# viedoc learning

# Viedoc Admin User Guide

55 Lessons 55 from Viedoc System

| General                                              |     |    |                                              | 9 lessons        |
|------------------------------------------------------|-----|----|----------------------------------------------|------------------|
| Updated Overview of Viedoc                           | 1.1 | \$ | Overview of Viedoc Admin                     | 1.2              |
| System requirements                                  | 1.3 | •  | Updated Managing your<br>Viedoc account      | 1.4              |
| Viedoc study configuration management                | 1.5 | \$ | Updated What's new in the latest release?    | e <sub>1.6</sub> |
| Updated Known limitations                            | 1.7 | •  | Glossary                                     | 1.8              |
| How to prepare for a regulatory inspection           | 1.9 |    |                                              |                  |
| Quick guides                                         |     |    |                                              | 4 lessons        |
| Quick guide for setting up<br>Viedoc eTMF            | 2.1 | •  | Quick guide for setting up<br>Viedoc Reports | 2.2              |
| Quick guide for preparing for regulatory inspections | 2.3 | \$ | Quick guide for going live                   | 2.4              |
| Organization management                              |     |    |                                              | 6 lessons        |

♦

3.1

3.3

Adding a new study

| \$         | Managing users (for Org<br>Admin)         | 3.4 | \$<br>Deleting a study (for Org<br>Admin)           | 3.5    |
|------------|-------------------------------------------|-----|-----------------------------------------------------|--------|
| \$         | Single sign-on                            | 3.6 | \$<br>Downloading VIRP                              | 3.7    |
| Study mar  | nagement                                  |     | 10 le                                               | essons |
| \$         | General study settings                    | 4.1 | \$<br>Setting up user<br>documentation and training | 4.2    |
| •          | Updated Managing users                    | 4.3 | \$<br>Managing study sites                          | 4.4    |
| \$         | Assigning a study design                  | 4.5 | \$<br>Assigning helpdesk users                      | 4.6    |
| •          | Locking a study                           | 4.7 | \$<br>Archiving a study                             | 4.8    |
| \$         | Deleting a study (for Study<br>Manager)   | 4.9 | \$<br>Admin audit trail report                      | 4.10   |
| Design ver | rsion management                          |     | 3 le                                                | essons |
| •          | Viedoc study configuration management     | 5.1 | \$<br>Assigning a study design                      | 5.2    |
| \$         | Handling eCRF updates after<br>going live | 5.3 |                                                     |        |
| Reference  | data                                      |     | 2 le                                                | essons |
| •          | Managing reference data sources           | 6.1 | \$<br>A use case for working with reference data    | 6.2    |

Integration with Viedoc

| \$         | Updated Viedoc Data<br>Import Application | 7.1  | \$ | Viedoc WCF API                                                       | 7.2     |
|------------|-------------------------------------------|------|----|----------------------------------------------------------------------|---------|
| •          | Importing data from ODM file              | 7.3  | \$ | API configuration                                                    | 7.4     |
| \$         | Viedoc Web API                            | 7.5  |    |                                                                      |         |
| Medical co | oding                                     |      |    | 2                                                                    | lessons |
| •          | Managing medical coding<br>dictionaries   | 8.1  | \$ | Converting an ATC dictionary<br>from Excel format to ASCII<br>format | 8.2     |
| RTSM sett  | tings                                     |      |    | 4                                                                    | lessons |
| •          | Configuring a static randomization        | 9.1  | \$ | Configuring a dynamic randomization                                  | 9.2     |
| \$         | Configuring the global<br>allocation list | 9.3  | \$ | A use case for dynamic randomization                                 | 9.4     |
| Use cases  | 3                                         |      |    | 2                                                                    | lessons |
| \$         | Forcing change in subject ID<br>pattern   | 10.1 | \$ | Activating SSO                                                       | 10.2    |
| Video tuto | rials                                     |      |    | 8                                                                    | lessons |
|            | How to set up a study                     | 11.1 |    | How to import data using the<br>Viedoc Data Import<br>application    | 11.2    |
|            | How to configure reference<br>data        | 11.3 |    | How to configure a randomization                                     | 11.4    |
|            | User Management                           | 11.5 |    | How to set up Viedoc Me                                              | 11.6    |

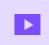

How to set up Viedoc Logistics

11.7

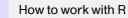

11.8

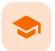

#### **Overview of Viedoc**

# **Overview of Viedoc**

Published by Viedoc System 2024-03-18

 1. Introduction

 2. A study in Viedoc

 2.1 Study sites

 2.2 Events and forms

 2.3 Subjects

 3. System architecture

 3.1 The Viedoc platform

 3.2 System languages

 3.3 eLearning

 3.4 Organizations

 3.5 System environment

 3.6 Licensing

 4. Keep yourself updatedI

# 1 Introduction

Viedoc is a service over the internet system for managing Case Report Form (<u>CRF</u>) data in clinical studies and patient registries.

Viedoc is an Electronic Data Capture (EDC) system that enables easy data capture, management, validation and presentation of clinical trial data. Viedoc is a Software-as-a-Service (SaaS) accessed directly through a web browser and requires no installation. It is intuitive and user-friendly and enables efficient sharing of information.

Viedoc is a study centric system, that is, all the functionalities are more or less related to a specific study. Usually a study in Viedoc corresponds to a clinical trial or other types of projects where data collection is applicable.

The main functionalities provided by Viedoc are:

- Data handling:
  - Subject screening
  - Online data entry (eSource compliant)
  - Automatic data transfer
  - Data signing
  - Commenting
  - Medical coding
  - File uploads
- Randomization and Trial Supply Management (<u>RTSM</u>)
  - Randomization and advanced allocation
    - Viedoc Logistics
- Output:
- Export to the following formats:
  - Microsoft Excel Office Open Extensible Markup Language (XML)
    - Comma-Separated Values (CSV)
  - PDF PDF Archive (PDF/A)
  - Clinical Data Interchange Standards Consortium (CDISC) Operational Data Model (ODM) - Extensible Markup Language (XML)
- Automatic creation of empty and annotated CRFs
- Audit trail
- Data Quality Metrics
- Study statistics

- Data review/Monitoring:
  - Source-Data Verification (SDV)
  - Clinical/Data Review & Lock
  - Pre-query & Query Handling
- Other:
- Single point of login
- 24/7 technical support

The following diagram is an overview of the main Viedoc interactions and functionalities:

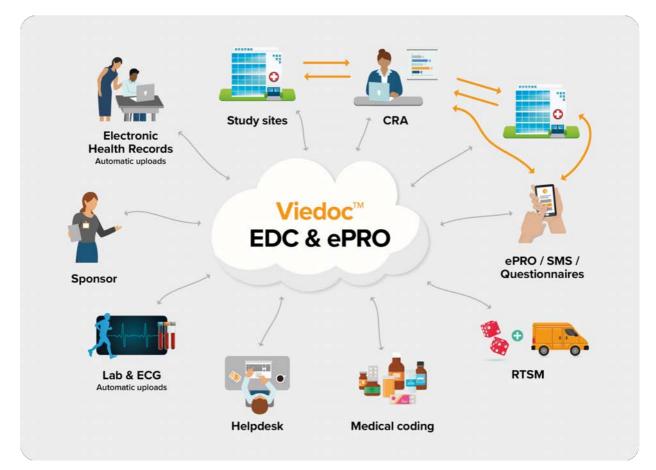

Viedoc is compliant with all relevant guidelines, standards and regulations in Europe, North America and Japan, including:

- Food and Drug Administration (FDA) 21 Code of Federal Regulations (CFR) part 11
- International Council for Harmonisation of Technical Requirements for Pharmaceuticals for Human Use (ICH) - Good Clinical Practice (GCP)
- Clinical Data Interchange Standards Consortium (CDISC)
- Computerized Systems Used In Clinical Investigations (CSUCI)
- Health Insurance Portability and Accountability Act (<u>HIPAA</u>)
- Developed according to Good Automated Manufacturing Practice (GAMP) 5
- General Data Protection Regulation (GDPR)

# 2 A study in Viedoc

#### 2.1 Study sites

Every study has at least one study site, which corresponds to a clinic. A Viedoc user can have access to one or several studies in Viedoc and for one study the user can have access to one, several or all study sites. A Viedoc user is linked to a study site using a user role. A single user can have one or several roles for a study site and can also have different roles for different sites.

## 2.2 Events and forms

During a study, there are typically a number of questions to be answered and completed with data about the subject. A group of questions that belong together are captured in a form. Forms can be **event-dependent** or **event-independent** (log forms / common events). Event-dependent forms are linked to a specific event and the data belonging to these forms is registered during or in relation to a study event. Event-independent forms can be used to report data or events that happen before, between, or after events. Medical history events, concomitant medications, or adverse events are examples of forms that can be captured in **event**-independent forms.

# 2.3 Subjects

All study subjects are identified using a unique subject key. In addition to the subject key, a subject can be identified using background information such as gender, initials, or date of birth. The subject's background information is usually entered when adding the subject in the system and will most likely not change during the course of a study.

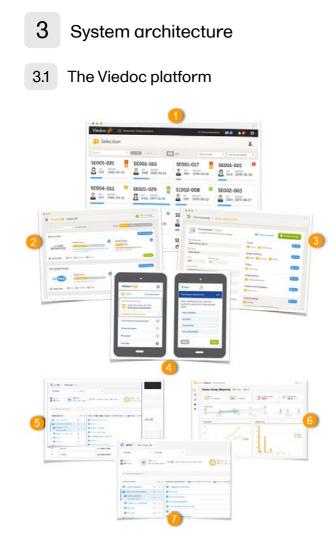

The Viedoc platform consists of seven different applications:

- 1. Viedoc Clinic for site staff and project team members that need to have access to CRF data.
- 2. Viedoc Admin for parts of the study team to handle users, sites and updates in study designs. Viedoc Admin is the interface where you initiate a new study, manage the study while it is running and finally close the study.
- 3. Viedoc Designer for the study developer to design the study. Viedoc Designer is the tech part where you design forms, set the study workflow, add roles, prepare the randomization, add edit checks and much more.
- 4. Viedoc Me the subject diary, or electronic Patient Reported Outcome (<u>ePRO</u>). All subject questionnaires are easily completed and submitted by the subject through this application.
- 5. Viedoc Logistics for supply managers who handle the Investigational Products (IPs) of your study.
- 6. Viedoc Reports for viewing and analyzing study progress and performance.
- 7. Viedoc eTMF for capturing, managing, sharing, and storing essential documents for your study in a digital repository.

## 3.2 System languages

Viedoc Clinic and Viedoc Logistics are available in the following languages:

- Chinese (Simplified)
- Chinese (Traditional)
- English
- French
- German
- Japanese
- Polish (not available in Logistics)
- Portuguese
- Spanish
- Swedish

Viedoc Admin and Viedoc Designer are available in the following languages:

- Chinese (Simplified)
- English
- German
- Japanese
- Swedish

Viedoc Me is available in the following languages:

- Afrikaans
- Arabic
- Bulgarian
- Chinese (Simplified)
- Chinese (Traditional, Hong Kong S.A.R.)
- Chinese (Traditional, Taiwan)
- Chinese (Traditional)
- Croatian
- Czech
- Danish
- Dutch
- English
- Estonian
- Finnish
- French
- French (Belgium)
- Georgian
- German
- Greek
- Hebrew
- Hebrew(Israel)
- Hungarian
- Italian
- Japanese
- Kazakh
- Korean
- Latvian
- Lithuanian
- Malay
- Norwegian (Bokmål)
- Norwegian (Nynorsk)
- Polish
- Portuguese
- Romanian
- Russian
- Serbian (Cyrillic)
- Serbian (Latin)
- Setswana
- Slovak
- Slovenian
- Southern Sotho
- Spanish
- Swedish
- Thai
- Turkish
- Ukrainian
- Vietnamese
- Xhosa
- Zulu

Viedoc Reports is available in the following languages:

- Chinese (Simplified)
- Chinese (Traditional)
- English
- Japanese
- Swedish

Viedoc TMF is available in the following languages:

- Chinese (Simplified)
- English
- Japanese
- Swedish

To change the language, see Manage your Viedoc account.

If you require any additional language that is not listed above, please contact your Viedoc representative.

Notel Viedoc does not allow users to use a default browser translation within the system. This prevents individual users from overriding the chosen system language and agreed upon terminology and formulations.

## 3.3 eLearning

The following table shows the current eLearning curriculums and the language versions. The green curriculums are the main user guides for the different applications. The orange curriculums are role-specific ones, meaning they are tailor-made for our different users.

| Curriculum                                      | English | Chinese | Japanese | URL                              |
|-------------------------------------------------|---------|---------|----------|----------------------------------|
| Viedoc Clinic User Guide                        | x       | x       | x        | https://help.viedoc.net/c/47e0ad |
| Viedoc User Guide for Monitors                  | x       | x       | x        | https://help.viedoc.net/c/c63e06 |
| Viedoc User Guide for Site Users                | x       | x       | x        | https://help.viedoc.net/c/94d6f0 |
| Viedoc User Guide for Data<br>Managers          | x       | x       | x        | https://help.viedoc.net/c/1994d8 |
| Viedoc User Guide for Project<br>Managers       | x       | x       | x        | https://help.viedoc.net/c/04361f |
| Viedoc User Guide for Medical<br>Coders         | x       | x       | x        | https://help.viedoc.net/c/3108de |
| Viedoc Admin User Guide                         | x       | x       | х        | https://help.viedoc.net/c/331b7a |
| Viedoc Designer User Guide                      | x       | x       | x        | https://help.viedoc.net/c/e311e6 |
| Viedoc Logistics User Guide                     | x       | x       | x        | https://help.viedoc.net/c/4a40d5 |
| Viedoc Reports User Guide                       | x       | x       | x        | https://help.viedoc.net/c/8a3600 |
| Viedoc eTMF User Guide                          | x       |         | x        | https://help.viedoc.net/c/88fc29 |
| Viedoc User Guide for eTMF<br>Managers          | x       |         | x        | https://help.viedoc.net/c/fd74dc |
| Viedoc PMS User Guide for Clinic<br>Side Users  | x       |         | x        | https://help.viedoc.net/c/91715f |
| Viedoc PMS User Guide for Sponsor<br>Side Users | х       |         | x        | https://help.viedoc.net/c/590df1 |
| Viedoc PMS Designer User Guide                  | x       |         |          | https://help.viedoc.net/c/ed5d47 |

| Curriculum                              | English | Chinese | Japanese | URL                              |
|-----------------------------------------|---------|---------|----------|----------------------------------|
| Viedoc User Account Management<br>Guide | х       |         |          | https://help.viedoc.net/c/508fda |

## 3.4 Organizations

Studies are grouped in Viedoc under organization(s); that is, each client has its own organization where all studies belonging to that organization are stored. By default, one organization administrator is appointed to each organization. This person has been trained by a Viedoc Product Specialist and is responsible for providing access to users within the organization and for adding new studies to the platform.

Important! It is the responsibility of the organization administrator to make sure that all users within the organization have received appropriate training for their respective tasks.

# 3.5 System environment

As a Viedoc client, you will be provided with access to two separate environments/instances: one for test/development studies and one for production studies. The purpose of the test/development environment is to allow the evaluation and use of Viedoc without the need of a contract for a specific ongoing study.

Any study that is to be taken in production is normally initiated on the test/development environment and later moved to the production environment once it is "ready" to be shared with the Sponsor or other external party. Please observe that a study in the production environment can be set to operate in demo mode by adding a <u>site</u> of the type "training" to it.

Notel The <u>demo mode</u> of a <u>production study</u> should not be confused with a <u>study</u> in the <u>test/development</u> <u>environment</u>. The purpose of the demo mode is to allow site staff access to specific training site(s) in order to gain sufficient knowledge of the system before accessing production data. When a study has sites with both production and training types added, a switch will be available in Viedoc Clinic. This offers a choice of which <u>mode</u> the data will be entered to - demo or production.

Studies and study designs can be easily transferred from one environment to the other via the <u>ODM</u> export and import feature.

#### Contact your organization administrator to get access to the respective area.

Note! There is no guarantee that studies running on the test/development environment are completely and continuously backed-up. This environment should therefore <u>never</u> be used for any production studies.

# 3.6 Licensing

All production studies need to have a valid license before they can be taken into production. The license is provided by a Viedoc representative. The license fee for the study is based on several factors such as duration, number of sites and patients, among others. The license fee is charged starting with the **first patient added** and for the duration of the study; which means, until the study is locked in Viedoc. If the study is not deleted from the database within 2 months, a post-study access fee may apply.

Every license is connected to a reference ID. The reference ID can be found on the signed study work order and should be entered in the field **Reference ID** in the Study settings in Viedoc Admin (nr. 1 in the image):

| 🔀 A demo study                                         |                                | Close                                | 🔀 A demo study                                         |                                | Close                                  |
|--------------------------------------------------------|--------------------------------|--------------------------------------|--------------------------------------------------------|--------------------------------|----------------------------------------|
| Study settings<br>Here you can set settings for study. |                                |                                      | Study settings<br>Here you can set settings for study. |                                |                                        |
| Settings Date & time format                            | Medical Coding Import ODM File | API configuration                    | Settings Date & time format                            | Medical Coding Import ODM File | API configuration                      |
| Ongoing . FPA 2016-10-04<br>Full functionality.        | Ø Invalid license              |                                      | Ongoing , FPA 2016-10-04<br>Full functionality.        | 🔮 Valid license                |                                        |
| Study name 🕲                                           | Study Logo                     |                                      | Study name 🚯                                           | Study Logo                     |                                        |
| A demo study                                           | ASSESS OF                      | Upload a file                        | A demo study                                           | AST.                           | Upload a file                          |
| Sponsor Code CRO Code                                  |                                |                                      | Sponsor Code CRO Code                                  |                                |                                        |
| Reference ID                                           | PNG. GIF or JPG file<br>height | es of maximum 180 px width and 90 px | Reference ID 1234567                                   | PNG, GIF or JPG height.        | iles of maximum 180 px width and 90 px |
|                                                        |                                |                                      |                                                        |                                |                                        |
| Study Type                                             | Sponsor Type                   | Study Phase                          | Study Type                                             | Sponsor Type                   | Study Phase                            |
| Pharmaceutical - Clinical *                            | Pharmaceutical company *       | Phase III *                          | Pharmaceutical - Clinical *                            | Pharmaceutical company *       | Phase III *                            |
| Therapeutic Area                                       | Expected number of subjects    |                                      | Therapeutic Area                                       | Expected number of subjects    |                                        |
| Immunology/Infectious Diseases *                       | 200                            |                                      | Immunology/Infectious Diseases *                       | 200                            |                                        |
| Clinic roles to be administred by Site M               | anager 🕅                       |                                      | Clinic roles to be administred by Site                 | Manager 🚯                      |                                        |
|                                                        | der 📄 Monitor 📄 Data Manager   | Sponsor Medical coder                | Investigator CRC C                                     | Coder 🔄 Monitor 📄 Data Manager | Sponsor Medical coder                  |
| Helpdesk team                                          |                                |                                      | Helpdesk team                                          |                                |                                        |
| PCG Helpdesk Britanica He                              | lpdesk                         |                                      | PCG Helpdesk Britanica H                               | Helpdesk                       |                                        |
| Allow reminders in ViedocMe to be sen                  | ıt əs                          |                                      | Allow reminders in ViedocMe to be se                   | ent as                         |                                        |
| Email Text message                                     |                                |                                      | Email Text message                                     |                                |                                        |
| Show more options                                      |                                |                                      | Show more options                                      |                                |                                        |
|                                                        |                                |                                      | 1                                                      |                                |                                        |

Upon entry of the reference ID, the reference ID is verified. If the reference ID is valid, the text **Valid license key** will be indicated at the following places:

- Study settings in Viedoc Admin (nr. 2 in the image)
- Studies list in Viedoc Admin
- Study status in Viedoc Admin (nr. 3 in the image)

Once the reference ID has been verified, the study can be taken into production. A study is in the production mode once **Production** is selected as a site type. As soon as at least one site of production type is added, the Reference ID is locked and there is no way to unlock it afterwards.

For more information regarding license fee and reference ID, please contact your Viedoc representative.

# 4 Keep yourself updated!

Viedoc is being developed at a rapid pace. To make sure you are using the platform correctly and to its full potential, use this guide as a refresher after every new release.

Brief information about new and updated functionality after every release can be found in:

- the Release notes, which are sent out before every release, and can be downloaded from the Viedoc website, click:
  - here for the international website
  - <u>here</u> for the Japanese website
  - here for the Chinese website
- the eLearning, in What's new in the latest release?

-

Overview of Viedoc Admin

# **Overview of Viedoc Admin**

Published by Viedoc System 2022-10-18

1. Introduction2. Organization overview3. Study overview3.1 Study status3.2 Used data storage3.3 Open a study4. The study details page

This section provides an overview of Viedoc Admin. It summarizes the main settings that can be configured in Viedoc Admin.

# 1 Introduction

Viedoc Admin is the starting point for every new Viedoc project. Viedoc Admin is the application where you can manage the administrative aspects of a study. The following actions can be performed in Viedoc Admin:

- Add a new study
- Manage user accounts
- Invite users to system roles and clinical roles
- Add study sites
- Assign designs to study sites
- Manage general study settings and fill out study details
- Manage randomization lists
- Upload coding dictionaries and create coding instances
- Manage reference data sources
- Configure the Application Programming Interface (API)

Access to Viedoc Admin is granted by either the Organization Administrator or the Study Manager.

# 2 Organization overview

For the Organization Administrator, the organization overview is the first page that is shown upon accessing Viedoc Admin.

| ′iedoc-ø⁴                                  | Technical Writ                         | • 0- |
|--------------------------------------------|----------------------------------------|------|
| 🄀 Organizations 🖪                          |                                        |      |
| You have multiple organizations. Please cl | noose one to manage studies and users! | 0    |
|                                            |                                        |      |
|                                            |                                        |      |
| Viedoc Lab                                 | × Organization Settings                |      |

On the organization overview, you can:

• Edit the **Organization Settings**, for example update the contact details for the organization and configure single sign-on.

- View or access all studies within the organization. Click Show studies to view a detailed list of all studies, or click on the name of a study to directly access the study.
- View a list of all Organization Administrators, and invite users to the role of Organization Administrator. Click the toolbox icon to open the organization administrators dialog. For more information about how to assign organization administrators, see <u>Managing users (Org Admin)</u>.

# 3 Study overview

For all users that are not Organization Administrator, the study overview is the first page that is shown upon accessing Viedoc Admin. This page lists all studies in which the user has a system role.

| TANT Documentation of Life                               |                                        |            |      |
|----------------------------------------------------------|----------------------------------------|------------|------|
| 7 sites Ongoing , FPA 2017-01-18 Ø                       | nvalid license 🛛 🛢 Used data storage:  | 134.9 kB 3 | Open |
| Viedoc's demostudy<br>6 sites Ongoing , FPA 2017-02-02 Ø | Invalid license 🛛 🛢 Used data storage: | 134.9 kB   | Open |

For each study, the following information is displayed:

- 1. The logo of the study
- 2. The name of the study
- 3. Some study details are:
  - The total number of production and training sites
  - The study Status
  - The date of first patient added (FPA) (only for production sites)
  - The status of the study license number, if a valid license exists
  - Used data storage

## 3.1 Study status

This section explains Study Status.

A study can have these statuses:

- Not commenced
- Ongoing
- Locked by (the name of the user who locked the study)
- Study delete requested by (the name of the user who requested the study delete)
- Study delete confirmed by (the name of the user who confirmed the study deletion) this is only visible for the Organization Administrator. For other users, the study disappears from the Studies overview once the study deletion is confirmed by the Organization Administrator.

Note! The study status will change from *Not commenced* to *Ongoing* when the first production site is added. A <u>study</u> <u>license</u> is required to make that change.

## 3.2 Used data storage

Your used data storage keeps track of the amount of data used by the documents added in Admin, as well as the files uploaded in <u>eCRF</u>.

# 3.3 Open a study

To open a study and access the study details page, click the study. You can search for a study by entering the study name in the search field. You can sort the studies by study name or by the date when the study was created.

Note! A study needs to have a valid license to be taken into production. For more information about the study license, see the chapter about licensing in <u>Overview of Viedoc</u>. For more information about how to take a study live, see <u>Adding a new study</u>.

# 4 The study details page

The study details page is the first page that is shown upon accessing a study. On the study details page, you can interact with the settings in the following ways (see image):

|   | Ongoing , FPA 2022-03-31 🔗 Valio                                           | d license: 58923    | 32 불 Used             | data storage: 134.9 kB                                 |                                       |                                                      |                     |   |
|---|----------------------------------------------------------------------------|---------------------|-----------------------|--------------------------------------------------------|---------------------------------------|------------------------------------------------------|---------------------|---|
|   | RTSM. Check for available slots, append                                    | l existing or add   | new lists.            |                                                        |                                       |                                                      | *                   | ( |
| ] | Medical coding. Create and edit instand                                    | ces, upload files.  |                       |                                                        |                                       |                                                      | 8                   | ( |
|   | eTMF. Manage your eTMF application he                                      | ere                 |                       |                                                        |                                       |                                                      | ×                   | ( |
| 1 | Reference data source(s). Manage cont                                      | act information,    | design scopes a       | and link them to applicab                              | ole sites.                            |                                                      | 8                   | ( |
| 4 | API configuration. Add and edit API clie                                   | nts, view data hi   | story.                |                                                        |                                       |                                                      | *                   | ( |
|   | Study Cr                                                                   |                     | rs (2) Helpdesk te    |                                                        | design<br>Latest                      | 1                                                    | 1 😣                 |   |
|   | o                                                                          |                     |                       | Design 2                                               | 0221.0 (effective on a                | 2022-07-19 00:                                       | 00).                |   |
| ) | Study Sites 6 Sites 3 Cour                                                 | ntries  Site        | users                 | Design 2                                               | 0221.0 (effective on a                |                                                      | 00).<br>v all sites |   |
| + | Study Sites 6 Sites 3 Courses Site name                                    |                     | users<br>Country II   | Design 2<br>Effective Design                           | 022 1.0 (effective on )<br>Production |                                                      |                     |   |
| 1 | an an an an an an an an an an an an an a                                   |                     |                       |                                                        |                                       | Show                                                 |                     | 1 |
|   | Site name                                                                  | Code #              | Country #             | Effective Design                                       |                                       | Show                                                 |                     |   |
| 1 | Site name                                                                  | Code #1             | Country 41            | Effective Design<br>Design 2022 1.0                    | Production                            | Show<br>Users<br>2 / 3                               | v all sites         |   |
| 1 | Site name<br>Karolinska Institute Stockholm<br>Uppsala University Hospital | Code at<br>KI<br>UU | Country #<br>SE<br>SE | Effective Design<br>Design 2022 1.0<br>Design 2022 1.0 | Production                            | Show           Users           2 / 3           2 / 3 | v all sites         |   |

- 1. <u>FPA</u>
- 2. License status
- 3. Data storage
- 4. Edit the general study settings, see General study settings.
- 5. Manage the reference data sources, see Managing reference data sources.
- 6. Upload and manage medical coding dictionaries, see Managing medical coding dictionaries.
- 7. Manage the eTMF, see Quick guide for setting up Viedoc TMF
- 8. Manage the reference data sources, see <u>Managing reference data sources</u>.
- 9. Configure the API, see Viedoc WCF API, API configuration, and Viedoc Data Import Application.
- 10. Manage the study crew, see Managing users (Org Admin) and Managing users (STM and SIM).
- 11. Apply study design versions and revisions, see <u>Assigning a study design</u>.

12. Edit the study site settings and invite users to the study site, see <u>Managing study sites</u> and <u>Managing users (STM</u> and <u>SIM)</u>.

13. Add study sites, see <u>Managing study sites</u>.

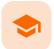

#### System requirements

# System requirements

Published by Viedoc System 2022-06-16

# 1. Customer computer requirements 1.1 Browser requirements 1.2 Screen resolution 1.3 Internet connection 1.4 Firewall policy

2. Security

# 1

# Customer computer requirements

Customer computer requirements are defined as capabilities required by the customer computer to use all features of Viedoc with the intended graphical presentation and within guaranteed response times of Viedoc.

## 1.1 Browser requirements

Viedoc supports the following browsers:

- Chrome, the latest 10 major releases (6-week browser release interval)
- Firefox, the latest 15 major releases (4-week browser release interval)
- Edge (Chromium edition), the latest 10 major releases (6-week browser release interval)
- Safari (MacOS/iOS only), the latest 2 major releases (1-year browser release interval)

For non-compliant browsers you will receive a message on the login page that your browser is not supported.

For Viedoc Designer:

- Chrome is recommended
- Allow pop-ups must be enabled

Viedoc does not support the use of private mode browsing in Safari.

The following are required for Viedoc to run in the compatible web browsers:

- JavaScript
- Session cookies
- Local web storage (only required by the main portal of Viedoc 4)

No data is permanently stored on the customer computer. All data stored in session cookies or local web storage is deleted when the browser session is terminated. The only exception to this is the optional persistent cookie used in the main portal of Viedoc 4 to remember if a user chooses to issue a 2FA trust for the browser for 30 days, and thus avoid further second-factor authentication during this period.

Viedoc 3 has no automatic checks enforcing the above requirements. Viedoc 4 checks for, and enforces, browser type and version, and support for JavaScript, local web storage, and session cookies.

## 1.2 Screen resolution

The following screen resolutions are required:

- Viedoc 3: at least 800×600
- Viedoc 4: at least 1024×768

## 1.3 Internet connection

Viedoc requires an internet connection of at least 384 kbit/s.

## 1.4 Firewall policy

Viedoc requires an outbound firewall policy allowing encrypted HTTP to be established and communicated to a remote server on port 443 (HTTPS) using Transport Layer Security (TLS) version 1.2 or higher.

# 2 Security

There are several layers of security built into the platform. Below are some examples:

- Login attempts after three failed attempts to enter a correct password, your account is locked. Use the "Forgot your password?" link on the login page to unlock and reset your password. The reset password link must be used within 3 hours from a request. There are restrictions on how many times you can submit a request in 24 hours.
- Inactivity if you are inactive for more than 20 minutes, the system automatically logs you out. Inactivity means no activity whatsoever in the application.
- **Two-factor authentication** two-factor authentication is an extra security measure that requires an extra confirmation step at login, in addition to user name and password.
- Password expiration the password expiration time depends on the settings for your study. However, the
  default setting is 90 days. In addition to this, a history of the latest 10 passwords are kept to prevent
  reusing old passwords.

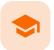

Managing your Viedoc account

# Managing your Viedoc account

Published by Viedoc System 2024-03-18

| <u>1. Introduction</u>                                      |
|-------------------------------------------------------------|
| 2. Study access management                                  |
| 3. Access settings                                          |
| 3.1 Study membership                                        |
| <u>3.2 Deleting study access</u>                            |
| 3.3 Deleting your Viedoc account                            |
| <u>4. Pending invitations</u>                               |
| 4.1 Approving a study invitation                            |
| 4.2 Rejecting a study invitation                            |
| 4.3 Postponing the approval/rejection of a study invitation |
| 5. Logging out                                              |
|                                                             |

# 1 Introduction

All information related to managing your Viedoc account can be found in the following user guide: <u>Viedoc User</u> <u>Account Management</u>

From the settings button (wheel) you can perform all actions related to managing your Viedoc account by selecting any of the following: Edit your profile, Change Password, Security Settings.

Selecting any of these options opens a new page, in the example below, the User Settings page. Select the Viedoc learning link to open the Viedoc User Account Management Guide:

| User Settings                        | User Settings                                 |                    |  |
|--------------------------------------|-----------------------------------------------|--------------------|--|
| Change Password<br>Security Settings | A Ownership of +4612345678 has                | not been verified! |  |
| Authentication Log                   | User name<br>This is used to log in to Viedoc |                    |  |
|                                      | doctordemo@viedoc.com                         |                    |  |
| iedoc learning >                     |                                               |                    |  |
|                                      | First name                                    | Last name          |  |
|                                      | Doctor                                        | Demo               |  |
|                                      |                                               |                    |  |
|                                      | Display name<br>This is your Viedoc user name |                    |  |

# 2 Study access management

From the settings button (wheel) you can perform all actions related to study access management in **Access Settings**.

| viedoc      |            |                 |            |                                                     | Doctor Demo                          |
|-------------|------------|-----------------|------------|-----------------------------------------------------|--------------------------------------|
| Welcome bac | k Doctor D | emo!            |            |                                                     | Edit your profile<br>Change Password |
| Access      |            | Account         |            | Recent activities                                   | Security Settings                    |
| Sada        | Ster       | Last login      | 1.001.020  | Drudy Recter's study site Site, added to my studies | Log out                              |
|             | 0          | Number of logen |            | Patrawed (harged                                    |                                      |
| 1           | 0          | Uter inveli     | 🐻 Rooke    |                                                     |                                      |
|             |            | Active since    | 2823-10-05 |                                                     |                                      |

# 3 Access settings

Select the settings button (wheel) in the top right corner of the window, and select Access settings.

# 3.1 Study membership

| Access Settings      |              |                  | Clo                |
|----------------------|--------------|------------------|--------------------|
|                      |              |                  | Rookie<br>9 logins |
| 1 roles in 1 studies |              |                  |                    |
| A Demo               | Study        |                  |                    |
| Site name            | Role         | Since (UTC)      |                    |
| Stockholm            | Site Manager | 2018-05-04 11:45 | Ê                  |

The following information is provided, grouped by study:

- Site name
- Role
- Since (UTC) the date and time when the membership was approved, in Coordinated Universal Time (UTC)

For users with organization roles, these are listed in the top of the page, in a separate section, providing the following information:

- Organization name
- Role

1

• Since (UTC) - the date and time when the membership was approved, in UTC

## 3.2 Deleting study access

To remove yourself from a certain role within a study:

#### Select the trash can icon on the right, corresponding to the role, site and study to be removed from:

2 roles in 2 studies

| A Demo St | udy          |                  |   |
|-----------|--------------|------------------|---|
| Site name | Role         | Since (UTC)      |   |
| Stockholm | Site Manager | 2018-05-04 11:45 | Þ |

#### A confirmation dialog is displayed.

Select Delete to confirm the deletion:

| Confirm r | emove                                                                             | Close |
|-----------|-----------------------------------------------------------------------------------|-------|
|           | Remove role:<br>Site Manager<br>Study site: Stockh<br>Study: A Demo Stu<br>Delete |       |

A notification email will be sent to all the Study managers, or to the Site managers if any roles are delegated.

#### 3.3 Deleting your Viedoc account

You can remove your Viedoc account when you have no study memberships left, that is, 0 roles in 0 studies.

To delete your Viedoc account:

1 Go to Access Settings. To be able to remove your account, you should have no roles left in any study and no pending invitations:

| Clos                                     |
|------------------------------------------|
| Rookie                                   |
|                                          |
|                                          |
| ll personal<br>imary email<br>ed to your |
| 10                                       |

2 Select **Remove account from Viedoc**. You will be prompted to confirm the account removal by entering your password:

| Confirm | account removal   |          | Close |
|---------|-------------------|----------|-------|
| Ê       | Confirm with your | password |       |
|         | Delete            | Cancel   |       |

3 Enter your password and select **Delete**. A confirmation message is displayed and a notification email will be sent to your primary email address:

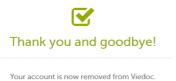

For identification purposes, Viedoc will keep: the user ID, display name, primary email address, and login history. They are kept until all the studies you have participated in are deleted. All other information related to your account will be removed from Viedoc.

2

# 4 Pending invitations

In case you have study invitations that you have not accepted or rejected yet, the **Pending invitations** window displays a list of all your pending study invitations:

| Pending invitations                                                          | 0                                                 |
|------------------------------------------------------------------------------|---------------------------------------------------|
| Demo user                                                                    |                                                   |
| Granted membership - 2 waiting for your approval                             |                                                   |
| By confirming access to the study I also approve that the or<br>information. | ganization handling my account can see my account |
| A Demo Study                                                                 | Approve X Reject                                  |
| Reference Data Source Manager                                                |                                                   |
| A Demo Study<br>All sites / Site Manager                                     | Approve X Reject                                  |
|                                                                              |                                                   |

## 4.1 Approving a study invitation

To accept a study invitation, select **Approve** next to the respective study role. If this is the first role you have in the respective study, and if the study requires an activation password, you will be prompted to enter it:

| Activation | n password required Close                                                    |
|------------|------------------------------------------------------------------------------|
| Â          | Activation password                                                          |
|            | Please contact your study manager if you don't have the activation password. |
|            | Confirm Cancel                                                               |
|            |                                                                              |

Note! All the pending role invitations for a user are automatically approved when the Application Programming Interface (<u>API</u>) method GetToken / Token is used.

## 4.2 Rejecting a study invitation

To reject a study invitation, select **Reject** next to the respective study role. The invitation will be removed from the Pending invitations list.

## 4.3 Postponing the approval/rejection of a study invitation

To postpone the approval or rejection of study invitations, select **Close** in the top right corner of the **Pending invitations** dialog box and postpone providing an answer to the study invitation. To access the pending invitations again, the **Pending invitations** dialog box is shown:

- Automatically, after logging in.
- By selecting **Pending invitations** on top of the landing page.

# 5 Logging out

From Viedoc you can log out from different locations:

| Welcome bac | k Doctor D | emo!            |            |                                                         | Change Passad    |
|-------------|------------|-----------------|------------|---------------------------------------------------------|------------------|
| (cess       |            | Account         |            | Recent activities                                       | Security Setting |
|             |            |                 |            | Duardy Rectivel's study site Site() added to my studies | Access Settings  |
| States      | Sim        | Last login      | 1.055.820  |                                                         | Logout           |
| 4           | 0          | Number of logen |            | Parsword (harged                                        |                  |
| 1           | U          | Uter totel      | 🐻 Rooke    |                                                         |                  |
|             |            | Active since    | 2823-10-05 |                                                         |                  |

• To log out from settings, select the settings button (wheel) in the top right corner of the window, and select **Log out**. Use this link every time you leave the application from this location.

Note! If you exit the system without logging out, any subject you are currently working with will be locked for other users. After 5 minutes, the subject will be automatically unlocked.

To log out from User Settings, Security Settings, Change password or Authentication Log: select your avatar on the top right and side and select Log out.

|                                         |                                                                        |                           |             | Doctor Deve   |  |  |
|-----------------------------------------|------------------------------------------------------------------------|---------------------------|-------------|---------------|--|--|
| User Settings                           | User Settings                                                          |                           |             | <b>••• ••</b> |  |  |
| Chorge Possword                         | Conversition of +40125454078                                           | has not been verified     |             | Doctor Demo   |  |  |
| Security Settings<br>Authentication Log | User name<br>This is used to log it in Westinc                         |                           |             |               |  |  |
|                                         | doctur-demogranduc.com                                                 |                           |             |               |  |  |
| viedoc learning #                       |                                                                        |                           |             |               |  |  |
|                                         | First name                                                             | Lost nome                 |             |               |  |  |
|                                         | Doctor                                                                 | Demo                      |             |               |  |  |
|                                         | Display name<br>The is your Viedoc user name                           |                           |             |               |  |  |
|                                         | Doctor Deme                                                            |                           |             |               |  |  |
|                                         |                                                                        |                           |             |               |  |  |
|                                         | System language                                                        |                           |             |               |  |  |
|                                         | This language will be cond when<br>English                             | 4                         |             |               |  |  |
|                                         |                                                                        |                           |             |               |  |  |
|                                         | Primary email address                                                  |                           |             |               |  |  |
|                                         | docturdemogwiedoc.com                                                  |                           |             |               |  |  |
|                                         |                                                                        |                           |             |               |  |  |
|                                         | Add another email addr                                                 | *00                       |             |               |  |  |
|                                         | Phone number                                                           |                           |             |               |  |  |
|                                         | +4612345678                                                            | S Verify phone number     |             |               |  |  |
|                                         | This phone can receiv                                                  |                           |             |               |  |  |
|                                         |                                                                        |                           |             |               |  |  |
|                                         |                                                                        |                           |             |               |  |  |
|                                         | Contact information                                                    | sitten up to dotte        |             |               |  |  |
|                                         | Contact information<br>Plane keep year contact alarm<br>Street oddress | utton up to dotte<br>City | Postal code |               |  |  |
|                                         | Plasse keep your contact ellern                                        |                           | Postul code |               |  |  |
|                                         | Plasse keep your contact ellern                                        |                           | Postof code |               |  |  |

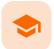

#### Viedoc study configuration management

# Viedoc study configuration management

Published by Viedoc System 2023-10-09

| 1. Introduction                                                      |
|----------------------------------------------------------------------|
| 2. Configuration overview                                            |
| 2.1 Study design version numbers                                     |
| 2.2 Assignment of study design to site(s)                            |
| 2.3 Version "burn-in"                                                |
| 2.4 Event dates                                                      |
| 2.5 Multiple versions over time                                      |
| 2.5.1 Event created before starting point of any version             |
| 2.5.2 New version with same timing as current version                |
| 2.5.3 Event date changed after it was initiated                      |
| 2.6 Settings read from the study design version burnt-into the event |
| 2.7 Settings read from current effective design                      |
| 2.8 Revisions of study design version                                |
| 2.9 Applying a revised study design version to a site                |
| 2.9.1 Changes in a revision that do not affect data integrity        |
| 2.9.2 Changes in a revision that affect data integrity               |
| 2.9.2.1 Site confirmation of version upgrade to revised version      |
| 3. Configuration workflow                                            |
| <u> 3.1 New study - first study design version</u>                   |
| 3.2 Subsequent versions                                              |
| 3.3 Revision of existing version                                     |
| <u>4. Configuration management</u>                                   |
| <u>4.1 In Viedoc Designer</u>                                        |
| 4.2 In Viedoc Admin                                                  |

# 1 Introduction

The configuration of a study in Viedoc consists of two types of settings:

- Non version-controlled settings settings that are configured by the Study Manager in the Viedoc Admin application and that are effective immediately. These settings are common to the study at any given point in time.
- They are described in detail in the lesson General study settings.
- Version-controlled settings settings that are configured by the Designer in Viedoc Designer, but not effective until assigned to site(s) by the Study Manager in Viedoc Admin.

This lesson focuses on the configuration type that holds most of the study configuration, that is version-controlled settings.

# 2 Configuration overview

#### 2.1 Study design version numbers

Version-controlled settings are contained in a "design" and are identified by a version number. Study design version numbers are unique within a study. If there exist five study design versions, all originating from the same design, and a new design is created from scratch within the same study, it will have version 6.

Study design version numbers are accompanied with a revision number. For example, "1.0" means that this is version 1 and that it has not been revised, since the revision part of the version is 0. Revisions are explained in <u>Revision of study design version</u>.

## 2.2 Assignment of study design to site(s)

Study designs are assigned on site level. Work on a site cannot start before a study design is assigned to that site, as there is no study configuration associated with that site.

When the Designer has finished setting up a study design in Viedoc Designer, he/she has to publish the study design, so that it becomes available to the Study Manager in Viedoc Admin.

The Study Manager then chooses to assign the study design to one or several study sites. This step is accompanied with selecting an effective starting time for the study design on the selected study sites.

There can be more than one design version assigned to a site.

# 2.3 Version "burn-in"

Versions are burnt in at event level, based on the date of first data entry.

The applicable design version for an event is determined by comparing the event date to the effectiveness period of the study design version(s) assigned to the site. When an instance of an event is started, the study design version is burnt into it, indefinitely. All forms belonging to this event will then inherit that same study design version.

When the version has been burnt-in, the forms within the event always get their settings, structure and lay-out read from that same study design version, even if the event date, or design effectiveness periods, have changed so that a different study design version is available.

# 2.4 Event dates

In Viedoc, there are four different types of events, and the study design version is burnt in as follows:

- Study start event typically one simple form containing patient identification data. The study start event has no manual event date entry. Thus, even if it only contains one form and this form contains something called a "start date", it will not be used as event date. The event date of this type of event is always the time of event initialization, that is, when the event instance is entered for the first time.
- Scheduled events visits scheduled according to the protocol. These require a date to be input when they
  are started/initiated. For these events this is the event date, and the study design version will burn in when
  the event is first started/initiated. If the event date is changed there will be no new burn-in. However, until
  the first form of the event is entered, the event can be stopped/uninitiated and this is then treated as a
  reset of the event and a new burn-in will occur when the event is again started/initiated.
- Unscheduled events additional, on-demand visits. These require a date to be input when they are started/initiated. For these events this is the event date, and the study design version will burn in when the event is first started/initiated. If the date is changed there will be no new burn-in. However, until the first form of the event is entered, the event can be stopped/uninitiated. This is then treated as a reset of the event and a new burn-in will occur when the event is again started/initiated.
- Common events events occurring separately or parallel to the workflow, for example concomitant
  medication, adverse events, dose adjustments, daily compliance reporting. These have no manual date
  entry. Thus, even if they only contain one form and this form contains something called a "start date", it will
  not be used as event date. The event date of these types of events are always the time of event
  initialization, that is, when the event instance is entered for the first time.

Note! The above applies even for the events that are using the "automatic event date" functionality, that is, if the event is configured to use an event date based either on the date of first data entry or on a date item. For details on the automatic event date settings, see the <u>Study workflow</u> lesson.

## 2.5 Multiple versions over time

During the course of a study, multiple versions of the study design can be assigned to a site, with different periods of effectiveness. For example, Site 01 could have Version 1 as the effective study design version during January 1st – January 15th and Version 2 as effective study design version after January 15th, whereas Site 02 has Version 2 as the only effective study design version starting January 5th, as illustrated in the image:

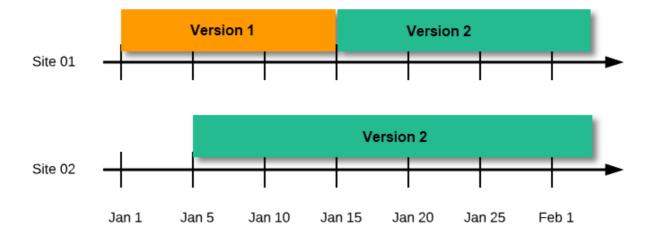

There is no end date for the effectiveness periods of study design versions. If a design is applied on January 1<sup>st</sup>, this is the effective version until a new version with a later start date is encountered, independently of when it was assigned.

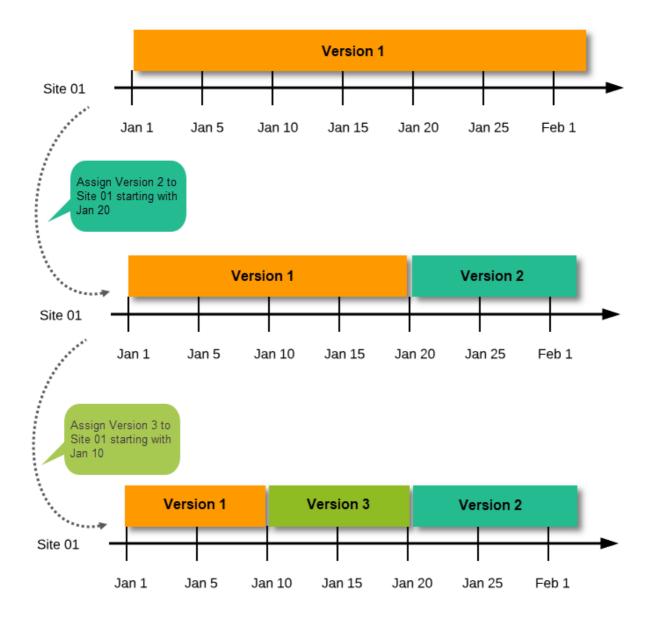

Important! The periods of effectiveness of a study design version are connected to the <u>event timing of the first data</u> <u>entry</u> and not to the current time at system usage. For example, in the below image, if:

• Version 1 is effective between January 1<sup>st</sup> - January 15<sup>th</sup> for Site 01.

- Version 2 is effective starting with January 16<sup>th</sup> for Site 01.
- Event 1 is initiated on January 2<sup>nd</sup> for Subject 01-01 on Site 01.

#### ...then:

Form content of Event 1 for Subject 01-01 on Site 01 will always be according to Version 1 (because Event 1
was initiated within the validity period of Version 1), regardless of the time of data entry:

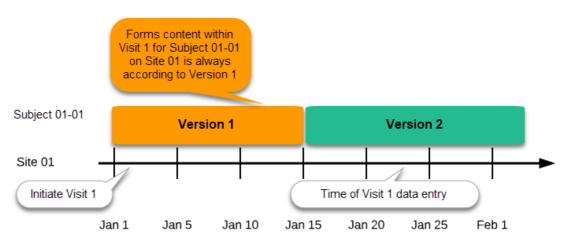

#### 2.5.1 Event created before starting point of any version

If an event is initiated with a date when no design version is in effect, the version effective at current time of system usage will be used:

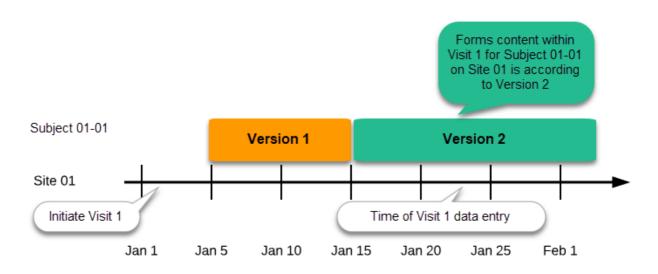

#### 2.5.2 New version with same timing as current version

A new version can be assigned with the same timing as the currently assigned version and will then replace the currently assigned version, except for already entered data (due to the version "burn-in", as described in <u>Version</u> <u>burn-in</u>).

For example, if we have Version 1 assigned to Site 01 starting at Jan 1, and we have the following events:

- Event 1 initiated and containing 3 forms:
  - Form 1 and Form 2 filled in
  - Form 3 empty
- Event 2 not initiated

...and we assign Version 2 to Site 01 starting at Jan 1, and then:

- fill in Form 3 for Event 1 this will have also Version 1, as this was burnt-in at the time when Event 1 was initiated.
- initiate Event 2 and fill in Form 1, this will have Version 2 (as well as all the other forms within Event 2)

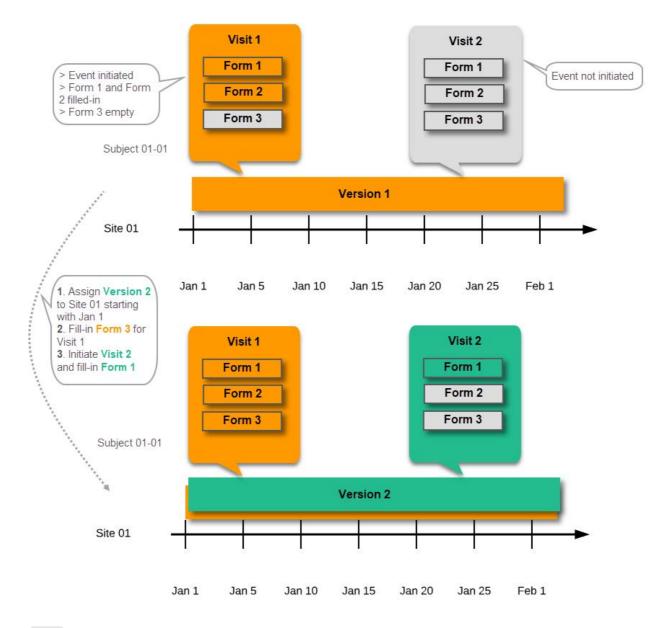

2.5.3 Event date changed after it was initiated

In case the event date is changed after it was initiated, to a date when another version is applicable, the version for that event does not change, as it was burnt-in at the date when the event was initiated (see <u>Version burn-in</u>):

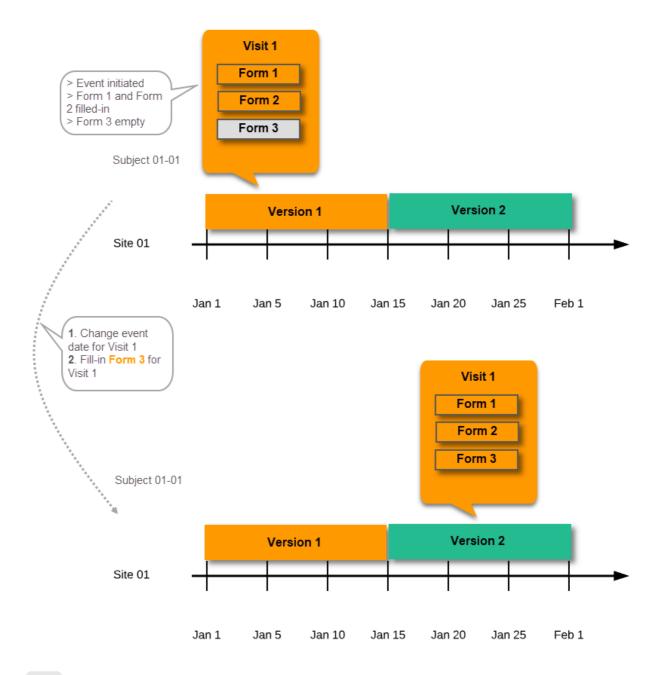

## 2.6 Settings read from the study design version burnt-into the event

The following settings are always read from the study design version that is burnt-into the event:

- Forms
- Study settings
  - Source Data Verification (SDV) settings
  - Randomizations
- Output and Validation
  - Automatic data validation ("Edit checks")
  - Output formats
  - Output ID:s and labels

| Forms 5 Forms 10 Times in use                                                                                                    | K Edit |         |                                         |
|----------------------------------------------------------------------------------------------------|--------|---------|-----------------------------------------|
| Study workflow<br>Scheduled<br>Scheduled<br>S | K Edit | St      | udy Settings                            |
| Roles                                                                                                    |        |         | Selection View Settings 3 Times In use  |
| 3 Active roles                                                                                                    | K Edit |         | ESubject Id Generation Settings DEFAULT |
| Study Settings                                                                                                    | 🗶 Edit |         | SDV Settings ALL                        |
|                                                                                                    |        |         | 📰 Miscellaneous DEFAULT                 |
| Outputs and Validation           O         Edit checks         4         Formats         43         OID's and Labels                                                                                                    | K Edit |         | Alerts 2 Times In use                   |
|                                                                                                    |        | $\cdot$ | Subject Status NOT IN USE               |
|                                                                                                    |        |         | 📰 Randomizations ENABLED                |
|                                                                                                    |        |         | 🗐 eLearning 💈 Times In use              |

## 2.7 Settings read from current effective design

We call "current effective design" the study design version that is effective at the current time of system usage.

Settings that are not directly related to data collection structure, as well as settings that are common on the site level, are read from the study design version that is effective at the time of system usage (that is, "time right now"). These settings are:

- Study workflow
  - Study start event
  - Scheduled events
  - Unscheduled events
  - Common events
- Roles
- Study settings
  - Layout of subject card and subject selection page
  - Subject Id format
  - Miscellaneous
  - Alerts
  - Subject status
  - eLearning

| Forms 10 Times in use              | X Edit     |   |                  |                           |
|------------------------------------|------------|---|------------------|---------------------------|
| Study workflow                     | 🗶 Edit     |   | Study Settings   |                           |
| 3 Scheduled 2 Unscheduled 2 Common | $\bigcirc$ |   | Selection View   | w Settings  Times In use  |
| Roles                              | 🔀 Edit     |   | 😑 Subject Id Ge  | neration Settings DEFAULT |
| Active foles                       |            |   | SDV Settings     | ALL                       |
| Study Settings                     | K Edit     |   | 📰 Miscellaneous  | S DEFAULT                 |
| Outputs and Validation             | 🗶 Edit     |   | 📰 Alerts 2 Tim   | nes In use                |
| Edit checks                        |            |   | 😑 Subject Status | S NOT IN USE              |
|                                    |            |   | 📰 Randomizatio   | ONS ENABLED               |
|                                    |            | 1 | eLearning 2      | Times In use              |

This means that the study workflow for a subject can change as time passes and a new design version becomes effective for the site the subject belongs to:

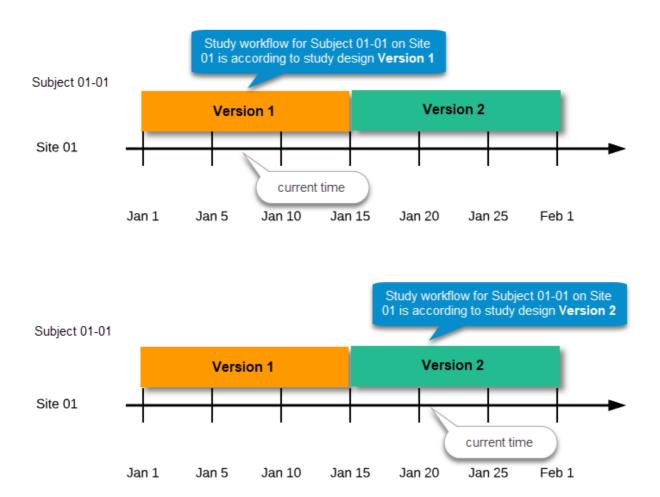

## 2.8 Revisions of study design version

If there is a need to correct something in a study design version that is already assigned, and in particular if it has already been used to enter data (as that version is then burnt in and cannot be replaced by assigning a new version with the same time frame of validity), the study design version has to be revised.

The following settings can be revised as part of a revision of a study design version:

- Forms \*
- Study workflow \*
- Roles
- Output and Validation

The latest effective design for each site will be used to define the permissions that will apply to each role.

\* Note! The study design IDs (Event IDs, Activity IDs, Form IDs, Item group IDs and Item IDs), item dictionary ("choice") codes and any items involved in randomization cannot be changed. An exception is that if an item needs to be moved to another item group, the ID can and must be changed as this will be treated as deleting an item and adding it again.

Once a study design version is revised, the revision part of the version number (initially 0) is incremented. For example, if study design version 1.0 is revised, it will receive the version number 1.1. When a revision of a study design version is published, it replaces its predecessor in terms of site assignment. For example, if a Study Manager wants to assign version 1 to a site, and this version now has a revision, version 1.1 will be available for assignment and not 1.0.

Additionally, only the latest revision of each study design version can be used as starting point for additional revision. For example, if we want to revise study design version 1, that has already been revised to version 1.1, we can only select 1.1 as starting point of the revision and not 1.0.

If forms that were previously part of an event in the workflow are now removed, already initiated forms are not touched. From a study workflow point-of-view they are now orphan forms, but from a user point-of-view there is no real difference to the appearance, as they stay as is on the event that they were previously part of.

#### 2.9 Applying a revised study design version to a site

Application of a revised study design version is used to upgrade forms that are already burnt-in, with a predecessor of the study design version in terms of revisions, to the latest revision of the study design. Applying a revision is different from assigning study design versions, as assigning study design versions only affects forms belonging to events that have not been initiated yet.

When a revised version of a study design version is applied to a site, that revision will (eventually, after necessary site confirmations, see <u>Changes in a revision that affect data integrity</u> below) replace the version it is revising, including the base version and all previous revisions made to the version (as illustrated in the example in the image below, where 1.2 replaces both 1.0 and 1.1). Thus, effective period is not changed.

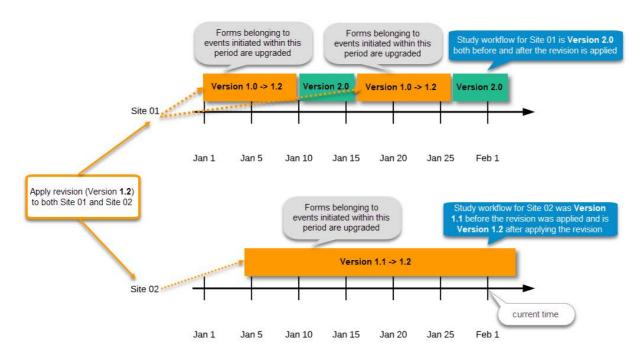

There are two parallel tracks being followed when a revised study design is applied, depending on whether the data integrity is affected by the changes in a revision or not, as described in the following subsections.

#### 2.9.1 Changes in a revision that do not affect data integrity

A revision with changes that do not affect data integrity is applied without confirmation by the site staff. For all form instances in which form data is not affected by the revision, the revision is processed immediately.

Changes within a revision that do not affect data integrity:

- Forms updated settings on:
  - Required/optional
  - Data checks
  - Min and max length
  - Number of decimal digits and/or number of decimals for numeric data type
  - Output IDs and labels
- Study workflow actual workflow changes
- Note! If these are the only changes made, this will be the same as assigning the study design to the site, as workflow is always read from the version effective at time of system usage as pointed out in <u>Settings</u> read from current effective design.
  - Addition/deletion of events
  - Addition/deletion of activities/forms on existing event
- Roles
- Output and Validation

Any discrepancies no longer valid are closed and any new discrepancies will be flagged.

The forms that are locked (by Monitor, Data Manager, or any user who has data lock permission) will be upgraded, as no data will be touched by these types of changes.

Form signature and review status will not be affected by these kind of updates.

#### 2.9.2 Changes in a revision that affect data integrity

Applying a revision with changes that <u>potentially do affect data integrity</u> requires confirmation by the site staff. Before the Study Manager can apply a revised study design, a mandatory information text has to be entered that will be used to notify the site staff about the changes (see the complete workflow below in <u>Workflow - Revision of an</u> <u>existing version</u>).

Changes that potentially do affect data integrity:

- Forms addition/deletion of items and changes to:
  - Name of form
  - Item labels, including static text items
  - Item and item group position and input field size
  - Measurement units
  - Dictionary ("choice") labels
  - Instruction texts
  - Visibility conditions
  - Notel Changes of the role visibility conditions do not require site approval.
  - Function and default value expressions
- Study Workflow
  - Visibility conditions affecting form contents
  - Event date settings

Notel Changes of the event date(s) as a result of changing the "automatic event date" settings do not require site approval. For details on the automatic event date settings, see the <u>Study</u> <u>workflow</u> lesson.

A flag will be put on the form instance indicating that there is an upgrade pending. Until the upgrade is confirmed by site personnel (see <u>Site confirmation of version upgrade</u>), the form will remain in its original version.

#### 2.9.2.1 Site confirmation of version upgrade to revised version

When a revised study design is applied to a site, all forms pending an upgrade (where data integrity is potentially affected) are marked by a red flag, and a notification for the site is displayed on the Messages pane on the study start page.

The notification is accompanied with a standard text informing the site about the upgrade action and confirmation prompt that has to be electronically signed. This action can be performed by anyone at the site with data edit permission. See also the lesson in Viedoc Clinic User Guide - <u>Approving eCRF changes</u>.

When signed, all forms pending upgrade (listed in <u>Changes in a revision that affect data integrity</u>) will be upgraded to the revised version of the study design. This is a background activity that can take some time if there are considerable amounts of forms to be upgraded.

For the subjects that are being edited by clinic users during the upgrade process, the upgrade will stay pending until the respective subjects are released.

Optionally, forms can be upgraded manually, one-by-one, by the site. This is performed by navigating to the forms affected, opening them for editing and re-saving them. When the form is opened for editing, it will be shown using the new upgraded design with all data filled in.

A recommendation to the site could be to manually upgrade a few forms to fully understand the potential impact of the upgrade and then upgrade the rest using the batch approval feature.

Important! The upgrade is not performed for:

locked forms (locked by Monitor, Data Manager, or any user who has data lock permission).
forms for which the approving user does not have view/edit permission.

If performing batch approval and forms affected by the upgrade are skipped, as a result of one of the above mentioned scenarios, a new message will be displayed on the Message page. The changes can then be approved after a user with permission unlocks the locked forms.

Forms upgraded to a new design revision <u>lose any existing signature and review flags</u> (clinical review, data review). The <u>SDV</u> flag is lost on item level.

If a particular item, that did not require SDV, is affected by the upgrade (that is, edited in the design, see <u>Changes in a</u> <u>revision that affect data integrity</u>), the form-level SDV flag will be kept. That means an upgrade of a form can lead to losing existing signature and review flags (clinical review, data review), but keeping the SDV flag.

If a particular item, that was previously source data verified, is affected by the upgrade (that is, edited in the design, see <u>Changes in a revision that affect data integrity</u>), it is no longer flagged as having been source-data verified. The form-level SDV flag is lost if any item in the form lost its SDV flag. The form-level SDV flag is also lost if an item is removed from a form as part of the upgrade.

# Configuration workflow

3

#### 3.1 New study - first study design version

The following steps have to be performed in Viedoc when creating and configuring the study for the first time:

- 1. In Viedoc Admin, the Organization Manager creates the new study and appoints a Study Manager.
- 2. In Viedoc Admin, the Study Manager sets the non version-controlled common settings and appoints a Designer.
- 3. In Viedoc Designer, the Designer creates the first version of the version-controlled settings and makes it available to the Study Manager by publishing the design to Viedoc Admin.
- 4. In Viedoc Admin, the Study Manager creates site(s) and assigns the first version to the site(s)
- 5. The site user can start entering data in Viedoc Clinic, using the assigned design.

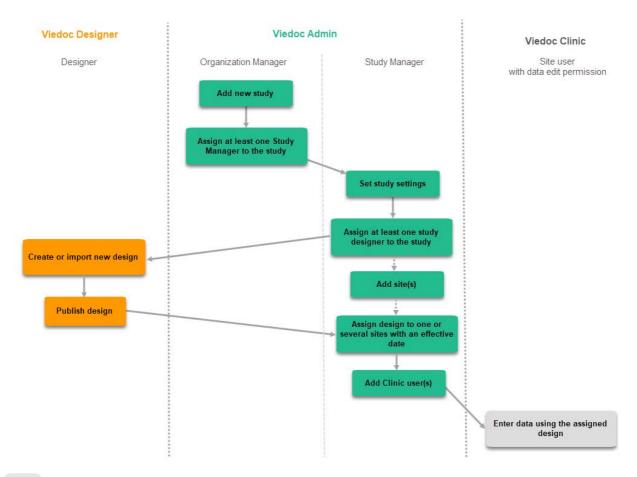

## 3.2 Subsequent versions

The workflow for creating a new design version starting from an existing version of the study design, to implement a protocol amendment and assign it to one or several sites, is the following:

- 1. In Viedoc Designer, the Designer makes a full copy of the existing version of the study design.
- 2. In Viedoc Designer, the Designer makes the additional settings required by the protocol amendment and then publishes the design, which then becomes available in Viedoc Admin.
- 3. In Viedoc Admin, the Study Manager assigns the new version to one or several sites that should have the amendment. For instructions see <u>Assigning a study design</u>.

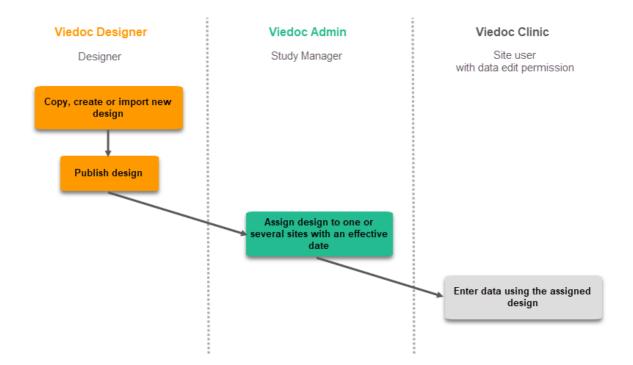

## 3.3 Revision of existing version

The workflow for revising an existing study design version and applying it to one particular site is as following:

- 1. In Viedoc Designer, the Designer makes a revision of an existing version.
- 2. In Viedoc Designer, the Designer makes the additional settings and then publishes the design that becomes available in Viedoc Admin.
- 3. In Viedoc Admin, the Study Manager applies the revised version to one or several sites that should have the revision. For instructions see <u>Assigning a study design</u>.

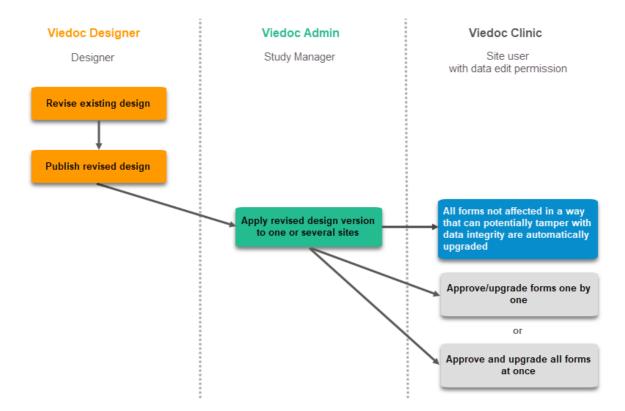

Important! If a new revision is applied before previous one(s) are approved by a site user, then the approval will upgrade affected forms to the latest revision, regardless of which of the upgrades the site user approves. For information on site approval see <u>Approving eCRF changes</u> in Viedoc Clinic User Guide.

Note! An upgrade message is displayed for the site under the Messages pane on the study start page, even for the revisions with changes that do not affect data integrity, that is, when the forms are automatically upgraded.

# 4 Configuration management

If an iterative approach is used during development of a configuration, there will be many versions created as part of the workflow: [setup  $\rightarrow$  test  $\rightarrow$  correct  $\rightarrow$  test  $\rightarrow$  correct  $\rightarrow$  test  $\rightarrow$  correct  $\rightarrow$  test  $\rightarrow$  ...]. It is still advisable to revise existing versions (instead of creating new versions) whenever possible to keep the number of versions to a minimum, as this will make the study design repository less cluttered and more easy to manage.

# 4.1 In Viedoc Designer

In Viedoc Designer, the following actions related to the study design can be performed, as described in the respective lessons:

- <u>Initiating a study design</u> describes how to initiate a design, either by adding a new empty version or by importing one.
- Validating a study design
- Publishing a study design describes how to publish and unpublish a design.
- <u>Duplicating a design</u> describes how to either create a new version by copying an existing version, or revise an existing version.
- Exporting/Locking/Deleting a study design

# 4.2 In Viedoc Admin

In Viedoc Admin, you can see the current effective design for each site, assign a study design version to one or several sites, and apply a revised version of a study design to one or several sites. All these are described in detail in <u>Assigning a study design</u>.

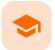

#### What's new in the latest release?

# What's new in the latest release?

Published by Viedoc System 2024-03-19

1. What's new in the latest release?
 1.1 Viedoc Reports
 2. What's planned for the next releases?
 2.1 Planned changes for the upcoming release, Viedoc 4.79 (available in 2024)
 2.2 Planned for future releases

# What's new in the latest release?

The following changes are released in version 4.78. They will be available to users according to the release schedule here: <u>https://www.viedoc.com/support/release-notes/release-notes-viedoc-4.78/</u>

Viedoc 4.78 introduces the following new and updated functionality:

- This release is dedicated to introducing a new identity provider for authentication of Viedoc users, offering better support for enhanced security and centralized user management. The migration of user accounts will occur seamlessly and will have the same functionality as before. Users will not see any changes unless they are logged in and access their user profile.
- From the landing page, users are directed to a new page for managing their user account when selecting the following links: Edit your profile, Change Password, Security Settings, Show login history from Access Settings. On the new page, which also has an updated UI, users can access the User Settings, the Security Settings, the Authentication Log (previously the Login history), and Change Password.
- For password recovery/resetting a password, the security question has been removed. Instead, an
  authentication code must be provided instead of answering the security question. The authentication
  code is sent to one of the following: a phone number set to receive text messages or to a secondary email
  address (even if not verified).

If these options are unavailable, the reset password link must be provided by the Study Manager, and the user will receive the reset password link and will be able to reset the password without providing the authentication code.

- The Login History has been renamed to the Authentication Log, which provides detailed information on the actions performed by the user and the result of those actions, for the latest login sessions, both for the users themselves as well as in Viedoc Admin > User Settings.
- Please note that the list of trusted devices the list of devices the user has designated as trusted at login time, is not migrated. If the trusted devices option is selected, users will need to confirm their trusted devices at the next login.

## 1.1 Viedoc Reports

• We have added new lessons to the eLearning that describe the sub-reports in greater detail.

This release also consists of a set of bug fixes.

# 2 What's planned for the next releases?

- 2.1 Planned changes for the upcoming release, Viedoc 4.79 (available in 2024)
  - Document sharing Viedoc eTMF
  - Support for sharing links to documents with other users.
  - Document signing Viedoc eTMF
     Support for document signatures in the eTMF compatible with 21 CFR Part 11.
  - Study Design management Viedoc Designer, Viedoc Admin Support for improved design change management

## 2.2 Planned for future releases

- Coding application Viedoc Coder
- Support for a new Viedoc Coder application added to the Viedoc eClinical suite. **UI optimization – Viedoc eTMF**
- A complete upgrade of the user experience.
- Role-based queries Viedoc Clinic
   Added support for query management for the individual roles that work with queries.
   Output formats Viedoc Report
- Additional output formats will be added (XML, JSON).
- Risk-based monitoring Viedoc Clinic
   Support for risk-based approach to site monitoring activities.

For more information on future releases, please contact your Viedoc representative.

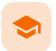

#### **Known limitations**

# **Known limitations**

Published by Viedoc System 2024-03-19

1. Viedoc Clinic 1.1 CSV export 1.2 Data export 1.3 Data review 1.4 Edit/enter data 1.5 File upload 1.6 Issues and task 1.7 Medical coding 1.8 Metrics 1.9 PDF export 1.10 Selection page 1.11 Documentation and training 2. Viedoc Admin 2.1 Apply revision 2.2 Data import 2.3 ODM import/export 2.4 User management 2.5 Study settings 3. Viedoc Designer 3.1 Alerts 3.2 Edit checks 3.3 Form and workflow PDF 3.4 Item settings 3.5 JavaScript 3.6 Roles and permissions 3.7 Study workflow 3.8 Validation of study design 3.9 Visibility conditions 3.10 Design configuration report 4. Viedoc API 5. Viedoc Me 6. Viedoc Logistics 7. Viedoc Reports 8. Viedoc eTMF

# 1 Viedoc Clinic

## 1.1 CSV export

- The export to CSV fails if the same OID was used in Viedoc Designer in different design versions with different casing (for example, an OID defined as AE in design version 1 and AE in design version 2).
- Labels are truncated to 200 characters when CSV data is imported to SAS using the CSV2SAS macro.
  The Excel/CSV export does not include items set to "Hide Always" in visibility conditions when a single form is selected for export.

## 1.2 Data export

- The export preview with graph pages results in a JavaScript error on Internet Explorer 8 on some instances.
- The export preview is not working with Safari running on Windows OS or older Safari versions running on Mac OS X.

## 1.3 Data review

- Queries of the type "Required value missing" responded with "Confirmed as missing" and cannot be rejected by the sponsor side.
- A field that is required for SDV but is hidden on a form (due to, for example, visibility conditions) can normally not be marked as having been verified by SDV. Yet, if the entire form is marked as having been verified by SDV, then even hidden fields are included and marked as having been verified by SDV.

## 1.4 Edit/enter data

- For scheduled and unscheduled events, when the event date form (\$EVENT) is excluded when you use automatic event dates, it still counts. In the signing console the counter (number of forms) for a event includes the \$EVENT form. It cannot be selected to be signed but can be signed if you select sign all (for subject or event). If you sign forms on an event individually you will not be able to sign the \$EVENT form. This in turn makes it so that the sign symbol that appears on the event when everything is signed does not appear, even though it looks like everything is signed.
- When populating numeric fields using functions and reference data, they automatically receive the number of decimals configured in the design.
- It is not possible to delete unscheduled events if automatic event dates are enabled.

## 1.5 File upload

- For security reasons, uploading executable files is not allowed. The complete list of unsupported file types can be found in the Viedoc 4.34 Release Notes.
- The upload of password-protected zip files is not supported, as Viedoc is not able to scan these files for viruses.

## 1.6 Issues and task

• The Issue list will not be visible for sites that have more than 1000 subjects.

### 1.7 Medical coding

 The Medical coding console is not working with Safari running on Windows OS or older Safari versions running on Mac OS X.

#### 1.8 Metrics

• The number of open queries differs between the Queries page and the Performance page. The Performance page also includes queries with the state "Removed".

## 1.9 PDF export

- Visit date form history will not be included in PDF export if no forms were filled in, or if forms were initiated from Viedoc Me.
- When using Windows 7, file names added to the zip archive during PDF export get scrambled when they
  contain Unicode characters. The extracted file content is not affected by this. There is a Hotfix for
  Windows 7 available at: https://support.microsoft.com/en-us/kb/2704299 that addresses this issue.
- PDFs generated upon form save in Viedoc versions prior to 4.51 were generated and stored based on the
  role visibility conditions applied to the user that last saved the form. Items that were hidden to the user
  due to role visibility conditions are not shown/included in such generated PDFs.
- Fully PDF/A compliant archives are only supported if all the included form PDFs and study event PDFs
  were generated on, or, after 2017-03-10 (Viedoc 4.33). It is still possible to generate PDF/A compliant
  archives that contain form and study event PDFs generated before this date, but you might receive
  warning messages related to PDF transparency issues.
- In the PDF/A export output, the header, footer, and the text on the respective Contents page are missing for the deleted forms/events/subjects.

#### 1.10 Selection page

- The descending sorting in the subject list view is not working properly.
- When clicking to sort a column containing dates in the subject list view, Viedoc sorts all dates using a numeric variant of US date representation (for example, 1977-NOV-16 comes before 1967-DEC-16 because the first is sorted like 11/16/1977 and the latter is sorted like 12/16/1967).
- The event overview page is not working with Safari running on Windows OS or older Safari versions running on Mac OS X.

## 1.11 Documentation and training

• When downloading a PDF of the Viedoc User Training Certificate, the generated PDF is limited to two pages. This means that when there are more training sections completed than can fit onto two pages, the PDF will not generate a third page and some of the training sections will be missing.

# 2 Viedoc Admin

### 2.1 Apply revision

• The affected forms count shown in Viedoc Admin while applying a study design revision is implemented only for production sites. Demo/Training site forms are not included in this count.

## 2.2 Data import

- It is only possible to import values (choice numbers), not strings (choice labels), when importing data into data fields where multiple checkboxes can be checked.

## 2.3 ODM import/export

- It is not possible to import an ODM file that was exported from Viedoc including the Event Dates into Viedoc Admin. The following error message is displayed: "An item with the same key has already been added".
- Only one (selected) design can be imported from each CDISC ODM file.
- ODM export fails when subject data contains large, uploaded files.

## 2.4 User management

- Any of the Organization Administrator, Organization Designer, and Site Manager roles that were removed from a user are not listed in Viedoc Admin, under User Settings > Studies and Roles.
- When sorting studies by group and generating a "User and Roles" or "User Administration Log" report, the Download link is not exposed for the newly generated file until the page is refreshed.

### 2.5 Study settings

- The Logs tab for generating the Admin audit trail report does not appear on the Study Settings page if the system language is German or Swedish.
- The Documentation tab for the documentation and training feature, do not appear on the Study Settings page if the system language is German.

# 3 Viedoc Designer

#### 3.1 Alerts

• If the condition for an alert is set within a form for which the option to auto-update functions is enabled, and the alert is triggered, the alert message will be sent twice.

## 3.2 Edit checks

- Edit checks are not triggered on dates when the event date is used as default value, and the calendar picker is used to choose the date.
- Using \$THIS inside a form to refer to an item within a different instance of the same form, does not work, as it always refers to the same form instance. This is true when referring to an item in the same form within another activity, or when referring to another form instance within the same activity (applicable for repeating forms).
- If two scheduled events have the same event date, and both events contain a form with a function or data check that uses the \$PREV function, the \$PREV functions in these two events refer to each other as the previous event, and not to the event that occurred earlier in the study workflow. This creates a circular reference and makes it impossible to refer to earlier event(s).

## 3.3 Form and workflow PDF

- If, in the Study Workflow, there are more activities with the same activity name within the same event, then
  the forms in these activities are incorrectly displayed in the Bookmarks list in the study workflow PDF.
  Please note that only the Bookmarks list is affected, the events/activities/forms are correctly displayed
  within the document.
- The PDFs generated as Empty CRFs will not display all code list items for radio buttons, drop-down lists
  and checkboxes if these have been configured with many code list items in a vertical layout.

### 3.4 Item settings

• For the code list items (checkboxes, radio buttons, dropdown), it is possible to set the same code list values for multiple choices within the same item. This is not recommended. Unique code list values should be used for each of the choices within the same item.

## 3.5 JavaScript

• The setMonth function with negative values is not supported. The date is not saved into the system correctly when the function is run on the server-side.

### 3.6 Roles and permissions

 If the role that has the permission for Emergency unblinding also has a role visibility condition that makes the blinded outcome hidden for this role, the outcome gets hidden for all roles after unblinding, and not just for the role specified in Viedoc Designer.

### 3.7 Study workflow

 When the Event ID for the Study Start event contains the word "START", including combinations with other words and punctuation, and scheduling other events based on the Study Start event, this results in an error. The workaround is to use a different ID for the Study Start event, one that doesn't contain the word "START".

## 3.8 Validation of study design

 Validation of alerts, selection view settings, event visibility, subject status condition, common event summary format and subject ID generation settings for deleted items is not performed.

#### 3.9 Visibility conditions

• When creating forms for Viedoc Me, visibility conditions can only include variables that have already been introduced, and that are in the same form and on the same page. This behavior differs from the one in forms for Viedoc Clinic.

## 3.10 Design configuration report

• When using Chinese or Japanese characters to label sites in Designer, the name of the design configuration file report will display an incorrect string of text.

# 4 Viedoc API

- The API method SubmitData allows submitting data into a form that exists in the effective design but does not exist within the respective event according to the study workflow. In such a case, a new form is created and added to the event.
- When using the WCF API to push data into forms, if there are items that have functions setup to calculate data from other items, or item groups, those calculations will not be automatically updated. However, if an item that relies on a function is added to the same item group it relies on, it will perform the calculation.

# 5 Viedoc Me

 In the UI-optimized version of Viedoc Me, when a simple visibility condition has been set to make a form item show depending on the selection of a radio button, and a subject selects the radio button, an error message is displayed.

- If additional languages are imported (to be used in Viedoc Me) and after that code lists are combined via "Formats" (for example for SAS export) then the imported languages are lost. The workaround is to import the languages again after the code lists have been combined.
- For Viedoc Me translations, if any of the translated values in the file to be imported is a number, the file import fails without prompting any feedback to the end user. The workaround is to remove the numbers from the columns in the translated file that correspond to the translated content before importing the file in Viedoc Designer (the numeric values will be kept in the original English version and will be displayed as such in the translated Viedoc Me form).
- The drawing pad item is not working on IE 11. For Safari it only works on Safari 12+ versions.
- Viedoc Me does not support forms with form link items.
- The PDF export containing form PDFs submitted from the new Viedoc Me application in Japanese Kanji will not be generated correctly if embedded fonts are included.
- Long option labels for radio buttons and check boxes do not have line breaks.

# 6 Viedoc Logistics

In the exported stock list, the audit trail shows one row for the create action for older kits. For more
recently uploaded kits, the audit trail shows two rows for the create action.

# 7 Viedoc Reports

- There are some graphical limitations of the interface on mobile devices.
- Variables/fields that have an output field ID defined will be identified with this ID in the Data Browser and Reports pages, whereas they will be identified with field ID in the Dashboard, Demographics, and AE pages.
- The Overdue Events Report does not include any Viedoc Me events. Events without a proposed date are
  not included in this report. Events that have been planned or initiated are not included in this report, even
  if the planned/initiated event is outside of the event window.

# 8 Viedoc eTMF

- Viedoc eTMF is only running in Production mode.
- For security reasons, the document preview in the Trial Master File view does not support ActiveX components.
- The search for document content is disabled on the training server.
- Viedoc eTMF does not work on Safari 16.3 and later.
- Viedoc eTMF does not work on production or training servers in China.

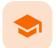

### Glossary

# Glossary

Published by Viedoc System 2023-10-23

This glossary contains common terms and acronyms found in the eLearning. They are sorted in alphabetical order by the full term (not by abbreviation).

### ABCDEFGHIJKLMNOPQRSTUVWXYZ

| Term                                                             | Abbreviation | Definition                                                                                                    |
|------------------------------------------------------------------|--------------|----------------------------------------------------------------------------------------------------|
| A                                                                | -            |                                                                                                    |
| Active Pharmaceutical<br>Ingredient                              | API          | The ingredient in a pharmaceutical drug or pesticide that is biologically active.                                                                                                    |
| Adverse Event                                                    | AE           | Any unwanted effect caused by the administration of drugs.<br>The onset of an adverse event may be sudden or develop<br>over time.                                                                                                    |
| Anatomic Therapeutic<br>Chemical classification<br>system        | ATC          | A drug classification system that classifies the active<br>ingredient of drugs according to the organ or system on<br>which they act and their therapeutic, pharmacological and<br>chemical properties.                                                                                                    |
| Application Programming<br>Interface                             | API          | A set of routines, protocols, and tools for building software applications that specifies how software components should interact.                                                                                                    |
| Attributable, Legible,<br>Contemporaneous, Original,<br>Accurate | ALCOA+       | The principles of data integrity. The plus sign denotes the four additions: Complete, Consistent, Enduring, and Available.                                                                                                    |
| Audit trail                                                      |              | An audit trail (or audit log) is a security-relevant chronological<br>record, set of records, or destination and source of records<br>that provide documentary evidence of the sequence of<br>activities that have affected at any time a specific operation,<br>procedure, or event. The records are of importance for the<br>clinical study, as specified by applicable international<br>standards (from the FDA and EMEA). |
| B                                                                | -            |                                                                                                    |
| <u>C</u>                                                         |              |                                                                                                    |
| Case Report Form                                                 | CRF          | A printed, optical, or electronic document designed to record all protocol-required information on each study subject.                                                                                                    |
| The China Personal<br>Information Protection Law                 | PIPL         | The data privacy law in China, targeted at personal information protection.                                                                                                    |
| Clinical Data Acquisition<br>Standards Harmonization             | CDASH        | A standard developed by CDISC that provides guidance to develop the CRF.                                                                                                    |

| Term                                                                                      | Abbreviation        | Definition                                                                                                    |
|-------------------------------------------------------------------------------------------|---------------------|----------------------------------------------------------------------------------------------------|
| Clinical Data Interchange<br>Standards Consortium                                         | CDISC               | A global, open, multidisciplinary, non-profit organization that<br>has established standards to support the acquisition,<br>exchange, submission and archive of clinical research data<br>and metadata.                                                                                                    |
| Clinical Data Interchange<br>Standards Consortium<br>Define Extensible Markup<br>Language | CDISC<br>Define-XML | A metadata format defined by CDISC that is sent with every<br>study in each submission, which tells the regulatory<br>authorities what datasets, variables, controlled terms, and<br>other specified metadata were used.                                                                                                    |
| Clinic role                                                                               |                     | User roles in Viedoc that give access to Viedoc Clinic, such as<br>Investigators, Monitors, and Data Managers.The clinic roles<br>are study-specific. These roles, and the rights that belong to<br>these roles, can be defined in Viedoc Designer. Each study<br>can have an unlimited number of clinic roles.                                                                    |
| Clinical data manager                                                                     |                     | Responsible for the management of the data in the clinical trial. Assists in protocol development and database selection and configuration.                                                                                                    |
| Clinical Research Associate                                                               | CRA                 | A person employed by the sponsor, or by a CRO, acting on a<br>sponsor's behalf, who handles most of the administrative<br>responsibilities of a clinical trial, acts as a liaison between<br>investigative site and sponsor, monitors the progress of the<br>investigator's sites participating in a clinical study, and<br>reviews all data and records before a monitor's visit. |
| Clinical Review                                                                           | CR                  | A clinical review gives the Monitor the possibility to mark forms as reviewed.                                                                                                    |
| Clinical Trial Management<br>System                                                       | CTMS                | A Clinical Trial Management System is a software system<br>used by biotechnology and pharmaceutical industries to<br>manage clinical trials in clinical research. The system<br>maintains and manages planning, performing and reporting<br>functions, along with participant contact information, tracking<br>deadlines and milestones.                                           |
| Code of Federal Regulations                                                               | CFR                 | The codification of the general and permanent rules and regulations by the executive departments and agencies of the U.S. federal government.                                                                                                    |
| Comma-Separated Values                                                                    | CSV                 | A set of database rows and columns stored in a text file such<br>that the rows are separated by a new line while the columns<br>are separated by a semicolon or a comma.                                                                                                    |
| Common event                                                                              |                     | An event that occurs separately or parallel to the workflow,<br>for example concomitant medication, adverse event, medical<br>history, dose adjustments, and daily compliance reporting.                                                                                                    |
| Computerized Systems<br>Used In Clinical<br>Investigations                                | CSUCI               | A guidance document established by the FDA intended to<br>assist in ensuring confidence in the reliability, quality, and<br>integrity of electronic source data and source documentation<br>(that is, electronic records).                                                                                                    |
| Concomitant Medication                                                                    | СМ                  | Drugs given to a patient at the same time, or almost at the same time, as the drug under study.                                                                                                    |
| Contract Research<br>Organization                                                         | CRO                 | A company that contracts with the sponsor to perform one or more of the sponsor's duties in a trial.                                                                                                    |
| Coordinated Universal Time                                                                | UTC                 | The primary time standard by which the world regulates<br>clocks and time. Viedoc stores all timestamps in UTC. In the<br>cases when a time zone can be established (for example a<br>specific site scope is selected), the timestamp is displayed<br>with the time zone applied.                                                                                                  |

| Term                                    | Abbreviation | Definition                                                                                                    |
|-----------------------------------------|--------------|----------------------------------------------------------------------------------------------------|
| D                                       |              |                                                                                                    |
| Data Manager                            | DM           | A user role in Viedoc with permission to lock and export data into different formats, view reports and metrics, and add pre-<br>queries.                                                                                                    |
| Demo mode                               |              | A mode in Viedoc specifically used for demonstrations and training new Viedoc users. No real data should ever be entered in Demo mode.                                                                                                    |
| Designer                                |              | A user role in Viedoc that can create the setup (design) of the study in Viedoc Designer.                                                                                                    |
| Dictionary Manager                      |              | A user role in Viedoc with permission to upload medical coding dictionaries.                                                                                                    |
| Drug Information<br>Association         | DIA          | A global forum for those involved in healthcare product<br>development and lifecycle management to exchange<br>knowledge and collaborate.                                                                                                    |
| Ē                                       |              |                                                                                                    |
| Edit checks                             |              | A check of the data that verifies whether the data entered into<br>the form are within a certain range that is specified in Viedoc<br>Designer. If the entered data are outside the specified range,<br>the system will automatically display a message that is<br>defined under Query Message. |
| Electronic Case Report<br>Form          | eCRF         | An electronic document designed to record all protocol-<br>required information on each study subject.                                                                                                    |
| Electronic Common<br>Technical Document | eCTD         | A standard format for submitting applications, amendments, supplements, and reports to the FDA.                                                                                                    |
| Electronic Data Capture                 | EDC          | The use of computerized systems to collect clinical trial data in electronic form as opposed to paper form.                                                                                                    |
| Electronic Investigator Site<br>File    | elSF         | The digital version of the minimum list of essential documents<br>that a study site needs to maintain throughout a clinical trial.<br>Included documents could be: Clinical Study Protocol,<br>Investigator Brochure, Informed Consent, CVs etc.                                                |
| Electronic Patient Reported<br>Outcome  | ePRO         | A patient-reported outcome that is collected by electronic methods. Viedoc Me is the ePRO solution of Viedoc.                                                                                                    |
| Electronic Trial Master File            | eTMF         | A type of content management system with a collection of<br>essential documents which allows the conduct of a clinical<br>trial to be reconstructed and evaluated.                                                                                                    |
| eTMF Manager                            |              | A user role in Viedoc that has permission to manage the<br>eTMF application in Viedoc Admin. The eTMF Manager maps<br>Viedoc Clinic roles to eTMF roles. The eTMF Manager also<br>has permission to manage the eTMF structure in Viedoc<br>eTMF.                                                |
| Event                                   |              | A moment when the patient visits or contacts the clinic, or<br>initiates an event through the Viedoc ePRO application<br>Viedoc Me, and data are recorded.                                                                                                    |
| European Medicines Agency               | EMA          | A decentralised agency of the European Union (EU) that is<br>responsible for the scientific evaluation, supervision, and<br>safety monitoring of medicines developed by pharmaceutical<br>companies for use in the EU.                                                                          |

| Τ                                                                               | Aleksessietien | Definition                                                                                                    |
|---------------------------------------------------------------------------------|----------------|----------------------------------------------------------------------------------------------------|
| Term                                                                            | Abbreviation   | Definition                                                                                                    |
| European Medicines Agency<br>Good Clinical Practice<br>Inspectors Working Group | EMA GCP<br>IWG | The EMA GCP Inspectors Working Group focuses on<br>harmonisation and co-ordination of GCP related activities at<br>Community level. It is involved in the preparation of new and<br>revised guidance on GCP and community procedures<br>relating to inspection.                                                                   |
| Exchange Mechanism<br>Standard                                                  | EMS            | The exchange mechanism standard is a model for transferring eTMF data between sponsors, CROs, other stakeholders, and vendor systems.                                                                                                    |
| Extensible Markup<br>Language                                                   | XML            | A markup language that defines a set of rules for encoding documents in a format that is both human-readable and machine-readable.                                                                                                    |
| E                                                                               | -              |                                                                                                    |
| Food and Drug<br>Administration                                                 | FDA            | An agency of the U.S. federal government's Department of<br>Health and Human Services that ensures the safety of foods,<br>pharmaceuticals and other products.                                                                                                    |
| G                                                                               |                |                                                                                                    |
| General Data Protection<br>Regulation                                           | GDPR           | A regulation in the European Union (EU) law on data<br>protection and privacy in the EU and the European Economic<br>Area (EEA). Primarily aimed to give control to individuals over<br>their personal data and to simplify the regulatory<br>environment for international business by unifying the<br>regulation within the EU. |
| Good Automated<br>Manufacturing Practice                                        | GAMP           | A subcommittee of, and a series of good practice guides on<br>drug manufacturing published by, the International Society<br>for Pharmaceutical Engineering.                                                                                                    |
|                                                                                 | GAMP5          | The last major revision of the GAMP Guide for Validation of<br>Automated Systems in Pharmaceutical Manufacture,<br>released in February 2008.                                                                                                    |
| Good Clinical Practice                                                          | GCP            | A standard for the design, conduct, performance, monitoring<br>auditing, recording, analyses, and reporting of clinical trials<br>that provides assurance that the data and reported results<br>are credible, accurate, and that the rights, integrity, and<br>confidentiality of trial subjects are protected.                   |
| Good Manufacturing<br>Practice                                                  | GMP            | The manufacturing guidelines recommended by the relevant agencies.                                                                                                    |
| Globally Unique Identifier                                                      | GUID           | A unique key containing numbers and letters that identifies the study.                                                                                                    |
| H                                                                               |                |                                                                                                    |
| Health Insurance Portability<br>and Accountability Act                          | HIPAA          | A Privacy Rule that is the first comprehensive Federal<br>protection for the privacy of personal health information.<br>Research organizations and researchers may or may not be<br>covered by the HIPAA Privacy Rule.                                                                                                    |
| Hyper Text Markup<br>Language                                                   | HTML           | The standard markup language for documents designed to be displayed in a web browser.                                                                                                    |
| l                                                                               |                |                                                                                                    |
| Identity Provider                                                               | ldP            | A system entity that creates, maintains, and manages identity information.                                                                                                    |

| Term                                                                                                    | Abbreviation | Definition                                                                                                    |
|----------------------------------------------------------------------------------------------------|--------------|----------------------------------------------------------------------------------------------------|
| Independent Ethics<br>Committee                                                                                 | IEC          | An institutional review board (IRB).                                                                                                    |
| Input factors                                                                                                   |              | When used in randomization: Prognostic factors that might influence the effect of treatment on the subjects.                                                                                                    |
| Institutional Review Board                                                                                      | IRB          | Committee(s) made up of experts and community<br>representatives who review and approve clinical trials to<br>make certain that they fulfill stringent ethical standards to<br>protect subjects' rights as participants in an experiment.                                                      |
| International Council for<br>Harmonisation of Technical<br>Requirements for<br>Pharmaceuticals for Human<br>Use | ICH          | An initiative that brings together regulatory authorities and<br>pharmaceutical industry to discuss scientific and technical<br>aspects of pharmaceutical product development and<br>registration.                                                                                             |
| International Organization<br>for Standardization                                                               | ISO          | An organization promoting worldwide proprietary, industrial, and commercial standards.                                                                                                    |
| Investigational Medicinal<br>Product                                                                            | IMP          | A medicine for research.                                                                                                    |
| Investigational Product                                                                                         | IP           | A preventative (vaccine), a therapeutic (drug or biologic),<br>device, diagnostic, or palliative used in a clinical trial. Also<br>abbreviated IMP (Investigational Medicinal Product) and IMD<br>(Investigational Medical Device).                                                            |
| Investigator Site File                                                                                          | ISF          | The minimum list of essential documents that a study site<br>needs to maintain throughout a clinical trial. Included<br>documents could be Clinical Study Protocol, Investigator<br>Brochure, Informed Consent, CVs etc.                                                                       |
| lyakuhinmei Data File                                                                                           | IDF          | A medical coding dictionary used for coding clinical and drug<br>safety data and for reporting safety data to the Japanese<br>Pharmaceuticals and Medical Devices Agency (PMDA).                                                                                                    |
| Ţ                                                                                                    |              |                                                                                                    |
| Japanese Pharmaceuticals<br>and Medical Devices Agency                                                          | PMDA         | PMDA (Pharmaceuticals and Medical Devices Agency) is a<br>Japanese regulatory agency, working together with Ministry<br>of Health, Labour and Welfare. Their obligation is to protect<br>the public health by assuring safety, efficacy and quality of<br>pharmaceuticals and medical devices. |
| JavaScript                                                                                                    | JS           | A scripting language, primarily used on the web. It is used to<br>enhance HTML pages and is commonly found embedded in<br>HTML code. Viedoc is using JS to define advanced edit<br>checks, expressions, and comparisons.                                                                       |
| K                                                                                                    |              |                                                                                                    |
| Key Risk Indicator                                                                                              | KRI          | In Viedoc Reports, the Key Risk Indicators are the measurement of unfavorable events that can adversely impact a study, and are measured by site.                                                                                                    |
| L                                                                                                    |              |                                                                                                    |
| Linking form                                                                                                    |              | A linking form is a form that contains a link to refer to another form. There can be one or more instances of the linked form.                                                                                                    |
|                                                                                                    |              |                                                                                                    |

| Term                                            | Abbreviation | Definition                                                                                                    |
|-------------------------------------------------|--------------|----------------------------------------------------------------------------------------------------|
| Medical coding                                  |              | The process of translating reported events like Adverse<br>Events, Medical History and Concomitant Medications in a<br>universal code according to a medical coding dictionary.                                                                                                    |
| Medical Dictionary for<br>Regulatory Activities | MedDRA       | A medical coding dictionary developed by the Maintenance<br>and Support Services Organization (MSSO). MedDRA is<br>supported by ICH.                                                                                                    |
| N                                               | -            |                                                                                                    |
| National Medical Products<br>Administration     | NMPA         | The Chinese agency for regulating drugs and medical devices.                                                                                                    |
| <u>o</u>                                        |              |                                                                                                    |
| Object Identifier                               | OID          | An identifier mechanism for naming any object, concept, or<br>"thing" with a globally unambiguous persistent name.                                                                                                    |
| Operational Data Model                          | ODM          | A standard for electronic clinical data as defined by CDISC.<br>The highlights of ODM include audit trail, utilization of XML<br>technology, and machine-readable and human-readable<br>data. All information is independent of databases, and<br>storage of ODM is independent of hardware and software.      |
| Output factors                                  |              | When used in randomization: the result after a patient has<br>been randomized, that is, the treatment group or kit number<br>(in case of a blinded output) that the patient is assigned to.                                                                                                    |
| P                                               | -            | 5                                                                                                    |
| Patient Reported Outcome                        | PRO          | A health outcome directly reported by the patient who experienced it.                                                                                                    |
| Portable Document Format<br>Archive             | PDF/A        | An ISO-standardized version of the PDF specialized for use in the archiving and long-term preservation of electronic documents.                                                                                                    |
| Post Marketing Surveillance                     | PMS          | The practice of monitoring the safety of a pharmaceutical<br>drug or device after it has been released on the market and<br>an important part of the science of pharmacovigilance.<br>Viedoc PMS is Viedoc's electronic data capture solution<br>developed especially for post-marketing surveillance studies. |
| <u>Q</u>                                        |              |                                                                                                    |
| Quality Control                                 | QC           | The operational technique and activities undertaken within<br>the quality assurance system to verify that the requirements<br>for quality of the trial are met.                                                                                                    |
| R                                               |              |                                                                                                    |
| Randomization                                   |              | A method based on chance by which study participants are<br>assigned to a treatment group. Randomization minimizes the<br>difference among groups by equally distributing people with<br>particular characteristics among all the trial arms.                                                                  |
| Randomization and Trial<br>Supply Management    | RTSM         | A system that unifies the randomization, allocation, and supply management in a clinical trial.                                                                                                    |
| Representational State<br>Transfer              | REST         | A REST API (also known as RESTful API) is an application<br>programming interface (API or web API) that conforms to the<br>constraints of REST architectural style and allows for<br>interaction with RESTful web services.                                                                                    |

| Term                                  | Abbreviation | Definition                                                                                                    |
|---------------------------------------|--------------|----------------------------------------------------------------------------------------------------|
| <u>S</u>                              |              |                                                                                                    |
| Scheduled event                       |              | Events to the clinic by the patient that are defined in the study protocol. The events can also be subject-initiated through Viedoc Me, the ePRO application.                                                                                                    |
| Study Data Tabulation<br>Module       | SDTM         | A CDISC standard for how to structure raw data for a submission.                                                                                                    |
| Security Assertion Markup<br>Language | SAML         | An open XML-based standard for exchanging authentication and authorization identities between security domains.                                                                                                    |
| Security Token Service                | STS          | An open standard web service for issuing, validating,<br>renewing, and cancelling security tokens for use with, for<br>example, an API.                                                                                                    |
| Single Sign-On                        | SSO          | An authentication process that allows a user to access multiple applications with one set of login credentials.                                                                                                    |
| Site                                  |              | A clinic or other medical institute visited by subjects and where their data are recorded.                                                                                                    |
| Site Manager                          | SIM          | A user role in Viedoc Admin that can edit the details of their respective sites and invite site users to their sites.                                                                                                    |
| Software As A Service                 | SaaS         | Also known as web-based software, on-demand software,<br>cloud software, and hosted software. Typically accessed by<br>users via a web browser.                                                                                                    |
| Standard Operating<br>Procedure       | SOP          | Detailed, written instructions to achieve uniformity of the performance of a specific function.                                                                                                    |
| Source Data                           |              | The original data when first recorded.                                                                                                    |
| Source Data Verification              | SDV          | The process by which data within the CRF is compared to the original source of information (and vice versa).                                                                                                    |
| Source Documentation                  |              | All original records and certified copies of original records of<br>clinical findings, observations, or other activities in a clinical<br>trial necessary for the reconstruction and evaluation of the<br>trial. Source data are contained in the source documents.                                                                                                    |
| Sponsor                               |              | Any organization that provides the institutional base for<br>clinical trial researchers. This includes commercial groups:<br>pharmaceutical companies, non-profit organizations,<br>universities, and medical centers.                                                                                                    |
| Statistical Analysis System           | SAS          | A format used for statistical analysis in the SAS software suite.                                                                                                    |
| Study crew                            |              | Viedoc users and all staff involved in the clinical trial. In most<br>cases, these terms refer to users of Viedoc Clinic (see also<br>Clinic role).                                                                                                    |
| Study design                          |              | The design of the study that covers all the details about how<br>the study is supposed to be performed, such as treatment<br>details, medical examinations and other data to be collected,<br>the workflow, and the Viedoc permissions of the different<br>clinic roles that contribute to the study. The study design is set<br>up in accordance with the clinical trial protocol. |

| Term                                         | Abbreviation | Definition                                                                                                    |
|----------------------------------------------|--------------|----------------------------------------------------------------------------------------------------|
| Study Manager                                | STM          | A user role in Viedoc that has permission to manage the<br>administration of the study in Viedoc Admin. The study<br>manager invites the study crew, adds sites, and applies study<br>designs to sites. This user role is usually assigned to the<br>project manager of the clinical trial. |
| Subject                                      |              | A person participating in the clinical trial. Also referred to as patient.                                                                                                    |
| System roles                                 |              | User roles in Viedoc that are defined by the system and give<br>access to Viedoc Admin and/or Viedoc Designer. Examples<br>are: Study Manager, Site Manager, Designer, Dictionary<br>Manager, Unblinded Statistician.                                                                       |
| I                                            |              |                                                                                                    |
| Transport Layer Security                     | TLS          | Protocols designed to provide communications security over a computer network.                                                                                                    |
| Trial Master File                            | TMF          | A type of content management system for the<br>pharmaceutical industry, providing a formalized means of<br>organizing and storing documents, images, and other digital<br>content for clinical trials that may be required for compliance<br>with government regulatory agencies.           |
| <u>U</u>                                     |              | 1                                                                                                    |
| Unblinded statistician                       |              | A user role in Viedoc that manages the randomization and kit allocation lists in Viedoc Admin.                                                                                                    |
| Unscheduled event                            |              | Additional events to the clinic by the patient that are not pre-<br>defined in the study protocol.                                                                                                    |
| Y                                            |              | 1                                                                                                    |
| Viedoc Inspection Readiness<br>Packet        | VIRP         | A file that can be downloaded in Viedoc, containing all the information needed to fulfill regulatory expectations.                                                                                                    |
| W                                            |              |                                                                                                    |
| World Health Organization<br>Drug Dictionary | WHO DD       | A dictionary maintained and updated by Uppsala Monitoring Centre.                                                                                                    |
| X                                            |              | 1                                                                                                    |
| Y                                            |              |                                                                                                    |
| Z                                            |              |                                                                                                    |

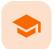

#### How to prepare for a regulatory inspection

# How to prepare for a regulatory inspection

Published by Viedoc System 2023-04-25

 1. Introduction

 2. Viedoc Inspection Readiness Packet

 2.1 Documents included in VIRP:

 2.2 Other resources

 3. Areas of responsibility

 3.1 Viedoc responsibility

 3.2 Sponsor/CRO responsibility

 4. What to do on the day of inspection

 4.1 Viedoc Designer

 4.2 Viedoc Logistics

 4.3 Viedoc Admin

 4.4 Viedoc eTMF

 4.5 Viedoc Clinic

 5. Footnotes

# 1 Introduction

It is important to be fully prepared for an inspection of relevant documentation about the EDC system used in a clinical trial. If the correct documentation is available for review by the regulatory authorities and certain validations have been performed, inspectors can then assess the systems used when collecting subject data in clinical trials.

There are also specific expectations that sponsors must comply with, depending on the regulatory body, EMA GCP Inspectors Working Group, (EMA GCP IWG) Food and Drug Administration (FDA) and the Japanese Pharmaceuticals and Medical Devices Agency (PMDA) even though these are similar in that they all expect the sponsor to have a complete understanding of the system. They also expect that the sponsor (or Contract Research Organization (CRO), if delegated) fully understands the functionality of the EDC system being used and can demonstrate this understanding and explain how the system has been validated.

# 2 Viedoc Inspection Readiness Packet

To assist in preparing for inspections, Viedoc has developed the Viedoc Inspection Readiness Packet (<u>VIRP</u>) which provides you with the information you need in order to fulfil regulatory expectations and requirements.

The VIRP is available for every release of Viedoc. The VIRP introduction describes the contents of VIRP in more detail, and also talks about additional documentation you should provide. The VIRP introduction is included in VIRP.

## 2.1 Documents included in VIRP:

- User Requirements Specification describing the epics<sup>1</sup> and features<sup>1</sup> and listing the user stories<sup>1</sup> included in the release.
- Traceability Matrix detailing the testing performed for every requirement in the URS.
- Validation Summary Report describing the validation activities performed for this release, and their result.
- Release Notes describing the additions to Viedoc in the release.

- Release Certificate verifying that we have followed our documented procedures during the implementation and associated activities for the release.
- EDC Management Sheet for submissions to the PMDA.
- Acknowledgement Form describing what you need to review and containing space for your signature as
  evidence that you have completed your review. You can use this form with every new release of Viedoc to
  document that you do not need to revalidate the study setup. That is, that nothing in the new release
  affected your study setup. The signed form should be stored as part of the study record in the sponsor
  (e)TMF and can be shown to the inspector, and it minimizes the risk of a finding in the audit.
- Table of Contents of applicable SOPs used by Viedoc Technologies in the production of this release.
- An introduction, describing the contents of the Viedoc Inspection Readiness Packet (VIRP)

#### 2.2 Other resources

- eLearning: Viedoc also provides an eLearning lesson <u>Inspection Readiness when Working in Viedoc</u>, which describes in detail the information needed step-by-step, as well as having additional information about potential pitfalls, what happens when new functionality is introduced in a release, about backward compatibility and more.
- The Viedoc Release Binder. We also store a snapshot of the information in our development environment for each release. This information is included in the Release Binder for that release which is stored in SharePoint and can be shared with inspectors either in a webinar or onsite.

# 3 Areas of responsibility

When it comes to preparing for regulatory inspections, there are different areas of responsibility for the Sponsor/CRO and Viedoc.

### 3.1 Viedoc responsibility

The Sponsor/CRO should be able to rely on Viedoc standard qualification documentation as there are no sponsor or study-specific software modifications made to the standard product. The configuration of Viedoc for use in a study is done using only functionality that has been validated before being released to the study.

Each new Viedoc version is fully validated before release - which takes place every 6-8 weeks. These releases are installed on all production servers at the same time, meaning all customers and all studies are updated at the same time. Furthermore, we ensure that ongoing studies are not affected by fulfilling the following two requirements:

- The new release must be 100% backward compatible.
- Any new functionality in the release shall be disabled for ongoing studies by default.

## 3.2 Sponsor/CRO responsibility

Some areas and activities, however, remain the responsibility of the sponsor/CRO and should be documented:

- It is a Sponsor/CRO responsibility to validate the study configuration and confirm that the study has been set up in accordance with the study protocol. This validation should be documented.
- The different versions of systems used during the study and a synopsis of the differences between the versions should be stored as part of the study record in the sponsor (e)TMF.
- A risk-based assessment documenting the decision to rely on VIRP should be carried out.
- A checklist of the required functions (such as randomization module, patient ePRO module, coding module) for your trial on our epic<sup>1</sup> level, and where necessary, individual features<sup>1</sup>.
- 4 What to do on the day of inspection

When the inspector visits, they must have access to Viedoc. Regulatory inspectors have the legal right to view all data in the study – even patient data and hidden (anonymized) items in the audit trail. The study manager should invite the inspector to the Viedoc user role Regulatory Inspector when they arrive.

Follow these steps to ensure that the inspector has all the correct access permissions in Viedoc:

## 4.1 Viedoc Designer

This step is performed by the **Designer**.

In Viedoc Designer, on the Roles page, configure the Regulatory Inspector user role and make sure it is turned on.

To allow the Regulatory Inspector access to study data, their role must be configured with <u>Read-only</u> for form data and <u>View anonymized data</u> and <u>blinded data</u> permissions on the **Roles** page.

## 4.2 Viedoc Logistics

If the study uses Viedoc Logistics, the following role permissions in Logistics Rights for the Regulatory Inspector role must be configured on the **Roles** page:

- View IP (Investigational Product) on study level,
- View IP on site level
- View subject ID when allocated
- View blinded info (e.g. Active/Placebo).

See the image below and Configuring roles.

| ske                       | Manage ngita in this toke                                                                                                    |
|---------------------------|----------------------------------------------------------------------------------------------------|
| latory impector           | Special 😧 User can only view form data this overrides all edit permissions 📄 Esport of data into efferent formats/view reports 📄 Metrica. 📋 Create private notes 🍚 Medical coding 💽 View inference data                                                                                                    |
| orty, wew anonymized data | CAS Rights<br>Add/parts substrite/writhium data and gavy exames Deline sublets Sign subjective/or form data and gavies Add/parts queries Add/parts queries Promote pre-queries Decenview Christieniew Story<br>Cash data Christieniew Market data                                                                                                    |
|                           | Loginical Royles           View Floristudy limits         Image Floristudy limits         Image Floristic limit         Image Floristic limit         Image Floristi |
|                           |                                                                                                    |

Note! Should the inspector also require access to Viedoc Admin or Viedoc Designer, and the study is managed by a Viedoc representative, you are always welcome to contact your Viedoc representative if you need assistance.

## 4.3 Viedoc Admin

These steps are performed by the Study manager.

In Viedoc Admin, the study manager invites the Regulatory Inspector to the study for all sites. See Managing users.

• The inspector should also be invited to the study with the role of Unblinded Statistician, in order to have access to the randomization lists and be able to download them in Viedoc Admin.

Notel This role is only used for randomized studies, when it is necessary to have control over who has access to and can manage the randomization lists.

• The inspector should also be able to access the eLearning. There is a requirement for customers to be able to present to regulatory inspectors, on request, the version of the eLearning used to train staff during the course of the study.

The Documentation tab under Study settings provides a list of all documentation and training sections.

| User              | Certification                                |                    |                 |               |                   |
|-------------------|----------------------------------------------|--------------------|-----------------|---------------|-------------------|
|                   | dy settings<br>1 can set settings for study. |                    |                 |               |                   |
| Setti             | ngs Date & time for                          | mat Medical Coding | Import ODM File | Documentation |                   |
| 7 ac              | tive - 0 archived se                         | ctions             |                 | 0             | Add a new section |
| Sectio            | n                                            | Target sites       | Mandatory for   | Optional for  |                   |
| )<br>             | Study Protocol                               | All sites          | All roles       |               | 8                 |
| ₽ <b>0</b> 1<br>} | CRF Completion<br>Guidelines                 | All sites          | Monitor         | Investigator  | 8                 |
| e                 | Viedoc User Guide for<br>Site Users          | Demo Site          |                 | Investigator  | 8                 |
| e                 | Viedoc User Guide for<br>Monitors            | Demo Site          |                 | Monitor       | 8                 |
| e                 | Viedoc User Guide for<br>Data Managers       | Demo Site          |                 | Data Manage   | er 🐼              |

The Regulatory Inspector role should be granted access to the relevant eLearning documentation on the Study settings page.

| Kttps://help.viedoc.net/c/94d6f0<br>Section last modified 2021-12-09T15:44:21 by |          | Archive |
|----------------------------------------------------------------------------------|----------|---------|
| Section URL or file                                                              |          |         |
| https://help.viedoc.net/c/94d6f0                                                 |          |         |
| Section title                                                                    | Priority |         |
| Viedoc User Guide for Site Users                                                 | 1 / 6    |         |
| Description                                                                      |          |         |
| Text based eLearning for site staff.                                             |          |         |
| Target sites                                                                     |          | _10     |
| Select site group(s) or site(s)                                                  |          |         |
| Require signing for following roles                                              |          |         |
| Select role(s)                                                                   |          |         |
| Require re-signing after # of days                                               |          |         |

## 4.4 Viedoc eTMF

If the study uses Viedoc eTMF, the study manager/eTMF manager should map the Regulatory Inspector study role to an eTMF role with at least the following permissions: Read-only TMF Admin, Read-only Trial Master File and Download audit trail.

| Study eTMF<br>Study eTMF lice | cense is valid Enable Launch study eTMF                                                                                                    |
|-------------------------------|----------------------------------------------------------------------------------------------------|
|                               | e or more eTMF roles and permissions, if applicable.                                                                                                    |
| itudy role                    | eTMF roles and permissions                                                                                                    |
| nvestigator                   | Site staff X       Sponsor study X       Sponsor country X       Sponsor site X       Reviewer X         Archive sponsor TMF X       Archive investigator TMF X       Download audit trail X         Manage drop zone X |
|                               |                                                                                                    |
| Monitor                       |                                                                                                    |
| Monitor<br>Project Manager    |                                                                                                    |
|                               | Read-only TMF Admin ×       Read-only Trial Master File ×       Download audit trail ×                                                                                                    |

See Viedoc User Guide for eTMF Managers - Managing Viedoc eTMF - Mapping user roles.

## 4.5 Viedoc Clinic

These steps are performed by the Regulatory Inspector.

The regulatory inspector accepts the invitation and activates their account - see <u>Viedoc User Guide for Site Users</u>: <u>Managing your Viedoc account</u>

The inspector can now launch Viedoc Clinic and the Viedoc eTMF from the landing page.

# 5 Footnotes

<sup>1</sup> At Viedoc, we publish our User Requirements Specification in an easy-to-understand format made up of epics, features, and user stories.

- Epics describe an overall module within Viedoc, such as audit trail, ePRO, and medical coding.
- Features describe a given functionality in more detail, such as Viedoc Connect, form link items, and email alerts.
- User stories are the detailed, broken-down requirements used by the system developers when designing, implementing, and validating Viedoc.

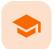

#### Quick guide for setting up Viedoc eTMF

# Quick guide for setting up Viedoc eTMF

Published by Viedoc System 2023-04-25

1. Get a license 2. Publish a design 3. Assign the design to production sites 4. Invite an eTMF Manager 5. Enable eTMF 6. Map study roles to eTMF roles and permissions 7. Launch eTMF in admin mode 8. Customize the template 8.1 Baseline template 8.2 Existing templates 9. Import the template 10. Instantiate the template 11. Launch eTMF in production mode

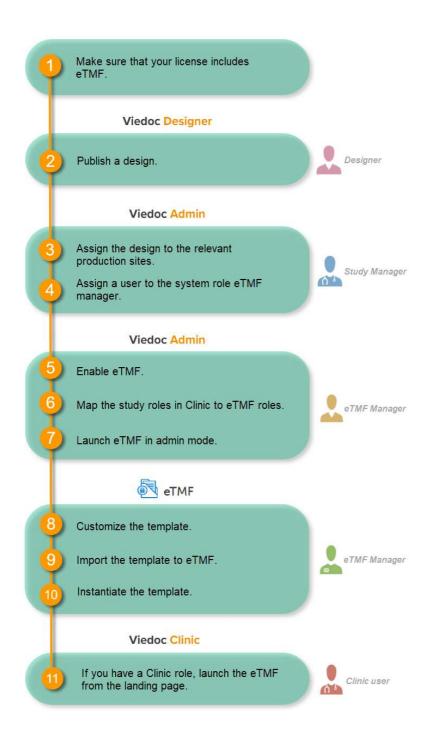

# 1 Get a license

Make sure you have a valid license for using Viedoc eTMF.

# 2 Publish a design

This step is performed by the Designer.

Note! To publish the CRF design, you only need to have the roles configured and enabled, and a form added to the start event in your workflow (the form can be without any items at this stage). The actual CRF design can be added in subsequent versions.

# 3 Assign the design to production sites

This step is performed by the Study Manager.

See Assigning a study design.

# 4 Invite an eTMF Manager

This step is performed by the Study Manager.

See Managing users.

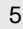

# Enable eTMF

This step is performed by the **eTMF Manager**.

1 In the study details page, click the tools symbol in the **eTMF** area:

| 🗶 Studies 👩 U             | Jsers                                                                         | 😑 Add a new study  Add a ne | w PMS study |
|---------------------------|-------------------------------------------------------------------------------|-----------------------------|-------------|
| Triala                    | Valid license: 1236543                                                        | 🗶 Stu                       | dy settings |
| RTSM. Check for available | e slots, append existing or add new lists.                                    |                             | 8           |
| 🧑 eTMF. Manage your eTMF  | application here                                                              |                             | 8           |
|                           | Study crew<br>Study Managers (1) Besigners (1) Helpdesk team (0)<br>Soff Ann. | Study design                |             |

2 Toggle the **Enable** switch to **ON** in the eTMF settings dialog:

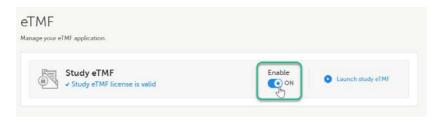

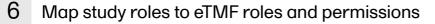

This step is performed by the **eTMF Manager**.

In the **eTMF roles mapping** area, select the eTMF roles and permissions that you want to map to the Viedoc study roles:

| Study eTMI                                  | F Enable<br>license is valid ON Launch study eTMF |
|---------------------------------------------|---------------------------------------------------|
| MF roles mapping<br>ap each Study role to o | g<br>ne or more eTMF roles, if applicable.        |
| tudy role                                   | eTMF role(s)                                      |
| i <b>tudy role</b><br>nvestigator           | eTMF role(s) Site staff ×                         |

2 Select Save changes.

# 7 Launch eTMF in admin mode

This step is performed by the **eTMF Manager**.

1 On the study details page, select the tools symbol in the **eTMF** area:

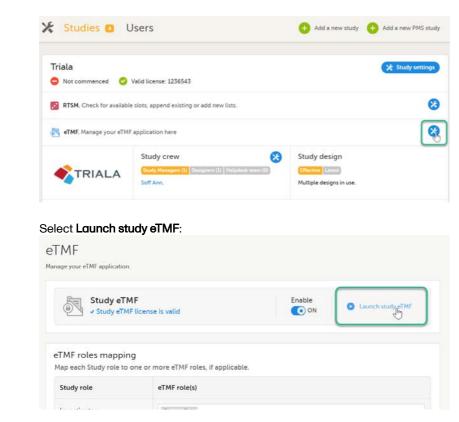

8 Customize the template

This step is performed by the **eTMF Manager**.

1

2

## 8.1 Baseline template

The first time you set up your eTMF application, you begin with a baseline template provided by Viedoc. This template is not intended to be used as it is, but to be adapted to the needs of your organization. See <u>Viedoc-provided</u> <u>templates</u> to download the template.

Once customized, import the template to eTMF, see Import the template.

## 8.2 Existing templates

Imported templates can be customized to fit your study needs.

To export a template for customization:

#### 1 In Viedoc eTMF, select the **TMF Admin** view:

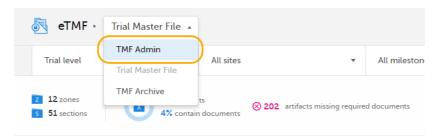

#### 2 Select the **Templates** tab:

|               | MF Admin 🔹   |                    |          |  |
|---------------|--------------|--------------------|----------|--|
| TMF structure | Templates    | Settings           | Status   |  |
| organ         | ization temp | <b>lates</b> 13 te | emplates |  |

3 Select Export for the template you want to customize. The template is downloaded in Excel format.

| eTMF · ⊺      | MF Admin 🔹   |                       |         |                      |
|---------------|--------------|-----------------------|---------|----------------------|
| TMF structure | Templates    | Settings              | Status  |                      |
|               |              |                       |         |                      |
| 🛐 Organ       | ization temp | <b>lates</b> 13 te    | mplates | +                    |
| Organ         | p            | o <b>lates 1</b> 3 te | nplates | Manage Export Select |

#### There are two types of templates:

- Organization template available for all studies within your organization
- Study template available only for the specific study

It is recommended that you adapt the eTMF template to your specific documentation landscape. For example, you can customize, add, or delete zones, sections, and artifacts.

See also Customizing a template.

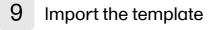

This step is performed by the eTMF Manager.

1

Select **Import** in Organization templates or Study templates, depending on what type of template you're importing.

| Organization templates                | 2 templates |               |                            |
|---------------------------------------|-------------|---------------|----------------------------|
| DemoStudyTemp - Copy                  |             |               | Import                     |
| Imported 2021-03-04 09:16 by          | Man         | nage   Export | <ul> <li>Select</li> </ul> |
| 11 zones - 48sections - 249 artifacts |             |               |                            |

2 Once imported, select your template to make it available in the TMF structure.

| eTMF ⊦ T                                               | MF Admin 👻   |             |          | <u>ē</u>        |
|--------------------------------------------------------|--------------|-------------|----------|-----------------|
| TMF structure                                          | Templates    | Settings    | Status   |                 |
| organ                                                  | ization temp | lates 13 to | emplates |                 |
| DemoStudyTem<br>Imported 2021-10<br>11 zones - 48 sect | -06 20:45 by |             |          | Manage   Export |

# 10 Instantiate the template

This step is performed by the **eTMF Manager**.

On the TMF structure tab, select the Instantiate button for the template.

| eTMF ⊦ ⊤      | MF Admin 🔹       |              |        | 5 |
|---------------|------------------|--------------|--------|---|
| TMF structure | Templates        | Settings     | Status |   |
| () Eh         | udyTemp          |              |        |   |
| Template      | selected 2022-01 | -31 10:39 by |        |   |

The template is now applied to the trial and the eTMF structure is available for end users to work with.

11 Launch eTMF in production mode

This step is performed by a Clinic user with a mapped eTMF role.

Select the **eTMF** icon on the Viedoc landing page:

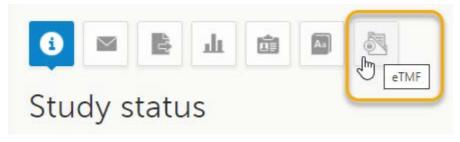

The eTMF application opens.

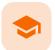

#### Quick guide for setting up Viedoc Reports

# Quick guide for setting up Viedoc Reports

Published by Viedoc System 2023-04-25

 1. Configure the roles

 2. Define the subject statuses

 3. Configure Viedoc Reports

 4. Assign the design to sites

 5. Enter the expected numbers and enable Viedoc Reports

 6. Launch Viedoc Reports

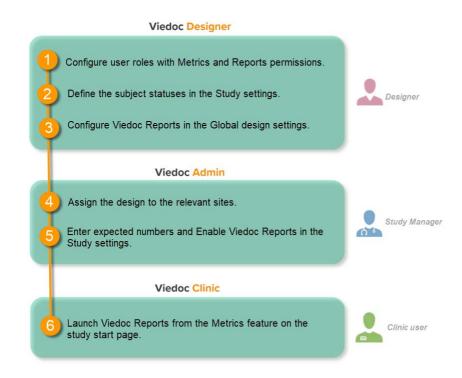

# 1 Configure the roles

This step is performed by the Designer.

To let Clinic users use Viedoc Reports, their roles must be configured with Metrics and Reports permissions in the Roles page. The Reports option becomes visible when selecting Metrics.

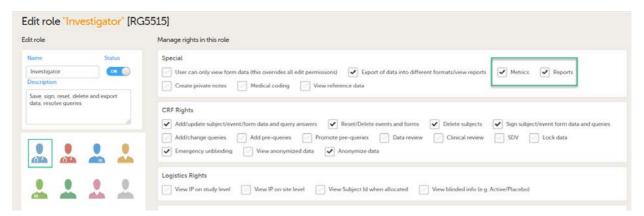

To be able to download report files, the user also needs the permission **Export of data into different formats/view reports**.

| Edit role "Inv                      | <mark>estigator</mark> " [RG | 5515]                                                                                                    |                         |
|-------------------------------------|------------------------------|----------------------------------------------------------------------------------------------------|-------------------------|
| Edit role                           |                              | Manage rights in this role                                                                                                    |                         |
| Name<br>Investigator<br>Description | Status                       | Special User can only view form data (this overrides all edit permissions) Export of data into difference Create private notes Medical coding View reference data | nt formats/view reports |
| Save, sign, reset, de               | lete and export              |                                                                                                    |                         |

Note! The export is allowed only if the export permission is applicable to all the assigned sites.

See Configuring roles.

# 2 Define the subject statuses

This step is performed by the **Designer**.

Set an expression for how and when a subject is considered both screened and enrolled in the study.

See Subject status.

1

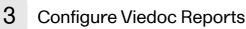

This step is performed by the Designer.

In Viedoc Designer, select the study for which you would like to configure Viedoc Reports.

#### 2 In the Global design settings field, click Edit.

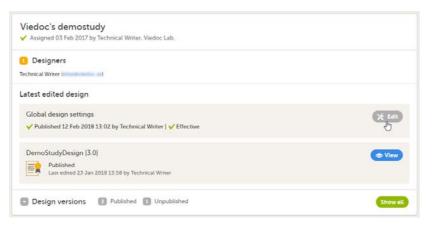

#### In the Reports configuration field, click **Edit**.

| Not published<br>Last edited 2020-09-10 11:07 by Soff Ann                               | Publish settings |
|-----------------------------------------------------------------------------------------|------------------|
| Designer settings<br>9 Settings                                                         | 🗶 Edit           |
| Medical coding Defined scopes                                                           | 🗶 Edit           |
| Data mappings Data mappings   Last edited 2020-09-10 11:07 by Soff Ann                  | 🗶 Edit           |
| Reference data scopes           Reference data scopes                                   | 🗶 Edit           |
| Reports configuration Defined configurations   Last edited 2020-11-26 14:02 by Soff Ann | X Edit           |

4 You can now configure the settings by clicking **Edit** in one of the fields: Visibility settings, Dashboard, Demographics, Adverse events, and Custom reports. See <u>Configuring Viedoc Reports</u> for details.

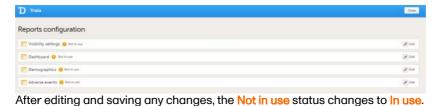

5 Publish your global design settings.

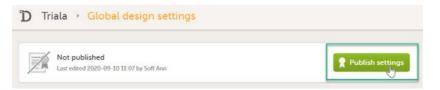

6 Publish your design. See <u>Publishing a study design</u>.

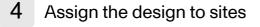

This step is performed by the Study Manager.

See Assigning a study design.

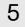

# Enter the expected numbers and enable Viedoc Reports

This step is performed by the Study Manager.

Click Study settings for the study in which you want to set up Viedoc Reports.

| 🕻 Studies 😐 U                 | 5015                                    |         |                       |                                                                                                    |            |               |            |
|-------------------------------|-----------------------------------------|---------|-----------------------|----------------------------------------------------------------------------------------------------|------------|---------------|------------|
| Triala<br>O Not commenced 🔗 V | /alid license 123                       | 6543    |                       |                                                                                                    |            | X Stud        | y settings |
|                               | Study crew<br>Study Managar<br>Soff Ann |         | re (1) – Helpdes V (a | and the second second se |            | ed 2020-09-17 | 11.12)     |
|                               | s <u>1</u> Countrie                     |         |                       |                                                                                                    |            |               |            |
| # Site name                   | Q,                                      | Code 41 | Country #             | Effective Design                                                                                                    | Production | Users         |            |
| 1 St Per Medical              |                                         | SE      | SE                    | New Study Design 3.0                                                                                                    | 0          | 1/3           | 03         |

2 In the **Study settings** pop-up window, enter the total number of expected **screened** and **enrolled** subjects and the expected **end date** of the enrollment period.

| Screened 100 Enrolled 80 * 31 Oct 2021 |
|----------------------------------------|

Notel This data must be entered on both study level and for each individual site.

3 Scroll down to and click **Show more options**.

| ⊁ Triala                                                                                                    |                                                                | Close |
|----------------------------------------------------------------------------------------------------|----------------------------------------------------------------|-------|
| Expected number of subjects Screened 100 Enrolled                                                              | Expected end date of enrollment period       *     dd MMM yyyy |       |
| Study access Password expiration time for all users in this str Require two-factor authentication for all      |                                                                |       |
| Clinic roles to be administered by Site Manager                                                                |                                                                |       |
| Helpdesk team PCG Helpdesk Britanica Helpdesk                                                                  | MWA Helpdesk                                                   |       |
| ViedocMe Allow reminders in ViedocMe to be sent as Force subject to change password at first Show more oppigns | Email Text message                                             |       |

4

1

### Select Enable Viedoc Reports and click Save changes.

| 🛠 Triala                                  |                                | Save changes | Close |
|-------------------------------------------|--------------------------------|--------------|-------|
| Allow reminders in ViedocMe to be sent as | Email Text message<br>ne login |              |       |
| Enable documentation and training 🚯       |                                |              |       |
| eLearning title                           | eLearning URL                  |              |       |
|                                           |                                |              |       |
| Enable Viedoc Reports                     |                                |              |       |

# Launch Viedoc Reports

This step is performed by the Clinic user.

6

Launch Viedoc Reports from the Metrics feature on the study start page.

| Demo Study (Reports)<br>An open-label, multi center, dose esculation study investigating the safety, tolerability and | Launch                                    |
|----------------------------------------------------------------------------------------------------|-------------------------------------------|
| o = b 🕂 🖮 🖂                                                                                                    | ē                                         |
| Metrics<br>Multites Germany Sweden United States Japan                                                                | Mada David                                |
| Open Vieler, Reputs                                                                                                   | Viedoc Reports                            |
| OPEN OUERIES<br>95<br>LAST 7 ORITI<br>+335                                                                            | OUERY BATE<br>0.39<br>LAST 70071<br>+1007 |
| More about garries                                                                                                    | Multi alcot performance                   |

See Launching Viedoc Reports.

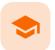

Quick guide for preparing for regulatory inspections

# Quick guide for preparing for regulatory inspections

Published by Viedoc System 2023-04-25

1. Configure the role 2. Configure Logistics permissions if used 3. Invite a Regulatory Inspector 4. Map eTMF permissions if used 5. Launch Viedoc

Thorough preparation for inspection of the EDC system used in a clinical trial is of great importance. The regulatory authorities see the EDC system used for a clinical trial as an important computerized system with regards to both patient safety and data integrity.

To assist in this process, Viedoc has developed the Viedoc Inspection Readiness Packet (<u>VIRP</u>) which provides you with the information you need to prepare for a regulatory inspection and to fulfil regulatory expectations and requirements. The VIRP introduction describes the contents of VIRP in more detail, and also talks about additional documentation you should provide. The VIRP introduction is included in VIRP.

If you decide to use VIRP we provide an eLearning lesson which describes the information needed step-by-step in order to fulfil inspector expectations: <u>Inspection Readiness When Working in Viedoc</u>

You can read about how to download the Viedoc Inspection Readiness Packet here: VIRP

You will need to give full read-only access and invite the inspector to the Regulatory Inspector role in the Viedoc system as described below.

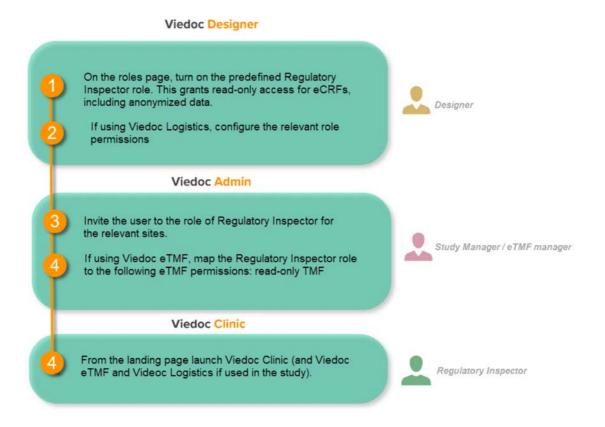

# Configure the role

This step is performed by the Designer.

To allow the Regulatory Inspector viewing access to study data, their role must be configured with <u>read-only</u> and <u>view anonymized and blinded data</u> permissions on the **Roles** page.

Note!

2

- The role of Regulatory Inspector must be turned on in Designer.
- By default, a set of predefined roles is set up by the system, and can be modified for your study.
   Permissions for the role of Regulatory Inspector should be set to READ-ONLY access to all parts of the system, including the eTMF (if it is used) and the eLearning.

# Configure Logistics permissions if used

If the study uses Viedoc Logistics, the following role permissions in Logistics Rights for the Regulatory Inspector role must be configured on the **Roles** page:

- View IP (Investigational Product) on study level,
- View IP on site level
- View subject ID when allocated
- View blinded info (e.g. Active/Placebo).

See Configuring roles.

| _                         | Managerights in this role Special                                                                                                    |
|---------------------------|----------------------------------------------------------------------------------------------------|
| ey Impector               | Vier can only view form aska bits overrides all edit permissional 🔁 Export of data into different formato/view reports. 🔯 Metrics. 💮 Cristic private notes. 🖉 Medical coding. 💮 Weiv reference data                                                                                                    |
|                           | CRF Rights                                                                                                    |
| ty, view anonymizęci data | AddSpärz salast Venetform áda and avez veneter.  Delene salasta.  Sign salast Venet form áda and avez veneter.  Delene salasta.  AddSpärz salast venetform áda and avez veneter.  Delene salasta.  Delene salasta |
|                           | Logenica Rights           Veree Processing level         Manage Processing level         Manage Processing level         Veree Subject 10 unlevel allocated         Veree Subject 10 unlevel allocated         Veree Subject                                                                                                    |
|                           |                                                                                                    |
| â â â                     |                                                                                                    |

Note! Should the inspector also require access to Viedoc Admin or Viedoc Designer, you are always welcome to contact your Viedoc representative if you need assistance.

# 3 Invite a Regulatory Inspector

This step is performed by the Study Manager.

Note! For randomized studies, the inspector should also be invited to the study with the role of Unblinded Statistician, in order to have access to the randomization lists and be able to download them in Viedoc Admin.

See Managing users.

# 4 Map eTMF permissions if used

If the study is using the eTMF, map the Regulatory Inspector study role to an eTMF role with the permissions <u>read-only</u> TMF Admin, <u>read-only</u> Trial Master File and Download audit trail.

# eTMF

Manage your eTMF application.

| Study eTMF                                     | cense is valid Enable Launch study eTMF                                                                                                    |  |
|------------------------------------------------|----------------------------------------------------------------------------------------------------|--|
| TMF roles mapping<br>ap each Study role to one | e or more eTMF roles and permissions, if applicable.                                                                                                    |  |
| Study rol <del>e</del>                         | eTMF roles and permissions                                                                                                    |  |
| Investigator                                   | Site staff X       Sponsor study X       Sponsor country X       Sponsor site X       Reviewer X         Archive sponsor TMF X       Archive investigator TMF X       Download audit trail X         Manage drop zone X |  |
| Monitor                                        |                                                                                                    |  |
| Project Manager                                |                                                                                                    |  |
| Regulatory Inspector                           | Read-only TMF Admin × Read-only Trial Master File × Download audit trail ×                                                                                                    |  |
| Site Reviewer                                  |                                                                                                    |  |

This step is performed by the Study Manager/eTMF Manager.

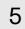

# Launch Viedoc

Launch Viedoc Clinic and Viedoc eTMF and Viedoc Logistics (if used in the study) from the landing page.

This step is performed by the Regulatory Inspector.

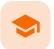

Quick Guide for going live

# Quick guide for going live

Published by Viedoc System 2023-04-25

1. Check your license 2. Add a study to the production server 3. Invite the Designer 4. Import the study design 5. Reconfigure design settings 6. Re-import translations 7. Validate and publish 8. Reconfigure features 9. Assign the study design

When building a study in Viedoc, you are first given access to a <u>training server</u>, (for example, v4training.viedoc.net). This is so that you can use and evaluate Viedoc without the need for a contract or license. Studies that are to be taken into production are then migrated from the training server to the production server. For more information, see <u>Migrating a study design from training to production</u>.

A study can be considered as **live** when there is a <u>validated study design on a production site</u>. The schematic below shows the steps that are needed, and which roles have permission to perform these steps.

#### Viedoc Admin

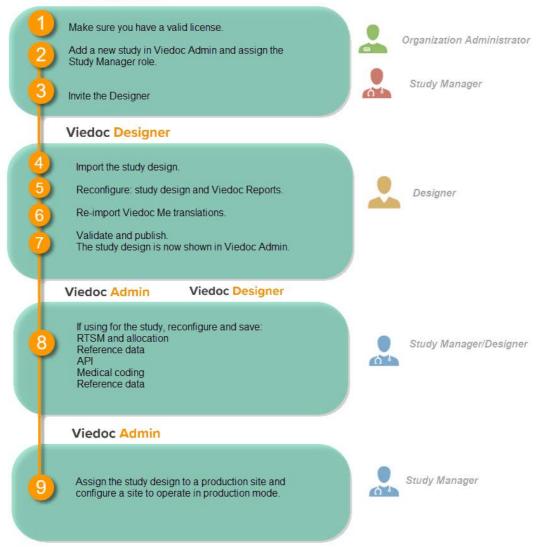

# Check your license

1

This step is performed by the Organization Administrator.

- Make sure you have a valid license: All production studies must have a valid license before they can be taken into production. The license is provided by a Viedoc representative. Every license is connected to a reference ID. The reference ID can be found on the signed study work order. For more information, see the section on licensing in <u>Overview of Viedoc</u>
- Make sure the license includes all of the features required for your study. These are listed in Viedoc Admin after the reference ID is entered.

# 2 Add a study to the production server

This step is performed by the Organization Administrator, after the study has been built and tested on the training server and the study design is exported.

On the production server, add a new study in Viedoc Admin. For more information, see <u>Adding a new</u> study.

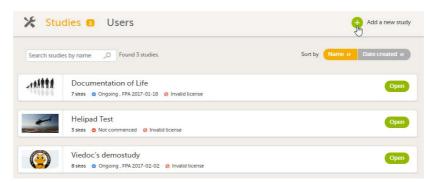

2 Assign the Study Manager role to yourself or anyone from the team. For more information, see <u>Managing users (for Org Admin)</u>.

# 3 Invite the Designer

1

This step is performed by the Study Manager.

Invite a user to the Designer role. For more information, see Managing users (for Org Admin).

# 4 Import the study design

This step is performed by the Designer.

Import the study design <u>ODM</u> file (which was previously exported from the training server).

| Import Design<br>Please upload a ODM file for import.                        |          |
|------------------------------------------------------------------------------|----------|
| Import Design (Step 1/2)                                                     |          |
| Import ODM File                                                              | Step 1/2 |
| Upload a file  • StudyDesign_Demo_st_014_1 (1).xml 0.3MB Upload and continue |          |

For further instructions, see Importing a new design version.

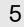

## Reconfigure design settings

This step is performed by the Designer.

Reconfigure, validate, and publish the global design settings (as these are not in the ODM file) in the same way as on the test environment. For more information, see <u>Overview of Viedoc Designer</u>.

| A Demo Study<br>Assigned 04 Jul 2017 by Demo User.          | 0          |
|-------------------------------------------------------------|------------|
| Designers<br>Demo User (m com), Demo user ( )               | 0          |
| atest edited design                                         |            |
| Global design settings                                      | 3 🔀 Edit   |
| Not published   Last edited 04 Sep 2018 07:26 by Demo User  |            |
| RefData [12.0]                                              | 4) 🗶 Edit  |
| Not published<br>Lass edited 24 Apr 2018 14 28 by Demo User |            |
| Design versions     III Published     Z Unpublished         | 5 Show all |

#### 2 <u>If used for the study</u>, reconfigure Viedoc Reports. For more information, see <u>Quick Guide for setting up</u> <u>Viedoc Reports</u>.

# 6 Re-import translations

If used for the study, import the Viedoc Me translations. For instructions, see <u>Managing translations for subject-</u> initiated events.

# 7 Validate and publish

Validate and publish the design. For more information, see Validating a study design.

Note! The study design becomes available to the Study Manager in Viedoc Admin when it has been published.

# 8 Reconfigure features

These steps are performed by the Study Manager and the Study Designer.

If the features listed below are used for the study, the Study Manager will need to manually reconfigure and save these features in Viedoc Admin:

- Randomization and Trial Supply Management (RTSM) and global allocation list
- Application Programming Interface (API) configuration.

If the features listed below are used for the study, the Study Designer will need to manually reconfigure and save these features in Viedoc Designer:

- Medical coding for more information, see <u>Configuring medical coding scopes</u>.
- Reference data for more information, see <u>Configuring reference data scopes</u>.

Note! To perform these reconfigurations, the user must be assigned to the relevant user roles. For example, Unblinded Statistician for the RTSM and global allocation list, Reference Source Data Manager for the reference data, Dictionary Manager to manage the medical coding dictionaries, and API Manager for the API configuration.

9 Assign the study design

This step is performed by the Study Manager.

1

Assign the study design to at least one or several production sites in the study, and select an effective starting time for that design to be applied to the site.

Once a study is on the production server it is possible to configure the sites to operate in one of the following modes:

- training (demo) mode only: does not require a license, and the data is saved on the demo/training instance only. This is to be used for the test sites only.
- production mode only: used for the production site(s), that is, real sites where real data will be entered, not for testing purposes.
- both training (demo) and production modes (this is not recommended, see Training(Demo) vs Production mode).

Your study is now in production, and you can start work on the site.

Important! This process cannot be used for revising an existing design version on production, as importing the design will always result in a totally new version.

For more information about new versions and revisions see: handling eCRF updates after going live.

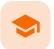

1

2

#### Organization Administrator introduction

# Organization Administrator introduction

Published by Viedoc System 2023-06-21

1. The hierarchy of Organization Administrator and Study Manager 2. Org Admin responsibilities 3. Customers and the Org Admin role 3.1 Control of organization 3.2 Limit data access 4. Org Admin appointment 4.1 High-level overview

4.2 Managing Org Admins

## The hierarchy of Organization Administrator and Study Manager

Studies are grouped in Viedoc under organizations; that is, each client has its own organization where all studies belonging to that organization are stored. The System Administrator at Viedoc Technologies can add a new organization, and then also assign at least one Organization Administrator (Org Admin) to that organization. The Org Admin can then create studies and invite Study Managers to those studies within that organization.

# Org Admin responsibilities

For the Org Admins, the organization overview is the first page that is shown upon accessing Viedoc Admin. As an Org Admin, you can:

- Add new studies see eLearning lesson here
- Invite Study Managers see eLearning lesson here
- Confirm deletion of studies see eLearning lesson here
- Invite additional Org Admins see eLearning lesson here
- Enable SSO (Single Sign-On) for your organization see eLearning lesson here
- Access the Viedoc Inspection Readiness Packet (VIRP) see eLearning lesson here

More information about Viedoc Admin can be found here: Overview of Viedoc Admin

It is the responsibility of the Org Admin to make sure that all users within the organization have received appropriate training for their respective tasks. More information about managing users for Org Admins can be found <u>here</u>.

# 3 Customers and the Org Admin role

### 3.1 Control of organization

As the Org Admin has the authority (directly and indirectly) to manage access to studies in their organization, Viedoc recognizes the importance for the customer to be in sole control of their organization and data. No Viedoc employee will have Org Admin access to a customer's organization when there are live studies in the organization.

### 3.2 Limit data access

Users with access as Org Admin have the permission to invite themselves or other users as Study Manager to the studies within their organization. The Study Manager has the permission to invite users with different roles to the given study. Thus, the Org Admin has the authority (directly and indirectly) to manage access to studies in their organization. So by granting Org Admin access only to one or a few trusted users, you can limit the number of users and vendors that have access (directly or indirectly) to your data.

# 4 Org Admin appointment

### 4.1 High-level overview

Users with Org Admin access should preferably have a high-level overview within the company or organization, since the Org Admin can directly or indirectly access all studies within the organization as well as create new studies. This should be a user that is trusted and authorized to perform the activities as described in section 2.1. The role of this user might differ for different companies, but it could be the CEO, Director of Data Management, Lead Data Manager, Manager of Clinical Operations etc.

### 4.2 Managing Org Admins

Org Admins can delegate the responsibility by inviting additional Org Admins. By doing this, each organization can manage their own organization after having it set up by the Viedoc System Administrator and having the first Org Admin invited. Giving too many user Org Admin access is a security risk and we recommend that you try to have 2-4 Org Admins in your organization to have sufficient backup.

The System Administrator at Viedoc will only be allowed to invite customer users as Org Admins once this has been confirmed in writing by the legal representative (the person signing the Master Service Agreement).

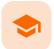

Adding a new study

# Adding a new study

Published by Viedoc System 2020-06-04

1. Introduction 2. Adding a study 3. Continue setting up the study 4. More information

# 1 Introduction

This lesson provides instructions on how to add a new study. Adding a new study is done in Viedoc Admin. Only the Organization Administrator can add studies.

Notel For all production studies, make sure a contract with Viedoc Technologies exists before proceeding. See <u>Overview of Viedoc</u> for information about licensing.

# 2 Adding a study

Note! Adding a new study can only be done by the Organization Administrator.

To add a new study:

1 Open Viedoc Admin and click **Show studies** in the organization you would like to add a study to. The study overview page opens.

#### 2 Click Add a new study.

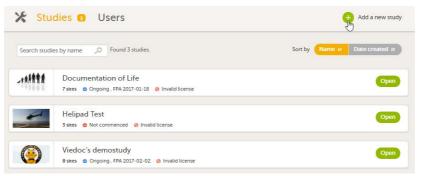

The Add a new study pop-up opens.

Enter a name for the study, and the e-mail address to the person that will be appointed as Study Manager.

| dd a new study to selecte |                     |                          |                                |                     |                    |   |
|---------------------------|---------------------|--------------------------|--------------------------------|---------------------|--------------------|---|
| Study name 🚯              |                     |                          |                                |                     |                    |   |
| Name of the study         |                     |                          | 4 This nar                     | ne is used everywhe | re.                |   |
| study Manager (e-ma       | ail address)        |                          |                                |                     |                    |   |
| StudyManager@ema          | ail.com             |                          |                                |                     |                    |   |
| 4 Add at least one Stud   | dy Manager! Use cor | nma to separate multiple | e addresses.                   |                     |                    |   |
| ponsor Code               | CRO Code            |                          | Study Logo                     |                     |                    |   |
| SponsorX                  | CRO-X               |                          |                                |                     | Upload a file      |   |
|                           |                     |                          | PNG, GIF or JPG fil<br>height. | es of maximum 180   | px width and 90 px |   |
| tudy Type                 |                     | Sponsor Type             |                                | Study Phase         |                    |   |
| •                         | *                   | -                        | *                              | -                   |                    | ٣ |
| herapeutic Area           |                     | Expected number          | of subjects                    |                     |                    |   |
| *                         | *                   | 0                        |                                |                     |                    |   |

The information in the green area is required. Optionally, you can enter details about the sponsor and the study, but these fields can also be filled in at a later stage by the appointed Study Manager under **Study settings**.

#### 4 Click Add study.

The study will appear in the list of studies on the study overview page. An e-mail is sent to the Study Manager with an invitation to the newly created study.

# 3 Continue setting up the study

To complete setting up the study, the following steps need to be performed by the Study Manager:

- 1. Invite a Designer that will build the study design in Viedoc Designer.
- 2. Add study site(s).
- 3. Enter the study details under **Study settings**: sponsor code, Contract Research Organization (<u>CRO</u>) code, reference ID, study type, sponsor type, study phase, therapeutic area, expected number of subjects, and so on.
- 4. Assign a study design to the sites in the study, once the Designer has published a study design.
- 5. Invite users to the different system roles and clinic roles.
- 6. Open the study in Viedoc Clinic and test the study.

These steps are described in more detail in the eLearning lessons under Study Management.

# 4 More information

For an overview of the configuration workflow for initiating a study, see Initiating a design.

For a video tutorial that demonstrates how to add a new study in Viedoc Admin, create a simple study design in Viedoc Designer, manage users in Viedoc Admin and enter data as a site user in Viedoc Clinic, see <u>How to set up a</u> <u>study</u>.

-

Managing users (for Org Admin)

# Managing users (for Org Admin)

Published by Viedoc System 2024-03-27

### 1. Introduction

1.1 Important information about signatures 1.2 About roles in Viedoc 1.2.1 Two types of roles 1.2.2 System roles 1.2.3 Clinic roles 1.3 About the study users 1.3.1 Overview of users in the organization/study/site 1.3.2 Users 1.3.3 Study crew 1.3.4 Site users 1.3.5 Viedoc skill level 1.3.6 User status 1.4 User settings in Viedoc Admin 1.5 About the user report 1.5.1 Log of users and roles in PDF 1.5.2 User administration log in Excel 1.5.3 Communication log in Excel 1.5.3.1 User-specific information 1.5.3.2 Study-specific information 1.6 About system site groups 2. Step-by-step guides for the Org Admin 2.1 Assigning an Organization Administrator 2.2 Assigning an eLearning Administrator 2.3 Assigning a Study Manager 2.4 Removing a user from the organization 2.5 Downloading the user roles report

This lesson describes the types of roles that are supported by Viedoc, how to assign roles to users and where to view the users that have access to a study, and the user details. The instructions are intended for the Organization Administrator (Org Admin).

I Introduction

### 1.1 Important information about signatures

The Study Manager should, in cooperation with the Site Manager(s), ensure that all users of Viedoc are informed, and certify that all electronic signatures created in the system are intended to be the legally binding equivalent of a traditional handwritten signature.

In Viedoc, the purpose/meaning of a signature is always "responsibility" as used in Sec. 11.50 of Food and Drug Administration (FDA) 21 Code of Federal Regulations (CFR) part 11. The signer is thereby acknowledging his/her responsibility for the entered data. Viedoc keeps account of what was signed, who signed it, and when the signature was performed.

1.2 About roles in Viedoc

1.2.1 Two types of roles

Viedoc supports two different types of roles.

- 1. System roles are roles that are predefined in the system and give access to Viedoc Admin or Viedoc Designer, see <u>System roles</u>.
- 2. Clinic roles are roles that are study-specific and give access to Viedoc Clinic, see Clinic roles.

| ğ            | Stud                                                                                            | y manager                 |                       | \$                 |
|--------------|-------------------------------------------------------------------------------------------------|---------------------------|-----------------------|--------------------|
| Site<br>mana | · · · · · · · · · · · · · · · · · · ·                                                           | Unblinded<br>statistician | Dictionary<br>manager | *<br>SVSTEM ROLES  |
| SITE 1       | Monitor<br>Investigator<br>Study nurse<br>Study<br>coordinator<br>Data manager<br>Medical coder | SITE 2                    |                       | ¢<br>CI INIC ROLES |

The Organization Administrator invites the Study Manager. The Study Manager can assign users to system roles and clinic roles. The Study Manager can also delegate the management of clinic roles to the Site Manager.

### 1.2.2 System roles

The system roles are predefined in Viedoc, they cannot be adjusted for your study. The system roles give access to various features in Viedoc Admin or Viedoc Designer.

The following system roles are available.

| Role                             | Description                                                                                                    |
|----------------------------------|----------------------------------------------------------------------------------------------------|
| Organization<br>Administrator    | The Organization Administrator is responsible for all projects within the organization.<br>The Organization Administrator initiates projects, and assigns Study Managers to every<br>project in Viedoc Admin.                                   |
| Study Manager                    | The Study Manager assigns roles to users, adds sites to the study and applies study designs to the sites in Viedoc Admin. For a typical clinical trial, the role of Study Manager in Viedoc is assigned to the project manager.                 |
| Designer                         | The Designer builds the study in Viedoc Designer.                                                                                                    |
| Site Manager                     | The Site Managers are appointed by the Study Manager and use Viedoc Admin to assign clinic roles to site users. For a typical clinical trial, the role of Site Manager in Viedoc is assigned to the Clinical Research Associate ( <u>CRA</u> ). |
| Unblinded<br>Statistician        | The Unblinded Statistician manages the randomization lists in Viedoc Admin. This role is only used for randomized studies, when it is necessary to have control over who has access to and can manage the randomization lists.                  |
| Dictionary Manager               | The Dictionary Manager uploads medical coding dictionaries.                                                                                                    |
| Reference Data<br>Source Manager | The Reference Data Source Manager manages the reference data sources at study level. The Reference Data Source Manager can also delegate the management of data sources at site level to the Site manager.                                      |
| API Manager                      | The Application Programming Interface ( <u>API</u> ) Manager has access to the API settings and performs the API configurations. Complete instructions on how to configure the API are provided in <u>Viedoc API</u> .                          |

| Role         | Description                                                                                                    |
|--------------|----------------------------------------------------------------------------------------------------|
| eTMF Manager | The eTMF Manager manages the <u>eTMF</u> application in Viedoc Admin. The eTMF Manager maps Viedoc Clinic roles to eTMF roles. The eTMF Manager also has permission to manage the eTMF structure in Viedoc eTMF. |

One organization can have more than one Organization Administrator. One study can have more than one Study Manager, Designer, Unblinded Statistician, Dictionary Manager, Reference Data Source Manager and API Manager. One site can have more than one Site Manager.

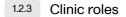

The clinic roles, and the rights that belong to these roles, can be set up in the study design in Viedoc Designer. They are study-specific and give access to Viedoc Clinic. Clinic roles are assigned to site users by the Study Manager or the Site Manager. Each study can have an unlimited number of clinic roles.

Examples of clinic roles are:

- Investigator
- Study Nurse
- Study Coordinator
- Data Manager
- Medical Coder

### 1.3 About the study users

1.3.1 Overview of users in the organization/study/site

A list of users can be viewed at the following three places:

| Vi                         | edoc's demostudy                                                                             |                                             |                                                      |                                            |                                     | 🔀 Study             | settings    |
|----------------------------|----------------------------------------------------------------------------------------------|---------------------------------------------|------------------------------------------------------|--------------------------------------------|-------------------------------------|---------------------|-------------|
|                            | Randomization is on Check for available sl                                                   | ots, append                                 | existing or add                                      | new lists.                                 |                                     |                     | ×           |
| Aə                         | Medical coding. Create and edit instances                                                    | upload file                                 | S.                                                   |                                            |                                     |                     | ×           |
| Ð                          | Reference data source(s). Manage contact                                                     | informatio                                  | n, design scopes                                     | , and applicable sites.                    |                                     |                     | ×           |
| API                        | API configuration Add and edit API clients,                                                  | view data h                                 | inon                                                 |                                            |                                     |                     |             |
|                            |                                                                                              |                                             | listory.                                             | 2                                          |                                     |                     |             |
|                            | Study crev                                                                                   | /<br>s (2) Design                           | ers (1)   Helpdesk t                                 | 2<br>Study de<br>Effective<br>Multiple des | atest                               | Show                | 8           |
| -                          | Study crev                                                                                   | /<br>s (2) Design                           |                                                      | earn (0) Effective                         | atest                               | Show                | v all sites |
|                            | Study Crev<br>Sudy Manage                                                                    | /<br>s (2) Design<br>es 6 Site              | ers (1)   Helpdesk t<br>9 users                      | ann (0) Effective L<br>Multiple des        | arest                               |                     | 8           |
|                            | Study Sites Countries<br>Site name 0                                                         | /<br>s (2) Design                           | ers (1) Helpdesk u<br>e users<br>Country             | Effective Design                           | atest<br>igns in use.<br>Production | Users               | v all sites |
| 2                          | Study Crev<br>Study Manager<br>Study Sites 3 Sites 3 Countrie<br>Site name                   | /<br>s (2) Design<br>s 6 Site<br>Code<br>KI | ers (1) Helpdesk t<br>e users<br>Country<br>SE       | Effective Design<br>DemoStudyDesign 4.0    | igns in use.<br>Production          | Users<br>1 / 6      | v all sites |
| -<br>#<br>1<br>2<br>3<br>4 | Study Sites Sites Study crew<br>Sudy Manage<br>Study Sites Sites Site countries<br>Site name | / s (2) Design                              | ers (1) Helpdesk t<br>e users<br>Country<br>SE<br>SE | Effective Design<br>DemoStudyDesign 7.0    | igns in use. Production             | Users<br>1/6<br>1/6 | 3<br>Ø      |

1. On the **Users** page. This page displays a list of users assigned to any role in any study within the organization.

In the Study crew window. This window displays a list of all users assigned to a system role in the study.
 On the Site users tab of the site settings window. This tab displays a list of all users assigned to a <u>clinic role</u> within that specific site.

Notel All three user lists only display the users and roles you have permission to manage (invite or remove). If you are a Study Manager, you can also see the Organization Administrator. If you are a Site Manager, you can also see the Study Manager. However, in both cases you cannot invite users to these roles or remove these roles from users.

| 🛠 Studies Users 💿          |                                      |                                        | 4.0         | Invite Organiz | ation use |
|----------------------------|--------------------------------------|----------------------------------------|-------------|----------------|-----------|
| Search by name or e-mail 🔎 | Sort by Name #                       | Status # Date created                  |             | up by None     | ÷         |
| 9 users                    |                                      |                                        |             |                |           |
| Jser                       | Study and site                       | Role                                   | Skill level | Status         |           |
| for large for globalic or  |                                      |                                        |             | ?×             | ×         |
| Dr. Demo (383)             | Viedoc's demostudy<br>Multiple sites | Dictionary Manager<br>+ 3 other roles  | <u></u>     | $\checkmark$   | 8         |
| Dr. Investigator (490)     | Viedoc's demostudy<br>Multiple sites | Investigator<br>+ 1 other roles        | <u></u>     | ?              | ×         |
| (294)                      | Multiple studies<br>Multiple sites   | Study Manager<br>+ 3 other roles       | <u> </u>    | $\checkmark$   | ×         |
| (296)                      | Viedoc's demostudy<br>Multiple sites | Investigator                           | •••         |                | ×         |
| Fechnical Writer (304)     | Multiple studies<br>Multiple sites   | Organization Admin<br>+ 10 other roles | <b>2</b>    | ×              | 8         |
| Technical Writer (305)     |                                      |                                        |             | •              | ×         |
| TW CN (371)                |                                      |                                        |             | •              | 8         |
| Viedoc Admin (90)          |                                      | Organization Admin                     |             | ~              | 5         |

The Users page lists all users within the organization, and displays the following information:

- Name of the user
- User ID (in parentheses behind the user's name)
- E-mail address
- Study/studies and site(s) the user has access to
- Role(s) assigned to the user
- Viedoc skill level of the user (see <u>Viedoc skill level</u>)
- Status of the user (see User status)

If a user has no approved roles, because the invitation is still pending or rejected, or because the roles have been removed, only the user's e-mail address is displayed and all the other fields remain empty.

On this page, you can (see image):

1. Search for a specific user among all users within the organization by entering the user's name or e-mail address in the search field

2. Sort the list of users by name, status or date of creation

3. Group the list of users by study by selecting Studies in the Group by field

4. Invite organization users (only available for the Organization Administrator)

### 1.3.3 Study crew

| Viedoc's den                  |                 |                                                   |                  |             |              |   |   |
|-------------------------------|-----------------|---------------------------------------------------|------------------|-------------|--------------|---|---|
| tudy cre<br>re you can view a |                 | ind/or invite more people                         |                  |             |              |   |   |
| Study crew                    | Add study users |                                                   |                  |             |              |   |   |
| User 41                       |                 | Role 41                                           | Since 41         | Skill level | Status 47    |   |   |
| Technical Write               | er (304)        | Study Manager<br>Designer                         | 2018-04-10 08:49 | <u> </u>    | $\checkmark$ | 8 | * |
| Dr. Demo (383                 | )               | Dictionary Manager                                | 2018-04-27 08:04 | <u>oo</u>   | $\checkmark$ | 8 |   |
| Die Leigerba<br>Geschelle on  | (294)           | Study Manager<br>Reference Data Source<br>Manager | 2018-05-02 14:36 | <u>ම</u>    | ¥            | 8 |   |
| dan bergerinerg               | geneles (p      | Dictionary Manager                                | 2018-05-15 08:32 |             | ?            | 8 |   |
|                               |                 |                                                   |                  |             | ~            |   | 1 |

The Study crew window lists all users in the study that are assigned to a <u>system role</u>, and displays the following information:

- Name of the user
- User ID (in parentheses behind the user's name)
- E-mail address
- Role(s) assigned to the user
- Date and time the user has been invited to that role (if the invitation is still pending) or has access to that role (if the invitation has been accepted)\*
- Viedoc skill level of the user (see <u>Viedoc skill level</u>)
- Status of the user (see <u>User status</u>)

\*If the user has multiple roles, the date and time of invitation or acceptance of <u>the first role</u> that gives access to that site is displayed.

You can sort the users by name, role, date of (accepted) invitation and status. To sort the users, click on the column headers, or click on the arrows to the right of the column header. You can sort the users in ascending and descending order.

#### 1.3.4 Site users

| Viedoc's    | demostudy    |                                                |                         |             |           | Clos |
|-------------|--------------|------------------------------------------------|-------------------------|-------------|-----------|------|
|             |              | ersity Hospita<br>and/or invite users to site. | al                      |             |           |      |
| Details     | Site users   | Add users                                      |                         |             |           |      |
| User #1     |              | Role 41                                        | Since (UTC) 4           | Skill level | Status 41 |      |
| Technical   | Writer (304) | Site Manager<br>+ 1 other roles                | 2018-05-15 09:18<br>UTC | 2           | ×         | 8    |
| Dr. Demo    | (383)        | Data Manager                                   | 2018-05-15 09:23<br>UTC |             | ?         | 8    |
| Else Larg   | (294)        | Medical Coder                                  | 2018-05-15 09:21<br>UTC | <u></u>     | ×         | 8    |
| Dr. Investi | igator (490) | Investigator<br>+ 1 other roles                | 2018-05-15 09:21<br>UTC | 2           | ×         | 8    |
|             |              |                                                |                         |             |           |      |
|             |              |                                                |                         |             |           |      |

The Site users tab in the Site settings window lists all users with <u>clinic roles</u> that have access to that site, and displays the following information:

- Name of the user
- User ID (in parentheses behind the user's name)
- E-mail address
- Role(s) assigned to the user
- Date and time the user has been invited to that role (if the invitation is still pending) or has access to that role (if the invitation has been accepted)\*
- Viedoc skill level of the user (see Viedoc skill level)
- Status of the user (see <u>User status</u>)

\*If the user has multiple roles, the date and time of invitation or acceptance of <u>the first role</u> that gives access to that site is displayed.

You can sort the users by name, role, date of (accepted) invitation and status. To sort the users, click on the column headers, or click on the arrows to the right of the column header. You can sort the users in ascending and descending order.

### 1.3.5 Viedoc skill level

The Viedoc skill level gives an indication of how experienced the user is in using Viedoc. It is based on the number of logins by that user.

| Skill level | lcon      | Description     |
|-------------|-----------|-----------------|
| Rookie      | <b>OO</b> | ≤ 20 logins     |
| Semi-pro    | <u> </u>  | 21-100 logins   |
| Pro         |           | 101-1000 logins |
| Legend      |           | > 1000 logins   |

### 1.3.6 User status

The status of the users is displayed in the status column:

| Status                | lcon         | Description                                                                                                    |
|-----------------------|--------------|----------------------------------------------------------------------------------------------------|
| Online                | ✓            | The user is currently logged in to Viedoc, and has no pending invitations.                                                                       |
| Offline               | $\checkmark$ | The user is currently not logged in to Viedoc, and had no pending invitations.                                                                   |
| Pending               | ?            | The user has at least one pending invitation to a role. The question mark is displayed even if the user has accepted invitations to other roles. |
| Pending certification | <b>€</b> ×   | The user has mandatory documentation assigned that was not confirmed as read & understood.                                                       |
| Rejected              | ?×           | The user has rejected all invitations to roles. The user has never had access to the study.                                                      |
| Locked out            |              | The user is locked out from Viedoc (the user has entered the wrong password three times in a row).                                               |
| Removed               | •            | The user has had roles in the study before, but has currently no roles left.                                                                     |

For the **Users** page (see <u>Users</u>), the following applies:

If the users are not grouped by study, the user's status symbol will reflect the overall status in all studies you have access to. That means, if the user has one pending invitation in one of the studies, the status will be *pending* and a

red question mark will appear. If the users are grouped by study, the status symbol will reflect the status per study. That means that a user's status can be *pending* in one study, and *logged in* in another study.

### 1.4 User settings in Viedoc Admin

To view the details of a specific user, click the toolbox icon behind the name of that user in any of the previously described user lists. The User Settings window opens:

| -          | estigator (17     | 3                  | •              | 6                      | V Offline | Rookie<br>13 togini |
|------------|-------------------|--------------------|----------------|------------------------|-----------|---------------------|
| Details    | Studies and Roles | Authentication Log | Reset Password | Communication Log      |           |                     |
| User name  |                   |                    |                |                        |           |                     |
| testuser   | ar.com            |                    |                |                        |           |                     |
| First name | 6                 | Last name          |                | Display name           |           |                     |
| Dr         |                   | Investigator       |                | Dr Investigator (1714) |           |                     |
| Phone      |                   |                    |                |                        |           |                     |
| 4671234    | 15678             |                    |                |                        |           |                     |
| Street add | ress              |                    |                | City                   |           |                     |
| Main Stre  | et 101            |                    |                | Uppsala                |           |                     |
| Postal coo | le                | Country            |                | State                  |           |                     |
|            |                   | SE                 |                |                        |           |                     |

The **User Settings** window displays the name and email address of the user, the user ID (in parentheses), the status and the skill level. You can perform the following actions:

1. On the Details tab, you can view the user's name and contact details.

2. On the **Studies and Roles** tab, you can view a list of all roles and sites the user has access to, including the date and time of invitation/acceptance of that role. The roles are grouped per study. You can delete roles by clicking the trash can icon next to the role.

3. On the **Authentication log** tab, you can view a list of logins by the user, including date and time, the IP address, and the browser that was used. The number of displayed entries is limited to the latest 100 logins.

4. On the **Reset Password** tab, you can reset the password for that user, if the user has forgotten their password <u>and</u> does not have the phone number that can receive a text message <u>or</u> a secondary email address. Viedoc will send a notification to the user with a link to create a new password.

Note! The authentication code will be required if the user wants to reset their password using the **Forgot your password?** link on the login page. The authentication code is sent to the phone number the user set to receive text messages or to the user's secondary email address. If neither of these options are selected, the user needs to contact their Study Manager to receive a link to reset their password.

5. On the **Communication Log** tab, you can view the latest 20 communication logs for a user and download an Excel file with the complete user-specific **Communication Log** containing information about email and SMS communication to study users. All users with access permissions (Study/Site Managers) to the User settings in Viedoc Admin can access the Communication Log.

Note! Email and SMS communication logs before the Viedoc 4.70 release are available, however these do not have the same level of detail.

### 1.5 About the user report

For each study, you can download user logs in PDF and Excel format with information about all users and roles for the sites you have access to. See <u>Downloading the user logs</u> for instructions.

Note! Only production sites and roles/users for production sites are included in the logs.

The content of the logs depends on the system role that you have, as follows:

| lf you are a                  | then the logs contain:                                                                                                    |
|-------------------------------|----------------------------------------------------------------------------------------------------|
| Organization<br>Administrator | The system roles Application Programming Interface (API) Manager, Dictionary Manager, Unblinded Statistician, Reference Data Source Manager, and eTMF Manager.                              |
| Study Manager                 | The system roles API Manager, Dictionary Manager, Unblinded Statistician and Reference Data Source Manager, eTMF Manager, and all sites and site users in the study.                        |
| Site Manager                  | The system roles API Manager, Dictionary Manager, Unblinded Statistician and Reference Data Source Manager, eTMF Manager, and all sites you have access to, together with their site users. |

### 1.5.1 Log of users and roles in PDF

The Log of users and roles PDF contains information about all users and roles for the sites you have access to, grouped in the following chapters:

- 1. Summary the summary of active/inactive roles, active/inactive users as well as data contributors, grouped in one section per site.
  - An Active role is the current distinct role all active users have for a site.
  - An Inactive role is a role that was previously assigned but currently lacks any active user.
  - An Active user is a user with at least one active role.
  - An **Inactive user** is a user who had at least one role at a site, but all roles for the site have been revoked.
- 2. Roles a list of the permissions associated with each role and corresponding history, grouped in one section per site.
- 3. User log per site a list of all users who ever had access to data, including user activity, grouped in one section per site.
- 4. User account logs a list of the change history of all user accounts for the users listed in the above sections of the log, grouped per user (identified by the User ID).

### 1.5.2 User administration log in Excel

The User administration log contains information about all users and roles for the sites you have access to, with the following sheets:

- 1. Report Info general information about when and by whom the log was generated, and some information about the study status.
- 2. User Access Log a list with detailed information about user access, showing one row per site and role, including clinic roles and system roles. Some columns in this sheet are further explained here:
  - Site Group indicates when a user is granted access to the site through a site group
    - invitation. Possible values are *Training sites*, *Countries*, and *All sites*. **2FA** indicates what level of two-factor authentication the user has. Possible values are *Study*
      - level, Account level, or No two-factor authentication enabled.
    - **Certified** indicates if the user is certified for the role. Possible values are *Yes, No*, or an empty cell for roles that don't have mandatory training sections to read.
- 3. Certification Log a list of certifications per user. Certifications performed before the release of 4.65 lack information about what roles the certification applies to. That is, the cells in column Certified With Roles are empty.
- 4. Summary a summary of users per site with information about country, side code, site name, number of active/inactive users, and date/time of last access change.
- 5. Account Settings Log a list with all user accounts setting changes with user ID, change log, user name, and date/time.

### 1.5.3 Communication log in Excel

There are two different Communication logs. One contains user-specific and one contains study-specific communication information.

#### Note!

- This Communication log does not include any subject-related communication (Viedoc Me).
- Email and SMS communication logs before the Viedoc 4.70 release are available, however these do not have the same level of detail.

#### 1.5.3.1 User-specific information

The user-specific Communication log contains information about email and SMS communication to the study users.

All users with access permissions (study/site managers) for the User Settings in Viedoc Admin can view the Communication Log for a specific user. The **Communication Log** tab has the following columns:

- Date & Time
- Message type
- Status Notel The status labels are Success or Failed, where Success means that the message was
  successfully sent from Viedoc, and Failed means that the message failed to send from Viedoc. Further, if
  the status was Success but the recipient did not receive a message, then the problem lies outside of
  Viedoc. Please contact your PS representative if this should occur, or if your status returns Failed.

| ser O      | ne (1234)         |                |                | V Onl             | ine 🦉 Pro<br>369 lo |
|------------|-------------------|----------------|----------------|-------------------|---------------------|
| Details    | Studies and Roles | Login History  | Reset Password | Communication Log |                     |
| Date and T | lime              | Message type   |                | Status            |                     |
| 2022-03-2  | 21 09:41:50 (UTC) | Two factor au  | thentication   | Success           |                     |
| 2022-03-2  | 21 09:25:18 (UTC) | Two factor au  | thentication   | Success           |                     |
| 2022-03-2  | 21 04:41:07 (UTC) | Two factor au  | thentication   | Success           |                     |
| 2022-03-2  | 21 04:39:28 (UTC) | Recover acco   | unt request    | Success           |                     |
| 2022-03-1  | 19 07:09:22 (UTC) | Two factor au  | thentication   | Success           |                     |
| 2022-03-1  | L8 09:59:30 (UTC) | Two factor au  | thentication   | Success           |                     |
| 2022-03-1  | L8 09:50:58 (UTC) | Two factor au  | thentication   | Success           |                     |
| 2022-03-1  | L8 06:16:34 (UTC) | Two factor au  | thentication   | Success           |                     |
| 2022-03-1  | L8 05:40:42 (UTC) | Verify phone r | number         | Success           |                     |
| 2022-03-1  | L8 05:40:39 (UTC) | Change phone   | e number       | Success           |                     |

The Excel file contains a sheet named User Communication Logs and includes all email and text message (SMS) communications to the study user on the same Excel sheet.

Notel Users must have activated the Viedoc account and accepted at least one invitation in order to have their communication included in the Communication Log tab in the **User Settings** window.

The **User Communication Logs** sheet in the Excel file contains information about user-specific communication – this is the user activity in Viedoc that is <u>unrelated to a specific study</u>:

- Reset password
- Verification & notifications (changing telephone number/email address)
- 2FA (email/SMS)

The file name format is: UserCommunicationLog-UserID-YYYYMMDDhhmmss. (Using UTC)

All the logs are included in the same Excel sheet. The excel sheet has the following columns:

| Column                   | Description                                                                                                    |
|--------------------------|----------------------------------------------------------------------------------------------------|
| Message ID               | GUID: A unique identifier for the message                                                                                                    |
| Type of<br>Communication | SMS/email                                                                                                    |
| Datetime (UTC)           | Date and time for the communication                                                                                                    |
| Message Type             | <ul> <li>The action that the communication is related to:</li> <li><i>Reset password</i> - for messages related to password reset</li> <li><i>2FA login</i> - for messages related to the 2 factor authentication</li> </ul> |
| То                       | The email address the message is sent to. For SMS messages, this column is empty.                                                                                                    |
| Status                   | Success/Failed                                                                                                    |
| Provider                 | Provider name - the provider that was used to send the message to the recipient                                                                                                    |

|                    | A                            | 8                     | c                   | D                         | F                | F       | G                   |
|--------------------|------------------------------|-----------------------|---------------------|---------------------------|------------------|---------|---------------------|
| £                  |                              |                       |                     | Communication logs        | 228              |         |                     |
|                    | Message Id                   | Type of Communication | Datetime (UTC)      | Message Type              | To               | Status  | Provider            |
| 9970d49<br>cc3f8b1 | 95-aa67-4bed-b246-<br>c8d47  | Email                 | 2022-03-01 07:46:25 | Two Factor Authentication | user1@viedoc.com | Success | Primary-Primary     |
| a96f1be<br>e9dcdat | b-c63c-4376-9ae0-<br>cb8d4   | Email                 | 2022-03-01 07:44:29 | Recover Account Request   | user2@gmil.com   | Success | Secondary-Secondary |
| 00520b3<br>edc9458 | 8e-f26a-4077-9dac-<br>8cc30a | Sms                   | 2022-03-01 06:16:22 | Verify Phone Number       |                  | Success | Primary-Primary     |
| e01f2d5<br>fb4045d | 9-8af4-48ba-81b7-<br>18767   | Email                 | 2022-03-01 06:16:20 | Verify Email Address      | 123@mail.com     | Success | Primary-Primary     |
| 9ad92c5<br>d63737b | 1-7582-4bce-b243-<br>b079d   | Sms                   | 2022-03-01 06:11:07 | Verify Phone Number       |                  | Success | Primary-Primary     |
| 448b70b<br>a892457 | o8-faea-4dc3-b07a-<br>7eb358 | Email                 | 2022-03-01 06:11:00 | Verify Email Address      | 999@gml.com      | Success | Primary-Primary     |
| 1de6048<br>94ab6ed | 3b-a1a9-48bb-85e2-<br>f4f42  | Sms                   | 2022-03-01 04:44:05 | Verify Phone Number       |                  | Failed  | Secondary           |
| 399a561<br>a87825c | la-4299-4ceb-a0ac-<br>dfbaa  | Sms                   | 2022-03-01 04:42:42 | Verify Phone Number       |                  | Failed  | Secondary           |
| 8aec881<br>5123e09 | ic-78ab-45c9-95e4-<br>9ce129 | Sms                   | 2022-03-01 04:42:42 | Verify Phone Number       |                  | Failed  | Secondary           |
| f8ef834<br>d8bba0a | 7-de0e-422b-be2a-<br>17d650  | Email                 | 2022-03-01 04:42:41 | Verify Email Address      | 789@gmil.com     | Failed  | Secondary           |
| 16c884e<br>a8cf0c0 | 2-3cf3-4063-8f47-<br>2233a   | Email                 | 2022-03-01 04:39:43 | Verify Email Address      | abcd@gmil.com    | Failed  | Secondary           |
| 9c813fc<br>3666ee1 | e-6633-4dee-b0ba-<br>L4cf5f  | Sms                   | 2022-03-01 04:39:38 | Verify Phone Number       |                  | Success | Secondary-Primary   |
| fc98775            | c-01f2-4b4d-aad7-            | Email                 | 2022-03-01 04:39:29 | Verify Email Address      | 123@meil.com     | Failed  | Secondary           |

### 1.5.3.2 Study-specific information

In Admin, under Users - Group by Studies, in the User Logs dropdown list, a separate file called User communication log is available containing the information listed below.

|                            | Constant Streets                                | I Status II Date c  | created u Group by Studies  |   |
|----------------------------|-------------------------------------------------|---------------------|-----------------------------|---|
| Search by name or e-mail 🔎 | Sort by Name                                    | In Status II Date C | Created II Group by Studies |   |
| 7 users                    |                                                 |                     |                             |   |
|                            |                                                 |                     |                             |   |
| First study                |                                                 |                     | User logs                   | 2 |
| First study                | Study and site                                  | Role                |                             |   |
|                            | Study and site<br>First study<br>Multiple sites | Role                | Log of users and roles      |   |

This log contains information about study-specific communication and emails only, related to:

- Alerts
- Invitations to a specific role within a study
- Notifications (study access deletion, etc.)

The Excel file contains a sheet named Study Communication Logs.

The file name format is: UserCommunicationLog-YYYYMMDDhhmmss. (Using UTC)

The Excel sheet has the following columns:

| Column                | Description                                                                                                    |
|-----------------------|----------------------------------------------------------------------------------------------------|
| Message ID            | GUID: A unique identifier for the message                                                                                                    |
| Communication<br>Type | Email                                                                                                    |
| Date time (UTC)       | Date and time for the communication                                                                                                    |
| Message Type          | The action that the communication is related to:<br><ul> <li>Invite user</li> <li>Event Reminder</li> <li>Remove User Access Notification</li> <li>Subject Account Lock Notification</li> <li>Study Unlock Notification</li> <li>Export Chart</li> <li>Export Metric</li> <li>Reject User Invitation</li> </ul> |
| Site Type             | Training/Production (For the message types Invitation and Invitation rejected, this column is empty.)                                                                                                    |
| То                    | Email address(es) (For SMS messages, this column is empty.)                                                                                                    |
| СС                    | The email address(es) of the recipients of a copy                                                                                                    |
| BCC                   | The email address(es) of the recipients of a blind copy                                                                                                    |
| Status                | Success/Failed                                                                                                    |
| Provider              | Provider name - The provider that was used to send the email to the recipient                                                                                                    |

|                                          |                    |                     |                                    | Communi    | cation Logs        |                   |                                                  |         |                     |
|------------------------------------------|--------------------|---------------------|------------------------------------|------------|--------------------|-------------------|--------------------------------------------------|---------|---------------------|
| Message Id                               | Communication Type | Datetime (UTC)      | Message Type                       | Site Type  | To                 | cc                | BCC                                              | Status  | Provider            |
| 76302cc-8c85-4f33-a932-<br>87bde89b8bd2  | Email              | 2022-03-03 06:52:07 | Form Alert True Action             | Production | rb@doc.com         | rb@doc.com        | gf53@mail.com,<br>user11.pghryam@amail.com       | Success | Secondary-Secondary |
| 573fef21-bceb-477d-9b94-<br>ad0ffe080e64 | Email              | 2022-03-03 06:52:05 | Event Reminder                     | Production | rb@doc.com         | user1@mail.com    | dyuhftst7@dmail.com,<br>user78.hjystfg@amail.com | Success | Secondary-Secondary |
| d2e09907-1b90-4945-9d17-<br>fffb594a0b2a | Email              | 2022-03-03 06:52:03 | Study Unlock Notification          | Production | user1@mail.com     | user3@amail.com   | fdfdtr3@dmail.com,<br>user56.klofd@amail.com     | Success | Secondary-Secondary |
| 9757c6d5-60c1-435a-8d97-<br>81f677cdb022 | Email              | 2022-03-03 06:52:01 | Invite User                        | Production | user2@se.com       | user@vc.com       | fnmkj378@amail.com,<br>user8971.uhafm@amail.com  | Success | Secondary-Secondary |
| 85e5a421-d529-40b3-979e-<br>de4acb183902 | Email              |                     | Remove User Access<br>Notification | Production | ghu.nustf@mail.com | mol.hbdb@mail.com | gfdgs65@amail.com,<br>fsfsuifs.fklj@mail.com     | Success | Secondary-Secondary |
|                                          |                    |                     |                                    |            |                    |                   |                                                  |         |                     |
|                                          |                    |                     |                                    |            |                    |                   |                                                  |         |                     |
| Study Comm                               | inication Logs (+) |                     |                                    |            |                    |                   |                                                  |         |                     |

Note!

- This log does not include user-specific information related to Reset Password, 2FA, etc.
- This log file is available in Viedoc Admin only.

### 1.6 About system site groups

The Study Manager can give users access to individual sites, or to a groups of sites at once. These groups of sites are called system site groups and are automatically created by the system when sites are added to the study. The following systems site groups are created by the system:

- All sites, containing all sites in the study.
- All production sites, containing all production sites in the study, including the sites that are in both
  production and training mode.
- Country-specific, for example 'Sweden', containing all production sites (including the sites that are in both production and training mode) in that specific country in the study.

When you invite users to a system site group, the users will <u>automatically receive instant access</u> to all sites in that group, including all future sites that will be added to that group at a later time. For example, if you invite a user to the country 'Hungary', that user will receive access to all sites in Hungary. Similarly, users that were invited to a system site group will automatically lose access to a site if that site is removed from the group. For more information about system site groups, see <u>Managing study sites</u>.

# 2 Step-by-step guides for the Org Admin

2.1 Assigning an Organization Administrator

By default, every organization has at least one Organization Administrator, added by the system administrator at Viedoc Technologies. Additional Organization Administrators can only be added by the Organization Administrator.

To add an Organization Administrator:

1 In the Organizations window in Viedoc Admin, click the toolbox icon in the **Organization Administrators** field.

| Viedoc Lab                                               | × Organization Settings        |
|----------------------------------------------------------|--------------------------------|
| 3 Studies Show stud                                      | Organization Admins            |
| Viedoc's demostudy, Documentation of Life, Helipad Test, | Viedoc Admin, Technical Writer |

The Organization Admins pop-up opens.

2 On the Add administrators tab, enter the e-mail address of the user you would like to invite to the role Organization Administrator.

| 🛠 Viedoc Lab                                  |                             |                           | Close |
|-----------------------------------------------|-----------------------------|---------------------------|-------|
| Organization<br>Here you can view and add adr |                             |                           |       |
| Organization Admins                           | Add administrators          |                           |       |
| Add admin to this o                           | organization                |                           |       |
| E-mail address 🚯                              |                             |                           |       |
| Eirstname Lastname@e                          | mail.com                    |                           |       |
| Multiple email addresses can                  | be included by separating w | vith semi-colon or comma. |       |
|                                               |                             | Send jinvite              | 0     |

Tip! You can invite multiple users at once by adding multiple e-mail addresses in the field. Separate the e-mail addresses with a semi-colon or comma.

#### 3 Click Send invite.

An invitation e-mail is sent to the e-mail address you specified.

You can also assign users to organization roles (Organization Administrator, eLearning Administrator, and Designer at organization level) via the Users page:

#### On the Users page, click Invite Organization users.

| Search by name or e-mail 20 | Sort by Name at                      | Status at Date created                 | Gro         | up by None   | •  |
|-----------------------------|--------------------------------------|----------------------------------------|-------------|--------------|----|
| 9 users                     |                                      |                                        |             |              |    |
| Jser                        | Study and site                       | Role                                   | Skill level | Status       |    |
| for large through order or  |                                      |                                        |             | ۶ <b>×</b> ۲ | 8  |
| Dr. Demo (383)              | Viedoc's demostudy<br>Multiple sites | Dictionary Manager<br>+ 3 other roles  | <b>D</b> D  | $\checkmark$ | 8  |
| Dr. Investigator (490)      | Viedoc's demostudy<br>Multiple sites | Investigator<br>+ 1 other roles        | 22          | ?            | 8  |
| (294)                       | Multiple studies<br>Multiple sites   | Study Manager<br>+ 3 other roles       | -           | $\checkmark$ | 8  |
| (296)                       | Viedoc's demostudy<br>Multiple sites | Investigator                           | 2           |              | 8  |
| Technical Writer (304)      | Multiple studies<br>Multiple sites   | Organization Admin<br>+ 10 other roles | 2           | <b>~</b>     | 8  |
| fechnical Writer (305)      |                                      |                                        |             | •            | 8  |
| TW CN (371)                 |                                      |                                        |             | •            | 8  |
| Viedoc Admin (90)           |                                      | Organization Admin                     | 1           | ~            | 03 |

The Organization team pop-up opens.

2 Enter the e-mail address of the user you would like to invite, and select the role to which you would like to invite the user. You can add multiple roles by clicking in the **Select roles to assign** field.

|         | e Organization users                                                       |                             | Save changes | Close |
|---------|----------------------------------------------------------------------------|-----------------------------|--------------|-------|
| -       | anization Team<br>can invite more people.                                  |                             |              |       |
| Add     | people to this organization                                                |                             |              |       |
| E-ma    | ail address                                                                |                             |              |       |
| Firstr  | <u>name.Lastname</u> @email.com                                            |                             | 11           |       |
| Multipl | le email addresses can be included by separating with semi-colon or comma. |                             |              |       |
| Seleo   | ct roles to assign                                                         |                             |              |       |
|         | Designer 🗶                                                                 | ∢ You can select multiple r | oles         |       |
|         | Organization Admin<br>Designer                                             |                             |              |       |
|         |                                                                            |                             |              |       |

Tip! You can invite multiple users at once by adding multiple e-mail addresses in the field. Separate the e-mail addresses with a semi-colon or comma. All entered users will be assigned to all selected roles.

### 3 Click Save changes.

An invitation e-mail is sent to the e-mail address(es) you specified.

A Designer at organization level receives access to Viedoc Designer for all studies within the organization, and receives access to the Private Designs section, see image below.

1

| D Organizations                                                                        |               |
|----------------------------------------------------------------------------------------|---------------|
| You have multiple organizations. Please choose one to manage projects and designs.     |               |
| Found 3 organizations.                                                                 |               |
| Viedoc Lab                                                                             | Show projects |
| Projects     Designers                                                                 |               |
| Viedoc's demostudy, Helipad Test, Documentation of Life Private Designs, Dr. Demo User |               |
|                                                                                        |               |
| D Projects 🛙                                                                           |               |
| Private Designs ,O Found 1 projects.                                                   |               |
| Private Designs                                                                        |               |
| Latest edited design                                                                   |               |
| Helipad [0.0] Not published Last edited 18 Oct 2018 11:13 by Dr. Demo User             | X Edit        |
| Design versions  Deblished  Unpublished                                                | Show all      |

# 2.2 Assigning an eLearning Administrator

To assign an eLearning Administrator via the Users page:

### 1 On the Users page, click Invite Organization users.

|                            | Sort by Name H                       | Status # Date created                  | Gra         | up by None   |   |
|----------------------------|--------------------------------------|----------------------------------------|-------------|--------------|---|
| Search by name or e-mail 🔎 | Jok by                               | Status vi Date created                 | dito        | None         |   |
| 9 users                    |                                      |                                        |             |              |   |
| User                       | Study and site                       | Role                                   | Skill level | Status       |   |
| dischergelbargebeldet. os  |                                      |                                        |             | ?×           | × |
| Dr. Demo (383)             | Viedoc's demostudy<br>Multiple sites | Dictionary Manager<br>+ 3 other roles  | QQ          | ~            | × |
| Dr. Investigator (490)     | Viedoc's demostudy<br>Multiple sites | Investigator<br>+ 1 other roles        | <u></u>     | ?            | × |
| (294)                      | Multiple studies<br>Multiple sites   | Study Manager<br>+ 3 other roles       | 20          | $\checkmark$ | × |
| (296)                      | Viedoc's demostudy<br>Multiple sites | Investigator                           | <u>.</u>    |              | × |
| Technical Writer (304)     | Multiple studies<br>Multiple sites   | Organization Admin<br>+ 10 other roles | <u>.</u>    | ×            | × |
| Technical Writer (305)     |                                      |                                        |             | •            | × |
| TW CN (371)                |                                      |                                        |             | •            | × |
| Viedoc Admin (90)          |                                      | Organization Admin                     | <b>2</b>    | $\checkmark$ | X |

The Organization team pop-up opens.

2 Enter the e-mail address of the user you would like to invite, and select the role to which you would like to invite the user. You can add multiple roles by clicking in the **Select roles to assign** field.

| X Invite Organization users                                                      | Save changes                    | Close |
|----------------------------------------------------------------------------------|---------------------------------|-------|
| Organization Team                                                                |                                 |       |
| Here you can invite more people.                                                 |                                 |       |
| Add people to this organization                                                  |                                 |       |
| E-mail address                                                                   |                                 |       |
| <u>Firstname_Lastname@email.com</u>                                              |                                 |       |
|                                                                                  |                                 |       |
|                                                                                  | 1                               |       |
| Multiple email addresses can be included by separating with semi-colon or comma. |                                 |       |
| Select roles to assign                                                           |                                 |       |
|                                                                                  | 4 You can select multiple roles |       |
| Organization Admin                                                               | 1                               |       |
| Designer                                                                         |                                 |       |
| eLearning Admin                                                                  |                                 |       |
| Terms of Use - Privacy Policy                                                    | y                               |       |
| Viedoc™ version 4.50.7009.19152 [2019-03                                         | 3-13T10:45 UTC]                 |       |

Tipl You can invite multiple users at once by adding multiple e-mail addresses in the field. Separate the email addresses with a semi-colon or comma. All entered users will be assigned to all selected roles.

#### 3 Click Save changes.

An invitation e-mail is sent to the e-mail address(es) you specified.

Once a user has been assigned to the role eLearning Administrator, the user can access the Viedoc eLearning platform and create customized user documentation for your organization. For users with eLearning Administrator permissions, the following icon appears on the landing page in Viedoc Clinic, which gives access to the Viedoc eLearning platform.

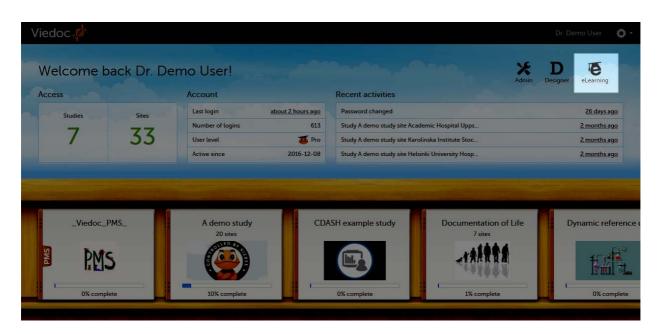

### 2.3 Assigning a Study Manager

Note! Study Managers can only be added by the Organization Administrator.

To add a Study Manager:

- 1 In Viedoc Admin, open the study to which you would like to invite users.
- 2 Click the toolbox icon in the **Study crew** field. The Study crew pop-up opens.

In the Add study users tab, enter the e-mail address of the user you would like to invite. Click Continue.

| nostudy                                                         | Cic                                                                                                    |
|-----------------------------------------------------------------|----------------------------------------------------------------------------------------------------|
|                                                                 |                                                                                                    |
| Add study users                                                 |                                                                                                    |
| o this study                                                    | Step 1/2                                                                                                    |
| ess                                                             |                                                                                                    |
| ng@email.com                                                    |                                                                                                    |
|                                                                 |                                                                                                    |
| dresses can be included by separating with semi-colon or comma. |                                                                                                    |
|                                                                 | Continue 🕤                                                                                                    |
|                                                                 | Continue                                                                                                    |
|                                                                 | mostudy  eW  admins for the study and/or invite more people.  Add study users o this study ress mg@email.com  ddresses can be included by separating with semi-colon or comma. |

Tip! You can invite multiple users at once by adding multiple e-mail addresses in the field. Separate the e-mail addresses with a semi-colon or comma.

4 Select the role to which you would like to invite the user.

You can add multiple roles by clicking the + icon. Newly added roles can be removed by clicking the - icon.

#### 5 Click Send invite.

An invitation e-mail is sent to the e-mail address(es) you specified.

### 2.4 Removing a user from the organization

Viedoc offers the possibility to remove all roles from a user in all studies within the organization at once. Only users that have active roles can be removed from the organization, if the user has any pending invitations, it is not possible to remove the user from the organization.

Only the Organization Administrator can remove a user from the organization.

Note! This feature does not remove the user account, it only removes all roles and permissions within the organization. The user can still log in and log out, but not view any studies within that organization.

To remove all roles from a user at once:

1 On the **Users** page, scroll to the user whose roles you would like to remove. Click the toolbox icon behind the name of the user.

| Search by name or e-mail 🔎   | Sort by Name #                     | Status II Date created                | ar Gro      | oup by Non   | . 0      |
|------------------------------|------------------------------------|---------------------------------------|-------------|--------------|----------|
| 8 users                      |                                    |                                       |             |              |          |
| User                         | Study and site                     | Role                                  | Skill level | Status       |          |
| Firstname.Lastname@email.com |                                    | Organization Admin<br>+ 1 other roles |             | ?            | 8        |
| Dr. Demo (383)               | Viedoc's demostudy                 | Study Manager                         |             | ?            | 8        |
| Dr. Investigator (490)       | Multiple studies<br>Multiple sites | Study Manager<br>+ 2 other roles      | 22          | $\checkmark$ | <b>(</b> |
| (294)                        | Multiple studies<br>Multiple sites | Organization Admin<br>+ 2 other roles | 3           | $\checkmark$ | 8        |
| Technical Writer (304)       | Multiple studies<br>Multiple sites | Organization Admin<br>+ 9 other roles | 3           | × .          | •        |
| Technical Writer (305)       | Viedoc's demostudy                 | Study Manager                         | 2           | $\checkmark$ | 8        |
| TW CN (371)                  |                                    |                                       |             | •            | 8        |
| Viedoc Admin (90)            |                                    | Organization Admin                    | -           | ~            | 0        |

The User Settings pop-up opens.

### 2 Click Delete user from this organization.

| )r Invest      | igator (17      | (14)               |                |                        | V Offline | Rookie<br>13 Jogina |
|----------------|-----------------|--------------------|----------------|------------------------|-----------|---------------------|
| Details Stu    | udies and Roles | Authentication Log | Reset Password | Communication Log      |           |                     |
| User name      |                 |                    |                |                        |           |                     |
| testuser@r.cor | n               |                    |                |                        |           |                     |
| First name     |                 | Last name          |                | Display name           |           |                     |
| Dr             |                 | Investigator       |                | Dr Investigator (1714) |           |                     |
| Phone          |                 |                    |                |                        |           |                     |
| 46 7 12345678  |                 |                    |                |                        |           |                     |
| Street address |                 |                    |                | City                   |           |                     |
| Main Street 10 | 1               |                    |                | Uppsala                |           |                     |
| Postal code    |                 | Country            |                | State                  |           |                     |
|                |                 | SE                 |                |                        |           |                     |
|                |                 |                    |                |                        |           |                     |
|                |                 |                    | user from this | THE REPORT OF          |           |                     |

3 Click **Delete** to confirm that the roles should be removed. All roles to which the user had access will be removed and the user's status will appear as *Removed* on the Users page.

# 2.5 Downloading the user roles report

To download the user roles report:

1

### On the Users page, select to group the users by Studies.

| K Studies Users 12            |                                         |                                       | •               | Invite Organi:               | zation user |
|-------------------------------|-----------------------------------------|---------------------------------------|-----------------|------------------------------|-------------|
| Search by name or e-mail 🔎    | Sort by Name #                          | Status # Date created                 | i II Gro        | up by Stud<br>None<br>Studie |             |
| 12 users                      |                                         |                                       | L               | 31001                        | •<br>•      |
| Viedoc's demostudy            |                                         | 😴 Ge                                  | enerate a PDF f | ile 'Log of users            | and roles'  |
| Jser                          | Study and site                          | Role                                  | Skill level     | Status                       |             |
| for target for get reflector. |                                         |                                       |                 | ?×                           | ×           |
| )r. Demo (383)                | Viedoc's demostudy<br>Multiple sites    | Dictionary Manager<br>+ 2 other roles | <u></u>         | ?                            | 8           |
| Dr. Investigator (490)        | Viedoc's demostudy<br>Multiple sites    | Dictionary Manager<br>+ 3 other roles | <u></u>         | $\checkmark$                 | *           |
| echnical Writer (304)         | Viedoc's demostudy<br>Multiple sites    | Study Manager<br>+ 8 other roles      | <u>ම</u>        | ×                            | 8           |
| ēchnical Writer (305)         |                                         |                                       |                 | •                            | 8           |
| FW CN (371)                   |                                         |                                       |                 | •                            | 8           |
| Documentation of Life         |                                         | 🗾 Ge                                  | enerate a PDF f | ile 'Log of users            | and roles'  |
| Jser                          | Study and site                          | Role                                  | Skill level     | Status                       |             |
| (294)                         | Documentation of Life<br>Multiple sites | Study Manager<br>+ 3 other roles      | <u> </u>        | $\checkmark$                 | 8           |
| Fechnical Writer (304)        | Documentation of Life<br>Multiple sites | Study Manager<br>+ 1 other roles      | <b>2</b>        | ×                            | 8           |
| Technical Writer (305)        |                                         |                                       |                 | -                            | •           |

Scroll to the study from which you would like to download the user report, and, if the **Log of users and** roles PDF has not been previously generated for the study, you can generate it by clicking the **Generate** a PDF file 'Log of users and roles' link:

| 🛠 Studies Users 💷                                |                                                            |                                                        |                   |                                             |            |
|--------------------------------------------------|------------------------------------------------------------|--------------------------------------------------------|-------------------|---------------------------------------------|------------|
| Search by name or e-mail 0                       | Sort by Name 41                                            | Status 47 Date created                                 | Grou              | p by Studi<br>None<br>Studie                |            |
| Viedoc's demostudy                               |                                                            | Ge Ge                                                  | enerate a PDF fil | e 'Log of users                             | and roles' |
| Jser                                             | Study and site                                             | Role                                                   | Skill level       | Status                                      |            |
| fin large harge other of                         |                                                            |                                                        |                   | ?×                                          | 8          |
| Dr. Demo (383)                                   | Viedoc's demostudy<br>Multiple sites                       | Dictionary Manager<br>+ 2 other roles                  | 00                | ?                                           | 8          |
| medicante 9                                      | Multiple sites                                             |                                                        |                   |                                             |            |
|                                                  | Multiple sites<br>Viedoc's demostudy<br>Multiple sites     | Dictionary Manager<br>+ 3 other roles                  | <u></u>           | ~                                           | 8          |
| Dr. Investigator (490)                           | Viedoc's demostudy                                         | Dictionary Manager                                     | <u>.</u>          | <ul> <li>✓</li> <li>✓</li> </ul>            | 8          |
| Dr. Investigator (490)<br>Technical Writer (304) | Viedoc's demostudy<br>Multiple sites<br>Viedoc's demostudy | Dictionary Manager<br>+ 3 other roles<br>Study Manager | <u></u>           | <ul> <li>✓</li> <li>✓</li> <li>●</li> </ul> |            |

As a result, the PDF file that contains a full history of all roles and users, permissions, user logs sorted per site, and all user account logs sorted per user is generated and available for download:

Download 'Log of users and roles' 2019-03-01 08:42 | Generate a new PDF file

After the PDF file was generated for the study, you can choose to:

 $\lambda$ 

- Download the latest generated PDF for the country/site selection the most recent version generated has a date and time stamp and is stored on the server, making it possible to directly download the file instead of generating a new one, which would be more time consuming, or
- Generate a new PDF file if you need a more recent version than the one available for download.

**چ** 

Deleting a study (for Org Admin)

# Deleting a study (for Org Admin)

Published by Viedoc System 2022-10-18

#### 1. Introduction

2. Step-by-step guides for the Org Admin

2.1 Approving a study delete request

2.2 Rejecting a study delete request

2.3 Reverting study deletion

2.4 Downloading the study status report

This lesson describes how a study is deleted. The instructions are intended for the Organization Administrator.

# 1 Introduction

A study can be permanently deleted from Viedoc when the study is <u>locked</u>. Deletion is initiated by the <u>Study Manager</u>, who can submit a request to delete the study from Viedoc to the <u>Organization Administrator</u>. The <u>Organization Administrator</u> are then approve or reject a request for study deletion.

After study deletion is requested by the Study Manager and approved by the Organization Administrator, the study is shelved on Viedoc's database. A deleted study is not visible in Viedoc Clinic or Viedoc Designer, the study is only displayed in the study overview page of the Organization Administrator in Viedoc Admin.

The Organization Administrator is able to revert the deletion of a study within 180 days after the deletion request has been approved. After this period, the study will be permanently purged from Viedoc's database, and all study details and data will be permanently <u>removed</u>. It will not be possible to find any traces of the study and the subjects included.

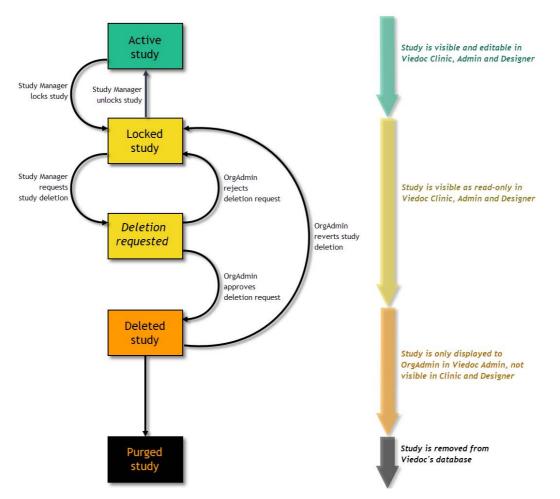

For traceability, all study delete actions are audit trailed. You can download a report that provides a full history of all requests for study deletion, approvals of study deletion, and reversions of study deletion that are performed in the study, including who performed the actions and when (date and time in Coordinated Universal Time (UTC)), and the reason that was given for deleting the study or reverting study delete.

Note! This section is intended for the Organization Administrator. For instructions for the Study Manager, see <u>Deleting a study (STM)</u>.

# 2 Step-by-step guides for the Org Admin

### 2.1 Approving a study delete request

Note! Before approving the deletion of a study, make sure that the necessary user reports, data export archive and study design are downloaded.

To approve a request for study deletion:

1 Open the study in Viedoc Admin and click **Study settings**. The **Study settings** dialog opens. Click the blue pen icon. 🔀 Viedoc's demostudy Study settings Here you can set settings for study. Settings Date & time format Medical Coding Import ODM File Documentation Logs Study delete requested by Awaiting Organization Admin's approval on 2018-05-02 14:38 UTC Study Logo Study name 🚯 Viedoc's demostudy Upload a file Sponsor Code CRO Code PNG, GIF or JPG files of maximum 180 px width and 90 px height. Reference ID Study Type Sponsor Type Study Phase Pharmaceutical - Clinical Pharmaceutical company \* \* Phase III ٧ Therapeutic Area Expected number of subjects Gastroenterology 800 \*

The study status dialog opens.

Click Approve study deletion. ✓ Vedoc's demostudy Detection of the study is deleted by Study Manager. The process is initiated by a deletion request sent to the Organization Admin Administration of 180 days before it is permanently deleted. Please note that the Organization Admin is able to revert the deletion for 180 days before it is permanently deleted. Please note that the Organization Admin is able to revert the deletion for 180 days before it is permanently deleted. Please note that the Organization Admin is able to revert the deletion for 180 days before it is permanently deleted. Please note that the Organization Admin is able to revert the deletion for 180 days before it is permanently deleted. Maining Organization Admin's approval. Market Deletion Market Deletion Market De

A pop-up opens, listing whether the following actions are done or not done by the study manager:

- Download user report
- Download the data export archive required
- Download study design

| The following actions have be<br>in preparat<br>deletion. | een performed by<br>tion for the study |
|-----------------------------------------------------------|----------------------------------------|
| Download user report                                      |                                        |
| Done Not done                                             |                                        |
| Download the data export arc                              | chive required                         |
| Done Not done                                             |                                        |
| Download study design                                     |                                        |
| Done ONot done                                            |                                        |
| Reason for approval of study c                            | deletion                               |
| Confirm with your password                                |                                        |
|                                                           |                                        |
| Approve study deletion                                    | Cance                                  |

4 If you agree that all necessary actions are completed, enter a reason for approval of study deletion, and enter your password.

#### Click Approve study deletion.

5

The study status pop-up displays that the study deletion request is confirmed, by whom, and when (date and time in <u>UTC</u>). All Study Managers and Organization Administrators will be notified of the approval by email.

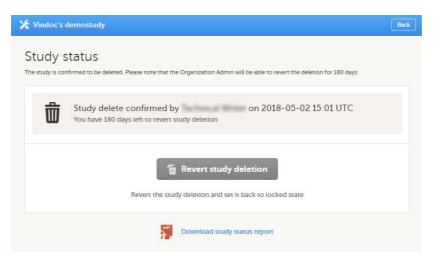

When study deletion is approved, the study will not be visible anymore in Viedoc Clinic or Viedoc Designer, and all user roles will be inactivated. The study will only be displayed to the Organization Administrator on the study overview page.

### 2.2 Rejecting a study delete request

To reject a request for study deletion:

1 Open the study in Viedoc Admin and click **Study settings**. The **Study settings** dialog opens.

### 2 Click the blue pen icon.

| tudy setti             | ngs                                    |                |                               |                         |                |
|------------------------|----------------------------------------|----------------|-------------------------------|-------------------------|----------------|
| re you can set setting | s for study.                           |                |                               |                         |                |
| Settings Date          | र time format                          | Medical Coding | Import ODM File               | Documentation           | Logs           |
|                        | e requested by<br>anization Admin's ap |                | 018-05-02 14:38 UTC           |                         |                |
| Study name 🚯           |                                        |                | Study Logo                    |                         |                |
| Viedoc's demostu       | ıdy                                    |                | 1 South                       | 2. P.C.                 | Jpload a file  |
| ponsor Code            | CRO Cod                                | e              | ŝ.e                           |                         |                |
| Reference ID           |                                        |                | PNG, GIF or JPG fi<br>height. | les of maximum 180 px w | idth and 90 px |
| Study Type             |                                        | Sponsor Type   |                               | Study Phase             |                |
|                        | inical *                               | Pharmaceutical | company *                     | Phase III               | ,              |
| Pharmaceutical - Cl    |                                        |                |                               |                         |                |

The study status dialog opens.

Cick Reject study deletion. ✓ Vedoc's demostudy Duby is defined and can now be deleted by Study Manager. The process is initiated by a deletion request sent to the Organization Admin. Administration of 180 days before it is permanently deleted. Please note that the Organization Admin. Duby is delete requested by Mariting Organization Admin's approval. Mariting Organization Admin's approval. Mari

### A dialog opens.

3

4 Enter a reason for rejecting the study deletion and enter your password.

| Ŵ  | Reject study deletion              |        |
|----|------------------------------------|--------|
| R  | eason for rejecting study deletion |        |
|    |                                    | 1.     |
| С  | onfirm with your password          |        |
|    |                                    |        |
| Re | eject study deletion               | Cancel |
|    |                                    |        |

### 5 Click Reject study deletion.

All Study Managers and Organization Administrators will be notified of the rejection by email.

### 2.3 Reverting study deletion

Note! Deletion of a study can be reverted within 180 days after study deletion was approved. The study will then be set back to locked state.

To revert the study deletion:

#### Open the study in Viedoc Admin.

1

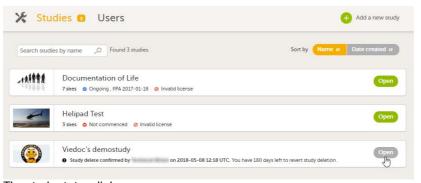

The study status dialog opens.

#### 2 Click Revert study deletion.

| X Viedoc's demostudy                                                                                                    | • |
|----------------------------------------------------------------------------------------------------|---|
| Study status<br>The study is confirmed to be deleted. Please note that the Organization Admin will be able to revert the deletion for 180 days. |   |
| Study delete confirmed by on 2018-05-02 15:01 UTC<br>You have 180 days left to revert study deletion                                            |   |
| The Revert study deletion                                                                                                    |   |
| Download study status report                                                                                                    |   |

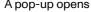

3 Enter a reason for reverting the study deletion and enter your password.

| Reason for reverting study de   | letion |
|---------------------------------|--------|
| Study should not be deleted yet |        |
|                                 |        |
| Confirm with your password      |        |
|                                 |        |
|                                 |        |
| Revert study deletion           | Cance  |

4 Click Revert study deletion.

All Study Managers and Organization Administrators will be notified of the reversion of study deletion by email. The study will be set back to locked state and be visible again in Viedoc Clinic and Viedoc Designer.

### 2.4 Downloading the study status report

To download the study status report:

#### Open the study in Viedoc Admin.

1

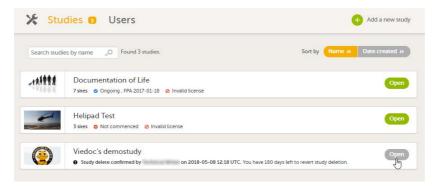

The Study status dialog opens.

### 2 Click Download study status report.

| X Viedoc's demostudy                                                                                                    | Back |
|----------------------------------------------------------------------------------------------------|------|
| Study status<br>The study is confirmed to be deleted. Please note that the Organization Admin will be able to revert the deletion for 174 days. |      |
| Study delete confirmed by on 2018-05-08 14:38 UTC<br>You have 174 days left to revert study deletion                                            |      |
| Revert study deletion                                                                                                    |      |
| Download study status report                                                                                                    |      |

A PDF is downloaded that lists all database lock and delete actions, including when and by whom the study was locked/deleted, and the reason that was given for locking/deleting the study.

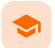

Single sign-on

# Single sign-on

Published by Viedoc System 2020-07-10

 1. Introduction

 2. Configuring single sign-on for your organization

 2.1 Add domain

 2.2 Verify domain

 2.3 Validate setup

 2.4 Activate SSO

 3. Deactivating SSO for your organization

 4. Deleting an SSO configuration

# 1 Introduction

Single sign-on (SSO) is a user verification method that lets you access multiple, independent software systems by using only one set of login credentials (username and password).

Once you have set up and activated SSO for your organization in Viedoc, all users with the same email domain will be authenticated via the external Identity Provider (IDP) that you specify.

The Viedoc SSO solution uses Security Assertion Markup Language (<u>SAML</u>) 2.0. It is an open Extensible Markup Language (<u>XML</u>)-based standard for exchanging authentication and authorization identities between security domains.

Note! If a user account is set up for SSO, Application Programming Interface (API) access to Viedoc is not allowed.

# Configuring single sign-on for your organization

Configuring single sign-on in Viedoc is a four-step procedure:

1. Add domain 2. Verify domain 3. Validate setup 4. Activate SSO

The steps are described in more detail below.

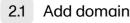

To add a domain:

2

### 1 Click Organization Settings.

| Viedoc-                                                                               |                                       | Technical Writer      | <b>o</b> · |
|---------------------------------------------------------------------------------------|---------------------------------------|-----------------------|------------|
| 🔀 Organizations 🛛                                                                     |                                       |                       |            |
| You have multiple organizations. Please ch                                            | oose one to manage studies and users! |                       | 0          |
| Viedoc Lab                                                                            |                                       | Organization Settings |            |
| Studies     Show studies     Viedoc's demostudy, Documentation of Life, Helipad Tess, | Organization Admins                   | 8                     |            |

- 2 Click the SSO tab.
- 3 Click Add SSO configuration.

| * |                                                                                                    |          |                                                                                                    | Save changes | Close |
|---|----------------------------------------------------------------------------------------------------|----------|----------------------------------------------------------------------------------------------------|--------------|-------|
| ( | Drgar                                                                                                    | nization | Settings                                                                                                    |              |       |
|   | Details                                                                                                    | SSO      |                                                                                                    |              |       |
|   | SSO Configuration<br>Below you can define and set up single sign-on (SSO) configuration for your organization. |          |                                                                                                    | ē            |       |
|   |                                                                                                    |          | ⊕ Add SSO configuration                                                                                                  |              |       |
|   |                                                                                                    |          | Need help? Click the eLearning icon above for detailed instructions.                                                     |              |       |
|   |                                                                                                    |          |                                                                                                    |              |       |
|   |                                                                                                    |          | © Viedoc Technologies AB 2020<br>Terms of Use - Privacy Policy<br>Viedoc™ version 4.59.7438.28381 [2020-05-14T02:51 UTC] |              |       |

4 Enter the name of the domain that you want the <u>SSO</u> configuration to apply to and click **Continue**.

| *                                                                                                    | Save changes | Close |
|----------------------------------------------------------------------------------------------------|--------------|-------|
| Organization Settings                                                                                                    |              |       |
| SSO Configuration<br>Below you can define and set up single sign-on (SSO) configuration for your organization.                                                                                     | 6            |       |
| Add SSO configuration<br>• Add domain • Verify domain • Validate setup • Activate SSO<br>Domain name                                                                                               |              |       |
| .com                                                                                                    |              |       |
| <ul> <li>The email domain of the users that this SSO configuration applies to, for example: viedoc.com</li> <li>Domain verification</li> <li>Send verification email to your hostmaster</li> </ul> |              |       |
| Continue Or Cancel                                                                                                    |              |       |
|                                                                                                    |              |       |
| Need help? Click the eLearning icon above for detailed instructions.                                                                                                    |              |       |
|                                                                                                    |              |       |
| © Viedoc Technologies AB 2020<br>Terms of Use - Privacy Policy<br>Viedoc™ version 4.59.7438 28381 [2020-05-14T09:17 UTC]                                                                           |              |       |

An email is sent to the hostmaster of that domain. The email contains a verification key that you will need in the next step.

### 2.2 Verify domain

To make sure that you are authorized to set up single sign-on for a specific domain, you need to verify ownership of the domain. To do so, follow the steps below:

#### 1 Click Organization Settings.

| edoc-@ <sup>4</sup>                 |                                              | Technical Writer      | ۰0 |
|-------------------------------------|----------------------------------------------|-----------------------|----|
| 🔀 Organizations 🖪                   |                                              |                       |    |
| You have multiple organizations. Pl | ease choose one to manage studies and users! |                       | ٥  |
|                                     |                                              |                       |    |
|                                     | _                                            |                       |    |
| Viedoc Lab                          | ×                                            | Organization Settings |    |
| Viedoc Lab  Studies Show stude      |                                              | Organization Settings |    |

#### 2 Click the SSO tab.

3 If you are not automatically directed to the Verify domain step, click the corresponding link.

Enter the verification key from the email that was sent to the domain hostmaster and click Verify.

| £                                                                                                    | Save changes  | Close |
|----------------------------------------------------------------------------------------------------|---------------|-------|
| Organization Settings                                                                                                    |               |       |
|                                                                                                    |               |       |
| Details SSO                                                                                                    |               |       |
| SSO Configuration<br>Below you can define and set up single sign-on (SSO) configuration for your organization.                                                         | e             |       |
| Add domain Verify domain Validate setup Activate SSO                                                                                                    | Ê             |       |
| Verify domain<br>Please check your email inbox 'hostmaster@com'. Enter the verification key included<br>Verification key<br>Verify 'Didn't get the email? Send again . | in the email. |       |
|                                                                                                    |               |       |
| Need help? Click the eLearning icon above for detailed instructions.                                                                                                   |               |       |
| © Viedoc Technologies AB 2020<br>Terms of Use - Privacy Policy<br>Viedoc™ version 4.59.7438.28581 [2020-05-14T09:17 UTC]                                               |               |       |

4 When the verification is successfully performed, Viedoc automatically redirects you to the Validate setup step.

### 2.3 Validate setup

This step specifies the information that is needed for the <u>SAML</u> setup.

To validate the setup:

#### 1 Click Organization Settings.

| Viedoc- <sup>ga-</sup>                |                                            | Technical Writer      | o٠ |
|---------------------------------------|--------------------------------------------|-----------------------|----|
| 🔀 Organizations 🛛                     |                                            |                       |    |
| You have multiple organizations. Plea | se choose one to manage studies and users! |                       | ٥  |
|                                       |                                            |                       |    |
| Viedoc Lab                            | (**                                        | Organization Settings |    |
| Studies Show studie                   | Organization Admins                        | 8                     |    |

- 2 Click the SSO tab.
- 3 If you are not automatically directed to the Validate setup step, click the corresponding link.

The fields **Redirect URL** and **Entity ID** are automatically filled in with information retrieved from the previous step. They are not editable in this step. If you need to edit this information, click **Verify domain** to go back one step.

Enter the following information (which you typically can obtain from your IT department):

- Endpoint URL: This is the URL to the IDP.
- Certificate: This is the Base64 certificate of the IDP server.

Click **Validate** to start a trial login sequence. This opens a new browser tab where you are prompted to log in to the specified IDP at the Endpoint URL.

|                                                                                                    | Save changes |
|----------------------------------------------------------------------------------------------------|--------------|
| SO Configuration<br>elow you can define and set up single sign-on (SSO) configuration for your organization. | Æ            |
| elow you can denne and set up single sign-on (550) configuration for your organization.                      |              |
| .com<br>Add domain - Verify domain - Validate setup - Activate SSO                                           | Ť.           |
| SAML Setup                                                                                                   |              |
| Configure the SAML setup below.                                                                              |              |
| Redirect URL                                                                                                 |              |
| https:// j-com                                                                                               |              |
| 4 The URL that the identity provider redirects users to after<br>authentication.                             |              |
| Entity ID                                                                                                    |              |
| https://                                                                                                    |              |
| The unique identifier for Viedoc.                                                                            |              |
| Endpoint URL                                                                                                 |              |
| https://                                                                                                    |              |
| 4 The URL of the identity provider.                                                                          |              |
| Certificate                                                                                                  |              |
| A                                                                                                    |              |
| · · · · · · · · · · · · · · · · · · ·                                                                        |              |
| The certificate of the identity provider.                                                                    |              |
|                                                                                                    |              |
| ⊘ Validate                                                                                                   |              |
|                                                                                                    |              |
|                                                                                                    |              |
|                                                                                                    |              |
| Add SSO configuration                                                                                        |              |
| Need help? Click the eLearning icon above for detailed instructions.                                         |              |
|                                                                                                    |              |

Note! For underlying technical reasons, the **Redirect URL** field displays a hyphen ( - ) instead of a period ( . ). This has no effect on the actual URL that the users will be redirected to.

After logging in to the IDP, return to the Viedoc tab of your browser and click Next.

| Info | Close                                      |
|------|--------------------------------------------|
| Ø    | Log in to the Endpoint URL and click Next. |
|      | Next                                       |

If the validation was **not** successful, please check your settings and try again.

If the validation was successful, you are now ready to continue with the Activate SSO step.

### 2.4 Activate SSO

When the steps **Add domain**, **Verify domain**, and **Validate setup** have been successfully completed, you can activate the <u>SSO</u> configuration.

To activate the SSO configuration:

#### 1 Click Organization Settings.

| Viedoc 🍻                        |                                      |                                             | Technical Writer        | 0. |
|---------------------------------|--------------------------------------|---------------------------------------------|-------------------------|----|
| X Organizations                 | 0                                    |                                             |                         |    |
|                                 | You have multiple organizations. Ple | ase choose one to manage studies and users! |                         | 0  |
| Viedoc Lab                      |                                      |                                             | X Organization Settings |    |
| 5 Studies                       | Show studi                           |                                             | 8                       |    |
| Viedoc's demostudy, Documentari | on of Life, Helipad Test,            | Valid, Aliter, Eller (argentary, Solite     | La Briar                |    |

- 2 Click the SSO tab.
- 3 If you are not automatically directed to the Activate SSO step, click the corresponding link.

Click the Active switch to turn it on.

| *                                                                                                    | Save changes | Close |
|----------------------------------------------------------------------------------------------------|--------------|-------|
| Organization Settings                                                                                                    |              |       |
| Details SSO SSO Configuration Below you can define and set up single sign-on (SSO) configuration for your organization.                | ē            |       |
| Activate SSO                                                                                                    | off          |       |
| Login URL                                                                                                    |              |       |
| https:// -com Copy URL to clipboard The URL that the users must use to log in to Viedoc. Please share this URL with your organization. |              |       |
| Add SSO configuration                                                                                                    |              |       |
| Need help? Click the eLearning icon above for detailed instructions.                                                                   |              |       |
| © Viedoc Technologies AB 2020<br>Terms of Use - Privacy Policy<br>Viedoc <sup>™1</sup> version 4.59,7438,28381 [2020-05-14T09:17 UTC]  |              |       |

4

- 4 Copy the login URL and share it with the users in your organization. When you activate the SSO configuration, this is the URL that they must use to log in to Viedoc.
- 5 If all your SSO settings are correct and if your organization has been informed of the new login routine, click **Yes**.

| Activate S | SO                                                                    |                    | Close |
|------------|-----------------------------------------------------------------------|--------------------|-------|
| Ø          | Are you sure you wa<br>domain? Please note<br>all users within this e | e that this action |       |
|            | Yes                                                                   | No                 |       |

# 3 Deactivating SSO for your organization

To deactivate SSO:

1 Click Organization Settings.

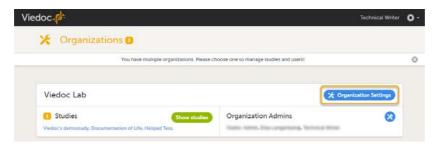

- 2 Click the SSO tab.
- 3 Click the Active switch to turn it off.

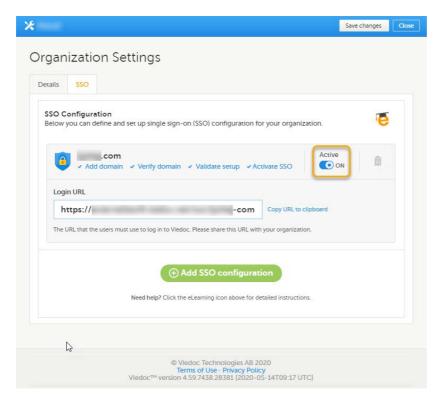

4 In the dialog box that is displayed, click Yes.

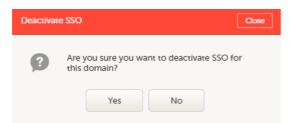

Notel Deactivating an SSO configuration does not delete the configuration information from Viedoc.

## 4 Deleting an SSO configuration

To delete an <u>SSO</u> configuration:

#### 1 Click Organization Settings.

| edoc-🍻                                                   |                                                | Technical Writer                      | ۰0 |
|----------------------------------------------------------|------------------------------------------------|---------------------------------------|----|
| 🄀 Organizations 👩                                        |                                                |                                       |    |
| You have multiple organizations. Please                  | choose one to manage studies and users!        |                                       | Ø  |
|                                                          |                                                |                                       |    |
| Viedoc Lab                                               | *                                              | Organization Settings                 |    |
| 3 Studies Show studies                                   | Organization Admins                            | 8                                     |    |
| Viedoc's demostudy, Documentation of Life, Helipad Test, | Name Advert, from Langemany, Sectors or Street | · · · · · · · · · · · · · · · · · · · |    |

2 Click the SSO tab.

#### 3 Click the trash can icon.

| Organization Settings                                       |                                                                                            |                        |      |  |
|-------------------------------------------------------------|--------------------------------------------------------------------------------------------|------------------------|------|--|
| SSO Configuration<br>Below you can define and set up single | sign-on (SSO) configuration f                                                              | or your organization.  | ē    |  |
| Add domain v Verify dor                                     | main 🕜 Validate setup 🗳 Ad                                                                 | Active                 | 1000 |  |
| Login URL                                                   |                                                                                            |                        |      |  |
| https://                                                    | -com                                                                                       | Copy URL to clipboard  |      |  |
| The URL that the users must use to log in to                | o Viedoc. Please share this URL wit                                                        | h your organization.   |      |  |
|                                                             | ⊕ Add SSO configurat                                                                       | tion                   |      |  |
| Need help? C                                                | lick the eLearning icon above for d                                                        | letailed instructions. |      |  |
| <i>b</i> ₃                                                  |                                                                                            |                        |      |  |
|                                                             | © Viedoc Technologies AB 2<br>Terms of Use - Privacy Poli<br>rsion 4.59.7438.28381 [2020-( | cy                     |      |  |

In the dialog box that is displayed, click Yes.

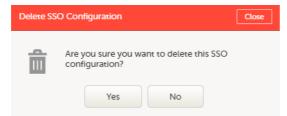

Note: Deleting an SSO configuration affects all Viedoc organizations that use the same SSO configuration.

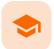

Downloading VIRP

## Downloading VIRP

Published by Viedoc System 2020-08-21

Organization Administrators can download Viedoc Inspection Readiness Packet (<u>VIRP</u>), which contains all the information you need to fulfill inspector expectations. When using Viedoc, you only need to validate that your study configuration is in compliance with your study protocol, the rest is included in VIRP. You can read more about VIRP <u>here</u>.

To download VIRP:

1 Open Viedoc Admin and click Organization Settings.

| Viedoc- <sup>ga-</sup>                                   | Techn                                       | ical Writer 🛛 🛱 🗝 |
|----------------------------------------------------------|---------------------------------------------|-------------------|
| 🔀 Organizations 🖪                                        |                                             |                   |
| You have multiple organizations. Plea                    | ase choose one to manage studies and users! | ٢                 |
|                                                          |                                             |                   |
| Viedoc Lab                                               | 🧏 Organization Se                           | ettings           |
| 3 Studies Show studie                                    | Organization Admins                         | 8                 |
| Viedoc's demostudy, Documentation of Life, Helipad Test, | tists time. Die Largenaus, Technik Brae     |                   |

#### 2 Click the VIRP tab.

| Organizatior | Settings                                                                                                    |          |
|--------------|----------------------------------------------------------------------------------------------------|----------|
| Details SSO  | VIRP                                                                                                    |          |
| Please find  | spection Readiness Packet (VIRP)<br>below the complete list of available VIRPs for download.<br>le behind the packet can be found here. |          |
| Version      | Release date                                                                                                    |          |
| Viedoc 4.61  | 2020-10-08                                                                                                    | Download |
| Viedoc 4.60  | 2020-08-27                                                                                                    | Download |

- 3 Click Download on the packet you wish to download. Note! All previous Viedoc versions (from 4.0 and onward) are always included in each packet.
- 3

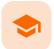

General study settings

## General study settings

Published by Viedoc System 2023-10-09

| 1. Introduction                                                    |
|--------------------------------------------------------------------|
| 2. The Study settings dialog                                       |
| 3. The Settings tab                                                |
| <u>3.1 PMS studies</u>                                             |
| 3.2 Adding an additional eLearning curriculum                      |
| <u>3.3 Study access settings</u>                                   |
| 3.3.1 Password expiration time                                     |
| 3.3.2 Two-factor authentication                                    |
| <u>3.4 Data export compatibility with previous Viedoc versions</u> |
| 3.4.1 Setting the Viedoc version to be used for data export        |
| 3.4.2 Available Viedoc versions                                    |
| <u>4. The Date &amp; time format tab</u>                           |
| 5. The Medical Coding tab                                          |
| <u>6. The Import ODM file tab</u>                                  |
| 7. The Documentation tab                                           |
| <u>8. The Logs tab</u>                                             |

This lesson describes the settings that can be made in Study settings.

## 1 Introduction

In **Study settings**, you can configure the general settings of the study such as details about the study, access to the study, and manage the helpdesk. You can also adjust the date and time formats used throughout the whole study, manage the medical coding dictionaries, import Operational Data Model (<u>ODM</u>) files, and access the Admin audit trail report.

## 2 The Study settings dialog

To open the settings, click Study settings on the study details page:

| 2022 - Demo St     |                               | _                |                                                              | 🛠 Study setting |
|--------------------|-------------------------------|------------------|--------------------------------------------------------------|-----------------|
| Ongoing . FPA 2020 | Study crew                    | Used data storag | Study design<br>Effective Latest<br>Multiple designs in use. |                 |
| 🖯 Study Sites 🛛 🖸  | 2) Sites (4) Countries (38) S | ite users        |                                                              | Show all sit    |

In the Study settings dialog, the following tabs are available:

<u>Settings</u>
<u>Date & time format</u>
<u>Medical Coding</u>
<u>Import ODM file</u>
<u>Documentation</u>

Logs

# 3 The Settings tab

| 🔀 2022 - D                                                                                                    | emo Study                                                                                                    |                                                                                                    |                                                 |                        |                 | Close |  |  |
|----------------------------------------------------------------------------------------------------|----------------------------------------------------------------------------------------------------|----------------------------------------------------------------------------------------------------|-------------------------------------------------|------------------------|-----------------|-------|--|--|
| -                                                                                                    | Settings<br>et settings for study.                                                                                                    |                                                                                                    |                                                 |                        |                 |       |  |  |
| Settings                                                                                                    | Date & time format                                                                                                    | Medical Coding                                                                                                    | Import ODM File                                 | Documentation          | Logs            |       |  |  |
|                                                                                                    | going , FPA 2020-07-10<br>functionality.                                                                                                    |                                                                                                    | 🔗 Valid license                                 |                        |                 |       |  |  |
| Included fee                                                                                                    |                                                                                                    | Medical coding                                                                                                    | eTMF 💄 🌒 Connect                                |                        |                 | J     |  |  |
| 2<br>Study nam<br>2022 - De<br>Sponsor C                                                                                                    | emo Study                                                                                                    | le                                                                                                    | Study Logo                                      |                        |                 |       |  |  |
| Reference                                                                                                    | O O                                                                                                    |                                                                                                    | PNG, GIF or JPG fil<br>height.<br>Upload a file | es of maximum 180 px w | vidth and 90 px |       |  |  |
| 3 Pharmaces                                                                                                    | Study Type     Sponsor Type     Study Phase       Pharmaceutical - Clinical     *     Pharmaceutical company     *       Therapeutic Area     Cardiology/Vascular     *                                                                                                    |                                                                                                    |                                                 |                        |                 |       |  |  |
| 4 Expected<br>Screened                                                                                                    | number of subjects                                                                                                    | 100 E                                                                                                    | xpected end date of enror<br>• 08 Feb 2023      | ollment period         |                 |       |  |  |
|                                                                                                    | ess<br>expiration time for all us<br>vire two-factor authentio                                                                                                    |                                                                                                    |                                                 | 0) 90 days             |                 |       |  |  |
|                                                                                                    | s to be administered by s<br>stigator CRC CRC<br>Data Manager Rep                                                                                                    | ite Manager 🚯<br>Medical Coder 📄<br>ort Scheduler                                                                                                    | Monitor Data N                                  | lanager 📃 Spons        | or              |       |  |  |
| 7 Helpdesk                                                                                                    | team                                                                                                    |                                                                                                    |                                                 |                        |                 |       |  |  |
| Force                                                                                                    | inders in ViedocMe to be<br>e subject to change pass<br>the new application desi                                                                                                    | word at first time log<br>gn for training sites                                                                                                    | jin                                             |                        |                 |       |  |  |
| Cardiology<br>Expected<br>Screened<br>Screened<br>Study acc<br>Password<br>Requ<br>Clinic role<br>Inve<br>Ref I<br>Ref I<br>Ref I<br>Ref I<br>ViedocMe<br>Allow rem<br>Forc<br>Vise | /Vescular       *         number of subjects       200         200       Enrolled         2ss       expiration time for all us         aire two-factor authention       sto be administered by the stigator         cstigator       CRC         Data Manager       Rep         team       inders in ViedocMe to be administered by the subject to change pass | 100 ers in this study (valuation for all users action for all users action for all users action for all users action for all users action for the study (valuation for all users action for the study (valuation for the study (valuation for the stud |                                                 | 1) 90 days             | or              |       |  |  |

On the **Settings** tab, you can:

1. Click the pen icon to open the **Study status** page, see <u>Locking a study</u> for more information. Here you can view the study status, the study license status, and the features included in the license. You can also see the production and demo study Globally Unique Identifier (<u>GUID</u>), which is used for identification of your study when contacting Viedoc support. If you would like to add a feature, please contact your Viedoc representative.

2. Enter details of the study: study name, sponsor code, study logo, and the reference ID (for information

about the reference ID, see the section *Licensing* in <u>Overview of Viedoc</u>).

3. Enter a description of the study.

4. Set the number of expected screened and enrolled subjects, and the expected end date of the enrollment period. These settings are used by the Metrics and Viedoc Reports applications.

5. Select whether a study will require two-factor authentication and when the password expiry should take place. Please see <u>Study access settings</u> for more information.

6. Select the clinic roles that are to be administered by the Site Manager instead of the Study Manager, see <u>Managing users</u>.

7. Manage the helpdesk settings, see <u>Assigning a helpdesk</u>.

8. Select the options for Viedoc Me:

- If reminders should be sent to the subjects, as email and/or text messages. For reminders to be sent, at least one of the options must be selected. For more information on how reminders are configured, see the section Setting Viedoc Me reminders in <u>Study workflow</u> in Viedoc Designer User Guide.
- If subjects themselves should be allowed to change their contact information and reminder settings in Viedoc Me. This option appears only if enabling reminders, by selecting the option(s) **Email/Text message**.
- If subjects should be forced to change their PIN code when they log in to Viedoc Me for the first time, and after the clinic staff reset their PIN code.
- If the new application design should be used for production and training sites.

#### Study-specific considerations for text message reminders in China

When studies are run with Viedoc Me in China and text message reminders are used, we need to have the message contents approved by the underlying text message gateway providers, in order to comply with the Cyber Security Law of the Peoples Republic of China, so that the text messages are allowed and come through to the trial subjects. After you have finalized the message contents, you will need to contact your Viedoc representative and provide some details of the study so that we can get the approval. Please plan for one week for your request to process. All system functionality works in the same way and if you're not looking at the URL, you won't notice the difference between the Chinese and European instances.

When you click **Show more options**, the following options appear:

| 9  | <ul> <li>Enable documentation and training ()</li> <li>Prevent access to Demo sites until mandatory documentation and training sections are confirmed.</li> </ul> |
|----|----------------------------------------------------------------------------------------------------|
| 10 | Enable Viedoc Reports                                                                                                    |
| 1  | Activation Password                                                                                                    |
| 12 | File protection password 🚯                                                                                                    |
| 13 | Allow single sites to be in both modes (production and training mode) (1)                                                                                         |
| 14 | Allow roles with Lock data permission to unlock forms submitted from Viedoc Me                                                                                    |
| 15 | Allow Clinic users to change an automatically assigned event date                                                                                                 |
| 16 | Enable navigation to extended selection pages                                                                                                    |
| 17 | Enable subject edit lock only for users with edit permissions 🚯                                                                                                   |
| 18 | Enable item-level SDV 🚯                                                                                                    |
| 19 | Allow user to override default output version in Data Export Default output version Latest Viedoc version                                                         |

#### 9. Enable documentation and training

 The option Enable documentation and training is selected by default for studies starting <u>after</u> the release of Viedoc 4.51 (May 2019).

| ~ | Enable documentation and training 🚯                                                             |
|---|-------------------------------------------------------------------------------------------------|
|   | Prevent access to Demo sites until mandatory documentation and training sections are confirmed. |

When this option is selected, then:

- All documentation is set up in Viedoc Admin.
- The user can upload study specific documentation, set up eLearning guides and make them available to different user roles, as well as set up mandatory documentation for user certification. This is described in detail in <u>Setting up user documentation and training</u>.
- The eLearning settings are not available in Viedoc Designer. Instead, all the eLearning curriculums and additional documentation is setup in Viedoc Admin.
- The option Prevent access to Demo sites until mandatory documentation and training sections are confirmed becomes available. If selected, clinic users that are assigned mandatory documentation will not be able to launch the study at all, not even in demo mode, until all mandatory documentation is read and signed. If deselected, clinic users can launch the study only in demo mode until the mandatory documentation is read and signed. For more details, see Setting up user documentation and training.

• The option **Enable documentation and training** is **deselected** by default for studies that started <u>before</u> the release of Viedoc 4.51.

| Learning title | eLearning URL |  |
|----------------|---------------|--|
|----------------|---------------|--|

When this option is deselected, then:

All documentation is set up in Viedoc Designer. See <u>elearning settings</u> for more information.
 The fields **elearning title** and **elearning URL** can be used for adding an additional curriculum to the elearning curriculums that have been set up for the study in Viedoc Designer, see <u>Adding an additional elearning curriculum</u> for more information.

**10. Enable Viedoc Reports**. When this option is selected, users with Reports permission are able to launch Viedoc Reports from the Metrics feature.

**11. Activation password**. If a password is set, all study users (clinic roles and system roles) are required to enter that password to access the study. This password is required only once, when the user accepts a role invitation and accesses the study for the first time.

12. File protection password. If Attach form PDF is selected for an email copy of alert messages, there is an option to enable password protection for the attached files. If a file protection password is set here, the attached form PDFs sent with the alert emails will be password protected and the user receiving the email needs the password in order to open the file. Only study users with edit rights for study settings, (the Organization Administrator and the Study Manager) can edit and save a password. Study users with view permission (the Site Manager) can view the file protection password. The file protection password option is also available for Japanese PMS studies.

Note! If the option to enable file protection password is not set (the field is not filled in), the attached files will not be password protected.

**13.** Allow single sites to be in both modes (production and training mode). If this option is selected, a site can operate as either a production environment, a demo (training) environment, or both (that is, you can select between the two). This is used to invite users to a training site before they go live. After the training, the site can be activated (that is, set to production).

**14.** Allow roles with Lock data permission to unlock forms submitted from Viedoc Me. When this option is selected, users with lock permission can unlock forms submitted by subjects through Viedoc Me, so that the forms are open for data edit by for example the Investigator. This option is automatically selected for all studies starting after the Viedoc release 4.48 in February 2019. For studies that started earlier, this option is by default set to inactive, and can be selected manually.

**15.** Allow Clinic users to change an automatically assigned event date. If this option is selected, it is possible for the clinic users to change automatically set event dates in the Event date form, if the date is based on the first data entry. The event date is <u>not</u> editable if it is based on a form item. For more information, see <u>Study</u> workflow in Viedoc Designer User Guide.

**16. Enable navigation to extended selection pages**. When this option is selected, users can navigate between all the selection pages that they have access to in Viedoc Clinic.

**17. Enable subject edit lock only for users with edit permission**. When this option is selected, multiple users without edit permissions (for example, monitors and data managers) can, in Viedoc Clinic, work on the same subject that is being edited by a user with edit permission (for example, an investigator or a study coordinator).

**18. Enable item-level SDV.** If this option is selected, users with SDV permission can apply SDV to individual items in a form. This option is **deselected** by default for studies that started **before** the release of Viedoc 4.77. The option is **selected** by default for studies that start **after** the release of Viedoc 4.77.

**19. Allow user to override default option version in Data Export**, see <u>Data export compatibility with previous</u> <u>Viedoc versions</u> below for more information.

### 3.1 PMS studies

Note! In addition to the options described in the previous section, there are two settings available under **Show more** options for Japanese PMS Studies.

- 1. Require Contract for booklet submission. This option is cleared by default. When this option is selected, there is the option to link a booklet to one of the available *contracts* for that site in Viedoc Clinic at the time of submitting the booklet. You can choose to make this option Mandatory or Optional The default is Optional.
- 2. **Require Responsible Investigator for booklet submission**. This option is cleared by default. When selected, there is the option to link the booklet to a *Responsible Investigator* at the time of submitting the booklet. You can choose to make this option **Mandatory** or **Optional** The default is **Optional**.

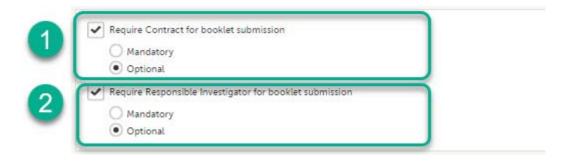

### 3.2 Adding an additional eLearning curriculum

On the **Settings** tab, if **Enable documentation and training** is **deselected**, the eLearning curriculums that clinic users have access to from Viedoc Clinic are configured in Viedoc Designer. For details, see <u>eLearning settings</u> and <u>Configuring roles</u> in Viedoc Designer User Guide.

If **Enable documentation and training** is **selected**, it is possible to add an additional curriculum from Viedoc Admin that clinic users can access when launching the eLearning from Viedoc Clinic.

To add an additional curriculum:

- 1 In Viedoc Admin, click Study settings. The Study settings dialog opens.
- 2 On the Settings tab, scroll down to the bottom of the dialog and click Show more options.
- 3 Enter the name of the curriculum you would like to add in the **eLearning title** field. Enter the URL to that curriculum in the **eLearning URL** field.
- 4 Click Save changes. The dialog closes.

If a clinic user launches the eLearning from the landing page in Viedoc Clinic, a dialog appears in which the clinic user can select which eLearning curriculum he/she would like to view. The newly added curriculum is included in the dialog.

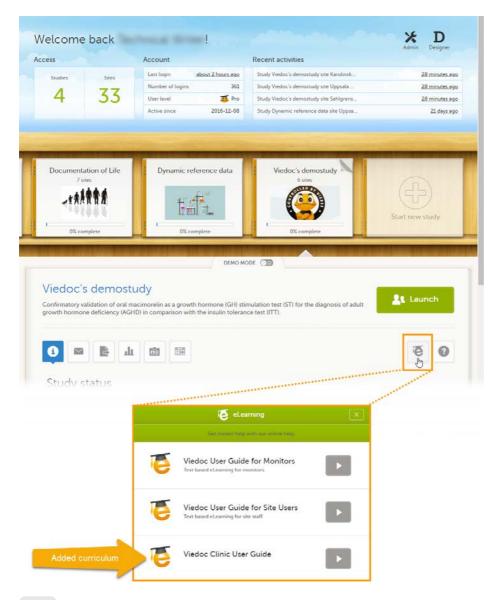

### 3.3 Study access settings

On the **Settings** tab, in the **Study access** field, you can configure the password expiration time and activate two-factor authentication for all users in the study.

#### 3.3.1 Password expiration time

If a user has access to more than one study, the password settings for all studies are checked upon login. If the password expiration settings for any of these studies dictate that the password is expired, the user is redirected to the **Change password** dialog and is forced to change his/her password. An internal message displayed on the Messages page in Viedoc Clinic will notify the user about the password expiration time ten days in advance.

The password expiration time can be set to any value between 1 day and 5000 days.

#### 3.3.2 Two-factor authentication

The use of two-factor authentication provides an extra security measure at login. After entering the user name and password, the user is required to enter an authentication code that he/she received via text message or email to be able to login.

### 3.4 Data export compatibility with previous Viedoc versions

When exporting data, Viedoc offers the possibility to create a data export file that is compatible with files exported from previous versions of Viedoc. The default Viedoc version that is used when exporting data can be set in Viedoc Admin.

3.4.1 Setting the Viedoc version to be used for data export

To set the Viedoc version to be used for data export:

- 1 In Viedoc Admin, select Study settings to open the study settings dialog.
- 2 On the Settings tab, select Show more options.

| e you can set setting                       | NGS<br>s for study.      |                                |                                |                                |         |
|---------------------------------------------|--------------------------|--------------------------------|--------------------------------|--------------------------------|---------|
| Settings Date                               | ဗ time format            | Medical Coding                 | Import ODM File                |                                |         |
| Ongoing , Full functiona                    | FPA 2016-10-04<br>ality. |                                | 🤣 Valid license                |                                | 1       |
| tudy name 🚯                                 |                          |                                | Study Logo                     |                                |         |
| A demo study                                |                          |                                | Agente                         | Upload a f                     | file    |
| ponsor Code                                 | CRO Code                 |                                | 3                              |                                |         |
|                                             |                          |                                |                                |                                |         |
| leference ID 🗻                              |                          |                                | PNG, GIF or JPG fil<br>height. | es of maximum 180 px width and | 90 px   |
| 1.116.107                                   |                          |                                |                                |                                |         |
| tudy Type                                   |                          | Sponsor Type                   |                                | Study Phase                    |         |
| Pharmaceutical - Clinical *                 |                          | Pharmaceutical c               | ompany *                       | Phase III                      | ٠       |
| herapeutic Area                             |                          | Expected number                | Expected number of subjects    |                                |         |
| Immunology/Infecti                          | ous Diseases *           | 200                            | 200                            |                                |         |
| _                                           |                          | in this study (values          | s allowed are 1 to 500         | 0) 90 days                     |         |
|                                             | administered by Site     | e Manager 🚯<br>Coder 📃 Monitor | Data Manager                   | Sponsor Medica                 | l coder |
| Clinic roles to be a                        |                          |                                |                                |                                |         |
|                                             |                          |                                |                                |                                |         |
| Investigator                                | sk 🕑 Britanica I         | Helpdesk                       |                                |                                |         |
| Investigator<br>Helpdesk team<br>PCG Helpde | sk 🕑 Britanica H         | 2<br>                          |                                |                                |         |

3 Select the default export output version from the Default output version dropdown list.

| efault output version |    |  |  |
|-----------------------|----|--|--|
| atest Viedoc version  | *  |  |  |
| atest Viedoc version  | 13 |  |  |
| /iedoc 4.51           |    |  |  |
| /iedoc 4.39           |    |  |  |
| /iedoc 4.38           |    |  |  |
| now less options      |    |  |  |

- 4 If you would like to allow clinic users to be able to override the default output version and select the output version themselves, select Allow user to override default output version in Data Export. When this option is selected, clinic users can select the export output version themselves. If this option is left deselected, clinic users can only export data in the output version selected here.
- 5 Click Close to save the changes.
- 3.4.2 Available Viedoc versions

The Viedoc versions available in the Output version dropdown menu are only those versions in which changes to the data structure were introduced.

As of Viedoc release 4.77, the following output versions are available:

| Output version        | Changes in data structure                                                                                                    |
|-----------------------|----------------------------------------------------------------------------------------------------|
| Latest Viedoc version | When choosing <b>Latest Viedoc version</b> , the exported data will automatically follow the structure of the latest Viedoc release in which changes to the data structure were introduced.                                                                                                    |
| Viedoc 4.77           | For studies where item-level SDV is enabled, when exporting<br>review status, the SDV sheet in the CSV and Excel data exports will<br>include only the items that require SDV and are visible to the user.<br>On the Review status sheet, items that do not require SDV are<br>indicated with N/A. |
| Viedoc 4.68           | Introduction of pdf archive export system check which splits the archive into one pdf file per subject and stores resultant PDF in a zip file.                                                                                                    |
| Viedoc 4.67           | Introduction of two new columns for approving medical coding:<br>"approved by" and "approved on date".                                                                                                    |
| Viedoc 4.51           | Introduction of three new form repeat keys and the table of contents in the PDF export, see the table below for details                                                                                                    |
| Viedoc 4.39           | Introduction of repeating forms and recurring events, see the table below for details.                                                                                                    |
| Viedoc 4.38           | Original output format (Viedoc versions 4.38 or older).                                                                                                    |

In Viedoc 4.51, the following changes to the export output were introduced:

| File type | Changes in the export output format                                                                                                    |
|-----------|----------------------------------------------------------------------------------------------------|
| Excel     | <ul> <li>Addition of three columns for the new form sequence numbers introduced:</li> <li>SubjectFormSeqNo - Counter that uniquely identifies the instance of a specific form on a subject level, that is, it starts with 1 and is incremented each time a new instance of the form is created for that subject.</li> <li>OriginSubjectFormSeqNo - For a copied form instance, it identifies the form instance from which data was copied for the first time. For the first instance of the form (that is, not copied) it gets the value of the SubjectFormSeqNo .</li> <li>SourceSubjectFormSeqNo - For a copied form instance, a counter that identifies the source of a copied form instance (the form instance the data was copied form. It gets the value of the SubjectFormSeqNo from which the form instance was copied. For the first instance of the form (that is, not copied) it is empty.</li> </ul> |
| ODM       | Three new form sequence numbers were introduced, as Viedoc extensions:<br>v4:SubjectFormSeqNo , v4:OriginSubjectFormSeqNo and<br>v4:SourceSubjectFormSeqNo ,within the FormData ,right after the FormRepeatKey .                                                                                                    |
| PDF       | A table of contents was added to the PDF archive, starting on page 2 of the file.                                                                                                    |

#### In Viedoc 4.39, the following changes to the export output were introduced:

| File<br>type | Changes in the export output format                                                                                                    |
|--------------|----------------------------------------------------------------------------------------------------|
| Excel        | Addition of a column for Form sequence number ( $\ensuremath{FormSeq}$ ) that contains the $\ensuremath{FormRepeatKey}$ .                                              |
| ODM          | The FormRepeatKey now contains the activity ID as well, in the following format:<br>FormRepeatKey\$ActivityId . The ExportVersion attribute has been added to the ODM. |
| PDF          | The summary formats are used to display the event and form names.                                                                                                    |

## 4 The Date & time format tab

On the **Date & time format** tab, you can edit the format of date and time used in all fields displaying a date or a time in Viedoc.

| A demo st    | udy                              |                      |                                                                 | Clos |
|--------------|----------------------------------|----------------------|-----------------------------------------------------------------|------|
|              | ettings<br>t settings for study. |                      |                                                                 |      |
| Settings     | Date & time format               | Medical Coding       | Import ODM File                                                 |      |
| Date culture | 2                                |                      |                                                                 |      |
| User selecte | d language 🔹 🔻                   |                      |                                                                 |      |
| Date patterr | 0                                |                      |                                                                 |      |
| dd MMM y     | ууу                              |                      | 4 16 Apr 2018                                                   |      |
| Unknown da   | ay pattern 🚯                     |                      |                                                                 |      |
| МММ уууу     |                                  |                      | 4 Apr 2018                                                      |      |
| Unknown m    | nonth pattern 🚯                  |                      |                                                                 |      |
| уууу         |                                  |                      | € 2018                                                          |      |
| Date & time  | pattern 🚯                        |                      |                                                                 |      |
| dd MMM y     | yyy HH:mm                        |                      | 4 16 Apr 2018 10:59                                             |      |
| Time patteri | n 🚯                              |                      |                                                                 |      |
| HH:mm        |                                  |                      | € 10:59                                                         |      |
|              |                                  |                      |                                                                 |      |
|              |                                  |                      |                                                                 |      |
|              | © P<br>Viedo                     | CG Solutions AB 2018 | • Terms of Use • Privacy Policy<br>18569 [2018-04-16T08:59 UTC] |      |

You can edit the date and time format in two different ways:

- By selecting a language from the **Date culture** dropdown list on the **Date and time format** tab. Dates and times will then be displayed in the format that is used in the selected language.
- By directly entering a pattern in one or more fields on the Date and time format tab.

You can choose one of the following formats:

| Date/time format | Description                                         | Example  |
|------------------|-----------------------------------------------------|----------|
| dd               | Two-digit day of the month                          | 01       |
| d                | One-digit day of the month                          | 1        |
| ММММ             | Name of the month fully spelled                     | February |
| MMM              | Abbreviated name of the month (three letters)       | Feb      |
| MM               | Two-digit number of the month                       | 02       |
| уууу             | Four-digit year                                     | 2010     |
| уу               | Two-digit year                                      | 10       |
| нн               | Two-digit 24-hour time                              | 08:15    |
| н                | One-digit 24-hour time                              | 8:15     |
| hh               | Two-digit 12-hour time (use in conjunction with tt) | 08:15 am |

| Date/time format | Description                                         | Example |
|------------------|-----------------------------------------------------|---------|
| h                | One-digit 12-hour time (use in conjunction with tt) | 8:15 am |
| mm               | Two-digit minutes                                   | 15      |
| SS               | Two-digit seconds                                   | 30      |
| tt               | am or pm                                            | am      |

You can configure the following date and time fields:

| Date field            | Description                                                                      |
|-----------------------|----------------------------------------------------------------------------------|
| Date pattern*         | Format for dates, in cases where day, month and year to be entered are known     |
| Unknown day pattern   | Format for dates, in cases where only the month and year to be entered are known |
| Unknown month pattern | Format for dates, in cases where only the year to be entered is known            |
| Date & time pattern*  | Format for dates, in cases where both date and time are to be entered            |
| Time pattern*         | Format for times                                                                 |

\*For studies that use the Viedoc eTMF application, the patterns set in Viedoc Admin will be inherited by the eTMF application.

After you have edited the date and time format, click **Save changes** to save the settings and close the dialog.

## 5 The Medical Coding tab

On the **Medical Coding** tab, you can attach medical coding dictionary instances to medical coding scopes. For more information about managing the medical coding dictionaries, see <u>Managing medical coding dictionaries</u>.

## 6 The Import ODM file tab

On the **Import ODM file** tab, you can upload and import <u>ODM</u> files. For more information on how to upload an ODM file, see <u>Importing data from ODM file</u>.

## The Documentation tab

On the **Documentation** tab, you can manage the documentation and training sections. For detailed information about the documentation and training, see <u>Setting up user documentation and training</u>.

Note! This tab is visible only if the option Enable documentation and training is selected in Study settings.

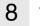

## The Logs tab

On the Logs tab, you can generate and download an Admin audit trail report in Excel format.

The Admin audit trail report contains information about all settings and changes of study settings that have been made by authorized users in Viedoc Admin.

If the report has already been generated, you can download the latest generated report or regenerate it.

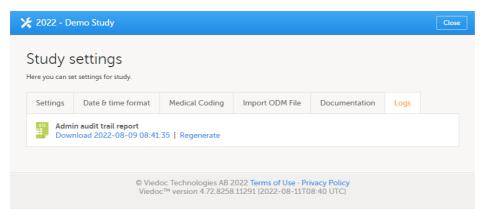

For more information about the report, see Admin audit trail report.

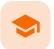

#### Setting up user documentation and training

## Setting up user documentation and training

Published by Viedoc System 2020-01-30

#### **1. Introduction**

- 11 For ongoing studies started before Viedoc release 4.51
- <u>1.2 For new studies starting after Viedoc release 4.51</u>
- 1.3 Overview of Documentation page
- 2. Managing training sections
  - 2.1 Adding a new section
    - 2.2 Editing an existing section
  - 2.3 Archiving/Restoring a section
  - 2.4 Deleting a section

3. How it looks in Viedoc Clinic

4. Users not certified

## 1 Introduction

If the **Enable documentation and training** option is checked under Study Settings (see <u>General study settings</u>), a separate **Documentation** section is available in Viedoc Admin under Study Settings, that allows to:

- Make the Viedoc eLearning curriculums available for clinic users.
- Enable site user certification, by setting up mandatory documentation to be read and signed by the users.
- Add new URL(s) or upload file(s) and make them available to clinic users.

#### 1.1 For ongoing studies started before Viedoc release 4.51

If the **Enable documentation and training** option is checked under Study Settings in Viedoc Admin for ongoing studies (started before Viedoc release 4.51), any already configured eLearning sections in Viedoc Designer will not be available anymore. Instead, these can be copied and transferred from Viedoc Designer to Viedoc Admin, by clicking the link that is available when accessing the **Documentation** page, as illustrated below:

| 🛠 A Demo S | õtudy                              |                |                    |                  | Clos              |
|------------|------------------------------------|----------------|--------------------|------------------|-------------------|
|            | settings<br>et settings for study. |                |                    |                  |                   |
| Settings   | Date & time format                 | Medical Coding | Import ODM File    | Documentation    |                   |
| 0 active   | - 0 archived sectior               | IS             |                    | 0                | Add a new section |
| Section    | Tar                                | get sites      | Mandatory for      | Optional for     |                   |
| į          | No sections ye<br>eLearning setti  |                | ou wish to copy se | ections from you | ır old            |

Note! This operation can be performed only:

- if there were existing eLearning sections defined in Viedoc Designer before selecting the **Enable** documentation and training option under Study Settings in Viedoc Admin, and
- before any new sections are added in Viedoc Admin under Documentation.

As a result, the existing eLearning sections from Viedoc Designer are copied and listed under the **Documentation** tab and can be further configured (that is, assigned to specific roles/sites), as described later in this lesson.

#### 1.2 For new studies starting after Viedoc release 4.51

For new studies, starting after Viedoc release 4.51 in May 2019, the following 5 role-based Viedoc eLearning curriculums for site staff are provided by default as training sections:

| Viedoc eLearning curriculum                           | Section URL                       |
|-------------------------------------------------------|-----------------------------------|
| Viedoc User Guide for Site Users                      | https://help.viedoc.net/c/94d6f0  |
| Viedoc User Guide for Monitors                        | https://help.viedoc.net/c/c63e06  |
| Viedoc User Guide for Data Managers                   | https://help.viedoc.net/c/1994d8  |
| Viedoc User Guide for Project Managers                | https://help.viedoc.net/c/04361f  |
| Viedoc User Guide for Medical Coders                  | https://help.viedoc.net/c/3108de  |
| Viedoc User Guide for Supply Managers (for Logistics) | https://help.viedoc.net/c/4a40d5/ |
| Viedoc PMS User Guide for Clinic Side Users           | https://help.viedoc.net/c/91715f  |
| Viedoc PMS User Guide for Sponsor Side Users          | https://help.viedoc.net/c/590df1  |

In order to make these curriculums available for the different clinic roles, you need to edit each of the training sections, as described in section <u>Editing a training section</u> below.

#### 1.3 Overview of Documentation page

The **Documentation** tab under **Study Settings** provides a list of all the existing sections, as illustrated in the following image.

A training section is a piece of documentation (either a file or an URL) that can be made available (as optional or mandatory) for specific user roles within specific sites, as instructed in <u>Managing training sections</u> below.

| ⊁ Use           | r Certification                              |                    |                 |               | Close             |
|-----------------|----------------------------------------------|--------------------|-----------------|---------------|-------------------|
|                 | dy settings<br>u can set settings for study. |                    |                 |               |                   |
| Sett            | ings Date & time form                        | nat Medical Coding | Import ODM File | Documentation |                   |
| 7 ac            | tive - 0 archived sec                        | ctions             |                 | 0             | Add a new section |
| Secti           | on                                           | Target sites       | Mandatory for   | Optional for  |                   |
| Pdf             | Study Protocol                               | All sites          | All roles       |               | 8                 |
| P <sup>df</sup> | CRF Completion<br>Guidelines                 | All sites          | Monitor         | Investigator  | 8                 |
| ē               | Viedoc User Guide for<br>Site Users          | Demo Site          |                 | Investigator  | 8                 |
| ē               | Viedoc User Guide for<br>Monitors            | Demo Site          |                 | Monitor       | 8                 |
| ē               | Viedoc User Guide for<br>Data Managers       | Demo Site          |                 | Data Manage   | er 🛞 🖕            |

On the top bar you can see:

- to the left a summary of the total number of sections as well the number of archived sections.
- to the right the plus-icon for adding a new section. See <u>Adding a new section</u> below.

For each section in the list the following information is provided:

 Section - the icon illustrating the section type, as listed in the table below, followed by the section name as set when adding or editing the section (see <u>Editing a section</u> below). By clicking the section name link you can open the respective file/URL.

- Target sites the site(s) the section is set for.
- Mandatory for the roles for which the section is set as mandatory.
- Optional for the roles for which the section is set as optional.
- Edit section the tools icon link that allows you to open the section page where you can edit/archive/delete the section. See <u>Editing a section</u> below.

The section icons for various types of files/URLs used are listed in the table below:

| lcon     | Description                                        |
|----------|----------------------------------------------------|
| 1        | URL to Viedoc eLearning system                     |
| R        | URL (other than Viedoc eLearning, mentioned above) |
| pdf      | PDF file                                           |
| doc<br>W | Word document                                      |
| xis      | Excel file                                         |
| ppt      | Power Point file                                   |
|          | Other file type than the ones mentioned above      |

## 2 Managing training sections

### 2.1 Adding a new section

To add a new section, follow the steps below.

Click Add a new section link on the top right of the Documentation page. The Add a new training section page is displayed.

| User Certification                           |               | Add section | Close |
|----------------------------------------------|---------------|-------------|-------|
| Add a new training section                   |               |             |       |
| Section URL or file                          |               |             |       |
|                                              | Upload a file |             |       |
| Section title                                | Priority      |             |       |
|                                              | 8 / 8         |             |       |
| Description                                  |               |             |       |
|                                              | li            |             |       |
| Target sites Select site group(s) or site(s) |               |             |       |
| Require signing for following roles          |               |             |       |
| Select role(s)                               |               |             |       |
| Require re-signing after # of days 365       |               |             |       |
| Optional for following roles                 |               |             |       |
| Select role(s)                               |               |             |       |
|                                              |               |             |       |

Here you can set the following:

- Section URL or file mandatory
  - if you want to add a link, just type in the URL
  - if you want to add a file, click Upload a file to the right, browse for the file and add it.

**Notes!** 

- The restricted file formats are listed in Blacklisted file formats chapter in <u>this</u> <u>lesson</u>.
- The maximum file size is 100MB. The size of the uploaded files is counted in the total amount of data used by a study, that can be monitored in Viedoc Admin on the Studies overview page and on the Study page **Used data storage**.
- Section title type in the section title that will be displayed both in the Documentation page in Viedoc Admin under Study Settings, as well as in Viedoc Clinic. This field is mandatory.
- Priority the number that defines the position of the section in the list displayed under the
  Documentation page, from 1 (first position in the list) to n (last position in the list), where n is
  the total number of sections. By default, this is set to the last position (n). This field is
  mandatory.
- Description additional descriptive text for the section, that will be displayed in Viedoc Clinic under Documentation & training, as illustrated in section <u>How it looks in Viedoc Clinic</u>. This field is optional.
- Target sites click and select the site(s) or site group(s) that the clinic user shall have access to in order to see the section in Viedoc Clinic. If a site group is selected (including *All sites*), the site(s) added to the group in the future will also get access. If empty, the section will not be displayed in Viedoc Clinic under Documentation & training, as illustrated in section <u>How</u> <u>it looks in Viedoc Clinic</u>. This field is optional.
- Require signing for following roles click and select the clinic roles that will have the section as mandatory reading in Viedoc Clinic. If you select *All roles*, the clinic roles added in the future will also get the section as mandatory reading. If empty, the section will not be displayed in Viedoc Clinic under Documentation & training > Mandatory section. This field is optional.

Important! Users to whom mandatory documentation is assigned will not be able to launch the study (except for demo mode, depending on the study settings, see <u>General</u> <u>study settings</u>) until the user has read and signed all the mandatory documentation.

- Require re-signing after # of days if checked, a new signature is required in Viedoc Clinic
  after the specified number of days (default is 365) from the previous signing date. If the
  checkbox is selected, the number of days is mandatory. This field is optional and unchecked
  by default.
- Optional for following roles here you can add reference documentation for your study that will be available for clinic users. Click and select the clinic roles that will have the section as

1

optional reading in Viedoc Clinic. If you select *All roles*, the clinic roles added in the future will also get the section as optional reading. If empty, the section will not be displayed in Viedoc Clinic under Documentation and training > Optional sections. This field is optional.

2 Click Add section on the top right of the page. The section will be added to the list under the Documentation page.

#### 2.2 Editing an existing section

To edit an existing section, follow the steps below.

1 Click the toolbox icon to the right of the section in the list:

| User Ce  | ertification                        |                   |                 |                            |                  |
|----------|-------------------------------------|-------------------|-----------------|----------------------------|------------------|
|          | Settings<br>set settings for study. |                   |                 |                            |                  |
| Settings | Date & time form                    | at Medical Coding | Import ODM File | Documentation              |                  |
| 8 active | e - 0 archived sec                  | tions             |                 | O                          | Add a new sectio |
| Section  |                                     | Target sites      | Mandatory for   | Optional for               |                  |
| Stu      | udy Protocol                        | All sites         | All roles       |                            | 8                |
|          | RF Completion<br>uidelines          | All sites         | Monitor         | Investigator               |                  |
| pdf Inf  | formed Consent Form                 | All sites         |                 | Investigator, I<br>Manager | Project 🛞        |
|          | edoc User Guide for<br>e Users      | Demo Site         |                 | Investigator               | 8                |
|          | edoc User Guide for<br>onitors      | Demo Site         |                 | Monitor                    | 8                |

The edit section page opens.

2 Perform the changes you need and click **Save changes** in the the top right of the page. You can edit all the fields, except for the Section URL/file. For a detailed description of the fields, see <u>Adding a new</u> <u>section</u>.

### 2.3 Archiving/Restoring a section

It is possible to archive an existing section, for versioning purposes. For example, if we have an existing section with the study protocol file (version 1), and, at some point, we get an updated version of the file (version 2) that we want to make accessible for clinic users. In this case, we would archive the section that contains the version 1 of the file and would add a new section where we upload the version 2 of the study protocol.

An archived section will no longer be accessible in Viedoc Clinic under Documentation & training (as illustrated in section <u>How it looks in Viedoc Clinic</u>). An archived section can be restored at any time, becoming accessible again in Viedoc Clinic, according to the settings made for the section.

To archive an existing section, follow the steps below.

Click the toolbox icon to the right of the section in the list:

| User    | Certification                       |                    |                 |                             | Cle              |
|---------|-------------------------------------|--------------------|-----------------|-----------------------------|------------------|
|         | y settings                          |                    |                 |                             |                  |
| Setting | gs Date & time for                  | mat Medical Coding | Import ODM File | Documentation               |                  |
| 8 acti  | ive - 0 archived se                 | ctions             |                 | <b>O</b> A                  | dd a new section |
| Section | 1-                                  | Target sites       | Mandatory for   | Optional for                |                  |
| pdf     | Study Protocol                      | All sites          | All roles       |                             | 8                |
|         | CRF Completion<br>Guidelines        | All sites          | Monitor         | Investigator                |                  |
| pdf     | Informed Consent Form               | n All sites        |                 | Investigator,Pro<br>Manager |                  |
|         | Viedoc User Guide for<br>Site Users | Demo Site          |                 | Investigator                | 8                |
|         | Viedoc User Guide for<br>Monitors   | Demo Site          |                 | Monitor                     | 8                |

The edit section page opens.

|     | 'CRF Completion Guidelines'                                                                   |         |
|-----|-----------------------------------------------------------------------------------------------|---------|
| pdf | CRF Completion Guidelines.pdf<br>Section last modified 2019-04-09713:54:40 by Demo User (317) | Archive |

The edit section page closes and the section is displayed as Archived in the list under the Documentation tab:

| 1. A A A A A A A A A A A A A A A A A A A | settings                        |                  |                 |                            |                   |
|------------------------------------------|---------------------------------|------------------|-----------------|----------------------------|-------------------|
| Settings                                 | Date & time forma               | t Medical Coding | Import ODM File | Documentation              |                   |
| 7 activ                                  | e - 1 archived secti            | ions             |                 | O                          | Add a new section |
| Section                                  |                                 | Target sites     | Mandatory for   | Optional for               |                   |
| St                                       | udy Protocol                    | All sites        | All roles       |                            | 8                 |
|                                          | RF Completion<br>uidelines      | Archived         | Monitor         | Investigator               | 8                 |
| )<br>In                                  | formed Consent Form             | All sites        |                 | Investigator, P<br>Manager | roject 🚷          |
|                                          | edoc User Guide for<br>te Users | Demo Site        |                 | Investigator               | 8                 |
|                                          | edoc User Guide for<br>onitors  | Demo Site        |                 | Monitor                    | 8                 |

An archived section will no longer be accessible in Viedoc Clinic. An archived section can be restored at any time, becoming accessible again in Viedoc Clinic, according to the settings made for the section.

To restore an archived section, follow the steps below:

#### 1

#### Click the toolbox icon to the right of the archived section in the list:

|         | y settings<br>an set settings for study. |                   |                 |                            |                   |
|---------|------------------------------------------|-------------------|-----------------|----------------------------|-------------------|
| Setting | ps Date & time forma                     | at Medical Coding | Import ODM File | Documentation              |                   |
| 7 acti  | ve - 1 archived sect                     | ions              |                 | θ                          | Add a new section |
| Section |                                          | Target sites      | Mandatory for   | Optional for               |                   |
| pdf s   | Study Protocol                           | All sites         | All roles       |                            | <b>8</b>          |
|         | CRF Completion<br>Guidelines             | Archived          | Monitor         | Investigator               | <u>R</u>          |
| pdf     | nformed Consent Form                     | All sites         |                 | Investigator, F<br>Manager | Project 🛞         |

The edit section page opens.

#### Click Restore:

2

Edit 'CRF Completion Guidelines' Manage training section settings here CRF Completion Guidelines.pdf Archived 2019-04-10T10:10:05 by Demo User (317) The section will be restored and become accessible again in Viedoc Clinic, according

The section will be restored and become accessible again in Viedoc Clinic, according to the section settings.

#### 2.4 Deleting a section

It is possible to delete an existing section. Deleting a section cannot be undone, so if you need to re-use the section, you might want to archive it instead (see <u>Archiving/Restoring a section</u> above). An archived section can be restored afterwards, while a deleted section will be completely removed. Therefore, if you like to keep a history over the documentation versions that have been available for reading throughout the study it is recommended to archive instead of deleting.

A deleted section will no longer be visible in Viedoc Clinic.

To delete an existing section follow the steps below:

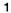

#### Click toolbox icon to the right of the section in the list:

| Use Use         | r Certification                              |                    |                 |                          |                   |
|-----------------|----------------------------------------------|--------------------|-----------------|--------------------------|-------------------|
|                 | dy settings<br>a can set settings for study. |                    |                 |                          |                   |
| Setti           | ngs Date & time for                          | mat Medical Coding | Import ODM File | Documentation            |                   |
| 8 ac            | tive - 0 archived se                         | ections            |                 | O                        | Add a new section |
| Section         | on                                           | Target sites       | Mandatory for   | Optional for             |                   |
| P <sup>df</sup> | Study Protocol                               | All sites          | All roles       |                          | 8                 |
| Pd1             | CRF Completion<br>Guidelines                 | All sites          | Monitor         | Investigator             |                   |
| pdf             | Informed Consent For                         | n All sites        |                 | Investigator,<br>Manager | Project 🛞         |
| ē               | Viedoc User Guide for<br>Site Users          | Demo Site          |                 | Investigator             | 8                 |
| ē               | Viedoc User Guide for<br>Monitors            | Demo Site          |                 | Monitor                  | 8                 |

The edit section page opens.

2

### Click **Delete this section** in the bottom of the page

| CRF Completion Guidelines.pdf<br>Section last modified 2019-04-10T10:46:07 by Demo Use | er (317) |
|----------------------------------------------------------------------------------------|----------|
| Section URL or file                                                                    |          |
| CRF Completion Guidelines.pdf                                                          |          |
| Section title F                                                                        | Priority |
| CRF Completion Guidelines                                                              | 2 /8     |
| Description                                                                            |          |
| Study-specific instructions for CRF completion                                         |          |
| Target sites<br>All sites X                                                            |          |
| Require signing for following roles                                                    |          |
| Monitor X                                                                              |          |
| Require re-signing after # of days 365                                                 |          |
| Optional for following roles                                                           |          |
| Investigator 🗙                                                                         |          |
|                                                                                        |          |

A confirmation pop-up is displayed.

3 Click **Confirm** to delete the section, or **Cancel** to return to the edit section page without deleting.

| The delete action cannot be undone, while archived section can be restored. Are you sure you want to continue deleting this section? |
|----------------------------------------------------------------------------------------------------|

## 3 How it looks in Viedoc Clinic

For example, if we have the following sections defined in Viedoc Admin under Study Settings > Documentation:

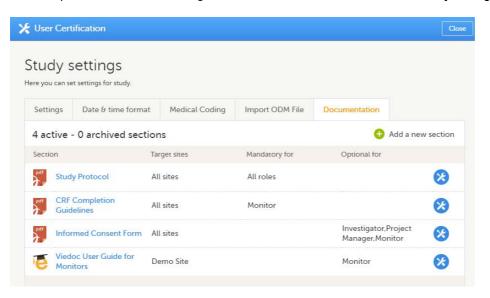

The user having the Monitor role for the Demo Site, will see in Viedoc Clinic, on the Study Start page, under **Documentation and training**, the following:

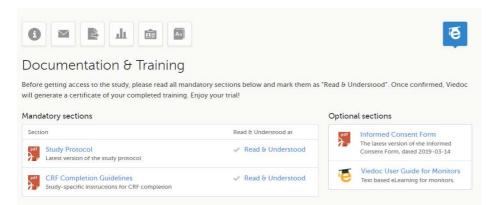

For more details about the Documentation and training section in Viedoc Clinic, see Documentation and Training.

## 4 Users not certified

The clinic users having mandatory documentation assigned who have not read and signed all the mandatory documentation yet, are displayed in the user listings in Viedoc Admin with the status **Not certified**. For details about user status see <u>Managing users</u>.

Information on which users have been certified, for which roles and which sections, is also included in the 'Log of users and roles' PDF report that can be downloaded from Viedoc Admin, as described in <u>Managing users</u>.

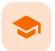

#### Managing users

## Managing users

Published by Viedoc System 2024-03-27

1. Introduction 1.1 Important information about signatures 1.2 About roles in Viedoc 1.2.1 Two types of roles 1.2.2 System roles 1.2.3 Clinic roles 1.3 About the study users 1.3.1 Overview of users in the organization/study/site 1.3.2 Users 1.3.3 Study crew 1.3.4 Site users 1.3.5 Viedoc skill level 1.3.6 User status 1.4 User settings 1.5 User report 1.5.1 Log of users and roles in PDF 1.5.2 User administration log in Excel 1.5.3 Communication log in Excel 1.5.3.1 User-specific information 1.5.3.2 Study-specific information 1.6 System site groups 2. Step-by-step guides for the Study Manager 2.1 Assigning users to system roles and/or clinic roles 2.2 Resending the invitation to a user 2.3 Removing access to a role 2.4 Unlocking a user account 2.5 Delegating user management to the Site Managers 2.6 Downloading the user logs 3. Step-by-step guides for the Site Manager 3.1 Assigning users to clinic roles 3.2 Removing a user 3.3 Unlocking a user account

This lesson describes the types of roles that are supported by Viedoc, how to assign roles to users and where to view the users that have access to a study, and their user details. The instructions are intended for Study Managers (STM) and Site Managers (SIM).

## 1 Introduction

### 1.1 Important information about signatures

The Study Manager should, in cooperation with the Site Manager(s), ensure that all users of Viedoc are informed, and certify that all electronic signatures created in the system are intended to be the legally binding equivalent of a traditional handwritten signature.

In Viedoc, the purpose/meaning of a signature is always "responsibility" as used in Sec. 11.50 of Food and Drug Administration (FDA) 21 Code of Federal Regulations (CFR) part 11. The signer is thereby acknowledging his/her responsibility for the entered data. Viedoc keeps account of what was signed, who signed it, and when the signature was performed.

### 1.2 About roles in Viedoc

#### 1.2.1 Two types of roles

Viedoc supports two different types of roles.

- 1. System roles are roles that are predefined in the system and give access to Viedoc Admin or Viedoc Designer, see <u>System roles</u>.
- 2. Clinic roles are roles that are study-specific and give access to Viedoc Clinic, see Clinic roles.

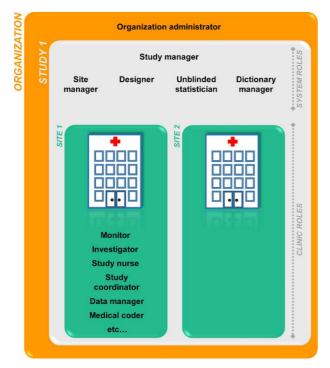

The Organization Administrator invites the Study Manager. The Study Manager can assign users to system roles and clinic roles. The Study Manager can also delegate the management of clinic roles to the Site Manager.

#### 1.2.2 System roles

The system roles are predefined in Viedoc, they cannot be adjusted for your study. The system roles give access to various features in Viedoc Admin or Viedoc Designer.

The following system roles are available.

| Role                          | Description                                                                                                    |
|-------------------------------|----------------------------------------------------------------------------------------------------|
| Organization<br>Administrator | The Organization Administrator is responsible for all projects within the organization.<br>The Organization Administrator initiates projects, and assigns Study Managers to every<br>project in Viedoc Admin.                                   |
| Study Manager                 | The Study Manager assigns roles to users, adds sites to the study and applies study designs to the sites in Viedoc Admin. For a typical clinical trial, the role of Study Manager in Viedoc is assigned to the project manager.                 |
| Designer                      | The Designer builds the study in Viedoc Designer.                                                                                                    |
| Site Manager                  | The Site Managers are appointed by the Study Manager and use Viedoc Admin to assign clinic roles to site users. For a typical clinical trial, the role of Site Manager in Viedoc is assigned to the Clinical Research Associate ( <u>CRA</u> ). |
| Unblinded<br>Statistician     | The Unblinded Statistician manages the randomization lists in Viedoc Admin. This role is only used for randomized studies, when it is necessary to have control over who has access to and can manage the randomization lists.                  |
| Dictionary Manager            | The Dictionary Manager uploads medical coding dictionaries.                                                                                                    |

| Role                             | Description                                                                                                    |
|----------------------------------|----------------------------------------------------------------------------------------------------|
| Reference Data<br>Source Manager | The Reference Data Source Manager manages the reference data sources at study level. The Reference Data Source Manager can also delegate the management of data sources at site level to the Site manager.             |
| API Manager                      | The Application Programming Interface ( <u>API</u> ) Manager has access to the API settings and performs the API configurations. Complete instructions on how to configure the API are provided in <u>Viedoc API</u> . |
| eTMF Manager                     | The eTMF Manager manages the <u>eTMF</u> application in Viedoc Admin. The eTMF Manager maps Viedoc Clinic roles to eTMF roles. The eTMF Manager also has permission to manage the eTMF structure in Viedoc eTMF.       |

One organization can have more than one Organization Administrator. One study can have more than one Study Manager, Designer, Unblinded Statistician, Dictionary Manager, Reference Data Source Manager and API Manager. One site can have more than one Site Manager.

#### 1.2.3 Clinic roles

The clinic roles, and the rights that belong to these roles, can be set up in the study design in Viedoc Designer. They are study-specific and give access to Viedoc Clinic. Clinic roles are assigned to site users by the Study Manager or the Site Manager. Each study can have an unlimited number of clinic roles.

Examples of clinic roles are:

- Investigator
- Study Nurse
- Study Coordinator
- Data Manager
- Medical Coder
- 1.3 About the study users

1.3.1 Overview of users in the organization/study/site

A list of users can be viewed at the following three places:

| Vi               | edoc's demostudy                                                           |                               |                     |                                            |            | 🔀 Study             | settings    |
|------------------|----------------------------------------------------------------------------|-------------------------------|---------------------|--------------------------------------------|------------|---------------------|-------------|
|                  | Randomization is on Check for available s                                  | ilots, append                 | existing or add     | new lists.                                 |            |                     | 8           |
| Aa               | Medical coding. Create and edit instance                                   | s, u <mark>p</mark> load file | 5.                  |                                            |            |                     | 8           |
| Ð                | Reference data source(s). Manage contac                                    | t informatio                  | n, design scopes    | , and applicable sites.                    |            |                     | 8           |
| API              | API configuration Add and edit API clients                                 | , view data h                 | listory.            |                                            |            |                     | 8           |
|                  | Study Kanage                                                               |                               | ers (1) Helpdesk t  | eam (0)<br>Multiple des                    | atest      |                     | 8           |
|                  | Study Sites 8 Sites 5 Countri                                              | es 👩 Site                     | users               |                                            |            | Show                | all sites   |
| •<br>#           | Study Sites 8 Sites 5 Countril                                             | es <u>6</u> Site              | e users<br>Country  | Effective Design                           | Production | Show<br>Users       | v all sites |
|                  |                                                                            |                               |                     | Effective Design<br>DemoStudyDesign 4.0    | Production |                     |             |
|                  | Site name 🔊                                                                | Code                          | Country             |                                            | Production | Users               | 3           |
| 2                | Site name O<br>Karolinska Institute Stockholm                              | Code<br>KI                    | Country             | DemoStudyDesign 4.0                        | Production | Users               | 3           |
| +<br>L<br>2<br>3 | Site name<br>Karolinska Institute Stockholm<br>Uppsala University Hospital | Code<br>KI<br>UU              | Country<br>SE<br>SE | DemoStudyDesign 4.0<br>DemoStudyDesign 7.0 | ~<br>~     | Users<br>1/6<br>1/6 | 3<br>3<br>3 |

**1.** On the **Users** page. This page displays a list of users assigned to any role in any study within the organization.

In the Study crew window. This window displays a list of all users assigned to a system role in the study.
 On the Site users tab of the site settings window. This tab displays a list of all users assigned to a <u>clinic role</u> within that specific <u>site</u>.

Notel All three user lists only display the users and roles you have permission to manage (invite or remove). If you are a Study Manager, you can also see the Organization Administrator. If you are a Site Manager, you can also see the Study Manager. However, in both cases you cannot invite users to these roles or remove these roles from users.

| 🛠 Studies Users 🖸            |                                      |                                        | <b>4</b> Đ  | Invite Organi | zation user |
|------------------------------|--------------------------------------|----------------------------------------|-------------|---------------|-------------|
| Search by name or e-mail     | Sort by Name #                       | Status # Date created                  | st Gro      | up by None    | s ÷         |
| 9 users                      |                                      |                                        |             |               |             |
| User                         | Study and site                       | Role                                   | Skill level | Status        |             |
| fins larger for gebondies on |                                      |                                        |             | ?×            | ×           |
| Dr. Demo (383)               | Viedoc's demostudy<br>Multiple sites | Dictionary Manager<br>+ 3 other roles  | <u>oo</u>   | $\checkmark$  | 8           |
| Dr. Investigator (490)       | Viedoc's demostudy<br>Multiple sites | Investigator<br>+ 1 other roles        | <u></u>     | ?             | ×           |
| (294)                        | Multiple studies<br>Multiple sites   | Study Manager<br>+ 3 other roles       | <u>.</u>    | $\checkmark$  | 8           |
| (296)                        | Viedoc's demostudy<br>Multiple sites | Investigator                           | <u></u>     |               | 8           |
| Technical Writer (304)       | Multiple studies<br>Multiple sites   | Organization Admin<br>+ 10 other roles |             | ×             | ×           |
| Technical Writer (305)       |                                      |                                        |             | •             | ×           |
| TW CN (371)                  |                                      |                                        |             | •             | 8           |
| Viedoc Admin (90)            |                                      | Organization Admin                     |             | $\checkmark$  | 8           |

The Users page lists all users within the organization, and displays the following information:

- Name of the user
- User ID (in parentheses behind the user's name)
- E-mail address
- Study/studies and site(s) the user has access to
- Role(s) assigned to the user
- Viedoc skill level of the user (see <u>Viedoc skill level</u>)
- Status of the user (see <u>User status</u>)

If a user has no approved roles, because the invitation is still pending or rejected, or because the roles have been removed, only the user's e-mail address is displayed and all the other fields remain empty.

On this page, you can (see image):

1. Search for a specific user among all users within the organization by entering the user's name or e-mail address in the search field

- 2. Sort the list of users by name, status or date of creation
- 3. Group the list of users by study by selecting Studies in the Group by field
- 4. Invite organization users (only available for the Organization Administrator)

#### 1.3.3 Study crew

| Viedoc's der                  |                       |                                                   |                  |             |              |   |   |
|-------------------------------|-----------------------|---------------------------------------------------|------------------|-------------|--------------|---|---|
| tudy cre<br>re you can view a |                       | ind/or invite more people                         |                  |             |              |   |   |
| Study crew                    | Add study users       |                                                   |                  |             |              |   |   |
| User 41                       |                       | Role 41                                           | Since 41         | Skill level | Status 47    |   |   |
| Technical Writ                | er (304)              | Study Manager<br>Designer                         | 2018-04-10 08:49 | <u> </u>    | $\checkmark$ | * | - |
| Dr. Demo (383                 | )                     | Dictionary Manager                                | 2018-04-27 08:04 | <u>9</u>    | $\checkmark$ | 8 | 1 |
| Die Legebe<br>Gebelde of      | (294)                 | Study Manager<br>Reference Data Source<br>Manager | 2018-05-02 14:36 | <u>7</u>    | ¥            | 8 |   |
| dan bergerlang                | and the second second | Dictionary Manager                                | 2018-05-15 08:32 |             | ?            | 8 |   |
|                               |                       |                                                   |                  |             | 24           |   | 1 |

The Study crew window lists all users in the study that are assigned to a <u>system role</u>, and displays the following information:

- Name of the user
- User ID (in parentheses behind the user's name)
- E-mail address
- Role(s) assigned to the user
- Date and time the user has been invited to that role (if the invitation is still pending) or has access to that role (if the invitation has been accepted)\*
- Viedoc skill level of the user (see <u>Viedoc skill level</u>)
- Status of the user (see <u>User status</u>)

\*If the user has multiple roles, the date and time of invitation or acceptance of <u>the first role</u> that gives access to that site is displayed.

You can sort the users by name, role, date of (accepted) invitation and status. To sort the users, click on the column headers, or click on the arrows to the right of the column header. You can sort the users in ascending and descending order.

#### 1.3.4 Site users

| Viedoc's    | demostudy    |                                                |                         |             |           | Clos |
|-------------|--------------|------------------------------------------------|-------------------------|-------------|-----------|------|
|             |              | ersity Hospita<br>and/or invite users to site. | al                      |             |           |      |
| Details     | Site users   | Add users                                      |                         |             |           |      |
| User #1     |              | Role 41                                        | Since (UTC) 4           | Skill level | Status 41 |      |
| Technical   | Writer (304) | Site Manager<br>+ 1 other roles                | 2018-05-15 09:18<br>UTC | 2           | ×         | 8    |
| Dr. Demo    | (383)        | Data Manager                                   | 2018-05-15 09:23<br>UTC |             | ?         | 8    |
| Else Larg   | (294)        | Medical Coder                                  | 2018-05-15 09:21<br>UTC | <u></u>     | ×         | 8    |
| Dr. Investi | igator (490) | Investigator<br>+ 1 other roles                | 2018-05-15 09:21<br>UTC | 2           | ×         | 8    |
|             |              |                                                |                         |             |           |      |
|             |              |                                                |                         |             |           |      |

The Site users tab in the Site settings window lists all users with <u>clinic roles</u> that have access to that site, and displays the following information:

- Name of the user
- User ID (in parentheses behind the user's name)
- E-mail address
- Role(s) assigned to the user
- Date and time the user has been invited to that role (if the invitation is still pending) or has access to that role (if the invitation has been accepted)\*
- Viedoc skill level of the user (see Viedoc skill level)
- Status of the user (see <u>User status</u>)

\*If the user has multiple roles, the date and time of invitation or acceptance of <u>the first role</u> that gives access to that site is displayed.

You can sort the users by name, role, date of (accepted) invitation and status. To sort the users, click on the column headers, or click on the arrows to the right of the column header. You can sort the users in ascending and descending order.

#### 1.3.5 Viedoc skill level

The Viedoc skill level gives an indication of how experienced the user is in using Viedoc. It is based on the number of logins by that user.

| Skill level | lcon      | Description     |
|-------------|-----------|-----------------|
| Rookie      | <b>OO</b> | ≤ 20 logins     |
| Semi-pro    | <u> </u>  | 21-100 logins   |
| Pro         |           | 101-1000 logins |
| Legend      |           | > 1000 logins   |

#### 1.3.6 User status

The status of the users is displayed in the status column:

| Status                | lcon         | Description                                                                                                    |
|-----------------------|--------------|----------------------------------------------------------------------------------------------------|
| Online                | ~            | The user is currently logged in to Viedoc, and has no pending invitations.                                                                       |
| Offline               | $\checkmark$ | The user is currently not logged in to Viedoc, and had no pending invitations.                                                                   |
| Pending               | ?            | The user has at least one pending invitation to a role. The question mark is displayed even if the user has accepted invitations to other roles. |
| Pending certification | S×.          | The user has mandatory documentation assigned that was not confirmed as read & understood.                                                       |
| Rejected              | ?×:          | The user has rejected all invitations to roles. The user has never had access to the study.                                                      |
| Locked out            | A            | The user is locked out from Viedoc (the user has entered the wrong password three times in a row).                                               |
| Removed               | •            | The user has had roles in the study before, but has currently no roles left.                                                                     |

For the **Users** page (see <u>Users</u>), the following applies:

If the users are not grouped by study, the user's status symbol will reflect the overall status in all studies you have access to. That means, if the user has one pending invitation in one of the studies, the status will be *pending* and a

red question mark will appear. If the users are grouped by study, the status symbol will reflect the status per study. That means that a user's status can be *pending* in one study, and *logged in* in another study.

### 1.4 User settings

To view the details of a specific user, click the toolbox icon behind the name of that user in any of the previously described user lists. The User Settings window opens:

| •               | 0                 | (14)               | 4              | 6                      | V Offline | Rookie<br>13 togini |
|-----------------|-------------------|--------------------|----------------|------------------------|-----------|---------------------|
| Details         | Studies and Roles | Authentication Log | Reset Password | Communication Log      |           |                     |
| User name       |                   |                    |                |                        |           |                     |
| testuser@r      | com               |                    |                |                        |           |                     |
| First name      |                   | Last name          |                | Display name           |           |                     |
| Dr              |                   | Investigator       |                | Dr Investigator (1714) |           |                     |
| Phone           |                   |                    |                |                        |           |                     |
| 46712345        | 678               |                    |                |                        |           |                     |
| Street addre    | 255               |                    | City           |                        |           |                     |
| Main Street 101 |                   |                    |                | Uppsala                |           |                     |
| Postal code     |                   | Country            |                | State                  |           |                     |
|                 |                   | SE                 |                |                        |           |                     |

The **User Settings** window displays the name and email address of the user, the user ID (in parentheses), the status and the skill level. You can perform the following actions:

1. On the Details tab, you can view the user's name and contact details.

2. On the **Studies and Roles** tab, you can view a list of all roles and sites the user has access to, including the date and time of invitation/acceptance of that role. The roles are grouped per study. You can delete roles by clicking the trash can icon next to the role.

3. On the **Authentication log** tab, you can view a list of logins by the user, including date and time, the IP address, and the browser that was used. The number of displayed entries is limited to the latest 100 logins.

4. On the **Reset Password** tab, you can reset the password for that user, if the user has forgotten their password <u>and</u> does not have the phone number that can receive a text message <u>or</u> a secondary email address. Viedoc will send a notification to the user with a link to create a new password.

Note! The authentication code will be required if the user wants to reset their password using the **Forgot your password?** link on the login page. The authentication code is sent to the phone number the user set to receive text messages or to the user's secondary email address. If neither of these options are selected, the user needs to contact their Study Manager to receive a link to reset their password.

5. On the **Communication Log** tab, you can view the latest 20 communication logs for a user and download an Excel file with the complete user-specific **Communication Log** containing information about email and SMS communication to study users. All users with access permissions (Study/Site Managers) to the User settings in Viedoc Admin can access the Communication Log.

Note! Email and SMS communication logs before the Viedoc 4.70 release are available, however these do not have the same level of detail.

### 1.5 User report

For each study, you can download user logs in PDF and Excel format with information about all users and roles for the sites you have access to. See <u>Downloading the user logs</u> for instructions.

Note! Only production sites and roles/users for production sites are included in the logs.

The content of the logs depends on the system role that you have, as follows:

| lf you are a                  | then the logs contain:                                                                                                    |
|-------------------------------|----------------------------------------------------------------------------------------------------|
| Organization<br>Administrator | The system roles Application Programming Interface (API) Manager, Dictionary Manager, Unblinded Statistician, Reference Data Source Manager, and eTMF Manager.                                    |
| Study Manager                 | The system roles API Manager, Dictionary Manager, Unblinded Statistician and Reference Data Source Manager, eTMF Manager, and all sites and site users in the study.                              |
| Site Manager                  | The system roles API Manager, Dictionary Manager, Unblinded Statistician and<br>Reference Data Source Manager, eTMF Manager, and all sites you have access to,<br>together with their site users. |

### 1.5.1 Log of users and roles in PDF

The Log of users and roles PDF contains information about all users and roles for the sites you have access to, grouped in the following chapters:

- 1. Summary the summary of active/inactive roles, active/inactive users as well as data contributors, grouped in one section per site.
  - An Active role is the current distinct role all active users have for a site.
  - An Inactive role is a role that was previously assigned but currently lacks any active user.
  - An Active user is a user with at least one active role.
  - An **Inactive user** is a user who had at least one role at a site, but all roles for the site have been revoked.
- 2. Roles a list of the permissions associated with each role and corresponding history, grouped in one section per site.
- 3. User log per site a list of all users who ever had access to data, including user activity, grouped in one section per site.
- 4. User account logs a list of the change history of all user accounts for the users listed in the above sections of the log, grouped per user (identified by the User ID).

### 1.5.2 User administration log in Excel

The User administration log contains information about all users and roles for the sites you have access to, with the following sheets:

- 1. Report Info general information about when and by whom the log was generated, and some information about the study status.
- 2. User Access Log a list with detailed information about user access, showing one row per site and role, including clinic roles and system roles. Some columns in this sheet are further explained here:
  - Site Group indicates when a user is granted access to the site through a site group
    - invitation. Possible values are *Training sites*, *Countries*, and *All sites*. **2FA** indicates what level of two-factor authentication the user has. Possible values are *Study*
      - level, Account level, or No two-factor authentication enabled.
    - **Certified** indicates if the user is certified for the role. Possible values are *Yes, No*, or an empty cell for roles that don't have mandatory training sections to read.
- 3. Certification Log a list of certifications per user. Certifications performed before the release of 4.65 lack information about what roles the certification applies to. That is, the cells in column Certified With Roles are empty.
- 4. Summary a summary of users per site with information about country, side code, site name, number of active/inactive users, and date/time of last access change.
- 5. Account Settings Log a list with all user accounts setting changes with user ID, change log, user name, and date/time.

#### 1.5.3 Communication log in Excel

There are two different Communication logs. One contains user-specific and one contains study-specific communication information.

#### Note!

- This Communication log does not include any subject-related communication (Viedoc Me).
- Email and SMS communication logs before the Viedoc 4.70 release are available, however these do not have the same level of detail.

#### 1.5.3.1 User-specific information

The user-specific Communication log contains information about email and SMS communication to the study users.

All users with access permissions (study/site managers) for the User Settings in Viedoc Admin can view the Communication Log for a specific user. The **Communication Log** tab has the following columns:

- Date & Time
- Message type
- Status Notel The status labels are Success or Failed, where Success means that the message was
  successfully sent from Viedoc, and Failed means that the message failed to send from Viedoc. Further, if
  the status was Success but the recipient did not receive a message, then the problem lies outside of
  Viedoc. Please contact your PS representative if this should occur, or if your status returns Failed.

| ser O      | ne (1234)         |                |                | V Onl             | ine 🦉 Pro<br>369 lo |
|------------|-------------------|----------------|----------------|-------------------|---------------------|
| Details    | Studies and Roles | Login History  | Reset Password | Communication Log |                     |
| Date and T | lime              | Message type   |                | Status            |                     |
| 2022-03-2  | 21 09:41:50 (UTC) | Two factor au  | thentication   | Success           |                     |
| 2022-03-2  | 21 09:25:18 (UTC) | Two factor au  | thentication   | Success           |                     |
| 2022-03-2  | 21 04:41:07 (UTC) | Two factor au  | thentication   | Success           |                     |
| 2022-03-2  | 21 04:39:28 (UTC) | Recover acco   | unt request    | Success           |                     |
| 2022-03-1  | 19 07:09:22 (UTC) | Two factor au  | thentication   | Success           |                     |
| 2022-03-1  | L8 09:59:30 (UTC) | Two factor au  | thentication   | Success           |                     |
| 2022-03-1  | L8 09:50:58 (UTC) | Two factor au  | thentication   | Success           |                     |
| 2022-03-1  | L8 06:16:34 (UTC) | Two factor au  | thentication   | Success           |                     |
| 2022-03-1  | L8 05:40:42 (UTC) | Verify phone r | number         | Success           |                     |
| 2022-03-1  | L8 05:40:39 (UTC) | Change phone   | e number       | Success           |                     |

The Excel file contains a sheet named User Communication Logs and includes all email and text message (SMS) communications to the study user on the same Excel sheet.

Notel Users must have activated the Viedoc account and accepted at least one invitation in order to have their communication included in the Communication Log tab in the **User Settings** window.

The User Communication Logs sheet in the Excel file contains information about user-specific communication – this is the user activity in Viedoc that is <u>unrelated to a specific study</u>:

- Reset password
- Verification & notifications (changing telephone number/email address)
- 2FA (email/SMS)

The file name format is: UserCommunicationLog-UserID-YYYYMMDDhhmmss. (Using UTC)

All the logs are included in the same Excel sheet. The excel sheet has the following columns:

| Column                   | Description                                                                                                    |
|--------------------------|----------------------------------------------------------------------------------------------------|
| Message ID               | GUID: A unique identifier for the message                                                                                                    |
| Type of<br>Communication | SMS/email                                                                                                    |
| Datetime (UTC)           | Date and time for the communication                                                                                                    |
| Message Type             | <ul> <li>The action that the communication is related to:</li> <li><i>Reset password</i> - for messages related to password reset</li> <li><i>2FA login</i> - for messages related to the 2 factor authentication</li> </ul> |
| То                       | The email address the message is sent to. For SMS messages, this column is empty.                                                                                                    |
| Status                   | Success/Failed                                                                                                    |
| Provider                 | Provider name - the provider that was used to send the message to the recipient                                                                                                    |

| A                                    | 8                     | 6                   | P                         | F                | r r     | G                   |
|--------------------------------------|-----------------------|---------------------|---------------------------|------------------|---------|---------------------|
|                                      |                       | ~                   | Communication logs        |                  |         |                     |
| Message Id                           | Type of Communication | Datetime (UTC)      | Message Type              | То               | Status  | Provider            |
| 9970d495-aa67-4bed-b<br>cc3f8b1c8d47 | Email                 | 2022-03-01 07:46:25 | Two Factor Authentication | user1@viedoc.com | Success | Primary-Primary     |
| a96f1beb-c63c-4376-9<br>e9dcdabcb8d4 | ae0-<br>Email         | 2022-03-01 07:44:29 | Recover Account Request   | user2@gmil.com   | Success | Secondary-Secondary |
| 00520b3e-f26a-4077-9<br>edc9458cc30a | dac- Sms              | 2022-03-01 06:16:22 | Verify Phone Number       |                  | Success | Primary-Primary     |
| e01f2d59-8af4-48ba-8<br>/b4045d18767 | 1b7-<br>Email         | 2022-03-01 06:16:20 | Verify Email Address      | 123@mail.com     | Success | Primary-Primary     |
| 9ad92c51-7582-4bce-b<br>d63737bb079d | 243- Sms              | 2022-03-01 06:11:07 | Verify Phone Number       |                  | Success | Primary-Primary     |
| 448b70b8-faea-4dc3-b<br>a892457eb358 | 07a-<br>Email         | 2022-03-01 06:11:00 | Verify Email Address      | 999@gml.com      | Success | Primary-Primary     |
| 1de6048b-a1a9-48bb-8<br>94ab6ecf4f42 | ISe2- Sms             | 2022-03-01 04:44:05 | Verify Phone Number       |                  | Failed  | Secondary           |
| 399a561a-4299-4ceb-a<br>a87825cdfbaa | Oac- Sms              | 2022-03-01 04:42:42 | Verify Phone Number       |                  | Failed  | Secondary           |
| Baec881c-78ab-45c9-9<br>5123e09ce129 | 5e4- Sms              | 2022-03-01 04:42:42 | Verify Phone Number       |                  | Failed  | Secondary           |
| f8ef8347-de0e-422b-b<br>d8bba0a7d650 | e2a-<br>Email         | 2022-03-01 04:42:41 | Verify Email Address      | 789@gmil.com     | Failed  | Secondary           |
| 16c884e2+3cf3-4063-8<br>a8cf0c02233a | Email                 | 2022-03-01 04:39:43 | Verify Email Address      | abcd@gmil.com    | Failed  | Secondary           |
| 9c813fce-6633-4dee-b<br>3666ee14cf5f | Dba- Sms              | 2022-03-01 04:39:38 | Verify Phone Number       |                  | Success | Secondary-Primary   |
| fc98775c-01f2-4b4d-aa                | id7- Email            | 2022-03-01 04:39:29 | Verify Email Address      | 123@meil.com     | Failed  | Secondary           |

### 1.5.3.2 Study-specific information

In Admin, under Users - Group by Studies, in the User Logs dropdown list, a separate file called User communication log is available containing the information listed below.

| Search by name or e-mail 🔎                                                           | Sort by Name                  | Status II Date cre                               | ated in Group by Studies            |
|--------------------------------------------------------------------------------------|-------------------------------|--------------------------------------------------|-------------------------------------|
| 7 users                                                                              |                               |                                                  |                                     |
| First study                                                                          |                               | L                                                | Jser logs                           |
| Jser                                                                                 | Study and site                | Role                                             | Generate                            |
| Jser                                                                                 |                               |                                                  |                                     |
| Dr Investigator (1714)                                                               | First study<br>Multiple sites | Investigator                                     | User administration log<br>Generate |
| Dr Investigator (1714)<br>testuser@r.com<br>Rachel McKie (1680)<br>rachel@viedoc.com |                               | Investigator<br>Study Manage<br>+ 12 other roles |                                     |

This log contains information about study-specific communication and emails only, related to:

- Alerts
- Invitations to a specific role within a study
- Notifications (study access deletion, etc.)

The Excel file contains a sheet named Study Communication Logs.

The file name format is: UserCommunicationLog-YYYYMMDDhhmmss. (Using UTC)

The Excel sheet has the following columns:

| Column                | Description                                                                                                    |
|-----------------------|----------------------------------------------------------------------------------------------------|
| Message ID            | GUID: A unique identifier for the message                                                                                                    |
| Communication<br>Type | Email                                                                                                    |
| Date time (UTC)       | Date and time for the communication                                                                                                    |
| Message Type          | The action that the communication is related to:<br><ul> <li>Invite user</li> <li>Event Reminder</li> <li>Remove User Access Notification</li> <li>Subject Account Lock Notification</li> <li>Study Unlock Notification</li> <li>Export Chart</li> <li>Export Metric</li> <li>Reject User Invitation</li> </ul> |
| Site Type             | Training/Production (For the message types Invitation and Invitation rejected, this column is empty.)                                                                                                    |
| То                    | Email address(es) (For SMS messages, this column is empty.)                                                                                                    |
| СС                    | The email address(es) of the recipients of a copy                                                                                                    |
| BCC                   | The email address(es) of the recipients of a blind copy                                                                                                    |
| Status                | Success/Failed                                                                                                    |
| Provider              | Provider name - The provider that was used to send the email to the recipient                                                                                                    |

|                                          | Communication Logs         |                     |                                    |            |                    |    |                                                  |         |                     |
|------------------------------------------|----------------------------|---------------------|------------------------------------|------------|--------------------|----|--------------------------------------------------|---------|---------------------|
| Message Id                               | Communication Type         | Datetime (UTC)      | Message Type                       | Site Type  | To                 | 20 | BCC                                              | Status  | Provider            |
| 176302cc-8c85-4f33-a932-<br>87bde89b8bd2 | Email                      | 2022-03-03 06:52:07 | Form Alert True Action             | Production | rb@doc.com         |    | gf53@mail.com,<br>user11.pghryam@amail.com       | Success | Secondary-Secondary |
| 573fef21-bceb-477d-9b94-<br>ad0ffe080e64 | Email                      | 2022-03-03 06:52:05 | Event Reminder                     | Production | rb@doc.com         |    | dyuhftst7@dmail.com,<br>user78.hjystfg@amail.com | Success | Secondary-Secondary |
| d2e09907-1b90-4945-9d17-<br>fffb594a0b2a | Email                      | 2022-03-03 06:52:03 | Study Unlock Notification          | Production | user1@mail.com     |    | fdfdtr3@dmail.com,<br>user56.klofd@amail.com     | Success | Secondary-Secondary |
| 9757c6d5-60c1-435a-8d97-<br>81f677cdb022 | Email                      | 2022-03-03 06:52:01 | Invite User                        | Production | user2@se.com       |    | fnmkj378@amail.com,<br>user8971.uhafm@amail.com  | Success | Secondary-Secondary |
| 85e5a421-d529-40b3-979e-<br>de4acb183902 | Email                      |                     | Remove User Access<br>Notification | Production | ghu.nustf@mail.com |    | gfdgs65@amail.com,<br>fsfsuifs.fklj@mail.com     | Success | Secondary-Secondary |
|                                          |                            |                     |                                    |            |                    |    |                                                  |         |                     |
|                                          |                            |                     |                                    |            |                    |    |                                                  |         |                     |
| Study Comm                               | > Study Communication Logs |                     |                                    |            |                    |    |                                                  |         |                     |

Note!

- This log does not include user-specific information related to Reset Password, 2FA, etc.
- This log file is available in Viedoc Admin only.

### 1.6 System site groups

The Study Manager can give users access to individual sites, or to a groups of sites at once. These groups of sites are called system site groups and are automatically created by the system when sites are added to the study. The following systems site groups are created by the system:

- All sites, containing all sites in the study.
- All production sites, containing all production sites in the study, including the sites that are in both
  production and training mode.
- Country-specific, for example 'Sweden', containing all production sites (including the sites that are in both production and training mode) in that specific country in the study.

When you invite users to a system site group, the users will <u>automatically receive instant access</u> to all sites in that group, including all future sites that will be added to that group at a later time. For example, if you invite a user to the country 'Hungary', that user will receive access to all sites in Hungary. Similarly, users that were invited to a system site group will automatically lose access to a site if that site is removed from the group. For more information about system site groups, see <u>Managing study sites</u>.

# 2 Step-by-step guides for the Study Manager

### 2.1 Assigning users to system roles and/or clinic roles

Only the Study Manager can invite users to system roles. The Study Manager can also invite users to clinic roles, or he/she can delegate the management of (some of the) clinic roles to the Site Manager, see <u>Delegating user</u> management to the Site Manager for instructions. Once the management of clinic roles is delegated to the Site Manager, the Study Manager cannot invite users to these roles anymore.

If a user should receive access to multiple sites, the quickest way to invite the user is through the study crew window (described in this section). If a user should receive access to only one site, you can also invite the user through the site settings window of that site (see <u>Assigning users to clinic roles</u> for instructions).

To invite users:

- 1 In Viedoc Admin, open the study to which you would like to invite users.
- 2 Click the toolbox icon in the **Study crew** field. The Study crew pop-up opens.
- 3 On the Add study users tab, enter the e-mail address of the user you would like to invite. Click Continue.

| Viedoc's der                | nostuay                                                         |            |
|-----------------------------|-----------------------------------------------------------------|------------|
| udy cre<br>e you can view a | EW<br>dmins for the study and/or invite more people             |            |
| Study crew                  | Add study users                                                 |            |
| dd users t                  | o this study                                                    | Step 1/2   |
| -mail addr                  | ess                                                             |            |
| Name Lastnai                | ne@email.com                                                    |            |
|                             |                                                                 |            |
| ultiple email ad            | dresses can be included by separating with semi-colon or comma. |            |
|                             |                                                                 | Continue 🕣 |
|                             |                                                                 | Continue   |

Tip! You can invite multiple users at once by adding multiple e-mail addresses in the field. Separate the e-mail addresses with a semi-colon or comma.

4 Select the role to which you would like to invite the user.

| Vied   | doc's demostud                                                                                                    |                                               | Cto                                                               |
|--------|----------------------------------------------------------------------------------------------------|-----------------------------------------------|-------------------------------------------------------------------|
|        | dy crew<br>u can view admins fo                                                                                                    | the study and/or invite more people           |                                                                   |
| Stud   | dy crew Add s                                                                                                    | udy users                                     |                                                                   |
| Add    | d users to this s                                                                                                    | tudy                                          | Step 2/2                                                          |
| •      | First name                                                                                                    | Last name     Select site group(s) or site(s) | 0                                                                 |
| 0      | Study Manager                                                                                                    | ٩                                             | Send invite                                                       |
|        | Study Manager<br>Designer<br>Unblinded Statistic<br>Dictionary Manage<br>Reference Data So<br>Manager<br>API Manager<br>Site Manager | Folgeigne AB 2010, Tarmer of Line, Dr         | <b>rivscy Policy</b><br>L7T08:47 UTC]<br>Multiple designs in use. |
|        | Investigator                                                                                                    | Jm                                            |                                                                   |
| v Site | Study Coordinator                                                                                                    | Site users                                    |                                                                   |

You can add multiple roles by clicking the + icon. Newly added roles can be removed by clicking the - icon.

Notel If any of the clinic roles are delegated to the Site Manager (see <u>Delegating user management to</u> <u>the Site Managers</u>), the delegated roles do not appear in the dropdown list.

5 If you selected the role Site Manager or a clinic role, select the system site group or the individual sites to which the user should get access. To select a system site group, click on the name of the group (displayed in bold). To select an individual site, click on the name of the site.

| 🛠 Viedoc's            | s demostudy                                 |                                 | Close    |
|-----------------------|---------------------------------------------|---------------------------------|----------|
| Study<br>Here you can | CIEW<br>view admins for the study and/or ir | nvite more people               |          |
| Study cre             | Add study users                             |                                 |          |
| Add use               | ers to this study                           |                                 | Step 2/2 |
| 1 Nan                 | ne.Lastname@email.cor                       | n                               |          |
| V Firs                | t name                                      | Last name                       |          |
| V Inve                | estigator *                                 | Select site group(s) or site(s) | 0        |
|                       |                                             | All sites                       | A        |
| Back                  | (                                           | All production sites            | invite 🕤 |
|                       |                                             | D Finland                       |          |
|                       |                                             | Helsinki University Hospital    |          |
|                       | © PCG S                                     | Germany                         |          |
|                       | Viedoc™                                     | V Cuedan                        |          |
| Contraction of the    | Technical Writer,                           | Karolinska Institute Stockholm  |          |

#### Note!

- Sites that do not belong to a system site group (for example training sites) are listed under a separate header (for example "Training sites") at the bottom of the list of site groups and sites. This header lacks the folder icon, and does not represent a system site group (see image).
- For Demo sites to work with Viedoc Reports, a user must be invited with direct site access (not through All sites site group). For Production sites, Viedoc Reports is available for all site groups (All sites and the country-specific groups).

#### 6 Click Send invite.

An invitation e-mail will be sent to the e-mail address(es) you specified.

### 2.2 Resending the invitation to a user

It is possible to re-invite a user to those roles that are in state <u>pending</u>, i.e. to resend the invitation email to the user for that role.

To resend an invitation:

1 On the **Users** page, scroll to the user whom you would like to re-invite. Click the toolbox icon behind the name of the user:

| 🛠 Studies Users 🚥          |                   |                       | 🕂 Invite Organiza     | tion users |
|----------------------------|-------------------|-----------------------|-----------------------|------------|
| Search by name or e-mail 🔎 | Sort by Name      | II Status II Date cre | ated II Group by None | :          |
| 12 users                   |                   |                       |                       |            |
| User                       | Study and site    | Role                  | Skill level Status    |            |
| rifuelugrindur, vet        | Demo<br>All sites | Investigator          | ?                     | 8          |

The User Settings pop-up opens.

2

In the User Settings pop-up, click the Resend invitation icon for the pending role:

| User Settings       |                  |                                  | Close            |
|---------------------|------------------|----------------------------------|------------------|
| Pauladi (School and |                  |                                  | ? Pending        |
| Details Studies a   | and Roles        |                                  |                  |
| 0 approved roles    | s in 0 studie(s) |                                  |                  |
| Demo                |                  |                                  |                  |
| Site name           | Role             | Status                           |                  |
| 🗂 All sites         | Investigator     | Pending, 2018-05-23 08:47<br>UTC | <b>E</b> 1       |
|                     |                  |                                  | Resend Invitatio |

A new invitation email is sent and:

- a notification message is displayed on the top of the pop-up
- the date displayed in the Status column is updated to the date of the last invitation

| 🛠 User Settings                               |                |                                  | Close      |
|-----------------------------------------------|----------------|----------------------------------|------------|
| <ul> <li>A new invitation was sent</li> </ul> | successfully!  |                                  |            |
| infrastadionalise, net                        |                |                                  | ? Pending  |
| Details Studies a                             | nd Roles       |                                  |            |
| 0 approved roles                              | in 0 studie(s) |                                  |            |
| Demo                                          |                |                                  |            |
| Site name                                     | Role           | Status                           |            |
| 💼 All sites                                   | Investigator   | Pending, 2018-12-14 09:56<br>UTC | <b>9</b> 🖻 |
|                                               |                |                                  |            |

### 2.3 Removing access to a role

It is possible to remove a user's access to a role. This can only be done by the Study Manager. If the Study Manager has delegated the management of clinic roles to the Site Managers, only the Site Managers can remove access to these roles and sites.

To remove the access from users:

On the **Users** page, scroll to the user whose access you would like to remove. Click the toolbox icon behind the name of the user.

| Search by name or e-mail 🔎   | Sort by Name 41                      | Status at Date created                 | ar Gro      | up by Non    |    |
|------------------------------|--------------------------------------|----------------------------------------|-------------|--------------|----|
| 10 users                     |                                      |                                        |             |              |    |
| User                         | Study and site                       | Role                                   | Skill level | Status       |    |
| the large for a desire of    |                                      |                                        |             | ?×           | 8  |
| Firstname.Lastname@email.com |                                      | Organization Admin<br>+ 1 other roles  |             | ?            | 8  |
| Dr. Demo (383)               | Viedoc's demostudy<br>Multiple sites | Dictionary Manager<br>+ 2 other roles  | <u></u>     | $\checkmark$ |    |
| Dr. Investigator (490)       | Viedoc's demostudy<br>Multiple sites | Dictionary Manager<br>+ 3 other roles  | 22          | $\checkmark$ | Ed |
| (294)                        | Multiple studies<br>Multiple sites   | Study Manager<br>+ 5 other roles       | 2           | $\checkmark$ | 8  |
| (296)                        | Viedoc's demostudy<br>Multiple sites | Investigator                           |             | 6            | 8  |
| Technical Writer (304)       | Multiple studies<br>Multiple sites   | Organization Admin<br>+ 10 other roles | -           | ~            | 8  |
| TW CN (371)                  |                                      |                                        |             | •            | 8  |
| Viedoc Admin (90)            |                                      | Organization Admin                     | -           | ~            | 0  |

### The User Settings pop-up opens.

|                        |                                                          |                                                                         |                                                                                                    | Close                                                                                                    |
|------------------------|----------------------------------------------------------|-------------------------------------------------------------------------|----------------------------------------------------------------------------------------------------|----------------------------------------------------------------------------------------------------|
| (1714)                 |                                                          |                                                                         | V Offline                                                                                                    | Rookie<br>15 lopins                                                                                                    |
| les Authentication Log | Reset Password                                           | Communication Log                                                       |                                                                                                    |                                                                                                    |
|                        |                                                          |                                                                         |                                                                                                    |                                                                                                    |
|                        |                                                          |                                                                         |                                                                                                    |                                                                                                    |
| Last name              | 1                                                        | Display name                                                            |                                                                                                    |                                                                                                    |
| Investigator           |                                                          | Dr Investigator (1714)                                                  |                                                                                                    |                                                                                                    |
|                        |                                                          |                                                                         |                                                                                                    |                                                                                                    |
|                        |                                                          |                                                                         |                                                                                                    |                                                                                                    |
|                        | ા                                                        | City                                                                    |                                                                                                    |                                                                                                    |
|                        |                                                          | Uppsala                                                                 |                                                                                                    |                                                                                                    |
| Country                | S                                                        | tate                                                                    |                                                                                                    |                                                                                                    |
| SE                     |                                                          |                                                                         |                                                                                                    |                                                                                                    |
|                        |                                                          |                                                                         |                                                                                                    |                                                                                                    |
| Delete u               | user from this o                                         | rganization                                                             |                                                                                                    |                                                                                                    |
|                        | les Authentication Log Last name Investigator Country SE | les Authentication Log Reset Password Last name Investigator Country SE | les Authentication Log Reset Password Communication Log Last name Display name Investigator Dr. Investigator (1714) City Uppsala Country State | les Authentication Log Reset Password Communication Log Last name Display name Investigator Dr Investigator (1714) City Uppsala Country State SE |

On the **Studies and Roles** tab, scroll to the study, site and role for which the access should be removed. Click the trash can icon.

| 200 | 🗶 User Set                                                                                                    | ttings         |         |                    |                |                                                |   |           | Close               | ] |
|-----|----------------------------------------------------------------------------------------------------|----------------|---------|--------------------|----------------|------------------------------------------------|---|-----------|---------------------|---|
|     | Dr Inv<br>testuser@r.c                                                                                                    | estigator      | (17     | 14)                |                |                                                |   | V Offline | Rookie<br>13 logins |   |
|     | Details                                                                                                    | Studies and R  | oles    | Authentication Log | Reset Password | Communication Log                              |   |           |                     |   |
|     | 1 appro                                                                                                    | ved roles in 1 | studi   | e(s)               |                |                                                |   |           |                     |   |
|     | (Contraction of the second second sec | Fir            | st stud | ду                 |                |                                                |   |           |                     |   |
|     | Site name                                                                                                    | e              | Ro      | le                 | Status         |                                                |   |           |                     |   |
|     | 🗂 All sit                                                                                                    | tes            | In      | vestigator         | Approv<br>UTC  | ed, 2022-03-02 14:59                           | Ê | ]         |                     |   |
|     |                                                                                                    |                |         |                    |                |                                                |   |           |                     |   |
|     |                                                                                                    |                |         |                    |                | of use · Privacy policy<br>24-03-27T08:17 UTC] |   |           |                     |   |
| ۱   | pop up a                                                                                                    | ppears.        |         |                    |                |                                                |   |           |                     |   |

3 Click Delete to confirm that the access should be removed, or click Cancel to cancel. The role for which you removed the access, will be removed from the Studies and Roles list. If all roles for that user have been removed, the user's status will appear as *Removed* on the Users page.

Any records generated by the user are stored in the audit trail even when the user has been removed.

### 2.4 Unlocking a user account

If a user has typed in the wrong password more than three times, and forgotten the answer to the challenge question – and therefore cannot use the **Forgot your password** link – the account will be locked. The Study Manager or Site Manager can unlock a locked account.

To unlock a user account:

2

1 On the **Users** page, scroll to the user whose account you would like to unlock. Click the toolbox icon behind the name of the user.

| Search by name or e-mail 0   | Sort by Name II                      | Status II Date created                 | Gro         | up by Non    |    |
|------------------------------|--------------------------------------|----------------------------------------|-------------|--------------|----|
| 10 users                     |                                      |                                        |             |              |    |
| Jser                         | Study and site                       | Role                                   | Skill level | Status       |    |
| the large through which is   |                                      |                                        |             | ?×           | 8  |
| Firstname Lastname@email.com |                                      | Organization Admin<br>+ 1 other roles  |             | ?            | 8  |
| Dr. Demo (383)               | Viedoc's demostudy<br>Multiple sites | Dictionary Manager<br>+ 1 other roles  | 60          | 6            | () |
| Dr. Investigator (490)       | Viedoc's demostudy<br>Multiple sites | Dictionary Manager<br>+ 3 other roles  | 22          | $\checkmark$ | 8  |
| (294)                        | Multiple studies<br>Multiple sites   | Study Manager<br>+ 5 other roles       | ø           | $\checkmark$ | 8  |
| (296)                        | Viedoc's demostudy<br>Multiple sites | Investigator                           | 22          |              | 8  |
| Fechnical Writer (304)       | Multiple studies<br>Multiple sites   | Organization Admin<br>+ 10 other roles | æ           | *            | 8  |
| Fechnical Writer (305)       |                                      |                                        |             | •            | 8  |
| TW CN (371)                  |                                      |                                        |             | •            | 8  |
| Viedoc Admin (90)            |                                      | Organization Admin                     | -           | ~            | 8  |

The User Settings pop-up opens.

#### On the Reset Password tab, click Reset Password.

| 🔀 User Set             | tings                                    |                           |                       |                             |                            | Close   |
|------------------------|------------------------------------------|---------------------------|-----------------------|-----------------------------|----------------------------|---------|
| Dr Inv<br>testuser@r.c | estigator (17<br><sup>om</sup>           | 14)                       |                       |                             | V Offline                  | Rookie  |
| Details                | Studies and Roles                        | Authentication Log        | Reset Password        | Communication Log           |                            |         |
|                        | t password' when the u<br>vord is reset. | ser has forgotten the ans | swer on the challenge | e question. Viedoc will sen | d a notification to the us | er when |
|                        |                                          |                           | Reset Passwor         | d<br>Reset Password         |                            |         |

The user will receive an e-mail with a link to reset the password. The user can then reset their password without having to provide an authentication code.

Note! The authentication code will be required if the user wants to reset their password using the **Forgot your password?** link on the login page. The authentication code is sent to the phone number the user set to receive text messages or to the user's secondary email address. If neither of these options are selected, the user needs to contact their Study Manager to receive a link to reset their password.

Note! The email with the link to reset the password is only valid for twelve hours. If the user has not reset the password within twelve hours, a new e-mail needs to be sent.

### 2.5 Delegating user management to the Site Managers

The Study Manager can delegate the management of clinic roles to the Site Manager.

To select the roles that should be managed by the Site Manager:

1 In Viedoc Admin, click **Study settings**. The study settings window opens. On the **Settings** tab, in the field **Clinic roles to be administered by Site Manager**, select which roles should be assigned by the site manager.

| Viedoc's demostudy                                |                                                |                   |                                 | Save changes                     | Close |
|---------------------------------------------------|------------------------------------------------|-------------------|---------------------------------|----------------------------------|-------|
| tudy settings<br>re you can set settings for stud | dy.                                            |                   |                                 |                                  |       |
| Settings ! Date & tin                             | ne format                                      | Medical Coding    | Import ODM File                 |                                  |       |
| Ongoing , FPA 201<br>Full functionality.          | 7-02-02                                        | Ģ                 | Invalid license                 |                                  | /     |
| Study name 🕕                                      |                                                |                   | Study Logo                      |                                  |       |
| Viedoc's demostudy                                |                                                |                   | South                           | Upload a file                    |       |
| Sponsor Code                                      | CRO Code                                       |                   | <b>.</b>                        |                                  |       |
| Reference ID                                      |                                                |                   | PNG, GIF or JPG file<br>height. | s of maximum 180 px width and 90 | рх    |
| Study Type                                        |                                                | Sponsor Type      |                                 | Study Phase                      |       |
| Pharmaceutical - Clinical                         | ٠                                              | Pharmaceutical co | mpany *                         | Phase III                        |       |
| Therapeutic Area                                  |                                                | Expected number   | of subjects                     |                                  |       |
| Gastroenterology                                  | ٠                                              | 800               |                                 |                                  |       |
| Clinic roles to be administ                       | authenticatio<br>tered by Site<br>tudy Coordir | Manager 🕜 Monitor | sing this study                 | er 🕑 Data Manager                |       |
| Helpdesk team PCG Helpdesk                        | Britanica H<br>cMe to be ser                   |                   |                                 |                                  |       |
|                                                   |                                                |                   |                                 |                                  |       |

The roles that can be selected here are the clinic roles that are defined in the study design.

3 Click Save changes, and click Close.

Note! These settings apply to all sites and all Site Managers involved in the study. When the assignment of (some of the) clinic roles is delegated to the Site Manager, these clinic roles can no longer be managed by the Study Manager.

### 2.6 Downloading the user logs

To download the user logs:

#### On the Users page, select to group the users by Studies.

| Search by name or e-mail 🔎 | Sort by Name II                         | Status II Date created                | Gro            | up by Stud<br>None |            |
|----------------------------|-----------------------------------------|---------------------------------------|----------------|--------------------|------------|
| 12 users                   |                                         |                                       | C              | Studie             | * &        |
| Viedoc's demostudy         |                                         | <b>5</b> Ge                           | merate a PDF f | ile 'Log of users  | and roles' |
| lser                       | Study and site                          | Role                                  | Skill level    | Status             |            |
| be largerlange setter in   |                                         |                                       |                | ?×                 | 8          |
| Jr. Demo (383)             | Viedoc's demostudy<br>Multiple sites    | Dictionary Manager<br>+ 2 other roles | <u>99</u>      | ?                  | 8          |
| )r. Investigator (490)     | Viedoc's demostudy<br>Multiple sites    | Dictionary Manager<br>+ 3 other roles | 22             | $\checkmark$       | 8          |
| echnical Writer (304)      | Viedoc's demostudy<br>Multiple sites    | Study Manager<br>+ 8 other roles      | ø              | *                  | 8          |
| echnical Writer (305)      |                                         |                                       |                | •                  | 8          |
| W CN (371)                 |                                         |                                       |                | •                  | 8          |
| Documentation of Life      |                                         | 🔂 Ge                                  | merate a PDF f | ile Log of users   | and roles' |
| lser                       | Study and site                          | Role                                  | Skill level    | Status             |            |
| (294)                      | Documentation of Life<br>Multiple sites | Study Manager<br>+ 3 other roles      | 2              | $\checkmark$       | 8          |
| fechnical Writer (304)     | Documentation of Life<br>Multiple sites | Study Manager<br>+ 1 other roles      | 2              | × .                | 8          |
| Technical Writer (305)     |                                         |                                       |                | -                  | -          |

2 Scroll to the study from which you would like to download the user log and click **User logs** to open the dropdown menu.

|--|

| First study                                       |                               | 0                                | User logs                                         |   |
|---------------------------------------------------|-------------------------------|----------------------------------|---------------------------------------------------|---|
| User                                              | Study and site                | Role                             | Log of users and roles<br>Generate                |   |
| Dr Investigator (1714)<br>testuser@r.com          | First study<br>Multiple sites | Investigator                     | User administration log<br>Generate               |   |
| Dr Investigator (1714)<br>testuser@r.com          | First study<br>Multiple sites | Study Manage<br>+ 12 other roles | User communication log<br>Download (2022-03-02.09 |   |
| Technical Writer (1736)<br>Name.lastname@mail.com | First study<br>Multiple sites | Investigator                     | Regenerate                                        | 2 |

If the log was not previously generated, click **Generate a PDF file** or **Generate an Excel file**. If the log was previously generated, the most recent version is stored on the server, shown with a date and time stamp. You can download it by clicking the link, or, generate an updated version by clicking **Regenerate**.

Note! The user logs are generated in the language set by the user who is generating the log. Therefore, the previously generated file is available for download only if it was generated in the language you have currently set in Viedoc.

# 3 Step-by-step guides for the Site Manager

### 3.1 Assigning users to clinic roles

The Site Manager can invite users to (some of the) clinic roles, if the study manager has delegated the management of these clinic roles to the site manager.

To invite users to a specific site:

1

In Viedoc Admin, click the toolbox icon behind the site to which you would like to invite users.

|   | edoc's demostudy                   |      |                    |             |             |            | 🗶 Study | y settings  |
|---|------------------------------------|------|--------------------|-------------|-------------|------------|---------|-------------|
|   | Study cre                          | w    |                    | 8           | Study de    | sign       |         | ×           |
|   | Study Manag                        |      | ers (1) Helpdesk v | eam (0)     | Effective L | 1.000      |         |             |
| 9 | Study Sites 8 Sites 5 Countr       |      | users              |             |             |            |         | w all sites |
|   | Site name ,0                       | Code | Country            | Effective D | yDesign 4.0 | Production | Users   | 6           |
|   | Karounska institute stockholm      | N    | 35                 | Demostud    | yDesign 4.0 | ×          | 1/5     |             |
|   | Uppsala University Hospital        | UU   | SE                 | DemoStud    | yDesign 3.0 | ~          | 1/5     | 8           |
|   | Helsinki University Hospital       | HU   | FI                 | DemoStud    | yDesign 4.0 | ~          | 1/4     | 8           |
|   | University College Hospital London | CL   | GB                 | DemoStud    | yDesign 6.0 | <b>~</b>   | 1/4     | 8           |
|   |                                    |      |                    |             |             |            |         |             |

#### The site settings pop-up opens.

On the Add study users tab, enter the e-mail address of the user you would like to invite. Click Continue.

| Details | Site users            | Add users |          |
|---------|-----------------------|-----------|----------|
| dd use  | ers to this st        | ıdy       | Step 1/2 |
| -mail a | address               |           |          |
| Name La | <u>istname</u> @email | com       |          |
|         |                       |           |          |
|         |                       |           | 1        |
|         |                       |           |          |

Tip! You can invite multiple users at once by adding multiple e-mail addresses in the field. Separate the e-mail addresses with a semi-colon or comma.

2

| 🔀 Vied    | doc's demostudy                                                                               |            |                                                     | Close                                                                           |
|-----------|-----------------------------------------------------------------------------------------------|------------|-----------------------------------------------------|---------------------------------------------------------------------------------|
|           | Olinska Ins<br>u can modify site details                                                      |            |                                                     |                                                                                 |
| Deta      | ails Site users                                                                               | Add users  |                                                     |                                                                                 |
| Add       | l users to this stu                                                                           | ıdy        |                                                     | Step 2/2                                                                        |
|           | Name.Lastname                                                                                 | @email.co  | m                                                   |                                                                                 |
| ~         | First name                                                                                    |            | Last name                                           |                                                                                 |
| ~         | Investigator                                                                                  | *          | 0                                                   |                                                                                 |
| 0         | Investigator                                                                                  | م<br>راس 1 |                                                     | Send invite 🔿                                                                   |
|           | Study Coordinator<br>Monitor<br>Project Manager<br>Data Manager<br>Sponsor<br>DRC Coordinator | Ŭ          | Solutions AB 2018 · Term<br>version 4.42.6681.26619 | s of Use - Privacy Policy<br>[2018-04-17T12:54 UTC]<br>Multiple designs in use. |
| tudy Site | Trial Manager<br>Medical Coder<br>Lab Import                                                  |            |                                                     | Show a                                                                          |

You can add multiple roles by clicking the + icon. Newly added roles can be removed by clicking the - icon.

#### 4 Click Send invite.

An invitation e-mail will be sent to the e-mail address or e-mail addresses you specified.

## 3.2 Removing a user

Click <u>here</u> for instructions on how to remove a user.

## 3.3 Unlocking a user account

Click here for instructions on how to unlock a user account.

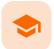

Managing study sites

# Managing study sites

Published by Viedoc System 2021-02-04

#### **<u>1. Introduction</u>**

11 About the study site list 1.2 About system site groups 1.2.1 What are system site groups? 1.2.2 How do system site groups work? 1.3 About the management of study sites 1.3.1 Maximum number of subjects per site 2. Step-by-step guides 2.1 Adding a study site 2.2 Editing a study site 2.3 Removing a study site

This lesson provides instructions on how to manage the study sites in your study. It also provides a description of system site groups.

1 Introduction

### 1.1 About the study site list

The study site list displays all sites that are included in the study. For each site, the study site list also displays the site code, country, which study design version is used, and whether the site is a production site or not. The column **Users** indicates how many users the site has, and the amount of users that are currently logged in. For example, 1/4 means that the site has 4 users of which 1 is currently logged in.

The header of the study site list summarizes the total number of sites, the total number of countries and the total number of site users.

The sites are numbered in the order they are added. You can sort the sites in the study site list by number, site code and country by clicking on the respective column header of the study site list.

|    | Randomization is on Check for available                       | e slots, append | l existing or add i | new lists.                                 |            |       | X         |
|----|---------------------------------------------------------------|-----------------|---------------------|--------------------------------------------|------------|-------|-----------|
| Aa | Medical coding. Manage your coding di                         | ctionaries here | e.                  |                                            |            |       | ×         |
|    | Study And<br>Technical W                                      | gers (1) Design | Study site          | Study de                                   | atest      |       | 8         |
| 0  | Study Sites 6 Sites 4 Coun                                    | tries  Site     | e users             |                                            |            | Show  | all sites |
| ŧ  | Site name                                                     | Code            | Country             | Effective Design                           | Production | Users |           |
| ŧ  | Site name Karolinska Institute Stockholm                      | Code<br>KI      | Country             | Effective Design<br>DemoStudyDesign 4.0    | Production | Users | 8         |
|    |                                                               |                 |                     |                                            | Production |       | 8         |
|    | Karolinska Institute Stockholm                                | кі              | SE                  | DemoStudyDesign 4.0                        | ~          | 1/4   |           |
|    | Karolinska Institute Stockholm<br>Uppsala University Hospital | KI<br>UU        | SE<br>SE            | DemoStudyDesign 4.0<br>DemoStudyDesign 3.0 | ~          | 1/4   | 8         |

If you have added many sites to your study, a scrollbar appears to the right of the study site list that enables you to scroll through the study sites. To view a list of all sites, click the **Show all sites** button (see no. 1 in the image below). To return to the default view with the scrollbar, click the **Show less** button.

Tip! You can search for a site by entering (part of) its name in the search field (see no. 2 in the image below).

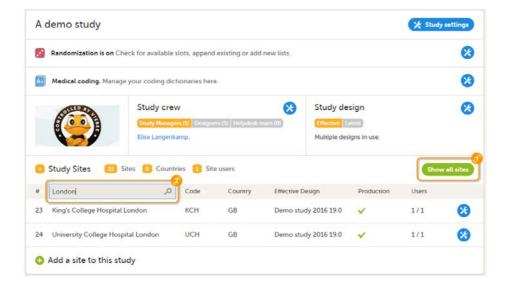

### 1.2 About system site groups

#### 1.2.1 What are system site groups?

The system automatically creates groups of the sites that are added. This enables the Study Manager to assign site staff to all sites within a group at once. Site staff can also be assigned to individual sites.

The system site groups are visible when adding site staff to the study crew, as displayed in the image. See also the eLearning section <u>Managing users</u>.

The following system site groups are automatically created by the system:

- All sites, containing all sites in the study. This group is created once the first site is added to the study.
- All production sites, containing all production sites in the study, including the sites that are in both production and training mode. This group is created once the first production site is added to the study.
- Country-specific, for example Austria, containing all production sites (including the sites that are in both
  production and training mode) in that specific country in the study. This group is created once the first
  production site of that country is added.

Note that sites that do not belong to a system site group (such as training sites) are listed under a separate header (for example *Training sites*) at the bottom of the list of site groups and sites when assigning staff. This header lacks the folder icon, and does <u>not</u> represent a system site group.

| ⊁ Vie | edoc's der | nostudy                                                                                                    |                                                                                                    | Close    |
|-------|------------|----------------------------------------------------------------------------------------------------|----------------------------------------------------------------------------------------------------|----------|
|       | -          |                                                                                                    | invite more people                                                                                          |          |
| Stu   | udy crew   | Add study users                                                                                                    |                                                                                                    |          |
| Ad    | ld users t | dy crew<br>u can view admins for the study and/or invite more people<br>ty crew Add study users<br>I users to this study Step 2/2<br>Firstname.Lastname@email.com<br>First name<br>Investigator | Step 2/2                                                                                                    |          |
|       |            |                                                                                                    |                                                                                                    |          |
| ~     | Investigat | tor *                                                                                                    | Select site group(s) or site(s)                                                                             | 0        |
| C     | Back       |                                                                                                    | Karolinska Institute Stockholm<br>Sahlgrenska University Hospital Gothenburg<br>Uppsala University Hospital | invite 🕤 |
|       |            |                                                                                                    | 🗂 United Kingdom                                                                                            |          |
|       | _          | © PCG<br>Viedoc™                                                                                                    |                                                                                                    | •        |

1.2.2 How do system site groups work?

When you add a new site to the study, the site will automatically be added to the applicable system site groups. The site staff assigned to those system site groups <u>will automatically receive instant access</u> to the newly added site.

When a site is removed from the study, the site will automatically be removed from the applicable system site groups. The site staff assigned to those system site groups will not have access to that site anymore.

When you change the country settings of a site from country A to country B, that site will automatically be removed from the country A group and added to the country B group. Similarly, when you edit the production/training mode settings of a site, that site will automatically be added to or removed from the All production sites group.

### 1.3 About the management of study sites

Adding sites to the study can only be done by the Study Manager.

The role of a Site Manager is to invite site users to a site. Yet, before a Site Manager can invite site users to a site, the Study Manager must select to which roles the Site Manager can invite users. These are normally roles like Investigator, Study Nurse, or Study Coordinator. For more information, see the eLearning section <u>Managing users</u>.

Only the Study Manager can edit the site settings. The Site Manager can view the site settings as read-only.

#### 1.3.1 Maximum number of subjects per site

It is possible to limit the number of subjects for a site by setting a maximum number of subjects in the site settings. Once this limit is reached, it is not longer possible to add a new subject to the site, nor in Viedoc Clinic, neither through the import of data via the Application Programming Interface (API). Deleted subjects are not included in this limit.

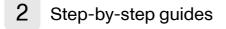

2.1 Adding a study site

To add a site/clinic to the study:

#### In Viedoc Admin, on the study overview page, click Add a site to this study.

|     | Randomization is on Check for available | slots, append  | existing or add    | new lists,   |                       |            |      | 8           |
|-----|-----------------------------------------|----------------|--------------------|--------------|-----------------------|------------|------|-------------|
| A.4 | Medical coding. Manage your coding die  | tionaries here |                    |              |                       |            |      | Ø           |
|     | Study cree                              | ers (1) Design | era (1) Helpdeak 1 | eaem (1))    | Study de<br>Effective | alers (    |      | 8           |
| -   | Study Sites 3 Count                     | ries 🗿 Sito    | Country            | Effective De |                       | Production | Show | v all sites |
|     | Karolinska Institute Stockholm          | KI             | SE                 | DemoStudy    | 17.)                  | Production | 1/4  | 8           |
|     | Uppsala University Hospital             | υu             | SE                 | DemoStudy    | Design 3.0            | ~          | 1/4  | 8           |
|     | Helsinki University Hospital            | HU             | FI                 | DemoStudy    | Design 4.0            | ~          | 1/3  | 8           |
|     | University College Hospital London      | CL             | GB                 | DemoStudy    | Design 4.0            | *          | 1/3  | 8           |
|     | Sahlgrenska University Hospital         | SG             | SE                 | DemoStudy    | Decign 3.0            | ~          | 1/4  | 8           |

A pop-up window opens.

2 Enter the name of the site (1), and enter the e-mail address of the Site Manager (2). The role of the Site Manager is to invite site staff to the site.

|                               |                                     | Try to keep the site name to a maximum of 30 characters.                                               |
|-------------------------------|-------------------------------------|----------------------------------------------------------------------------------------------------|
| Site Manager (e-mail a        | ddress)                             |                                                                                                    |
|                               |                                     | <ul> <li>Add at least one Site Managerl</li> <li>Use commas to separate multiple addresses.</li> </ul> |
| Site code 🚯                   | Country                             |                                                                                                    |
|                               | Sweden (SE)                         | · 4                                                                                                    |
| Time Zone                     |                                     |                                                                                                    |
|                               | n, Berlin, Bern, Rome, Stockholm, V | ienna (CET,CEST) * 5                                                                                   |
| Study site type 🛐             | Training                            |                                                                                                    |
| Production                    |                                     |                                                                                                    |
| Production Number of subjects |                                     |                                                                                                    |
|                               | Nax screened Experience             | cted enrolled                                                                                          |

3 Enter a code for the site (3).

The site code can be used as part of the patient ID and will be indicated on the card.

- 4 Select the country in which the site is located (4), and select the time zone in which the site is located (5).
- 5 In the **Study site type** field (6), select whether the site should be available in production mode or training mode.

6 Optionally, in the **Number of subjects** field (7), enter the expected number of screened subjects, the maximum number of screened subjects, and the expected number of enrolled subjects for the site.

The expected numbers of subjects are used for Metrics in Viedoc Clinic (see <u>Metrics</u>). The maximum is used to limit the number of subjects for this site, see <u>Maximum number of subjects per site</u> above.

7 Click Add site (8).

The pop-up closes and the site is added to the list of study sites.

## 2.2 Editing a study site

To edit the settings for a study site:

#### 1 Click the toolbox icon behind the name of the site in the study site list.

| Vi | edoc's demostudy                              |               |                    |             |                       |            | X Study | settings    |
|----|-----------------------------------------------|---------------|--------------------|-------------|-----------------------|------------|---------|-------------|
| P  | Randomization is on Check for available s     | lots, append  | l existing or add  | new lists.  |                       |            |         | 8           |
| A  | Medical coding. Manage your coding dict       | ionaries her  | e.                 |             |                       |            |         | 8           |
|    | Study crev<br>Study Manage<br>Technical Writ  | ra (1) Design | ara (1) Helpdesk t | earn (D)    | Study de<br>Effective | steat      |         | 8           |
| C  | Study Sites 🚺 Sites 🚺 Countri                 | es 🖪 Siti     | e users            |             |                       |            | Show    | v all sites |
|    | Site name ,0                                  | Code          | Country            | Effective D | esign                 | Production | Users   | 0           |
| 1  | Karolinska Institute Stockholm                | кі            | SE                 | DemoStud    | lyDesign 4.0          | *          | 1/4     | (?)         |
| 2  | Uppsala University Hospital                   | UU            | SE                 | DemoStud    | yDesign 3.0           | <b>×</b>   | 1/4     | 8           |
| 3  | Helsinki University Hospital                  | HU            | FI                 | DemoStud    | lyDesign 4.0          | <u>×</u>   | 1/3     | 0           |
| 4  | University College Hospital London            | CL            | GB                 | DemoStud    | lyDesign 4.0          | ¥          | 1/3     | 8           |
| 5  | Sahlgrenska University Hospital<br>Gothenburg | SG            | SE                 | DemoStud    | lyDesign 3.0          | <b>*</b>   | 1/4     | 8.          |
| C  | Add a site to this study                      |               |                    |             |                       |            |         |             |

A pop-up opens.

Edit the settings you would like to change.

|                                                                           | s demostudy                                                                                                    |                      |              |                |        |              |             |             |          | Close |
|---------------------------------------------------------------------------|----------------------------------------------------------------------------------------------------|----------------------|--------------|----------------|--------|--------------|-------------|-------------|----------|-------|
|                                                                           | nska Ins<br>modify site details                                                                                                    |                      |              | olm            |        |              |             |             |          |       |
| Details                                                                   | Site users                                                                                                    | Add users            |              |                |        |              |             |             |          |       |
| Site name                                                                 | e ()                                                                                                    |                      |              |                |        |              |             |             |          |       |
| Karolins                                                                  | ka Institute Sto                                                                                                    | ckholm               |              |                |        |              | ✓ Site name | s displayed | to users |       |
|                                                                           | -                                                                                                    |                      | _            |                |        |              |             |             |          |       |
| Site code                                                                 | 0                                                                                                    |                      | Country      |                |        | -            |             |             |          |       |
| KI                                                                        |                                                                                                    |                      | Sweden (SE)  |                |        | *            |             |             |          |       |
| Time Zor                                                                  | ne                                                                                                    |                      |              |                |        |              |             |             |          |       |
| /IITC . 01                                                                | :00) Amsterdam, B                                                                                                    | Berlin, Bern, Ro     | me Stockholm | n, Vienna (CET | (CEST) |              |             |             |          |       |
| Study site                                                                |                                                                                                    |                      |              |                |        |              |             |             |          |       |
| Study site                                                                |                                                                                                    | Training             |              | pected enro    | lled   |              |             |             |          |       |
| Study site<br>Proc<br>Number of<br>Expected<br>10<br>Helpdesk<br>No helpd | type  type | Training<br>screened | Exj          | pected enro    | lled   |              |             |             |          |       |
| Study site<br>Proc<br>Number of<br>Expected<br>10<br>Helpdesk             | type  type | Training<br>screened | Exj          |                | lled   |              |             |             |          |       |
| Study site Proc Number of Expected 10 Helpdesk No helpo                   | type  duction  of subjects Iscreened Max cteam desk is available cusers                                                                                                    | Training<br>screened | Exj          | Phone          |        | Emai         |             |             |          |       |
| Study site Proc Number of Expected 10 Helpdesk Helpdesk Dr.               | type  type | Training<br>screened | Exj          |                |        | Emai<br>Emai | ť           |             |          |       |

# 2.3 Removing a study site

It is not possible to remove a study site in production mode from the study.

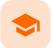

Assigning a study design

# Assigning a study design

Published by Viedoc System 2020-06-04

1. Introduction2. Versions and revisions3. Viewing the effective study designs4. Assigning a study design5. Assigning a new design version6. Applying a design revision7. Viewing the audit trail of study designs

This section explains how to assign a design to a the sites in a study. It is necessary to assign a study design to the sites in the study to start work on the site.

# 1 Introduction

Study designs are assigned to a study on a site level. The work on a site can only start when a study design version or revision has been assigned to that site. Without a design, there is no study configuration associated with the site.

When the Study Designer has finished setting up a study design in Viedoc Design, and has published the study design, it becomes available in Viedoc Admin. The Study Manager can then assign the study design to one or several sites in the study, and select an effective starting time for that design to be applied to the site.

At least one site should have been added to the study, before a study design can be assigned. A design can be assigned to all sites at once, or to individual sites in the study. It is thus possible to assign different study design versions or revisions to different sites in the study. Since study design versions or revisions are assigned to sites with a certain starting date, one site can have a certain study design version or revision assigned to it during a certain period of time, and another version or revision during another period of time.

The Study design field in the Study details pages displays the active designs in the study, and whether there are any new design versions or revisions available.

| Vi                         | edoc's demostudy                                                                                                    |                                         |                                |                                                                                |              | 🗶 Study              | v settings  |
|----------------------------|----------------------------------------------------------------------------------------------------|-----------------------------------------|--------------------------------|--------------------------------------------------------------------------------|--------------|----------------------|-------------|
|                            | Randomization is on Check for available sl                                                                                                    | ots, append                             | existing or add                | new lists.                                                                     |              |                      | ×           |
| A                          | Medical coding. Create and edit instances                                                                                                    | . upload file                           | 5.                             |                                                                                |              |                      | Ø           |
|                            | Reference data source(s). Manage contact                                                                                                    | informatio                              | n, design scopes               | , and applicable sites.                                                        |              |                      | X           |
| API                        | API configuration Add and edit API clients,                                                                                                    | view data h                             | listory.                       |                                                                                |              |                      | Ø           |
|                            | Study crev                                                                                                    |                                         |                                | 🛞 Study de                                                                     |              |                      | ×           |
|                            | Technical Writ                                                                                                    |                                         | ers (1) Helpdesk t             | earrn (0) Effective Li<br>Multiple des                                         |              |                      |             |
| 0                          | Study Sites 3 Sites 3 Countrie                                                                                                    | er.<br>es 👍 Site                        | e users                        | Multiple des                                                                   | igns in use. | -                    | w all sites |
|                            | Technical Writ                                                                                                    | er.                                     |                                |                                                                                |              | Show<br>Users<br>1/4 | w all sites |
| L                          | Study Sites     3 Sites     5 Countries       Site name     0                                                                                                    | er.<br>25 4 Site<br>Code                | Country                        | Multiple des<br>Effective Design                                               | igns in use. | Users                |             |
| 2                          | Study Sites     Image: Sites in the second second sec | er.<br>es <b>(3)</b> Site<br>Code<br>KI | Country<br>SE                  | Multiple des<br>Effective Design<br>DemoStudyDesign 4.0                        | igns in use. | Users<br>1 / 4       | 8           |
| -<br>#<br>1<br>2<br>3<br>4 | Technical Writ       Study Sites       Site name       Karolinska Institute Stockholm       Uppsala University Hospital                                                                                                    | er.<br>23 Site<br>Code<br>KI<br>UU      | e users<br>Country<br>SE<br>SE | Multiple des<br>Effective Design<br>DemoStudyDesign 4.0<br>DemoStudyDesign 3.0 | igns in use. | Users<br>1/4<br>1/4  | 8           |

To see the study design or designs that are in use, click Effective.

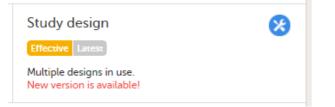

To see whether there is a new design version or revision available, click Latest.

| Study design 🛛 😵                                 |
|--------------------------------------------------|
| Effective Latest                                 |
| DemoStudyDesign 6.0 (published 2018-04-16 14:28) |
|                                                  |

Note! The study design needs to be published in Viedoc Designer, before it is available in Viedoc Admin.

# 2 Versions and revisions

The settings in the study design are version-controlled and identified by the version number. Study design version numbers are unique within a study. If there are five study design versions in the study, and a new one is created, the new version will have version number 6. Study design version numbers are accompanied with a revision number. For example, version "1.6" means revision 6 of version 1.

The main reason to assign a <u>new study design version</u> to a site after study start is that protocol amendments require changes to be made to the study design, for example changes to the study that apply from a specific point in time during the course of the study.

If there is a need to correct errors in a study design version that has already been assigned and used for entering data, the study design version <u>has to be revised</u> and the revision has to be applied to the applicable sites.

# 3 Viewing the effective study designs

To view a list of effective designs for all sites, click the toolbox icon in the **Study design** field on the study details page. The Design settings pop-up opens:

| esign sett                         | -              | e in sites and/or assign des | signs to sites.    |                                 |
|------------------------------------|----------------|------------------------------|--------------------|---------------------------------|
| Effective Design                   | Assign Design  | Audit Trail                  |                    |                                 |
| Effective design                   | n per site     |                              | Latest design      |                                 |
| Multiple designs in                | n use          |                              | DemoStudyDesign 7. | 0 (2018-04-24 09:30 UTC)(Publi: |
| Effective design                   | i per site     | Design                       | Effective on (UTC) | Scheduling (UTC)                |
| Karolinska Institute S             | Stockholm      | DemoStudyDesign 4.0          | 2018-02-13 09:44   | 5                               |
| Karolinska Institute S             | Stockholm      | DemoStudyDesign 7.0          | -                  | 2018-05-16 00:00                |
| Uppsala University H               | lospital       | DemoStudyDesign 3.0          | 2018-02-13 09:43   | -                               |
| Helsinki University H              | ospital        | DemoStudyDesign 4.0          | 2018-02-13 09:44   | -                               |
| University College H               | ospital London | DemoStudyDesign 6.0          | 2018-04-16 14:43   | 2                               |
| Sahlgrenska Universi<br>Gothenburg | ity Hospital   | DemoStudyDesign 3.0          | 2018-02-13 09:43   | -                               |
|                                    | ospital Berlin | DemoStudyDesign 3.0          | 2018-02-13 09:43   |                                 |

In the **Effective design per site** list, the current effective designs (design effective on this date) and the designs scheduled to become effective are listed per site. The list also includes information about when that design became effective on the site, and/or when the design is scheduled to become effective on the site. Time is displayed in Coordinated Universal Time (<u>UTC</u>).

# 4 Assigning a study design

To assign a design to sites in a study, follow the steps below.

1 Click the toolbox icon in the **Study design** field on the study details page. The Design settings pop-up opens.

#### On the Assign Design tab:

- 1. Select the design version from the drop-down list.
- 2. Select the sites to include. It is possible to select 'All sites', or individual sites.
  - 3. Select the time of assignment. This can be done in various ways:
    - Click the arrow to the left of the date field and select 'Now' or 'Tomorrow', or
    - Click the calendar icon and select a date.

| esign sett                              |                                          |                                             |               |                                                                                            |  |
|-----------------------------------------|------------------------------------------|---------------------------------------------|---------------|--------------------------------------------------------------------------------------------|--|
| you can view all des<br>ffective Design | igns that are effective<br>Assign Design | in sites and/or assign desig<br>Audit Trail | ins to sites. |                                                                                            |  |
| Select desig                            |                                          |                                             | ¥             | 4 Latest design is on the top!                                                             |  |
| Select sites                            | to include                               |                                             |               |                                                                                            |  |
| Choose sites                            |                                          |                                             |               | 4 You can select all sites, groups or a<br>single site - or you can mix with all<br>these. |  |
|                                         | ignment (UTC)<br>dd HH:mm 🛛 🛗            | G                                           |               |                                                                                            |  |
|                                         |                                          |                                             |               | Assign design                                                                              |  |

#### 3 Click Assign design.

The design is applied to the site and a confirmation message is briefly shown.

# 5 Assigning a new design version

Assigning a new design version is done in exactly the same way as assigning a study design. See <u>Assigning a study</u> <u>design</u> for instructions.

# 6 Applying a design revision

Application of a revised study design is used to upgrade forms that are already saved. When a revision of a study design is applied to a site, that revision will (after confirmation by the site) replace the version it is revising.

Note! A revision of a version only replaces the version it is revising. If you need to change something that is present in more than one version effective in your study, you need to revise all those versions applicable to the change. See <u>Duplicate a design - versions and revisions</u>.

To apply a design revision to sites in a study, follow the steps below.

1 Click the toolbox icon in the **Study design** field on the study details page. The Design settings pop-up opens.

2

On the **Apply Revision** tab, select the design revision from the drop-down list and click **Continue** (Step 1/3).

| 🛠 Viedoc's demost                        | udy                                  |                          |                  |                                  | Close      |
|------------------------------------------|--------------------------------------|--------------------------|------------------|----------------------------------|------------|
| Design sett<br>Here you can view all des | -                                    | in sites and/or assign d | esigns to sites. |                                  |            |
| Effective Design                         | Assign Design                        | Apply revision           | Audit Trail      |                                  |            |
| Apply revision                           |                                      |                          |                  |                                  | Step 1/3   |
| Select a design                          | revision                             |                          |                  |                                  |            |
| V DemoStudyDes                           | sign 18.2 (2018-10-09                | 14:29 UTC)               | ٣                | 4 Latest revision is on the top! |            |
| i Selected ret                           | vision has <mark>1 changed</mark> fo | orms.                    |                  |                                  |            |
|                                          |                                      |                          |                  |                                  | Continue 🕤 |

The system provides information about the impact of the revision by showing how many forms have been changed in blue text.

3

Select the sites the revision should be applied to. It is possible to select 'All sites', or individual sites. Click **Continue** (Step 2/3).

| 🔀 Vie      | doc's demost                                                                                                    | udy                                                              |                          |                                                                                                    | Close                                                   |
|------------|----------------------------------------------------------------------------------------------------|------------------------------------------------------------------|--------------------------|----------------------------------------------------------------------------------------------------|---------------------------------------------------------|
|            | sign sett<br>u can view all des                                                                                         | ings                                                             | in sites and/or assign d | lesigns to sites.                                                                                                    |                                                         |
| Effe       | ctive Design                                                                                                    | Assign Design                                                    | Apply revision           | Audit Trail                                                                                                    |                                                         |
| Арр        | oly revision                                                                                                    |                                                                  |                          |                                                                                                    | Step 2/3                                                |
| Sele       |                                                                                                    |                                                                  |                          |                                                                                                    |                                                         |
| ×          | t sites to include Karolinska Institute Stockholm X All sites Karolinska Institute Stockholm Uppala University Hospital |                                                                  |                          | <ul> <li>Select sites for which applicable designs<br/>will be upgraded to latest revision.</li> <li>Applicable designs are designs associated<br/>with already entered data and with the<br/>same version number as the selected</li> </ul> |                                                         |
|            | Uppsala Univer                                                                                                    | rsity Hospital                                                   | Jhy                      |                                                                                                    | revision.                                               |
| 0          |                                                                                                    | rsity Hospital<br>ege Hospital London<br>niversity Hospital Goth | enburg                   |                                                                                                    | Continue 😒                                              |
|            |                                                                                                    | sity Hospital Berlin<br>lical Center Groningen                   |                          |                                                                                                    |                                                         |
| Jopsala Ui | University Med<br>Uppsala Univer                                                                                        | lical Center Utrecht<br>rsity Hospital                           | JU                       | Denne                                                                                                    | Privacy Policy<br>09T14:29 UTC]<br>Judy Design 18.0 1/5 |

Type a message to the Clinic user in the Upgrade message field. This message could be a summary of the changes in the revision. It is displayed in Viedoc Clinic on the Messages page.

|                                                 | udy                   |                          |                  |                                                                                                    | Clos                                                               |
|-------------------------------------------------|-----------------------|--------------------------|------------------|----------------------------------------------------------------------------------------------------|--------------------------------------------------------------------|
| Design sett<br>ere you can view all desi        | -                     | in sites and/or assign d | esigns to sites. |                                                                                                    |                                                                    |
| Effective Design                                | Assign Design         | Apply revision           | Audit Trail      |                                                                                                    |                                                                    |
| Apply revision                                  |                       |                          |                  |                                                                                                    | Step 3/3                                                           |
| Summary<br>Applied revision<br>DemoStudyDesign  | 18.2 (2018-10-09      | 14:29 UTC)               |                  |                                                                                                    |                                                                    |
| Included site                                   |                       | Current design           |                  | Changed forms                                                                                                    | Affected forms *                                                   |
| Karolinska Institute S<br>Uppsala University He |                       | 18.1<br>18.0             |                  | 1                                                                                                    | 0                                                                  |
| * Only forms at produc                          | tion sites            |                          |                  |                                                                                                    |                                                                    |
| Upgrade messa                                   | ge                    |                          |                  |                                                                                                    |                                                                    |
| ✓ Added temper                                  | rature to the Vital S | Signs form.              |                  | Summarize the change<br>The message will be<br>investigator. The form<br>once approval of the<br>from the investigator | displayed for each<br>n(s) will be upgraded<br>upgrade is received |
| G Back                                          |                       |                          |                  |                                                                                                    | Apply revision 🔿                                                   |

Click Apply revision (Step 3/3).

4

The pop-up closes and the revision is applied.

After a revision has been applied, the clinic user (with permission to enter data) needs to approve the application in Viedoc Clinic. On the Messages page in Viedoc Clinic, the following message is displayed.

| 7.minutes ago                            |                                                                                                    |
|------------------------------------------|----------------------------------------------------------------------------------------------------|
|                                          | re of one or more forms on Uppsala University Hospital has been requested by the study team. The changels) will impact forms that are already<br>ges are pending your review and approval. |
| A summary of the cha                     | ges can be found below:                                                                                                    |
| Added temperature to                     | he Vital Signs form.                                                                                                    |
| All subjects and forms                   | hat are affected by the change are marked as having an issue.                                                                                                    |
| There are two ways to                    | approach this:                                                                                                    |
| · Approve each affect                    | d form by opening them individually and follow the instructions.                                                                                                    |
| <ul> <li>Approve all affected</li> </ul> | orms at once by signing off below.                                                                                                    |
| If Uppsala University F                  | spital did not have any subjects at the time this message was received you can ignore this message.                                                                                        |
| I hereby approve the ap                  | lication of these changes to my site.                                                                                                    |
|                                          | Confirm                                                                                                    |
| Password                                 |                                                                                                    |

Application of the revision can be done in two ways:

- 1. Approve the changes to all affected forms at once by entering the password en clicking **Confirm** below the displayed message (batch approval).
- 2. Approve each affected form by opening them individually and follow the instructions. Affected forms are indicated by the red issue icon.

Forms upgraded to a new design revision by the site will lose any existing signature and review flags (clinical review, data review). The Source Data Verification (SDV) flag is lost on item level. If a particular item, that was previously source data verified, is affected by the upgrade, it will no longer be flagged as having been source-data verified. The form-level SDV flag will be lost if any item in the form lost its SDV flag. The form-level SDV flag will also be lost if an item is removed from a form as part of the upgrade.

## Viewing the audit trail of study designs

To view a list of effective designs for all sites, click the toolbox icon in the **Study design** field on the study details page. In the Design settings pop-up, open the **Audit Trail** tab.

| Viedoc's demostudy<br>Design settings |                      |                            |                     |                  | Close |
|---------------------------------------|----------------------|----------------------------|---------------------|------------------|-------|
| ere you can view all designs that a   | re effective in site | s and/or assign designs to | sites.              |                  |       |
| Effective Design Assign               | Design Au            | ıdit Trail                 |                     |                  |       |
| Study site audit trail                |                      |                            |                     |                  |       |
| Site                                  | Design               | Effective on (UT           | C) Applied by       | Applied on (UTC) |       |
| Uppsala University Hospital           | DemoStudy[<br>7.0    | Design 2018-04-24 09:      | 35 Technical Writer | 2018-04-24 09:38 | *     |
| Karolinska Institute Stockholm        |                      | Design 2018-05-16 00:      | 00 Technical Writer | 2018-04-24 09:31 |       |
| University College Hospital<br>London | DemoStudyl<br>6.0    | Design 2018-04-16 14:4     | 43 Technical Writer | 2018-04-16 14:56 |       |
| Karolinska Institute Stockholm        | DemoStudyl<br>4.0    | Design 2018-02-13 09:      | 44 Technical Writer | 2018-02-13 09:44 |       |
| Helsinki University Hospital          |                      | Design 2018-02-13 09:      | 44 Technical Writer | 2018-02-13 09:44 |       |
| University College Hospital<br>London |                      | Design 2018-02-13 09:      | 44 Technical Writer | 2018-02-13 09:44 |       |
| Uppsala University Hospital           |                      | Design 2018-02-13 09:      | 43 Technical Writer | 2018-02-13 09:43 | _     |

The audit trail lists the sites to which designs are assigned, which design is assign, on what date that design is effective. It also lists who assigned the design to that site and on what date.

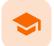

Assigning helpdesk users

# Assigning helpdesk users

Published by Viedoc System 2019-04-05

<u>1. Introduction</u> <u>2. Adding helpdesk users</u>

This lesson describes how to configure the helpdesk information for a study.

# 1 Introduction

A helpdesk user is a user that can act as support for the individual site. When a user is selected to be a helpdesk user, his/her contact information (name, phone and/or email) becomes available to the site staff, and the site staff can contact him/her with questions about the study. A helpdesk user can be any user that has access to the study, and that has a role that is <u>not delegated</u> to the Site Manager.

For information about delegating roles to the Site Manager, see the eLearning section about <u>Managing users (STM</u> and <u>SIM</u>).

Helpdesk users are assigned on site level.

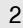

# Adding helpdesk users

To add a helpdesk user, follow the steps below.

Click the toolbox icon behind the name of the site in the study site list to open the site settings pop-up.

| Vi  | edoc's demostudy                         |                                         |                    |                         |            | X Study | settings    |
|-----|------------------------------------------|-----------------------------------------|--------------------|-------------------------|------------|---------|-------------|
|     | Randomization is on Check for available  | slots, append                           | l existing or add  | new lists.              |            |         | 8           |
| A.a | Medical coding. Create and edit instance | es, <mark>upload fil</mark> e           | s.                 |                         |            |         | 8           |
|     | Reference data source(s). Manage conta   | ct informatio                           | n, design scopes   | , and applicable sites. |            |         | 8           |
| API | API configuration Add and edit API clien | ts, view data ł                         | history.           |                         |            |         | 8           |
|     | Study Cree<br>Grady Marea<br>Technical W | j <mark>ers (1)</mark> Design<br>riter. | ers (1) Helpdesk t |                         |            | Shore   | v all sites |
| ŧ   | Site name                                | Code                                    | Country            | Effective Design        | Production | Users   | Ult Sites   |
|     | Karolinska Institute Stockholm           | кі                                      | SE                 | DemoStudyDesign 4.0     | ~          | 1/6     | 8           |
| 2   | Uppsala University Hospital              | UU                                      | SE                 | DemoStudyDesign 7.0     | ~          | 1/6     | 1           |
|     | Helsinki University Hospital             | HU                                      | FI                 | DemoStudyDesign 4.0     | ~          | 1/5     | ×           |
| 1   | University College Hospital London       | CL                                      | GB                 | DemoStudyDesign 6.0     | ~          | 1/5     | 8           |
|     | Sahlgrenska University Hospital          |                                         |                    |                         |            |         | 8           |

In the field **Helpdesk users**, select the users that should be available as helpdesk users. The users listed in this field are all <u>clinic</u> users that are assigned to that specific site, and that have a role that is <u>not</u> <u>administered</u> by the Site Manager. Select the way the helpdesk user can be contacted: phone and/or e-mail.

Notel The user roles administered by the Site Manager are defined in the Study Settings (see <u>General</u> <u>study settings</u>).

| Viedoc's                         | demostudy         |                  |                   |            |        |                |                  |             | Save changes | Close |
|----------------------------------|-------------------|------------------|-------------------|------------|--------|----------------|------------------|-------------|--------------|-------|
|                                  | la Unive          |                  |                   |            |        |                |                  |             |              |       |
| Details                          | Site users        | Add users        |                   |            |        |                |                  |             |              |       |
| Site name                        | 0                 |                  |                   |            |        |                |                  |             |              |       |
| Uppsala                          | University Hos    | pital            |                   |            |        | •              | Site name is dis | played to u | sers         |       |
| Site code                        | 0                 |                  | Country           |            |        |                |                  |             |              |       |
| UU                               |                   |                  | Sweden (SE)       |            |        | ¥              |                  |             |              |       |
| Time Zon                         | ie                |                  |                   |            |        |                |                  |             |              |       |
| (UTC+01                          | :00) Amsterdam, I | Berlin, Bern, Ro | ome, Stockholm, \ | /ienna (CE | T,CEST | ) *            |                  |             |              |       |
| Study site                       | luction           | Training         |                   |            | 100    |                | mber of subje    | cts         |              |       |
| Helpdesk<br>No helpd<br>Helpdesk | esk is available  | for this stud    | y.                |            |        |                | )                |             |              |       |
| <ul> <li>Tech</li> </ul>         | hnical Writer     |                  | ~                 | Phone      | ~      | Email          |                  |             |              |       |
|                                  | tracal litrage    |                  |                   | ] Phone    | 1      | Email          |                  |             |              |       |
|                                  | - angerbarry      |                  |                   | Phone      | 1      | Email          |                  |             |              |       |
|                                  |                   |                  | _                 | Phone      | 1      | Email<br>Email |                  |             |              |       |
|                                  |                   |                  |                   | Phone      |        |                |                  |             |              |       |

The users selected as helpdesk users will be displayed in Viedoc Clinic. Click the help icon on the landing page to view a list of helpdesk users that can be contacted by the site staff in case they need support.

2

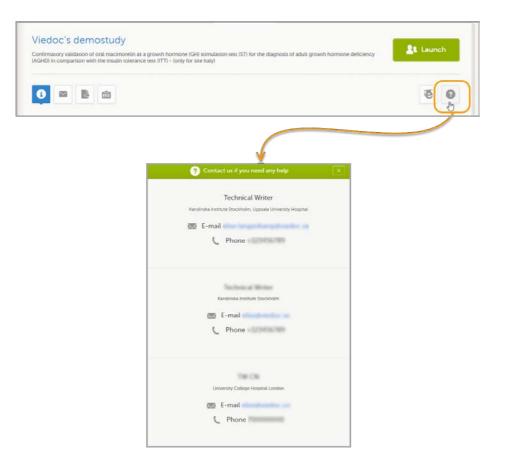

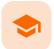

Locking a study

# Locking a study

Published by Viedoc System 2021-11-24

 1. Introduction

 2. Step-by-step guides

 2.1 Locking a study

 2.2 Unlocking a study

 2.3 Downloading the study status report

# 1 Introduction

A study can be locked in Viedoc when the study is completed, that is, when all events have been completed, reviewed and approved/signed, and no more data will be added to the study. When the study is locked in Viedoc, it is still possible to view and export data, but it is NOT possible to add or edit any data. It is also NOT possible to change the study settings or add new sites. However, it is still possible to invite new users to existing sites. These users will then receive access as <u>read-only</u>.

When the study is locked, a lock icon is displayed in Viedoc Clinic:

On the study card on the landing page...

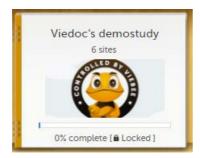

...above the study name when entering the study from the landing page...

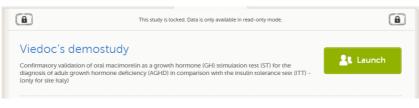

...and on the Selection page within the study.

| Viedoc 📌        | Viedoc's demostudy |                                                                 | Technical Writer Investigator | ۰0 |
|-----------------|--------------------|-----------------------------------------------------------------|-------------------------------|----|
| â               |                    | This study is locked. Data is only available in read-only mode. |                               | â  |
| <u>8</u> Select | ion                |                                                                 |                               |    |

Note! The study license is a based on the study state and will be invoiced until the study is locked. After the study is locked, a post study access fee will be charged if the study is not deleted within three months.

Note! It is possible to unlock a locked study, and lock it again.

When the study is locked, a request for deletion of the study from Viedoc can be submitted, see <u>Deleting a study</u> (<u>STM</u>) for more information.

For traceability, all lock and unlock actions are audit trailed. You can download a report that provides a full history of the lock and unlock actions, including who performed the actions and when (date and time in Coordinated Universal Time (UTC)), and the reason that was given for locking/unlocking the study. The report also contains the full history of all requests for study deletion, approvals of study deletion, and reversions of study deletion that are performed in the study.

# 2 Step-by-step guides

### 2.1 Locking a study

Notel A study can only be locked by the Study Manager.

To lock a study, follow the steps below.

1 Open the study in Viedoc Admin and click **Study settings**. The Study settings window opens.

#### 2 Click the blue pen icon.

| Viedoc's o  | lemostudy                             |                  |                               | Clo                                   |
|-------------|---------------------------------------|------------------|-------------------------------|---------------------------------------|
|             | settings<br>t settings for study.     |                  |                               |                                       |
| Settings    | Date & time forma                     | t Medical Coding | Import ODM File               |                                       |
|             | oing , FPA 2017-02-0<br>unctionality. | 12               | Ø Invalid license             |                                       |
| Study name  | 0                                     |                  | Study Logo                    |                                       |
| Viedoc's d  | emostudy                              |                  | AOLU                          | Upload a file                         |
| Sponsor Co  | de CRO C                              | ode              | 5.9                           |                                       |
| Reference I | D                                     |                  | PNG, GIF or JPG fi<br>height. | les of maximum 180 px width and 90 px |
| Study Type  |                                       | Sponsor Type     |                               | Study Phase                           |
| Pharmaceur  | tical - Clinical                      | * Pharmaceutica  | l company *                   | Phase III *                           |
| Therapeutio | : Area                                | Expected num     | ber of subjects               |                                       |
| Gastroenter | ology                                 | * 800            |                               |                                       |

The Study status pop-up opens.

### 3 Click Complete and lock study.

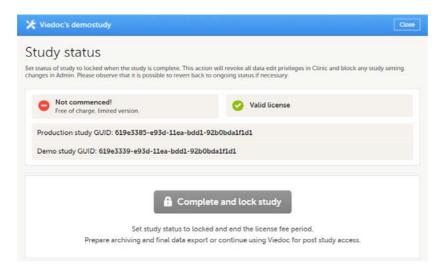

4 A pop-up opens. Enter a reason for locking the study, and enter your password.

| Complete and lock study           |        |
|-----------------------------------|--------|
| Give reason for locking the study |        |
| Study completed                   |        |
|                                   |        |
| Confirm with your password        |        |
|                                   |        |
| Lock study                        | Cancel |

### 5 Click Lock study.

The Study status page displays that the study is locked, by whom and when.

| Viedoc's                              | aemostuay                                                                                                    | Ba |
|---------------------------------------|----------------------------------------------------------------------------------------------------|----|
| Study s                               | status                                                                                                    |    |
| The study is loc<br>After approval of | ked and can now be deleted by Study Manager. The process is initiated by a deletion request sent to the Organiza<br>of the request. the study will be shelved for 180 days before it is permanently deleted. Please note that the Organiz<br>event the deletion for 180 days. |    |
| 0                                     | Locked by on 2018-05-02 12:40 UTC<br>Make sure to download your data or use post study access.                                                                                                    |    |
|                                       | G Unlock study                                                                                                    |    |
|                                       | Set the study status back to live and enable editing of study data.                                                                                                    |    |
|                                       | The new license fee end date will be set once the study is locked again.                                                                                                    |    |
|                                       | 🗑 Request study deletion                                                                                                    |    |
|                                       | Request the study to be deleted from Viedoc.                                                                                                    |    |
|                                       | Before doing so, make sure to download your data.                                                                                                    |    |
|                                       | Download study status report                                                                                                    |    |

## 2.2 Unlocking a study

Note! A study can only be unlocked by the Study Manager.

To unlock a study, follow the steps below.

1 Open the study in Viedoc Admin and click **Study settings**. The Study settings window opens.

| Viedoc's o  | demostudy                       |          |                                         |                              |                                | C         |
|-------------|---------------------------------|----------|-----------------------------------------|------------------------------|--------------------------------|-----------|
|             | settings<br>et settings for stu |          |                                         |                              |                                |           |
| Settings    | Date & time                     | e format | Medical Coding                          | Import ODM File              |                                |           |
|             | ed, lock date a sure to downloa |          | 2 12:40 UTC<br>or use post study access | 13                           |                                |           |
| Study name  | 0                               |          |                                         | Study Logo                   |                                | -         |
| Viedoc's d  | emostudy                        |          |                                         | AQU.                         | Uploa                          | d a file  |
| Sponsor Co  | ode                             | CRO Cod  | e                                       |                              |                                |           |
| Reference I | D                               |          |                                         | PNG, GIF or JPG f<br>height. | lles of maximum 180 px width a | and 90 px |
| Study Type  |                                 |          | Sponsor Type                            |                              | Study Phase                    |           |
| Pharmaceu   | tical - Clinical                | ٠        | Pharmaceutical                          | company *                    | Phase III                      |           |
| Therapeutic | c Area                          |          | Expected numb                           | per of subjects              |                                |           |
| Gastroenter | rology                          | *        | 800                                     |                              |                                |           |

The Study status pop-up opens.

2

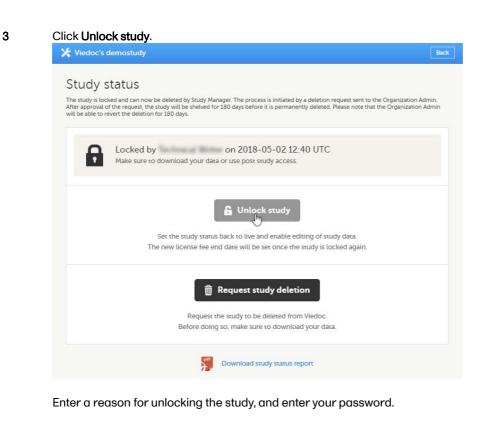

4 Click Unlock study.

## 2.3 Downloading the study status report

To download the study status report, follow the steps below.

1 Open the study in Viedoc Admin and click **Study settings**. The Study settings window opens.

### Click the blue pen icon.

| 🛠 Viedoc's demostud                            | /         |                                          |                                 |                              | Close     |
|------------------------------------------------|-----------|------------------------------------------|---------------------------------|------------------------------|-----------|
| Study setting<br>Here you can set settings for |           |                                          |                                 |                              |           |
| Settings Date & ti                             | me format | Medical Coding                           | Import ODM File                 |                              |           |
| Locked, lock dat<br>Make sure to down          |           | 2 12:40 UTC<br>or use post study access. |                                 |                              |           |
| Study name 🕕                                   |           |                                          | Study Logo                      |                              | $\smile$  |
| Viedoc's demostudy                             |           |                                          | ADILE                           | Uploa                        | d a file  |
| Sponsor Code                                   | CRO Code  | 9                                        | 5                               |                              |           |
| Reference ID                                   |           |                                          | PNG, GIF or JPG fill<br>height. | es of maximum 180 px width a | and 90 px |
| Study Type                                     |           | Sponsor Type                             |                                 | Study Phase                  |           |
| Pharmaceutical - Clinical                      | •         | Pharmaceutical                           | company *                       | Phase III                    | ٠         |
| Therapeutic Area                               |           | Expected numb                            | er of subjects                  |                              |           |
| Gastroenterology                               | ٠         | 800                                      |                                 |                              |           |

The Study status pop-up opens.

| Study         | status                                                                                                    |
|---------------|----------------------------------------------------------------------------------------------------|
| After approva | ocked and can now be deleted by Study Manager. The process is initiated by a deletion request sent to the Organization Adm<br>of the request, the study will be shelved for 180 days before it is permanently deleted. Please note that the Organization Adm<br>revert the deletion for 180 days. |
| •             | Locked by on 2018-05-02 12:40 UTC<br>Make sure to download your data or use post study access.                                                                                                    |
|               | G Unlock study                                                                                                    |
|               | Set the study status back to live and enable editing of study data.                                                                                                    |
|               | The new license fee end date will be set once the study is locked again.                                                                                                    |
|               | Request study deletion                                                                                                    |
|               | Request the study to be deleted from Viedoc.                                                                                                    |
|               | Before doing so, make sure to download your data.                                                                                                    |
|               |                                                                                                    |

A PDF is downloaded that lists all database lock and delete actions, including when and by whom the study was locked/deleted, and the reason that was given for locking/deleting the study.

2

3

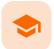

Archiving a study

# Archiving a study

Published by Viedoc System 2023-03-08

1. Lock study 2. Export data 2.1 Export study data 2.2 Export study design 3. Download user logs 4. Delete a study

This is a description of the main steps in the process of archiving a clinical study. The detailed instructions for each step are described in the linked lessons.

Archiving a clinical study is the responsibility of the sponsor (study Trial Master File (TMF)) and the investigators (site TMFs). The study archive should include all study data and metadata, including the study design.

When a study is complete, you typically need to go through the steps below.

# 1 Lock study

As a Study Manager, you can lock a study when all events have been completed, reviewed, approved/signed, and no more data will be added to the study.

When a study is locked, it is still possible to view and export data. It is <u>not</u> possible to add or edit any data. It is also <u>not</u> possible to change the study settings or add new sites. However, it is still possible to invite new users to existing sites. These users will then receive read-only access.

For more information, see Locking a study.

# 2 Export data

### 2.1 Export study data

You can export study data if your Viedoc Clinic user role is set up with the rights for it. For more information, see the *Data export* section in <u>Viedoc Clinic User Guide</u>.

Make sure to filter the data export to include the following:

- Audit trail
- Query history
- Medical coding
- Review status

The data export in Viedoc supports all file formats that are required for archiving and regulatory purposes, including these formats:

- Portable Document Format Archive (<u>PDF/A</u>) an International Organization for Standardization (<u>ISO</u>)standardized version of the PDF format, specialized for archiving and long-term preservation of electronic documents
- Office Open Extensible Markup Language (XML) a zipped, XML-based file format for spreadsheets (for example Excel), charts, presentations, and word processing documents
- Statistical Analysis System (<u>SAS</u>) a format used for statistical analysis in the SAS software suite

 Operational Data Model (<u>ODM</u>) - a vendor-neutral, platform-independent format for exchanging and archiving clinical research data, along with their associated metadata, administrative data, reference data, and audit information

### 2.2 Export study design

As part of the TMF structure, the sponsor should define the exact details of:

- What data should be exported from Viedoc for archiving
- When data should be exported
- How data will be archived

You can export the study design from Viedoc Designer. For more information, see <u>Exporting/Locking/Deleting a</u> study design. If a study has more than one version of the study design, remember to export all versions.

# 3 Download user logs

On the Users page, select to group the users by Studies.

|                            |                                         |                                       | -                | _                             |            |
|----------------------------|-----------------------------------------|---------------------------------------|------------------|-------------------------------|------------|
| Search by name or e-mail 🔎 | Sort by Name 41                         | Status # Date created                 | Gro              | up by Studi<br>None<br>Studie |            |
| L2 users                   |                                         |                                       | L                | Studie                        | "<br>"     |
| Viedoc's demostudy         |                                         | 😴 Ge                                  | nerate a PDF f   | ile 'Log of users a           | and roles' |
| Jser                       | Study and site                          | Role                                  | Skill level      | Status                        |            |
| for large fample refer of  |                                         |                                       |                  | ?×                            | ×          |
| )r. Demo (383)             | Viedoc's demostudy<br>Multiple sites    | Dictionary Manager<br>+ 2 other roles | 99               | ?                             | 8          |
| Dr. Investigator (490)     | Viedoc's demostudy<br>Multiple sites    | Dictionary Manager<br>+ 3 other roles | <u>.</u>         | $\checkmark$                  | 8          |
| echnical Writer (304)      | Viedoc's demostudy<br>Multiple sites    | Study Manager<br>+ 8 other roles      | <b>2</b>         | ×                             | 8          |
| echnical Writer (305)      |                                         |                                       |                  | •                             | ×          |
| W CN (371)                 |                                         |                                       |                  | •                             | 8          |
| Documentation of Life      |                                         | 🥦 Ge                                  | inerate a PDF fi | ile 'Log of users (           | and roles' |
| lser                       | Study and site                          | Role                                  | Skill level      | Status                        |            |
| (294)                      | Documentation of Life<br>Multiple sites | Study Manager<br>+ 3 other roles      | <u>2</u>         | $\checkmark$                  | 8          |
| echnical Writer (304)      | Documentation of Life<br>Multiple sites | Study Manager<br>+ 1 other roles      | 100              | ~                             | 8          |

Scroll to the study from which you would like to download the user log and select **User logs** to open the dropdown menu.

#### 7 users

| First study                                       |                               |                                  | User logs                                 |     |
|---------------------------------------------------|-------------------------------|----------------------------------|-------------------------------------------|-----|
| User                                              | Study and site                | Role                             | Log of users and role<br>Generate         | es  |
| Dr Investigator (1714)<br>testuser@r.com          | First study<br>Multiple sites | Investigator                     | User administration<br>Generate           | log |
| Dr Investigator (1714)<br>testuser@r.com          | First study<br>Multiple sites | Study Manage<br>+ 12 other roles | User communication<br>Download (2022-03-0 | -   |
| Technical Writer (1736)<br>Name lastname@mail.com | First study<br>Multiple sites | Investigator                     | Regenerate                                | X   |

If the log was not previously generated, click **Generate a PDF file** or **Generate an Excel file**. If the log was previously generated, the most recent version is stored on the server, shown with a date and time stamp. You can download it by selecting the link, or generate an updated version by clicking **Regenerate**.

Notel The user logs are generated in the language set by the user who is generating the log. Therefore, the previously generated file is available for download only if it was generated in the language you have currently set in Viedoc.

## 4 Delete a study

A study can be permanently deleted from Viedoc when the study is locked. Deletion is initiated by the Study Manager, who can submit a request to delete the study to the Organization Administrator. The Organization Administrator can then approve or reject the request.

After study deletion is approved by the Organization Administrator, the study is shelved in Viedoc's database. A deleted study is not visible in Viedoc Clinic or Viedoc Designer, the study is only displayed in the study overview page of the Organization Administrator in Viedoc Admin.

The Organization Administrator can revert the deletion of a study within 180 days after the deletion request has been approved. After this period, the study, including all study details and data, will be permanently deleted from the Viedoc database. It will not be possible to find any traces of the study and the subjects included.

For more information, see:

- Deleting a study (for the Study Manager)
- Deleting a study (for the Organization Administrator)

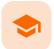

#### Deleting a study (for Study Manager)

## Deleting a study (for Study Manager)

Published by Viedoc System 2020-06-04

 1. Introduction

 2. Step-by-step guides - for the Study Manager

 2.1 Requesting study deletion

 2.2 Downloading the study status report

This lesson describes how a study is deleted. The instructions are intended for the Study Manager (STM).

# 1 Introduction

A study can be permanently deleted from Viedoc when the study is <u>locked</u>. Deletion is initiated by the <u>Study Manager</u>, who can submit a request to delete the study from Viedoc to the <u>Organization Administrator</u>. The <u>Organization Administrator</u> can then approve or reject a request for study deletion.

After study deletion is requested by the Study Manager and approved by the Organization Administrator, the study is shelved on Viedoc's database. A deleted study is not visible in Viedoc Clinic or Viedoc Designer, the study is only displayed in the study overview page of the Organization Administrator in Viedoc Admin.

The Organization Administrator is able to revert the deletion of a study within 180 days after the deletion request has been approved. After this period, the study will be permanently purged from Viedoc's database, and all study details and data will be permanently <u>removed</u>. It will not be possible to find any traces of the study and the subjects included.

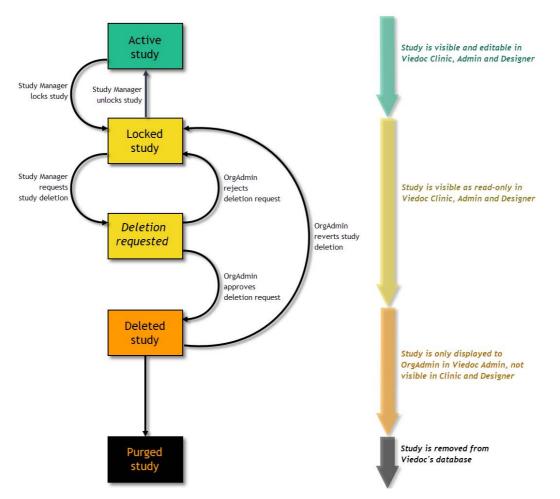

For traceability, all study delete actions are audit trailed. You can download a report that provides a full history of all requests for study deletion, approvals of study deletion, and reversions of study deletion that are performed in the study, including who performed the actions and when (date and time in <u>UTC</u>), and the reason that was given for deleting the study or reverting study delete. The report also contains the full history of all lock and unlock actions.

Note! This section is intended for the Study Manager. For instructions for the Organization Manager, see <u>Deleting a</u> <u>study (Org Admin)</u>.

# 2 Step-by-step guides - for the Study Manager

### 2.1 Requesting study deletion

A request for study deletion can only be submitted by the Study Manager. A study can only be deleted after the study is <u>locked</u>. For information on how to lock a study, see <u>Locking a study</u>.

Notel Before deleting the study, make sure that you have downloaded the user report, the data export archive and the study design. Download and archive the study data in the formats necessary, available formats are Excel, Comma-Separated Values (CSV), Operational Data Model (ODM) and PDF. For instructions, see:

- 1. Downloading the user report in Managing Users (STM and SIM) (Viedoc Admin),
- 2. Exporting data (Viedoc Clinic),
- 3. Exporting/Locking/Deleting a study design (Viedoc Designer).

To submit a request for study deletion:

1 Open the study in Viedoc Admin and click **Study settings**. The Study settings dialog opens.

| Viedoc's demostudy                                    |                                                  |                                |                            |             |
|-------------------------------------------------------|--------------------------------------------------|--------------------------------|----------------------------|-------------|
| tudy settings<br>re you can set settings for study.   |                                                  |                                |                            |             |
| Settings Date & time form                             | at Medical Coding                                | Import ODM File                |                            |             |
| Locked, lock date 2018-<br>Make sure to download your | D5-02 12:40 UTC<br>data or use post study access | Study Logo                     |                            |             |
| Viedoc's demostudy                                    |                                                  | Study Logo                     | Uplo                       | ad a file   |
| Sponsor Code CRO                                      | Code                                             | Ĩ.                             |                            |             |
| Reference ID                                          |                                                  | PNG, GIF or JPG fil<br>height. | es of maximum 180 px width | 1 and 90 px |
| Study Type                                            | Sponsor Type                                     |                                | Study Phase                |             |
| Pharmaceutical - Clinical                             | * Pharmaceutical                                 | company *                      | Phase III                  |             |
| Therapeutic Area                                      | Expected numb                                    | per of subjects                |                            |             |
| Gastroenterology                                      | * 800                                            |                                |                            |             |

The study status pop-up opens.

2

### Click Request study deletion.

| X Viedoc's demostudy                                                                                                    | Back |
|----------------------------------------------------------------------------------------------------|------|
| Study status                                                                                                    |      |
| The study is locked and can now be deleted by Study Manager. The process is initiated by a deletion request sent to the Organization Admi<br>After approval of the request, the study will be shelved for 180 days before it is permanently deleted. Please note that the Organization Adm<br>will be able to revert the deletion for 180 days. |      |
| Locked by on 2018-05-02 12:40 UTC<br>Make sure to download your data or use post study access.                                                                                                    |      |
| Set the study status back to live and enable editing of study data.                                                                                                    |      |
| The new license fee end date will be set once the study is locked again.                                                                                                    |      |
| Request the study to be deleted from Viedoc.<br>Before doing so, make sure to download your data.                                                                                                    |      |
| Download study status report                                                                                                    |      |

The request study delete pop-up opens.

- Select whether the following actions are done or not done:
  - Download user report
  - Download the data export archive required
  - Download study design

Enter a reason for deleting the study, and enter your password.

| Before deleting<br>am responsible | g the study<br>e for the fo | , Tundersta<br>llowing acti | nd that I<br>ons: |
|-----------------------------------|-----------------------------|-----------------------------|-------------------|
| Download use                      | r report                    |                             |                   |
| Done                              | Not done                    |                             |                   |
| Download the                      | data expor                  | t archive re                | quired            |
| Done                              | Not done                    |                             |                   |
| Download stud                     | ly design                   |                             |                   |
| • Done 🔿                          | Not done                    |                             |                   |
| Reason for stud                   | iy delete                   |                             |                   |
| Study completed                   | l and ready f               | or deletion                 |                   |
| Confirm with y                    | our passwo                  | ord                         |                   |
|                                   |                             |                             | Cance             |

#### 5 Click Request study deletion.

The Study status page displays that deletion of the study is requested, by whom and when (date and time in Coordinated Universal Time ( $\_\_\_\_\_$ ), and the study delete request will be sent to the Organization Administrator. All Study Managers and Organization Administrators will be notified of the request by email.

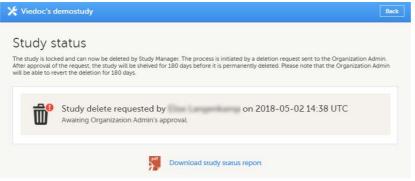

When study deletion has been requested, the study page will display the status "Study delete requested by ... on ..." Until the request has been approved, the study will be in locked state and visible in Viedoc Clinic and Viedoc Designer.

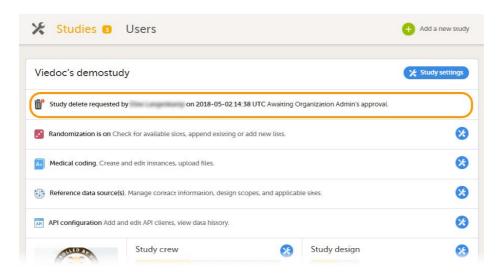

## 2.2 Downloading the study status report

To download the study status report:

- 1 Open the study in Viedoc Admin and click **Study settings**. The Study settings dialog opens.
- 2 Click the blue pen icon.

| Viedoc's o  | demostudy                                    |                                                 |                                |                            | Clos      |
|-------------|----------------------------------------------|-------------------------------------------------|--------------------------------|----------------------------|-----------|
|             | ettings<br>t settings for study.             |                                                 |                                |                            |           |
| Settings    | Date & time form                             | at Medical Coding                               | Import ODM File                |                            |           |
|             | ed, lock date 2018-<br>sure to download your | 05-02 12:40 UTC<br>data or use post study acces | 5.3                            |                            |           |
| Study name  | 0                                            |                                                 | Study Logo                     |                            |           |
| Viedoc's d  | emostudy                                     |                                                 | ASOTA A                        | Uplos                      | ad a file |
| Sponsor Co  | ode CRO                                      | Code                                            |                                |                            |           |
| Reference I | D                                            |                                                 | PNG, GIF or JPG fil<br>height. | es of maximum 180 px width | and 90 px |
| Study Type  |                                              | Sponsor Type                                    |                                | Study Phase                |           |
| Pharmaceut  | tical - Clinical                             | * Pharmaceutical                                | company *                      | Phase III                  | *         |
| Therapeutic | : Area                                       | Expected num                                    | ber of subjects                |                            |           |
| Gastroenter | ology                                        | * 800                                           |                                |                            |           |

The Study status pop-up opens.

3

| Viedoc's demo                               |                                          |                                                                                                    | Ba |
|---------------------------------------------|------------------------------------------|----------------------------------------------------------------------------------------------------|----|
| e study is locked ar<br>ter approval of the | d can now be deleted by Study Man        | ager. The process is initiated by a deletion request sent<br>180 days before it is permanently deleted. Please note |    |
|                                             | cked by<br>ke sure to download your data | on 2018-05-02 12:40 UTC or use post study access.                                                                   |    |
|                                             |                                          | G Unlock study                                                                                                    |    |
|                                             |                                          | back to live and enable editing of study data.<br>d date will be set once the study is locked again                 | L  |
|                                             | Ē F                                      | Request study deletion                                                                                              |    |
|                                             |                                          | ne study to be deleted from Viedoc.<br>so, make sure to download your data.                                         |    |
|                                             | per                                      | Download study status report                                                                                        |    |

A PDF is downloaded that lists all database lock and delete actions, including when and by whom the study was locked/deleted, and the reason that was given for locking/deleting the study.

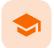

1

Admin audit trail report

# Admin audit trail report

Published by Viedoc System 2023-10-09

#### 1. Downloading the Admin audit trail report 2. The contents of the Excel file

The Admin audit trail report contains information about all settings and changes of study settings that have been made by authorized users in Viedoc Admin.

## Downloading the Admin audit trail report

To download the Admin audit trail report:

1 In Viedoc Admin, open the study settings from the study details page.

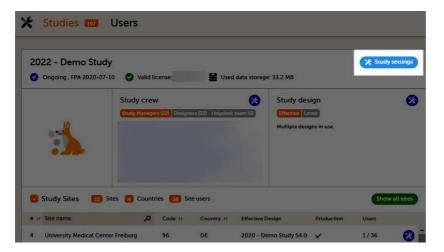

2

On the Logs tab, you can generate and download the Admin audit trail report.

If the report was already generated, you can regenerate it to get a report with all the latest information.

|          | ermo Study<br>Settings<br>It settings for study. |                  |                                                  |               |      | Close |
|----------|--------------------------------------------------|------------------|--------------------------------------------------|---------------|------|-------|
| Settings | Date & time format                               | Medical Coding   | Import ODM File                                  | Documentation | Logs |       |
|          | n audit trail report<br>nload 2022-08-09 08:41   | :35   Regenerate |                                                  |               |      |       |
|          |                                                  |                  | 2022 Terms of Use - Pri<br>3.11291 [2022-08-11T0 |               |      |       |

|     | × | AdminAuditTrailRexlsx | < <b>^</b> |                                                   |  |
|-----|---|-----------------------|------------|---------------------------------------------------|--|
| - 1 |   |                       | AdminAu    | uditTrailReport-2022DemoStudy-20220811100739.xlsx |  |
|     |   |                       |            |                                                   |  |

2 The contents of the Excel file

The Excel file contains the following sheets:

3

- **Report Info** general information about when and by whom the report was generated and some information about the study status
- Action Logs a list with detailed information about each action regarding the study in Viedoc Admin. The columns in this sheet are:
  - Area one of the following values: eTMF, Medical Coding, Reference Data Sources, RTSM, Site Settings, Study Design, Study Settings, User Invitations, User Logs, WCF API client configuration, and Web API client configuration
  - Action see the table below.
  - Identifier see the table below.
  - Old Values list of edited properties with their old values. If making a setting for the first time, the Old Values field is empty.
  - New Values list of set or edited properties with their new values
  - Reason if available, a user-entered reason for setting or changing a property. Otherwise, the
    reason is the same as the action. See also the table below.
  - Date/time date and time of the action in the format YYYY-MM-DD HH:MM:SS
  - User display name of the user who performed the action

The following table lists the actions, identifiers, and reasons that are associated with the areas:

| Area                      | Action                                                                                             | ldentifier                                                                                                    | Reason                                                                                                    |
|---------------------------|----------------------------------------------------------------------------------------------------|----------------------------------------------------------------------------------------------------|----------------------------------------------------------------------------------------------------|
| eTMF                      | <ul><li>Enable</li><li>Map roles</li></ul>                                                         | empty                                                                                                    | For the Enable action: If<br>switched on, <b>Enable eTMF</b> , if<br>switched off, <b>Disable eTMF</b><br>For the Map roles action:<br><b>Configure access to eTMF</b>                                                                       |
| Medical<br>Coding         | <ul> <li>Create a new<br/>medical coding<br/>instance</li> <li>Edit medical coding</li> </ul>      | For the edit medical<br>coding instance action:<br>The sequence and name                                                       | User-entered reason if<br>available, otherwise the<br>same as the action                                                                                                    |
| Reference<br>Data Sources | <ul> <li>Edit settings</li> <li>Add reference data source</li> <li>Edit</li> <li>Delete</li> </ul> | Unique identifier if<br>available<br>For the Add, Edit, and<br>Delete actions: The<br>sequence of the<br>reference data source | For the Edit settings action:<br>Edit reference data sources<br>settings<br>For the Add action: Add<br>reference data source<br>For the Edit action: Edit<br>reference data source<br>For the Delete action: Delete<br>reference data source |

| Area          | Action                                                                                                    | Identifier                                                                                                    | Reason                                                                                                    |
|---------------|----------------------------------------------------------------------------------------------------|----------------------------------------------------------------------------------------------------|----------------------------------------------------------------------------------------------------|
| RTSM          | <ul> <li>Approve settings</li> <li>Uploaded<br/>randomization list</li> <li>Add to<br/>randomization list</li> <li>Upload individual<br/>allocation list</li> <li>Add to individual<br/>allocation list</li> <li>Add to individual<br/>allocation list</li> <li>Restart</li> </ul> (For dynamic randomizations<br>only): Create configuration, Edit<br>configuration <ul> <li>Approve global<br/>allocation list<br/>settings</li> <li>Mapping for global<br/>allocation list</li> <li>Upload global<br/>allocation list</li> <li>Add global<br/>allocation list</li> </ul> | RTSM name or<br>allocation name if<br>available.<br>For the actions on global<br>allocation, the identifier<br>is Global allocation. | <ul> <li>The same as the action if not specified below.</li> <li>For all the actions that are performed on a specific Production or Demo mode, this is added to the reason, for example, Upload randomization list - Production</li> <li>For the Approve settings action: Approve RTSM settings</li> <li>For the Upload randomization list action: Upload randomization list action: Upload randomization list</li> <li>For the Upload individual allocation list action: Uploac allocation list</li> <li>For the Add to randomization list</li> <li>For the Add to randomization list</li> <li>For the Add to individual allocation list action: Add to randomization list</li> <li>For the Restart action: Restart RTSM</li> <li>For the Edit configuration action: Create RTSM configuration</li> </ul> |
| Site Settings | <ul><li>Add new site</li><li>Edit site</li></ul>                                                                                                    | The site number                                                                                                    | The same as the action                                                                                                    |
| Study Design  | <ul><li>Assign design</li><li>Apply revision</li></ul>                                                                                                    | Design or revision name and version                                                                                                  | The same as the action                                                                                                    |

| Area                                                                                                    | Action                                                                                                    | Identifier                                                                                                    | Reason                                                                                                    |  |
|----------------------------------------------------------------------------------------------------|----------------------------------------------------------------------------------------------------|----------------------------------------------------------------------------------------------------|----------------------------------------------------------------------------------------------------|--|
| Study Settings                                                                                                    | <ul> <li>Add Study</li> <li>Edit study settings</li> <li>Edit date &amp; time<br/>format</li> <li>Edit medical coding</li> <li>Import ODM file to<br/>Demo</li> <li>Import ODM file to<br/>Production</li> <li>Edit documentation</li> <li>Archive<br/>documentation</li> <li>Restore<br/>documentation</li> <li>Delete<br/>documentation</li> <li>Lock study</li> <li>Unlock study</li> <li>Request study<br/>deletion</li> <li>Approve study<br/>deletion</li> <li>Revert study<br/>deletion</li> <li>Revert study<br/>deletion</li> <li>Enable item level<br/>SDV</li> </ul> | For the edit medical<br>coding action: the coding<br>scope<br>For the documentation<br>actions: the section<br>name                            | For the Add study action:<br>Create study<br>For the other actions: User-<br>entered reason if available.<br>Otherwise, the reason is the<br>same as the action. |  |
| Invitations   Delete invitation  Reset password                                                                                    |                                                                                                    | Unique identifier if<br>available.<br>For the reset password<br>action:<br>• User = user<br>display name<br>• Email = user<br>email<br>address | The same as the action                                                                                                    |  |
| User Logs<br>- Generate log of<br>users and roles<br>- Generate user<br>administration log<br>- Generate user<br>communication log |                                                                                                    | empty                                                                                                    | The same as the action                                                                                                    |  |
| WCF API client<br>configuration                                                                                                    | <ul><li>Add</li><li>Edit</li><li>Delete</li></ul>                                                                                                    | Client ID (GUID)                                                                                                    | For the Add action: Add API<br>client<br>For the Edit action: Edit API<br>client<br>For the Delete action: Delete<br>API client                                  |  |

| Area                            | Action                                                | Identifier       | Reason                                                                                                    |
|---------------------------------|-------------------------------------------------------|------------------|----------------------------------------------------------------------------------------------------|
| Web API client<br>configuration | <ul> <li>Add</li> <li>Edit</li> <li>Delete</li> </ul> | Client ID (GUID) | For the Add action: Add API<br>client<br>For the Edit action: Edit API<br>client<br>For the Delete action: Delete<br>API client |

Note! Some data might not be available for the actions performed before the release of Viedoc 4.72.

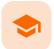

#### Viedoc study configuration management

## Viedoc study configuration management

Published by Viedoc System 2023-10-09

| 1. Introduction                                                      |
|----------------------------------------------------------------------|
| 2. Configuration overview                                            |
| 2.1 Study design version numbers                                     |
| 2.2 Assignment of study design to site(s)                            |
| 2.3 Version "burn-in"                                                |
| 2.4 Event dates                                                      |
| 2.5 Multiple versions over time                                      |
| 2.5.1 Event created before starting point of any version             |
| 2.5.2 New version with same timing as current version                |
| 2.5.3 Event date changed after it was initiated                      |
| 2.6 Settings read from the study design version burnt-into the event |
| 2.7 Settings read from current effective design                      |
| 2.8 Revisions of study design version                                |
| 2.9 Applying a revised study design version to a site                |
| 2.9.1 Changes in a revision that do not affect data integrity        |
| 2.9.2 Changes in a revision that affect data integrity               |
| 2.9.2.1 Site confirmation of version upgrade to revised version      |
| 3. Configuration workflow                                            |
| <u> 3.1 New study - first study design version</u>                   |
| 3.2 Subsequent versions                                              |
| 3.3 Revision of existing version                                     |
| <u>4. Configuration management</u>                                   |
| <u>4.1 In Viedoc Designer</u>                                        |
| 4.2 In Viedoc Admin                                                  |

# 1 Introduction

The configuration of a study in Viedoc consists of two types of settings:

- Non version-controlled settings settings that are configured by the Study Manager in the Viedoc Admin application and that are effective immediately. These settings are common to the study at any given point in time.
- They are described in detail in the lesson General study settings.
- Version-controlled settings settings that are configured by the Designer in Viedoc Designer, but not effective until assigned to site(s) by the Study Manager in Viedoc Admin.

This lesson focuses on the configuration type that holds most of the study configuration, that is version-controlled settings.

# 2 Configuration overview

#### 2.1 Study design version numbers

Version-controlled settings are contained in a "design" and are identified by a version number. Study design version numbers are unique within a study. If there exist five study design versions, all originating from the same design, and a new design is created from scratch within the same study, it will have version 6.

Study design version numbers are accompanied with a revision number. For example, "1.0" means that this is version 1 and that it has not been revised, since the revision part of the version is 0. Revisions are explained in <u>Revision of study design version</u>.

### 2.2 Assignment of study design to site(s)

Study designs are assigned on site level. Work on a site cannot start before a study design is assigned to that site, as there is no study configuration associated with that site.

When the Designer has finished setting up a study design in Viedoc Designer, he/she has to publish the study design, so that it becomes available to the Study Manager in Viedoc Admin.

The Study Manager then chooses to assign the study design to one or several study sites. This step is accompanied with selecting an effective starting time for the study design on the selected study sites.

There can be more than one design version assigned to a site.

## 2.3 Version "burn-in"

Versions are burnt in at event level, based on the date of first data entry.

The applicable design version for an event is determined by comparing the event date to the effectiveness period of the study design version(s) assigned to the site. When an instance of an event is started, the study design version is burnt into it, indefinitely. All forms belonging to this event will then inherit that same study design version.

When the version has been burnt-in, the forms within the event always get their settings, structure and lay-out read from that same study design version, even if the event date, or design effectiveness periods, have changed so that a different study design version is available.

## 2.4 Event dates

In Viedoc, there are four different types of events, and the study design version is burnt in as follows:

- Study start event typically one simple form containing patient identification data. The study start event has no manual event date entry. Thus, even if it only contains one form and this form contains something called a "start date", it will not be used as event date. The event date of this type of event is always the time of event initialization, that is, when the event instance is entered for the first time.
- Scheduled events visits scheduled according to the protocol. These require a date to be input when they
  are started/initiated. For these events this is the event date, and the study design version will burn in when
  the event is first started/initiated. If the event date is changed there will be no new burn-in. However, until
  the first form of the event is entered, the event can be stopped/uninitiated and this is then treated as a
  reset of the event and a new burn-in will occur when the event is again started/initiated.
- Unscheduled events additional, on-demand visits. These require a date to be input when they are started/initiated. For these events this is the event date, and the study design version will burn in when the event is first started/initiated. If the date is changed there will be no new burn-in. However, until the first form of the event is entered, the event can be stopped/uninitiated. This is then treated as a reset of the event and a new burn-in will occur when the event is again started/initiated.
- Common events events occurring separately or parallel to the workflow, for example concomitant
  medication, adverse events, dose adjustments, daily compliance reporting. These have no manual date
  entry. Thus, even if they only contain one form and this form contains something called a "start date", it will
  not be used as event date. The event date of these types of events are always the time of event
  initialization, that is, when the event instance is entered for the first time.

Note! The above applies even for the events that are using the "automatic event date" functionality, that is, if the event is configured to use an event date based either on the date of first data entry or on a date item. For details on the automatic event date settings, see the <u>Study workflow</u> lesson.

### 2.5 Multiple versions over time

During the course of a study, multiple versions of the study design can be assigned to a site, with different periods of effectiveness. For example, Site 01 could have Version 1 as the effective study design version during January 1st – January 15th and Version 2 as effective study design version after January 15th, whereas Site 02 has Version 2 as the only effective study design version starting January 5th, as illustrated in the image:

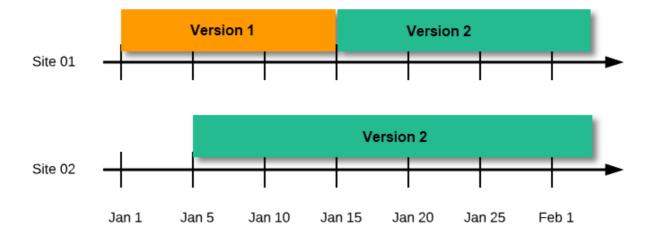

There is no end date for the effectiveness periods of study design versions. If a design is applied on January 1<sup>st</sup>, this is the effective version until a new version with a later start date is encountered, independently of when it was assigned.

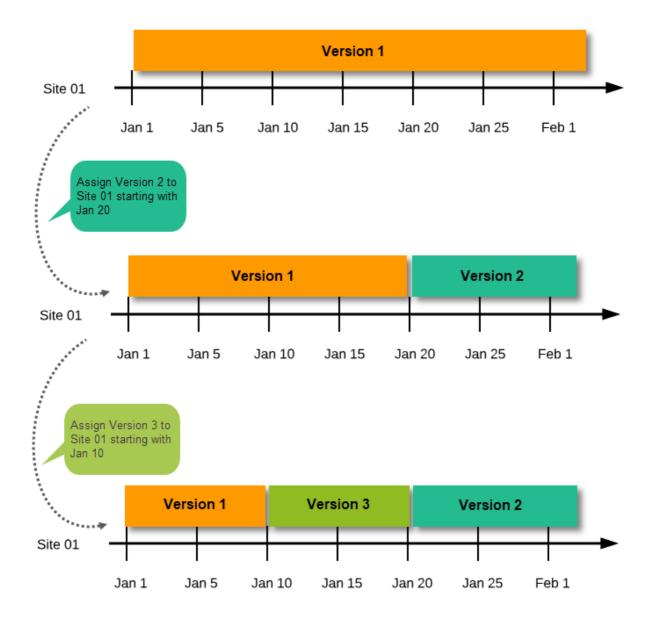

Important! The periods of effectiveness of a study design version are connected to the <u>event timing of the first data</u> <u>entry</u> and not to the current time at system usage. For example, in the below image, if:

• Version 1 is effective between January 1<sup>st</sup> - January 15<sup>th</sup> for Site 01.

- Version 2 is effective starting with January 16<sup>th</sup> for Site 01.
- Event 1 is initiated on January 2<sup>nd</sup> for Subject 01-01 on Site 01.

#### ...then:

Form content of Event 1 for Subject 01-01 on Site 01 will always be according to Version 1 (because Event 1
was initiated within the validity period of Version 1), regardless of the time of data entry:

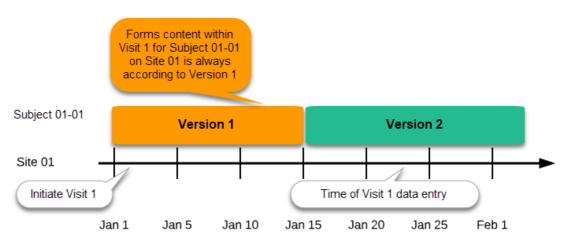

#### 2.5.1 Event created before starting point of any version

If an event is initiated with a date when no design version is in effect, the version effective at current time of system usage will be used:

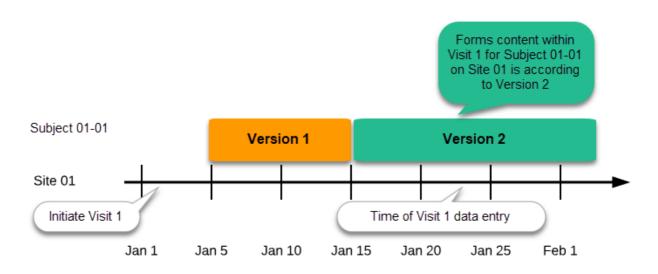

#### 2.5.2 New version with same timing as current version

A new version can be assigned with the same timing as the currently assigned version and will then replace the currently assigned version, except for already entered data (due to the version "burn-in", as described in <u>Version</u> <u>burn-in</u>).

For example, if we have Version 1 assigned to Site 01 starting at Jan 1, and we have the following events:

- Event 1 initiated and containing 3 forms:
  - Form 1 and Form 2 filled in
  - Form 3 empty
- Event 2 not initiated

...and we assign Version 2 to Site 01 starting at Jan 1, and then:

- fill in Form 3 for Event 1 this will have also Version 1, as this was burnt-in at the time when Event 1 was initiated.
- initiate Event 2 and fill in Form 1, this will have Version 2 (as well as all the other forms within Event 2)

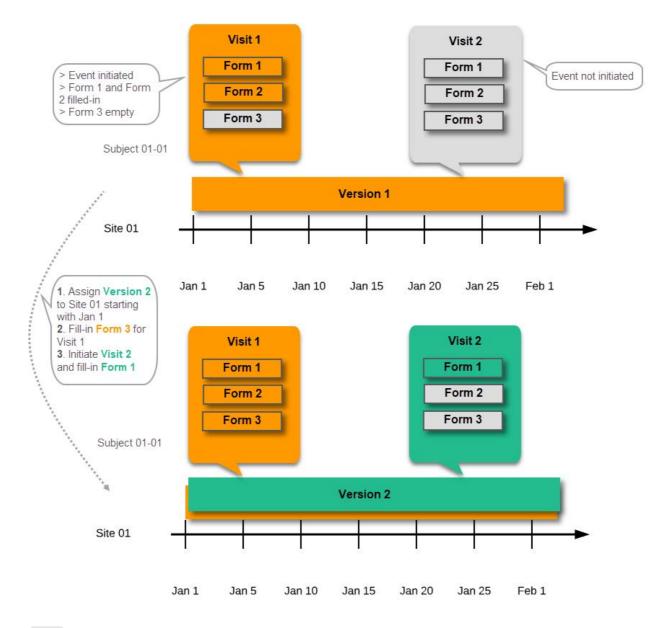

2.5.3 Event date changed after it was initiated

In case the event date is changed after it was initiated, to a date when another version is applicable, the version for that event does not change, as it was burnt-in at the date when the event was initiated (see <u>Version burn-in</u>):

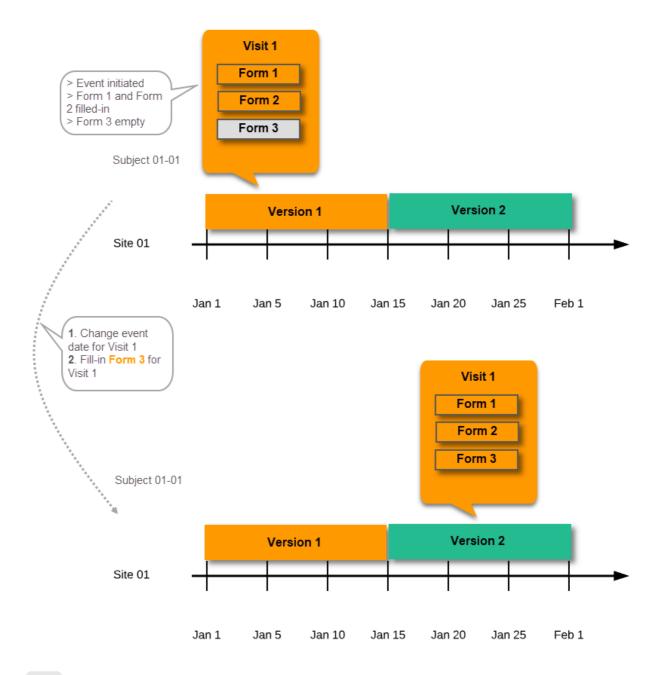

### 2.6 Settings read from the study design version burnt-into the event

The following settings are always read from the study design version that is burnt-into the event:

- Forms
- Study settings
  - Source Data Verification (SDV) settings
  - Randomizations
- Output and Validation
  - Automatic data validation ("Edit checks")
  - Output formats
  - Output ID:s and labels

| Forms 5 Forms 10 Times in use                                                                                                    | K Edit |         |                                         |
|----------------------------------------------------------------------------------------------------|--------|---------|-----------------------------------------|
| Study workflow<br>Scheduled<br>Scheduled<br>S | K Edit | St      | udy Settings                            |
| Roles                                                                                                    |        |         | Selection View Settings 3 Times In use  |
| 3 Active roles                                                                                                    | K Edit |         | ESubject Id Generation Settings DEFAULT |
| Study Settings                                                                                                    | 🗶 Edit |         | SDV Settings ALL                        |
|                                                                                                    |        |         | 📰 Miscellaneous DEFAULT                 |
| Outputs and Validation           O         Edit checks         4         Formats         43         OID's and Labels                                                                                                    | K Edit |         | Alerts 2 Times In use                   |
|                                                                                                    |        | $\cdot$ | Subject Status NOT IN USE               |
|                                                                                                    |        |         | 📰 Randomizations ENABLED                |
|                                                                                                    |        |         | 🗐 eLearning 💈 Times In use              |

### 2.7 Settings read from current effective design

We call "current effective design" the study design version that is effective at the current time of system usage.

Settings that are not directly related to data collection structure, as well as settings that are common on the site level, are read from the study design version that is effective at the time of system usage (that is, "time right now"). These settings are:

- Study workflow
  - Study start event
  - Scheduled events
  - Unscheduled events
  - Common events
- Roles
- Study settings
  - Layout of subject card and subject selection page
  - Subject Id format
  - Miscellaneous
  - Alerts
  - Subject status
  - eLearning

| Forms 5 Forms 10 Times in use                                         | 🏌 Edit        |   |                                                                                                    |
|-----------------------------------------------------------------------|---------------|---|----------------------------------------------------------------------------------------------------|
| Study workflow<br>3 Scheduled 2 Unscheduled 2 Common                  | <b>K</b> Edit |   | Study Settings                                                                                                    |
| Roles                                                                 | 🗶 Edit        |   | Selection View Settings 3 Times In use                                                                                                    |
| 3 Active roles                                                        |               | / | SDV Settings ALL                                                                                                    |
| Study Settings                                                        | K Edit        |   | 📰 Miscellaneous DEFAULT                                                                                                    |
| Outputs and Validation<br>D Edit checks 4 Formats 43 OID's and Labels | 🔀 Edit        |   | Alerts 2 Times In use المات العالي العالي |
|                                                                       |               |   |                                                                                                    |
|                                                                       |               |   | eLearning 2 Times In use                                                                                                    |

This means that the study workflow for a subject can change as time passes and a new design version becomes effective for the site the subject belongs to:

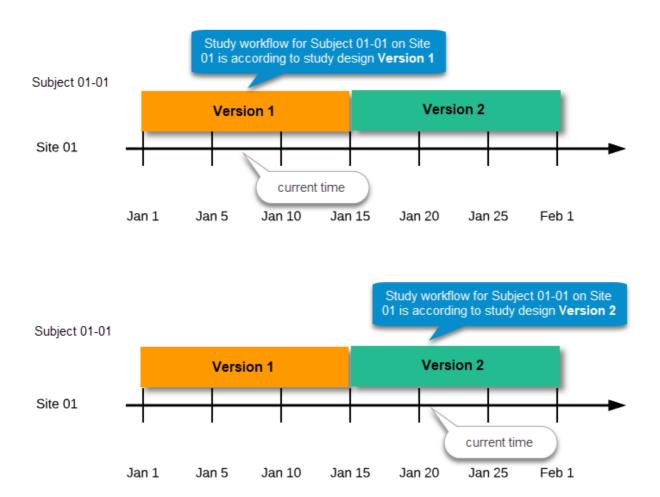

### 2.8 Revisions of study design version

If there is a need to correct something in a study design version that is already assigned, and in particular if it has already been used to enter data (as that version is then burnt in and cannot be replaced by assigning a new version with the same time frame of validity), the study design version has to be revised.

The following settings can be revised as part of a revision of a study design version:

- Forms \*
- Study workflow \*
- Roles
- Output and Validation

The latest effective design for each site will be used to define the permissions that will apply to each role.

\* Note! The study design IDs (Event IDs, Activity IDs, Form IDs, Item group IDs and Item IDs), item dictionary ("choice") codes and any items involved in randomization cannot be changed. An exception is that if an item needs to be moved to another item group, the ID can and must be changed as this will be treated as deleting an item and adding it again.

Once a study design version is revised, the revision part of the version number (initially 0) is incremented. For example, if study design version 1.0 is revised, it will receive the version number 1.1. When a revision of a study design version is published, it replaces its predecessor in terms of site assignment. For example, if a Study Manager wants to assign version 1 to a site, and this version now has a revision, version 1.1 will be available for assignment and not 1.0.

Additionally, only the latest revision of each study design version can be used as starting point for additional revision. For example, if we want to revise study design version 1, that has already been revised to version 1.1, we can only select 1.1 as starting point of the revision and not 1.0.

If forms that were previously part of an event in the workflow are now removed, already initiated forms are not touched. From a study workflow point-of-view they are now orphan forms, but from a user point-of-view there is no real difference to the appearance, as they stay as is on the event that they were previously part of.

### 2.9 Applying a revised study design version to a site

Application of a revised study design version is used to upgrade forms that are already burnt-in, with a predecessor of the study design version in terms of revisions, to the latest revision of the study design. Applying a revision is different from assigning study design versions, as assigning study design versions only affects forms belonging to events that have not been initiated yet.

When a revised version of a study design version is applied to a site, that revision will (eventually, after necessary site confirmations, see <u>Changes in a revision that affect data integrity</u> below) replace the version it is revising, including the base version and all previous revisions made to the version (as illustrated in the example in the image below, where 1.2 replaces both 1.0 and 1.1). Thus, effective period is not changed.

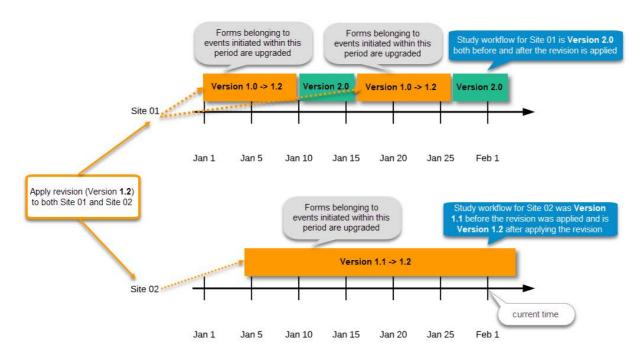

There are two parallel tracks being followed when a revised study design is applied, depending on whether the data integrity is affected by the changes in a revision or not, as described in the following subsections.

#### 2.9.1 Changes in a revision that do not affect data integrity

A revision with changes that do not affect data integrity is applied without confirmation by the site staff. For all form instances in which form data is not affected by the revision, the revision is processed immediately.

Changes within a revision that do not affect data integrity:

- Forms updated settings on:
  - Required/optional
  - Data checks
  - Min and max length
  - Number of decimal digits and/or number of decimals for numeric data type
  - Output IDs and labels
- Study workflow actual workflow changes
- Note! If these are the only changes made, this will be the same as assigning the study design to the site, as workflow is always read from the version effective at time of system usage as pointed out in <u>Settings</u> read from current effective design.
  - Addition/deletion of events
  - Addition/deletion of activities/forms on existing event
- Roles
- Output and Validation

Any discrepancies no longer valid are closed and any new discrepancies will be flagged.

The forms that are locked (by Monitor, Data Manager, or any user who has data lock permission) will be upgraded, as no data will be touched by these types of changes.

Form signature and review status will not be affected by these kind of updates.

#### 2.9.2 Changes in a revision that affect data integrity

Applying a revision with changes that <u>potentially do affect data integrity</u> requires confirmation by the site staff. Before the Study Manager can apply a revised study design, a mandatory information text has to be entered that will be used to notify the site staff about the changes (see the complete workflow below in <u>Workflow - Revision of an</u> <u>existing version</u>).

Changes that potentially do affect data integrity:

- Forms addition/deletion of items and changes to:
  - Name of form
  - Item labels, including static text items
  - Item and item group position and input field size
  - Measurement units
  - Dictionary ("choice") labels
  - Instruction texts
  - Visibility conditions
  - Notel Changes of the role visibility conditions do not require site approval.
  - Function and default value expressions
- Study Workflow
  - Visibility conditions affecting form contents
  - Event date settings

Note! Changes of the event date(s) as a result of changing the "automatic event date" settings do not require site approval. For details on the automatic event date settings, see the <u>Study</u> <u>workflow</u> lesson.

A flag will be put on the form instance indicating that there is an upgrade pending. Until the upgrade is confirmed by site personnel (see <u>Site confirmation of version upgrade</u>), the form will remain in its original version.

#### 2.9.2.1 Site confirmation of version upgrade to revised version

When a revised study design is applied to a site, all forms pending an upgrade (where data integrity is potentially affected) are marked by a red flag, and a notification for the site is displayed on the Messages pane on the study start page.

The notification is accompanied with a standard text informing the site about the upgrade action and confirmation prompt that has to be electronically signed. This action can be performed by anyone at the site with data edit permission. See also the lesson in Viedoc Clinic User Guide - <u>Approving eCRF changes</u>.

When signed, all forms pending upgrade (listed in <u>Changes in a revision that affect data integrity</u>) will be upgraded to the revised version of the study design. This is a background activity that can take some time if there are considerable amounts of forms to be upgraded.

For the subjects that are being edited by clinic users during the upgrade process, the upgrade will stay pending until the respective subjects are released.

Optionally, forms can be upgraded manually, one-by-one, by the site. This is performed by navigating to the forms affected, opening them for editing and re-saving them. When the form is opened for editing, it will be shown using the new upgraded design with all data filled in.

A recommendation to the site could be to manually upgrade a few forms to fully understand the potential impact of the upgrade and then upgrade the rest using the batch approval feature.

Important! The upgrade is not performed for:

locked forms (locked by Monitor, Data Manager, or any user who has data lock permission).
forms for which the approving user does not have view/edit permission.

If performing batch approval and forms affected by the upgrade are skipped, as a result of one of the above mentioned scenarios, a new message will be displayed on the Message page. The changes can then be approved after a user with permission unlocks the locked forms.

Forms upgraded to a new design revision <u>lose any existing signature and review flags</u> (clinical review, data review). The <u>SDV</u> flag is lost on item level.

If a particular item, that did not require SDV, is affected by the upgrade (that is, edited in the design, see <u>Changes in a</u> <u>revision that affect data integrity</u>), the form-level SDV flag will be kept. That means an upgrade of a form can lead to losing existing signature and review flags (clinical review, data review), but keeping the SDV flag.

If a particular item, that was previously source data verified, is affected by the upgrade (that is, edited in the design, see <u>Changes in a revision that affect data integrity</u>), it is no longer flagged as having been source-data verified. The form-level SDV flag is lost if any item in the form lost its SDV flag. The form-level SDV flag is also lost if an item is removed from a form as part of the upgrade.

## Configuration workflow

3

#### 3.1 New study - first study design version

The following steps have to be performed in Viedoc when creating and configuring the study for the first time:

- 1. In Viedoc Admin, the Organization Manager creates the new study and appoints a Study Manager.
- 2. In Viedoc Admin, the Study Manager sets the non version-controlled common settings and appoints a Designer.
- 3. In Viedoc Designer, the Designer creates the first version of the version-controlled settings and makes it available to the Study Manager by publishing the design to Viedoc Admin.
- 4. In Viedoc Admin, the Study Manager creates site(s) and assigns the first version to the site(s)
- 5. The site user can start entering data in Viedoc Clinic, using the assigned design.

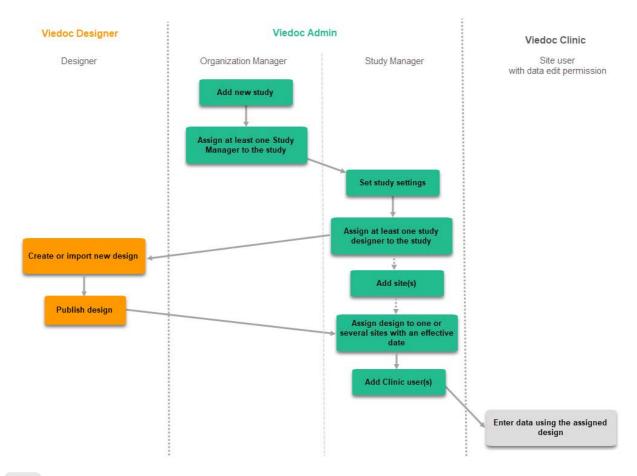

### 3.2 Subsequent versions

The workflow for creating a new design version starting from an existing version of the study design, to implement a protocol amendment and assign it to one or several sites, is the following:

- 1. In Viedoc Designer, the Designer makes a full copy of the existing version of the study design.
- 2. In Viedoc Designer, the Designer makes the additional settings required by the protocol amendment and then publishes the design, which then becomes available in Viedoc Admin.
- 3. In Viedoc Admin, the Study Manager assigns the new version to one or several sites that should have the amendment. For instructions see <u>Assigning a study design</u>.

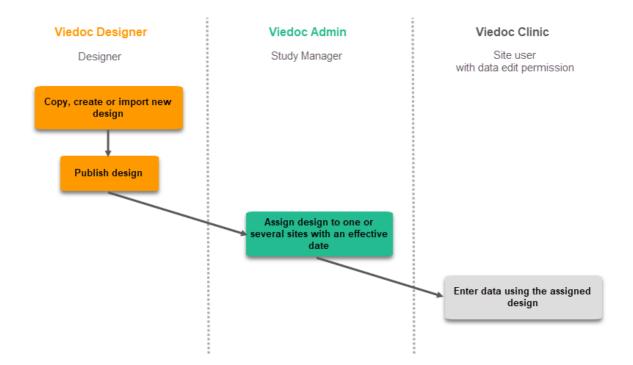

### 3.3 Revision of existing version

The workflow for revising an existing study design version and applying it to one particular site is as following:

- 1. In Viedoc Designer, the Designer makes a revision of an existing version.
- 2. In Viedoc Designer, the Designer makes the additional settings and then publishes the design that becomes available in Viedoc Admin.
- 3. In Viedoc Admin, the Study Manager applies the revised version to one or several sites that should have the revision. For instructions see <u>Assigning a study design</u>.

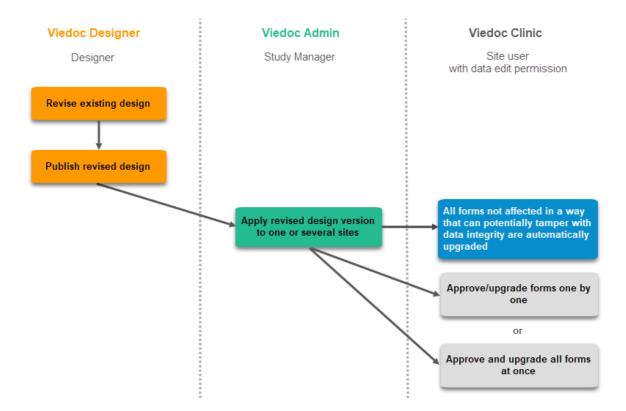

Important! If a new revision is applied before previous one(s) are approved by a site user, then the approval will upgrade affected forms to the latest revision, regardless of which of the upgrades the site user approves. For information on site approval see <u>Approving eCRF changes</u> in Viedoc Clinic User Guide.

Note! An upgrade message is displayed for the site under the Messages pane on the study start page, even for the revisions with changes that do not affect data integrity, that is, when the forms are automatically upgraded.

# 4 Configuration management

If an iterative approach is used during development of a configuration, there will be many versions created as part of the workflow: [setup  $\rightarrow$  test  $\rightarrow$  correct  $\rightarrow$  test  $\rightarrow$  correct  $\rightarrow$  test  $\rightarrow$  correct  $\rightarrow$  test  $\rightarrow$  ...]. It is still advisable to revise existing versions (instead of creating new versions) whenever possible to keep the number of versions to a minimum, as this will make the study design repository less cluttered and more easy to manage.

### 4.1 In Viedoc Designer

In Viedoc Designer, the following actions related to the study design can be performed, as described in the respective lessons:

- <u>Initiating a study design</u> describes how to initiate a design, either by adding a new empty version or by importing one.
- Validating a study design
- <u>Publishing a study design</u> describes how to publish and unpublish a design.
- <u>Duplicating a design</u> describes how to either create a new version by copying an existing version, or revise an existing version.
- Exporting/Locking/Deleting a study design

## 4.2 In Viedoc Admin

In Viedoc Admin, you can see the current effective design for each site, assign a study design version to one or several sites, and apply a revised version of a study design to one or several sites. All these are described in detail in <u>Assigning a study design</u>.

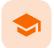

Assigning a study design

# Assigning a study design

Published by Viedoc System 2020-06-04

 1. Introduction

 2. Versions and revisions

 3. Viewing the effective study designs

 4. Assigning a study design

 5. Assigning a new design version

 6. Applying a design revision

 7. Viewing the audit trail of study designs

This section explains how to assign a design to a the sites in a study. It is necessary to assign a study design to the sites in the study to start work on the site.

# 1 Introduction

Study designs are assigned to a study on a site level. The work on a site can only start when a study design version or revision has been assigned to that site. Without a design, there is no study configuration associated with the site.

When the Study Designer has finished setting up a study design in Viedoc Design, and has published the study design, it becomes available in Viedoc Admin. The Study Manager can then assign the study design to one or several sites in the study, and select an effective starting time for that design to be applied to the site.

At least one site should have been added to the study, before a study design can be assigned. A design can be assigned to all sites at once, or to individual sites in the study. It is thus possible to assign different study design versions or revisions to different sites in the study. Since study design versions or revisions are assigned to sites with a certain starting date, one site can have a certain study design version or revision assigned to it during a certain period of time, and another version or revision during another period of time.

The Study design field in the Study details pages displays the active designs in the study, and whether there are any new design versions or revisions available.

| Vi                         | edoc's demostudy                                                                                                    |                                         |                                |                                                                                |              | 🗶 Study              | v settings  |
|----------------------------|----------------------------------------------------------------------------------------------------|-----------------------------------------|--------------------------------|--------------------------------------------------------------------------------|--------------|----------------------|-------------|
|                            | Randomization is on Check for available sl                                                                                                    | ots, append                             | existing or add                | new lists.                                                                     |              |                      | ×           |
| A                          | Medical coding. Create and edit instances                                                                                                    | . upload file                           | 5.                             |                                                                                |              |                      | Ø           |
|                            | Reference data source(s). Manage contact                                                                                                    | informatio                              | n, design scopes               | , and applicable sites.                                                        |              |                      | X           |
| API                        | API configuration Add and edit API clients,                                                                                                    | view data h                             | listory.                       |                                                                                |              |                      | Ø           |
|                            | Study crev                                                                                                    |                                         |                                | 🛞 Study de                                                                     |              |                      | ×           |
|                            | Technical Writ                                                                                                    |                                         | ers (1) Helpdesk t             | earrn (0) Effective Li<br>Multiple des                                         |              |                      |             |
| 0                          | Study Sites 3 Sites 3 Countrie                                                                                                    | er.<br>es 👍 Site                        | e users                        | Multiple des                                                                   | igns in use. | -                    | w all sites |
|                            | Technical Writ                                                                                                    | er.                                     |                                |                                                                                |              | Show<br>Users<br>1/4 | w all sites |
| L                          | Study Sites     3 Sites     5 Countries       Site name     0                                                                                                    | er.<br>25 4 Site<br>Code                | Country                        | Multiple des<br>Effective Design                                               | igns in use. | Users                |             |
| 2                          | Study Sites     Image: Sites in the second second sec | er.<br>es <b>(3)</b> Site<br>Code<br>KI | Country<br>SE                  | Multiple des<br>Effective Design<br>DemoStudyDesign 4.0                        | igns in use. | Users<br>1 / 4       | 8           |
| -<br>#<br>1<br>2<br>3<br>4 | Technical Writ       Study Sites       Site name       Karolinska Institute Stockholm       Uppsala University Hospital                                                                                                    | er.<br>23 Site<br>Code<br>KI<br>UU      | e users<br>Country<br>SE<br>SE | Multiple des<br>Effective Design<br>DemoStudyDesign 4.0<br>DemoStudyDesign 3.0 | igns in use. | Users<br>1/4<br>1/4  | 8           |

To see the study design or designs that are in use, click Effective.

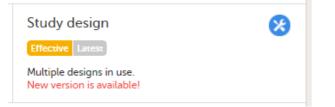

To see whether there is a new design version or revision available, click Latest.

| Study design 🛛 😵                                 |
|--------------------------------------------------|
| Effective Latest                                 |
| DemoStudyDesign 6.0 (published 2018-04-16 14:28) |
|                                                  |

Note! The study design needs to be published in Viedoc Designer, before it is available in Viedoc Admin.

## 2 Versions and revisions

The settings in the study design are version-controlled and identified by the version number. Study design version numbers are unique within a study. If there are five study design versions in the study, and a new one is created, the new version will have version number 6. Study design version numbers are accompanied with a revision number. For example, version "1.6" means revision 6 of version 1.

The main reason to assign a <u>new study design version</u> to a site after study start is that protocol amendments require changes to be made to the study design, for example changes to the study that apply from a specific point in time during the course of the study.

If there is a need to correct errors in a study design version that has already been assigned and used for entering data, the study design version <u>has to be revised</u> and the revision has to be applied to the applicable sites.

## 3 Viewing the effective study designs

To view a list of effective designs for all sites, click the toolbox icon in the **Study design** field on the study details page. The Design settings pop-up opens:

| esign sett<br>e you can view all des | -              | ve in sites and/or assign des | signs to sites.    |                                 |
|--------------------------------------|----------------|-------------------------------|--------------------|---------------------------------|
| Effective Design                     | Assign Design  | Audit Trail                   |                    |                                 |
| Effective design                     | n per site     |                               | Latest design      |                                 |
| Multiple designs in                  | use            |                               | DemoStudyDesign 7. | 0 (2018-04-24 09:30 UTC)(Publi: |
| Effective desigr                     | n per site     | Design                        | Effective on (UTC) | Scheduling (UTC)                |
| Karolinska Institute S               | tockholm       | DemoStudyDesign 4.0           | 2018-02-13 09:44   | -                               |
| Karolinska Institute S               | tockholm       | DemoStudyDesign 7.0           | L                  | 2018-05-16 00:00                |
| Jppsala University H                 | ospital        | DemoStudyDesign 3.0           | 2018-02-13 09:43   | -                               |
| Helsinki University H                | ospital        | DemoStudyDesign 4.0           | 2018-02-13 09:44   | -                               |
| Jniversity College H                 | ospital London | DemoStudyDesign 6.0           | 2018-04-16 14:43   | 2                               |
| Sahlgrenska Universi<br>Gothenburg   | ty Hospital    | DemoStudyDesign 3.0           | 2018-02-13 09:43   | -                               |
|                                      | ospital Berlin | DemoStudyDesign 3.0           | 2018-02-13 09:43   |                                 |

In the **Effective design per site** list, the current effective designs (design effective on this date) and the designs scheduled to become effective are listed per site. The list also includes information about when that design became effective on the site, and/or when the design is scheduled to become effective on the site. Time is displayed in Coordinated Universal Time (<u>UTC</u>).

## 4 Assigning a study design

To assign a design to sites in a study, follow the steps below.

1 Click the toolbox icon in the **Study design** field on the study details page. The Design settings pop-up opens.

#### On the Assign Design tab:

- 1. Select the design version from the drop-down list.
- 2. Select the sites to include. It is possible to select 'All sites', or individual sites.
  - 3. Select the time of assignment. This can be done in various ways:
    - Click the arrow to the left of the date field and select 'Now' or 'Tomorrow', or
    - Click the calendar icon and select a date.

| esign sett                              |                                          |                                             | 7             |                                                                                            |  |
|-----------------------------------------|------------------------------------------|---------------------------------------------|---------------|--------------------------------------------------------------------------------------------|--|
| you can view all des<br>ffective Design | igns that are effective<br>Assign Design | in sites and/or assign desig<br>Audit Trail | ins to sites. |                                                                                            |  |
| Select desig                            |                                          |                                             | ¥             | 4 Latest design is on the top!                                                             |  |
| Select sites                            | to include                               |                                             |               |                                                                                            |  |
| Choose sites                            |                                          |                                             |               | 4 You can select all sites, groups or a<br>single site - or you can mix with all<br>these. |  |
|                                         | ignment (UTC)<br>dd HH:mm 🛛 🛗            | G                                           |               |                                                                                            |  |
|                                         |                                          |                                             |               | Assign design                                                                              |  |

#### 3 Click Assign design.

The design is applied to the site and a confirmation message is briefly shown.

## 5 Assigning a new design version

Assigning a new design version is done in exactly the same way as assigning a study design. See <u>Assigning a study</u> <u>design</u> for instructions.

## 6 Applying a design revision

Application of a revised study design is used to upgrade forms that are already saved. When a revision of a study design is applied to a site, that revision will (after confirmation by the site) replace the version it is revising.

Note! A revision of a version only replaces the version it is revising. If you need to change something that is present in more than one version effective in your study, you need to revise all those versions applicable to the change. See <u>Duplicate a design - versions and revisions</u>.

To apply a design revision to sites in a study, follow the steps below.

1 Click the toolbox icon in the **Study design** field on the study details page. The Design settings pop-up opens.

2

On the **Apply Revision** tab, select the design revision from the drop-down list and click **Continue** (Step 1/3).

| 🛠 Viedoc's demost                        | udy                     |                          |                  |                                  | Close      |
|------------------------------------------|-------------------------|--------------------------|------------------|----------------------------------|------------|
| Design sett<br>Here you can view all des | -                       | in sites and/or assign d | esigns to sites. |                                  |            |
| Effective Design                         | Assign Design           | Apply revision           | Audit Trail      |                                  |            |
| Apply revision                           |                         |                          |                  |                                  | Step 1/3   |
| Select a design                          | revision                |                          |                  |                                  |            |
| V DemoStudyDes                           | sign 18.2 (2018-10-09   | 14:29 UTC)               | ٣                | 4 Latest revision is on the top! |            |
| i Selected re                            | vision has 1 changed fo | orms.                    |                  |                                  |            |
|                                          |                         |                          |                  |                                  | Continue 🕤 |

The system provides information about the impact of the revision by showing how many forms have been changed in blue text.

3

Select the sites the revision should be applied to. It is possible to select 'All sites', or individual sites. Click **Continue** (Step 2/3).

| 🔀 Vie      | doc's demost                     | udy                                                              |                                                                                                    |                   | Close                                                   |
|------------|----------------------------------|------------------------------------------------------------------|----------------------------------------------------------------------------------------------------|-------------------|---------------------------------------------------------|
|            | sign sett<br>u can view all des  | ings                                                             | in sites and/or assign d                                                                                                    | lesigns to sites. |                                                         |
| Effe       | ctive Design                     | Assign Design                                                    | Apply revision                                                                                                    | Audit Trail       |                                                         |
| Арр        | oly revision                     |                                                                  |                                                                                                    |                   | Step 2/3                                                |
| Sele       | ect sites to i                   |                                                                  |                                                                                                    |                   |                                                         |
| ×          | All sites                        | itute Stockholm 🗙                                                | <ul> <li>Select sites for which applicable designs<br/>will be upgraded to latest revision.</li> <li>Applicable designs are designs associated<br/>with already entered data and with the<br/>same version number as the selected</li> </ul> |                   |                                                         |
|            | Uppsala Univer                   | rsity Hospital                                                   | Jhy                                                                                                    |                   | revision.                                               |
| 0          |                                  | rsity Hospital<br>ege Hospital London<br>niversity Hospital Goth | Continue 😒                                                                                                    |                   |                                                         |
|            |                                  | sity Hospital Berlin<br>lical Center Groningen                   |                                                                                                    |                   |                                                         |
| Jopsala Ui | University Med<br>Uppsala Univer | lical Center Utrecht<br>rsity Hospital                           | JUJL.                                                                                                    | Denne             | Privacy Policy<br>09T14:29 UTC]<br>Judy Design 18.0 1/5 |

Type a message to the Clinic user in the Upgrade message field. This message could be a summary of the changes in the revision. It is displayed in Viedoc Clinic on the Messages page.

| Viedoc's demostudy                                            |                                            |                   |  | Close                                                                                      |
|---------------------------------------------------------------|--------------------------------------------|-------------------|--|--------------------------------------------------------------------------------------------|
| Design settings<br>ere you can view all designs that are      | effective in sites and/or assign c         | designs to sites. |  |                                                                                            |
| Effective Design Assign E                                     | esign Apply revision                       |                   |  |                                                                                            |
| Apply revision                                                |                                            |                   |  | Step 3/3                                                                                   |
| Summary<br>Applied revision<br>DemoStudyDesign 18.2 (201      | 8-10-09 14:29 UTC)                         |                   |  |                                                                                            |
| Included site                                                 | Current design                             | Current design    |  | Affected forms *                                                                           |
| Karolinska Institute Stockholm<br>Uppsala University Hospital | 18.1<br>18.0                               |                   |  | 0                                                                                          |
| * Only forms at production sites<br>Upgrade message           |                                            |                   |  |                                                                                            |
|                                                               | Added temperature to the Vital Signs form. |                   |  | ges in the revision.<br>displayed for each<br>n(s) will be upgraded<br>upgrade is received |
| 🕒 Back                                                        |                                            |                   |  | Apply revision 😔                                                                           |

Click Apply revision (Step 3/3).

The pop-up closes and the revision is applied.

After a revision has been applied, the clinic user (with permission to enter data) needs to approve the application in Viedoc Clinic. On the Messages page in Viedoc Clinic, the following message is displayed.

| 7 minutes ago             |                                                                                                    |  |
|---------------------------|----------------------------------------------------------------------------------------------------|--|
|                           | of one or more forms on Uppsala University Hospital has been requested by the study team. The change(s) will impact forms that are already<br>es are pending your review and approval. |  |
| summary of the chan       | is can be found below:                                                                                                    |  |
| dded temperature to t     | + Vital Signs form.                                                                                                    |  |
| I subjects and forms t    | at are affected by the change are marked as having an issue.                                                                                                    |  |
| here are two ways to a    | proach this:                                                                                                    |  |
| Approve each affected     | orm by opening them individually and follow the instructions.                                                                                                    |  |
| Approve all affected for  | ms at once by signing off below.                                                                                                    |  |
| Uppsala University Ho     | pital did not have any subjects at the time this message was received you can ignore this message.                                                                                     |  |
| I hereby approve the appl | ation of these changes to my site.                                                                                                    |  |
| Password                  | Confirm                                                                                                    |  |
|                           |                                                                                                    |  |

Application of the revision can be done in two ways:

- 1. Approve the changes to all affected forms at once by entering the password en clicking **Confirm** below the displayed message (batch approval).
- 2. Approve each affected form by opening them individually and follow the instructions. Affected forms are indicated by the red issue icon.

Forms upgraded to a new design revision by the site will lose any existing signature and review flags (clinical review, data review). The Source Data Verification (SDV) flag is lost on item level. If a particular item, that was previously source data verified, is affected by the upgrade, it will no longer be flagged as having been source-data verified. The form-level SDV flag will be lost if any item in the form lost its SDV flag. The form-level SDV flag will also be lost if an item is removed from a form as part of the upgrade.

## Viewing the audit trail of study designs

To view a list of effective designs for all sites, click the toolbox icon in the **Study design** field on the study details page. In the Design settings pop-up, open the **Audit Trail** tab.

| Viedoc's demostudy<br>Design settings |                      |                            |                     |                  | Close |
|---------------------------------------|----------------------|----------------------------|---------------------|------------------|-------|
| ere you can view all designs that a   | e effective in sites | s and/or assign designs to | sites.              |                  |       |
| Effective Design Assign               | Design Au            | dit Trail                  |                     |                  |       |
| Study site audit trail                |                      |                            |                     |                  |       |
| Site                                  | Design               | Effective on (UT           | C) Applied by       | Applied on (UTC) |       |
| Uppsala University Hospital           | DemoStudyE<br>7.0    | Design 2018-04-24 09:      | 35 Technical Writer | 2018-04-24 09:38 | •     |
| Karolinska Institute Stockholm        |                      | Design 2018-05-16 00:      | 00 Technical Writer | 2018-04-24 09:31 |       |
| University College Hospital<br>London | DemoStudyE<br>6.0    | Design 2018-04-16 14:4     | 43 Technical Writer | 2018-04-16 14:56 |       |
| Karolinska Institute Stockholm        | DemoStudyE<br>4.0    | Design 2018-02-13 09:      | 44 Technical Writer | 2018-02-13 09:44 |       |
| Helsinki University Hospital          |                      | Design 2018-02-13 09:      | 44 Technical Writer | 2018-02-13 09:44 |       |
| University College Hospital<br>London |                      | Design 2018-02-13 09:      | 44 Technical Writer | 2018-02-13 09:44 |       |
| Uppsala University Hospital           |                      | Design 2018-02-13 09:      | 43 Technical Writer | 2018-02-13 09:43 | _     |

The audit trail lists the sites to which designs are assigned, which design is assign, on what date that design is effective. It also lists who assigned the design to that site and on what date.

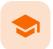

#### Handling eCRF updates after going live

# Handling eCRF updates after going live

Published by Viedoc System 2023-10-10

 1. When to do a new version versus a revision

 2. Best practices for handling eCRF updates

 2.1 General

 2.2 Items and IDs

 2.3 New versions

 2.4 Revisions

 3. Doing a revision

Prerequisite: Please read the following lesson to understand the difference between a revision and a new version: <u>Viedoc study configuration management</u>

# 1 When to do a new version versus a revision

The way of handling protocol amendments and updates/corrections to the eCRF depends on the situation each time. The following table gives a general guideline on when to do a new version versus a revision:

| New version | <ul> <li>In a new version, all changes to the study design are allowed. However, just because something can be changed does not mean it is a good idea to do so. It is safest to stick to the original structure and design as far as possible. For example, when making changes in the Study Workflow, be mindful of how these changes will affect the dependencies of previous versions. In terms of scheduling and visibility conditions, all events will behave as per the current effective design.</li> <li>Note! The final order of the events as seen in PDF records depends on the dates entered by the user and not on what was programmed in the Study Workflow.</li> <li>A new version is required when: <ul> <li>Only future events are to be affected (to not break SDV or signature on previous forms).</li> <li>There are changes to randomization forms (using the built-in randomization feature). These forms are locked and cannot be unlocked.</li> <li>Viedoc Me forms are locked upon receipt. These forms must be unlocked before a revision can be applied. Therefore, it is best to change Viedoc Me forms in a new version. Remember to also update translations if necessary.</li> </ul> </li> </ul> |
|-------------|----------------------------------------------------------------------------------------------------|
| Revision    | <ul> <li>In a revision, the types of changes that can be made to the design are limited:</li> <li>a. It is not possible to add items with the same ID, and a deleted item cannot be brought back.</li> <li>b. Item types cannot be changed—a number cannot be converted to a string, and a radio button cannot be converted to a checkbox. In general, these changes must be done in a new version. Ask support for the best advice if the solution isn't obvious.</li> <li>A revision is required when:</li> <li>Forms have been saved with subject data and the forms require an update.</li> </ul>                                                                                                    |

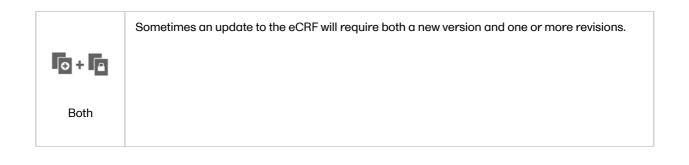

# 2 Best practices for handling eCRF updates

### 2.1 General

- Click the Validate button often. The design should not be published with errors.
- Use the Study Workflow to control visibility. The point-and-click visibility settings are much easier than writing the equivalent JavaScript code.
- Preview the form in Study Workflow to see how it will look for a specific event/activity.

| 2 | 🛛 V2: Visit 2 🏴                 |               |   |  |  |  |
|---|---------------------------------|---------------|---|--|--|--|
|   | V2_ENR: Enrolment               |               |   |  |  |  |
|   | Eligibility                     | Preview       | 0 |  |  |  |
|   | Customize item visibility 10/10 |               |   |  |  |  |
|   | Allow form to repeat            |               |   |  |  |  |
|   | Randomization                   | estions 🛛 🔊 🛙 |   |  |  |  |

### 2.2 Items and IDs

- Consider hiding items instead of deleting them. If an item is deleted it can never be brought back in that same version. Instead, change the item's visibility to **Hide always**. If the item needs to be brought back, then the visibility can easily be changed back to **Show always**.

| General                                                                                            | Visibility | Validation | f | Output | abc <del>-</del> |
|----------------------------------------------------------------------------------------------------|------------|------------|---|--------|------------------|
| Show to<br>All roles                                                                               |            |            |   |        |                  |
| Selected roles Hide always on simple condition evaluates true on advanced condition evaluates true |            |            |   |        |                  |
| Enable edit for     All roles                                                                      |            |            |   |        |                  |

• If an ID needs to be changed, consider changing the output ID instead:

|                | SILLY_ID Settings                                                                                        |  |  |  |
|----------------|----------------------------------------------------------------------------------------------------|--|--|--|
| °C Id SILLY_ID | General Visibility Validation f Output abc -                                                             |  |  |  |
|                | Output Field ID<br>It is recommended that ID is max 8 characters to be<br>CDISC ODM compliant.<br>VSTEMP |  |  |  |
|                | Output Field Label Temperature degrees Celsius                                                           |  |  |  |
|                | Duplicate field     Delete field                                                                         |  |  |  |

For items with code lists—radio buttons, dropdown lists, and checkboxes—each code list option consists of two parts:

- 1. The label
- 2. The code
- For example:

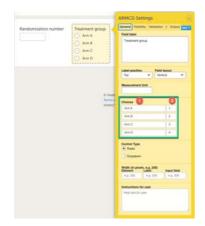

- Adding an entirely new option in a new/revised design version is okay. However, when it comes to changing the existing labels or codes, keep the following in mind:
- Labels Editing an existing label while keeping the same code value will cause a data split in the export. This will be indicated by ItemID\_n where "n" is the number of versions there are of the code list. If there are different labels for the same code value, this may cause errors in your design.

**Code values** - The codes of the existing options should not be changed. Codes should be unique. Thus, make sure not to add a code list that existed previously or was later removed.

 Be mindful of items that will <u>require</u> updates. For example, a dropdown lists labelled *Patient consented* under protocol version:—if such an item was placed on the starting form, then SDV and signatures would break every time this item was updated.

## 2.3 New versions

- Try to keep the number of new versions to a minimum. For example, if there are 10 versions of the eCRF, and all require a revision, then you'll need to perform 10 revisions (one per version).
- In Admin, when assigning a new version, the suggested practice is to always assign the version on the same date as the last one. Check the audit trail of when the previous versions were assigned. For example, if version 1.0 was assigned on 2020 JAN 01, then version 2.0 should also be assigned on 2020 JAN 01. This ensures that version 2.0 is used regardless of the event date. Please see the lesson <u>Viedoc</u> <u>study configuration management</u> for examples and consequences of version management and dates.

| Design sett<br>Here you can view all de |               | in sites and/or | assegn designs to situs |      |
|-----------------------------------------|---------------|-----------------|-------------------------|------|
| Effective Design                        | Assign Design | Audit Tra       | E.                      |      |
| Study site audit                        | t trail       |                 |                         |      |
| Ste                                     | Design        |                 | Effective on (UTC)      | Арры |
| St Per Medical                          | New:<br>3.0   | Study Design    | 2020-02-20 00:00        | Soft |
| Jewei Clinic                            |               | Study Design    | 2020-02-20 00:00        | Soft |
| St Per Medical                          |               | Study Design    | 2020-02-20 00:00        | Soff |
| Jewel Clinic                            |               | Study Design    | 2020-02-20 00-00        | Soft |

## 2.4 Revisions

• Be aware that if a revision affects data integrity in any way—even grammar corrections or adding an option in a dropdown menu—SDV, signatures, and review flags will break.

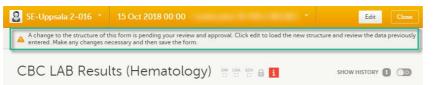

- During a revision, if form updates are approved in a batch but fail to apply to all forms, then the approval
  message will appear again. The updates could have failed either due to forms being locked, or the user
  not having view/edit permissions for the revised items.
- If a form is locked, then the updates applied in a revision will not take effect. The form must be unlocked by a user with lock permissions.
- If an item is removed in a revision—either by deletion or by changes to its visibility conditions—and data have been stored for this item, the removal will show in the audit trail.
- In Admin, make sure that revisions aren't accidentally assigned as versions! You do not enter a date of
  assignment for a revision; it uses the previously set date. It is important to understand the difference
  between "assigning a new version" and "applying a revision".

| Effe | ctive Design | Assign Design         | Apply revision | Audit Trail |                                |         |
|------|--------------|-----------------------|----------------|-------------|--------------------------------|---------|
| App  | ly revision  |                       |                |             |                                | Step 1/ |
| Sele | ect a design | revision              |                |             |                                |         |
| ~    | 6            | (2020-10-08 11:10 UT) | C)             | ×           | Latest revision is on the top! |         |
|      |              |                       |                |             | 1                              |         |

# 3 Doing a revision

Notel All steps below are performed on the production server. After going live, the training server should only be used to test a proof of concept.

1 Do an Excel export of all forms that will be affected by the update. Select the **Event dates** and **Review** status options.

| Queries        |                |  |
|----------------|----------------|--|
| Review status  | Medical coding |  |
| 🖌 Event dates  | Edit status    |  |
| Uploaded files |                |  |

- forms are locked.
- The Event dates options is to check if events have been initialized under a design or not.
- 2 The effective design version can be found in the export for each form under the column **Design version**. Use this information to see which versions will need to be revised.

| ect Id | Event<br>sequence<br>number | Event Id | Event       | Event date | Activity Id | Activity    | Form<br>sequence<br>number | Subject<br>form<br>sequence<br>number | Origin<br>Subject<br>form<br>sequence<br>number | Source<br>Subject<br>form<br>sequence<br>number | Design version |
|--------|-----------------------------|----------|-------------|------------|-------------|-------------|----------------------------|---------------------------------------|-------------------------------------------------|-------------------------------------------------|----------------|
| ctld   | EventSeq                    | EventId  | EventName   | EventDate  | ActivityId  | ActivityNar | FormSeq                    | SubjectFor                            | nOriginSubj                                     | e SourceSubj                                    | DesignVersion  |
| -001   | 1                           | AP       | Add patient | 2020-01-07 | SS          | SS1         | 1                          | 1                                     | 1                                               |                                                 | 1.0            |
| -002   | 1                           | AP       | Add patient | 2020-01-27 | SS          | SS1         | 1                          | 1                                     | 1                                               |                                                 | 1.0            |
| -003   | 1                           | AP       | Add patient | 2020-01-28 | 55          | \$\$1       | 1                          | 1                                     | 1                                               |                                                 | 1.0            |

3

Go to Designer and download a complete configuration report for each version that needs revision.

|                                | Configuration report<br>Abbreviated Complete |
|--------------------------------|----------------------------------------------|
| Forms 22 Forms 39 Times in use | (So View                                     |
| Study workflow                 | ( View                                       |

- 4 In each configuration report, check for items that will be affected (do a Ctrl+F search of the item's ID). Check for dependencies on visibility conditions, functions, and edit checks. For more information, see <u>Configuration report</u>.
- 5 Make changes as appropriate in each version.

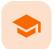

#### Managing reference data sources

# Managing reference data sources

Published by Viedoc System 2018-11-09

| 1. Introduction                                      |
|------------------------------------------------------|
| <u>1.1 About reference data</u>                      |
| <u>1.2 Terminology</u>                               |
| <u>1.3 Workflow</u>                                  |
| 2. Reference data sources in Viedoc Admin            |
| 2.1 About reference data sources                     |
| 2.2 Who can configure reference data sources?        |
| 2.3 Description of the Reference Data Sources window |
| 3. Step-by-step guides                               |
| 3.1 Adding a reference data source                   |
| 3.2 Editing a reference data source                  |
| 3.3 Deleting a reference data source                 |

This lesson describes how to manage reference data sources in Viedoc Admin.

# 1 Introduction

## 1.1 About reference data

Viedoc offers support for adding reference data that will be automatically populated to specific forms. When reference data are configured for your study, it is not necessary to fill in reference values for each subject in each form separately.

It is possible to configure different sets of reference data that will be populated to the form based on:

- factors that can affect the reference data, such as age or gender
- reference data source, such as a lab
- site
- date

## 1.2 Terminology

| Term                     | Definition                                                                                                    |
|--------------------------|----------------------------------------------------------------------------------------------------|
| Reference<br>data source | An institute that provides reference data, for example a lab.                                                                                                    |
| Reference<br>data scope  | A mapping of the items that should be automatically populated with reference values, and the factors that they should depend on. One or more reference data scopes can be configured in Viedoc Designer > Global Settings, as set(s) of variables and factors (see definitions below). |
| Factor                   | A parameter that affects the reference data, for example a subject's sex. Factors may affect the normal range for a test result.                                                                                                    |
| Variable                 | A specific measurement to be carried out.                                                                                                    |
| Date factor              | The date the sample was collected or the measurement carried out. This field determines on which date the reference data to be populated are based, for example when the event date is not the same as the collection or measurement date.                                             |

| Term        | Definition                                                                                                    |
|-------------|----------------------------------------------------------------------------------------------------|
| Target type | An item of a certain type of information that a reference data source can provide for a specific variable (such as range, unit, low/high values, etc.). Any number of target types can be defined by the user. |

## 1.3 Workflow

Reference data are configured in Viedoc Designer, Viedoc Admin and Viedoc Clinic. The schematic below depicts what different steps need to be taken, and which roles have permission to perform these steps.

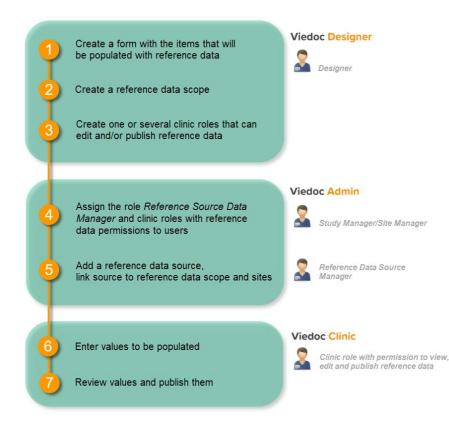

For more detailed instructions regarding these steps, see:

- <u>Configuring reference data scopes</u> in Viedoc Designer
- <u>Managing reference data sources</u> in Viedoc Admin (this lesson!)
- <u>Working with reference data</u> in Viedoc Clinic

For a detailed example of how to work with reference data, see:

- A use case for working with reference data

For a video tutorial on how to work with reference data, see

<u>Reference data video tutorial</u>

# 2 Reference data sources in Viedoc Admin

## 2.1 About reference data sources

The reference data sources are configured in Viedoc Admin. A reference data source is an institute that provides reference values, for example a laboratory. It is possible to add multiple reference data sources. Each reference data source is linked to one or more reference data scopes that define the following:

- which measurements the reference data source carries out,

- which factors might affect the results,
- what are the ranges/units that are used for these parameters.

The reference data source is also linked to one or more sites in the study.

### 2.2 Who can configure reference data sources?

The user roles that give permission to manage the reference data sources in Viedoc Admin are:

- Reference data source manager can manage the reference data sources at study level. A user who has
  this role can delegate the management of data sources at site level to the Site manager.
- Site manager can manage the reference data sources at site level (for the managed site), if the Reference data source manager has delegated this task.

Notel The site-specific reference data sources that were added by the site manager are not editable by the reference data source manager, they can only be viewed as read-only by the reference data source manager.

See <u>Managing users (STM and SIM)</u> for more information about the different user roles and the management of these roles.

## 2.3 Description of the Reference Data Sources window

| eference Data Sources<br>nage contact information, design scopes, and applicable sites. | Add new reference data sour    |
|-----------------------------------------------------------------------------------------|--------------------------------|
| Reference data source(s)     Allow site managers to create reference data sources       | Sort by Date modified # Name 4 |
|                                                                                         |                                |
| Uppsala, Sweden                                                                         | X Ope                          |
| Scope(s): Lab references                                                                |                                |
| Site(s): All sites                                                                      |                                |
| Last edited 2018-06-05 11:30 UTC by                                                     |                                |
| 🕃 Local Lab                                                                             | × Ope                          |
| Stockholm, Sweden                                                                       |                                |
| Scope(s): Lab references                                                                |                                |
| Site(s): Karolinska Institute Stockholm                                                 |                                |
| Last edited 2018-06-05 11:32 UTC by                                                     |                                |

On the Reference Data Sources window, you can:

1. view a list of all reference data sources. If the **Allow site managers to create reference data sources** option is checked, then the site managers are allowed to manage the data sources assigned to the study site(s) they are managing.

2. view the details of a reference data source:

- Name and location of the reference data source.
- Scope(s): which reference data scopes are mapped to the data source.
- Site(s): which sites are mapped to the data source.
- Information about when and by whom the data source was last edited.

3. open and edit the details of a reference data source.

4. sort the list of the reference data sources by:

- Date modified in ascending or descending order.
- Name in ascending or descending alphabetical order.

The option that is currently used for sorting is highlighted in orange.

5. add a new reference data source.

# 3 Step-by-step guides

## 3.1 Adding a reference data source

Note! Adding a reference data source can only be done by the Reference Data Source Manager.

To add a new reference data source, follow the steps below.

### 1 Click the toolbox icon in the **Reference data source(s)** field.

| Vie | doc's demostudy                                                            |          |                    |                        |                                                                                                    |                                |                                                                                                    | 1 Study             | settings    |
|-----|----------------------------------------------------------------------------|----------|--------------------|------------------------|----------------------------------------------------------------------------------------------------|--------------------------------|----------------------------------------------------------------------------------------------------|---------------------|-------------|
|     |                                                                            |          |                    |                        |                                                                                                    |                                |                                                                                                    |                     | _           |
| 0   | Reference data source(s). Manage co                                        | ontact i | information.       | design scopes, a       | and applicabl                                                                                                    | e sites.                       |                                                                                                    |                     | 8           |
|     | Study                                                                      | crew     |                    |                        | 8                                                                                                    | Study des                      | sign                                                                                                    |                     | ×           |
|     |                                                                            |          |                    | s (1) Helpslesk tes    | and the second second sec | Effective 1a                   | and a state of the state of the |                     |             |
|     |                                                                            | -        |                    |                        | -                                                                                                    | Multiple desi                  | gns in use.                                                                                                    |                     |             |
|     |                                                                            |          |                    |                        |                                                                                                    |                                |                                                                                                    |                     |             |
| 9   | Study Sites 🤨 Sites 🚺 Co                                                   | ountrie  | s 🥵 Site (         | lsers                  |                                                                                                    |                                |                                                                                                    | Show                | v all sites |
|     | -                                                                          | ountrie: | Code #             | Country 41             | Effective D                                                                                                    | esign                          | Production                                                                                                    | Shov                | v all sites |
|     | -                                                                          |          |                    |                        |                                                                                                    | esign<br>lyDesign 10.0         | Production                                                                                                    | -                   | v all sites |
|     | Site name                                                                  |          | Code #             | Country #              | DemoStud                                                                                                    |                                |                                                                                                    | Users               |             |
| 41  | Site name<br>Karolinska Institute Stockholm                                |          | Code #             | Country #              | DemoStud                                                                                                    | lyDesign 10.0                  | ~                                                                                                    | Users               | 3           |
|     | Site name<br>Karolinska Institute Stockholm<br>Uppsala University Hospital | ٩        | Code a<br>KI<br>UU | Country II<br>SE<br>SE | DemoStud<br>DemoStud<br>DemoStud                                                                                                    | lyDesign 10.0<br>lyDesign 10.0 | *<br>*                                                                                                    | Users<br>1/4<br>1/4 | 8           |

The Reference Data Sources window opens.

### 2 Click Add new reference data source.

| 🗴 Viedoc's demostudy                                                                       | Close                            |
|--------------------------------------------------------------------------------------------|----------------------------------|
| Reference Data Sources<br>Manage contact information, design scopes, and applicable sites. | Add new reference data source    |
| 3 Reference data source(s)                                                                 | Sort by Date modified at Name at |
| Central Lab<br>Uppsala. Sweden                                                             | X Open                           |
| Scope(s): Lab references                                                                   |                                  |

- Enter the following details about the reference data source:
  - Name (mandatory to enter)
  - Country
  - City
  - Contact person
  - E-mail address
  - Phone number
  - Description

In the Link to following reference data scopes field, select the reference data scopes to which the source should be linked.

In the **Available for use in the following sites** field, select the study sites to which the source should be linked. You can select individual sites, or a complete study site group at once (for more information about study site groups, see *About system site groups* in <u>Managing study sites</u>). You can add multiple sites or study site groups.

| Name                                                                                                    | Country        |
|----------------------------------------------------------------------------------------------------|----------------|
| Central Lab                                                                                                    | Sweden 💌       |
| City                                                                                                    | Contact person |
| Uppsala                                                                                                    | Mr. Lab        |
| E-mail address                                                                                                    | Phone number   |
| Central@ViedocLabs.com                                                                                                    | 0123456789     |
| Description                                                                                                    |                |
| A central lab for all sites in the st                                                                                                    | udy            |
|                                                                                                    |                |
|                                                                                                    | li.            |
| Link to following reference d                                                                                                    | ata scopes     |
| Lab references X                                                                                                    |                |
| Lab references X                                                                                                    |                |
| Lab references X<br>Available for use in following                                                                                                    |                |
| Available for use in following<br>Select site group(s) or site(s)                                                                                                    | sites          |
| Lab references X<br>Available for use in following<br>Select site group(s) or site(s)                                                                                 | sites          |
| Lab references X<br>Available for use in following<br>Select site group(s) or site(s)<br>All sites<br>All production sites                                            | sites          |
| Lab references X<br>Available for use in following<br>Select site group(s) or site(s)<br>All sites<br>All production sites<br>Finland                                 | sites          |
| Lab references X<br>Available for use in following<br>Select site group(s) or site(s)<br>All sites<br>All production sites<br>Finland<br>Helsinki University Hospital | sites          |

4 Click Save. The new reference data source is added to the list of reference data sources.

## 3.2 Editing a reference data source

To edit the details of a reference data source, follow the steps below.

Click the toolbox icon in the **Reference data source(s)** field.

|     |                                                                              |                     |                        |                      |                                |              | 1.2                 |             |
|-----|------------------------------------------------------------------------------|---------------------|------------------------|----------------------|--------------------------------|--------------|---------------------|-------------|
| lie | doc's demostudy                                                              |                     |                        |                      |                                |              | X Study             | settings    |
|     | Reference data source(s). Manage con                                         | tact information    | ı, design scopes.      | and applicabl        | e sites.                       |              |                     | 8           |
|     | Study c                                                                      | rew                 |                        | 8                    | Study de:                      | sign         |                     | 8           |
|     |                                                                              |                     | rrs (1) Helpdesk te    |                      | Effective La                   | and a second |                     |             |
|     |                                                                              |                     | a manari, Sarahan y    |                      | Multiple desi                  | gns in use.  |                     |             |
|     |                                                                              |                     |                        |                      |                                |              |                     |             |
|     |                                                                              | ntries 🔁 Site       |                        | Effective D          | esian                          | Production   | Shov                | v all sites |
|     |                                                                              | O Code #            | Country #              | Effective D          | esign<br>dyDesign 10.0         | Production   | -                   | v all sites |
| 41  | Site name                                                                    | O Code II           | Country #              | DemoStud             |                                | Production   | Users               |             |
| 41  | Site name<br>Karolinska Institute Stockholm                                  | O Code #            | Country II<br>SE       | DemoStud             | dyDesign 10.0                  | -            | Users               | 8           |
|     | Site name J<br>Karolinska Institute Stockholm<br>Uppsala University Hospital | Code #1<br>KI<br>UU | Country if<br>SE<br>SE | DemoStud<br>DemoStud | dyDesign 10.0<br>dyDesign 10.0 | *<br>*       | Users<br>1/4<br>1/4 | 8           |

The Reference Data Sources window opens

2 Click **Open** to open the reference data source you would like to edit.

| VIE VIE | doc's demostudy                                                                                                  | Close                          |
|---------|----------------------------------------------------------------------------------------------------|--------------------------------|
|         | erence Data Sources<br>e contact information, design scopes, and applicable sites.                               | Add new reference data source  |
| 3 R     | eference data source(s)<br>Allow site managers to create reference data sources                                  | Sort by Date modified # Name # |
| ۲       | Central Lab<br>Uppsala, Sweden<br>Scope(s): Lab references                                                       | X Open                         |
|         | Scopets). Lab references<br>Site(s): All sites<br>Last edited 2018-06-05 11:30 UTC by                            |                                |
| ۲       | Local Lab<br>Stockholm, Sweden                                                                                   | X Open                         |
|         | Scope(s): Lab references Site(s): Karolinska Institute Stockholm Last edited 2018-06-05 11:32 UTC by             |                                |
| ۲       | Another Local Lab<br>Gothenburg, Sweden                                                                          | (X open                        |
|         | Scope(s): Lab references Site(s): Sahlgrenska University Hospital Gothenburg Last edited 2018-06-11 11:44 UTC by |                                |

3 Edit the details and click **Save** to save the changes you made.

## 3.3 Deleting a reference data source

To delete a reference data source, follow the steps below.

Note! A reference data source cannot be deleted if at least one site in production mode was assigned to that source and if reference data has been published in Viedoc Clinic for that data source (in combination with a reference data scope).

Click the toolbox icon in the **Reference data source(s)** field.

1

|     |                                                                                |                   |                                                                                                    |                      |                                |              | -                    |             |
|-----|--------------------------------------------------------------------------------|-------------------|----------------------------------------------------------------------------------------------------|----------------------|--------------------------------|--------------|----------------------|-------------|
| lie | doc's demostudy                                                                |                   |                                                                                                    |                      |                                |              | X Study              | settings    |
| 0   | Reference data source(s). Manage cont                                          | act information   | design scopes.                                                                                                    | and applicabl        | e sites.                       |              |                      | 6           |
|     | Study cr                                                                       | ew                |                                                                                                    | 8                    | Study de:                      | sign         |                      | Ø           |
|     |                                                                                | The second second | rs (1) Helpdesk te                                                                                                    |                      | Effective La                   | and a second |                      |             |
|     |                                                                                |                   | and the second second sec |                      | Multiple desi                  | gns in use.  |                      |             |
|     |                                                                                |                   |                                                                                                    |                      |                                |              |                      |             |
|     | Study Sites 0 Sites 6 Cour                                                     |                   |                                                                                                    | Effective D          | esian                          | Production   | -                    | v all sites |
|     | Study Sites 0 Sites 5 Cour<br>Site name ,4<br>Karolinska Institute Stockholm   |                   | Country 41                                                                                                    | Effective D          | esign<br>IyDesign 10.0         | Production   | Shov<br>Users<br>1/4 | v all sites |
|     | Site name                                                                      | Code #            | Country #                                                                                                    | DemoStud             |                                | Production   | Users                |             |
|     | Site name , k<br>Karolinska Institute Stockholm                                | Code #            | Country #                                                                                                    | DemoStud             | dyDesign 10.0                  | ~            | Users                | 8           |
|     | Site name , A<br>Karolinska Institute Stockholm<br>Uppsala University Hospital | Code #            | Country ii<br>SE<br>SE                                                                                                    | DemoStud<br>DemoStud | dyDesign 10.0<br>dyDesign 10.0 | *<br>*       | Users<br>1/4<br>1/4  | 8           |

The Reference Data Sources window opens.

2 Click **Open** to open the reference data source you would like to delete.

| Vie | doc's demostudy                                                                                                  | Close                          |
|-----|----------------------------------------------------------------------------------------------------|--------------------------------|
|     | erence Data Sources<br>e contact information, design scopes, and applicable sites.                               | Add new reference data source  |
| _   | eference data source(s)<br>Allow site managers to create reference data sources                                  | Sort by Date modified # Name # |
|     | Central Lab<br>Uppsala, Sweden<br>Scope(s): Lab references                                                       | Cypen                          |
|     | Site(s): All sites<br>Last edited 2018-06-05 11:30 UTC by                                                        |                                |
|     | Local Lab<br>Stockholm, Sweden<br>Scope(s): Lab references                                                       | 🧏 Open                         |
|     | Site(s): Karolinska Institute Stockholm<br>Last edited 2018-06-05 11:32 UTC by                                   |                                |
|     | Another Local Lab<br>Gothenburg. Sweden                                                                          | (X Open                        |
|     | Scope(s): Lab references Site(s): Sahlgrenska University Hospital Gothenburg Last edited 2018-06-11 11:44 UTC by |                                |

### 3 Click Delete this reference data source.

| Name                                          | Country                               |    |
|-----------------------------------------------|---------------------------------------|----|
| Another Local Lab                             | Sweden                                | •  |
| City                                          | Contact person                        |    |
| Gothenburg                                    |                                       |    |
| E-mail address                                | Phone number                          |    |
| Description                                   |                                       |    |
|                                               |                                       |    |
| _                                             | nce data scopes                       | 11 |
| Link to following referen<br>Lab references X | · · · · · · · · · · · · · · · · · · · |    |
| _                                             | wing sites                            |    |

The reference data source is deleted.

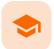

#### A use case for reference data

# A use case for working with reference data

Published by Viedoc System 2023-04-25

| 1. Introduction                                            |
|------------------------------------------------------------|
| <u>1.1 About reference data</u>                            |
| <u>1.2 Terminology</u>                                     |
| <u>1.3 Workflow</u>                                        |
| <u>1.4 Objective of this lesson</u>                        |
| 2. Working with reference data - an example                |
| 2.1 Configuring a reference data scope in Viedoc Designer  |
| 2.2 Adding a reference data source in Viedoc Admin         |
| 2.3 Entering reference values in Viedoc Clinic             |
| 2.4 Auto-population of reference data to the subject forms |
|                                                            |

This lesson provides a use case for working with reference data in Viedoc Designer, Viedoc Admin, and Viedoc Clinic.

# 1 Introduction

## 1.1 About reference data

Viedoc offers support for adding reference data that will be automatically populated to specific forms. When reference data are configured for your study, it is not necessary to fill in reference values for each subject in each form separately.

It is possible to configure different sets of reference data that will be populated to the form based on:

- factors that can affect the reference data, such as age or gender
- reference data source, such as a lab
- site
- date

# 1.2 Terminology

| Term                     | Definition                                                                                                    |
|--------------------------|----------------------------------------------------------------------------------------------------|
| Reference<br>data source | An institute that provides reference data, for example a lab.                                                                                                    |
| Reference<br>data scope  | A mapping of the items that should be automatically populated with reference values, and the factors that they should depend on. One or more reference data scopes can be configured in Viedoc Designer > Global Settings, as set(s) of variables and factors (see definitions below). |
| Factor                   | A parameter that affects the reference data, for example a subject's sex. Factors may affect the normal range for a test result.                                                                                                    |
| Variable                 | A specific measurement to be carried out.                                                                                                    |
| Date factor              | The date the sample was collected or the measurement carried out. This field determines on which date the reference data to be populated are based, for example when the event date is not the same as the collection or measurement date.                                             |

| Term        | Definition                                                                                                    |
|-------------|----------------------------------------------------------------------------------------------------|
| Target type | An item of a certain type of information that a reference data source can provide for a specific variable (such as range, unit, low/high values, etc.). Any number of target types can be defined by the user. |

## 1.3 Workflow

Reference data are configured in Viedoc Designer, Viedoc Admin and Viedoc Clinic. The schematic below depicts what different steps need to be taken, and which roles have permission to perform these steps.

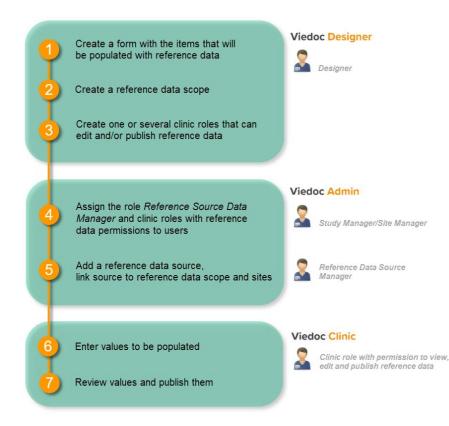

#### For more detailed instructions regarding these steps, see:

- <u>Configuring reference data scopes</u> in Viedoc Designer
- <u>Managing reference data sources</u> in Viedoc Admin
- <u>Working with reference data</u> in Viedoc Clinic

#### For a video tutorial on how to work with reference data, see

<u>Reference data video tutorial</u>

### 1.4 Objective of this lesson

This lesson illustrates an example of configuring reference data in Viedoc Designer, Viedoc Admin, and Viedoc Clinic. It also shows how reference data are populated to the subject forms in Viedoc Clinic.

- 2 Working with reference data an example
- 2.1 Configuring a reference data scope in Viedoc Designer
  - 1. In Viedoc Designer, create the form that will be auto-populated with reference values. In the example in the image, this form is the *Lab* form, and the items that will be populated with reference values are *Low Normal*, *High Normal* and *Range*.

- 2. Set up a Reference data scope. The reference data scope defines a set of measurements that a reference data source (*e.g.*, a lab) carries out, and the factors that might affect these data. In this example, the reference data scope *Hematology CBC* was set up, with:
  - Sex and Age as Factors because these are the factors that the respective reference values might depend on.
  - Leukocytes, Lymphocytes and Neutrophils as Variables because these are the parameters
    that are going to be measured. For each variable, we set the date factor (the date on which
    the reference values to be populated are based) to the LAB\_DATE item in the Lab form. We
    also set up two target types that correspond to the Low Normal and High Normal items in the
    Lab form.

| Forms / Demog        | and the second  |                  |                |             |                                     |                                               |                                    |                                               | Viedoc Des                    | signe    |
|----------------------|-----------------|------------------|----------------|-------------|-------------------------------------|-----------------------------------------------|------------------------------------|-----------------------------------------------|-------------------------------|----------|
| Preview of your form | 0               |                  |                | Show ID for |                                     |                                               |                                    |                                               | Design                        | ier.     |
| Demographi           | ics 🚮 🛤         |                  |                |             | Reference                           | data scopes                                   |                                    |                                               | CII                           | WW ICERS |
| Date of informed 0   | Consent Gend    | er 🚺 DMSEX       |                |             | -                                   | CBC Factors: 2. Vanab                         |                                    |                                               | 1                             | a the    |
| David C              | • M             | ale 🔅 Female     |                |             |                                     |                                               |                                    |                                               |                               | (here)   |
| Date of birth 🖪 D    | Age 2           | DMAGE            |                |             |                                     |                                               |                                    | *******                                       |                               |          |
| Forms / Lab          |                 |                  |                |             | Reference                           | iata scope   H                                | ematology CBC                      |                                               |                               |          |
| Preview of your form | 0               |                  |                | Show D for  | Scope name                          |                                               |                                    |                                               |                               |          |
| Lab 🗃 🗤              |                 |                  |                |             | Hernatology CBC                     |                                               |                                    |                                               |                               | 1        |
|                      |                 |                  |                |             | # Factor lab                        | à                                             | Factor expretsion                  | Factor options                                |                               |          |
| Collection Date an   | nd Time         |                  |                |             | 2 Sex<br>2 Up Age<br>Add new factor |                                               | SFIRST DM DMSEX<br>SFIRST DM DMAGE | <ul> <li>Male, Female</li> <li>TEO</li> </ul> |                               | 8        |
|                      |                 |                  |                | ·····       | Variables                           | ••••••                                        |                                    | Target types                                  |                               |          |
| Hernatology - CBC    | Result          | Low Normal       | High Normal    |             | # Form                              | Name                                          | Date factor                        | Low Normal 🥒 🕒                                |                               |          |
| WBC<br>Leukocytes    | S LAA, WHC, HES | AND AND WHE LEW  | LAB_WSC_HIGH   |             | 1 Lan (LAB)                         | <ul> <li>Leukocyt</li> </ul>                  |                                    | Low Normal (LAB_WBC_LOW)                      | High Normal<br>(LAB_WBC_HIGH) |          |
| NEUT<br>Neutrophils  | C LAN_MENT_RES  | LAR_NEUT_LOW     | I LAS NUT HON  |             | 2 + Lak (LAS)<br>3 + Lab (LAS)      | <ul> <li>Neutropi</li> <li>Lymphoc</li> </ul> |                                    | ILAE_NEUT_LOW                                 | UAB_NEUT_HIGH                 | 8        |
| angoor opening       |                 |                  |                |             | Add ress security                   |                                               |                                    |                                               |                               |          |
| LYM<br>Lymphocytes   | CARLEYMENCS     | ARLIVALION       | CAR, COM, SIGA |             |                                     |                                               |                                    |                                               |                               |          |
| Hematology - CBC     | 2               |                  |                |             |                                     |                                               |                                    |                                               |                               |          |
| Mono                 | Result          | Range 🛄 140_MONO | JANKA          |             |                                     |                                               |                                    |                                               |                               |          |
| Base                 |                 | CALSASD, RANCE   |                |             |                                     |                                               |                                    |                                               |                               |          |

- 3. Publish the **Global design settings**, so that the defined reference data scope will become available in Viedoc Admin and Viedoc Clinic.
- 4. Create one or more clinic roles that have permission to perform one or more of the following actions:
  - View reference data allows the user to see the existing reference data in read only mode in Viedoc Clinic. When enabling this option the following two options become available:
  - Edit reference data allows the user to edit and save reference data.
  - **Publish reference data** allows the user to publish the reference data values, so that the values will become available for the forms in Viedoc Clinic.

Note! You need to have at least one clinic role with permission to edit reference data and one clinic role with permission to publish reference data. This does not have to be the same role.

| Roles                           |                               |                          |                          |                                       |                                       | Viedoc Designer |
|---------------------------------|-------------------------------|--------------------------|--------------------------|---------------------------------------|---------------------------------------|-----------------|
| Compare and manage user roles 🔞 |                               |                          |                          |                                       |                                       | Designer        |
|                                 | Save                          | Sign                     | Review                   | Output                                | Read-only                             |                 |
| Investigator                    | <b>Ves</b>                    | No                       | Ø<br>No                  | <b>Ves</b>                            | No                                    |                 |
| Monitor                         | No                            | Ø<br>No                  | <b>V</b> es              | <b>Ves</b>                            | No                                    |                 |
| Data Manager                    | No                            | Ø<br>No                  | Limited                  | <b>Ves</b>                            | No                                    |                 |
| Sponsor                         | Ø<br>No                       | Ø                        |                          | $\odot$                               | <b>Ves</b>                            |                 |
|                                 |                               |                          |                          |                                       |                                       |                 |
| Edit role "Data Manager" [F     | RG5519]                       |                          |                          |                                       |                                       |                 |
| Edit role                       | Manage rights                 | in this role             |                          |                                       |                                       |                 |
| Name Status                     | Special                       |                          |                          |                                       |                                       |                 |
| Data Manager                    | User can                      | only view form data      | (this overrides all edit | permissions)                          |                                       |                 |
| Description                     | <ul> <li>Export of</li> </ul> | f data into different fo | ormats/view reports      | <ul> <li>Metrics</li> </ul>           | <ul> <li>Create private no</li> </ul> | tes             |
|                                 | Medical of                    | coding View              | reference data           | <ul> <li>Edit reference da</li> </ul> | ata 🖌 Publish re                      | ference data    |
|                                 | CRF Rights                    |                          |                          |                                       |                                       |                 |
| Avatar                          | Add/upd                       | ate subject/event/for    | rm data and query ans    | swers 🕡 Delet                         | e subjects                            |                 |
|                                 | Sign subj                     | ect/event form data      | and queries              | Add/change queries                    | Add pre-que                           | ries            |
|                                 | Promote                       | pre-queries 🗸            | Data review              | Clinical review                       | SDV 💟 Loc                             | :k data         |
|                                 | eLearning                     |                          |                          |                                       |                                       |                 |
|                                 | Site User                     | Training (SUTV4)         | Monitoring Trai          | ining (MTPV4)                         |                                       |                 |
|                                 |                               |                          |                          |                                       |                                       | /               |

For more detailed instruction, see Configuring reference data scopes, and Configuring roles in Viedoc Designer.

## 2.2 Adding a reference data source in Viedoc Admin

In Viedoc Admin, open the **Reference data source(s)** window and add the reference data sources (the labs or institutes that will provide the reference data). Link the reference data source to the reference data scopes and to the sites for which they should be used.

For more detailed instruction, see Managing reference data sources in Viedoc Admin.

In this example, we have defined two reference data sources: *Akademiska Lab* and *Karolinska Lab*. The *Akademiska Lab* is linked to two scopes: *Hematology CBC* and *Hematology CBC2*. It is also linked to the system site group *Sweden* (all production sites in Sweden). The *Karolinska Lab* is only linked to the scope *Hematology CBC*, and to the site *Karolinska Institute Stockholm*.

| A demo study                    |                                                   |                  |                        | Close      |
|---------------------------------|---------------------------------------------------|------------------|------------------------|------------|
|                                 | ata Sources<br>1, design scopes, and applicable : | sites.           | C Add new reference da | ata source |
| 2 Reference data                |                                                   |                  | t by Date modified 41  | Name #     |
| Allow site manage               | ers to create reference data                      | sources          |                        | 1          |
| Akademiska L<br>Uppsala, Sweden | ab                                                |                  | 6                      | 🛠 Open     |
| Scope(s): Hem                   | atology CBC, Hematology (                         | CBC2             |                        | 4          |
| Site(s): Sweder                 | n                                                 | 1                |                        | 1          |
| Last edited 2017-10-            | -20 12:22 UTC by                                  | A                |                        |            |
| Karolinska Lal                  |                                                   |                  |                        | 🛠 Open     |
| Scope(s): Hem                   | atology CBC                                       |                  | 1                      |            |
| Site(s): Karolin                | ska Institute Stockholm                           |                  | 1                      |            |
| Last edited 2017-10-            |                                                   |                  | 1                      |            |
|                                 | 1                                                 |                  | 1                      |            |
|                                 | <i>(</i>                                          |                  |                        |            |
|                                 | 😢 Central Lab                                     |                  |                        |            |
|                                 |                                                   | - <b>B</b> - 25  |                        |            |
|                                 | Name                                              | Country          |                        |            |
|                                 | Central Lab                                       | Sweden           |                        |            |
|                                 | City                                              | Contact person   |                        |            |
|                                 | Uppsala                                           |                  |                        |            |
|                                 | E-mail address                                    | Phone number     |                        |            |
|                                 |                                                   |                  |                        |            |
|                                 | Description                                       |                  |                        |            |
|                                 |                                                   |                  |                        |            |
|                                 |                                                   |                  | 10                     |            |
|                                 |                                                   |                  |                        |            |
|                                 | Link to following refere                          | rice data scopes |                        |            |
|                                 |                                                   | nce data scopes  |                        |            |
|                                 | Hematology CBC                                    | nce data scopes  |                        |            |
|                                 | Hematology CBC                                    |                  |                        |            |

For each of the defined reference data source-scope combinations, reference data value sets will become available in Viedoc Clinic.

## 2.3 Entering reference values in Viedoc Clinic

- 1. In Viedoc Clinic, on the landing page, click the reference data icon. A list of all reference data sourcescope combinations is displayed.
- 2. Click **Open reference data editor** to open the reference data editor. In this example, we enter the values for the *Akademiska Lab, Hematology U* source-scope combination.
  - Select the time period the values are valid.
  - Select the factors to include. In this example, both Age and Sex are included, yet not used for all three variables. We set sex to N/A (not applicable) for the variable Leukocytes, and age to N/A for the variable Lymphocytes.
  - Select the factor options to include, and/or define the range. In this example, we include Male
    and Female as factor options for the factor Sex, and we specify <18 and ≥18 as ranges for the
    factor Age.</li>
  - Enter the reference values.
- 3. Click Save to save the reference values.
- 4. Click **Publish** to publish the reference values. Publishing will make the reference values available for autopopulation to the subject forms.

#### Viedoc Admin

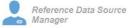

|                                                                                                    |     |                                                                                                    |                                                                                                    |                                                                                                    |            |                |                                                    | v                                                                                                    | 10000                                                                                                    |
|----------------------------------------------------------------------------------------------------|-----|----------------------------------------------------------------------------------------------------|----------------------------------------------------------------------------------------------------|----------------------------------------------------------------------------------------------------|------------|----------------|----------------------------------------------------|----------------------------------------------------------------------------------------------------|----------------------------------------------------------------------------------------------------|
| Reference Data Sources Okide view reference data to<br>Manage contact offerenties, dange logant, and applicable when.   |     | 0 - 6 -                                                                                                    | B                                                                                                    |                                                                                                    |            |                |                                                    |                                                                                                    | ē                                                                                                    |
| 2. Reference data source(s)     Son by Cate reading of the Team     Allow she managers to create reference data sources | 100 | Reference data<br>Allsites Sweden Finland Gen                                                                                                  | nany Netherlands Aus                                                                                                    | ria Belgium Italy Ur                                                                                                    | ited Kingd | tom Sw         | itzerland                                          |                                                                                                    |                                                                                                    |
| Akademiska Lab                                                                                                    |     | 💷 Akademiska Lab, Hema                                                                                                    | itology CBC                                                                                                    |                                                                                                    |            |                |                                                    |                                                                                                    |                                                                                                    |
| Scoperal Hermatology CBC Hamiltogy CBC2                                                                                 |     | Reference values      Publishe     Loried to 2 statut, Loried to 19 formula                                                                    |                                                                                                    |                                                                                                    | to Marrie  | _              |                                                    |                                                                                                    |                                                                                                    |
| Law without 2017-10-20 12 22 U/TC by                                                                                    | _   | Open enlanges time infer                                                                                                    |                                                                                                    |                                                                                                    |            |                |                                                    |                                                                                                    |                                                                                                    |
| Karolinska Lab     Kudotalin, Sender                                                                                    |     | Karolinska Lab. Hemat                                                                                                    | Contraction of the local division of the local division of the loc |                                                                                                    |            |                |                                                    |                                                                                                    |                                                                                                    |
| Scopelit: [Hernatology CBC]                                                                                             |     | 😋 Reference values 🥥 Publishe                                                                                                    |                                                                                                    | and a state of the state of the |            |                |                                                    |                                                                                                    |                                                                                                    |
| Siteris: Karallinska Institute Stockholm<br>Lam elimad 2017: 10-20 12:11 UTC by                                         |     | Looked to 2 statut. (seked to 5 formulat.)                                                                                                    | lettings can be added by 3 com(s)                                                                                                    | Last saved \$9 Oct 2017 15 00-010                                                                                                    | Herena     | -              |                                                    |                                                                                                    |                                                                                                    |
|                                                                                                    |     | Dann reference data elitar                                                                                                    |                                                                                                    |                                                                                                    |            | and the second | · ·····                                            |                                                                                                    |                                                                                                    |
| Designer I<br>nee data scope I Hematology CBC                                                                           |     |                                                                                                    |                                                                                                    |                                                                                                    |            |                | the state of                                       |                                                                                                    | · · · · · · · · · · · · · · · · · · ·                                                                                                    |
| E Designer I<br>ence data scope   Hematology CBC                                                                        |     | Ease eliment fils eliter                                                                                                    |                                                                                                    |                                                                                                    |            |                | Pater<br>B                                         |                                                                                                    |                                                                                                    |
| ence data scope   Hernatology CBC                                                                                       |     | Akademiska Lab, Hemato                                                                                                    | by 3 unertal                                                                                                    |                                                                                                    |            |                | Part of the second                                 |                                                                                                    |                                                                                                    |
| ence data scope   Hernatology CBC                                                                                       | -   | Akademiska Lab, Hemato                                                                                                    | by S unietti).                                                                                                    |                                                                                                    |            |                | b<br>b                                             | a Atlan                                                                                                    | • Deficite                                                                                                    |
| ence data scope   Hernatology CBC                                                                                       | -   | Akademiska Lab, Hemato Litiked to 2 statu Settings can be edited     st. Vasit from 2007-09-20                                                 | by S unietti).                                                                                                    | Factors                                                                                                    |            |                | Parton<br>5                                        | <ul> <li>Address</li> <li>Valuet</li> </ul>                                                                                                    | <ul> <li>Deplicate</li> <li>to be populate</li> </ul>                                                                                                    |
| ence data scope   Hematology CBC                                                                                        |     | Akademiska Lab, Hemato                                                                                                    | by S unietti).                                                                                                    |                                                                                                    | < A3       |                | ð                                                  | a Atlan                                                                                                    | <ul> <li>Duplicate</li> <li>to be populated</li> <li>High</li> </ul>                                                                                                    |
| ence data scope   Hematology CBC                                                                                        |     | Akademiska Lab, Hemato                                                                                                    | by S unietti).                                                                                                    | Factors                                                                                                    |            |                | 3                                                  | <ul> <li>Address</li> <li>Values</li> <li>Low</li> </ul>                                                                                                    | Deplicate to be populate High                                                                                                    |
| ence data scope   Hematology CBC                                                                                        |     | Akademiska Lab, Hernato Luteko to Z uketo Sattings san be editet III / Vant hom. 2017-19-20 III / Vant hom. 2017-19-20 Interence variable neme | by 3 units)                                                                                                    | Factors<br>Sex                                                                                                    | < A9       |                | ð                                                  | Address     Values     Values     Values                                                                                                    | to be populated<br>High<br>Normal                                                                                                    |
| ence data scope   Hematology CBC                                                                                        |     | Akademiska Lab, Hernato Luteko to Z uketo Sattings san be editet III / Vant hom. 2017-19-20 III / Vant hom. 2017-19-20 Interence variable neme | by 3 units)                                                                                                    | Factors<br>Sex                                                                                                    | < A9       |                | 2<br>2<br>28                                       | Add raw     Values     Values     Values     Values     Values     Values     Values     Values                                                                                                    | Duplicate to be populate High Norma S0000                                                                                                    |
| ence data scope   Hematology CBC                                                                                        |     | III Akademiska Lab, Hernato<br>Linket to 2 sketz Settings can be edited<br>11 Valet from 2027-19-20<br>efference variable neme                 | by 3 samth)                                                                                                    | Factors<br>See                                                                                                    | < A9       |                | 38<br>18                                           | Add ran     Values     Values     Value | Duplicate to be populate High High S0000 0000                                                                                                    |
| ence data scope   Hematology CBC                                                                                        |     | III Akademiska Lab, Hernato<br>Linket to 2 sketz Settings can be edited<br>11 Valet from 2027-19-20<br>efference variable neme                 | by 3 samth)                                                                                                    | Factors<br>See                                                                                                    | < A9       |                | 20<br>20<br>20<br>20<br>20<br>20                   | Add rain     Values     Values     Values     Values     Values     values     valu | Deplicate     Deplicate     Deplicate |
| ence data scope   Hematology CBC                                                                                        |     | III Akademiska Lab, Hernato<br>Linket to 2 sketz Settings can be edited<br>11 Valet from 2027-19-20<br>efference variable neme                 | by 3 samth)                                                                                                    | Factors                                                                                                    | < A9       |                | 20<br>20<br>20<br>20<br>20<br>20<br>20<br>20<br>20 | Add raw     Volues     Volues     Volue | Deplicate     Deplicate     Normal     Normal    |
| ence data scope   Hematology CBC                                                                                        |     | III Akademiska Lab, Hernato<br>Linket to 2 sketz Settings can be edited<br>11 Valet from 2027-19-20<br>efference variable neme                 | by 3 samth)                                                                                                    | Factors                                                                                                    | < A9       |                | 20<br>20<br>20<br>20<br>20<br>20<br>20             | Add nam     Add nam     Volues     Volues     Volu | <ul> <li>Duplicate</li> <li>Duplicate</li> <li>to be populated</li> <li>High<br/>Normal</li> <li>20000</li> <li>4000</li> <li>4000</li> </ul>                                                                                                    |

For more detailed instruction, see <u>Working with reference data</u> in Viedoc Clinic.

## 2.4 Auto-population of reference data to the subject forms

- 1. Open the form to which the reference data will be populated, in this example *Lab*. Viedoc automatically identifies forms that have items that belong to reference data scopes, and displays a section in which the source for the reference data can be selected: *Link the scope with the reference data source that provided the test results*.
- 2. For each scope, select the reference data source that provided the reference data from the drop-down list. In this example we select *Akademiska Lab* for the scope *Hematology CBC*.
- 3. Set the Collection date and time.

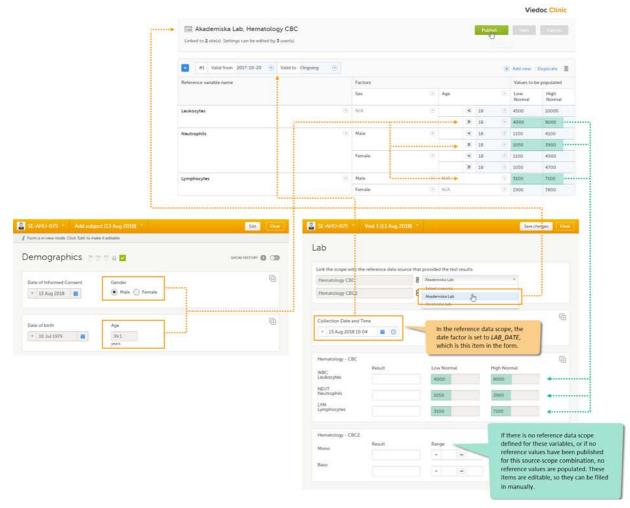

The system verifies:

- which date factor has been defined in the reference data scope (so on which date the reference values should be based), and whether this date lies within the time period that the reference values are valid. In this example, the date factor is set to the item LAB\_DATE, which has the value 13 Aug 2018 10:04. This date lies within the time period #1 that the reference values of the source-scope combination Hematology CBC-Akademiska Lab is valid.
- what the factors are, in this example the gender (male) and the age (39, thus ≥18) of the subject. This information is taken from the *Demographics* form.

If the date matches the validity of the reference values, the system auto-populates the relevant reference values to the subject form, based on the defined factors.

If you do not select a reference data source, no values will be automatically populated. The items are editable so that they can be filled in manually. Similarly, if no scope is defined (as for the *Mono* and *Baso* items in the form), or if no reference values are entered for that specific source-scope combination or for that specific date, the items remain empty and can be filled in manually.

For more detailed instruction, see <u>Working with reference data</u> in Viedoc Clinic.

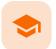

#### Viedoc Data Import Application

# Viedoc Data Import Application

Published by Viedoc System 2024-03-19

| 1. Introduction                                                        |
|------------------------------------------------------------------------|
| <u>1.1 More information</u>                                            |
| 2. About importing data into Viedoc                                    |
| 2.1 The Viedoc Data Import Application                                 |
| <u>2.2 The data mapping file</u>                                       |
| 2.3 The configuration file                                             |
| 3. Importing data into Viedoc using the Viedoc Data Import Application |
| 3.1 Introduction                                                       |
| 3.2 Creating a data mapping file                                       |
| 3.3 Downloading the data mapping file                                  |
| 3.4 Creating a Viedoc API client ID                                    |
| <u>3.5 Creating a configuration file and preparing the work folder</u> |
| 3.5.1 Creating a folder structure on your computer                     |
| 3.5.2 Creating the configuration file                                  |
| 3.5.3 An example of a correct folder structure                         |
| 3.6 Downloading the Viedoc Data Import Application                     |
| <u>3.7 Dropping data into the project folder</u>                       |
| 3.8 Running the Viedoc Data Import Application                         |
| <u>3.9 Importing more data</u>                                         |
| 3.10 About the password                                                |
| 4. Automating import through the Task Scheduler                        |

# 1 Introduction

Viedoc offers the possibility to import data, for example laboratory data, into your study in Viedoc using the Viedoc Data Import Application. When importing data, the Viedoc Data Import application does the following:

1. It converts the provided data into Operational Data Model (<u>ODM</u>) format using a data mapping file, and 2. It pushes the data into Viedoc through the Viedoc Application Programming Interface (API).

This document describes how to import data into Viedoc using the Viedoc Data Import Application. It describes the data import procedure in general, and provides instructions for the following steps:

- 1. Downloading the data mapping file in Clinical Data Interchange Standards Consortium Define Extensible Markup Language (CDISC Define-XML) format from Viedoc Designer.
- 2. Creating a Viedoc API client ID in Viedoc Admin. For information, see API configuration.
- 3. Creating a configuration file.
- 4. Preparing the work folder.
- 5. Downloading the Viedoc Data Import Application.
- 6. Dropping data into the work folder.
- 7. Running the Viedoc Data Import Application.

## 1.1 More information

This document does not describe how to create the data mapping file in <u>CDISC Define-XML</u> format. Instructions on how to create a data mapping file can be found in <u>Creating a data mapping for import of data</u>.

More information on importing data into Viedoc can be found in our video tutorial.

# 2 About importing data into Viedoc

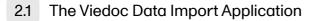

Viedoc offers the possibility to import data into forms, for example laboratory data, via the Viedoc Data Import Application.

To import data into Viedoc, the Viedoc Data Import Application first converts the supplied data into <u>ODM</u> clinical data format. To do this, the application needs:

- A data mapping file, which will be used to translate the supplied data into ODM format,
- A configuration file,
- The data file containing the data to be imported into Viedoc. The data file should be a delimited file.
   Comma-Separated Values (<u>CSV</u>) files are supported as default; any other file delimiter can be used by specifying the delimiter of choice in the configuration file.

Then, the Viedoc Data Import Application pushes the ODM clinical data into Viedoc through the Viedoc <u>API</u>. To do this, the application needs:

- A Viedoc user name and password with access to role appropriate permissions.
- A study-specific Viedoc API client key.

You can download the latest version of the Viedoc Data Import Application from the Data mappings window in Global design settings in Viedoc Designer. For instructions, see section <u>3.6 Downloading the Viedoc Data Import Application</u>.

# 2.2 The data mapping file

The data mapping file defines how the external data are mapped into form items in Viedoc. It describes each column of the data file to be imported, and the destination of the data in Viedoc.

The data mapping file is created in Global design settings in Viedoc Designer. Internally, the data mapping is stored in <u>CDISC Define-XML</u> format. For each type of data file to be imported, a separate data mapping file should be created.

For instructions on how to create a data mapping file, see Creating a data mapping for import of data.

## 2.3 The configuration file

The configuration file defines the following:

- which Viedoc studies the data should be imported into,
- where to find the data mapping file,
- where to find the data file containing the data that should be imported,
- which <u>API</u> instance the data should be imported into (v4, v4training, v4jp and so on),
- the login credentials that should be used when importing the data.

The above information is mandatory to define in the configuration file. Optionally, you can use the configuration file to define the following:

- whether you would like new subjects to be created automatically during the data import, when the imported data contain data for a subject that has not been added to the study yet,
- whether you would like events to be initiated during the data import, when the imported data contain data for events that have not been initiated yet,
- which character encoding should be used, when the imported file is read, and
- which file delimiter should be used, when the imported file is parsed.

The configuration file is an XML file that can be created in any text editor. One configuration file can contain the import configurations for multiple import projects and studies.

For instructions on how to create a configuration file, see section <u>3.5 Creating a configuration file and prepare the</u> work folder.

# 3 Importing data into Viedoc using the Viedoc Data Import Application

## 3.1 Introduction

This section provides instructions for importing data into Viedoc using the Viedoc Data Import Application.

# 3.2 Creating a data mapping file

| dit   | domain   SAS domain name     |                                     |           |          |         |                                             |       |    |     |
|-------|------------------------------|-------------------------------------|-----------|----------|---------|---------------------------------------------|-------|----|-----|
| un    | domain 1 5A5 domain nam      | £1.                                 |           |          |         |                                             |       |    |     |
| Clata | Mapping Name                 |                                     |           | Domain n | ame     |                                             |       |    |     |
| Datał | tap example for Tati-Skinny3 |                                     |           | SAS dom  | in name |                                             |       |    |     |
| mpo   | rted file structure          |                                     |           |          | Viedo   | ¢                                           |       |    |     |
|       | Column name                  | Description                         | Link to   |          | UM.     | Destination (Viedoc expression)             |       | CL |     |
|       | PatientID                    | Subject ID                          |           |          | ۲       |                                             |       |    | . 0 |
| 1     |                              | Subject ID                          |           |          |         | (SubjectKey)                                |       | ۲  | 1   |
| 2     |                              | Site Code Subject ID                |           |          |         | (CountryCode)-(SiteCode)-(SiteSubjectSeqNo) |       | ۲  | 1   |
|       | visitio                      |                                     | None      |          | ۲       | (StudyEventDeftd)                           |       | ۲  |     |
|       | VISITDAT                     | Wsit Date                           |           |          | ۲       |                                             |       |    |     |
| t     |                              | Visit Date                          |           |          |         | (EventDate)                                 |       | ۲  | 1   |
| 2     |                              | Study Event Repeat Key              |           |          |         | (StudyEventRepeatKey)                       |       | ۲  |     |
|       | PARAMETER                    |                                     | Note      | ×.       | ۲       |                                             |       | ۲  | 1   |
|       | CLI: ALAT                    |                                     |           |          |         | cu                                          | 8     |    |     |
|       | CLZ ALKP                     |                                     |           |          |         | C12                                         |       |    |     |
|       | CL3: ASAT                    |                                     |           |          |         | cu .                                        | <br>1 |    |     |
|       | Rewitt                       |                                     | INJAMETER | • 0      | ۲       |                                             |       |    | 1   |
| 1     | ALAT                         | Alanine aminotransferase - Result   |           |          |         | (STHELCC.RES_ALAT)                          |       | ۲  |     |
| 2     | ALKP                         | Alkaline phosphatase - Result       |           |          |         | (STHIS.CC.RES_ALRP)                         |       | ۲  |     |
| 1     | ASAT                         | Aspartate aminotransferase - Result |           |          |         | (STHIS-CC RES_ASAT)                         |       | ۲  |     |
|       | Unit                         |                                     | PRAAMETER | +) Ø     | ۲       |                                             |       |    | 1   |
| \$    | ALAT                         | ALAT                                |           |          |         | (STHIS.CC.UNT_ALAT)                         |       | ۲  |     |
| 2     | ALXP                         | ALKP                                |           |          |         | (STHIS CC UNT_ALKP)                         |       | ۲  |     |
| 3     | HASAT                        | ASAT                                |           |          |         | (STHIS CC.UNT_ASAT)                         |       | ۲  |     |

Create a data mapping file in Viedoc Designer according to the instructions in <u>Creating a data mapping for import of</u> <u>data</u>. In the data mapping file, every column of the data file should be mapped to the corresponding form item in Viedoc. You need one data mapping file for each type of data file that you wish to import.

When all the columns in the data file are mapped, save the data mapping, and publish the changes in the Global design settings window.

## 3.3 Downloading the data mapping file

Download the data mapping file as follows (see also the instructions in Data mapping for import of data in the eLearning):

- 1 In the **Data mappings** field, click **Edit** to open the data mappings overview.
- 2 Click the **Download** icon behind the data mapping that you just created. An <u>XML</u> file will be downloaded that contains the data mapping.

## 3.4 Creating a Viedoc API client ID

See API configuration.

## 3.5 Creating a configuration file and preparing the work folder

3.5.1 Creating a folder structure on your computer

To create a folder structure to store the configuration file, the data mapping file, and the data to be imported:

1. Create a work folder on your computer. In the example used for this document, a work folder called "helipad" is directly created on the C-drive, see also section 3.5.3 An example of a correct folder structure.

- 2. Within the work folder, create one subfolder (project folder) for each import project, for example "ProjectFolder1".
- 3. Save the data mapping file in the respective project folder within the work folder.

### 3.5.2 Creating the configuration file

To create the configuration file:

1 In a text editor of choice, create an <u>XML</u> file according to the following example (copy and paste the text if necessary):

```
<?xml version="1.0" encoding="utf-8"?>
<ViedocImportConfiguration xmlns:xsi="http://www.w3.org/2001/XMLSchema-instance"
xmlns:xsd="http://www.w3.org/2001/XMLSchema">
<BasePath>C:\helipad</BasePath>
<ImportConfiguration>
<FolderName>ProjectFolder1</FolderName>
<DefineXmlFileName>DemoStudy-Datamapping.xml</DefineXmlFileName>
<ApiUrl>https://v4api.viedoc.net/HelipadService.svc</ApiUrl>
<ClientGuid>5091c8d8-dbe8-4119-9caa-0b5cbc747759</ClientGuid>
<UserName>majd@viedoc.net</UserName>
<Password>YourP@ssw0rd</Password>
<AllowCreatingSubjects>true</AllowCreatingSubjects>
<AllowInitiatingStudyEvents>true</AllowInitiatingStudyEvents>
<FileDelimiter>,</FileDelimiter>
<FileEncoding>utf-8</FileEncoding>
</ImportConfiguration>
</ViedocImportConfiguration>
```

Edit the XML tags and specify the following information.

#### Note! All XML tags are case sensitive!

The <BasePath> is the path to the work folder that contains the configuration file and the different project folders.

In the <ImportConfiguration> section, specify the following information:

a) <FolderName> : The name of the project folder where the data mapping file and the data file to be imported are saved. This folder should be a subfolder within your work folder.

b) <DefineXmlFileName> : The name of the data mapping file.

c) <ApiUrl> : The URL to the Viedoc <u>API</u> instance that the data should be imported into. The URL is named as follows: Application + Instance + Country (no country name is used for instances in Stockholm).

For all countries except Japan, the URL is:

- https://v4api.viedoc.net/HelipadService.svc
- https://v4apitraining.viedoc.net/HelipadService.svc
- https://v4apistage.viedoc.net/HelipadService.svc

For Japan, the URL is:

- https://v4apijp.viedoc.net/HelipadService.svc
- https://v4apitrainingjp.viedoc.net/HelipadService.svc
- https://v4apistagejp.viedoc.net/HelipadService.svc

d) <ClientGuid> : The Viedoc API client ID.

e) <UserName> : The username of the Viedoc user that should be used to log in.

f) <Password> : The password of the user. After running the application for the first time, the password is replaced with an encrypted password.

g) <AllowCreatingSubjects> : When set to true, new subjects are automatically created during the import, if the data file contains data for subjects that have not been added to the study yet. Default is true

h) <AllowInitiatingStudyEvents> : When set to true, events are automatically initiated during the import, if the data file contains data for events that have not been initiated yet. Default is true.

i) <FileDelimiter> : Sets the delimiter that is used when parsing the imported file. Default is "," (comma). All possible symbols and the tab are supported as file delimiters.

j) <FileEncoding> : Specifies the type of character encoding that is used when parsing the imported file, see table 2 for a list of all supported encoding. Default is utf-8.

Note that the <ClientGuid>, <UserName> and <Password> must all belong to the Viedoc API instance specified by the <ApiUrl> tag.

The <AllowCreatingSubjects>, <AllowInitiatingStudyEvents>, <FileDelimiter>, and <FileEncoding> tags are optional to specify. If nothing is specified, the application will take the default.

- 3 If you would like to import multiple types of data files, add a new <ImportConfiguration> section for each type of data file, and edit the XML tags as described in step 2.
- 4 Save the configuration file in the work folder.

| Name   | Type of encoding            |
|--------|-----------------------------|
| gb2312 | Chinese SImplified (GB2312) |

2

| Name              | Type of encoding                         |
|-------------------|------------------------------------------|
| utf-16            | Unicode                                  |
| unicodeFFFE       | Unicode (Big endian)                     |
| Winodws-1252      | Western European (Windows)               |
| x-mac-korean      | Korean (Mac)                             |
| x-mac-chinesesimp | Chinese Simplified (Mac)                 |
| utf-32            | Unicode (UTF-32)                         |
| utf-32BE          | Unicode (UTF-32 Big endian)              |
| us-ascii          | US-ASCII                                 |
| x-cp20936         | Chinese Simplified (GB2312-80)           |
| x-cp20949         | Korean Wansung                           |
| iso-8859-1        | Western European (ISO)                   |
| iso-8859-8        | Hebrew (ISO-Visual)                      |
| iso-8859-8-1      | Hebrew (ISO-Logical)                     |
| iso-2022-jp       | Japanese (JIS)                           |
| csISO2022JP       | Japanese (JIS-Allow 1 byte Kana)         |
| iso-2022-jp       | Japanese (JIS-Allow 1 byte Kana - SO/SI) |
| iso-2022-kr       | Korean (ISO)                             |
| x-cp50227         | Chinese Simplified (ISO-2022)            |
| euc-jp            | Japanese (EUC)                           |
| EUC-CN            | Chinese Simplified (EUC)                 |
| euc-kr            | Korean (EUC)                             |
| hz-gb-2312        | Chinese Simplified (HZ)                  |
| GB18030           | Chinese Simplified (GB18030)             |
| x-iscii-de        | ISCII Devanagari                         |
| x-iscii-be        | ISCII Bengali                            |
| x-iscii-ta        | ISCII Tamil                              |
| x-iscii-te        | ISCII Telugu                             |
| x-iscii-as        | ISCII Assamese                           |
| x-iscii-or        | ISCII Oriya                              |
| x-iscii-ka        | ISCII Kannada                            |

| Name       | Type of encoding |
|------------|------------------|
| x-iscii-ma | ISCII Malayalam  |
| x-iscii-gu | ISCII Gujarati   |
| x-iscii-pa | ISCII Punjabi    |
| utf-7      | Unicode (UTF-7)  |
| utf-8      | Unicode (UTF-8)  |

3.5.3 An example of a correct folder structure

In the configuration file of the example above, the work folder is *C*:\*helipad*. The work folder contains the project folder *ProjectFolder1* and the configuration file *ViedocImportConfiguration.xml*.

| 📙   🛃 🥊 🔻   helipad                                                                                                    |                  | <del></del>           |      | ×        |
|----------------------------------------------------------------------------------------------------|------------------|-----------------------|------|----------|
| File Home Share View                                                                                                    |                  |                       |      | ~ 🕄      |
| ← → ~ ↑ 📙 C:\helipad                                                                                                    | ٽ ~              | Search helipad        |      | P        |
| Name                                                                                                    | Date modified    | Туре                  | Size |          |
| ProjectFolder1                                                                                                    | 2016-11-15 10:38 | File folder           |      |          |
| ViedocImportConfiguration                                                                                                    | 2016-11-09 11:05 | XML Document          |      | 2 KB     |
| ¢                                                                                                    |                  |                       |      |          |
| 2 items                                                                                                    |                  |                       |      |          |
|                                                                                                    |                  |                       |      |          |
| 🚽 🔄 🍤 🗢 ProjectFolder1                                                                                                    |                  | -                     |      | ×        |
| ☐   ☑ ☐ ᠑ 〒   ProjectFolder1<br>File Home Share View                                                                                               |                  | c=3                   |      |          |
|                                                                                                    | ider1 v ඊ        | Search ProjectFolder1 |      |          |
| File Home Share View                                                                                                    | lder1 v ð        | Search ProjectFolder1 | Size | ~ (      |
| File     Home     Share     View       ←     →     ↑     C:\helipad\ProjectFo                                                                      |                  | 1                     |      | ~ (      |
| File     Home     Share     View       ←     →     ↑     C:\helipad\ProjectFo       Name     ↑                                                     | Date modified    | Туре                  |      | ) ~<br>م |
| File     Home     Share     View       ←     →     ↑     ☐     C:\helipad\ProjectFo       Name     ^     ^     ^       ☐     DemoStudy-DataMapping | Date modified    | Туре                  |      | ) ~<br>م |
| File     Home     Share     View       ←     →     ↑     C:\helipad\ProjectFo       Name     ↑                                                     | Date modified    | Туре                  |      | ) ~<br>م |

The data file(s) containing the data to be imported should also be saved in the project folder.

# 3.6 Downloading the Viedoc Data Import Application

Note! The Data Import Application only works for Windows OS and not Linux or Mac.

To download and install the Viedoc Data Import Application:

In the Global design settings in Viedoc Designer, click the **Edit** icon in the **Data mappings** field to open the **Data mappings** window.

| Published<br>2018-02-27 10.41 by Technical Writer                                 |        |
|-----------------------------------------------------------------------------------|--------|
| Designer settings<br>3 Servings                                                   | CX Edu |
| Medical coding Collined scopes   Lasi edited 2018-02-27 10:03 by Technical Writer | C Edit |
| Data mappings<br>Dara mappings   Last edited 2018-02-27 10-41 by Technical Writer | K Eda  |
| Reference data scopes                                                             | X Eda  |

2 Click **Download Viedoc Import Application** to download the installation file. A zip file is downloaded.

| Data mappings          | Add new data mapping Import data mapping |
|------------------------|------------------------------------------|
| Data Mapping Example   | 💓 Edit 🛓 Downkoad                        |
| Data Mapping Example 2 | 🅢 Edit 👍 Download                        |
| Data Mapping Example 3 | @ Edit 💢 Delete                          |

3 Save the zip file on any location on your computer and extract the contents.

# 3.7 Dropping data into the project folder

Save the data file containing the data to be imported in the project folder.

## 3.8 Running the Viedoc Data Import Application

To run the application and import the data:

1

1

Double-click the Viedoc Data Import Application icon to start the application.

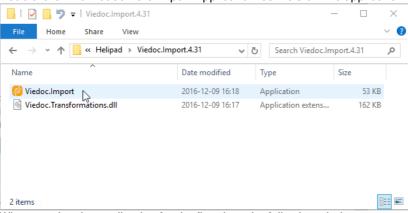

When starting the application for the first time, the following window appears:

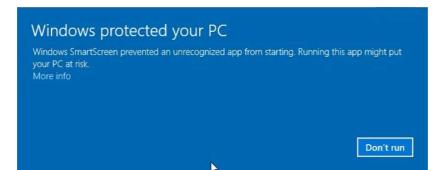

Click More info, and then click Run anyway.

| Win               | lows protected                         | your PC              |                             |               |
|-------------------|----------------------------------------|----------------------|-----------------------------|---------------|
| Windov<br>your P( | s SmartScreen prevented an<br>at risk. | unrecognized app fro | om starting. Running this a | app might put |
| App:<br>Publish   | setup.exe<br>r: Unknown Publisher      |                      |                             |               |
|                   |                                        |                      | Runanyway                   | Don't run     |

The following window appears:

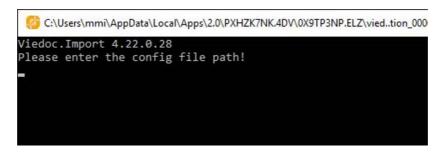

3

Enter the path to the configuration file, for example: *C:\helipad\ViedocImportConfiguration.xml*, and press Enter.

The application imports the data in the data file into Viedoc, and moves the data file into an archive folder within the project folder (the systems creates the archive folder automatically, if it has not created one yet).

When the application is run, it goes through all the project folders that are specified in the configuration file, and imports the data of all the data files found in these project folders. If no data files are found in a specific project folder, that project is skipped.

After the import, the application closes automatically.

You can monitor the status of the import in Viedoc Admin. To do this, click the **Edit** icon in the **API configuration** field in Viedoc Admin to open the <u>API</u> configuration window. The Submit data History list displays which client ID is used for the import, the date and time of the import, and the status. The contents of the data import and a log file can be downloaded.

Note! The file path that the application references can be updated by changing the reference in a settings file. This settings file can be located via *C*:\*Users\USERNAMEHERE\AppData\Local\Viedoc*. Also note that the AppData folder may be hidden by default.

## 3.9 Importing more data

Whenever you have new data to import, save the data file in the respective project folder and run the application again by double-clicking the Viedoc Data Import Application icon. There is no need to specify the path to the configuration file because the application has stored that information when it was run for the first time.

You can edit the configuration file at any time to add, edit, or remove import projects.

## 3.10 About the password

If you have specified a password in the configuration file, the Viedoc Data Import Application replaces this password with an encrypted password when running the application for the first time. The encrypted password is saved in the configuration file.

If you have not specified a password in the configuration file, the application asks you for a password upon start-up.

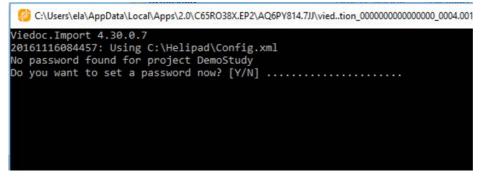

To enter a password, press Y (yes), type your password and press Enter. Type your password again and press Enter. The system will save your password as an encrypted password in the configuration file.

If you press N (no), or do not press anything for 15 seconds, or enter the wrong password, the application cannot login and does not import any data. The application displays Error logging in: Invalid userName or password.

If you have changed your Viedoc password, replace the old password in the configuration file with the new password and save the configuration file. The next time the Viedoc Data Import Application is run, the new password will be used to login and import the data.

4 Automating import through the Task Scheduler

Please see this <u>link</u> for instructions on how to automate imports through the Task Scheduler.

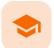

Viedoc WCF API

# **Viedoc WCF API**

Published by Viedoc System 2023-10-09

1. Introduction 2. Methods 2.1 Token 2.1.1 Description 2.1.2 C# Syntax 2.1.3 Parameters 2.1.4 Returns 2.1.5 Example HTTP call 2.1.6 Example HTTP response 2.2 GetToken 2.2.1 Description 2.2.2 C# Syntax 2.2.3 Parameters 2.2.4 Returns 2.3 SubmitData 2.3.1 Description 2.3.2 C# Syntax 2.3.3 Parameters 2.3.4 Returns 2.3.5 Example call 2.3.6 Example response 2.4 TransactionStatus 2.4.1 Description 2.4.2 C# Syntax 2.4.3 Parameters 2.4.4 Returns 2.4.5 Example call 2.4.6 Example response 2.5 TransactionData 2.5.1 Description 2.5.2 C# Syntax 2.5.3 Parameters 2.5.4 Returns 2.5.5 Example call 2.5.6 Example response 2.6 GetMetaData 2.6.1 Description 2.6.2 C# Syntax 2.6.3 Parameters 2.6.4 Returns 2.6.5 Example call 2.6.6 Example response 2.7 GetMetaDataVersionForKeySets 2.7.1 Description 2.7.2 C# Syntax 2.7.3 Parameters 2.7.4 Returns 2.7.5 Example HTTP call 2.7.6 Example response 2.8 GetClinicalStudySites 2.8.1 Description 2.8.2 C# Syntax 2.8.3 Parameters 2.8.4 Returns 2.8.5 Example HTTP call 2.8.6 Example HTTP response 2.9 GetClinicalData

2.9.1 Description 2.9.2 C# Syntax 2.9.3 Parameters 2.9.4 Returns 2.9.5 Example HTTP call 2.9.6 Example HTTP response 3. Complex Data Types 3.1 ApiAuthenticationModel 3.2 ApiResultType 3.3 ApiSubmitDataOptions 3.4 ViedocKeySet 3.5 ApiGetClinicalDataRequestModel 4. Error codes 5. A workflow example 6. An example of how to submit data into Viedoc 6.1 Introduction 6.2 Obtaining the client ID 6.3 Obtaining the study site code and design version 6.4 Obtaining the element OIDs 6.5 Obtaining the item data types 6.6 Obtaining the subject key 6.7 Constructing the ODM XML ClinicalData file

# Introduction

1

This document contains information on connecting your development environment or any other system to the Viedoc public web service using the Windows Communication Foundation (WCF) standards.

The Viedoc public Application Programming Interface (<u>API</u>) is a Simple Object Access Protocol (SOAP) over a Hypertext Transfer Protocol (HTTP) service. The API can be reached at: https://[VIEDOC\_HOST]/HelipadService.svc

A wsdl metadata file can be downloaded from: https://[VIEDOC\_HOST]/HelipadService.svc?wsdl For example:

https://v4api.viedoc.net/HelipadService.svc?wsdl https://v4apitraining.viedoc.net/HelipadService.svc?wsdl

Contact Viedoc Technologies for information about which host to connect to.

# 2 Methods

2.1 Token

#### 2.1.1 Description

The Token method is used for authenticating the client. This method must be called to receive a token for authenticating all subsequent requests.

To authenticate the client, the following must be provided:

- An active Client ID, a client ID (GUID) linked to a specific study in Viedoc. The client ID is linked to either the demo or the production study.
- A Viedoc user name and password. To submit data into Viedoc, you need access to the study in Viedoc and to the study site with a role that allows data entry.

Note! You can only access the API configuration window and create an API client ID if you are assigned the role API Manager. All the pending role invitations for a user are automatically approved when the Token / GetToken method is used.

For information about how to obtain a client ID, see API configuration.

2.1.2 C# Syntax

ApiTokenModel tokenModel = Token(ApiAuthenticationModel loginModel);

### 2.1.3 Parameters

The Token method has the following parameters:

| Parameter  | Data type              | Description                                                                                                    |
|------------|------------------------|----------------------------------------------------------------------------------------------------|
| loginModel | ApiAuthenticationModel | A collection of authentication information.<br>See section <u>3.1 ApiAuthenticationModel</u> for a description. |

#### 2.1.4 Returns

The Token method returns an ApiTokenModel object that has the following properties:

| Property       | Data type     | Description                                                                                                    |
|----------------|---------------|----------------------------------------------------------------------------------------------------|
| Token          | string        | A new authentication token that can be used for authentication in subsequent requests                                       |
| Result         | ApiResultType | Defines the type and status of the result returned from method invocation. See section <u>3.2 ApiResultType</u> for details |
| ErrorCode      | int           | In case of an error result: contains an integer specifying the type of error. See section <u>4 Error codes</u> for details. |
| ErrorMessage   | string        | In case of an error result: human readable description of the error                                                         |
| ExpiryDateTime | DateTime      | Token expiration date and time                                                                                              |

#### 2.1.5 Example HTTP call

<soapenv:Envelope xmlns:soapenv="http://schemas.xmlsoap.org/soap/envelope/"
xmlns:vied="Viedoc.API"
xmlns:vied1="http://schemas.datacontract.org/2004/07/Viedoc.Services.Public">

<soapenv:Header/>

<soapenv:Body>

<vied:Token>

<vied:loginModel>

<vied1:ClientGuid>f4680c73-f936-48be-bf5e-560f05af640c</vied1:ClientGuid>

<vied1:UserName>[USERNAME]</vied1:UserName>

<vied1:Password>[PASSWORD]</vied1:Password>

<vied1:TimeSpanInSeconds>180</vied1:TimeSpanInSeconds>

</vied:loginModel>

</vied:Token>

</soapenv:Body>

</soapenv:Envelope>

```
<s:Envelope xmlns:s="http://schemas.xmlsoap.org/soap/envelope/">
```

<s:Body>

<TokenResponse xmlns="Viedoc.API">

```
<TokenResult
xmlns:a="http://schemas.datacontract.org/2004/07/Viedoc.Services.Public"
xmlns:i="http://www.w3.org/2001/XMLSchema-instance">
```

<a:Token>C8AD03E3C4...4A23A01E59</a:Token>

<a:Result>Success</a:Result>

<a:ErrorCode>0</a:ErrorCode>

<a:ErrorMessage i:nil="true"/>

```
<a:ExpiryDateTime>2017-01-17T15:50:14.6564955+00:00</a:ExpiryDateTime>
```

</TokenResult>

</TokenResponse>

</s:Body>

</s:Envelope>

## 2.2 GetToken

2.2.1 Description

For a description of the GetToken method, see the description of the Token method in section 2.1 Token.

2.2.2 C# Syntax

ApiTokenModel GetToken(Guid ClientGuid, string UserName, string password, int timeSpanInSeconds);

#### 2.2.3 Parameters

The GetToken method has the following parameters:

| Parameter         | Data type              | Description                                                                                                    |  |  |
|-------------------|------------------------|----------------------------------------------------------------------------------------------------|--|--|
| ClientGuid        | ApiAuthenticationModel | Client ID linked to a specific study in Viedoc.<br>Can be obtained from Viedoc Admin. Required.                                                         |  |  |
| UserName          | string                 | Viedoc login username. Required.                                                                                                    |  |  |
| Password          | string                 | Matching Viedoc login password. Required.                                                                                                    |  |  |
| TimeSpanInSeconds | int                    | Time (in seconds) that the authentication token will<br>be valid for. Optional.<br>Default is 300 seconds (5 min). Maximum is 1800<br>seconds (30 min). |  |  |

#### 2.2.4 Returns

For a list of the returns of the GetToken method, see the returns of the Token method as described in section <u>2.1.4 Returns</u>.

## 2.3 SubmitData

## 2.3.1 Description

The SubmitData method can be used for submitting data into Viedoc.

# 2.3.2 C# Syntax

ApiSubmitResultModel SubmitData(string token, string odmXml,

ApiSubmitDataOptions options = null);

#### 2.3.3 Parameters

The SubmitData method has the following parameters:

| Parameter | Data type            | Description                                                                                                |
|-----------|----------------------|----------------------------------------------------------------------------------------------------|
| token     | string               | Authentication token. Can be obtained by invoking the Token method with client ID, username, and password. |
| odmXml    | string               | The data to be uploaded in <u>ODM</u> format                                                               |
| options   | ApiSubmitDataOptions | Submit data options. Optional. See section <u>3.3</u><br><u>ApiSubmitDataOptions</u> .                     |

## 2.3.4 Returns

The SubmitData method returns an ApiSubmitResultModel object that has the following properties:

| Property        | Data type     | Description                                                                                                    |
|-----------------|---------------|----------------------------------------------------------------------------------------------------|
| Token           | string        | A new authentication token that can be used for authentication in subsequent requests                                                                                                    |
| Result          | ApiResultType | Defines the type and status of the result returned from method invocation. See the section <u>3.2 ApiResultType</u> for details.                                                                                                    |
| ErrorCode       | int           | In case of an error result: contains an integer specifying the type of error. See section <u>4 Error codes</u> for details.                                                                                                    |
| ErrorMessage    | string        | In case of an error result: human readable description of the error                                                                                                    |
| TransactionGuid | GUID          | A GUID assigned to the transaction that can be used to identify<br>the transaction in future requests, for example when invoking<br>TransactionStatus or TransactionData . Every single call<br>to the SubmitData method will be assigned one transaction<br>GUID, irrespective of how many subjects or data points are<br>uploaded. |

### 2.3.5 Example call

<soapenv:Envelope xmlns:soapenv="http://schemas.xmlsoap.org/soap/envelope/" xmlns:vied="Viedoc.API" xmlns:vied1="http://schemas.datacontract.org/2004/07/Viedoc.Services.Public"> <soapenv:Header/> <soapenv:Body> <vied:SubmitData> <vied:token>71DD872555....BAD895B819</vied:token> <vied:odmXml><![CDATA[ <ODM> <ClinicalData MetaDataVersionOID="12.0"> <SubjectData SubjectKey="SE-AHU-006"> <SiteRef LocationOID="AHU" 1 <StudyEventData StudyEventOID="V1"> <FormData FormOID="\$EVENT"> <ItemGroupData ItemGroupOID="EventDateGroup"> <ItemDataDate ItemOID="EventDate">2016-10-02</ItemDataDate</pre> </ItemGroupData> </FormData> <FormData FormOID="VS" FormRepeatKey="V1"> 5 <ItemGroupData ItemGroupOID="VSG1"> <ItemDataDatetime ItemOID="VSDT">2017-01-03T00:00</ItemDataDatetime> <ItemDataInteger ItemOID="VSYN">1</ItemDataInteger> </ItemGroupData> <ItemGroupData ItemGroupOID="VSG6"> <ItemDataDouble ItemOID="VSDIA">75</ItemDataDouble> <ItemDataDouble ItemOID="VSSYS">120</ItemDataDouble> </ItemGroupData> <ItemGroupData ItemGroupOID="VSG9"> <ItemDataDouble ItemOID="VSPULSE">80</ItemDataDouble> </ItemGroupData> </FormData> </StudyEventData> </SubjectData> <AuditRecords /> </ClinicalData> </ODM > ]]> </vied:odmXml> <vied:options> <vied:AllowCreatingSubjects>True</vied:AllowCreatingSubjects> <vied:AllowInitiatingStudyEvents>True</vied:AllowInitiatingStudyEvents> </vied:options> </vied:SubmitData> </soapenv:Body> </soapenv:Envelope>

Note! To access the example call as a text that you can copy into your tool, click here.

| Number | ltem                                | Description                                                                                                    |
|--------|-------------------------------------|----------------------------------------------------------------------------------------------------|
| 1      | MetaDataVersionOID                  | [ Version ] . [ Revision ] of the metadata that will be used for the imported data                                                                                                    |
| 2      | SubjectKey                          | Subject key in Viedoc for the subject that the data will be imported to                                                                                                    |
| 3      | Location0ID                         | Study site ID, can be obtained from Vledoc Admin                                                                                                    |
| 4      | StudyEventOID<br>FormOID<br>ItemOID | Event, form, or item Object Identifiers (OIDs), can be obtained from an<br>exported metadata version or from Viedoc Designer<br>Notel If the StudyEvent repeats, a StudyEventRepeatKey should be<br>given. For example:<br><studyeventdata <br="" studyeventoid="AE">StudyEventRepeatKey="1"&gt;</studyeventdata> |
| 5      | ItemDataInteger                     | Allowed data value types are:<br>ItemDataString<br>ItemDataInteger<br>ItemDataDouble<br>ItemDataDateTime *<br>ItemDataDate<br>ItemDataTime                                                                                                    |

\* CRF variables that collect time data have no container for time zone in Viedoc. Data in such variables is typically regarded to represent time in the same time zone as where the study site is located. Thus, it is recommended to submit time data without the time zone information, for example 2020-01-29T08:34:00. If time zone is of interest, for example if a blood sample was analyzed in a lab located in a different time zone, an additional CRF variable can be

used to collect that information. When time zone information is submitted to Viedoc through the API (or the import application) as part of a data value, it will be factored into the data value. This is due to the fact that Viedoc has no place to store it. For example, 2000-01-01T00:00:00+01:00 (1 hour offset) will be converted to 1999-12-31T23:00:00Z (no offset) and will be visible in the CRF as 1999-12-31 23:00. For this reason, it is advisable to take care of any conversions required to get rid of time zone information before you submit time data to Viedoc.

### 2.3.6 Example response

<s:Envelope xmlns:s="http://schemas.xmlsoap.org/soap/envelope/">

<s:Body>

<SubmitDataResponse xmlns="Viedoc.API">

```
<SubmitDataResult
xmlns:a="http://schemas.datacontract.org/2004/07/Viedoc.Services.Public"
xmlns:i="http://www.w3.org/2001/XMLSchema-instance">
```

```
<a:Token>77D5F18B4D...81066FCCB3</a:Token>
```

```
<a:Result>Pending</a:Result>
```

<a:ErrorCode>0</a:ErrorCode>

```
<a:ErrorMessage i:nil="true"/>
```

<a:TransactionGuid>b9d315b1-adb7-4eb2-93d7-f43c682aec9a</a:TransactionGuid>

</SubmitDataResult>

</SubmitDataResponse>

</s:Body>

</s:Envelope>

### 2.4 TransactionStatus

2.4.1 Description

The TransactionStatus method can be used to check the import status of previously submitted data.

#### 2.4.2 C# Syntax

ApiResultModel resultModel = TransactionStatus(string token, GUID transactionGUID);

#### 2.4.3 Parameters

The TransactionStatus method has the following parameters:

| Parameter       | Data type | Description                                                       |
|-----------------|-----------|-------------------------------------------------------------------|
| token           | string    | Authentication token                                              |
| transactionGUID | GUID      | The transaction GUID obtained when invoking the SubmitData method |

#### 2.4.4 Returns

The TransactionStatus method returns an ApiResultModel object that has the following properties:

| Property     | Data type     | Description                                                                                                    |
|--------------|---------------|----------------------------------------------------------------------------------------------------|
| Token        | string        | A new authentication token that can be used for authentication in subsequent requests                                        |
| Result       | ApiResultType | Defines the type and status of the result returned from method invocation. See section <u>3.2 ApiResultType</u> for details. |
| ErrorCode    | int           | In case of an error result: contains an integer specifying the type of error. See section <u>4 Error codes</u> for details.  |
| ErrorMessage | string        | In case of an error result: human readable description of the error                                                          |

### 2.4.5 Example call

<soapenv:Envelope xmlns:soapenv="http://schemas.xmlsoap.org/soap/envelope/"
xmlns:vied="Viedoc.API">

<soapenv:Header/>

<soapenv:Body>

<vied:TransactionStatus>

<vied:token>0D8D295A92...F019C59CE1</vied:token>

<vied:transactionGuid>b9d315b1-adb7-4eb2-93d7f43c682aec9a</vied:transactionGuid>

</vied:TransactionStatus>

</soapenv:Body>

</soapenv:Envelope>

#### 2.4.6 Example response

<s:Envelope xmlns:s="http://schemas.xmlsoap.org/soap/envelope/">

<s:Body>

<TransactionStatusResponse xmlns="Viedoc.API">

```
<TransactionStatusResult
xmlns:a="http://schemas.datacontract.org/2004/07/Viedoc.Services.Public"
xmlns:i="http://www.w3.org/2001/XMLSchema-instance">
```

<a:Token>910F3E7984...8F25E0B4C1C</a:Token>

<a:Result>Success</a:Result>

<a:ErrorCode>0</a:ErrorCode>

<a:ErrorMessage i:nil="true"/>

</TransactionStatusResult>

</TransactionStatusResponse>

</s:Body>

</s:Envelope>

## 2.5 TransactionData

### 2.5.1 Description

The TransactionData method can be used to obtain previously submitted data.

#### 2.5.2 C# Syntax

ApiTransactionDataModel dataModel = TransactionData(string token, GUID transactionGUID);

#### 2.5.3 Parameters

The TransactionData method has the following parameters:

| Parameter       | Data type | Description                                       |
|-----------------|-----------|---------------------------------------------------|
| token           | string    | Authentication token                              |
| transactionGUID | GUID      | GUID obtained when invoking the SubmitData method |

### 2.5.4 Returns

The TransactionData method returns an ApiTransactionDataModel object that has the following properties:

| Property     | Data type     | Description                                                                                                    |
|--------------|---------------|----------------------------------------------------------------------------------------------------|
| Token        | string        | A new authentication token that can be used for authentication in subsequent requests                                        |
| Result       | ApiResultType | Defines the type and status of the result returned from method invocation. See section <u>3.2 ApiResultType</u> for details. |
| ErrorCode    | int           | In case of an error result: contains an integer specifying the type of error. See section <u>4 Error codes</u> for details.  |
| ErrorMessage | string        | In case of an error result: human readable description of the error                                                          |
| OdmXml       | string        | The uploaded data in <u>ODM</u> format                                                                                       |

### 2.5.5 Example call

<soapenv:Envelope xmlns:soapenv="http://schemas.xmlsoap.org/soap/envelope/"
xmlns:vied="Viedoc.API">

<soapenv:Header/>

<soapenv:Body>

<vied:TransactionData>

<vied:token>0D8D295A92...F019C59CE1</vied:token>

<vied:transactionGuid>b9d315b1-adb7-4eb2-93d7f43c682aec9a</vied:transactionGuid>

</vied:TransactionData>

</soapenv:Body>

</soapenv:Envelope>

## 2.5.6 Example response

```
<s:Envelope xmlns:s="http://schemas.xmlsoap.org/soap/envelope/">
```

<s:Body>

<TransactionDataResponse xmlns="Viedoc.API">

```
<TransactionDataResult
xmlns:a="http://schemas.datacontract.org/2004/07/Viedoc.Services.Public"
```

xmlns:i="http://www.w3.org/2001/XMLSchema-instance">

<a:Token>78EE476F86...C8235F79326</a:Token>

<a:Result>Success</a:Result>

<a:ErrorCode>0</a:ErrorCode>

<a:ErrorMessage i:nil="true"/>

<a:OdmXml><![CDATA[<ODM>

<ClinicalData MetaDataVersionOID="12.0">

<SubjectData SubjectKey="SE-AHU-006">

<SiteRef LocationOID="AHU" />

<StudyEventData StudyEventOID="V1">

<FormData FormOID="\$EVENT">

<ItemGroupData ItemGroupOID="EventDateGroup">

<ItemDataDate ItemOID="EventDate">2016-10-02</ItemDataDate>

</ItemGroupData>

</FormData>

<FormData FormOID="VS" FormRepeatKey="V1">

<ItemGroupData ItemGroupOID="VSG1">

<ItemDataDateTime ItemOID="VSDT">2017-01-03T00:00</ItemDataDateTime>

<ItemDataInteger ItemOID="VSYN">1</ItemDataInteger>

</ItemGroupData>

<ItemGroupData ItemGroupOID="VSG6">

<ItemDataDouble ItemOID="VSDIA">75</ItemDataDouble>

<ItemDataDouble ItemOID="VSSYS">120</ItemDataDouble>

</ItemGroupData>

<ItemGroupData ItemGroupOID="VSG9">

<ItemDataDouble ItemOID="VSPULSE">80</ItemDataDouble>

</ItemGroupData>

</FormData>

</StudyEventData>

</SubjectData>

<AuditRecords />

</ClinicalData> </ODM >]]></a:OdmXml>

</TransactionDataResult>

</TransactionDataResponse>

</s:Body>

</s:Envelope>

## 2.6 GetMetaData

2.6.1 Description

The GetMetaData method can be used to get any study metadata version in ODM format.

2.6.2 C# Syntax

```
ApiGetMetaDataResultModel metaDataResultModel =
GetMetaData(string token, string metaDataOid, bool includeSdm, bool includeViedocExtensions);
```

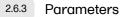

The GetMetaData method has the following parameters:

| Parameter               | Data<br>type | Description                                                                                                    |
|-------------------------|--------------|----------------------------------------------------------------------------------------------------|
| token                   | string       | Authentication token                                                                                                    |
| metaDataOid             | string       | Metadata <u>OID</u> in the format:<br>[Version]. [Revision]. For example, 1.1 means version 1 and<br>revision 1. The metadata OID can be obtained from Viedoc<br>Admin or Designer. |
| includeSdm              | bool         | Defines whether Study Design Model (SDM) properties should<br>be included in the exported metadata <u>ODM</u> file. Can be set to<br>true or false, default is set to false.        |
| includeViedocExtensions | bool         | Defines whether Viedoc-specific extension properties should be included in the exported metadata ODM file. Can be set to true or false , default is set to false .                  |

#### 2.6.4 Returns

 $\label{eq:constraint} The \ \texttt{GetMetaData} \ method \ \texttt{returns} \ \texttt{an ApiGetMetaDataResultModel} \ object \ \texttt{that} \ \texttt{has the following properties:}$ 

| Property     | Data type     | Description                                                                                                    |
|--------------|---------------|----------------------------------------------------------------------------------------------------|
| Token        | string        | A new authentication token that can be used for authentication in subsequent requests                                        |
| Result       | ApiResultType | Defines the type and status of the result returned from method invocation. See section <u>3.2 ApiResultType</u> for details. |
| ErrorCode    | int           | In case of an error result: contains an integer specifying the type of error. See section <u>4 Error codes</u> for details.  |
| ErrorMessage | string        | In case of an error result: human readable description of the error                                                          |
| OdmXml       | string        | ODM including the requested metadata version in the study                                                                    |

## 2.6.5 Example call

<soapenv:Envelope xmlns:soapenv="http://schemas.xmlsoap.org/soap/envelope/"
xmlns:vied="Viedoc.API">

<soapenv:Header/>

<soapenv:Body>

<vied:GetMetaData>

<vied:token>3C5C012B4A...4AA6982B94</vied:token>

<vied:metaDataOid>12.0</vied:metaDataOid>

<vied:includeSdm>true</vied:includeSdm>

<vied:includeViedocExtensions>true</vied:includeViedocExtensions>

</vied:GetMetaData>

</soapenv:Body>

</soapenv:Envelope>

2.6.6 Example response

<s:Envelope xmlns:s="http://schemas.xmlsoap.org/soap/envelope/">

<s:Body>

<GetMetaDataResponse xmlns="Viedoc.API">

```
<GetMetaDataResult

xmlns:a="http://schemas.datacontract.org/2004/07/Viedoc.Services.Public"

xmlns:i="http://www.w3.org/2001/XMLSchema-instance">

<a:Token>65E6DF0A0B...26FDB77A85</a:Token>

<a:Result>Success</a:Result>

<a:Result>Success</a:Result>

<a:ErrorCode>0</a:ErrorCode>

<a:ErrorMessage i:nil="true"/>

<a:OdmXml><![CDATA[<?xml version="1.0"?>
```

```
<ODM xmlns:sdm="http://www.cdisc.org/ns/studydesign/v1.0"
xmlns:v4="http://www.viedoc.net/ns/v4" SourceSystemVersion="4.32.6226.25712"
SourceSystem="VIEDOC" Originator="PCG Solutions AB" ODMVersion="1.3" AsOfDateTime="2017-
01-18T12:49:44.503Z" FileOID="" Granularity="Metadata" FileType="Snapshot"
Description="Demo study 2016" CreationDateTime="2016-10-05T08:48:41"
v4:ModifiedSystemVersion="4.32" xmlns="http://www.cdisc.org/ns/odm/v1.3">
```

<Study OID="369cbf09-3322-43cc-b0ef-895be23bead0">

<GlobalVariables>

<StudyName>Demo study 2016</StudyName>

<StudyDescription>An open-label, multi center, dose escalation study investigating
the...</StudyDescription>

• • •

</GlobalVariables>

<BasicDefinitions>

•••

</BasicDefinitions>

<MetaDataVersion OID="12.0" Name="1" Description="Demo study 2016">

• • •

</MetaDataVersion<>

</Study>

</ODM>]]>/a:OdmXml>

</GetMetaDataResult>

</GetMetaDataResponse>

</s:Body>

</s:Envelope>

## 2.7.1 Description

The GetMetaDataVersionForKeySets method can be used to get the study design version(s) (metadata version) for a set of data point(s).

## 2.7.2 C# Syntax

ApiGetMetaDataVersionsResultModel GetMetaDataVersionsForKeySets(string token, List<ViedocKeySet> keySets)

#### 2.7.3 Parameters

The GetMetaDataVersionForKeySets method has the following parameters:

| Parameter | Data type                          | Description                                                                                                    |
|-----------|------------------------------------|----------------------------------------------------------------------------------------------------|
| token     | string                             | Authentication token                                                                                                    |
| keySets   | List <viedockeyset></viedockeyset> | Contains a list of keysets for which study design (metadata) version should be fetched.<br>All the individual keys in a keyset are optional and the returned study design version will be based on all the keys specified. See section <u>3.4</u><br><u>ViedocKeySet</u> . |

#### 2.7.4 Returns

The GetMetaDataVersionForKeySets method returns an ApiGetMetaDataVersionsResultModel object that has the following properties:

| Property     | Data type                          | Description                                                                                                    |
|--------------|------------------------------------|----------------------------------------------------------------------------------------------------|
| Token        | string                             | A new authentication token that can be used for authentication in subsequent requests                                        |
| Result       | ApiResultType                      | Defines the type and status of the result returned from method invocation. See section <u>3.2 ApiResultType</u> for details. |
| ErrorCode    | int                                | In case of an error result: contains an integer specifying the type of error. See section <u>4 Error codes</u> for details.  |
| ErrorMessage | string                             | In case of an error result: human readable description of the error                                                          |
| KeySets      | List <viedockeyset></viedockeyset> | <u>ODM</u> including the requested metadata version in the study                                                             |

2.7.5 Example HTTP call

```
<soapenv:Envelope xmlns:soapenv="http://schemas.xmlsoap.org/soap/envelope/"
xmlns:vied="Viedoc.API"
xmlns:vied1="http://schemas.datacontract.org/2004/07/Viedoc.Services.Public">
```

<soapenv:Header/>

<soapenv:Body>

<vied:GetMetaDataVersionsForKeySets>

<vied:token>D188460837...6A04F67878</vied:token>

<vied:keySets>

<!--Zero or more repetitions:-->

<vied1:ViedocKeySet>

<vied1:uniqueId>1234</vied1:UniqueId>

<vied1:SubjectKey>SE-AHU-006</vied1:SubjectKey>

<vied1:CountryCode>SE</vied1:CountryCode>

<vied1:SiteCode>AHU</vied1:SiteCode>

<vied1:SiteNo>1</vied1:SiteNo>

<vied1:StudySubjectSqeNo>006</vied1:StudySubjectSeqNo>

<vied1:SiteSubjectSeqNo>006</vied1:SiteSubjectSeqNo>

<vied1:StudyEventDefId>V1</vied1:StudyEventDefId>

<vied1:FormDefId>VS</vied1:FormDefId>

<vied1:ItemDefId></vied1:ItemDefId>

<vied1:MetaDataVersionOID></vied1:MetaDataVersionOID>

</vied1:ViedocKeySet>

</vied:keySets>

</vied:GetMetaDataVersionsForKeySets>

</soapenv:Body>

</soapenv:Envelope>

2.7.6 Example response

<s:Envelope xmlns:s="http://schemas.xmlsoap.org/soap/envelope/">

<s:Body>

<GetMetaDataVersionsForKeySetsResponse xmlns="Viedoc.API">

```
<GetMetaDataVersionsForKeySetsResult
xmlns:a="http://schemas.datacontract.org/2004/07/Viedoc.Services.Public"
xmlns:i="http://www.w3.org/2001/XMLSchema-instance">
```

<a:Token>4E06BC9189...756CF1EA42</a:Token>

<a:Result>Success</a:Result>

<a:ErrorCode>0</a:ErrorCode>

<a:ErrorMessage i:nil="true"/>

<a:KeySet>

<a:ViedocKeySet>

<a:UniqueId>1234</a:UniqueId>

<a:SubjectKey>SE-AHU-006</a:SubjectKey>

<a:StudySiteId>13845</a:StudySiteId>

<a:CountryCode>SE</a:CountryCode>

<a:SiteCode>AHU</a:SiteCode>

<a:SiteNo>1</a:SiteNo>

<a:StudySubjectSeqNo>6</a:StudySubjectSeqNo>

<a:SiteSubjectSeqNo>6</a:SiteSubjectSeqNo>

<a:StudyEventDefId>V1</a:StudyEventDefId>

<a:StudyEventRepeatKey i:nil="true"/>

<a:EventDate>0001-01-01T00:00:00</a:EventDate>

<a:FormDefId>VS</a:FormDefId>

<a:FormRepeatKey i:nil="true"/>

<a:ItemDefId i:nil="true"/>

<a:MetaDataVersionOID>12.0</a:MetaDataVersionOID>

</a:ViedocKeySet>

</a:KeySet>

</GetMetaDataVersionsForKeySetsResult>

</GetMetaDataVersionsForKeySetsResponse>

</s:Body>

</s:Envelope>

## 2.8.1 Description

The GetClinicalStudySites method returns information about the sites that a user has access to in Viedoc Clinic.

## 2.8.2 C# Syntax

ApiGetClinicalStudySitesResultModel GetClinicalStudySites(string token);

### 2.8.3 Parameters

The GetClinicalStudySites method has the following parameters:

| Parameter | Data type | Description           |
|-----------|-----------|-----------------------|
| token     | string    | Authentication token. |

## 2.8.4 Returns

 $The \ {\tt GetClinicalStudySites} \ method \ returns \ an \ {\tt ApiStudySiteModel} \ object \ that \ has \ the \ following \ properties:$ 

| Property                         | Data type | Description                                      |
|----------------------------------|-----------|--------------------------------------------------|
| Country                          | string    | The country name                                 |
| CountryCode                      | string    | Two-letter country code                          |
| ExpectedNumberOfSubjectsEnrolled | int       | The expected number of enrolled subjects on site |
| ExpectedNumberOfSubjectsScreened | int       | The expected number of screened subjects on site |
| MaximumNumberOfSubjectsScreened  | int       | The maximum number of screened subjects on site  |
| Guid                             | string    | Unique ID of the site                            |
| SiteCode                         | string    | Site code as set in Admin                        |
| SiteName                         | string    | Site name as set in Admin                        |
| SiteNumber                       | int       | Site number                                      |
| SiteType                         | string    | Site type: Training or Production                |
| TimeZone                         | string    | The Windows time zone ID                         |
| TzOffset                         | int       | The offset (in minutes) from UTC                 |

2.8.5 Example HTTP call

```
<soapenv:Envelope xmlns:soapenv="http://schemas.xmlsoap.org/soap/envelope/"
xmlns:vied="Viedoc.API">
```

<soapenv:Header/>

<soapenv:Body>

<vied:GetClinicalStudySites>

<vied:token>7C57A5F819...633211A5A2</vied:token>

</vied:GetClinicalStudySites>

</soapenv:Body>

</soapenv:Envelope>

2.8.6 Example HTTP response

```
<s:Envelope xmlns:s="http://schemas.xmlsoap.org/soap/envelope/">
```

<s:Body>

<Get ClinicalStudySitesResponse xmlns="Viedoc.API">

```
<GetClinicalStudySitesResult
xmlns:a="http://schemas.datacontract.org/2004/07/Viedoc.Services.Public"
xmlns:i="http://www.w3.org/2001/XMLSchema-instance">
```

<a:Token>BDE...930</a:Token>

<a:Result>Success</a:Result>

<a:ErrorCode>0</a:ErrorCode>

<a:ErrorMessage i:nil="true"/>

<a:StudySites>

<a:ApiStudySiteModel>

<a:Country>United States</a:Country>

<a:CountryCode>US</a:CountryCode>

<a:ExpectedNumberOfSubjectsEnrolled>75</a:ExpectedNumberOfSubjectsEnrolled>

<a:ExpectedNumberOfSubjectsScreened>100</a:ExpectedNumberOfSubjectsScreened>

<a:Guid>c57ffd6c-c279-11e9-b974-78c880284afa</a:Guid>

<a:MaximumNumberOfSubjectsScreened>120</a:MaximumNumberOfSubjectsScreened>

<a:SiteCode>01</a:SiteCode>

<a:SiteName>The Mayo Clinic</a:SiteName>

<a:SiteNumber>1</a:SiteNumber>

<a:SiteType>Training</a:SiteType>

<a:TimeZone>Eastern Standard Time</a:TimeZone>

<a:TzOffset>300</a:TzOffset>

</a:ApiStudySiteModel>

<a:ApiStudySiteModel>

<a:Country>Singapore</a:Country>

<a:CountryCode>SG</a:CountryCode>

<a:ExpectedNumberOfSubjectsEnrolled>40</a:ExpectedNumberOfSubjectsEnrolled>

<a:ExpectedNumberOfSubjectsScreened>50</a:ExpectedNumberOfSubjectsScreened>

<a:Guid>c5800324-c279-11e9-b974-78c880284afa</a:Guid>

<a:MaximumNumberOfSubjectsScreened>60</a:MaximumNumberOfSubjectsScreened>

<a:SiteCode>02</a:SiteCode>

<a:SiteName>SingaporeGeneral Hospital</a:SiteName>

<a:SiteNumber>2</a:SiteNumber>

<a:SiteType>Training</a:SiteType>

<a:TimeZone>Singapore Standard Time</a:TimeZone>

<a:TzOffset>480</a:TzOffset>

</a:ApiStudySiteModel>

</a:StudySites>

</GetClinicalStudySitesResult>

#### </GetClinicalStudySitesResponse>

</s:Body>

</s:Envelope>

## 2.9 GetClinicalData

### 2.9.1 Description

The GetClinicalData method can be used for exporting clinical data in <u>ODM</u> format.

## 2.9.2 C# Syntax

ApiGetClinicalDataResultModel GetClinicalData(string token, ApiGetClinicalDataRequestModel
options);

#### 2.9.3 Parameters

The GetClinicalData method has the following parameters:

| Parameter | Data type                      | Description                                                                                           |
|-----------|--------------------------------|----------------------------------------------------------------------------------------------------|
| token     | string                         | Authentication token                                                                                  |
| options   | ApiGetClinicalDataRequestModel | Options and filters for clinical data export. See section <u>3.5 ApiGetClinicalDataRequestModel</u> . |

#### 2.9.4 Returns

The GetClinicalData method returns an ApiGetClinicalDataResultModel object that has the following properties:

| Property     | Data type     | Description                                                                                                    |
|--------------|---------------|----------------------------------------------------------------------------------------------------|
| Token        | string        | A new authentication token that can be used for authentication in subsequent requests                                                           |
| Result       | ApiResultType | Defines the type and status of the result returned from method<br>invocation. An ApiResultType enum with the value Success or<br>Error is used. |
| ErrorCode    | int           | In case of an error result: contains an integer specifying the type of error. See section <u>4 Error codes</u> for details.                     |
| ErrorMessage | string        | In case of an error result: human readable description of the error                                                                             |
| OdmXml       | string        | The exported data in <u>ODM</u> format                                                                                                    |

#### 2.9.5 Example HTTP call

Note! The order of the clauses is crucial. It is important to follow the order in the example code below.

<soapenv:Envelope xmlns:soapenv="http://schemas.xmlsoap.org/soap/envelope/"
xmlns:vied="Viedoc.API"
xmlns:vied1="http://schemas.datacontract.org/2004/07/Viedoc.Services.Public">

<soapenv:Header/>

<soapenv:Body>

<vied:GetClinicalData>

<vied:token>2BB747D2E2...B46846DE34</vied:token>

<vied:options>

<vied1:SiteCode>AHU</vied1:SiteCode>

<vied1:SubjectFilter></vied1:SubjectFilter></vied1:SubjectFil

<vied1:SubjectKey>SE-AHU-006</vied1:SubjectKey>

<vied1:StudyEventOID>V1</vied1:StudyEventOID>

<vied1:FormOID>VS</vied1:FormOID>

<vied1:ItemOID>VSSYS</vied1:ItemOID>

<vied1:ExcludeExtensions>false</vied1:ExcludeExtensions>

<vied1:IncludeAdminData>true</vied1:IncludeAdminData>

<vied1:IncludeVisitDates>true</vied1:IncludeVisitDates>

<vied1:IncludeQueries>true</vied1:IncludeQueries>

<vied1:IncludeReviewStatus>true</vied1:IncludeReviewStatus>

<vied1:IncludeSignatures>true</vied1:IncludeSignatures>

<vied1:IncludeMedicalCoding>true</vied1:IncludeMedicalCoding>

<vied1:IncludeSubjectStatus>true</vied1:IncludeSubjectStatus>

</vied:options>

</vied:GetClinicalData>

</soapenv:Body>

</soapenv:Envelope>

### 2.9.6 Example HTTP response

<s:Envelope xmlns:s="http://schemas.xmlsoap.org/soap/envelope/">

<s:Body>

```
<GetClinicalDataResponse xmlns="Viedoc.API">
```

```
<GetClinicalDataResult
xmlns:a="http://schemas.datacontract.org/2004/07/Viedoc.Services.Public"
xmlns:i="http://www.w3.org/2001/XMLSchema-instance">
```

<a:Token>A53447308F...B9F6DB81BE</a:Token>

<a:Result>Success</a:Result>

<a:ErrorCode>0</a:ErrorCode>

<a:ErrorMessage i:nil="true"/>

<a:OdmXml><![CDATA[<?xml version="1.0"?>

```
<ODM xmlns:sdm="http://www.cdisc.org/ns/studydesign/v1.0"
xmlns:v4="http://www.viedoc.net/ns/v4" FileType="Snapshot" v4:ModifiedSystemVersion="4.32"
xmlns="http://www.cdisc.org/ns/odm/v1.3">
```

<Study OID="369cbf09-3322-43cc-b0ef-895be23bead0">

• • •

</Study>

<AdminData StudyOID="369cbf09-3322-43cc-b0ef-895be23bead0">

• • •

</AdminData>

<ClinicalData StudyOID="369cbf09-3322-43cc-b0ef-895be23bead0"

MetaDataVersionOID="21.0">

<SubjectData SubjectKey="SE-AHU-006" v4:StudySubjectSeqNo="10"</pre>

v4:SiteSubjectSeqNo="6">

• • •

</SubjectData>

<AuditRecords>

• • •

</AuditRecords>

</ClinicalData>

</ODM>]]></a:OdmXml>

</GetClinicalDataResult>

```
</GetClinicalDataResponse>
```

</s:Body>

</s:Envelope>

# 3 Complex Data Types

## 3.1 ApiAuthenticationModel

The ApiAuthenticationModel data type contains the following elements:

| Property          | Data type | Description                                                                                                    |  |
|-------------------|-----------|----------------------------------------------------------------------------------------------------|--|
| ClientGUID        | GUID      | Client ID linked to a specific study in Viedoc.<br>Can be obtained from Viedoc Admin. Required.                                                      |  |
| UserName          | string    | Viedoc login username. Required.                                                                                                    |  |
| Password          | string    | Matching Viedoc login password. Required.                                                                                                    |  |
| TimeSpanInSeconds | int       | Time (in seconds) that the authentication token will be valid for.<br>Optional.<br>Default is 300 seconds (5 min). Maximum is 1800 seconds (30 min). |  |

## 3.2 ApiResultType

ApiResultType is an enum data type with one of the following values\*:

| Pending                     | The request is being processed and no result yet.                                                                                                    |
|-----------------------------|----------------------------------------------------------------------------------------------------|
| Success                     | The request has completed successfully.                                                                                                    |
| Error                       | The request terminated with an error. See error code and message for a description of the error that occurred.                                           |
| InProgress                  | Data import has started and date is currently being processed.                                                                                           |
| PartialComplete             | Data import has started but is in an idle state waiting for remaining subjects to be unlocked so that data import can resume.                            |
|                             | Data import has started but a subject is not found due to invalid ID. The subject is not imported and the system continues to identify the next subject. |
| *For GetClinicalDa<br>used. | ta , only an ApiResultType enum data type with the value Success or Error is                                                                             |

## 3.3 ApiSubmitDataOptions

| Property                   | Data<br>type | Description                                                                                                    |
|----------------------------|--------------|----------------------------------------------------------------------------------------------------|
| AllowCreatingSubjects      | bool         | Defines whether new subjects will be created during the data import when unmatched subjects are found. Can be set to true or false , default is set to true . |
| AllowInitiatingStudyEvents | bool         | Defines whether uninitiated events will be initiated during the data import. Can be set to true or false , default is true .                                  |

## 3.4 ViedocKeySet

The ViedocKeySet data type contains the following properties:

| Property            | Data type | Description                                                                                                    |
|---------------------|-----------|----------------------------------------------------------------------------------------------------|
| Uniqueld            | string    | For internal use only. The value of this property will be ignored if populated in a request.                                                                 |
| SubjectKey          | string    | Subject key of a subject in Viedoc                                                                                                    |
| StudySiteId         | int       | Database ID of the study site                                                                                                    |
| CountryCode         | string    | Two letter country code                                                                                                    |
| SiteCode            | string    | Site code as set in Admin. Required.                                                                                                    |
| SiteNo              | int       | Site number                                                                                                    |
| StudySujbectSeqNo   | int       | Sequence number of a subject on a study level                                                                                                    |
| SiteSubjectSeqNo    | int       | Sequence number of a subject on a site level                                                                                                    |
| StudyEventDefId     | string    | Study event OID as set in the study design                                                                                                    |
| StudyEventRepeatKey | string    | Study event repeat key                                                                                                    |
| EventDate           | DateTime  | Event date in ISO8601 format                                                                                                    |
| FormDefId           | string    | Form OID as set in the study design                                                                                                    |
| FormRepeatKey       | string    | Form repeat key                                                                                                    |
| ItemDefId           | string    | Item OID as set in the study design                                                                                                    |
| MetaDataVersionOID  | string    | Study design OID (version) in the form [VERSION] . [REVISION]<br>Will be populated in the response based on the submitted values o<br>all the previous keys. |

# 3.5 ApiGetClinicalDataRequestModel

 $\label{eq:contains} The \ {\tt ApiGetClinicalDataRequestModel} \ \ data \ type \ contains \ the \ following \ properties:$ 

| Property           | Data type             | Description                                                     |
|--------------------|-----------------------|-----------------------------------------------------------------|
| SiteCode           | string                | Site code as set in Admin. Required.                            |
| SubjectFilter      | string                | Subject filter using any string. Optional.                      |
| SubjectKey         | string                | Subject key of a subject in Viedoc. Optional.                   |
| StudyEventOID      | string                | Study event <u>OID</u> as set in the study design.<br>Optional. |
| FormOID            | string                | Form OID as set in the study design. Optional.                  |
| ItemOID            | string                | Item OID as set in the study design. Optional.                  |
| TimePeriodDateType | ApiTimePeriodDateType | SystemDate EventDate. Optional.                                 |
| TimePeriodOption   | ApiTimePeriodOption   | Until From Between. Optional.                                   |
| FromDate           | DateTime              | Used to match data by entered or event date.<br>Optional.       |

| Property             | Data type | Description                                                                                                    |
|----------------------|-----------|----------------------------------------------------------------------------------------------------|
| ToDate               | DateTime  | Used to match data by entered or event date.<br>Optional.                                                                                                    |
| ExcludeExtensions    | bool      | Defines whether to exclude the Study Design<br>Model (SDM), Viedoc and audit trails. Can be set<br>to true or false , default is set to false .                                                                                                    |
| IncludeAdminData     | bool      | Defines whether to include user and study site<br>data in<br>the export. Can be set to true or false,<br>default is set to<br>false.                                                                                                    |
| IncludeVisitDates    | bool      | Defines whether the event date form will be<br>included<br>in the export. The event date form includes the<br>event<br>date, planned date and the event window. Can be<br>set to<br>true or false, default is set to false.                                                                                        |
| IncludeQueries       | bool      | Defines whether queries will be included in the export.<br>Can be set to true or false , default is set to false .                                                                                                    |
| IncludeReviewStatus  | bool      | Defines whether review status will be included in<br>the<br>export. Can be set to true or false , default is<br>set to<br>false .                                                                                                    |
| IncludeSignatures    | bool      | Defines whether signatures will be included in the export. Can be set to true or false , default is set to false .                                                                                                    |
| IncludeMedicalCoding | bool      | Defines whether medical coding will be included<br>in the<br>export. Can be set to true or false, default is<br>set to<br>false.                                                                                                    |
| IncludeSubjectStatus | bool      | Defines whether to include the subject status in the export. Can be set to true or false , default is set to false .                                                                                                    |
| ViedocVersion        | string    | Defines which data structure version is used for<br>the<br>export. As of Viedoc release 4.39, the data<br>structure<br>version can be set to 4.38, 4.39 or Latest Viedoc<br>Version. If nothing is specified, the Viedoc version<br>set<br>in the <u>API</u> configuration settings in Viedoc Admin<br>is<br>used. |

# 4 Error codes

The following table displays a list of error codes and their description.

| Code | Message                                                                           | Description                                                                                                    |
|------|-----------------------------------------------------------------------------------|----------------------------------------------------------------------------------------------------|
| 100  | Invalid username or password                                                      | The provided username or password is invalid.                                                                                                    |
| 101  | Invalid Client GUID                                                               | The provided client ID is invalid.                                                                                                    |
| 102  | Invalid token                                                                     | The token is invalid.                                                                                                    |
| 103  | NOT USED                                                                          |                                                                                                    |
| 104  | Xml data is required                                                              | No <u>ODM XML</u> data was included in the request.                                                                                                    |
| 105  | NOT USED                                                                          |                                                                                                    |
| 106  | Invalid Client GUID/User                                                          | The provided token represents an invalid client GUID<br>or an invalid user. This is very unlikely to occur when the<br>token is<br>generated from the system. |
| 107  | NOT USED                                                                          |                                                                                                    |
| 108  | NOT USED                                                                          |                                                                                                    |
| 109  | Unauthorized access, only user who submitted data can get transaction information | TransactionData and TransactionStatus can only be invoked by the user who submitted the data.                                                                 |
| 110  |                                                                                   |                                                                                                    |
| 111  | Permission denied                                                                 | The user does not have access to the specified resource.                                                                                                    |
| 112  | Metadata version not found                                                        | The requested metadata version could not be found in the study.                                                                                               |
| 114  | User is SSO user                                                                  | The domain is set up for single sign-on, and API login is not supported.                                                                                      |
| 121  | Invalid study site                                                                |                                                                                                    |
| 122  | User does not have export permission to site                                      |                                                                                                    |

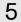

5 A workflow example

#### Token

The Token method must always be called first to obtain an authentication token that can be used for the authentication of subsequent calls. See section 2.1.

Although every method invocation returns a new token that also can be used to authenticate subsequent calls, the initial authentication token generated by the Token method can be used for all calls, as long as the token is valid.

### GetMetaDataForKeySets or GetMetaData

The GetMetaDataVersionForKeySets method can be invoked to obtain the metadata versions corresponding to the data items that you would like to submit into Viedoc. For example, by providing the site code, subject key and StudyEventDefId, the metadata version for that event can be obtained. See section 2.7. The metadata version is identified using its version and revision numbers.

The returned metadata version can be used directly or submitted to GetMetaData to obtain the design ODM XML file. See section 2.6.

### SubmitData

The SubmitData method can be invoked to import data into Viedoc.

Data must be provided in ODM XML format. See section 2.3.

## Transaction Status

The TransactionStatus method can be invoked to see the status of the data being imported into Viedoc via a previously invoked SubmitData method. See section 2.4.

The transaction GUID obtained from the SubmitData call is needed.

The TransactionStatus method can only be invoked by the person who submitted the data.

#### Transaction Data

The TransactionData method can be invoked to export previously submitted data. See section 2.5.

## 6 An example of how to submit data into Viedoc

## 6.1 Introduction

This chapter serves as an example of how to submit data into Viedoc. It provides instructions on where in Viedoc you can obtain the following information:

- A client ID
- Study site ID and design version
- Element OIDs

- Item data types
- Subject ID

This chapter also provides instructions to construct the clinical data file using the obtained information.

## 6.2 Obtaining the client ID

See <u>API configuration</u>.

## 6.3 Obtaining the study site code and design version

Note down the study site code and effective design version for the site or sites that data will be imported into. The study site code and effective design are displayed in the study sites list in Viedoc Admin. The effective design version is displayed in the form of [VERSION]. [REVISION] for each site separately.

| - | Study cre                   |                    |                    | ~                        | / design          |       | × |
|---|-----------------------------|--------------------|--------------------|--------------------------|-------------------|-------|---|
|   | Study Manag<br>Technical Wr |                    | ers (1) Helpdesk t |                          | e designs in use. |       |   |
| • | Study Sites 3 Count         | ries <b>1</b> Site | Country            | Effective Design         | Production        | Users |   |
|   | Test site 1                 | Site1              | SE                 | Helipad 2.0              | 0                 | 1/1   | 8 |
| 2 | Test site 2                 | Site2              | NL                 | Helipad <mark>2.1</mark> | 0                 | 1/1   | 8 |
| 5 | Test site 3                 | Site3              | JP                 | Helipad 4.0              | 0                 | 1/1   | 8 |

6.4 Obtaining the element OIDs

Obtain the following OIDs:

- 1. StudyEventOID
- 2. FormOID
- 3. ItemGroupOID
- 4. ItemOID

These OIDs can either be obtained from the study design in Viedoc Designer or by downloading the metadata version by invoking the GetMetaData <u>API</u> method.

<soapenv:Envelope xmlns:soapenv="http://schemas.xmlsoap.org/soap/envelope/"
xmlns:tem="http://tempuri.org/">

<soapenv:Header>

<soapenv:Body>

<tem:GetMetaData>

<tem:token>FE4...171</tem:token>

<tem:metaDataOid>8.0</tem:metaDataOid>

<tem:includeSdm>true</tem:includeSdm>

<tem:includeViedocExtensions>true</tem:includeViedocExtensions>

</tem:GetMetaData>

</soapenv:Body>

</soapenv:Envelope>

If you choose to download the metadata version by invoking the GetMetaData API method, search the returned <u>ODM</u> file for the following elements, and note down the OIDs:

StudyEventDef (to obtain the StudyEventOID)

```
<StudyEventDef OID="VISIT1" Name="Visit 1" Repeating="No" Type="Scheduled">
  <Description>
     <TranslatedText xml:lang="en">The visit 1</TranslatedText>
  </Description>
  <FormRef FormOID="DM" Mandatory="No" />
  <FormRef FormOID="ALL" Mandatory="No" />
  <sdm:ActivityRef ActivityOID="ACT_VISIT1_START" />
  <sdm:ActivityRef ActivityOID="ACT_1" />
</StudyEventDef>

    FormDef (to obtain the FormOID )

<FormDef OID="DM" Name="Demographics" Repeating="No" Hidden="No" AutoUpdate="No"</pre>
Created="2014-11-14T09:10:57.5897684Z" LastModified="2014-12-15T14:53:52.0558249Z"
v411:Sdv="Required">
  <Description>
     <TranslatedText xml:lang="en" />
  </Description>
  <ItemGroupRef ItemGroupOID="DMG1" Mandatory="No" Role="" RoleHideShow="show">
     <v40:Layout Width="full" Spacing="wide" />
  </ItemGroupRef>
  <ItemGroupRef ItemGroupOID="DMG2" Mandatory="No" Role="" RoleHideShow="show">
  <v40:Layout Width="full" Spacing="wide" />
  </ItemGroupRef>
  <ItemGroupRef ItemGroupOID="DMG3" Mandatory="No" />
(/FormDef)

    ItemGroupDef (to obtain the ItemGroupOID) and ItemRef (to obtain the ItemOID)
```

```
<ItemGroupDef OID="DMG1" Repeating="No" Role="">
        <Description>
          <TranslatedText xml:lang="en" />
         </Description>
        <ItemRef ItemOID="SBP" Role="" Mandatory="Yes" RoleHideShow="show">
          <v40:Layout Orientation="horizontal" LabelPosition="top" />
         </ItemRef>
        <ItemRef ItemOID="DBP" Role="" Mandatory="Yes" RoleHideShow="show">
          <v40:Layout Orientation="horizontal" LabelPosition="top" />
        </ItemRef
        <v40:Layout Width="full" Spacing="wide" />
       </ItemGroupDef>
       <ItemGroupDef OID="DMG2" Repeating="No" Role="">
        <Description>
          <TranslatedText xml:lang="en" />
         </Description>
        <ItemRef ItemOID="WEIGHTYN" Role="" Mandatory="Yes" RoleHideShow="show">
          <v40:Layout Orientation="horizontal" LabelPosition="top" />
        </ItemRef>
         <ItemRef ItemOID="WEIGHT" Role="" Mandatory="Yes"</pre>
CollectionExceptionConditionOID="COND_WEIGHT_DM" RoleHideShow="show">
          <v40:Layout Width="408" InputWidth="115" Orientation="horizontal"
LabelPosition="top" />
        </ItemRef>
        <v40:Layout Width="full" Spacing="wide" />
       </ItemGroupDef>
      <ItemGroupDef OID="DMG3" Repeating="No">
        <Description>
          <TranslatedText xml:lang="en" />
        </Description>
         <ItemRef ItemOID="EXPLAIN" Role="" Mandatory="Yes"
CollectionExceptionConditionOID="COND_EXPLAIN_DM" RoleHideShow="show">
<v40:Layout Orientation="horizontal" LabelPosition="top" />
        </ItemRef>
      </ItemGroupDef>
```

### 6.5 Obtaining the item data types

Obtain the item data types. The item data types can be obtained from Viedoc Designer or found in the DataType attribute of the ItemDef element in <u>ODM</u>.

When constructing the ClinicalData elements, use the data element corresponding to the item data type.

| ItemDef Data type | ItemData Data type |
|-------------------|--------------------|
| String            | ItemDataString     |
| Text              | ItemDataString     |
| Integer           | ItemDataInteger    |
| Double            | ItemDataDouble     |
| DateTime          | ItemDataDateTime   |
| Date              | ItemDataDate       |
| Time              | ItemDataTime       |

## 6.6 Obtaining the subject key

The subject key is obtained from Viedoc Clinic.

| SE-S | Site1-04           | -                | <ul> <li>Ø</li> </ul> |  |
|------|--------------------|------------------|-----------------------|--|
| DEMO | DoB<br>08 Nov 1978 | Age<br><b>39</b> |                       |  |
| I    |                    |                  |                       |  |

It is also possible to match subjects using the StudySubjectSeqNo or the StudySiteSubjectSeqNo . These are the sequence number of the subject in a study and study site respectively.

When trying to match data for an imported subject with a subject in Viedoc, the StudySubjectSeqNo and StudySiteSubjectSeqNo are used first. They can both be specified as extension attributes on the SubjectData element in the <u>ODM</u> clinical data. If no matching subject is found using the StudySubjectSeqNo or StudySiteSubjectSeqNo, the subject key is used to find a matching subject.

If no matching subject could be found using either method, the following applies:

- If AllowCreateSubjects is set to true , a new subject is created.
- If AllowCreateSubjects is set to false, the subject is skipped.
- The DataImportLog is indicated as PartialComplete and shows which subject that does not exist.

When creating a new subject in Viedoc, the subject will receive the next available StudySubjectSeqNo and StudySiteSubjectSeqNo . These sequence numbers can be overridden in two different ways:

- By explicitly providing the subject sequence numbers as attributes.
- By including the subject sequence numbers in the subject key format, so that the subject sequence numbers can be extracted from the subject key. This requires the site code and site subject sequence number to be as specified in the Subject ID Generation Settings in the study design in Viedoc Designer.

## 6.7 Constructing the ODM XML ClinicalData file

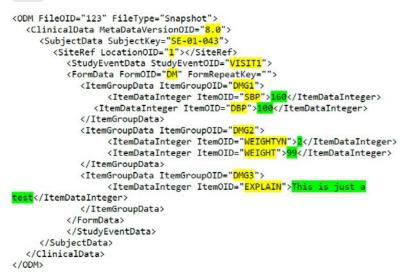

Notel To access the example ODM XML ClinicalData file as a text that you can copy into your tool, click here.

All text highlighted in yellow should be replaced with the MetaData version <u>OID</u>, Studysite OID, and Item OIDs obtained as previously described.

All text highlighted in green should be replaced with the values for the respective items.

The ClinicalData ODM can then be submitted using the SubmitData method as described earlier, see section 2.3 <u>SubmitData</u>.

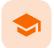

Importing data from ODM file

# Importing data from ODM file

Published by Viedoc System 2020-06-05

#### 1. Introduction

1.1 About ODM import to Viedoc 1.2 Good to know before starting an import 1.3 Limitations of the ODM import 1.4 How are data mapped during the import of an ODM file? 1.4.1 Import of study sites 1.4.2 Import of users 1.4.3 Import of subjects 1.4.3.1 Mapping to existing subjects by SubjectKey 1.4.3.2 Mapping to existing subjects by v4:StudySubjectSeqNo and/or v4:SiteSubjectSeqNo 1.5 Workflow 2. Importing an ODM file 2.1 Step 1/5 - uploading the ODM file 2.2 Step 2/5 - mapping the study sites 2.3 Step 3/5 - mapping the study event dates 2.4 Step 4/5 - selecting events and forms to be excluded 2.5 Step 5/5 - confirming the import 2.6 After the import

# 1 Introduction

## 1.1 About ODM import to Viedoc

Viedoc supports the import of data using the Clinical Data Interchange Standards Consortium (CDISC) Operational Data Model (ODM) Extensible Markup Language (XML) standard format, making it possible to migrate data from other Electronic Data Capture (EDC) systems to Viedoc.

ODM is a vendor-neutral, platform-independent format for exchanging and archiving clinical study data. ODM includes all information (clinical data, along with its associated metadata, administrative data, reference data, and audit information) necessary to share data among different software systems during study setup, operation, analysis, and submission. ODM also includes all information for long-term retention as part of an archive to facilitate the regulatory-compliant acquisition, archival and exchange of metadata and data. For more information see <a href="https://www.cdisc.org/standards/data-exchange/odm">https://www.cdisc.org/standards/data-exchange/odm</a>.

In Viedoc Admin, you can import data from another EDC system (including Viedoc 3) using the ODM standard format to Viedoc by uploading an ODM XML file. Viedoc supports data import:

- As per standard CDISC ODM format, or
- Using an ODM file that contains Viedoc extensions (for example, previously exported from Viedoc, see <u>Exporting data</u>). The Viedoc extensions are always prefixed with "v4: ".

## 1.2 Good to know before starting an import

## Important!

- Please note that functions are re-executed after the import, which can cause issues when functions
  use current date/time, that is, existing event date(s) might change as a result of re-executing the
  functions based on current date/time.
- Forms that utilize the Viedoc randomization service are not recommended to be imported.

## 1.3 Limitations of the ODM import

The following data is not included in the <u>ODM</u> import:

- Medical coding
- Queries
- Review status
- Clinical data history (only snapshot is supported)

### 1.4 How are data mapped during the import of an ODM file?

#### 1.4.1 Import of study sites

The system performs an automatic mapping based on site Name (not case-sensitive). If the Code extension is present (for example if the <u>ODM</u> file originates from Viedoc), this is mapped as well. If this is empty, only the Name is used.

| <location locat<="" name="Karolinska&lt;/th&gt;&lt;th&gt;University Hospital" oid="LOC.163&lt;/th&gt;&lt;th&gt;" th=""><th>ionType="Site" v4:TimeZone=</th><th>"W. Europe Standard Time" v</th><th>4:Code="01" v4:StudySiteSegNo="1"&gt;</th></location> | ionType="Site" v4:TimeZone= | "W. Europe Standard Time" v | 4:Code="01" v4:StudySiteSegNo="1"> |                             |                                             |
|----------------------------------------------------------------------------------------------------|-----------------------------|-----------------------------|------------------------------------|-----------------------------|---------------------------------------------|
| <metadataversionref< td=""><td>StudyOID="4dd1f1d5-</td><td>-86a4-11e4-a8f0-005056a3530</td><td>3" MetaDataVersionOID="2.0"</td><td>EffectiveDate="2014-03-01"</td><td>v4:EffectiveTime="T00:00Z" /&gt;</td></metadataversionref<>                        | StudyOID="4dd1f1d5-         | -86a4-11e4-a8f0-005056a3530 | 3" MetaDataVersionOID="2.0"        | EffectiveDate="2014-03-01"  | v4:EffectiveTime="T00:00Z" />               |
| <metadataversionref< td=""><td>StudyOID="4dd1f1d5-</td><td>-86a4-11e4-a8f0-005056a3530</td><td>3" MetaDataVersionOID="26.0</td><td>" EffectiveDate="2016-01-01</td><td>" v4:EffectiveTime="T00:00Z" /&gt;</td></metadataversionref<>                     | StudyOID="4dd1f1d5-         | -86a4-11e4-a8f0-005056a3530 | 3" MetaDataVersionOID="26.0        | " EffectiveDate="2016-01-01 | " v4:EffectiveTime="T00:00Z" />             |
|                                                                                                    |                             |                             |                                    |                             | v4:EffectiveTime="T00:00Z" />               |
|                                                                                                    |                             |                             |                                    |                             | v4:EffectiveTime="T00:00Z" />               |
|                                                                                                    |                             |                             |                                    |                             | v4:EffectiveTime="T00:00Z" />               |
| <metadataversionref< td=""><td>StudyOID="4dd1f1d5-</td><td>-86a4-11e4-a8f0-005056a3530</td><td>3" MetaDataVersionOID="11.0</td><td>" EffectiveDate="2014-12-01</td><td><pre>v4:EffectiveTime="T00:00Z" /&gt;</pre></td></metadataversionref<>            | StudyOID="4dd1f1d5-         | -86a4-11e4-a8f0-005056a3530 | 3" MetaDataVersionOID="11.0        | " EffectiveDate="2014-12-01 | <pre>v4:EffectiveTime="T00:00Z" /&gt;</pre> |
| <metadataversionref< td=""><td>StudyOID="4dd1f1d5-</td><td>-86a4-11e4-a8f0-005056a3530</td><td>3" MetaDataVersionOID="5.0"</td><td>EffectiveDate="2014-03-02"</td><td>v4:EffectiveTime="T00:00Z" /&gt;</td></metadataversionref<>                        | StudyOID="4dd1f1d5-         | -86a4-11e4-a8f0-005056a3530 | 3" MetaDataVersionOID="5.0"        | EffectiveDate="2014-03-02"  | v4:EffectiveTime="T00:00Z" />               |

If v4:TimeZone is present in the ODM file, this will be used during the import. If this is not present, the UTC time zone will be used.

If v4:StudySiteSeqNo is present in the ODM file, this will be used during the import. If this is not present, it will be assigned the following value: the maximum v4:StudySiteSeqNo +1.

If <v4:Address> and <Country> are present in the ODM file, these will be used during the import, otherwise the default will be "SE" (Sweden).

1.4.2 Import of users

The users are imported by full name and email address.

Notel The users are not active immediately after the import is performed. They are only imported to the system. You have to send invitations to these users using the imported email addresses in order for them to get login access to Viedoc.

```
<User OID="USR.294">
</user OID="USR.294">
</user OID="USR.294">
</user OID="USR.294">
</user OID="USR.294">
</user OID="USR.294">
</user OID="USR.294">
</user OID="USR.294">
</user OID="USR.294">
</user OID="USR.294">
</user OID="USR.294">
</user OID="USR.294">
</user OID="USR.294">
</user OID="USR.294">
</user OID="USR.294">
</user OID="USR.294">
</user OID="USR.294">
</user OID="USR.294">
</user OID="USR.294">
</user OID="USR.294">
</user OID="USR.294">
</user OID="USR.294">
</user OID="USR.294">
</user OID="USR.294">
</user OID=USR.294">
</user OID=USR.294">
</user OID=USR.294">
</user OID=USR.294">
</user OID=USR.294">
</user OID=USR.294">
</user OID=USR.294">
</user OID=USR.294">
</user OID=USR.294">
</user OID=USR.294">
</user OID=USR.294">
</user OID=USR.294">
</user OID=USR.294">
</user OID=USR.294">
</user OID=USR.294">
</user OID=USR.294">
</user OID=USR.294">
</user OID=USR.294">
</user OID=USR.294">
</user OID=USR.294">
</user OID=USR.294">
</user OID=USR.294">
</user OID=USR.294">
</user OID=USR.294">
</user OID=USR.294">
</user OID=USR.294">
</user OID=USR.294">
</user OID=USR.294">
</user OID=USR.294">
</user OID=USC.6956">
</user OID=USC.6956">
</user OID=USC.6956">
</user OID=USC.6956">
</user OID=USC.6956">
</user OID=USC.6956">
</user OID=USC.6956">
</user OID=USC.6956">
</user OID=USC.6956">
</user OID=USC.6956">
</user OID=USC.6956">
</user OID=USC.6956">
</user OID=USC.6956">
</user OID=USC.6956">
</user OID=USC.6956">
</user OID=USC.6956">
</user OID=USC.6956">
</user OID=USC.6956"</ul>
```

The element LocationRef allows specifying which sites a user is invited to.

The element v4:RolesRef is a Viedoc extension that allows specifying which roles the respective user has for a specific site, as well as the date when the role was assigned/deleted.

#### 1.4.3 Import of subjects

When importing an <u>ODM</u> file to an existing study with existing data, the first step is to assign the subject to a site. This is done by using the subject's SiteRef information in the ODM file:

All the sites in the ODM file to be imported (LocationOID s) are mapped to existing site(s) or new one(s), as described at  $\underline{\text{Step 2/5}}$ , prior to the subjects mapping.

A subject is identified in the ODM file by the SubjectKey attribute, which is a standard ODM parameter (string) and it corresponds in Viedoc to the *Subject ID* that is generated in Viedoc according to the <u>Subject Id Generation</u> <u>Settings</u>.

## <SubjectData SubjectKey="SE-AHU-001">

#### 1.4.3.1 Mapping to existing subjects by SubjectKey

The subject mapping is performed using the SubjectKey.

- 1. The system checks if any of the existing subjects in Viedoc, within the specified site, has the *Subject ID* identical with the provided SubjectKey, and:
  - If a match is found, then the data is imported to the existing subject.
  - If no match is found then a new subject is created within the specified site and the data is imported to it.
- 2. After the data is imported, the *Subject ID* is generated according to the <u>Subject Id Generation Settings</u> and using the newly imported data.

When a new subject is created in Viedoc, there are two behind-the-scenes system items created for it:

<SubjectData SubjectKey="SE-01-001" v4:StudySubjectSeqNo="2" v4:SiteSubjectSeqNo="1">

- v4:StudySubjectSeqNo is a sequence number of subjects on study level. If a subject is the second subject in the study, this item is 2.
- v4:SiteSubjectSeqNo is a sequence number of subjects on site level. So if the same subject is the first subject on the site, this item is 1.

These two system items (Viedoc extensions) are used for various purposes, of which the Subject ID is the most important, see <u>Subject Id Generation Settings</u>. For a newly created subject, these sequence numbers can be:

- either parsed from the provided SubjectKey, if they are being used in the <u>Subject Id Generation</u> <u>Settings</u> for the study the data is imported to, or otherwise
- allocated the next available sequence numbers within the study (v4:StudySubjectSeqNo) and site (v4:SiteSubjectSeqNo) respectively.

Notes!

- If the <u>ODM</u> file to be imported originates from Viedoc and it was exported including the Viedoc extensions, these sequence numbers are included in the ODM file.
- If any of the v4:StudySubjectSeqNo or v4:SiteSubjectSeqNo is either provided in the ODM file to be imported or mapped during the import process (at <u>Step 3/5</u> described later on), these are used to perform the subject mapping, see <u>Mapping to existing subjects by StudySubjectSeqNo and/or</u> <u>SiteSubjectSeqNo</u> below.

14.3.2 Mapping to existing subjects by v4:StudySubjectSeqNo and/or v4:SiteSubjectSeqNo

These two system items (Viedoc extensions) are used for various purposes, of which the Subject ID is the most important, see <u>Subject Id Generation Settings</u>.

If any of these sequence numbers is provided in the <u>ODM</u> file as Viedoc extension, or if they are mapped during the import process (see <u>Step 3/5</u> below), the subject mapping is performed as follows:

- If any of the sequence numbers is provided, these are used to perform the matching, first by the v4:SiteSubjectSeqNo and then by v4:StudySubjectSeqNo.
- If the sequence numbers are provided, but no match is found, then the SubjectKey is used for mapping, as described above in <u>Mapping to existing subjects by SubjectKey</u>.

Note! If the sequence numbers for these items are present in the ODM file, but they are also mapped during the import process (see <u>Step 3/5</u> below), then the mapping takes precedence.

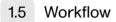

Before you start importing the <u>ODM</u> file, you have to make sure that you already have a study in Viedoc that has a study design that matches the data structure in the ODM file to be imported. The metadata version(s) in the ODM file to be imported must contain all the events, forms, item groups, items and code list values that are referenced by *ClinicalData*. The import process performs the matching only by using <u>OID</u>s.

In case you do not have such a study yet, you can create a study and perform the ODM import as described below:

A. Create a study in Viedoc Admin (for instructions see <u>Adding new study</u>) and invite a user as Study Designer. This user will get access to Viedoc Designer.

B. In Viedoc Designer, import the design from the ODM file to the study you have just created in Viedoc Admin (for instructions see <u>Initiating a design</u>).

C. In Viedoc Designer, open the study with the newly imported study design, go to **Study Settings** and configure the **Subject ID Generation Settings** (for instructions see <u>Subject Id Generation Settings</u>). This will impact the selection you have to make later on during the import in <u>Step 3/5</u>. Notel Step C does <u>not</u> have to be performed if the ODM file has been exported from Viedoc 4 including extensions.

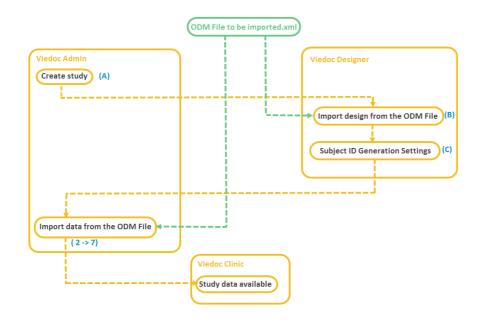

# 2 Importing an ODM file

This section provides a step by step guide for importing an <u>ODM</u> file.

## 2.1 Step 1/5 - uploading the ODM file

In Viedoc Admin, go to the study into which the data should be imported. Click **Study Settings**. The Study settings pop-up opens.

| -          | Settings<br>et settings for study. |                |                 |                   |   |  |  |
|------------|------------------------------------|----------------|-----------------|-------------------|---|--|--|
| Settings   | Date & time format                 | Medical Coding | Import ODM File | API configuration |   |  |  |
| Import C   | Import ODM File Step 1/5           |                |                 |                   |   |  |  |
| Upload and | _123_20170503_090338.xm            | L 0.3MB        |                 |                   |   |  |  |
| History    |                                    |                |                 |                   |   |  |  |
| File Name  | Date and                           | Time User N    | ame Stat        | us Lo             | g |  |  |

On the **Import ODM File** tab, click **Upload a file**, and browse to the <u>ODM</u> file you would like to import. The file name and size will appear right under the **Upload a file** button.

If you would like to import the ODM file to a demo version of the study, select the **Import to demo** checkbox.

In case you receive an error message saying that the file cannot be uploaded due to missing content (according to the <u>CDISC</u> ODM standard), you have to go back to your ODM file, fix the error and upload the file again.

Click Upload and continue. This takes you to step 2/5.

## 2.2 Step 2/5 - mapping the study sites

In the **Metadata version to study design version mappings** field, two columns are displayed. **Metadata version OID** (from xml) lists all the versions found in the <u>ODM</u> file you have uploaded. In the **Study design version** select the study design version in Viedoc that the data should be imported into. The design has to match exactly your ODM data to be imported.

In the **Study site mappings** field, three columns are displayed. Column **1** and **2** (see image) represent all the sites found in the ODM file you have uploaded. Column **3** represents the sites available in the study you have selected to import into. The system performs an automatic mapping based on site name (not case sensitive). If the *code* extension is present (if the ODM file originates from Viedoc), this is mapped as well. If the *code* extension is empty, only the name is mapped. If no match is found, the system will map to "Create new site" as a default.

|             | Settings<br>et settings for study. |                      |                         |                   |            |
|-------------|------------------------------------|----------------------|-------------------------|-------------------|------------|
| Settings    | Date & time format                 | Medical Coding       | Import ODM File         | API configuration |            |
| Import C    | DDM File                           |                      |                         |                   | Step 2/5   |
| DEMO_123    | _20170503_090338.xml - 5           | Source system: VIEDO | C 4.34.6310.23264 - Suł | ojects: 4         |            |
| Metadata    | a version to study d               | esign version ma     | appings                 |                   |            |
| Metadata v  | ersion OID (from xml)              | 5                    | itudy design version    |                   |            |
| 1.0         |                                    |                      | Demo study 2014 2.0     |                   | Ŧ          |
| 1 Study sit | e mappings                         | 2<br>Uppsala         | 3                       | ppsala (01)       | ¥          |
|             | ress to be used for invent         |                      |                         | ppbaa (01)        |            |
|             | disc.com                           | ×                    |                         |                   |            |
|             |                                    |                      |                         |                   | Continue 🔶 |

Check whether the automatic mapping performed by the system is correct. If necessary, manually perform the mapping by selecting a site from the drop-down list.

Note! If a match is found but you anyway select **Create new site** from the drop-down list, a duplicate site will be created. This is not recommended!

Note! Make sure that every *Location* in the ODM file to be imported has at least one *MetaDataVersionRef* defined, otherwise no design version will be assigned to the respective site.

In the **Email address to be used for invented audit records** field, enter an email address that can be used when the import needs to create audit records.

Click Continue. This takes you to step 3/5.

## 2.3 Step 3/5 - mapping the study event dates

Under **Study event dates**, select what date items you want to be matched to your events. If no selection is made and a form and item combination within the event called *\$EVENT.EventDate* is found (the way Viedoc stores event dates), this will be used. If the <u>ODM</u> file originates from Viedoc 4, and has been exported including extensions, you will find this form/item combination in the drop-down list.

| tudy set       | -                     |                      |                                                  |                   |        |         |
|----------------|-----------------------|----------------------|--------------------------------------------------|-------------------|--------|---------|
| Settings D     | )ate & time format    | Medical Coding       | Import ODM File                                  | API configuration |        |         |
| Import ODN     | /I File               |                      |                                                  |                   |        | Step 3/ |
| DEMO_123_201   | .70503_090338.xml - 9 | Source system: VIEDO | DC 4.34.6310.23264 - Sub                         | ojects: 4         |        |         |
| Study event    | dates                 |                      |                                                  |                   |        |         |
| Add subject    |                       |                      | \$EVENT/EventDate                                |                   | Ŧ      |         |
| Visit 1        |                       |                      | \$EVENT/EventDate                                |                   | ٣      |         |
| Visit 2        |                       |                      |                                                  |                   |        |         |
| Home adm.      |                       |                      | 1                                                |                   | Q,     |         |
| Visit 3        |                       |                      | VS/VSDT<br>EC/ECDT                               |                   |        |         |
| Unscheduled    |                       |                      | STAT/STATDT                                      |                   |        |         |
| Medical / Surg | gical History         |                      | STAT/STATDOD<br>STAT/STATWDDT                    |                   |        |         |
| Prior and Con  | comitant Medication   | \$                   | \$EVENT/EventProposedE<br>\$EVENT/EventPlannedDa |                   |        |         |
| Adverse Event  |                       |                      | \$EVENT/EventWindowSta<br>\$EVENT/EventWindowEn  | artDate           |        |         |
| Populate       |                       | Populate             | \$EVENT/EventDate                                |                   |        |         |
|                | ٣                     | First *              |                                                  |                   | ٣      |         |
| 1<br>G Back    |                       | 2                    | 3                                                |                   | Contir | nue 💽   |

The settings to be performed under **Populate** depend on whether the ODM file to be imported originates from Viedoc and thus has the *SiteSubjectSeqNo* and/or *StudySubjectSeqNo* extensions, or not. See also <u>Import of subjects</u>.

- If the ODM file <u>has</u> the *SiteSubjectSeqNo* and/or *StudySubjectSeqNo* extensions, then no settings are required at this step. These items will be imported automatically. You can continue to Step 4/5.
- If the ODM file does <u>not</u> have the *SiteSubjectSeqNo* and/or *StudySubjectSeqNo* extensions, the settings to be made depend on how the **Subject ID Generation Settings** are configured in Designer (see <u>Workflow</u>).
  - If you have used one of the SiteSubjectSeqNo or StudySubjectSeqNo items, select this item from the first Populate drop-down list (1 in the image), and then select the form this item will be picked from in the (Form/Item) drop-down list (3 in the image). If the item you selected occurs multiple times for a single subject, you can select whether the first or last occurrence should be used in the second Populate drop-down list (2 in the image, default is First).
  - If you have used a different variable than the *SiteSubjectSeqNo* and *StudySubjectSeqNo*, then you don't need to make any selection in the **Populate** fields.

Note! Once you have selected an option from the drop-down list, it is not possible to clear the selection and return to the default (--- or no selection). It is only possible to select another option from the drop-down list.

Click **Continue**. This takes you to step 4/5.

2.4 Step 4/5 - selecting events and forms to be excluded

In the **Select events to be excluded** field, click and select from the drop-down list the events that you do not want to be included in the imported study. If you want to exclude multiple events, click and select again.

In the **Select forms to be excluded** field, click and select from the drop-down list the forms that you do not want to be included in the imported study. If you want to exclude multiple forms, click and select again.

Important! When importing an <u>ODM</u> file that was exported from Viedoc 4, you <u>must</u> exclude the *\$EVENT* form.

| tudy s<br>re you can se                                                    | et settings for study.                  |                       |                         |                   |         |
|----------------------------------------------------------------------------|-----------------------------------------|-----------------------|-------------------------|-------------------|---------|
| Settings                                                                   | Date & time format                      | Medical Coding        | Import ODM File         | API configuration |         |
| mport O                                                                    | DM File                                 |                       |                         |                   | Step 4/ |
| DEMO_123_                                                                  | _20170503_090338.xml -                  | Source system: VIEDOO | C 4.34.6310.23264 - Sub | jects: 4          |         |
| select ev                                                                  | ents to be excluded                     | 4                     |                         |                   |         |
|                                                                            |                                         | 4                     |                         |                   |         |
|                                                                            |                                         |                       |                         |                   |         |
|                                                                            |                                         |                       |                         |                   |         |
|                                                                            |                                         |                       |                         |                   |         |
| Select fo                                                                  | rms to be excluded                      |                       |                         |                   |         |
| Select fo                                                                  | rms to be excluded                      |                       |                         |                   |         |
|                                                                            | rms to be excluded                      |                       |                         |                   |         |
|                                                                            | amination(PE)                           |                       |                         |                   | inue 🕒  |
| Physical Exa                                                               | amination(PE)<br>VS)                    |                       |                         |                   | inue 🗨  |
| Physical Exa<br>Vital Signs(\                                              | amination(PE)<br>VS)<br>s(SS)           |                       |                         |                   | inue 🔮  |
| Physical Exa<br>Vital Signs(\<br>Study statu                               | amination(PE)<br>VS)<br>s(SS)<br>(STAT) |                       |                         |                   | inue 🔮  |
| Physical Exa<br>Vital Signs(<br>Study status<br>Visit status(<br>Demograph | amination(PE)<br>VS)<br>s(SS)<br>(STAT) |                       |                         |                   | inue 🕑  |

Click **Continue**. This takes you to step 5/5.

## 2.5 Step 5/5 - confirming the import

In the **Users** field, a list of the imported users identified by email address and full name is displayed. In the **Confirm import with your password** field, enter your password to confirm the list of users to be added to your study, and click **Import**.

Note! The users are not active immediately after the import is performed. They are only imported to the system. You have to send invitations to these users using the imported email addresses in order for them to get login access to Viedoc. For instructions see <u>Managing users</u>.

| -                    | Settings<br>et settings for study. |                      |                         |                   |          |
|----------------------|------------------------------------|----------------------|-------------------------|-------------------|----------|
| Settings             | Date & time format                 | Medical Coding       | Import ODM File         | API configuration |          |
| Import C             | DDM File                           |                      |                         |                   | Step 5/5 |
| DEMO_123             | _20170503_090338.xml -             | Source system: VIEDO | C 4.34.6310.23264 - Sub | ojects: 4         |          |
| Users<br>E-mail addi | ress Full name                     |                      | Winels Part             |                   |          |
| matranta p           | and printing (1999)                |                      | Symmetry                |                   |          |
| Confirm im           | port with your password            |                      |                         |                   |          |
| •••••                |                                    | •                    | Import                  |                   |          |
| C Back               |                                    |                      |                         |                   |          |

## 2.6 After the import

Once you have imported the file and invited the users, your study is available in Viedoc and accessible for the users you have invited.

The PDFs with form history are not immediately available after the import. They will be generated and become available in Viedoc after you have performed an export to PDF in Viedoc Clinic. For instructions, see <u>Exporting data</u>.

All the functions are re-executed after the import.

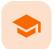

### API configuration

# **API** configuration

Published by Viedoc System 2023-10-09

Accessing the API configuration feature
 The API client ID
 Adding a Viedoc WCF API client and obtaining the API client ID
 Adding a Viedoc Web API client and obtaining the API client ID
 About the data structure version of the API client ID

# 1 Accessing the API configuration feature

To access the API configuration feature and to manage API clients for a study in Viedoc Admin, you need to have the user role API Manager for the study.

# The API client ID

An API client ID is needed when using the API to connect to and interact with any API endpoint related to your Viedoc study.

The client ID is used as follows:

- For the Viedoc WCF API, the client ID is used together with the Viedoc user name and the password for authorizing the user.
- For the Viedoc Web API, the client ID and the client secret are used for authorization. No user context is needed.

To ensure backward compatibility with previous Viedoc versions, you can select which data structure version should be used when creating an API client ID.

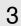

2

# Adding a Viedoc WCF API client and obtaining the API client ID

To add an API client and to obtain a client ID:

1 On the Viedoc landing page, click on the **Admin** icon to open Viedoc Admin.

Open the study that you would like to work with and click the **Edit** button in the API configuration field to open the **API configuration** dialog.

| 🛠 Studies 🚺           | Users                   |                 |                    |                        |                             |         |          |
|-----------------------|-------------------------|-----------------|--------------------|------------------------|-----------------------------|---------|----------|
|                       |                         | 70070           |                    |                        |                             | X Study | settings |
| Ongoing , FPA 2020-   | 08-19 🥑 Valid li        | cense: 38979    | Used               | data storage: 505.5 kB |                             |         |          |
| Medical coding. Crea  | ate and edit instances  | , upload files. |                    |                        |                             |         | 8        |
| at Manage your e      | TMF application here    |                 |                    |                        |                             |         | 8        |
| API configuration. Ac | ld and edit API clients | , view data h   | istory.            |                        |                             |         | 8        |
|                       | Study crev              |                 |                    | ~                      | design                      |         | 8        |
|                       | Study Manage            | rs (2) Designe  | rs (2) Helpdesk te |                        | e Latest<br>designs in use. |         |          |
| 🔁 Study Sites 🛛 💈     | Sites <u>1</u> Countrie | es 😢 Site       | users              |                        |                             |         |          |
| # 💶 Site name         | ۵,                      | Code #1         | Country #          | Effective Design       | Production                  | Users   |          |
| 1 newsite1            |                         | s1              | NO                 | Anonymous 4.0          | ¥                           | 1/2     | 8        |
| 2 newsite2            |                         | s2              | NO                 | Anonymous 4.0          | 1992                        | 1/2     | X        |

Notel You must have the API Manager user role to see the API configuration field.

3 On the tab WCF API client, click on Add a new API client.

| ⊁ Helip | ad Test    |                |             |                       | Close                |
|---------|------------|----------------|-------------|-----------------------|----------------------|
| API c   | config     | uration        |             |                       |                      |
| Web A   | PI client  | WCF API client |             |                       |                      |
| 0 API   | clients    |                |             |                       | Add a new API client |
| Client  | name       | Client I       | 0           | Data structure versio | n Status             |
|         |            |                |             |                       |                      |
| Subm    | iit data H | istory         |             |                       |                      |
| Client  |            | Date and Tim   | e User Name | Content Stati         | us Log               |

Enter a name for the API client and select whether the client should be linked to a production or demo study in the **Status** dropdown menu. Click **Add**.

| + Add a new API client                              |       |
|-----------------------------------------------------|-------|
| Client name                                         |       |
| Lab                                                 |       |
| Status Production                                   | •     |
| Specify whether the client should be active or not. | Close |

5

A client ID is generated and appears in the list of WCF API clients (1).

| > | ę.                |                                  |           |                        |        |             |         | Close |  |
|---|-------------------|----------------------------------|-----------|------------------------|--------|-------------|---------|-------|--|
|   | API configur      | ation                            |           |                        |        |             |         |       |  |
|   | Web API client    | /CF API client                   |           |                        |        |             |         |       |  |
|   | 1 API clients     |                                  |           |                        |        | 🕂 Add a new | API cli | ient  |  |
|   | Client name       | Client ID                        |           | Data structure version | 2      | Status      |         |       |  |
|   | Lab               | d3ca452e-ab73-48<br>fccd89d8a920 | 73-9ec4-  | Latest Viedoc version  | Ŧ      | Production  | *       | È     |  |
|   |                   |                                  |           |                        |        |             |         |       |  |
|   | Submit data Histo | ory                              |           |                        |        |             |         |       |  |
|   | Client            | Date and Time                    | User Name | Content                | Status | Log         |         |       |  |

6 Select which data structure version you want the data structure to be compatible with from the Data structure version dropdown menu (2). You can edit the status of a client at any time by selecting a new status (Production, Inactive, or Demo) from the Status dropdown menu.

For more information about the versions, see About the data structure version of API client ID.

7 Note down the client ID to be used later.

# 4 Adding a Viedoc Web API client and obtaining the API client ID

To add a Viedoc Web API client and to obtain the API client ID:

1 On the Viedoc landing page, click on the **Admin** icon to open Viedoc Admin.

Open the study that you would like to work with and click the **Edit** button in the API configuration field to open the **API configuration** dialog.

|                       |                         |               |                    |                        |                   | X Study | / settings |
|-----------------------|-------------------------|---------------|--------------------|------------------------|-------------------|---------|------------|
| Ongoing , FPA 2020-   | -08-19 🥑 Valid li       | cense: 38979  | 983 SUsed          | data storage: 505.5 kB |                   |         |            |
| Medical coding. Cre   | ate and edit instances  | upload files  |                    |                        |                   |         | ×          |
| eTMF. Manage your e   | eTMF application here   |               |                    |                        |                   |         | ×          |
| API configuration. Ac | dd and edit API clients | , view data h | istory.            |                        |                   |         | 8          |
| A a                   | Study crev              |               | rs (2) Helpdesk te | ~                      | / design          |         | ×          |
|                       |                         |               |                    | Multipl                | e designs in use. |         |            |
| 🕞 Study Sites 🛛 💈     | Sites 🚺 Countrie        | es 😢 Site     | users              |                        |                   |         |            |
| # 💶 Site name         | Q,                      | Code #1       | Country #          | Effective Design       | Production        | Users   |            |
| 1 newsite1            |                         | s1            | NO                 | Anonymous 4.0          | *                 | 1/2     | 8          |
|                       |                         | s2            | NO                 | Anonymous 4.0          | 1999              | 1/2     | X          |

Notel You must have the API Manager user role to see the API configuration field.

3 On the tab Web API client, click on Add a new Web API client.

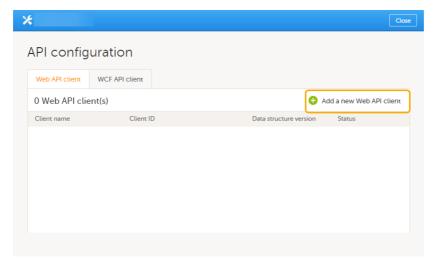

#### Enter a name for the API client.

| * |
|---|
| * |
| * |
| • |
| • |
|   |
|   |
|   |
|   |
|   |
|   |
|   |
|   |

- 5 Select which data structure version you want the data structure to be compatible with.
- 6 Select whether the client should be linked to a production or a demo study in the Status dropdown menu. You can edit the status of a client at any time by selecting a new status (Production, Inactive, or Demo) from the Status dropdown menu.

Notel If you are configuring your API for a PMS study, you can select the Data controller dropdown to choose Sponsor side or Clinic side to narrow the scope.

- 7 Select the applicable scopes for a user. The available scopes are:
  - Export
  - Create/update site
  - Get site information
  - Invite Clinic user requires the client Status to be Production
  - Invite Admin user requires the client Status to be Production
  - Manage contract
  - Get User information
- 8 Optionally, enter the IP addresses from which requests to the Web API endpoints are permitted. You can add a semi-colon separated list of multiple IP addresses.
- The client secret expiry date is set to one year ahead by default. If needed, you can set another date, 9 but it cannot be more than one year after the current date.
- Click on Add API client. 10

4

- When the API client has been added, the following fields are displayed:
  - Client secret Tip! Make sure you copy it, because it is shown only once. If needed, you can regenerate it.
  - Client ID
  - Token URL
    Grant type
    API URL

| Client name                        |                                                                                                    |   |
|------------------------------------|----------------------------------------------------------------------------------------------------|---|
| abc                                |                                                                                                    |   |
| Data structure                     | e version                                                                                                    |   |
| Latest Viedoc                      | version                                                                                                    | ٣ |
| Status                             |                                                                                                    |   |
| Production                         |                                                                                                    | Ŧ |
| Scopes                             |                                                                                                    |   |
| 📋 Get site in                      | Create/update site × formation ×  formation × G Invite Clinic user × nin user × G Get User information × ontract × |   |
| IP address(es)                     |                                                                                                    |   |
| 123.456.789;                       | 123.456.987                                                                                                    |   |
| KMh93V0EE                          | GOt6sqe_pQgrxPTg_PM7C5                                                                                             |   |
| Make sure you o<br>needed, you car | opy the client secret. It is shown only once. If                                                                   |   |
|                                    | expiry date (UTC) 👔                                                                                                |   |
| 28 Oct 2023                        | i                                                                                                    |   |
| Client ID                          |                                                                                                    |   |
| df1c769c-1b                        | 7a-4d88-b8f8-3716ec5cbe7b                                                                                          |   |
| Token URL                          |                                                                                                    |   |
| https://exter                      | naltest4sts.viedoc.net/connect/token                                                                               |   |
| grant_type                         |                                                                                                    |   |
| client_crede                       | ntials                                                                                                    |   |
| API URL                            |                                                                                                    |   |
| https://exter                      | naltest4api.viedoc.net                                                                                             |   |
|                                    | Delete client                                                                                                    |   |

12 Note down the client ID to be used later.

13 If needed, you can change the settings for the scopes, the status, and the data structure version.

14 Click on Save changes.

# 5 About the data structure version of the API client ID

When creating an <u>API</u> client ID, you need to select which data structure version you would like to use. The Viedoc versions you can select are only those versions in which changes to the data structure were introduced.

As of Viedoc 4.77, the following data structure versions are available:

| Data<br>structure<br>version | Changes in data structure                                                                                                    |
|------------------------------|----------------------------------------------------------------------------------------------------|
| Latest<br>Viedoc<br>version  | When selecting Latest Viedoc version, the data structure through which the Viedoc API communicates will automatically follow the structure of the latest Viedoc release in which changes to the data structure were introduced.                                                        |
| Viedoc 4.77                  | For studies where item-level SDV is enabled, when exporting review status, the SDV sheet in the CSV and Excel data exports will include only the items that require SDV and are visible to the user. On the Review status sheet, items that do not require SDV are indicated with N/A. |
| Viedoc 4.68                  | Introduction of PDF archive export system check which splits the archive into one PDF file per subject and stores the resultant PDF in a zip file.                                                                                                    |
| Viedoc 4.67                  | Introduction of two new columns for approving medical coding: "approved by" and "approved on date".                                                                                                    |
| Viedoc 4.51                  | Introduction of three new form repeat keys and the table of contents in the pdf export, see the table below for details.                                                                                                    |
| Viedoc 4.39                  | Introduction of repeating forms and recurring events. See the table below for details.                                                                                                    |
| Viedoc 4.38                  | Original output format (Viedoc versions 4.38 or older).                                                                                                    |

#### In Viedoc 4.51, the following changes to the export output were introduced:

| File<br>type | Changes in the export output format                                                                                                    |
|--------------|----------------------------------------------------------------------------------------------------|
| Excel        | <ul> <li>Addition of three columns for the new form sequence numbers introduced:</li> <li>SubjectFormatFormSeqNo - Counter that uniquely identifies the instance of a specific form on a subject level, that is, it starts with 1 and is incremented each time a new instance of the form is created for that subject.</li> <li>OriginSubjectFormSeqNo - For a copied form instance, it identifies the form instance from which data was copied for the first time. For the first instance of the form (that is, not copied) it gets the value of the SubjectFormSeqNo .</li> <li>SourceSubjectFormSeqNo - For a copied form instance, a counter that identifies the source of a copied form instance (the form instance the data was copied from). It gets the value of the SubjectFormSeqNo from which the form instance was copied. For the first instance of the form (that is, not copied) it is empty.</li> </ul> |
| ODM          | Three new form sequence numbers were introduced, as Viedoc extensions: v4:SubjectFormSeqNo , v4:OriginSubjectFormSeqNo , and v4: SourceSubjectFormSeqNo , within the FormData , right after the FormRepeatKey .                                                                                                    |
| PDF          | A table of contents was added to the PDF archive, starting on page 2 of the file.                                                                                                    |

In Viedoc 4.39, the following changes to the export output format were introduced:

| Excel A | Addition of a column for Form sequence number (FormSeq) that contains the FormRepeatKey .                                                                             |
|---------|----------------------------------------------------------------------------------------------------|
|         | The FormRepeatKey nowcontains the activity ID as well, in the following format:<br>FormRepeatKey\$ActivityId . The ExportVersion attribute has been added to the ODM. |
| PDF T   | The summary formats are used to display the event and form names.                                                                                                    |

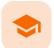

Viedoc Web API

## Viedoc Web API

Published by Viedoc System 2023-03-07

 1. Introduction

 2. Authorization in Viedoc REST API

 3. Receiving tokens from Viedoc STS

 3.1 Grant types

 3.2 Credentials

 3.3 Approach 1: Plain HTTP client

 3.4 Approach 2: Identity Model library

 4. Validating tokens

 4.1 Offline validation with IdentityModel in .NET

 4.2 Offline validation with JavaScript

 4.3 Web validation

 4.4 Online validation (introspection) with the STS

 5. Viedoc Web API documentation

 5.1 Viedoc Web API version

 6. Further reading

## 1 Introduction

The Viedoc Security Token Service (<u>STS</u>) is a centralized service for issuing and validating access tokens for use with APIs in the Viedoc eClinical suite. In other words, the Viedoc STS is an Identity Provider (<u>IdP</u>) that provides authentication services for so-called principals (or security principals). Principals can be computers, services, computational entities such as processes and threads, or any group of such things.

The Viedoc STS is separate from the Viedoc REST API.

Note! Viedoc STS is not used for the Viedoc WCF API.

The Viedoc STS consists of a web service with endpoints for getting and validating tokens. The Viedoc STS also exposes metadata (as JSON documents). This metadata is used by clients and APIs for self-configuration when communicating with the service.

The Viedoc STS follows the OAuth 2.0 standard, which is the industry standard for authentication and authorization for web applications and mobile applications. For more information, see <u>The OAuth 2.0 Authorization Framework</u>.

The Viedoc STS is publicly accessible.

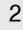

## Authorization in Viedoc REST API

The Viedoc REST API requires authentication and authorization on every request. To achieve this, an access token must be included in the request as an HTTP authorization header. The token should be supplied with the Bearer authentication HTTP scheme.

The Viedoc REST API only accepts tokens issued by the Viedoc STS.

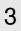

Receiving tokens from Viedoc STS

## 3.1 Grant types

Viedoc STS uses a non-interactive grant type called Client Credentials. This grant type is easy to use and is specifically made for scenarios where there is no user ID. In other words, this grant type lets you retrieve tokens for machine-to-machine communication only.

## 3.2 Credentials

In a token issue request to the Viedoc STS, you need to supply a set of credentials, that is, keys and values, as form data in an HTTP POST request. These are examples of such credentials:

| Кеу           | Value              | Description                                            |
|---------------|--------------------|--------------------------------------------------------|
| client_id     | viedoc-web         | The client ID to issue a token for.                    |
| client_secret | viedoc-secret      | The client secret (=password) for the given client ID. |
| grant_type    | client_credentials | The type of authentication.                            |

Notel For information about the Web API client (how to obtain the client id and client secret), see API Configuration.

## 3.3 Approach 1: Plain HTTP client

To retrieve an access token, make a POST request to the "token endpoint" of the Viedoc STS, located at <a href="http://sase-url>/connect/token">http://sase-url>/connect/token</a>, with the keys and values (described in the section <a href="http://creativecommons.org">Credentials</a>) above the POST request body.

## 3.4 Approach 2: Identity Model library

When using the Identity Model in .NET Framework or .NET Core, you can use extension methods on HttpClient . The following example shows a suitable method for working with the Client Credentials grant type:

```
var client = new HttpClient();
var response = await client.RequestClientCredentialsTokenAsync(new
ClientCredentialsTokenRequest
{
    Address = "http://<base-url>/connect/token",
    ClientId = "viedoc-web",
    ClientSecret = "viedoc-secret",
});
```

Running the code above will generate a strongly typed response containing either an error or, if successful, an access token to use in requests to the Viedoc API.

For more information, see the <u>documentation</u> of the .NET integration library IdentityModel .

## Validating tokens

Tokens must be validated on several parameters for your application to trust that the tokens have not been tampered with. The main validation criteria are:

- the audience claim
- the scope claims
- the issuer claim
- the cryptographic signature

You can validate tokens with one of these two methods:

- Offline by the receiving application/API. This method is strongly preferred for performance reasons.
- Online by sending the token back to the STS for verification, so called introspection. This method should
  only be used when no other options are available.

The validation can be done automatically with the use of convenience libraries. See examples for .NET and JavaScript below.

### 4.1 Offline validation with IdentityModel in .NET

When building a Web API based on ASP.NET Core, token validation can be done via extensions to the request pipeline. The request pipeline automatically works with the built-in authorization system, that is "principals", in ASP.NET Core. When you set up the pipeline in your Startup.cs file, you can add JWT Bearer authorization as in the following example.

The first step in the example adds the NuGet package Microsoft.AspNetCore.Authentication.JwtBearer .

```
public void ConfigureServices(IServiceCollection services)
{
   services.AddAuthentication("Bearer")
      .AddJwtBearer("Bearer", options =>
      {
         options.Authority = "http://<base-url>";
         options.TokenValidationParameters = new TokenValidationParameters
         {
            ValidateAudience = true
            //More validation options here
         };
      });
   services.AddAuthorization(options =>
   {
      //Adding a policy to validate the scope claim of the incoming token
      options.AddPolicy("ApiScope", policy =>
         policy.RequireAuthenticatedUser();
         policy.RequireClaim("scope", "<your required scope name here>");
      });
  });
}
public void Configure(IApplicationBuilder app)
{
  app.UseAuthentication();
   app.UseAuthorization();
}
```

For more information, see Overview of ASP.NET Core Authentication | Microsoft Docs.

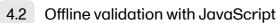

You can use the oidc-client JavaScript library to:

- download metadata from the STS
- validate tokens
- extract claims

The library is available as an <u>NPM package</u>, and it is primarily intended for use in JavaScript clients. For more information, see the oidc-client <u>documentation</u>.

### 4.3 Web validation

The web site <u>https://jwt.io</u> offers the possibility to validate tokens. Simply paste your token into the field **Encoded** and then the field **Decoded** will display information about your token.

#### 4.4 Online validation (introspection) with the STS

Sending the token back to the STS for validation should be seen as a last resort, in cases where, for some reason, it is impossible or infeasible to validate the token with an offline method.

For more information, see Introspection Endpoint.

## 5 Viedoc Web API documentation

The Viedoc Web API is documented on the Viedoc API swagger page. The Viedoc API swagger page is accessible at: <API URL>/swagger, where the API URL depends on the environment. For example, see the following link:

#### https://v4apitraining.viedoc.net/swagger/

For more information, see the instructions below on how to access the API URL for your environment.

To view the Viedoc Web API swagger page, you need the API URL in Viedoc Admin.

Notel You must have the API Manager user role to see the API configuration field.

To view the API URL in Viedoc Admin:

- 1 On the Viedoc landing page, select the **Admin** icon to open Viedoc Admin.
- 2 Open the study that you would like to work with and select the **Edit** button in the API configuration field to open the **API configuration** dialog.

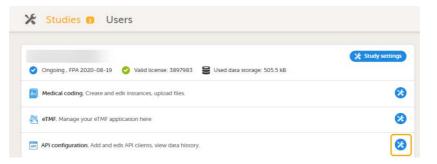

3 On the Web API client tab, select **Edit** for the API Client you want to access.

| Pl config      | uration                                 |                          |                    |          |
|----------------|-----------------------------------------|--------------------------|--------------------|----------|
| Web API client | WCF API client                          |                          |                    |          |
| 1 Web API clie | nt(s)                                   |                          | 🖯 Add a new Web Al | Pl clien |
| Client name    | Client ID                               | Data structure version   | Status             |          |
| abc            | df1c769c-1b7a-4d88-b8f0<br>3716ec5cbe7b | 8- Latest Viedoc version | Production         | 8        |

#### 4 The Edit Web API client dialog opens:

| 🔀 My demo study              |                                                | Close                   |
|------------------------------|------------------------------------------------|-------------------------|
| API configura                | 😢 Edit Web API client                          | *                       |
| / in configura               | Client name                                    |                         |
| Web API client WC            | Demo client                                    |                         |
| 1 Web API client(s)          | Data structure version                         | ld a new Web API client |
|                              | Latest Viedoc version *                        |                         |
| Client name                  | Status                                         | tatus                   |
| Demo client                  | Demo 🔻                                         | Demo 🛞                  |
|                              | Scopes                                         |                         |
|                              | Export ×                                       |                         |
|                              | IP address(es)                                 |                         |
|                              |                                                |                         |
|                              | Client secret                                  |                         |
|                              | ······                                         |                         |
|                              | Client secret expiry date (UTC) 🚯              |                         |
| Mit                          | 31 Jan 2024                                    | in use.                 |
|                              |                                                | aitable                 |
| idy Sites 👩 Sites 🚺          | Client ID                                      |                         |
|                              | 954ad100-1999-416b-897a-6690bba2e480           |                         |
| e name                       | Token URL                                      | roduction Users         |
| ockholm                      | https://v4ststraining.viedoc.net/connect/token | ) 1/1                   |
|                              | grant_type                                     |                         |
| rolinska University Hospital | client_credentials                             | 1/1                     |
| et Cite                      | API URL                                        |                         |
| st Site                      | https://v4apitraining.viedoc.net               | 9 1/1                   |
|                              | L                                              |                         |

Using the example above, add /swagger to the API URL: https://v4apitraining.viedoc.net/swagger to open the swagger page:

| (+) swagger | https://v4apitraining.viedoc.net/swagger/docs/v1 | ~ | api_key | Explore |
|-------------|--------------------------------------------------|---|---------|---------|
|             |                                                  |   |         |         |

#### Viedoc API 2022-01-01

This section details the public interface that your application can use to connect to and interact with Viedoc, including methods, parameters and response messages. See also our eLearning lessons.

- API Configuration: [https://help.viedoc.net/c/331b7a/70102f/en/]
- Viedoc STS: [https://help.viedoc.net/c/331b7a/6fd31a/en/]

If the API version is not specified either in the api-version query or in the Accept-Version header, the latest available version for the endpoint will be used.

| Data Export  | Show/Hide | List Operations | Expand Operations |
|--------------|-----------|-----------------|-------------------|
| Manage Sites | Show/Hide | List Operations | Expand Operations |
| Manage Users | Show/Hide | List Operations | Expand Operations |

#### 5.1 Viedoc Web API version

The Viedoc Web API swagger page contains information about how to connect to and interact with Viedoc using the Viedoc Web API, including methods, parameters and response messages.

Updates to the Viedoc Web API considered as breaking changes will always be introduced in a new API version. To ensure backward compatibility is maintained, you need to specify the API version to be used.

Important! If the API version is not specified either in the api-version guery or in the Accept-Version header, the latest available version for the endpoint will be used. Different versions will also be available for different endpoints.

In the api-version query field or in the Accept-Version header field you can specify which API version should be used to connect to and interact with Viedoc.

To specify the API version, enter the date of the version required into the api-version query field or into the Accept-Version header field as shown in the example below for the dataexport/start endpoint.

| POST /clinic/                     | /dataexport/start                                    | Starts an export proc           | cess in the ba    | ckground. Use /clinic/dataexport/status to check the progress.                                                     |
|-----------------------------------|------------------------------------------------------|---------------------------------|-------------------|----------------------------------------------------------------------------------------------------|
| Implementatio                     | on Notes                                             |                                 |                   |                                                                                                    |
| Required scor                     | pes in access token                                  |                                 |                   |                                                                                                    |
| <ul> <li>viedoc.api.cl</li> </ul> | linic.export (Export)                                |                                 |                   |                                                                                                    |
| Response Cla<br>OK                | ass (Status 200)                                     |                                 |                   |                                                                                                    |
| Model Exampl                      | le Value                                             |                                 |                   |                                                                                                    |
| {<br>"exportId":<br>}             | : "b2dfd70f-2e0c-4614-a63f-c17b157e9cdd"             |                                 |                   |                                                                                                    |
| Response Cont                     | tent Type application/json ~                         |                                 |                   |                                                                                                    |
| Parameters                        |                                                      |                                 |                   |                                                                                                    |
| Parameter                         | Value                                                | Description                     | Parameter<br>Type | Data Type                                                                                                    |
| requestModel                      | (required) Parameter content type: application/son v | Request<br>model                | body              | Model Example Value  ( "roleId": "R1", "iteIdd": " "s9aa5931-4cb7-4c00-8602-0e73ff4366c6" ], "eventDefIds": [ "V1" |
|                                   |                                                      | _                               |                   | ],<br>"formDefIds": [<br>"AE"<br>],                                                                                |
| Accept-<br>Version                | 2022-01-01                                           | The requested API version       | header            | string                                                                                                    |
| api-version                       | 2022-01-01                                           | The<br>requested API<br>version | query             | string                                                                                                    |
|                                   |                                                      |                                 |                   |                                                                                                    |

Viedoc Web API version Changes from previous version: N/A- first version. 2022-01-01

# 6 Further reading

- The IdentityServer <u>documentation</u>
   The IdentityModel <u>documentation</u>

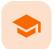

#### Managing medical coding dictionaries

## Managing medical coding dictionaries

Published by Viedoc System 2022-10-18

 1. Introduction

 1.1 About medical coding

 1.2 Workflow

 2. About the dictionary instances in Viedoc Admin

 2.1 Workflow for creating dictionary instances in Viedoc Admin

 2.2 Where to find dictionary instances in Viedoc Admin

 3. Step-by-step guides

 3.1 Creating a dictionary instance

 3.11 WHODrug files

 3.2 Linking coding scopes to a dictionary instance

 3.3 Updating a dictionary version

This lesson describes how to manage medical coding dictionaries in Viedoc Admin.

## 1 Introduction

## 1.1 About medical coding

Viedoc offers support for medical coding. The medical coding feature allows you to code data, such as Adverse Events, Medical History and Concomitant Medications, in a standardized way.

Viedoc supports the following types of dictionaries:

- Medical Dictionary for Regulatory Activities (MedDRA) (including Chinese version)
- MedDRA/J (Japan)
- Anatomic Therapeutic Chemical Classification System (ATC) without Defined Daily Dose (DDD)
- Iyakuhinmei Data File (IDF)
- World Health Organization Drug Dictionary (<u>WHO DD</u>) WHODrug C and C3 formats (including Chinese version)

### 1.2 Workflow

Medical coding is configured in Viedoc Designer and Viedoc Admin, and executed in Viedoc Clinic. The schematic below depicts what different steps need to be taken, and which roles have permission to perform these steps.

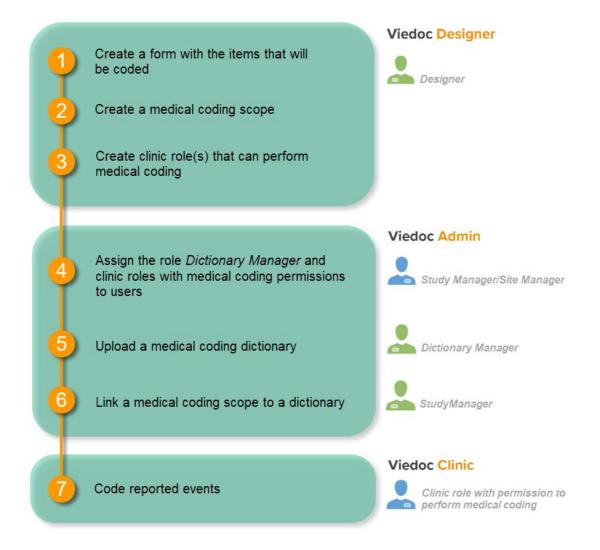

For more detailed instructions regarding these steps, see:

- Configuring medical coding scopes in Viedoc Designer
- <u>Managing medical coding</u> dictionaries in Viedoc Admin (this lesson!)
- <u>Medical coding</u> in Viedoc Clinic

## 2 About the dictionary instances in Viedoc Admin

### 2.1 Workflow for creating dictionary instances in Viedoc Admin

In Viedoc Admin, creating a dictionary instance is done according to the following procedure:

- 1. The Study Manager invites a user to the system role Dictionary Manager.
- 2. The Dictionary Manager uploads the medical coding dictionary to create a dictionary instance. This makes the dictionary available for the study.
- 3. The Study Manager links the medical coding scopes that have been defined in the study design to the uploaded medical coding dictionaries.

For detailed instructions, see the Step-by-step guides below.

Notel Licenses for medical coding dictionaries are not supplied by Viedoc. It is the user's own responsibility to purchase a license for the dictionary to be used, and to update the uploaded dictionaries.

### 2.2 Where to find dictionary instances in Viedoc Admin

To enter the Medical coding page in Viedoc Admin, and to view uploaded dictionary instances or create a new instance, click the toolbox icon in the **Medical coding** field on the study start page. The Medical coding page opens.

Notel The Medical coding page is only visible for users with the system role Dictionary Manager.

| Medical codin                                                                          | g. Create and edit instances,                                                    | upload files.           |                       |             |                                                                          |                |        | Sec.         |
|----------------------------------------------------------------------------------------|----------------------------------------------------------------------------------|-------------------------|-----------------------|-------------|--------------------------------------------------------------------------|----------------|--------|--------------|
|                                                                                        | Study crew                                                                       | /<br>s (2) Designers (? | 2) Helpdesk tea       |             | Study de                                                                 | dest           | *****  | 8            |
| 🔁 Study Sites                                                                          | 31 Sites 9 Countri                                                               | es 🤞 Site us            | ers                   |             | *****                                                                    |                | Sh     | ow all sites |
| # 🕴 Site name                                                                          | Q,                                                                               | Code 41                 | Country 41            | Effective D | esign                                                                    | Production     | Users  |              |
| 1 Academic Ho                                                                          |                                                                                  | AHU                     | SE                    | Demo stud   | dy 2016 61.0                                                             | ×              | 2/4    | 8            |
| 2 Karolinska Ins                                                                       | titute Stockholm                                                                 | KIS                     | SE                    | Demo stud   | ly 2016 61.0                                                             | ¥              | 2/4    | 8            |
| 3 Helsinki Unive                                                                       | ersity Hospital                                                                  | нин                     | FI                    | Demo stud   | ly 2016 61.0                                                             | ~              | 2/4    | 8            |
|                                                                                        |                                                                                  |                         |                       |             |                                                                          |                |        |              |
| A demo stud<br>Medical (                                                               | y<br>coding                                                                      |                         |                       |             |                                                                          |                |        | Clos         |
| A demo stud<br>Medical (<br>ireate and edit insta                                      | y<br>coding<br>ances, upload files.                                              |                         |                       |             |                                                                          |                |        | Clos         |
| A demo stud<br>Medical (                                                               | y<br>coding<br>ances, upload files.                                              | 3 Desc                  | ription               | 4           | Created                                                                  | 6)             | In use | Clos         |
| A demo stud<br>Medical (<br>Create and edit insta<br>4 dictionary in                   | v<br>coding<br>ances, upload files.<br>stances.                                  |                         | ription<br>ion 161107 | -           | Created<br>2016-11-07<br>by                                              | 13:32          | In use | Close        |
| A demo stud<br>Medical (<br>ireate and edit insta<br>4 dictionary in<br>Name           | v<br>coding<br>ances, upload files.<br>stances.                                  | Versi                   |                       |             | 2016-11-07                                                               | 13:32<br>09:41 | In use | <u>V</u>     |
| A demo stud<br>Medical (<br>Create and edit insta<br>4 dictionary in<br>Name<br>MedDRA | y<br>coding<br>ances, upload files.<br>istances.<br>2 Version<br>WHO DDE C3 Sept | Versi<br>tember Versi   | on 161107             |             | 2016-11-07<br><sup>by</sup><br>2018-08-29<br><sup>by</sup><br>2018-09-13 | 13:32<br>09:41 | In use | 8.4          |

On this page, the following information is displayed:

- 1. Name the type of dictionary
- 2. Version the version of the dictionary, if applicable

**3. Description** - a custom description of the dictionary, added by the Dictionary Manager when uploading the dictionary

- 4. Created the date when the dictionary has been uploaded, and by whom
- 5. In use shows whether the dictionary is linked to a coding scope, as follows:

| lcon | Description                                              |
|------|----------------------------------------------------------|
| ~    | The dictionary instance is linked to a coding scope.     |
| _    | The dictionary instance is not linked to a coding scope. |

On this page, you can perform the following actions:

6. Click the toolbox icon to edit the dictionary instance. You can only edit the description of the dictionary instance.

7. Click Create a new instance to upload a new dictionary, see Creating a new dictionary instance.

## 3 Step-by-step guides

3.1 Creating a dictionary instance

Notel Creating a dictionary instance (uploading a dictionary) can only be done by the Dictionary Manager.

To create a dictionary instance, follow the steps below.

1 On the study page in Viedoc Admin, click the toolbox icon in the **Medical coding** field to open the Medical coding window.

|                                                                                 | ers               |                   |                          |                        |                                           |            | 🕂 Add a             | new study |
|---------------------------------------------------------------------------------|-------------------|-------------------|--------------------------|------------------------|-------------------------------------------|------------|---------------------|-----------|
| Viedoc's demostudy                                                              |                   |                   |                          |                        |                                           |            | X Study             | settings  |
| Randomization is on Check for                                                   | available slots   | . append e        | xisting or add n         | ew lists.              |                                           |            |                     | 8         |
| Medical coding. Create and ed                                                   | lit instances. up | oload files.      |                          |                        |                                           |            |                     | 9         |
| Reference data source(s). Man.                                                  | age contact in    | formation,        | design scopes, a         | and applicable         | sites.                                    |            |                     | 03        |
| API configuration Add and edit                                                  | API clients, vie  | iw data his       | tory.                    |                        |                                           |            |                     | 8         |
|                                                                                 |                   |                   | s (1) - Helpdesk re<br>A |                        | Study de:<br>Ellective                    | lical      |                     | 8         |
|                                                                                 |                   |                   |                          |                        |                                           |            |                     |           |
| 🖸 Study Sites 🛛 Sites 🌔                                                         | Countries         | 5 Site (          | isers                    |                        |                                           |            | Show                | all sites |
| Study Sites 9 Sites                                                             |                   | Site (<br>Code 41 | Country #                | Effective Des          | ilgn                                      | Production | Shov                | all sites |
|                                                                                 | ، ۵               |                   |                          | Effective Des          |                                           | Production |                     | all sites |
| # # Site name                                                                   | , 0,<br>1 1       | Code 4t           | Country #                |                        | Design 12.0                               | Production | Users               |           |
| # 4 Site name<br>1 Karolinska Institute Stockholm                               | ، مر<br>۱         | Code 41           | Country 41               | DemoStudy              | Design 12.0<br>Design 12.0                | Production | Users<br>1/4        | 0         |
| If Site name     Karolinska Institute Stockholm     Uppsala University Hospital | ، مر<br>۱ ۱       | Code #            | Country +I<br>SE<br>SE   | DemoStudy<br>DemoStudy | Design 12.0<br>Design 12.0<br>Design 12.0 | Production | Users<br>1/4<br>1/4 | 0         |

#### 2 Click Create a new instance.

| 🔀 Viedoc's de | emostudy                            |             |         |        | Close |
|---------------|-------------------------------------|-------------|---------|--------|-------|
|               | l coding<br>Istances, upload files. |             |         |        |       |
| 0 dictionary  | instances.                          |             |         |        |       |
| Name          | Version                             | Description | Created | In use |       |
| Create a n    | lew instance                        |             |         |        |       |

A dialog opens.

| v |
|---|
|   |

## In the Create a new instance dialog:

- 1. Select the type of dictionary.
- 2. Type a version description, for example 'Version 4.0' or 'October 2016 HD'.
- 3. Click **Upload...file** and select the dictionary file that should be uploaded. For World Health Organization Drug Dictionary (<u>WHO DD</u>) WHODrug files, see <u>WHODrug files</u> below.
- 4. If the uploaded dictionary file is protected by a password, enter the password.
- 5. Read the legal text and select the Check to confirm checkbox.
- 6. Click Create.

| Туре                                                                                                    |                                                               |
|----------------------------------------------------------------------------------------------------|---------------------------------------------------------------|
| MedDRA                                                                                                    | *                                                             |
| Description                                                                                                    |                                                               |
| Version 4.0                                                                                                    |                                                               |
| Upload MedDRA zip file                                                                                                    |                                                               |
| Password for MedDRA z                                                                                                    | ip file                                                       |
|                                                                                                    |                                                               |
| By uploading a file you conf<br>and understand all regulatic<br>dictionary. By confirming he<br>file usage information may l<br>vendors upon request. | ons of use for each applicat<br>ere it is also understood tha |

It may take up to several minutes to upload the file and create the dictionary instance. When the dictionary instance has been created, the **Create a new instance** pop-up closes automatically.

4 Click Close to close the Medical coding window.

#### 3.1.1 WHODrug files

When you have downloaded the WHODrug Global files, you should locate them in your system. Below is a view of how it will possibly appear once you've located them:

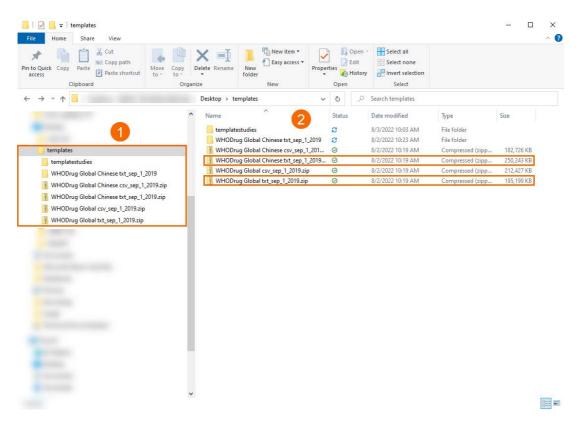

1. This is an example of a file tree that displays a file path for the documents.

2. These are the the relevant folders that you need to select to extract or unzip.

Notel You want to select the files that are labeled as txt, not CSV.

2 Once you've selected the relevant file folder, you must extract (unzip) its contents. Then you will select the next folder which is the one labeled **c3**, as shown below:

| Name                               | Туре                    | Compressed size | Password | Size       | Ratio | Date modified     |
|------------------------------------|-------------------------|-----------------|----------|------------|-------|-------------------|
| 🔋 additional_features_whodrug_glob | Compressed (zipped) Fol | 4,643 KB        | No       | 4,922 KB   | 6%    | 8/14/2019 3:46 PM |
| 🔋 additional_features_whodrug_glob | Compressed (zipped) Fol | 4,031 KB        | No       | 4,053 KB   | 1%    | 8/14/2019 3:46 PM |
| 🔋 WHODrug Standardised Drug Grou   | Compressed (zipped) Fol | 24,208 KB       | No       | 26,038 KB  | 8%    | 8/14/2019 3:46 PM |
| 📲 whodrug_global_b3_sep_1_2019.zip | Compressed (zipped) Fol | 12,833 KB       | No       | 15,295 KB  | 17%   | 8/14/2019 3:45 PM |
| 🔋 whodrug_global_c3_sep_1_2019.zip | Compressed (zipped) Fol | 149,484 KB      | No       | 182,913 KB | 19%   | 8/14/2019 3:45 PM |

**3** Upload this zipped folder to Viedoc and Viedoc will complete the final extraction for you placing the WHODrug files in your study.

### 3.2 Linking coding scopes to a dictionary instance

Note! Linking the coding scopes to the uploaded medical coding dictionaries can only be done by the Study Manager.

To link the coding scopes to a dictionary instance:

1

1 On the study details page in Viedoc Admin, click **Study settings** to open the study settings dialog.

#### Select the Medical Coding tab.

The coding scopes that have been defined in the study design are displayed. The coding scopes that have not been linked to a dictionary are marked with a red question mark in the **Status** column.

| 🔀 Viedoc's o | demostudy                              |                     |            |       |                         |      | Close  |
|--------------|----------------------------------------|---------------------|------------|-------|-------------------------|------|--------|
| -            | settings<br>et settings for study.     |                     |            |       |                         |      |        |
| Settings     | Date & time format                     | Medical Coding      | Import ODM | File  | Documentation           | Logs |        |
| 2 coding s   | copes defined. <mark>2 scope ne</mark> | eds to be attached. |            |       |                         |      |        |
| Name         |                                        | Coding scope        |            | Attac | ched dictionary instanc | e    | Status |
|              |                                        | AE,AEMHSPY (Item)   | MedDRA     | Cho   | oose one                | *    | ?      |
|              |                                        | CM,CMTRT (Form) M   | /ledDRA    | Cho   | oose one                | *    | ?      |
|              |                                        |                     |            |       |                         |      |        |

If no scopes are listed, contact the Designer of the study.

- 3 Type a name for each coding scope in the **Name** field. This name is displayed in the medical coding console in Viedoc Clinic.
- 4 Select which dictionary and which version should be applied to each coding scope. You can only select an instance applicable for the coding scope. For example, you can only link a Medical Dictionary for Regulatory Activities (MedDRA) dictionary instance to a MedDRA scope.

When you have selected a dictionary instance, the **Status** icon for that coding scope will change from a red question mark into a green check mark.

| A demo s   | tudy                               |                    |                |                            |      | Cle          |
|------------|------------------------------------|--------------------|----------------|----------------------------|------|--------------|
|            | settings<br>et settings for study. |                    |                |                            |      |              |
| Settings   | Date & time format                 | Medical Coding     | Import ODM Fil | e Documentation            | Logs |              |
| 2 coding s | copes defined.                     |                    |                |                            |      |              |
| Name       |                                    | Coding scope       | A              | Attached dictionary instan | ce   | Status       |
| Adverse e  | vents                              | AE, AEEVENT (Item) | MedDRA         | Version 19.0               | ¥    | $\checkmark$ |
| Medical h  | istory                             | MH,MHDESC (Item)   | MedDRA         | Version 19.0               | •    | ~            |

5 Click **Save changes** to save the changes. The study settings dialog closes.

### 3.3 Updating a dictionary version

You can replace an old version of the medical coding dictionary with a new version, and continue coding on the same scopes. Replacing an old medical coding dictionary version with a new version involves the following steps:

- 1. The Dictionary Manager creates a new dictionary instance by uploading the latest dictionary version, see <u>Creating a dictionary instance</u> for instructions.
- 2. The Study Manager links the medical coding scopes to the new dictionary instance, see <u>Linking the</u> <u>dictionary instance to coding scopes</u> for instructions.

Note! It is not necessary to create new coding scopes in the study design.

From the moment the new medical coding dictionary version has been uploaded and linked to the medical coding scope, the medical coding console in Viedoc Clinic will use the new version for coding the terms in that scope. Terms that have been coded before updating the dictionary version will keep their codes from the previous dictionary version. The dictionary version that is used for coding each term is displayed when the medical coding is exported.

It is not possible to delete a dictionary instance.

2

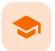

#### Converting an ATC dictionary from Excel format to ASCII format

## Converting an ATC dictionary from Excel format to ASCII format

Published by Viedoc System 2022-02-10

#### To convert an Anatomic Therapeutic Chemical classification system (ATC) dictionary:

- 1 Open the x1sx file in Microsoft Excel.
- 2 If Defined Daily Dose (DDD) is included in the file (columns C, D, E, and F), delete these columns, as well as the note column if there is one.

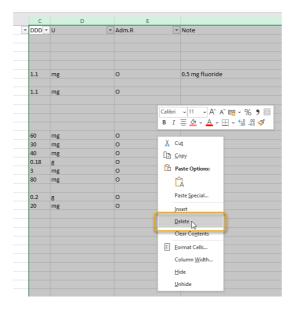

#### 3 Insert a new column B.

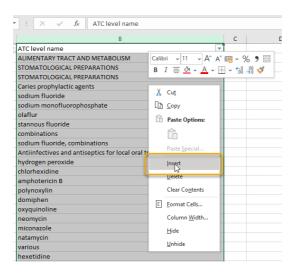

In cell B2, write a formula. To add a formula, start by typing an equal sign ( = ). Then Excel interprets the text in that cell as a formula (unless otherwise specified).

The formula will look different depending on the language of your Excel installation. These are some examples:

- English: =CONCAT(LEFT(CONCAT(A2;REPT(" ";5));4);" ";MID(CONCAT(A2;REPT(" ";20));5;6);C2)
- French: =CONCAT(GAUCHE(CONCAT(A2;REPT(" ";5));4;" ";STXT(CONCAT(A2;REPT(" ";20));5;6);C2)
- Spanish: =CONCAT(IZQUIERDA(CONCAT(A2;REPETIR("";5));4);"
   ";EXTRAE(CONCAT(A2;REPETIR("";20));5;6);C2)
- German: =TEXTKETTE(LINKS(TEXTKETTE(A2;WIEDERHOLEN("";5));4);"
   ";TEIL(TEXTKETTE(A2;WIEDERHOLEN("";20));5;6);C2)
- Swedish: =SAMMAN(VÄNSTER(SAMMAN(A2;REP(" ";5));4);"
   ";EXTEXT(SAMMAN(A2;REP(" ";20));5;6);C2)

Notel Depending on the regional settings in your operating system, you might need to replace the semicolons with commas.

| B | 2 -        | : × ✓ fx =CONCAT(LEFT(CONCAT(A2;REPT("";5));4);" ";MID(CONCAT(A2;REPT("";20));5;6);C2) |
|---|------------|----------------------------------------------------------------------------------------|
|   | А          | B                                                                                      |
| 1 | ATC code 💌 | Column1 ATC level name                                                                 |
| 2 | Α          | A ALIMENTARY TRACT AND ALIMENTARY TRACT AND METABOLISM                                 |
| 3 | A01        | A01 STOMATOLOGICA STOMATOLOGICAL PREPARATIONS                                          |
| 4 | A01A       | A01A STOMATOLOGIC STOMATOLOGICAL PREPARATIONS                                          |
| 5 | A01AA      | A01A A Caries prophyla Caries prophylactic agents                                      |
| ~ |            | ADDA ADDA - 15 FL - 15 FL - 1                                                          |

The formula does the following:

- 1. It takes the first four characters from column A (padded right with spaces unless the text is four characters long).
- 2. It adds one space character.
- 3. It adds characters 5, 6, and 7 from column A (padded right with spaces unless the text is seven characters long).
- 4. It adds three space characters.
- 5. It adds all of column C.
- 5 Fill all cells in the B column with the same formula, for example by dragging the small plus sign (+) downwards to cover the entire column.

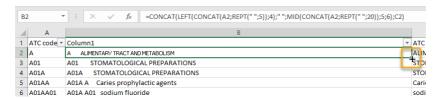

4

## Remove row 1 (the header row). Do to this, you might first need to turn off the header row on the **Table Design** page.

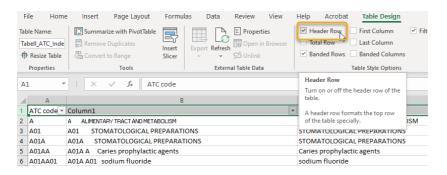

Then you can delete the sheet row from the Home page.

| F | ile Hom | insert Page Layout Formula                              | s Data Review  | View                                                   | Help Acrob     | at                                                                                            | 🖻 Shi                       |
|---|---------|---------------------------------------------------------|----------------|--------------------------------------------------------|----------------|-----------------------------------------------------------------------------------------------|-----------------------------|
|   | aste 🗳  | $ \begin{array}{c c c c c c c c c c c c c c c c c c c $ | · · · % 9      | E Conditional<br>Cormat as Ta<br>Cell Styles ~<br>Styl | able ~         | Insert * $\sum \times 2 \nabla \times$ Delete * $\Psi \times \mathcal{O} \times$ Delete Cells | Analyze<br>Data<br>Analysis |
| A |         | i X V fx                                                | isi Number isi | Styl                                                   | es i           | → Delete Sheet Rows  → Delete Sheet Columns                                                   | Analysis                    |
|   | A       | B                                                       |                |                                                        |                | Delete Sheet                                                                                  | с                           |
| 1 |         |                                                         |                |                                                        |                | - BX Delete greet                                                                             | -                           |
| 2 | A       | A ALIMENTARY TRACT AND METABOLISM                       |                |                                                        | ALIMENTARY 1   | RACT AND METABOLISM                                                                           |                             |
| 3 | A01     | A01 STOMATOLOGICAL PREPARATIC                           | NS             |                                                        | STOMATOLOG     | ICAL PREPARATIONS                                                                             |                             |
| 4 | A01A    | A01A STOMATOLOGICAL PREPARATI                           | ONS            |                                                        | STOMATOLOG     | ICAL PREPARATIONS                                                                             |                             |
| 5 | A01AA   | A01A A Caries prophylactic agents                       |                |                                                        | Caries prophy  | lactic agents                                                                                 |                             |
| 6 | A01AA01 | A01A A01 sodium fluoride                                |                |                                                        | sodium fluorio | de                                                                                            |                             |

#### 7 Select column B and copy it.

6

| B1 | L •     | $\therefore$ $\checkmark$ $\checkmark$ $f_x$ | =CONCAT(LEFT(CONCAT(A | 1;REPT("";5));4);"" |
|----|---------|----------------------------------------------|-----------------------|---------------------|
|    | А       |                                              | В                     |                     |
| 1  | Α       | A ALIMENTARY TRACT AND                       | METABOLISM            | ALIMENTARY TRA      |
| 2  | A01     | A01 STOMATOLOGIC                             | AL PREPARATIONS       | STOMATOLOGICA       |
| 3  | A01A    | A01A STOMATOLOGI                             | CAL PREPARATIONS      | STOMATOLOGICA       |
| 4  | A01AA   | A01A A Caries propl                          | Calibri 🗸 7,5 🗸 🗛 🖓 🖓 | 🛚 % 🤊 🧮 hylacti     |
| 5  | A01AA01 | A01A A01 sodium flu                          | B I = 🖉 - A - 🗄 - '   | 🗄 🔐 🎸 🛛 bride       |
| 6  | A01AA02 | A01A A02 sodium more                         |                       | pourummonofluo      |
| 7  | A01AA03 | A01A A03 olaflur                             | X Cut                 | olaflur             |
| 8  | A01AA04 | A01A A04 stannous r                          |                       | stannous fluoride   |
| 9  | A01AA30 | A01A A30 combinatio                          | 🕒 🖸 Сору 💦 📃          | combinations        |
| 10 | A01AA51 | A01A A51 sodium flu                          | Paste Options:        | sodium fluoride, (  |
| 11 | A01AB   | A01A B Antiinfectiv                          | al ora                | Antiinfectives and  |
| 12 | A01AB02 | A01A B02 hydrogen p                          |                       | hydrogen peroxid    |
| 13 | A01AB03 | A01A B03 chlorhexid                          | Paste Special         | chlorhexidine       |
| 14 | A01AB04 | A01A B04 amphoteri                           | Pasce <u>apeciai</u>  | amphotericin B      |
| 15 | A01AB05 | A01A B05 polynoxyli                          | Insert                | polynoxylin         |
| 16 | A01AB06 | A01A B06 domiphen                            | Delete                | domiphen            |
| 17 | A01AB07 | A01A B07 oxyquinoli                          | _                     | oxyquinoline        |
| 18 | A01AB08 | A01A B08 neomycin                            | Clear Contents        | neomycin            |
| 19 | A01AB09 | A01A B09 miconazole                          | Format Cells          | miconazole          |
| 20 | A01AB10 | A01A B10 natamycin                           |                       | natamycin           |
| 21 | A01AB11 | A01A B11 various                             | Column <u>W</u> idth  | various             |
| 22 | A01AB12 | A01A B12 hexetidine                          | Hide                  | hexetidine          |
| 23 | A01AB13 | A01A B13 tetracyclin                         | Unhide                | tetracycline        |
| 24 | A01AB14 | A01A B14 benzoxoni                           | Unnide                | benzoxonium chlo    |
| 25 | A01AB15 | A01A B15 tibezonium i                        | odide                 | tibezonium iodide   |

- 8 Paste the copied column into a raw text editor such as Windows Notepad. It is important to use an editor that does not add any formatting.
- 9 In the raw text editor, search for the quotation mark character (") and remove any such occurrences.

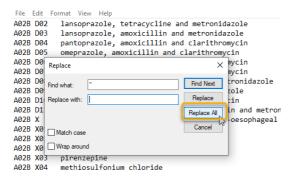

10 If there are empty lines at the end of the file, remove them.

V10X X03 radium (223Ra) dichloride V10X X04 lutetium (177Lu) oxodotreotide V20 SURGICAL DRESSINGS

<

**11** Save your file with an appropriate filename that reflects the <u>ATC</u> version and with the filename extension asc.

12 Upload the file to Viedoc according to these instructions: <u>Creating a dictionary instance</u>.

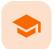

#### Configuring a static randomization

## Configuring a static randomization

Published by Viedoc System 2023-10-09

| 1. Introduction                                               |
|---------------------------------------------------------------|
| 1.1 About the randomization service                           |
| <u>1.2 Terminology</u>                                        |
| <u>1.3 Workflow</u>                                           |
| 2. Study license and randomization                            |
| 3. Static randomization in Viedoc Admin                       |
| 3.1 What is static randomization?                             |
| 3.2 Description of the randomization page                     |
| 3.3 The randomization list                                    |
| <u>3.4 The allocation list</u>                                |
| 4. Step-by-step guides                                        |
| 4.1 Configuring a static randomization                        |
| 4.2 Configuring a randomization list for static randomization |
| 4.2.1 Downloading a template randomization list               |
| 4.2.2 Uploading a randomization list                          |
| 4.2.3 Viewing a randomization list                            |
| 4.2.4 Editing a randomization list                            |
| 4.3 Configuring the allocation list                           |
| 4.3.1 Individual allocation list                              |
| 4.3.1.1 Downloading a template allocation list                |
| 4.3.1.2 Uploading an allocation list                          |
| 4.3.1.3 Viewing an allocation list                            |
| 4.3.1.4 Editing an allocation list                            |

This lesson describes how to configure a static randomization in Viedoc Admin.

## 1 Introduction

#### 1.1 About the randomization service

Viedoc offers support for randomization. Subjects can be randomized using:

- static randomization: randomization based on a randomized list,
- dynamic randomization (Pocock and Simon): randomization based on an algorithm.

Dynamic randomization ensures a more even distribution of subjects across the treatment groups, with regard to prognostic factors that might influence the effect of treatment on the subjects.

The randomization in Viedoc is configured in a similar way for static and dynamic randomization. The main difference is that for static randomization, a list with outcomes (randomization numbers, treatment groups, and so on) - the randomization list - is created and uploaded by the user, while for dynamic randomization, an algorithm is used to assign subjects to a treatment group and the randomization list is created by the system.

It is possible to upload a separate allocation list that allocates an Investigational Product (IP) to the subject. When the subject is randomized, Viedoc informs the clinic user which IP should be given to the subject. The allocation list is most commonly used in double-blind studies. Uploading of the allocation list is done in a similar way for static and dynamic randomization.

## 1.2 Terminology

| Term                             | Definition                                                                                                    |
|----------------------------------|----------------------------------------------------------------------------------------------------|
| RTSM                             | Randomization and Trial Supply Management.                                                                                                    |
| Blinded role                     | A role that does not know which treatment the subject is receiving. Most roles in a clinical trial should be blinded.                                                                                                    |
| Unblinded<br>Statistician        | A system role that can configure the randomization in Viedoc Admin.<br>The Unblinded Statistician sees which subjects are assigned to which treatments, and<br>should therefore not have any role in the study where he/she should not know this<br>information. An Unblinded Statistician can never again work in a blinded role within that<br>study.                                                                                                    |
| Randomization<br>list            | A list for allocating subjects to treatments or groups. The randomization list shows all<br>available slots in the randomization. When randomization has started (that is, when the first<br>subject has been randomized), the randomization list also shows which subjects have been<br>assigned to which treatment or group.                                                                                                    |
| Allocation list                  | <ul> <li>A list for allocating IP to subjects. The allocation list shows all available IPs. When randomization has started, the allocation list also shows which IPs have been assigned to which subjects. Advanced allocation can be set up and for this there are two options for the allocation list(s): <ul> <li>Use individual allocation list for each randomization.</li> <li>Use one global allocation list for all your randomizations.</li> <li>Notel To be able to use Logistics, a Global allocation list must be used.</li> </ul> </li> </ul> |
| Scope                            | Defines the scope from which a randomization slot or an IP should be selected. One of the following scopes can be chosen: <ul> <li>Study</li> <li>Country</li> <li>Site</li> </ul>                                                                                                    |
| Factor<br>(Prognostic<br>factor) | Items that might influence the effect of treatment on the subjects, and that are to be used as<br>input when randomizing the subject. For example sex or age. Viedoc supports the use of<br>drop-down lists, radio buttons, integer and free text data types as input items.                                                                                                    |
| Outcome                          | Items to be populated by the randomization service, for example treatment group.                                                                                                    |
| Blinded<br>outcome               | Items to be populated by the randomization service, that should remain blinded until after<br>the subject has been unblinded or emergency unblinded for a specific subject. These items<br>will not be visible for any user in the system, except for the Unblinded Statistician who can<br>see them in Viedoc Admin, or until an emergency unblinding was performed (for details on<br>how the emergency unblinding is performed in Viedoc Clinic, see <u>Randomization, allocation</u><br>and emergency unblinding).                                     |

## 1.3 Workflow

Randomizations are configured in Viedoc Designer and Viedoc Admin, and executed in Viedoc Clinic. The schematic below depicts what different steps need to be taken, and which roles have permission to perform these steps, depending on the allocation configuration type as described below:

- Randomization, optionally together with allocation performed at the same time as the randomization within the same form. In this case the form is locked (and therefore not possible to be edited) after the randomization is performed in Viedoc Clinic.

The configuration workflow in this case looks as illustrated in the following image:

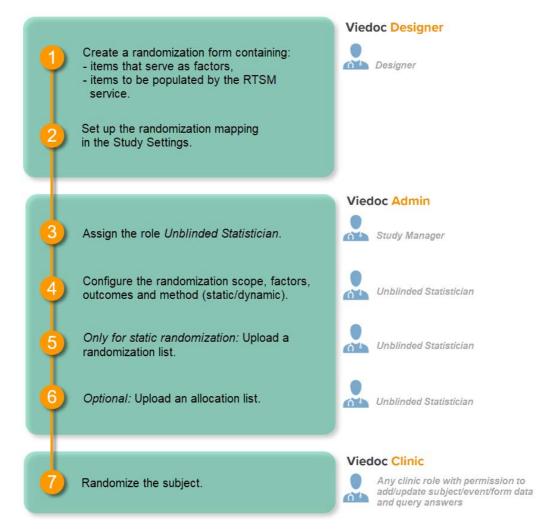

- Randomization, optionally together with advanced allocation allows you to set up the allocation in a more flexible way, including:

- Configuring individual forms for randomization and allocation, to keep the two steps separated in the study workflow

- The possibility to perform multiple allocations at different visits during the study
- The possibility to replace an already performed allocation with a new allocation
- The possibility to undo an already performed allocation

The configuration workflow in this case looks as illustrated in the following image:

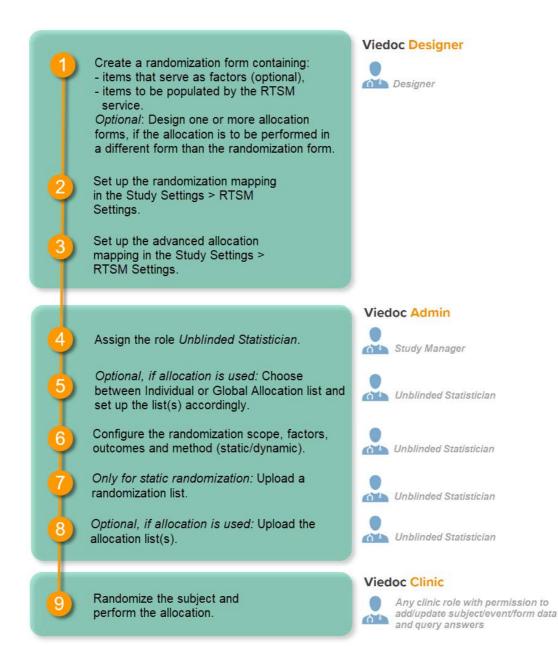

Detailed instructions regarding these steps are described in:

- <u>Setting up the randomization</u> in Viedoc Designer
- <u>Configuring a static randomizations</u> in Viedoc Admin (this lesson!)
- <u>Configuring a dynamic randomization</u> in Viedoc Admin

An example of how to configure a dynamic randomization is described in detail in the following lesson:

- A use case for dynamic randomization

For a video tutorial on how to configure a static list randomization and a dynamic randomization, see:

<u>Randomization video tutorial</u>

2 Study license and randomization

Important! The randomization feature <u>must be included in your study license</u> in order for the randomization configuration to be available in <u>production mode</u>. You can still configure a randomization in <u>demo mode</u> without a license.

On the <u>randomization page</u>, under the **Demo mode tab**, you can perform all the configuration actions, select the link to download the template (Excel file) for the randomization list, and upload a file with a randomization list or an allocation list.

If your study license has the randomization feature included, it will be shown on the **Study settings** page on the **Settings** tab under **Included features**:

| 2.57                    | ettings<br>settings for study.                  |                                                              |                         |                       |                 |
|-------------------------|-------------------------------------------------|--------------------------------------------------------------|-------------------------|-----------------------|-----------------|
| Settings                | Date & time form                                | nat Medical Coding                                           | Import ODM File         | Documentation         | Logs            |
|                         |                                                 |                                                              | Valid license           |                       | /               |
| Study name              | 8                                               | _                                                            | Study Logo              |                       |                 |
| RandStudy               |                                                 |                                                              |                         |                       |                 |
| Sponsor Cod             |                                                 | Code                                                         |                         |                       |                 |
| RS2                     | RFT                                             |                                                              |                         |                       |                 |
| Reference IE            |                                                 |                                                              |                         | les of maximum 180 px | width and 90 px |
| 2376890                 |                                                 |                                                              | height.                 |                       |                 |
| 2370890                 |                                                 |                                                              | Upload a file           |                       |                 |
| County There            |                                                 | <b>C</b>                                                     |                         | Current - Disease     |                 |
| Study Type              | cal - Post-approval                             | Sponsor Type                                                 |                         | Study Phase           |                 |
|                         | //Plastic Surgery<br>umber of subjects<br>Enrol |                                                              | xpected end date of enr | rollment period       |                 |
|                         | xpiration time for a                            | Ill users in this study (vali<br>entication for all users ad |                         | 0) 90 days            |                 |
| Clinic roles            |                                                 | l by Site Manager 🚯<br>or 📄 Data Manager                     | Study IP Manager        | Site IP Manage        | 2r              |
| Helpdesk te             | am                                              |                                                              |                         |                       |                 |
| ViedocMe<br>Allow remin | ders in ViedocMe subject to change              | to be sent as Emai                                           | <u> </u>                |                       |                 |
| _                       |                                                 |                                                              | -                       |                       |                 |
| Force                   |                                                 | design for training sites                                    |                         |                       |                 |

If your study does not have a license key (Reference ID), or has a license key that does not include the randomization feature, on the <u>randomization page</u>, under the **Production** tab:

• A message is shown informing you that the randomization feature is not included in the license:

| RandStudy1                              |           |                         |                                        | Back    |
|-----------------------------------------|-----------|-------------------------|----------------------------------------|---------|
| Classic                                 |           |                         |                                        |         |
| Factors                                 |           |                         | Outcomes                               |         |
| Sex [SEX2]<br>1 Male 2 Fema             | le        |                         | KITNumber [KITNO]<br>< number >        |         |
|                                         |           |                         | Treatment [TREAT] Placebo 2 Allocation | BLINDED |
|                                         | Scope     | Factors                 | Outcomes                               |         |
| Randomization List                      | Study     | SEX2,                   | KITNO,                                 |         |
| Allocation List                         | Country   | KITNO,                  | TREAT,                                 |         |
| Randomization meth                      | od Static |                         |                                        |         |
| Demo mode Pro                           | duction   |                         |                                        |         |
| Randomization L                         |           | Randomization feature i | s not included in this study license   |         |
| RandStudy1 (Production V) Not initiated | ction)    |                         |                                        |         |
| Allocation List                         |           |                         |                                        |         |
| Sweden (Production                      | n)        |                         |                                        |         |

- The link to download the template (Excel file) for the randomization list is not available.
- It is not possible to to upload a file with a randomization list or an allocation list.

For more information about licensing, see <u>Overview of Viedoc</u>

## 3 Static randomization in Viedoc Admin

#### 3.1 What is static randomization?

Static randomizations are based on randomized lists that are uploaded by the user. These lists should be generated by the user in advance to ensure that the allocation of subjects to treatments, and of Investigational Products (IP) to subjects, is random. When a subject is randomized, Viedoc assigns that subject to the next free slot in the list, which then decides the treatment the subject is to receive.

### 3.2 Description of the randomization page

Note! The randomization page is only visible for users with the role Unblinded Statistician.

Once the randomization mapping has been set up in Viedoc Designer, the **RTSM** field appears for users with the role Unblinded Statistician. When you click the toolbox icon in the **RTSM** field, the Randomizations pop-up opens. Here you can do the following:

1. Choose the type of the allocation list to be used:

- Individual allocation list separate allocation lists for each of the randomizations in your study.
- Global allocation list one global allocation list for all the randomizations in your study. Note! To be able to use Logistics, a Global allocation list must be used.

2. View a list of randomizations that have been added to your study.

3. Open the Randomization page to configure the randomization or view the randomization details.

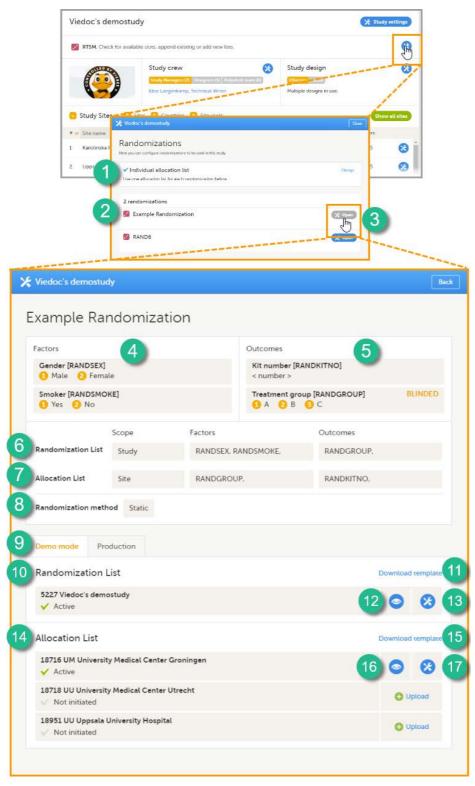

On the Randomization page, you can view or do the following:

4. View the items, and their code lists, that have been mapped as input factors.

5. View the items, and their code lists, that have been mapped as outcome and blinded outcome.

- 6. Set up the randomization list by defining:
  - The scope of the randomization list. You can select one of the following options:
    - Study
    - Country
    - Site

Note! If you set the scope to *Country* or *Study site*, a separate randomization list for each country or site will be created. In that case, you cannot use *Country* or *Site* respectively as input factor(s).

 The factors - only if the advanced allocation is not enabled in Viedoc Designer (see <u>Setting up the</u> <u>randomization</u> lesson in the Viedoc Designer User Guide for details on advanced allocation). If advanced allocation is enabled, then the factors are automatically populated from the settings in Viedoc Designer. The outcome - only if the advanced allocation is not enabled in Viedoc Designer (see <u>Setting up the</u>
 <u>randomization</u> lesson in the Viedoc Designer User Guide for details on advanced allocation). If advanced
 allocation is enabled, then the outcomes are automatically populated from the settings in Viedoc
 Designer.

7. Optional: set up the allocation list by defining:

- The scope of the allocation list. You can select one of the following options:
  - Study
  - Country
  - Study site

Notel If you set the scope to *Country* or *Study site*, a separate allocation list for each country or site has to be uploaded.

- The factors only if the advanced allocation is not enabled in Viedoc Designer (see <u>Setting up the</u> <u>randomization</u> lesson in the Viedoc Designer User Guide for details on advanced allocation). If advanced allocation is enabled, then the factors are automatically populated from the settings in Viedoc Designer.
- The outcomes only if the advanced allocation is not enabled in Viedoc Designer (see <u>Setting up the</u> <u>randomization</u> lesson in the Viedoc Designer User Guide for details on advanced allocation). If advanced allocation is enabled, then the outcomes are automatically populated from the settings in Viedoc Designer.

8. Select the randomization method.

9-17. You can test the randomization in demo mode by uploading dummy randomization lists and dummy allocation lists to make sure everything works as expected before randomizing patients in production mode. Click the tab (9) to switch between demo mode and production mode.

**10.** View the details of the randomization list for the different scopes: the scope (in this example the study) and the status (**Active**, **Inactive** or **Not initiated**). In this field, you can upload the randomization list by clicking **Upload** (not visible in the image). Once a randomization list has been uploaded, icon **11** and **12** appear.

11. Download a template (Excel file) for the randomization list.

12. View the randomization list. An Excel file is downloaded. For a description of the randomization list, see <u>The</u> <u>randomization list</u>.

13. Edit the randomization list. You can select one of the two following options:

- Add to list to upload a randomization list (Excel file) that adds slots to the existing randomization list.
- Upload a new list to upload a randomization list (Excel file) that replaces the existing randomization list. The current list will then be inactivated. This will not affect already randomized subjects.

14. View the details of the allocation lists for the different scopes: the scope (in this example the sites, for each scope a different allocation list needs to be uploaded) and the status (Active, Inactive or Not initiated). In this field, you can upload the randomization list by clicking Upload. Once a randomization list has been uploaded, icon 15 and 16 appear.

15. Download a template (Excel file) for the allocation list.

16. View the allocation list. An Excel file is downloaded. For a description of the allocation list, see The allocation list.

17. Edit the allocation list here, if you selected to use **Individual allocation list**. You can select one of the two following options:

- Add to list to upload an allocation list (Excel file) that adds slots to the existing allocation list.
- Upload a new list to upload an allocation list (Excel file) that replaces the existing allocation list. The current list will then be inactivated. This will not affect already randomized subjects.

The numbers in front of the study name and site names in the Randomization List and Allocation List fields (5227, 18716, 18718, and 18951 in the image) are the study identification number and site identification numbers that are generated by the system and used for internal identification of study and sites.

### 3.3 The randomization list

A template randomization list customized for your randomization configuration can be downloaded by clicking **Download template** in the **Randomization List** field (see nr 11 in the image above). For the example shown in the image above, the template randomization list looks as follows:

|    | А       | В         | С         | D         | E   | F        | G | Н | 1 |
|----|---------|-----------|-----------|-----------|-----|----------|---|---|---|
| 1  | RANDSEX | RANDSMOKE | RANDGROUP |           |     |          |   |   |   |
| 2  | 1       | 1         | 1         |           | 11. |          |   |   |   |
| 3  | 1       | 1         | 2         |           | Ite | em ID    |   |   |   |
| 4  | 1       | 1         | 3         |           | _   |          |   |   |   |
| 5  | 1       | 2         | 1         |           |     |          |   |   |   |
| 6  | 1       | 2         | 2         |           |     |          |   |   |   |
| 7  | 1       | 2         | 3         |           |     |          |   |   |   |
| 8  | 2       | 1         | 1         |           | Cod | de lists |   |   |   |
| 9  | 2       | 1         | 2         |           | _   |          |   |   |   |
| 10 | 2       | 1         | 3         |           |     |          |   |   |   |
| 11 | 2       | 2         | 1         |           |     |          |   |   |   |
| 12 | 2       | 2         | 2         |           |     |          |   |   |   |
| 13 | 2       | 2         | 3         |           |     |          |   |   |   |
| 14 |         |           |           |           |     |          |   |   |   |
|    | -       |           |           | and a set |     |          |   |   |   |
|    |         |           |           |           |     |          |   |   |   |
|    | 1       |           |           |           |     |          |   |   |   |
| 29 |         |           |           |           |     |          |   |   |   |
| 30 |         |           |           |           |     |          |   |   |   |
| 21 |         |           |           |           |     |          |   |   |   |

The list shows the factors and outcomes. The Item IDs are displayed as column names, their code lists are displayed in the rows below. Every possible combination of factor(s) and outcome(s) is shown here. The randomization list that you should upload, should contain exactly these Item IDs as column names. It also should contain exactly these combinations of factor(s) and outcome(s), in a randomized manner. Each row represents a slot, the total number of rows in the randomization list equals the total number of slots.

Once the randomization is started, it is possible to view the active randomization list by clicking **View** in the **Randomization List** field (see nr 12 in the image above). An Excel file is downloaded that has the following sheets:

- **Configuration** summarizes the factors and outcomes and their code lists configured for the randomization.
- Current distribution displays the distribution of randomized subjects over the different factors and treatments.
- Slots lists all the slots, the factors and outcomes, and whether the slot is still available. If the slot has been taken, the subject details, user details (e-mail address) of the clinic user who randomized the subject, and date and time of randomization are also displayed, see the image below.

|          | Α          | В       | С             | D                | E             | F               | G                      | Н         | - I        | J           | K               | L                   | М |
|----------|------------|---------|---------------|------------------|---------------|-----------------|------------------------|-----------|------------|-------------|-----------------|---------------------|---|
| 1 #      |            | Gender  | Gender - Code | Smoker           | Smoker - Code | Treatment group | Treatment group - Code | Available | Subject Id | Subject key | User reference  | Date and time       |   |
| 2 #      |            | RANDSEX | RANDSEXCD     | RANDSMOKE        | RANDSMOKECD   | RANDGROUP       | RANDGROUPCD            |           |            | SubjectKey  | UserRef         | Datetime            |   |
| 3        | 1          | Male    | 1             | Yes              | 1             | A               | 1                      | FALSE     | 215402     | KI-05       | etrasponder, as | 2018-09-21 02:45:15 |   |
| 4        | 2          | Male    | 1             | Yes              | 1             | В               | 2                      | TRUE      |            |             |                 |                     |   |
| 5        | 3          | Male    | 1             | Yes              | 1             | с               | 3                      | TRUE      |            |             |                 |                     |   |
| 6        | 4          | Male    | 1             | No               | 2             | A               | 1                      | TRUE      |            |             |                 |                     |   |
| 7        | 5          | Male    | 1             | No               | 2             | В               | 2                      | TRUE      |            |             |                 |                     |   |
| 8        | 6          | Male    | 1             | No               | 2             | С               | 3                      | TRUE      |            |             |                 |                     |   |
| 9        | 7          | Female  | 2             | Yes              | 1             | A               | 1                      | TRUE      |            |             |                 |                     |   |
| 10       | 8          | Female  | 2             | Yes              | 1             | В               | 2                      | TRUE      |            |             |                 |                     |   |
| 11       | 9          | Female  | 2             | Yes              | 1             | С               | 3                      | TRUE      |            |             |                 |                     |   |
| 12       | 10         | Female  | 2             | No               | 2             | A               | 1                      | TRUE      |            |             |                 |                     |   |
| 13       | 11         | Female  | 2             | No               | 2             | в               | 2                      | TRUE      |            |             |                 |                     |   |
| 14       | 12         | Female  | 2             | No               | 2             | с               | 3                      | TRUE      |            |             |                 |                     |   |
| 15<br>20 | Slot<br>Nr | ~~      | Fac           | tors             |               | Ou              | tcomes                 |           | Pati       | ent and ra  | ndomization c   | letails             |   |
| 27       | •          | Config  | uration Curr  | ent distribution | Slots (1      | )               |                        | -         |            |             |                 |                     |   |

## 3.4 The allocation list

Slots

If allocation is activated, a file with available slots (kit numbers) should be uploaded for each scope (study, country or site), before the first allocation is performed.

A template allocation list customized for your randomization configuration can be downloaded by clicking **Download template** in the **Allocation List** field (see nr 15 in the image above). For the example shown in the image above, the template allocation list looks as follows:

|     | А         | В                 | С | D         | E | F | G | Н                | I                        |
|-----|-----------|-------------------|---|-----------|---|---|---|------------------|--------------------------|
| 1   | RANDGROUP | RANDKITNO         |   |           |   |   |   |                  |                          |
| 2   | 1         | <string></string> |   |           |   |   |   |                  |                          |
| 3   | 2         | <string></string> |   | Item ID   |   |   |   |                  |                          |
| 4   | 3         | <string></string> |   |           |   |   |   |                  |                          |
| 5   |           |                   |   |           |   |   |   |                  |                          |
| 6   |           |                   |   | Code list | S |   |   |                  |                          |
| 7   |           |                   |   |           |   |   |   |                  | An and the second second |
| .0. |           |                   |   |           |   |   |   | and a data shall |                          |
|     |           |                   |   |           |   |   |   |                  |                          |
| 29  |           |                   |   |           |   |   |   |                  |                          |
| 30  |           |                   |   |           |   |   |   |                  |                          |
| 30  |           |                   |   |           |   |   |   |                  |                          |
|     | <         | Slots 🕘           | ) |           |   |   |   |                  |                          |

The list shows the factors and outcomes. The Item IDs are displayed as column names, their code lists are dispayed in the rows below. Every possible combination for the factors and outcomes is shown here. The item *RANDKITNO* (kit numbers) was configured to be a free text field, so the allocation list says <string> . A list of kit numbers has to be added to the file, before the template can be uploaded as allocation list, as in the example below:

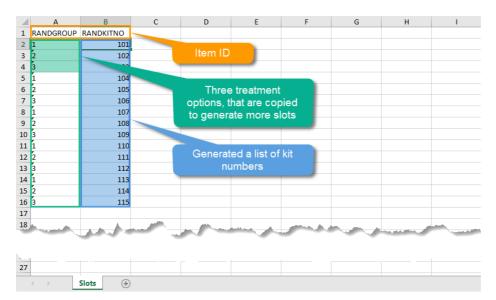

Once the randomization is started, it is possible to view the allocation list by clicking the view button in the Allocation List field (see nr 16 in the image above). An Excel file is downloaded that has the following sheets:

- **Configuration** summarizes the factors and outcomes and their code lists configured for the randomization.
- Current distribution displays the distribution of randomized patients over the different factors and groups.
- Slots lists all the slots, the factors and outcomes (kit number in this case), and whether the slot is still
  available. If the slot has been taken, the subject details, the user details (e-mail address) of the clinic user
  who randomized the subject, and date and time of randomization are also displayed, see the image
  below.

|          | А          | В               | С                      | D          | E                 | F         | G          | Н           | I.              | J                   | K |
|----------|------------|-----------------|------------------------|------------|-------------------|-----------|------------|-------------|-----------------|---------------------|---|
| 1        | #          | Treatment group | Treatment group - Code | Kit number | Kit number - Code | Available | Subject Id | Subject key | User reference  | Date and time       |   |
| 2        | #          | RANDGROUP       | RANDGROUPCD            | RANDKITNO  | RANDKITNOCD       | Available | SubjectId  | SubjectKey  | UserRef         | Datetime            |   |
| 3        | 1          | A               | 1                      | 101        | 101               | FALSE     | 215402     | KI-05       | strangerates as | 2018-09-24 11:35:22 |   |
| 4        | 2          | В               | 2                      | 102        | 102               | TRUE      |            |             |                 |                     |   |
| 5        | 3          | с               | 3                      | 103        | 103               | TRUE      |            |             |                 |                     |   |
| 6        | 4          | A               | 1                      | 104        | 104               | TRUE      |            |             |                 |                     |   |
| 7        | 5          | В               | 2                      | 105        | 105               | TRUE      |            |             |                 |                     |   |
| 8        | 6          | с               | 3                      | 106        | 106               | TRUE      |            |             |                 |                     |   |
| 9        | 7          | A               | 1                      | 107        | 107               | TRUE      |            |             |                 |                     |   |
| 10       | 8          | В               | 2                      | 108        | 108               | TRUE      |            |             |                 |                     |   |
| 11       | 9          | с               | 3                      | 109        | 109               | TRUE      |            |             |                 |                     |   |
| 12       | 10         | A               | 1                      | 110        | 110               | TRUE      |            |             |                 |                     |   |
| 13       | 11         | В               | 2                      | 111        | 111               | TRUE      |            |             |                 |                     |   |
| 14       | 12         | с               | 3                      | 112        | 112               | TRUE      |            |             |                 |                     |   |
| 15<br>16 | 13         | A               | 1                      | 113        | 113               | TRUE      |            |             |                 |                     |   |
| 16       | 14         | В               | 2                      | 114        | 114               | TRUE      |            |             |                 |                     |   |
| 17       | 15         | с               | 3                      | 115        | 115               | TRUE      |            |             |                 |                     |   |
| 18       |            | and so the      |                        |            |                   |           |            |             | A               |                     |   |
| 27       | Slot<br>Nr | Fac             | ctors                  | Out        | comes             |           | Patier     | nt and ran  | domization de   | etails              |   |
|          | ( ) ·      | Configuration   | Current distribution   | Slots      | +                 |           |            |             | : 4             |                     |   |

## 4 Step-by-step guides

### 4.1 Configuring a static randomization

Note! The randomization can only be configured by users that are assigned the system role Unblinded Statistician.

To configure the randomization, follow the steps below.

1 In Viedoc Admin, go to the study for which you would like to configure the randomization. In the **RTSM** field, click the toolbox icon to open the randomization window.

| A                          | demo study                                                                                          |                                                                                  |                                              |                                             |                                                                                                    | 🛠 Stud              | y settings                                                                                                    |
|----------------------------|----------------------------------------------------------------------------------------------------|----------------------------------------------------------------------------------|----------------------------------------------|---------------------------------------------|----------------------------------------------------------------------------------------------------|---------------------|----------------------------------------------------------------------------------------------------|
|                            | RTSM. Check for available slots, appe                                                               | end existing or add                                                              | d new lists.                                 |                                             |                                                                                                    |                     | (Market Contraction of the second second sec |
| A٥                         | Medical coding. Create and edit insta                                                               | ances, upload file                                                               | 5.                                           |                                             |                                                                                                    |                     | X                                                                                                    |
|                            | Reference data source(s). Manage co                                                                 | ontact information                                                               | n, design scopes                             | , and applicable sites.                     |                                                                                                    |                     | ×                                                                                                    |
| API                        | API configuration Add and edit API c                                                                | lients, view data h                                                              | listory.                                     |                                             |                                                                                                    |                     | ×                                                                                                    |
|                            | Ca. du                                                                                              |                                                                                  |                                              | C+.                                         | distant and a strength                                                                                                    |                     |                                                                                                    |
|                            | Elise Lan                                                                                           | anagers (2) Design<br>Igenkamp, Technic                                          | al Writer.                                   | eam (0)                                     | ady design                                                                                                    |                     | 8                                                                                                    |
| •                          | Study M<br>Elise Lar                                                                                | anagers (2) Design                                                               | al Writer.                                   | eam (0)                                     | crive Latest                                                                                                    | Shor                | X all sites                                                                                                    |
|                            | Study Sites 1 Sites 2 C                                                                             | anagers (2) Design<br>Igenkamp, Technic<br>ountries 3 Sit                        | al Writer.<br>e users                        | cam (0) En                                  | crive Larest<br>tiple designs in use.<br>Production                                                                                                    |                     | w all sites                                                                                                    |
| 1                          | Study Sites 1 Sites 2 C<br>Site name                                                                | anagers (2) Design<br>Igenkamp, Technic<br>ountries 3 Sit                        | al Writer.<br>e users<br>Country             | Earn (0) Effective Design                   | Retrieve Laters<br>tiple designs in use.<br>Production<br>5 57.0                                                                                                    | Users               | w all sites                                                                                                    |
| 1                          | Study Sites 1 Sites 0 C<br>Site name<br>Academic Hospital Uppsala                                   | anagers (2) Design<br>genkamp, Technic<br>ountries (3) Sit<br>, 0) Code<br>AHU   | al Writer.<br>e users<br>Country<br>SE       | eem (0) Effective Design<br>Demo study 2016 | Production<br>5 57.0 V                                                                                                    | Users               | 8                                                                                                    |
| -<br>#<br>1<br>2<br>3<br>4 | Study Sites 3 Sites 0 C<br>Site name<br>Academic Hospital Uppsala<br>Karolinska Institute Stockholm | anagers (2) Design<br>genkamp, Technic<br>ountries 3 Sit<br>O Code<br>AHU<br>KIS | al Writer.<br>e users<br>Country<br>SE<br>SE | Effective Design<br>Demo study 2016         | Production<br>5 57.0<br>5 57.0<br>5 5 | Users<br>1/3<br>1/3 | 8                                                                                                    |

2 Click **Open** to select the randomization you would like to configure.

The Randomization configuration window opens as a pop up. This window also displays the prognostic factors and outcomes that have been defined in Viedoc Designer.

| A demo study                                 |            |                           |                                                     | Back              |
|----------------------------------------------|------------|---------------------------|-----------------------------------------------------|-------------------|
| Demo rando                                   | mization 1 | .1                        |                                                     |                   |
| Factors                                      |            |                           | Outcomes                                            |                   |
| Gender [RANDSEX]<br>1 Male 2 Femal           | le         |                           | Kit number [RANDKITNO]<br>< number >                |                   |
| Smoker [RANDSMO<br>Yes 2 No                  | KE]        |                           | Treatment group [RANDGROUP]  A 2 B S C              | BLINDED           |
| Randomization List                           | Scope      | Factors                   | Outcomes                                            |                   |
| Allocation List                              |            |                           |                                                     |                   |
| Randomization meth                           |            | *<br>me is specified, and | the factors and outcome have a code list.           |                   |
| Click approve to accept to cannot be undone. |            | with uploading all a      | pplicable lists. Note that this action will lock th | e definitions and |

#### In the Randomization List field, select:

- 1. the scope of the randomization list
- and, only if advanced allocation is not enabled in Viedoc Designer:
- 2. the factors that should be balanced for in the randomization,
- 3. the outcome.

| ctors                           |       |              | Outcomes                 |                            |         |
|---------------------------------|-------|--------------|--------------------------|----------------------------|---------|
| Gender (RANDSEX)<br>Male 2 Fema | le    |              | Kit number<br>< number > | [RANDKITNO]                |         |
| Smoker (RANDSMO<br>Yes<br>No    | KE]   |              | Treatment of A           | group [RANDGROUP]<br>B 😗 C | BLINDED |
|                                 | Scope | Factors      |                          | Outcomes                   |         |
| andomization List               | Study | • Gender 🗙 🗄 | Smoker 🗙                 |                            |         |
|                                 |       |              |                          | Kit number                 |         |
| Allocation List                 | **    | •            |                          | Treatment group            | J       |
| andomization meth               | nod   | *            |                          |                            |         |
|                                 |       |              |                          | tcome have a code list.    |         |

4 If you want to use allocation, select the **Allocation list** checkbox, select the scope of the allocation list, and, only <u>if advanced allocation is NOT enabled</u> in Viedoc Designer, the input factors, and the desired outcome (for example, kit number). Based on the allocated treatment, a kit number will then be assigned to the subject.

| ictors                              |                         |               | Outcomes                             |                      |  |
|-------------------------------------|-------------------------|---------------|--------------------------------------|----------------------|--|
| Gender (RANDSEX)<br>Male<br>Female  |                         |               | Kit number [RANDKITNO]<br>< number > |                      |  |
| Smoker [RANDSMOKE] Smoker [2 No     |                         |               | Treatment group [RANDGROUP] BLIND    |                      |  |
|                                     | Scope                   | Factors       |                                      | Outcomes             |  |
| andomization List                   | Study *                 | Gender 🗙      | Smoker 🗙                             | Treatment group 🗶    |  |
| <ul> <li>Allocation List</li> </ul> | Study site *            | Treatment gro | oup ×                                | Kit number 🗶         |  |
| andomization meth                   | od                      | *             |                                      |                      |  |
| _                                   | ed when only one outcon |               | the factors and outco                | ma lanua a cada list |  |

5 From the Randomization method drop-down list, select Static randomization.

#### 6 Click Approve settings & generate list.

The randomization page reloads and the randomization lists and allocations lists can be uploaded.

### 4.2 Configuring a randomization list for static randomization

The randomization list initially indicates status **Not initiated**. A randomization list with the available slots for randomization should be uploaded to enable randomization.

### 4.2.1 Downloading a template randomization list

You can download a template slot list in Excel from Viedoc Admin, or you can create one yourself. To download the template slot list from Viedoc, click **Download template**.

| A demo study                       |                   |                    |                              |            | В                 |
|------------------------------------|-------------------|--------------------|------------------------------|------------|-------------------|
| Demo rando                         | omizatio          | n 8                |                              |            |                   |
| Factors                            |                   |                    | Outcomes                     |            |                   |
| Gender [RANDSEX]                   | ıle               |                    | Kit number [RA<br>< number > | NDKITNO]   |                   |
| Smoker [RANDSMO<br>9 Yes 2 No      | KE]               |                    | Group [RANDO                 |            | BLINDED           |
|                                    | Scope             | Factors            |                              | Outcomes   |                   |
| Randomization List                 | Study             | RANDSEX,           | RANDSMOKE,                   | RANDGROUP, |                   |
| Allocation List                    | Site              | RANDGRC            | IUP,                         | RANDKITNO, |                   |
| Randomization meth                 | od Static         |                    |                              |            |                   |
| Randomization I                    | List              |                    |                              | C          | Download template |
| 5179 A demo study<br>Not initiated |                   |                    |                              |            | O Upload          |
| Allocation List                    |                   |                    |                              |            | Download template |
| 17999 SUH Sahlgre<br>Not initiated | nska University I | Hospital Gothenbur | g                            |            | 🚯 Upload          |
| 18001 LIH Linkopin                 | ig University Hos | spital             |                              |            | 🕑 Upload          |
| 18003 OUH Orebro                   | University Hosp   | pital              |                              |            | 🔂 Upload          |

4.2.2 Uploading a randomization list

To upload a randomization list, follow the steps below.

| emo rando                          | omizatio          | n 8                |                                      |            |                   |
|------------------------------------|-------------------|--------------------|--------------------------------------|------------|-------------------|
| actors                             |                   |                    | Outcomes                             |            |                   |
| Gender (RANDSEX)<br>1 Male 2 Fema  | ale               |                    | Kit number [RANDKITNO]<br>< number > |            |                   |
| Smoker [RANDSMO<br>9 Yes 2 No      | IKE]              |                    | Group [RAND<br>A 2 B                 |            | BLINDED           |
|                                    | Scope             | Factors            |                                      | Outcomes   |                   |
| Randomization List                 | Study             | RANDSEX,           | RANDSMOKE,                           | RANDGROUP  | i.                |
| Allocation List                    | Site              | RANDGRO            | OUP,                                 | RANDKITNO, |                   |
| Randomization meth                 | nod Static        |                    |                                      |            |                   |
| Demo mode Pro                      | oduction          |                    |                                      |            |                   |
| Randomization                      | List              |                    |                                      |            | Download template |
| 5179 A demo study<br>Not initiated |                   |                    |                                      |            | C Upload          |
| Allocation List                    |                   |                    |                                      |            | Download template |
|                                    | nska University I | Hospital Gothenbur | g                                    |            | 😋 Upload          |
| 17999 SUH Sahlgre                  |                   |                    |                                      |            |                   |

2 Select the file containing the slot list and click **Open**. The file will be uploaded.

### 4.2.3 Viewing a randomization list

1

Once the randomization list has been uploaded, the status of the randomization will turn into **Active**. From that moment, the randomization list (displaying which slots are taken) can be downloaded in Excel format by clicking **View**.

| 🔀 A demo study                  |                    |            |                                      |            | Back              |
|---------------------------------|--------------------|------------|--------------------------------------|------------|-------------------|
| Demo rando                      | omization          | 18         |                                      |            |                   |
| Factors                         |                    |            | Outcomes                             |            |                   |
| Gender [RANDSEX]  Male  Fema    | le                 |            | Kit number [RANDKITNO]<br>< number > |            |                   |
| Smoker [RANDSMO<br>1 Yes 2 No   | KE]                |            | Group (RANDG)                        | BLINDED    |                   |
|                                 | Scope              | Factors    |                                      | Outcomes   |                   |
| Randomization List              | Study              | RANDSEX,   | RANDSMOKE,                           | RANDGROUP  |                   |
| Allocation List                 | Site               | RANDGROUP, |                                      | RANDKITNO, |                   |
| Randomization meth              | od Static          |            |                                      |            |                   |
| Demo mode Pro                   | duction            |            |                                      |            |                   |
| Randomization L                 | list               |            |                                      |            | Download template |
| 5180 A demo study<br>Active     |                    |            |                                      |            | 8                 |
| Allocation List                 |                    |            |                                      |            | Download template |
| 13845 AHU Academ                | nic Hospital Upps  | ala        |                                      |            | • •               |
| 13847 KIS Karolinsk<br>✓ Active | a Institute Stocki | nolm       |                                      |            | • •               |
| 13849 HUH Helsink               | i University Hosp  | ital       |                                      |            | 🚯 Upload          |

### 4.2.4 Editing a randomization list

To edit an active randomization list, follow the steps below.

| 🔀 A demo study                                                                                                    |                                     |             |          |                                       |                  |  |  |  |
|----------------------------------------------------------------------------------------------------|-------------------------------------|-------------|----------|---------------------------------------|------------------|--|--|--|
| Demo rando                                                                                                    | omizatior                           | n 8         |          |                                       |                  |  |  |  |
| Factors                                                                                                    | Factors                             |             |          | Outcomes                              |                  |  |  |  |
| Gender [RANDSEX]<br>1 Male<br>2 Female                                                                                                    | Gender (RANDSEX)<br>1 Male 2 Female |             |          | Kit number [RANDKITNO]<br>< number >  |                  |  |  |  |
| Smoker [RANDSMOI<br>Smoker [RANDSMOI<br>]<br>Smoker [RANDSMOI<br>]<br>Smoker [RANDSMOI<br>]<br>]<br>]<br>]<br>]<br>]<br>]<br>]<br>]<br>]<br>]<br>]<br>] | Smoker [RANDSMOKE]<br>1 Yes 2 No    |             |          | Group [RANDGROUP] BLIN<br>G A 2 B S C |                  |  |  |  |
|                                                                                                    | Scope                               | Factors     |          | Outcomes                              |                  |  |  |  |
| Randomization List                                                                                                    | Study                               | RANDSEX, RA | NDSMOKE, | RANDGROUP,                            |                  |  |  |  |
| Allocation List                                                                                                    | Site                                | RANDGROUP   | o,       | RANDKITNO,                            |                  |  |  |  |
| Randomization meth                                                                                                    | Randomization method Static         |             |          |                                       |                  |  |  |  |
| Demo mode Pro                                                                                                    | duction                             |             |          |                                       |                  |  |  |  |
| Randomization L                                                                                                    | ist                                 |             |          |                                       | Download templat |  |  |  |
| 5180 A demo study<br>✓ Active                                                                                                    |                                     |             |          |                                       |                  |  |  |  |
| Allocation List                                                                                                    | Allocation List                     |             |          |                                       |                  |  |  |  |
| 13845 AHU Academ<br>Active                                                                                                    | iic Hospital Upps                   | ala         |          |                                       | • •              |  |  |  |
| 13847 KIS Karolinsk<br>✓ Active                                                                                                    | a Institute Stock                   | holm        |          |                                       | • •              |  |  |  |
| 13849 HUH Helsink                                                                                                    | i University Hosp                   | pital       |          |                                       | 🕒 Upload         |  |  |  |

- 2 Select: Add to list or Upload new list.
  - Add to list adds new slots to the existing slot list. Empty spots in the existing slot list will still be allocated.
  - Upload new list discards the existing slot list and replaces it with the new slot list.
- 3 Select the file containing the slot list and click **Open**. The file will be uploaded.

### 4.3 Configuring the allocation list

There are two different options for the allocation list, as follows:

- Individual allocation list
   separate allocation lists are used for each defined randomization. If the
   allocation list is not uploaded, the subject can be randomized in Viedoc Clinic, but no kit is allocated.
- <u>Global allocation list</u> one global allocation list is used for all the defined randomizations. This is available only if advanced allocation is enabled in Viedoc Designer (for details on advanced allocation settings in Viedoc Designer, see <u>Setting up the randomization</u> lesson).
   To be able to use Logistics, a Global allocation list must be used.
   If the allocation list is not uploaded, or, in case of using Logistics, if no kits are available at the current defined scope (*Study / Country / Study Site*), when trying to perform the allocation in Viedoc Clinic, the system will respond with *No slots found for allocation*.
   Setting up a Global allocation list is described in <u>Configuring the Global allocation list</u>.

This is set up under the **RTSM** settings in Viedoc Admin, as illustrated in the image below:

|      | domizations<br>can configure randomizations to be used in this study                      |        |  |
|------|-------------------------------------------------------------------------------------------|--------|--|
|      | dividual allocation list<br>ne allocation list for each randomization below               | Change |  |
| 2 ra | ndomizations                                                                              |        |  |
|      | Randomizations<br>Here you can configure randomizations to be used in this study          |        |  |
|      | Individual allocation list           Use one allocation list for each randomization below |        |  |
|      | Global allocation list<br>Use one global allocation list for all randomizations below     |        |  |

#### 4.3.1 Individual allocation list

If individual allocation list(s) are used for each randomization, the allocation list will be uploaded separately for each defined randomization, as described below.

#### 4.3.1.1 Downloading a template allocation list

You can download a template slot list in Excel from Viedoc Admin, or you can create one yourself. To download the template allocation list from Viedoc, click **Download template**.

| actors                                     |                   |             | Outcomes                             |            |                 |
|--------------------------------------------|-------------------|-------------|--------------------------------------|------------|-----------------|
| Gender [RANDSEX]<br>Male<br>Gender<br>Male |                   |             | Kit number [RANDKITNO]<br>< number > |            |                 |
| Smoker [RANDSMO<br>9 Yes 2 No              | KE]               |             | Group [RANDO                         |            | BLINDED         |
|                                            | Scope             | Factors     |                                      | Outcomes   |                 |
| Randomization List                         | Study             | RANDSEX, RA | ANDSMOKE,                            | RANDGROUP, |                 |
| Allocation List                            | Site              | RANDGROUI   | p,                                   | RANDKITNO, |                 |
| Randomization I                            | List              |             |                                      | Do         | wnload templat  |
| 5180 A demo study                          |                   |             |                                      | De         |                 |
| V Active                                   |                   |             |                                      |            |                 |
| ✓ Active                                   |                   |             |                                      | Do         | wnload templat  |
|                                            | nic Hospital Upps | ala         |                                      | De         | wnload template |

## 4.3.1.2 Uploading an allocation list

For an example of the allocation list to be uploaded, see <u>The allocation list</u>.

To upload an allocation list, follow the steps below.

| Factors                          |                  |          | Outcomes                     |            |                 |         |
|----------------------------------|------------------|----------|------------------------------|------------|-----------------|---------|
| Gender (RANDSEX)<br>Male<br>Fema | ale              |          | Kit number [R/<br>< number > | ANDKITNO]  |                 |         |
| Smoker [RANDSMO<br>9 Yes 2 No    | KE]              |          | Group [RANDO                 |            | В               | LINDED  |
|                                  | Scope            | Factors  |                              | Outcomes   |                 |         |
| Randomization List               | Study            | RANDSEX, | RANDSMOKE,                   | RANDGROUP, |                 |         |
| Allocation List                  | Site             | RANDGRO  | DUP,                         | RANDKITNO, |                 |         |
| Randomization l                  | List             |          |                              |            | Download        | templat |
| 5180 A demo study                |                  |          |                              |            | 0               | •       |
|                                  |                  |          |                              |            |                 |         |
|                                  |                  |          |                              |            |                 | templat |
| Allocation List                  |                  |          |                              |            | Download        | templat |
|                                  | nic Hospital Upp | osala    |                              |            | Ownload         | 8       |
| Allocation List                  |                  |          |                              |            | Image: Download | 8<br>8  |

2 Select the file containing the slot list and click **Open**. The file will be uploaded.

### 4.3.1.3 Viewing an allocation list

1

The allocation list can be viewed in a similar way as the randomization list, see <u>Viewing a randomization list</u>.

#### 4.3.1.4 Editing an allocation list

The allocation list can be edited in a similar way as the randomization list, see Editing a randomization list.

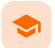

#### Configuring a dynamic randomization

## Configuring a dynamic randomization

Published by Viedoc System 2023-10-09

| 1. Introduction to randomizations                        |
|----------------------------------------------------------|
| <u>1.1 About the randomization service</u>               |
| <u>1.2 Terminology</u>                                   |
| <u>1.3 Workflow</u>                                      |
| 2. Study license and randomization                       |
| 3. Dynamic randomization                                 |
| 3.1 What is dynamic randomization?                       |
| 3.2 References                                           |
| 3.3 Concepts and terminology for dynamic randomizations  |
| 3.4 Calculations behind the scenes                       |
| 4. Working with randomizations in Viedoc Admin           |
| 4.1 Description of the randomization page                |
| 4.2 The randomization list                               |
| 4.3 The allocation list                                  |
| 5. Step-by-step guides                                   |
| 5.1 Configuring a dynamic randomization                  |
| 5.2 Configuring the allocation list                      |
| 5.2.1 Individual allocation list                         |
| 5.2.1.1 Downloading a template allocation list           |
| 5.2.1.2 Uploading an allocation list                     |
| 5.2.2 Viewing an allocation list                         |
| 5.2.3 Editing an allocation list                         |
| 5.3 Viewing the randomization list                       |
| 5.4 Restarting a dynamic randomization                   |
| 5.5 Editing the configuration of a dynamic randomization |
|                                                          |

This lesson describes how to configure a dynamic randomization in Viedoc Admin.

## 1 Introduction to randomizations

### 1.1 About the randomization service

Viedoc offers support for randomization. Subjects can be randomized using:

- static randomization: randomization based on a randomized list,
- dynamic randomization (Pocock and Simon): randomization based on an algorithm.

Dynamic randomization ensures a more even distribution of subjects across the treatment groups, with regard to prognostic factors that might influence the effect of treatment on the subjects.

The randomization in Viedoc is configured in a similar way for static and dynamic randomization. The main difference is that for static randomization, a list with outcomes (randomization numbers, treatment groups, and so on) - the randomization list - is created and uploaded by the user, while for dynamic randomization, an algorithm is used to assign subjects to a treatment group and the randomization list is created by the system.

It is possible to upload a separate allocation list that allocates an Investigational Product (IP) to the subject. When the subject is randomized, Viedoc informs the clinic user which IP should be given to the subject. The allocation list is most commonly used in double-blind studies. Uploading of the allocation list is done in a similar way for static and dynamic randomization.

#### Terminology 1.2

| Term                             | Definition                                                                                                    |
|----------------------------------|----------------------------------------------------------------------------------------------------|
| RTSM                             | Randomization and Trial Supply Management.                                                                                                    |
| Blinded role                     | A role that does not know which treatment the subject is receiving. Most roles in a clinical trial should be blinded.                                                                                                    |
| Unblinded<br>Statistician        | A system role that can configure the randomization in Viedoc Admin.<br>The Unblinded Statistician sees which subjects are assigned to which treatments, and<br>should therefore not have any role in the study where he/she should not know this<br>information. An Unblinded Statistician can never again work in a blinded role within that<br>study.                                                                                                    |
| Randomization<br>list            | A list for allocating subjects to treatments or groups. The randomization list shows all<br>available slots in the randomization. When randomization has started (that is, when the first<br>subject has been randomized), the randomization list also shows which subjects have been<br>assigned to which treatment or group.                                                                                                    |
| Allocation list                  | <ul> <li>A list for allocating IP to subjects. The allocation list shows all available IPs. When randomization has started, the allocation list also shows which IPs have been assigned to which subjects. Advanced allocation can be set up and for this there are two options for the allocation list(s): <ul> <li>Use individual allocation list for each randomization.</li> <li>Use one global allocation list for all your randomizations.</li> <li>Notel To be able to use Logistics, a Global allocation list must be used.</li> </ul> </li> </ul> |
| Scope                            | Defines the scope from which a randomization slot or an IP should be selected. One of the following scopes can be chosen: <ul> <li>Study</li> <li>Country</li> <li>Site</li> </ul>                                                                                                    |
| Factor<br>(Prognostic<br>factor) | Items that might influence the effect of treatment on the subjects, and that are to be used as<br>input when randomizing the subject. For example sex or age. Viedoc supports the use of<br>drop-down lists, radio buttons, integer and free text data types as input items.                                                                                                    |
| Outcome                          | Items to be populated by the randomization service, for example treatment group.                                                                                                    |
| Blinded<br>outcome               | Items to be populated by the randomization service, that should remain blinded until after<br>the subject has been unblinded or emergency unblinded for a specific subject. These items<br>will not be visible for any user in the system, except for the Unblinded Statistician who can<br>see them in Viedoc Admin, or until an emergency unblinding was performed (for details on<br>how the emergency unblinding is performed in Viedoc Clinic, see <u>Randomization, allocation</u><br>and emergency unblinding).                                     |

#### 1.3 Workflow

Randomizations are configured in Viedoc Designer and Viedoc Admin, and executed in Viedoc Clinic. The schematic below depicts what different steps need to be taken, and which roles have permission to perform these steps, depending on the allocation configuration type as described below:

- Randomization, optionally together with allocation performed at the same time as the randomization within the same form. In this case the form is locked (and therefore not possible to be edited) after the randomization is performed in Viedoc Clinic.

The configuration workflow in this case looks as illustrated in the following image:

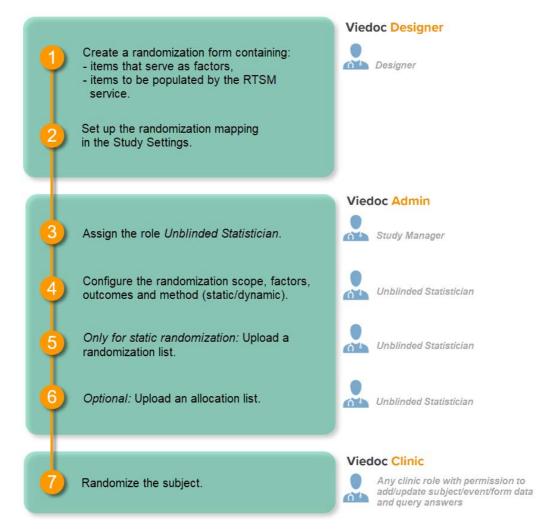

- Randomization, optionally together with advanced allocation allows you to set up the allocation in a more flexible way, including:

- Configuring individual forms for randomization and allocation, to keep the two steps separated in the study workflow

- The possibility to perform multiple allocations at different visits during the study
- The possibility to replace an already performed allocation with a new allocation
- The possibility to undo an already performed allocation

The configuration workflow in this case looks as illustrated in the following image:

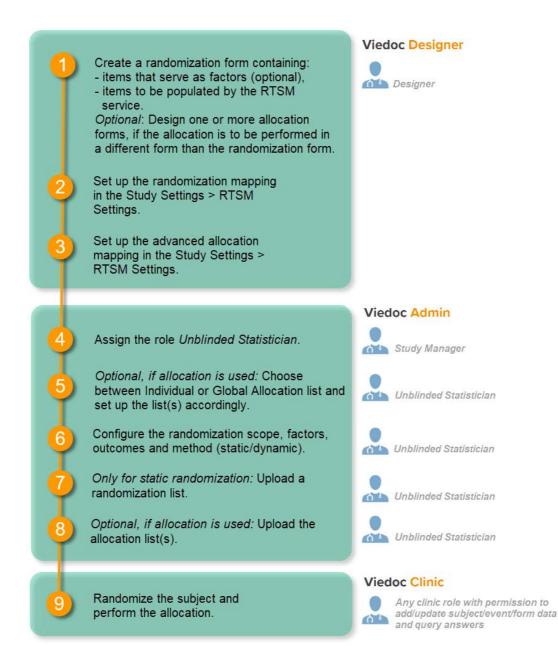

Detailed instructions regarding these steps are described in:

- <u>Setting up the randomization</u> in Viedoc Designer
- Configuring a static randomizations in Viedoc Admin
- <u>Configuring a dynamic randomization</u> in Viedoc Admin (this lesson!)

An example of how to configure a dynamic randomization is described in detail in the following lesson:

- A use case for dynamic randomization

For a video tutorial on how to configure a static list randomization and a dynamic randomization, see:

<u>Randomization video tutorial</u>

2 Study license and randomization

Important! The randomization feature <u>must be included in your study license</u> in order for the randomization configuration to be available in <u>production mode</u>. You can still configure a randomization in <u>demo mode</u> without a license.

On the <u>randomization page</u>, under the **Demo tab**, you can create the configuration and perform all the configuration actions for the dynamic randomization, and select the **Edit settings and generate new list** link.

If your study license has the randomization feature included, it will be shown on the **Study settings** page under **Included features** on the **Settings** tab:

| RandStudy2                                      |                          |                        |                         | CI              |
|-------------------------------------------------|--------------------------|------------------------|-------------------------|-----------------|
|                                                 |                          |                        |                         |                 |
| Study settings                                  |                          |                        |                         |                 |
| lere you can set settings for study.            |                          |                        |                         |                 |
| Settings Date & time format                     | Medical Coding           | Import ODM File        | Documentation           | Logs            |
| Ongoing , FPA 2023-04-25<br>Full functionality. |                          | Valid license          |                         | /               |
| Included features                               |                          |                        |                         |                 |
| 🛃 ViedocMe 🔛 Logistics 🛔                        | Connect 💽 Rando          | mization               |                         |                 |
| Study name 🚯                                    | -                        | Study Logo             |                         |                 |
| RandStudy2                                      |                          |                        |                         |                 |
| Sponsor Code CRO Co                             | de                       |                        |                         |                 |
| RS2 RFT                                         |                          |                        |                         |                 |
|                                                 |                          | PNG GIE or JPG fi      | les of maximum 180 px v | width and 90 px |
| Reference ID 🚯                                  |                          | height.                |                         |                 |
| 2376890                                         |                          | Upload a file          |                         |                 |
|                                                 |                          |                        |                         |                 |
| Study Type                                      | Sponsor Type             |                        | Study Phase             |                 |
| Pharmaceutical - Post-approval                  | Government age           | ency *                 | Phase 0                 | *               |
| Therapeutic Area                                |                          |                        |                         |                 |
| Dermatology/Plastic Surgery                     |                          |                        |                         |                 |
| -                                               | -                        |                        |                         |                 |
| Expected number of subjects                     | EX                       | pected end date of eni |                         |                 |
| Screened Enrolled                               |                          | dd MMM yyyy            |                         |                 |
| C                                               |                          |                        |                         |                 |
| Study access                                    |                          |                        | -                       |                 |
| Password expiration time for all us             |                          |                        | 0) 90 days              |                 |
| Require two-factor authention                   | cation for all users acc | essing this study      |                         |                 |
| Clinic roles to be administered by              | Site Manager 👩           |                        |                         |                 |
| Investigator Monitor                            | Data Manager             | Study IP Manager       | Site IP Manage          | r               |
| Helpdesk team                                   |                          |                        |                         |                 |
| ViedocMe                                        |                          |                        |                         |                 |
| Allow reminders in ViedocMe to b                | e sent as Email          | Text message           |                         |                 |
| Force subject to change pas                     |                          | <u> </u>               |                         |                 |
| <ul> <li>Use the new application des</li> </ul> | 5.                       |                        |                         |                 |
| <ul> <li>Use the new application des</li> </ul> |                          | -                      |                         |                 |
| <ul> <li>Use the new application des</li> </ul> | gri for production site  | 5                      |                         |                 |

If your study either does not have a license key (Reference ID), or has a license key that does not include the randomization feature, on the <u>randomization page</u>, under the **Production** tab:

• A message is shown informing you that the randomization feature is not included in the license:

| RandStudy1                  |               |                     |                                           | Ba      |
|-----------------------------|---------------|---------------------|-------------------------------------------|---------|
| 1odern2                     |               |                     |                                           |         |
| Factors                     |               |                     | Outcomes                                  |         |
| Sex [SEX3]<br>1 Male 2 Fema | le            |                     | Treatment [TREAT2] 1 Placebo 2 Allocation | BLINDED |
|                             | Scope         | Factors             | Outcomes                                  |         |
| Randomization List          | Study         | SEX3,               | TREAT2,                                   |         |
| Allocation List             | Country       | ITEM,               | KITNO, EXPIRYD                            | DATE,   |
| Randomization meth          | od Dynamic (F | Pocock/Simon)       |                                           |         |
| Demo mode Pro               | duction       |                     |                                           |         |
| Randomization I             |               | Randomization featu | re is not included in this study license  |         |
| RandStudy1 (Produ           | ction)        |                     |                                           |         |
| Allocation List             |               |                     |                                           |         |
| Sweden (Production          | n)            |                     |                                           |         |

• The Create configuration and Edit configuration links are not available.

For more information on licensing, see Overview of Viedoc

## **3** Dynamic randomization

### 3.1 What is dynamic randomization?

For dynamic randomization, the randomization service in Viedoc allocates a treatment to the subject based on previously given information. That means that the probability of a subject getting assigned to a treatment will change depending on previous assignments. This way, dynamic randomization ensures a more even distribution of the subjects across factors and treatments for each site.

For dynamic randomization, you do not need to upload a randomization list in the beginning of the study. Instead, you need to configure an algorithm for how the probability of assignments will be calculated. The randomization service in Viedoc then creates a randomization list while assigning subjects to treatments.

Viedoc offers the Pocock and Simon method for dynamic randomization. The Pocock and Simon method aims to minimize imbalance in the distribution of subjects across the treatment groups, with regard to prognostic factors that might influence the effect of treatment on the subjects. It does so by hypothetically assigning a new subject to each of the treatment groups and calculating the amount of imbalance for each assignment. The method then assigns the subject to the treatment group with the smallest imbalance.

When configuring a Pocock and Simon randomization, it is possible to set the relative importance of the factors, and the desired division of treatments to be allocated. Two different variation methods can be chosen: Range and Range squared, see <u>Concepts and terminology for dynamic randomizatons</u> for more information.

The original statement of the Pocock and Simon method was deterministic, random number values were only used in tie-breaking situations. The randomization service in Viedoc is based on a modified Pocock and Simon method in which every randomization decision depends on a random number. For this, Donald E. Knuth's subtractive random number generator algorithm is used, see <u>References</u>.

### 3.2 References

The underlying theory for the dynamic randomization method that is implemented in Viedoc is described in the following articles:

- Pocock S.J. and Simon R. Sequential treatment assignment with balancing for prognostic factors in the controlled clinical trial. Biometrics 1975;31:103-115.
- Miller E. Probability sharing in a modified Pocock-Simon method.12th Int. Conf. of S.C.M.A Jun 22, 2005.

The Donald E. Knuth's subtractive random number generator algorithm that is used in the modified Pocock and Simon method implemented in Viedoc is described in the following article:

 Donald. E. Knuth. The Art of Computer Programming, volume 2: Seminumerical Algorithms. Addison-Wesley, Reading, MA, second edition, 1981.

### 3.3 Concepts and terminology for dynamic randomizations

In Viedoc, the same annotations as in the above mentioned articles are used.

| Term              | Description                                                                                                    |
|-------------------|----------------------------------------------------------------------------------------------------|
| Factor<br>weight  | The relative importance of a factor when calculating imbalance, set as an integer value greater than zero.                                                                                                    |
|                   | For example, if it is more important to achieve balance in the factor <i>Gender</i> than in the factor <i>Age</i> , then a factor weight of 2 could be set on <i>Gender</i> and a factor weight of 1 set on <i>Age</i> .                                                                                                    |
| Outcome<br>weight | Allocation ratio. The desired division of treatments to be allocated.                                                                                                    |
| woight            | For example, if we have three treatments, A, B and C, and we would like treatment A to be allocated 50% of the time, and treatment B and C 25% of the time respectively, we would set the allocation ratio as follows: Treatment A: 2, Treatment B: 1, and Treatment C: 1.                                                                                   |
| D                 | The amount of variation in the set of values for a factor, that is, the imbalance for one factor.                                                                                                    |
|                   | <ul> <li>The amount of variation can be calculated as:</li> <li>Range - the difference between the highest and the lowest values in the set.</li> <li>Range Squared - the square of the range.</li> </ul>                                                                                                    |
|                   | Tipl Range square increases the spread of the distribution and may be useful if you have many factors.                                                                                                    |
|                   | Notel When calculating D, the allocation ratio is taken into account. A treatment that should be allocated more often (that is, has a higher outcome weight) has its D reduced so as to favour the treatment.                                                                                                    |
| G                 | The total amount of imbalance across all factors.                                                                                                    |
|                   | G is calculated by multiplying D for each factor with its factor weight, and then summing this up for all factors. In other words, G is calculated as the weighted sum of $\{d_{ik}\}$ , where $d_{ik}$ is the lack of balance among treatment assignments. The weighted sum is used when some prognostic factors are considered more important than others. |
|                   | If it is more important to obtain balance across a certain factor, this factor will get a higher factor weight. Thus its imbalance will have a larger impact on the G, which will make the treatment assignment leading to that specific G more unfavourable.                                                                                                |
|                   | If D is calculated as range square, the range is squared before any factor weight is applied.                                                                                                    |

| Term   | Description                                                                                                    |
|--------|----------------------------------------------------------------------------------------------------|
| Р (р)  | The probability with which the treatment that minimizes imbalance is assigned. The probability determines the extent to which one wishes to favour the treatment group that would lead to the smallest imbalance.                                                                                                    |
|        | During the randomization, the probability P for each treatment assignment is calculated, based<br>on a probability cut-off. This probability cut-off (referred to as p below) is a static decimal between<br>0 and 1 that is provided by a statistician. In Viedoc, the probability cut-off has to be entered as<br>x/1000. So for a p of 0.8 (80%), the number 800 should be entered.                                                                                                    |
|        | During randomization, P for each treatment will be distributed as follows:<br>(N = number of treatments, p = probability cut-off)                                                                                                    |
|        | <ul> <li>If the Gs are the same for all treatment assignments, then the probability will be the same for each treatment: P=p/N.</li> <li>If one treatment has the lowest G, then it will have its probability P as p. The remaining treatments will split the remaining probability: P=(1 - p)/(N - 1)</li> <li>If one or more treatments share the lowest G value, then Viedoc first calculates what the remaining non-favoured treatments will get and then splits the remainder between the favoured treatments.</li> </ul> |
|        |                                                                                                    |
| Random | A random number between 0 and 1, generated using Donald E. Knuth's subtractive random number generator algorithm.                                                                                                    |
| seed   | A value that is used to initialize the random number generator and that is based on the number of ticks to represent the current date.                                                                                                    |

## 3.4 Calculations behind the scenes

In the section <u>A use case for dynamic randomization</u>, a detailed example of how to configure a dynamic randomization is provided. This use case example also describes the algorithm, and the calculations that are executed by Viedoc in order to assign a subject to a treatment group.

# 4 Working with randomizations in Viedoc Admin

## 4.1 Description of the randomization page

Note! The randomization page is only visible for users with the role Unblinded Statistician.

Once the randomization mapping has been set up in Viedoc Designer, the **RTSM** field appears for users with the role Unblinded Statistician. When you click the toolbox icon in the **RTSM** field, the Randomizations pop-up opens. Here you can do the following:

1. Choose the type of the allocation list to be used:

- Individual allocation list separate allocation lists for each of the randomizations in your study.
- Global allocation list one global allocation list for all the randomizations in your study.
   Note! the upcoming Drug logistics feature will require a Global allocation list to be used.

2. View a list of randomizations that have been added to your study.

3. Open the Randomization page to configure the randomization or view the randomization details.

Note! If no randomization configuration is created, it is not possible to randomize a patient in Viedoc Clinic.

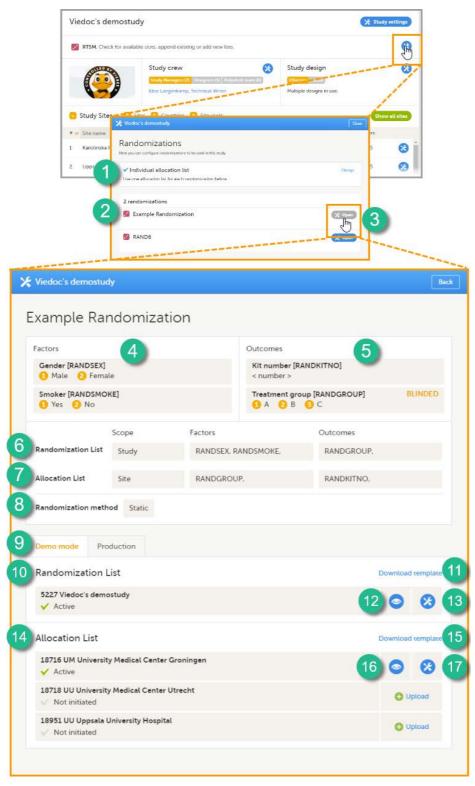

On the Randomization page, you can view or do the following:

4. View the items, and their code lists, that have been mapped as input factors.

5. View the items, and their code lists, that have been mapped as outcome and blinded outcome.

- 6. Set up the randomization list by defining:
  - The scope of the randomization list. You can select one of the following options:
    - Study
    - Country
    - Site

Note! If you set the scope to *Country* or *Study site*, a separate randomization list for each country or site will be created. In that case, you cannot use *Country* or *Site* respectively as input factor(s).

 The factors - only if the advanced allocation is not enabled in Viedoc Designer (see <u>Setting up the</u> <u>randomization</u> lesson in the Viedoc Designer User Guide for details on advanced allocation). If advanced allocation is enabled, then the factors are automatically populated from the settings in Viedoc Designer. The outcome - only if the advanced allocation is not enabled in Viedoc Designer (see <u>Setting up the</u>
 <u>randomization</u> lesson in the Viedoc Designer User Guide for details on advanced allocation). If advanced
 allocation is enabled, then the outcomes are automatically populated from the settings in Viedoc
 Designer.

7. Optional: set up the allocation list by defining:

- The scope of the allocation list. You can select one of the following options:
  - Study
  - Country
  - Study site

Notel If you set the scope to *Country* or *Study site*, a separate allocation list for each country or site has to be uploaded.

- The factors only if the advanced allocation is not enabled in Viedoc Designer (see <u>Setting up the</u> <u>randomization</u> lesson in the Viedoc Designer User Guide for details on advanced allocation). If advanced allocation is enabled, then the factors are automatically populated from the settings in Viedoc Designer.
- The outcomes only if the advanced allocation is not enabled in Viedoc Designer (see <u>Setting up the</u> <u>randomization</u> lesson in the Viedoc Designer User Guide for details on advanced allocation). If advanced allocation is enabled, then the outcomes are automatically populated from the settings in Viedoc Designer.

8. Select the randomization method.

9-17. You can test the randomization in demo mode by uploading dummy randomization lists and dummy allocation lists to make sure everything works as expected before randomizing patients in production mode. Click the tab (8) to switch between demo mode and production mode.

**10.** View the details of the randomization list for the different scopes: the scope (in this example the study) and the status (**Active**, **Inactive** or **Not initiated**). In this field, you can upload the randomization list by clicking **Upload** (not visible in the image). Once a randomization list has been uploaded, icon **11** and **12** appear.

11. Download a template (Excel file) for the randomization list.

12. View the randomization list. An Excel file is downloaded. For a description of the randomization list, see <u>The</u> <u>randomization list</u>.

13. Edit the randomization list. You can select one of the two following options:

- Add to list to upload a randomization list (Excel file) that adds slots to the existing randomization list.
- Upload a new list to upload a randomization list (Excel file) that replaces the existing randomization list. The current list will then be inactivated. This will not affect already randomized subjects.

14. View the details of the allocation lists for the different scopes: the scope (in this example the sites, for each scope a different allocation list needs to be uploaded) and the status (Active, Inactive or Not initiated). In this field, you can upload the randomization list by clicking Upload. Once a randomization list has been uploaded, icon 15 and 16 appear.

15. Download a template (Excel file) for the allocation list.

16. View the allocation list. An Excel file is downloaded. For a description of the allocation list, see The allocation list.

17. Edit the allocation list here, if you selected to use **Individual allocation list**. You can select one of the two following options:

- Add to list to upload an allocation list (Excel file) that adds slots to the existing allocation list.
- Upload a new list to upload an allocation list (Excel file) that replaces the existing allocation list. The current list will then be inactivated. This will not affect already randomized subjects.

The numbers in front of the study name and site names in the Randomization List and Allocation List fields (5228, 18213, 18215, and 18217 in the image) are the study identification number and site identification numbers that are generated by the system and used for internal identification of study and sites.

## 4.2 The randomization list

Once the randomization is started, it is possible to view the randomization list by clicking **View** in the **Randomization List** field (see nr 12 in the image above). An Excel file is downloaded that has the following sheets:

- **Configuration** summarizes the factors and outcomes and their code lists configured for the randomization, and the randomization details (randomization method, variation method, probability, maximum number of slots per list, factor weights and allocation ratio).
- Current distribution displays the distribution of randomized subjects over the different factors and treatments.
- Slots one row for each randomized subject, listing:

- the details of the randomization: factors and outcomes, subject details, user details (e-mail address) of the clinic user who randomized the subject, and date and time of randomization,
- the details of the applied algorithm: variation method, probability P, factor weights, allocation ratio, maximum number of slots per list, Gs (the total amount of imbalance for each possible assignment), Ps (the probability P for each possible assignment), Random (a random number between 0 and 1, generated using Donald E. Knuth's subtractive random number generator algorithm) and Seed (a value used to initialize the random number generator, based on the number of ticks to represent the current date). See the image below.

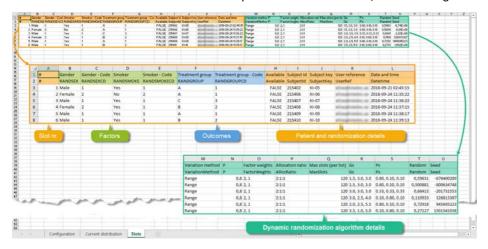

### 4.3 The allocation list

If allocation is activated, a file with available slots (kit numbers) should be uploaded for each scope (study, country or site), before the first subject can be randomized.

A template allocation list customized for your randomization configuration can be downloaded by clicking **Download template** in the **Allocation List** field (see nr 15 in the image above). For the example shown in the image above, the template allocation list looks as follows:

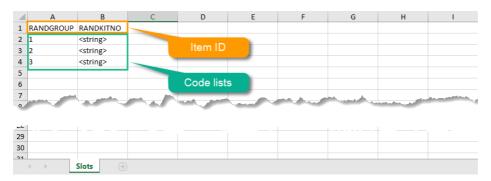

The list shows the factors and outcomes. The Item IDs are displayed as column names, their code lists are dispayed in the rows below. Every possible combination for the factors and outcomes is shown here. The item *RANDKITNO* (kit numbers) was configured to be an open text field, so the allocation list says <string> . A list of kit numbers has to be added to the file, before the template can be uploaded as allocation list, as in the example below:

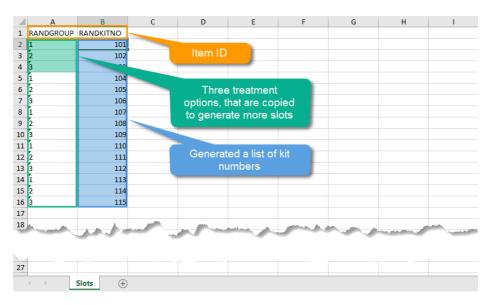

Once the randomization is started, it is possible to view the allocation list by clicking the view button in the Allocation List field (see nr 16 in the image above). An Excel file is downloaded that has the following sheets:

- Configuration summarizes the factors and outcomes and their code lists configured for the randomization.
- Current distribution displays the distribution of randomized subjects over the different factors and groups.
- Slots lists all the slots, the factors and outcomes (kit number in this case), and whether the slot is still available. If the slot has been taken, subject details, user details (e-mail address) of the clinic user who randomized the subject, and date and time are also displayed, see the image below.

| 1  | А                                       | В               | С                                                                                                    | D              | E                 | F         | G          | н           | 1                | J                   |
|----|-----------------------------------------|-----------------|----------------------------------------------------------------------------------------------------|----------------|-------------------|-----------|------------|-------------|------------------|---------------------|
| 1  | #                                       | Treatment group | Treatment group - Code                                                                                                    | Kit number     | Kit number - Code | Available | Subject Id | Subject key | User reference   | Date and time       |
| 2  | #                                       | RANDGROUP       | RANDGROUPCD                                                                                                    | RANDKITNO      | RANDKITNOCD       | Available | SubjectId  | SubjectKey  | UserRef          | Datetime            |
| 3  | 1                                       | А               | 1                                                                                                    | 101            | 101               | FALSE     | 215406     | KI-06       | disa product to  | 2018-09-24 11:35:22 |
| 4  | 2                                       | В               | 2                                                                                                    | 102            | 102               | FALSE     | 215408     | KI-08       | strangeration on | 2018-09-24 11:37:15 |
| 5  | 3                                       | С               | 3                                                                                                    | 103            | 103               | FALSE     | 215407     | KI-07       | strangeration on | 2018-09-24 11:36:22 |
| 6  | 4                                       | A               | 1                                                                                                    | 104            | 104               | FALSE     | 215409     | KI-09       | strangerador or  | 2018-09-24 11:38:17 |
| 7  | 5                                       | В               | 2                                                                                                    | 105            | 105               | FALSE     | 215410     | KI-10       | the product of   | 2018-09-24 11:39:13 |
| 8  | 6                                       | с               | 3                                                                                                    | 106            | 106               | TRUE      |            |             |                  |                     |
| 9  | 7                                       | Α               | 1                                                                                                    | 107            | 107               | TRUE      |            |             |                  |                     |
| 10 | 8                                       | В               | 2                                                                                                    | 108            | 108               | TRUE      |            |             |                  |                     |
| 11 | 9                                       | С               | 3                                                                                                    | 109            | 109               | TRUE      |            |             |                  |                     |
| 12 | 10                                      | А               | 1                                                                                                    | 110            | 110               | TRUE      |            |             |                  |                     |
| 13 | 11                                      | В               | 2                                                                                                    | 111            | 111               | TRUE      |            |             |                  |                     |
| 14 | 12                                      | с               | 3                                                                                                    | 112            | 112               | TRUE      |            |             |                  |                     |
| 15 | 13                                      | Α               | 1                                                                                                    | 113            | 113               | TRUE      |            |             |                  |                     |
| 16 | 14                                      | В               | 2                                                                                                    | 114            | 114               | TRUE      |            |             |                  |                     |
| 17 | 15                                      | с               | 3                                                                                                    | 115            | 115               | TRUE      |            |             |                  |                     |
| 18 |                                         |                 | and a start of the start of the | and the second | hunds             |           |            |             | America          | for and the         |
|    |                                         | Fac             | tors                                                                                                    | Oute           | comes             |           |            | ent and rai |                  | details             |
| 31 | ~ ~ ~ ~ ~ ~ ~ ~ ~ ~ ~ ~ ~ ~ ~ ~ ~ ~ ~ ~ | 7 5.            |                                                                                                    |                |                   | ~         | m          |             |                  |                     |
| 32 |                                         |                 |                                                                                                    |                |                   |           |            |             |                  |                     |
|    | (                                       | Configuration   | Current distribution                                                                                                    | Slots          |                   |           |            |             | ÷ 4              |                     |
|    |                                         |                 |                                                                                                    |                |                   |           |            |             |                  |                     |

# 5 Step-by-step guides

### 5.1 Configuring a dynamic randomization

Notel The randomization can only be configured by users that are assigned the system role Unblinded Statistician.

To configure the randomization, follow the steps below.

1 In Viedoc Admin, go to the study for which you would like to configure the randomization. In the **RTSM** field, click the toolbox icon to open the randomization window.

| A   | demo study                                                                                         |                                                        |                                              |                                               |                                                       |              | 🛠 Study             | y settings  |
|-----|----------------------------------------------------------------------------------------------------|--------------------------------------------------------|----------------------------------------------|-----------------------------------------------|-------------------------------------------------------|--------------|---------------------|-------------|
| 2   | RTSM. Check for available slots, append                                                            | l existing or add                                      | d new lists.                                 |                                               |                                                       |              |                     |             |
| A . | Medical coding. Create and edit instand                                                            |                                                        | 8                                            |                                               |                                                       |              |                     |             |
|     | Reference data source(s). Manage cont                                                              | act information                                        | n, design scopes                             | , and applicabl                               | e sites.                                              |              |                     | *           |
| PI  | API configuration Add and edit API clier                                                           | nts, view data h                                       | listory.                                     |                                               |                                                       |              |                     | *           |
|     | Study or                                                                                           |                                                        |                                              | 8                                             | Study de                                              | 0.00         |                     | ×           |
|     | 8                                                                                                  | nkamp, Technic                                         | ers (2) Helpdesk t<br>al Writer.             | team (0)                                      | Effective La<br>Multiple des                          |              |                     |             |
| •   | Elise Lange                                                                                        | nkamp, Technic<br>ntries <u>3</u> Sit                  |                                              | Effective D                                   | Multiple des                                          |              | Show                | w all sites |
|     | Elise Lange<br>Study Sites 33 Sites 9 Cou                                                          | nkamp, Technic<br>ntries <u>3</u> Sit                  | al Writer.<br>e users                        | Effective D                                   | Multiple des                                          | igns in use. |                     | w all sites |
|     | Study Sites 3 Sites 2 Cou<br>Site name                                                             | nkamp, Technic<br>ntries <u>3</u> Sit                  | al Writer.<br>e users<br>Country             | Effective Demo stud                           | Multiple des                                          | igns in use. | Users               |             |
|     | Study Sites 3 Sites 2 Cou<br>Site name 4<br>Academic Hospital Uppsala                              | nkamp, Technic<br>ntries 3 Sit<br>Code<br>AHU          | al Writer.<br>e users<br>Country<br>SE       | Effective Demo stud                           | Multiple des<br>esign<br>ty 2016 57.0                 | igns in use. | Users               | 8           |
| ÷   | Study Sites 3 Sites 3 Cou<br>Site name Academic Hospital Uppsala<br>Karolinska Institute Stockholm | nkamp, Technic<br>ntries 3 Sit<br>O Code<br>AHU<br>KIS | al Writer.<br>e users<br>Country<br>SE<br>SE | Effective Demo stud<br>Demo stud<br>Demo stud | Multiple des<br>esign<br>ty 2016 57.0<br>ty 2016 57.0 | igns in use. | Users<br>1/3<br>1/3 | 8           |

Click **Open** to select the randomization you would like to configure.

The Randomization configuration window opens as a pop up. This window also displays the prognostic factors and outcomes that have been defined in Viedoc Designer.

| actors                                       |            |         | Outcomes                     |                       |         |
|----------------------------------------------|------------|---------|------------------------------|-----------------------|---------|
| Gender [RANDSEX]<br>Male<br>Gender [RANDSEX] | ale        |         | Kit number [RA<br>< number > | ANDKITNO]             |         |
| Smoker [RANDSMC<br>1 Yes 2 No                | PKE]       |         | Treatment grou               | up [RANDGROUP]<br>3 C | BLINDED |
| Randomization List                           | Scope      | Factors |                              | Outcomes              |         |
| Allocation List                              | Study site | •       |                              |                       |         |
| Randomization met                            |            | *       | d the factors and outco      | me have a code list   |         |

- 3 In the **Randomization List** field, select:
  - 1. the scope of the randomization list
  - and, only if advanced allocation is not enabled in Viedoc Designer:
  - 2. the factors that should be balanced for in the randomization,
  - 3. the outcome.

| A demo study                              |                           |                    |                          |                                     | Ba            |
|-------------------------------------------|---------------------------|--------------------|--------------------------|-------------------------------------|---------------|
| Demo rando                                | omization 1               | 1                  |                          |                                     |               |
| Factors                                   |                           |                    | Outcomes                 |                                     |               |
| Gender [RANDSEX]                          | le                        |                    | Kit number<br>< number > | [RANDKITNO]                         |               |
| Smoker [RANDSMO<br>9 Yes 2 No             | KE]                       |                    | Treatment g              | roup [RANDGROUP]<br>3 😗 C           | BLINDED       |
|                                           | Scope                     | Factors            |                          | Outcomes                            |               |
| Randomization List                        | Study *                   | Gender 🕱           | Smoker 🕱                 |                                     |               |
|                                           |                           |                    |                          | Kit number                          |               |
| Allocation List                           | **                        |                    |                          | Treatment group                     | ŀ             |
|                                           | ed when only one outcor   |                    |                          |                                     |               |
| Click approve to accept cannot be undone. | the definitions. Continue | with uploading all | applicable lists. Not    | e that this action will lock the de | finitions and |
| Approve settings & ger                    | nerate list               |                    |                          |                                     |               |

Note! To be able to perform a dynamic randomization, you need to specify only one outcome for the randomization list, and you need to make sure that the items used as factors and outcome have a code list. It is not possible to use free text items in the randomization list for dynamic randomization.

Note! You can also select *Country* or *Study Site* as factors. Yet, if you have set the scope to *Country* or *Study site*, you cannot use *Country* or *Site* respectively as input factor(s).

If you want to use allocation, select the **Allocation list** checkbox, select the scope of the allocation list, and, only <u>if advanced allocation is not enabled</u> in Viedoc Designer, the input factors, and the desired outcome (for example, kit number). Based on the allocated treatment, a kit number will then be assigned to the subject.

| actors                                                                                                    |              |               | Outcomes                    |                   |         |
|----------------------------------------------------------------------------------------------------|--------------|---------------|-----------------------------|-------------------|---------|
| Gender (RANDSEX)<br>Male<br>Control<br>Male<br>Control<br>Male<br>Control<br>Control<br>Contre | ile          |               | Kit number [F<br>< number > | RANDKITNOJ        |         |
| Smoker (RANDSMO<br>1 Yes 2 No                                                                                                    | KE]          |               | Treatment gr                | oup [RANDGROUP]   | BLINDED |
|                                                                                                    | Scope        | Factors       |                             | Outcomes          |         |
| landomization List                                                                                                    | Study *      | Gender 🗶 S    | imoker 🗶                    | Treatment group 🗶 |         |
| ✓ Allocation List                                                                                                    | Study site * | Treatment gro | up X                        | Kit number 🕷      |         |
| andomization meth                                                                                                    |              | *             |                             |                   |         |
| andomization meth                                                                                                    | nod          | *             |                             |                   |         |

From the Randomization method dropdown list, select Dynamic (Pocock and Simon).

5

4

Select Approve settings & generate list. The Create configuration link is displayed.

Select Create configuration to configure the dynamic randomization:

| A demo study              |                |               |                              |                   | Ba                   |
|---------------------------|----------------|---------------|------------------------------|-------------------|----------------------|
| Demo randomiz             | zation 11      |               |                              |                   |                      |
| Factors                   |                |               | Outcomes                     |                   |                      |
| Sex [SEX3]<br>Male 2 Fema | le             |               | Treatment [TREA<br>1 Placebo | T2]<br>Allocation | BLINDED              |
|                           | Scope          | Factors       |                              | Outcomes          |                      |
| Randomization List        | Country        | SEX3,         |                              | TREAT2,           |                      |
| Allocation List           | Site           | ITEM,         |                              | KITNO, EXPIRYI    | DATE,                |
| Randomization meth        | nod Dynamic (F | Pocock/Simon) |                              |                   |                      |
| Demo mode Pro             | oduction       |               |                              |                   |                      |
| Randomization I           | List           |               |                              | ſ                 | Create configuration |
| Sweden (Demo)             |                |               |                              |                   |                      |
| Allocation List           |                |               |                              |                   | Download template    |
| ST1 Site1 (Demo)          |                |               |                              |                   | O Upload             |
| 🧹 Not initiated           |                |               |                              |                   | - Spicad             |

Note! You will need to create the dynamic randomization configuration individually for <u>demo mode</u> and <u>production mode</u> after creating the dynamic randomization settings.

- Configure the dynamic randomization (see also <u>Concepts and terminology for dynamic</u> randomization):
  - 1. Select the variation method from the Variation method drop down menu.

2. Enter the desired value for probability.

- The probability (p) determines the extent to which one wishes to favour the treatment group that would lead to the smallest imbalance. P should be between 1/(number of groups) and 1. To achieve this, enter a value (x) between 1000/(number of groups) and 1000.
- 3. In Factor Weights, enter the relative importance of the prognostic factors by typing their weights.

For example, if it is more important to achieve balance in Factor A (*Gender* in the image below) than Factor B (*Smoker* in the image below), then a weight of 2 could be set on Factor A and a weight of 1 set on Factor B.

- 4. In **Allocation ratios**, enter the desired division of treatments to be allocated. For example, say we have three treatments A, B and C. If we would like treatment A to be allocated 50% of the time, and treatments B and C 25% of the time respectively, we would set the outcome weights as follows: Treatment A: 2, Treatment B: 1, Treatment C: 1.
- 5. Type the maximum number of slots per list in the Max slots per lists field.
- 6. Click Ready. The pop-up closes.
- 7. Click Approve settings & generate list.

| Variation method     |        |  |
|----------------------|--------|--|
| Range                | ¥      |  |
| Probability (x/1000) |        |  |
| 800                  |        |  |
| Factor weights       |        |  |
| Gender               | Smoker |  |
| 2                    | 1      |  |
| Allocation ratio     |        |  |
| A                    | В      |  |
| 2                    | 1      |  |
| с                    |        |  |
| 1                    |        |  |
| Max slots (per list) |        |  |
| 120                  |        |  |

The randomization page reloads and shows the randomization list with status **Inactive**, and the Allocation lists that are to be uploaded (status **Not initiated**).

When the maximum number of slots is reached during randomization, no additional subjects can be randomized. You can edit the maximum number of slots in the randomization configuration at any time, see <u>Editing the</u> <u>configuration of a dynamic randomization</u>.

## 5.2 Configuring the allocation list

There are two different options for the allocation lists, as follows:

- Individual allocation list separate allocation lists are used for each defined randomization. If the
  allocation list is not uploaded, the subject can be randomized in Viedoc Clinic, but no kit is allocated.
- <u>Global allocation list</u> one global allocation list is used for all the defined randomizations. This is available only if advanced allocation is enabled in Viedoc Designer (for details on advanced allocation settings in Viedoc Designer, see <u>Setting up the randomization</u> lesson).
   To be able to use Logistics, a Global allocation list must be used.
   If the allocation list is not uploaded, or, in case of using Logistics, if no kits are available at the current defined scope (*Study / Country / Study Site*), when trying to perform the allocation in Viedoc Clinic, the system will respond with *No slots found for allocation*.
   Setting up a Global allocation list is described in <u>Configuring the Global allocation list</u>.

This is set up under the RTSM settings in Viedoc Admin, as illustrated in the image below:

6

|       | domizations<br>I can configure randomizations to be used in this study                                                                                                    |
|-------|----------------------------------------------------------------------------------------------------|
| Use c | Individual allocation list Change International Change International Change Internationa Change International Change International Chan |
|       | Randomizations<br>Here you can configure randomizations to be used in this study                                                                                                    |
|       | Use one allocation list for each randomization below                                                                                                    |
|       | Global allocation list<br>Use one global allocation list for all randomizations below                                                                                                    |

#### 5.2.1 Individual allocation list

If individual allocation list(s) are used for each randomization, the allocation list will be uploaded separately for each defined randomization, as described below.

#### 5.2.1.1 Downloading a template allocation list

| Viedoc's demostud                     | У                |                |                                      |                 |          | Back       |
|---------------------------------------|------------------|----------------|--------------------------------------|-----------------|----------|------------|
| Example Dyr                           | namic R          | andomizat      | ion                                  |                 |          |            |
| Factors                               |                  |                | Outcomes                             |                 |          |            |
| Gender [RANDSEX]<br>1 Male 2 Femal    | e                |                | Kit number [RANDKITNO]<br>< number > |                 |          |            |
| Smoker [RANDSMOK<br>1 Yes 2 No        | (E]              |                | Treatment gro                        | oup [RANDGROUP] | B        | LINDED     |
|                                       | Scope            | Factors        |                                      | Outcomes        |          |            |
| Randomization List                    | Study            | RANDSEX,       | RANDSMOKE,                           | RANDGROUP,      |          |            |
| Allocation List                       | Site             | RANDGRO        | UP,                                  | RANDKITNO,      |          |            |
| Randomization metho<br>Demo mode Proo | od Dynamic       | (Pocock/Simon) |                                      |                 |          |            |
| Randomization L                       |                  |                |                                      |                 | Edit con | figuration |
| Vot initiated                         |                  |                |                                      |                 | ownload  | template   |
| 18716 UM University                   | / Medical Cente  | er Groningen   |                                      |                 | •        | 8          |
| 18718 UU University                   | Medical Cente    | er Utrecht     |                                      |                 | •        | •          |
| 18951 UU Uppsala U                    | Iniversity Hospi | ital           |                                      |                 | 0        | pload      |

5.2.1.2 Uploading an allocation list

To upload an allocation list, follow the steps below.

|                                                                               |                   | 10        |                                      |            |                    |
|-------------------------------------------------------------------------------|-------------------|-----------|--------------------------------------|------------|--------------------|
| emo rando                                                                     | omizatio          | n 10      |                                      |            |                    |
| Factors                                                                       |                   |           | Outcomes                             |            |                    |
| Gender [RANDSEX]<br>1 Male<br>2 Fema                                          |                   |           | Kit number [RANDKITNO]<br>< number > |            |                    |
| Smoker [RANDSMC<br>1 Yes 2 No                                                 | DKE]              |           | Group (RAND                          |            | BLINDE             |
|                                                                               | Scope             | Factors   |                                      | Outcomes   |                    |
| Randomization List                                                            | Study             | RANDSEX,  | RANDSMOKE,                           | RANDGROUP, |                    |
| Allocation List                                                               | Site              | RANDGRO   | IUP,                                 | RANDKITNO, |                    |
| Demo mode Pro                                                                 | oduction          |           |                                      |            |                    |
|                                                                               |                   |           |                                      |            |                    |
| Randomization                                                                 |                   |           |                                      |            | Edit configuration |
| 5180 A demo study<br>✓ Active                                                 | /                 |           |                                      |            | • 8                |
| Allocation List                                                               |                   |           |                                      |            | Download templa    |
| 13845 AHU Acader                                                              | nic Hospital Upp  | sala      |                                      |            | • 8                |
| V Active                                                                      |                   | lab adam. |                                      |            | O Upload           |
| <ul> <li>Active</li> <li>13847 KIS Karolins</li> <li>Not initiated</li> </ul> | ka Institute Stoc | Knolm     |                                      |            | 0                  |
| 13847 KIS Karolins                                                            |                   |           |                                      |            | Uple               |

2 Select the file containing the slot list and click **Open**. The file will be uploaded.

5.2.2 Viewing an allocation list

1

The allocation list can be viewed in a similar way as the randomization list, see Viewing the randomization list.

5.2.3 Editing an allocation list

To edit an active allocation list, follow the steps below.

| xample Dvr                           |                 |            |                                      |            |                                  |
|--------------------------------------|-----------------|------------|--------------------------------------|------------|----------------------------------|
|                                      | namic R         | andomizati | on                                   |            |                                  |
| Factors                              |                 |            | Outcomes                             |            |                                  |
| Gender [RANDSEX]                     | e               |            | Kit number [RANDKITNO]<br>< number > |            |                                  |
| Smoker [RANDSMOK<br>9 Yes 2 No       | (E]             |            | Treatment gro<br>1 A 2 B             | C          | BLINDE                           |
|                                      | Scope           | Factors    |                                      | Outcomes   |                                  |
| Randomization List                   | Study           | RANDSEX, F | RANDSMOKE,                           | RANDGROUP, |                                  |
| Allocation List                      | Site            | RANDGROU   | JP,                                  | RANDKITNO, |                                  |
| Randomization L                      | ist             |            |                                      |            | Edit configurati                 |
|                                      |                 |            |                                      |            | Edit configurati                 |
| 5228 Viedoc's demo<br>✓ Active       | study           |            |                                      |            | • 8                              |
| Allocation List                      |                 |            |                                      |            | Download templa                  |
| 18213 KI Karolinska<br>V Inactive    | Institute Stock | holm       |                                      |            | ۲                                |
| 18213 KI Karolinska<br>✓ Active      | Institute Stock | holm       |                                      |            | 0                                |
| 18215 UU Uppsala U                   | niversity Hosp  | ital       |                                      |            | Add to list<br>Upload a new list |
| 18217 HU Helsinki U<br>Vot initiated | niversity Hosp  | ital       |                                      |            | 🕀 Upload                         |
| 18219 CL University                  | College Hospi   | tal London |                                      |            | 🕒 Upload                         |

#### 2 Select: Add to list or Upload new list.

1

- Add to list adds new slots to the existing slot list. Empty spots in the existing slot list will still be allocated.
- Upload new list discards the existing slot list and replaces it with the new slot list.
- 3 Select the file containing the slot list and click **Open**. The file will be uploaded.

## 5.3 Viewing the randomization list

The randomization list initially indicates status **Not initiated** and turns to status **Active** once the first subject has been randomized.

From that moment, the distribution list can be downloaded in Excel format by clicking View.

| 🔀 A demo study                       |                   |               |                              |            | Back                      |
|--------------------------------------|-------------------|---------------|------------------------------|------------|---------------------------|
| Demo rando                           | omizatio          | n 10          |                              |            |                           |
| Factors                              |                   |               | Outcomes                     |            |                           |
| Gender [RANDSEX]                     | le                |               | Kit number [RA<br>< number > | NDKITNO]   |                           |
| Smoker [RANDSMO                      | KE]               |               | Group IRANDO                 |            | BLINDED                   |
|                                      | Scope             | Factors       |                              | Outcomes   |                           |
| Randomization List                   | Study             | RANDSEX, R    | ANDSMOKE,                    | RANDGROUP, |                           |
| Allocation List                      | Site              | RANDGROU      | IP,                          | RANDKITNO, |                           |
| Randomization meth                   | od Dynamic (      | Pocock/Simon) |                              |            |                           |
| Demo mode Pro                        | duction           |               |                              |            |                           |
| Randomization L                      | ist               |               |                              |            | Edit configuration        |
| 5180 A demo study<br>Active          |                   |               |                              |            | <b>B B</b>                |
| Allocation List                      |                   |               |                              |            | View<br>Downtoad template |
| 13845 AHU Academ                     | nic Hospital Upp  | sala          |                              |            | • •                       |
| 13847 KIS Karolinsk<br>Not initiated | a Institute Stock | kholm         |                              |            | Upload                    |
| 13849 HUH Helsink                    | i University Hos  | pital         |                              |            | O Upload                  |

## 5.4 Restarting a dynamic randomization

If you would like to restart a dynamic randomization, click the toolbox icon in the **Randomization List** field and select **Restart**.

| 🔀 Viedoc's demostud                   | ły                |               |                             |                 | Back               |
|---------------------------------------|-------------------|---------------|-----------------------------|-----------------|--------------------|
| Example Dyi                           | namic Ra          | andomizati    | on                          |                 |                    |
| Factors                               |                   |               | Outcomes                    |                 |                    |
| Gender [RANDSEX]<br>1 Male 2 Fema     | le                |               | Kit number [R<br>< number > | ANDKITNO]       |                    |
| Smoker [RANDSMO<br>Yes 2 No           | KE]               |               | Treatment gro               | oup [RANDGROUP] | BLINDED            |
|                                       | Scope             | Factors       |                             | Outcomes        |                    |
| Randomization List                    | Study             | RANDSEX, R    | ANDSMOKE,                   | RANDGROUP,      |                    |
| Allocation List                       | Site              | RANDGROU      | IP,                         | RANDKITNO,      |                    |
| Randomization meth                    | od Dynamic (      | Pocock/Simon) |                             |                 |                    |
| Demo mode Pro                         | duction           |               |                             |                 |                    |
| Randomization L                       | ist               |               |                             |                 | Edit configuration |
| 5228 Viedoc's demo<br>✓ Active        | ostudy            |               |                             |                 | Restart            |
| Allocation List                       |                   |               |                             |                 | Download template  |
| 18213 KI Karolinska<br>V Inactive     | Institute Stockh  | nolm          |                             |                 | 0                  |
| 18213 KI Karolinska<br>✓ Active       | Institute Stockh  | nolm          |                             |                 | • •                |
| 18215 UU Uppsala U<br>V Not initiated | Jniversity Hospit | tal           |                             |                 | 🕀 Upload           |

Restarting the randomization will reset the slot list. Newly added subjects will be randomized independently of the subjects that were randomized before the restart.

## 5.5 Editing the configuration of a dynamic randomization

If you would like to edit the configuration of an ongoing Pocock and Simon dynamic randomization, click **Edit** configuration.

| 🔀 Viedoc's demostud                 | ly                  |            |                                      |                | Back               |
|-------------------------------------|---------------------|------------|--------------------------------------|----------------|--------------------|
| Example Dy                          | namic Ran           | domizati   | on                                   |                |                    |
| Factors                             |                     |            | Outcomes                             |                |                    |
| Gender [RANDSEX]                    | le                  |            | Kit number [RANDKITNO]<br>< number > |                |                    |
| Smoker [RANDSMO<br>1 Yes 2 No       | KE]                 |            | Treatment grou                       | IP [RANDGROUP] | BLINDED            |
|                                     | Scope               | Factors    |                                      | Outcomes       |                    |
| Randomization List                  | Study               | RANDSEX, R | ANDSMOKE,                            | RANDGROUP,     |                    |
| Allocation List                     | Site                | RANDGROU   | P,                                   | RANDKITNO,     |                    |
| Randomization meth                  | Dynamic (Pocc       | ock/Simon) |                                      |                |                    |
| Demo mode Pro                       | duction             |            |                                      |                |                    |
| Randomization L                     | ist                 |            |                                      |                | Edit configuration |
| 5228 Viedoc's demo                  | ostudy              |            |                                      |                | S S                |
| Allocation List                     |                     |            |                                      |                | Download template  |
| 18213 KI Karolinska<br>V Inactive   | Institute Stockholm |            |                                      |                | ۲                  |
| 18213 KI Karolinska<br>✓ Active     | Institute Stockholm |            |                                      |                | • •                |
| 18215 UU Uppsala U<br>Not initiated | Jniversity Hospital |            |                                      |                | 🕒 Upload           |

A pop-up opens where you can edit the settings for variation method, probability, factor weights, allocation ratio and maximum number of slots per list. For a more detailed explanation, see <u>step 6</u> in <u>Configuring a dynamic</u> <u>randomization</u>.

You can edit the randomization configuration at any time during randomization.

| Variation method     |        |  |
|----------------------|--------|--|
| Range                | ¥      |  |
| Probability (x/1000) |        |  |
| 800                  |        |  |
| Factor weights       |        |  |
| Gender               | Smoker |  |
| 2                    | 1      |  |
| Allocation ratio     |        |  |
| A                    | В      |  |
| 2                    | 1      |  |
| с                    |        |  |
| 1                    |        |  |
| Max slots (per list) |        |  |
| 120                  |        |  |

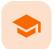

#### Configuring the global allocation list

## Configuring the global allocation list

Published by Viedoc System 2023-10-09

#### 1. Introduction

- 2. Configuring the global allocation list 2.1 Configuring the global allocation list
  - 2.2 Viewing an allocation list
  - 2.3 Editing an allocation list

## Introduction

The allocation list setup can be performed only by users assigned to the Unblinded Statistician role.

When randomization is used within a study (see <u>Configuring a static randomization</u> / <u>Configuring a dynamic</u> <u>randomization</u>), the allocation list can be defined in two different ways:

**Important!** The randomization feature <u>must be included in your study license</u> in order for the randomization configuration and the global allocation list to be available in <u>production mode</u>. You can still configure a randomization in <u>demo mode</u> without a license.

- Individual allocation list separate allocation lists are used for each defined randomization. In this case, the allocation list is configured and uploaded in the randomization settings page in Viedoc Admin as described in <u>Configuring a static randomization</u> / <u>Configuring a dynamic randomization</u>.
- Global allocation list one global allocation list is used for all the defined randomizations. This is available only if advanced allocation is enabled in Viedoc Designer (for details on advanced allocation settings in Viedoc Designer, see <u>Setting up the randomization</u> lesson)..
- To be able to use Logistics, a global allocation list must be used.
   If the allocation list is not uploaded, or, in case of using Logistics, if no kits are available at the current defined scope (*Study / Country / Study Site*), when trying to perform the allocation in Viedoc Clinic, the system will respond with "No slots found for allocation.".
- 2 Configuring the global allocation list

The global allocation list is set up under the RTSM settings in Viedoc Admin:

| Not commenced                      | d 🔗 Invalid license                                                                  | X Study settings |
|------------------------------------|--------------------------------------------------------------------------------------|------------------|
| -                                  | r available slots, append existing or add new lists.                                 |                  |
|                                    |                                                                                      |                  |
|                                    | X Demo                                                                               | Close            |
|                                    | Randomizations<br>Here you can configure randomizations to be used in this study     |                  |
|                                    | ✓ Individual allocation list<br>Use one allocation list for each randomization below | Change Im        |
|                                    |                                                                                      |                  |
| 🛠 Demo                             |                                                                                      | Close            |
|                                    | ations                                                                               |                  |
| Randomiz<br>Here you can configure | e randomizations to be used in this study                                            |                  |
|                                    |                                                                                      |                  |

If the global allocation list is selected to be used for all the randomizations defined in the study, the **Global allocation list setup** is displayed at the bottom of the **Randomizations** pop-up, as well as the option to **Enable logistics**, as below:

| ∑ Demo Logistics Close                                                                                                    |
|----------------------------------------------------------------------------------------------------|
| Randomizations<br>Here you can configure randomizations to be used in this study                                                                                                    |
| ✓ Global allocation list Change Use one global allocation list for all randomizations below                                                                                                    |
| <b>Enable Logistics</b><br>Check this box to enable Logistics. Note that Logistics cannot be disabled after approving the global allocation list settings. To use Logistics a valid license is required. |
| 1 randomizations                                                                                                    |
| Randomization 2 K Open                                                                                                    |
| Global allocation list setup                                                                                                    |

**Enable Logistics** - if checked, this allows you to use the Logistics functionality in Viedoc. For more information about the logistics functionality see <u>Overview of Viedoc Logistics</u>.

#### Important!

- The Enable Logistics option cannot be selected/deselected after the global allocation list settings have been approved.
- A valid license that includes the Logistics feature is required to be able to run Logistics in production. You can however still run Logistics in demo mode without a license.

# 2.1 Configuring the global allocation list

To configure the global allocation list:

1 Click Open next to the Global Allocation list setup. The Definition page will be displayed:

| Definition      |                |                 |   |                |                               |   |
|-----------------|----------------|-----------------|---|----------------|-------------------------------|---|
| Scope           |                |                 |   |                | inly if Enable<br>is selected |   |
|                 |                |                 |   |                |                               |   |
|                 |                |                 |   |                |                               |   |
| Allocation inpu | t properties   |                 |   | 147 - 1775-178 | 245.0000                      |   |
| Property ID     | Property Label | Property Values |   | Property Type  | Blinded                       |   |
|                 |                |                 | 1 | Kit type       | •                             | 0 |
| Allocation outp | out properties |                 |   |                |                               |   |
| Property ID     | Property Label | Property Values |   | Property Type  | Blinded                       |   |
|                 |                |                 | 1 | Kit number     |                               | 0 |

- Under the **Definition** tab, set the following:
  - the Scope of the allocation defines the scope from which an Investigational Product (IP) (kit) should be allocated. One of the following scopes can be chosen:
    - Study
    - Country
    - Study Site

If **Logistics** is enabled, this impacts the way the kits can be managed, as described in <u>Managing</u> <u>kits</u>.

- Allocation input properties - make sure to add the input properties for all IPs that need to be allocated for all randomizations defined in the study. Enter the **Property ID**, and the **Property label**.

For the code list items (for example radio buttons), add the **Property values** to define the codes and the matching labels:

| 000.00 00     | and matching randone.                                                              |        |                                                                                                    |
|---------------|------------------------------------------------------------------------------------|--------|----------------------------------------------------------------------------------------------------|
| 💉 Edit pro    | operty values                                                                      |        | Notel The codes must be defined for all the code list items to be able to upload the                                                                                                    |
| list value fo | code value and a label for<br>or this property. The label y<br>layed in Logistics. |        | allocation list. If any codes that were not<br>defined here with <b>Code</b> and <b>Label</b> are<br>included in the allocation list, this will not be<br>uploaded. You must use the same codes as |
| Code          | Label                                                                              |        | defined in the study design.<br>If the <b>Property values</b> are not set for code list                                                                                                    |
| 1             | Placebo                                                                            | •      | items, only the codes will be displayed in Logistics.                                                                                                    |
| 2             | Active                                                                             | •      |                                                                                                    |
| Ready         |                                                                                    | Cancel |                                                                                                    |

- Allocation output properties make sure to add the output properties for all IPs that need to be allocated for all randomizations defined in the study. Enter the Property ID, Property label and, for the code list items, add the Property values to define the codes and the labels.
- If Logistics is enabled, set the following for all the input and output properties defined:
  - **Property type** this defines which column in the allocation list contains the *Kit type, Kit number* and *Expiry date.*
  - Blinded select this option if the item should be blinded to the users accessing the Logistics in Viedoc Clinic.

#### Important!

This setting will only affect the display of blinded properties in Logistics. Whether the property is visible or not in Clinic (the forms) is configured separately in Designer by specifying the item either as output or blinded output.

Even if the item is set as blinded output in the randomization settings, this will be visible on the Logistics page(s) if it is not set as blinded here.

| ¢.                                                                                                    |                                                                                        |               |                    |                        |                    |                                                                |         |    |
|----------------------------------------------------------------------------------------------------|----------------------------------------------------------------------------------------|---------------|--------------------|------------------------|--------------------|----------------------------------------------------------------|---------|----|
| A second second s |                                                                                        | Form          |                    |                        |                    |                                                                |         |    |
| Allocation setting<br>Viedoc Designer > I                                                                                                    | DTSM                                                                                   |               | mary IMP allocatio | n                      |                    | *                                                              |         |    |
|                                                                                                    | 5                                                                                      | Input mapp    | oing               | GROUP / Group          | v                  | ✓ Sele                                                         |         |    |
| and the second second                                                                                                    |                                                                                        |               |                    |                        |                    | 4 Sele                                                         |         |    |
| a second                                                                                                    | 6                                                                                      | Output ma     |                    | KITNO / Kit number(Lo  | ¥                  | 4.77                                                           |         |    |
|                                                                                                    |                                                                                        |               |                    | _                      | cate ·             | ∢ The                                                          |         |    |
| 1 ser                                                                                                    |                                                                                        | Batch #       |                    | BATCHNO / Batch #      |                    | ∢ The                                                          |         |    |
|                                                                                                    | <b></b>                                                                                | Expiration of | date               | EXPIRYDATE / Expiry d  | ate *              | 4 The                                                          |         | 1  |
| Como Logistics                                                                                                    |                                                                                        | Storage con   | nditions           | STORAGE / Storage co   | nditi *            | 4 The                                                          |         | Ba |
| Global alloc                                                                                                    | ··· · · · ·                                                                            | Other inform  | mation             | INFO / Other informati | on *               | ∢ The                                                          |         |    |
| All a set and inclusion of a                                                                                                    |                                                                                        |               |                    |                        | _                  |                                                                |         |    |
| Property ID                                                                                                    | properties<br>Property Label                                                           |               | Property Valu      | ies                    | Pro                | operty Type                                                    | Blindeo | I  |
| and the second second second second second                                                                                                    |                                                                                        |               | 1                  |                        | -                  | operty Type<br>it type                                         | Blinded | 0  |
| Property ID                                                                                                    | Property Label                                                                         |               | 1                  |                        | -                  | 0 0 00                                                         |         | 0  |
| Property ID<br>TREATMENT                                                                                                    | Property Label                                                                         |               | 1                  | Placebo, ACTIVE - Act  | ĸ                  | 0 0 00                                                         |         | 0  |
| Property ID<br>TREATMENT<br>Allocation output                                                                                                    | Property Label Treatment t properties                                                  |               | PLACEBO -          | Placebo, ACTIVE - Act  | Pro                | it type                                                        | •       | 0  |
| Property ID<br>TREATMENT<br>Allocation output<br>Property ID                                                                                                    | Property Label<br>Treatment<br>t properties<br>Property Label                          |               | PLACEBO -          | Placebo, ACTIVE - Act  | Pro                | it type<br>operty Type                                         | •       | 0  |
| Property ID<br>TREATMENT<br>Allocation output<br>Property ID<br>KITNUMBER                                                                                                    | Property Label<br>Treatment<br>t properties<br>Property Label<br>Kit number            |               | PLACEBO -          | Placebo, ACTIVE - Act  | K<br>Pro<br>K      | it type<br>operty Type<br>it number                            | •       | 0  |
| Property ID<br>TREATMENT<br>Allocation output<br>Property ID<br>KITNUMBER<br>BATCHNUMBER                                                                                                    | Property Label Treatment t properties Property Label Kit number Batch #                | e             | PLACEBO -          | Placebo, ACTIVE - Act  | Pro<br>K<br>N<br>E | it type<br>operty Type<br>it number<br>ot mapped               | •       | 0  |
| Property ID<br>TREATMENT<br>Allocation output<br>Property ID<br>KITNUMBER<br>BATCHNUMBER<br>EXPIRYDATE                                                                                                    | Property Label Treatment t properties Property Label Kit number Batch # Expiration dat | ie<br>itions  | PLACEBO -          | Placebo, ACTIVE - Act  |                    | it type<br>operty Type<br>it number<br>ot mapped<br>xpiry date | •       | 0  |

#### 3

#### Important!

Make sure that all the needed input and output properties are defined, as it will not be possible to add or change these after approving the settings.

Note that enabling/disabling Logistics will not be possible after approving the settings.

Click Approve settings & generate list. The Mapping tab becomes available.

Under the Mapping tab, map each input and output properties defined in step 1 to the respective input and output properties defined for each advanced allocation in the study design. For the properties that do not apply to one or more of the randomizations in the list, select Not mapped.
 Note that multiple rows and thus multiple mappings will only be needed when different definitions has been used.
 Click Save changes.

 Global allocation list setup

 Use one global allocation list for all randomizations.

 Mapping
 RTSM Name
 TREATMENT
 KITNUMBER
 BATCHNUMBER
 EXPIRYDATE
 STORAGE
 I

 Randomization 2
 TREATMENT
 KITNO
 BATCHNO
 EXPIRYDATE
 STORAGE
 I

5

Under the Upload & View tab, download the template of the allocation list:

|            | allocation<br>location list for a | n list setup<br>randomizations. |                        |
|------------|-----------------------------------|---------------------------------|------------------------|
| Definition | Mapping                           | Upload & View                   |                        |
| Central D  | epot For Lo                       | Demo mode Productio             | n<br>Download template |
| Central De | p <b>ot (Demo)</b><br>tiated      |                                 | 😌 Upload               |

Notel If your study does not have a license key (Reference ID), or has a license key that does not include the randomization feature, on the Global allocation list setup, under the **Upload and view** tab:

• A message is shown informing you that the randomization feature is not included in the license:

|            |                | on list setup |                                                           |
|------------|----------------|---------------|-----------------------------------------------------------|
| Definition | Mapping        | Upload & View |                                                           |
|            |                |               | Demo mode Production                                      |
| Central D  | epot For Lc    |               | ndomization feature is not included in this study license |
| Central De | pot (Productio | n)            |                                                           |

• The Download template and Upload links are not available.

A template excel file is downloaded:

|   | A         | В                 | С                 | D                 | E                 | F                 |
|---|-----------|-------------------|-------------------|-------------------|-------------------|-------------------|
| 1 | TREATMENT | KITNUMBER         | BATCHNUMBER       | EXPIRYDATE        | STORAGE           | INFO              |
| 2 | PLACEBO   | <string></string> | <string></string> | <string></string> | <string></string> | <string></string> |
| 3 | ACTIVE    | <string></string> | <string></string> | <string></string> | <string></string> | <string></string> |
| 4 |           |                   |                   |                   |                   |                   |
| 5 |           |                   |                   |                   |                   |                   |
| 6 |           |                   |                   |                   |                   |                   |

6

#### Use the downloaded template file to fill in the allocation list and save the file:

| F        |
|----------|
|          |
| Ipsum is |
| Ipsum is |
| Ipsum is |
| Ipsum is |
| Ipsum is |
| Ipsum is |
| Ipsum is |
| Ipsum is |
| Ipsum is |
| Ipsum is |
| Ipsum is |
| 1        |

Notel The cell format for the dates (for example EXPIRYDATE) must be set to Text. Make sure that Excel does not format this to Date. If the format of the dates is not set to text, the upload of the allocation list will fail and an error message will be displayed.

7 Click Upload, select the file containing the allocation list and click Open. The file will be uploaded.

# Global allocation list setup

| Definition               | Mapping              | Upload & View |                  |
|--------------------------|----------------------|---------------|------------------|
|                          |                      | -             |                  |
|                          |                      |               | Descharation     |
|                          |                      | _             |                  |
|                          |                      |               | ode Production   |
|                          |                      |               | Production       |
|                          |                      |               |                  |
| Allocatior               | n List               |               | Download templar |
| Allocatior               | n List               |               |                  |
| Allocatior<br>6441 Alloc | n List<br>ation Demo |               |                  |

### 2.2 Viewing an allocation list

To view the allocation list, under Upload & View tab, click the view icon:

| 🔀 Demo Logi                    | stics       |                                 | Bac               | 8 |
|--------------------------------|-------------|---------------------------------|-------------------|---|
| Global a<br>Use one global all |             | n list setup<br>randomizations. |                   |   |
| Definition                     | Mapping     | Upload & View                   |                   |   |
|                                |             | Demo mode Product               | ion               |   |
| Central D                      | epot For Lo | jistics                         | Download template |   |
| Central De                     | pot (Demo)  |                                 |                   |   |

An Excel file is downloaded that has the following sheets:

- Configuration summarizes the factors and outcomes and their code lists configured for the allocation.
   Current distribution displays the distribution of randomized patients over the different factors and
- groups.
- Slots lists all the slots, the factors and outcomes (kit number in this case), and whether the slot is still
  available. If the slot has been taken, the subject details, the user details (email address) of the clinic user
  who allocated the subject, and date and time of allocation are also displayed.

Note! The above Excel file reflects the kit status according to the randomization and allocation forms in Viedoc Clinic. All changes to kit status made in the Logistics interface can be seen in the Logistics stock list Excel file (see Stock list and Kit details view).

If the Logistics functionality is enabled, the **Slots** and **Current distribution** always reflects only the list of kits currently at Central depot. The kits that are on site are not included in the list, these can be tracked only from the Logistics interface (see <u>Viedoc Logistics User Guide</u>).

# 2.3 Editing an allocation list

To add new kits to the allocation list, click the tools icon and select Add to list:

| Demo Logi  | stics       |                                 | Bac               |
|------------|-------------|---------------------------------|-------------------|
|            |             | n list setup<br>randomizations. |                   |
| Definition | Mapping     | Upload & View                   |                   |
|            |             | Demo mode Production            |                   |
| Central D  | epot For Lo | gistics                         | Download template |
| Central De | pot (Demo)  |                                 | Add to list Im    |

Upload the Excel file with the new kits. This has to be in the same format as the originally uploaded list, see **step 6** in <u>Configuring the global allocation list</u> above.

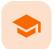

#### A use case for dynamic randomization

## A use case for dynamic randomization

Published by Viedoc System 2023-10-09

| 1. Introduction                                             |
|-------------------------------------------------------------|
| 1.1 About the randomization service                         |
| <u>1.2 Terminology</u>                                      |
| <u>1.3 Workflow</u>                                         |
| 2. Description of the use case                              |
| 3. The procedure                                            |
| 3.1 Actions to be performed in Viedoc Designer              |
| 3.1.1 Set up forms in Viedoc Designer                       |
| 3.1.2 Setting up the randomization in Viedoc Designer       |
| 3.2 Actions to be performed in Viedoc Admin                 |
| 3.2.1 Inviting a user to the role Unblinded Statistician    |
| 3.2.2 Configuring the dynamic randomization in Viedoc Admin |
| 3.3 Actions to be performed in Viedoc Clinic                |
| 3.3.1 Randomize a patient in Viedoc Clinic                  |
| 4. Calculations behind the scenes                           |
| 4.1 References                                              |
| 4.2 Concepts and terminology for dynamic randomization      |
| 4.3 Procedure                                               |
| 4.4 Calculations                                            |
|                                                             |

This lesson provides a use case for configuring a dynamic randomization in Viedoc Designer, Viedoc Admin, and Viedoc Clinic. It also explains the algorithm that is used for assigning subjects to treatments, and how the calculations are executed.

Important! The Randomization feature <u>must be included in your study license</u> in order for the randomization configuration to be available in <u>production mode</u>. You can still configure a randomization in <u>demo mode</u> without a license.

## 1 Introduction

### 1.1 About the randomization service

Viedoc offers support for randomization. Subjects can be randomized using:

- static randomization: randomization based on a randomized list,
- dynamic randomization (Pocock and Simon): randomization based on an algorithm.

Dynamic randomization ensures a more even distribution of subjects across the treatment groups, with regard to prognostic factors that might influence the effect of treatment on the subjects.

The randomization in Viedoc is configured in a similar way for static and dynamic randomization. The main difference is that for static randomization, a list with outcomes (randomization numbers, treatment groups, and so on) - the randomization list - is created and uploaded by the user, while for dynamic randomization, an algorithm is used to assign subjects to a treatment group and the randomization list is created by the system.

It is possible to upload a separate allocation list that allocates an Investigational Product (IP) to the subject. When the subject is randomized, Viedoc informs the clinic user which IP should be given to the subject. The allocation list is most commonly used in double-blind studies. Uploading of the allocation list is done in a similar way for static and dynamic randomization.

#### Terminology 1.2

| Term                             | Definition                                                                                                    |
|----------------------------------|----------------------------------------------------------------------------------------------------|
| RTSM                             | Randomization and Trial Supply Management.                                                                                                    |
| Blinded role                     | A role that does not know which treatment the subject is receiving. Most roles in a clinical trial should be blinded.                                                                                                    |
| Unblinded<br>Statistician        | A system role that can configure the randomization in Viedoc Admin.<br>The Unblinded Statistician sees which subjects are assigned to which treatments, and<br>should therefore not have any role in the study where he/she should not know this<br>information. An Unblinded Statistician can never again work in a blinded role within that<br>study.                                                                                                    |
| Randomization<br>list            | A list for allocating subjects to treatments or groups. The randomization list shows all<br>available slots in the randomization. When randomization has started (that is, when the first<br>subject has been randomized), the randomization list also shows which subjects have been<br>assigned to which treatment or group.                                                                                                    |
| Allocation list                  | <ul> <li>A list for allocating P to subjects. The allocation list shows all available IPs. When randomization has started, the allocation list also shows which IPs have been assigned to which subjects. Advanced allocation can be set up and for this there are two options for the allocation list(s): <ul> <li>Use individual allocation list for each randomization.</li> <li>Use one global allocation list for all your randomizations.</li> <li>Notel To be able to use Logistics, a Global allocation list must be used.</li> </ul> </li> </ul> |
| Scope                            | Defines the scope from which a randomization slot or an IP should be selected. One of the following scopes can be chosen: <ul> <li>Study</li> <li>Country</li> <li>Site</li> </ul>                                                                                                    |
| Factor<br>(Prognostic<br>factor) | Items that might influence the effect of treatment on the subjects, and that are to be used as<br>input when randomizing the subject. For example sex or age. Viedoc supports the use of<br>drop-down lists, radio buttons, integer and free text data types as input items.                                                                                                    |
| Outcome                          | Items to be populated by the randomization service, for example treatment group.                                                                                                    |
| Blinded<br>outcome               | Items to be populated by the randomization service, that should remain blinded until after<br>the subject has been unblinded or emergency unblinded for a specific subject. These items<br>will not be visible for any user in the system, except for the Unblinded Statistician who can<br>see them in Viedoc Admin, or until an emergency unblinding was performed (for details on<br>how the emergency unblinding is performed in Viedoc Clinic, see <u>Randomization, allocation</u><br>and emergency unblinding).                                    |

#### 1.3 Workflow

Randomizations are configured in Viedoc Designer and Viedoc Admin, and executed in Viedoc Clinic. The schematic below depicts what different steps need to be taken, and which roles have permission to perform these steps, depending on the allocation configuration type as described below:

- Randomization, optionally together with allocation performed at the same time as the randomization within the same form. In this case the form is locked (and therefore not possible to be edited) after the randomization is performed in Viedoc Clinic.

The configuration workflow in this case looks as illustrated in the following image:

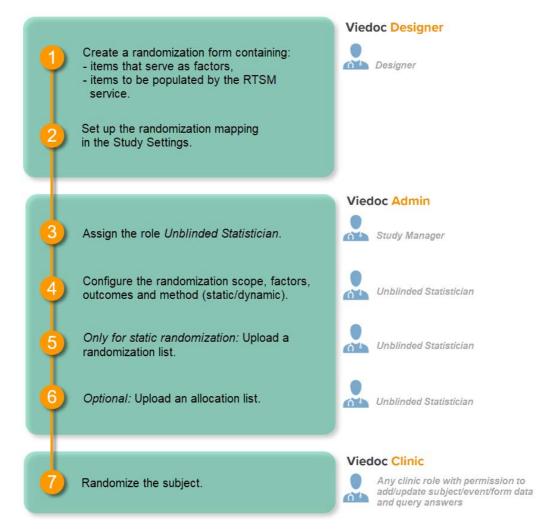

- Randomization, optionally together with advanced allocation allows you to set up the allocation in a more flexible way, including:

- Configuring individual forms for randomization and allocation, to keep the two steps separated in the study workflow

- The possibility to perform multiple allocations at different visits during the study
- The possibility to replace an already performed allocation with a new allocation
- The possibility to undo an already performed allocation

The configuration workflow in this case looks as illustrated in the following image:

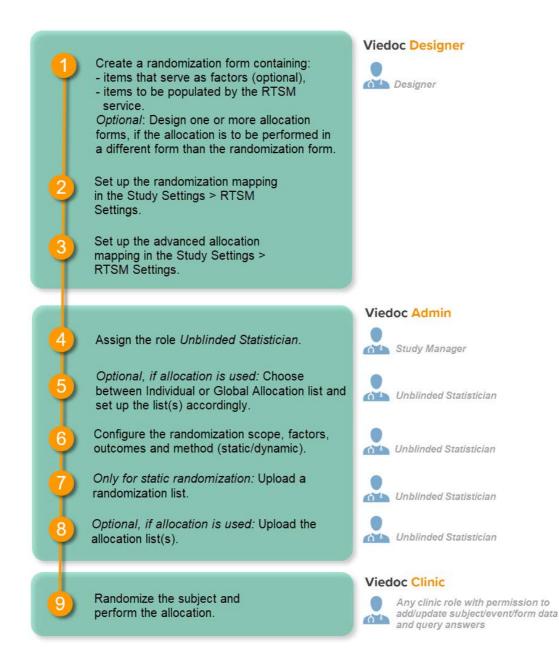

Detailed instructions regarding these steps are described in:

- <u>Setting up the randomization</u> in Viedoc Designer
- <u>Configuring a static randomizations</u> in Viedoc Admin
- <u>Configuring a dynamic randomization</u> in Viedoc Admin

For a video tutorial on how to configure a static list randomization and a dynamic randomization, see:

- Randomization video tutorial

## 2 Description of the use case

Let's consider the following scenario: We conduct a trial in which we compare three treatments: A, B and C. We want to randomly assign patients to these treatments, and we want treatment A to be allocated 50% of the time, and treatments B and C 25% of the time respectively. The prognostic factors that might influence the effect of the treatment on the subject, and that we would like to balance for in the randomization, are the subject's sex (male or female) and the subject's age (<= 30 or > 30). We consider it more important to balance for the subject's sex than for the subject's age, so we set a higher factor weight on the factor sex.

In summary:

- Three treatment groups: A, B and C.
- Allocation ratio for A:B:C = 2:1:1

- Two factors: sex (male or female) and age (<= 30 or > 30)
- Factor weights: 2 for sex, 1 for age.

## 3 The procedure

### 3.1 Actions to be performed in Viedoc Designer

3.1.1 Set up forms in Viedoc Designer

In this randomization example, we use two forms:

- 1. Add Subject form containing two items:
  - Gender
  - Age

#### 2. Treatment form (the randomization form) - containing three items:

- Gender returns the value for Gender in the Add Subject form.
- Age returns the value for Age in the Add Subject form.
- *Treatment* containing a code list with three choices: A, B, and C. This item will be populated by the randomization service.

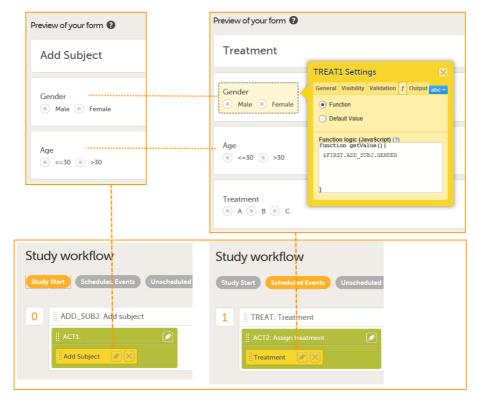

The form Add Subject is added to the activity ACT1 in the Add\_SUBJ Study Start event. The form Treatment is added to the activity ACT2: Assign treatment in the Treatment event, which is the first scheduled event.

Note! The randomization form (here called *Treatment*) must contain all of the input factors and outcomes you intend to use for making assignments.

Tip! Once saved in Viedoc Clinic, the randomization form cannot be edited anymore. Add a message to the form asking the clinic user to make sure that the data are correct before randomizing the patient (see image below).

Tip! Because the *Treatment* item in the *Treatment* form is the item that will be populated by the randomization service, and should not be filled in by the clinic user, it may be a good idea to make it invisible to the clinic user as long as the patient is not randomized. In order to achieve this, you can set the visibility conditions **On advanced conditions evaluates true** for this item to *TREAT*!=*null* (show item when it is not null). Then, the clinic user cannot see the item when opening the form. But once the clinic user clicks **Randomize**, the randomization service allocates the subject to a treatment, the item is not equal to null anymore and appears in the form.

| Preview of your form 🕢                                                                                                    | d Show ID for fields ON |
|----------------------------------------------------------------------------------------------------|-------------------------|
|                                                                                                    |                         |
| Please confirm the information is correct!<br>The form cannot be changed after clicking <b>Randomize</b> .<br>Gender II SEX<br>Male  Female |                         |
| Age 10 AGE<br>(a) <= 30 (b) > 30<br>TREAT Settings                                                                                          |                         |
| Treatment to TREAT                                                                                                    |                         |
| Show<br>always<br>on simple condition evaluates true<br>on advanced condition evaluates true<br>TREAT !=null                                |                         |
| (?)<br>Enable edit for<br>All roles<br>Selected roles<br>Duplicate field  Delete field                                                      |                         |

In this example, the randomization outcome (treatment) is not blinded. If you decide to set up a blinded outcome, this item has to be included in the randomization form as well. The blinded outcome will never be shown to the clinic user, it is not available in the export, and you cannot program visibility conditions or edit checks based on the blinded outcome.

3.1.2 Setting up the randomization in Viedoc Designer

The randomization mapping is set up under **Study Settings** in the study design in Viedoc Designer. The randomization mapping tells Viedoc where the randomization form is and how to use the variables on that form.

We set up the randomization as follows:

- We select the Event, Activity and Form for our Treatment form.
- As Factors, we select the Gender and Age items in the Treatment form.
- As **Outcome**, we select the *Treatment* item in the *Treatment* form. This item is going to be populated by the randomization service.

| Name                                                                      |        |                                                                                                    |
|---------------------------------------------------------------------------|--------|----------------------------------------------------------------------------------------------------|
| Demo randomization                                                        |        |                                                                                                    |
| Name must be unique. For changes made to an already published design, mal | ke sur | e you also change the name, e.g. Randomization 2                                                        |
| Description                                                               |        |                                                                                                    |
|                                                                           |        |                                                                                                    |
|                                                                           |        |                                                                                                    |
|                                                                           |        |                                                                                                    |
| Randomization Settings                                                    |        |                                                                                                    |
| 1 Event                                                                   |        |                                                                                                    |
| ✓ Treatment                                                               | ٣      |                                                                                                    |
| 2 Activity                                                                |        |                                                                                                    |
| ✓ ACT2 / Assign treatment                                                 | ٣      |                                                                                                    |
| 3 Form                                                                    |        |                                                                                                    |
| V TREAT / Treatment                                                       | ٣      | ✓ Will not be editable after randomization.                                                             |
| 4 Factors                                                                 |        |                                                                                                    |
| V TREAT1 / Gender X TREAT2 / Age X                                        |        | «To be collected before randomization.                                                                  |
| 5 Outcomes                                                                |        |                                                                                                    |
| ✓ TREAT3 / Treatment ×                                                    |        | These items will be populated from the randomization service.                                           |
| 6 Blinded Output                                                          |        |                                                                                                    |
| × [                                                                       |        | «These items will be populated from the randomization service but visible only after 'Unblind' action'. |

For step by step instructions on how to set up the randomization mapping in Viedoc Designer, see <u>Setting up the</u> randomization.

After the randomization mapping has been set up, <u>the study design needs to be published</u> for the randomization to become active.

# 3.2 Actions to be performed in Viedoc Admin

### 3.2.1 Inviting a user to the role Unblinded Statistician

The Study Manager needs to invite a user to the role Unblinded Statistician. The role Unblinded Statistician should only be given to users that are supposed to be unblinded and that do not participate in study evaluation procedures, otherwise the blind will break. An Unblinded Statistician can never work in a blinded role within that study.

For step by step instructions on how to assign roles to users, see Managing users (STM and SIM).

## 3.2.2 Configuring the dynamic randomization in Viedoc Admin

Notel The randomization can only be configured by users that are assigned the system role Unblinded Statistician.

To enter the Randomizations page, select the toolbox icon in the Randomization is on field in Viedoc Admin.

In this example, we do not use allocation, so we only set up a Randomization list, as follows:

- We set the Scope of the Randomization list to Study.
- As Factors, we select Gender and Age.
- As Outcome, we select Treatment

From the Randomization method dropdown list, we select Dynamic (Pocock/Simon).

Notel The dynamic randomization method can only be chosen if the following criteria are met:

- Only one outcome is selected
- The selected input factors, as well as the outcome, have a code list (no free text fields can be used).

Notel You will need to create the dynamic randomization configuration individually for demo mode and production mode after creating the dynamic randomization settings.

Select Approve settings & generate list. The Create configuration link is displayed:

|                                                 | zation 11      |               |                    |                     |
|-------------------------------------------------|----------------|---------------|--------------------|---------------------|
| Factors                                         |                |               | Outcomes           |                     |
| Sex [SEX3]                                      | ale            |               | Treatment [TREAT2] | BLINDED             |
|                                                 | Scope          | Factors       | Outcomes           |                     |
| Randomization List                              | Country        | SEX3,         | TREAT2,            |                     |
| Allocation List                                 | Site           | ITEM,         | KITNO, EXPIRYE     | ATE,                |
| Randomization meth                              | nod Dynamic (I | Pocock/Simon) |                    |                     |
| Demo mode Pro                                   | oduction       |               |                    |                     |
|                                                 |                |               | c                  | reate configuration |
| Randomization                                   | List           |               |                    |                     |
| Randomization<br>Sweden (Demo)<br>Not initiated | List           |               |                    |                     |

Select Create configuration to configure the dynamic randomization.

We configure the dynamic randomization as follows:

- As Variation method, we select *Range* (this is the difference between the highest and the lowest value in the set).
- We set the **Probability** to 800 (the equivalent of 80%).
- In our example, it is more important to achieve balance in the factor *Gender* than in the factor *Age*, so we set the **Factor weights** to 2 for *Gender* and 1 for *Age*.
- Because we want treatment A to be allocated 50% of the time, and treatments B and C 25% of the time respectively, we set the **Allocation ratio** to 2 for treatment A, and to 1 for treatment B and C.
- As Max slots (per list) we enter a maximum of 50 slots.

| Variation method     |   |     |  |
|----------------------|---|-----|--|
| Range                | * |     |  |
| Probability (x/1000) |   |     |  |
| 800                  |   |     |  |
| Factor weights       |   |     |  |
| Gender               |   | Age |  |
| 2                    |   | 1   |  |
| Allocation ratio     |   |     |  |
| A                    |   | В   |  |
| 2                    |   | 1   |  |
| с                    |   |     |  |
| 1                    |   |     |  |
| Max slots (per list) |   |     |  |
| 50                   |   |     |  |

For step by step instructions on how to set up the randomization in Viedoc Admin, see <u>Configuring a dynamic</u> <u>randomization</u>.

## 3.3 Actions to be performed in Viedoc Clinic

## 3.3.1 Randomize a patient in Viedoc Clinic

When the clinic user has added a subject in Viedoc Clinic (*i.e.*, filled in the *Add Subject* form), and opens the *Treatment* form, the values for *Gender* and *Age* are automatically populated from the *Add subject* form. Upon clicking **Randomize**, the subject will be assigned to one of the treatment groups. The *Treatment* item will appear in the form, populated by the randomization service.

| SE-UU-010 * Visit 1 [27 Sep 2018] *                                                                                                    | Randomize    |       |
|----------------------------------------------------------------------------------------------------|--------------|-------|
| Treatment                                                                                                    |              | 8     |
| Please confirm the information is correct!                                                                                                    | 6            | (÷    |
| The form cannot be changed after clicking Randomize.                                                                                                    |              |       |
| Gender                                                                                                    |              |       |
| Male Female                                                                                                    |              |       |
|                                                                                                    |              | æ     |
| Age () <= 30 (•) > 30                                                                                                    |              | 0     |
|                                                                                                    |              |       |
|                                                                                                    |              |       |
| SE-UU-010 * Visit 1 [27 Sep 2018] *                                                                                                    |              | Close |
| 🔀 Form is in read-only mode.                                                                                                    |              |       |
|                                                                                                    |              |       |
| Treatment 🔐 🖀 🖬 🖬                                                                                                    | SHOW HISTORY |       |
| Treatment                                                                                                    | SHOW HISTORY | •     |
| Please confirm the information is correct!                                                                                                    | SHOW HISTORY |       |
| Please confirm the information is correct!<br>The form cannot be changed after clicking Randomize.                                                       | SHOW HISTORY |       |
| Please confirm the information is correct!                                                                                                    | SHOW HISTORY |       |
| Please confirm the information is correct!<br>The form cannot be changed after clicking Randomize.                                                       | SHOW HISTORY |       |
| Please confirm the information is correct!<br>The form cannot be changed after clicking Randomize.<br>Gender<br><ul> <li>Male</li> <li>Female</li> </ul> | SHOW HISTORY |       |
| Please confirm the information is correct!<br>The form cannot be changed after clicking Randomize.                                                       | SHOW HISTORY | Ð     |
| Please confirm the information is correct!<br>The form cannot be changed after clicking Randomize.<br>Gender<br>Male Female<br>Age                       | SHOW HISTORY | Ð     |
| Please confirm the information is correct!<br>The form cannot be changed after clicking Randomize.<br>Gender<br>Male Female<br>Age                       | SHOW HISTORY | Ð     |
| Please confirm the information is correct!<br>The form cannot be changed after clicking Randomize.<br>Gender<br>Male Female<br>Age<br><= 30 •> 30        | SHOW HISTORY | (÷    |

Notel Upon randomizing the subject, the randomization form (*Treatment* form) becomes read-only. This means that no item in the *Treatment* form will be editable, not even if the value for *Gender* or *Age* changes in the original *Add subject* form.

# 4 Calculations behind the scenes

This section explains how the calculations are made for assigning one of the three treatments (A, B or C) each time a new subject is randomized.

# 4.1 References

The underlying theory for the dynamic randomization method that is implemented in Viedoc is described in the following articles:

- Pocock S.J. and Simon R. Sequential treatment assignment with balancing for prognostic factors in the controlled clinical trial. Biometrics 1975;31:103-115.
- Miller E. Probability sharing in a modified Pocock-Simon method. 12th Int. Conf. of S.C.M.A Jun 22, 2005.

The Donald E. Knuth's subtractive random number generator algorithm that is used in the modified Pocock and Simon method implemented in Viedoc is described in the following article:

 Donald. E. Knuth. The Art of Computer Programming, volume 2: Seminumerical Algorithms. Addison-Wesley, Reading, MA, second edition, 1981.

# 4.2 Concepts and terminology for dynamic randomization

The following table lists the terms that the algorithm used for dynamic randomization according to the Pocock and Simon method is based on.

| Term   | Description                                                                               | Calculated as                                                                                                    |
|--------|-------------------------------------------------------------------------------------------|----------------------------------------------------------------------------------------------------|
| D      | The amount of<br>variation in the set of<br>values for a factor                           | <ul> <li>Range - the difference between the highest and the lowest values in the set, or</li> <li>Range Squared - the square of the range.</li> </ul>                                                                                                    |
| G      | The total amount of<br>imbalance across all<br>factors                                    | Sum of weighted D (D multiplied by factor weight) for all factors.                                                                                                    |
| Ρ(p)   | The probability with<br>which the treatment<br>that minimizes<br>imbalance is<br>assigned | The probability determines the extent to which one wishes to favour the treatment group that would lead to the smallest imbalance.<br>During the randomization, the probability P for each treatment assignment is calculated, based on a probability cut-off. This probability cut-off (referred to as p below) is a static decimal between 0 and 1 that is provided by a statistician. In Viedoc, the probability cut-off has to be entered as x/1000. So for a p of 0.8 (80%), the number 800 should be entered.<br>During randomization, P for each treatment will be distributed as follows: (N = number of treatments, p = probability cut-off)<br>If the Gs are the same for all treatment assignments, then the probability will be the same for each treatment: P=p/N.<br>If one treatment has the lowest G, then it will have its probability P as p. The remaining treatments will split the remaining probability: P=(1 - p)/(N - 1)<br>If one or more treatments share the lowest G value, then Viedoc first calculates what the remaining non-favoured treatments will get and then splits the remainder between the favoured treatments. |
| Random | A random number<br>between 0 and 1                                                        | Generated using Donald E. Knuth's subtractive random number generator algorithm                                                                                                    |
| seed   | A value used to<br>initialize the random<br>number generator                              | Based on the number of ticks to represent the current date                                                                                                    |

# 4.3 Procedure

Using the above algorithms, a frequency table is calculated for each new subject to be randomized. A random number greater than or equal to 0 and less than 1 is generated using a seed value based on the number of ticks to represent the current date. Using the Ps and this random number, a treatment index is chosen and the patient is thereby assigned this treatment.

When a new subject is added and should be randomly assigned a treatment, the following calculations are performed:

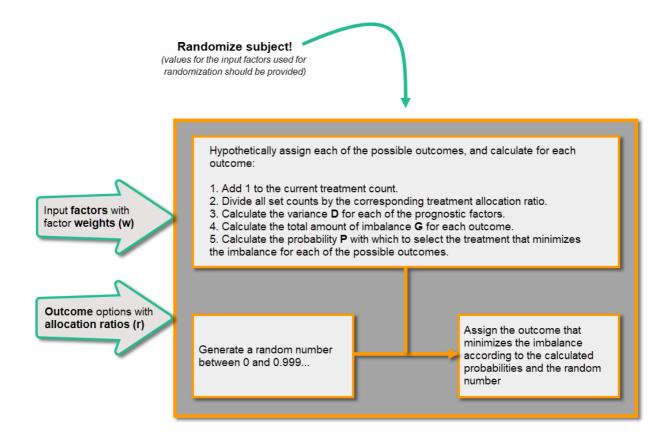

# 4.4 Calculations

Once the first subject is randomized, it is possible to download the randomization list from Viedoc Admin.

| Documentation of                 | Life       |                |                   |                   |
|----------------------------------|------------|----------------|-------------------|-------------------|
| Dynamic rar                      | ndomiza    | tion           |                   |                   |
| Factors                          |            |                | Outcomes          |                   |
| Gender [SEX]<br>1 Male<br>2 Fema | le         |                | Treatment [TREAT] |                   |
| Age [AGE]<br>() <= 30 (2) > 30   |            |                |                   |                   |
|                                  | Scope      | Factors        | C                 | Dutcomes          |
| Randomization List               | Study      | SEX, AGE,      |                   | TREAT,            |
| Randomization meth               | od Dynamic | (Pocock/Simon) |                   |                   |
| Demo mode Pro                    | duction    |                |                   |                   |
| Randomization L                  | ist        |                |                   | Edit configuratio |
| 5230 Documentation               | on of Life |                |                   |                   |
|                                  |            |                |                   | View              |

An Excel file is downloaded, which has the following three sheets:

- Configuration (1) a summary of the factors and outcomes and their code lists, and the randomization details (randomization method, variation method, probability, maximum number of slots per list, factor weights and allocation ratio).
- Current distribution (2) a summary of the number of entries sorted by the factors and the outcome. In
  our example, we can see how many subjects are assigned to each treatment, how many of them are
  males/females and how many are aged <=30 and >30.
- Slots (3) one row for each randomized subject, listing:
  - the details of the randomization: factors and outcomes, subject details, user details (e-mail address) of the clinic user who randomized the subject, and date and time of randomization,

the details of the applied algorithm: variation method, probability P, factor weights, allocation ratio, maximum number of slots per list, Gs, Ps, Random and Seed.

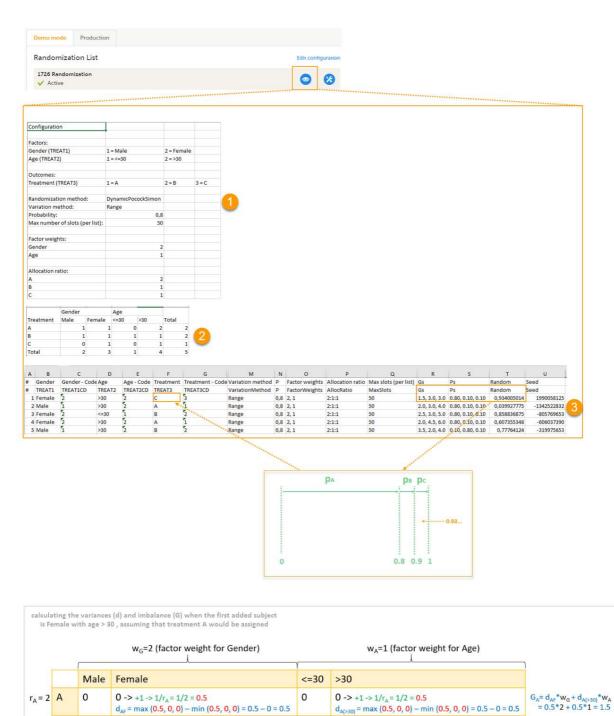

| r <sub>B</sub> = 1 | 0 | 0 | $0 \to 0/r_{\rm B} = 0/1 = 0$   | 0 | $0 \to 0/r_{\rm B} = 0/1 = 0$   |
|--------------------|---|---|---------------------------------|---|---------------------------------|
| $r_c = 1$          | C | 0 | $0 \rightarrow 0/r_c = 0/1 = 0$ | 0 | $0 \rightarrow 0/r_c = 0/1 = 0$ |

Let's consider the first added subject and take a look at how the first set of calculations is performed in order to assign a randomized treatment.

All the values in the distribution table (illustrated by 2 in the image) are equal to 0 at start point. We are adding a first subject with Gender = Female and Age > 30. For this, we follow the workflow for calculating D, G and P for each of the three possible outcomes (treatments).

We are going to use the following notations:

- Factor weights
  - w<sub>G</sub> factor weight for gender = 2
  - w<sub>A</sub> factor weight for age = 1
- Allocation ratios
  - r<sub>A</sub> allocation ratio for treatment A = 2
  - r<sub>B</sub> allocation ratio for treatment B = 1
  - r<sub>C</sub> allocation ratio for treatment C = 1

- Variance
  - d<sub>AM</sub> variance for treatment = A, and gender = male
  - d<sub>AF</sub> variance for treatment = A, and gender = female
  - d<sub>A(<=30)</sub> variance for treatment = A, and age <= 30</li>
  - $d_{A(>30)}$  variance for treatment = A, and age > 30
  - d<sub>BM</sub>, d<sub>BF</sub>, d<sub>B(<=30)</sub>, d<sub>B(>30)</sub>, d<sub>CM</sub>, d<sub>CF</sub>, d<sub>C(<=30)</sub>, d<sub>C(>30)</sub> variances for treatment B, respective C, in the same manner as described above for treatment A.

We start by hypothetically assigning each of the three treatments and calculating the variances for each assignment. Because the subject to be added is a female with age > 30, we only have to calculate the variances for those factor values.

- Assuming that treatment A would be assigned, we add 1 to the distribution table, in the row for Treatment A, in the Female column and in the Age > 30 column. The variances for each factor are calculated as below and illustrated by the last table in the image:
  - $d_{AF} = 1/r_A 0 = 1/2 = 0.5$  (one female subject was added, which makes the highest value in the distribution table corresponding to the Female column = 1 and the lowest = 0)
  - $d_{A(>30)} = 1/r_A 0 = 1/2 = 0.5$  (one subject was added with age > 30, which makes the highest value in the distribution table corresponding to the Age > 30 column = 1 and the lowest = 0)
- Assuming that treatment B would be assigned, we add 1 to the distribution table, in the row for Treatment B, in the *Female* column and in the Age > 30 column. The variances for each factor:
  - $d_{BF} = 1/r_B 0 = 1$  (one female subject was added, which makes the highest value in the
    - distribution table corresponding to the Female column = 1 and the lowest = 0)
  - $d_{B(>30)} = 1/r_B 0 = 1$  (one subject was added with age > 30, which makes the highest value in the distribution table corresponding to the Age > 30 column = 1 and the lowest = 0)
- Assuming that treatment C would be assigned, we add 1 to the distribution table, in the row for Treatment C, in the Female column and in the Age > 30 column. The variances for each factor:
  - $d_{CF} = 1/r_{C} 0 = 1$  (one female subject was added, which makes the highest value in the
    - distribution table corresponding to the Female column = 1 and the lowest = 0)
  - $d_{C(r>30)} = 1/r_{C} 0 = 1$  (one subject was added with age > 30, which makes the highest value in the distribution table corresponding to the Age > 30 column = 1 and the lowest = 0)

Then we calculate the total amount of imbalance for each of the three possible treatment assignments. These are the values displayed in the table in the Slots sheet (3 in the image), for the first entry, in the  $G_s$  column:

- $\begin{array}{l} \textbf{G}_{A}=\textbf{d}_{AF}\textbf{w}_{G}+\textbf{d}_{A(>30)}\textbf{w}_{A}=0.5^{*}2+0.5^{*}1=1.5\\ \textbf{G}_{B}=\textbf{d}_{BF}\textbf{w}_{G}+\textbf{d}_{B(>30)}\textbf{w}_{A}=1^{*}2+1^{*}1=3\\ \textbf{G}_{C}=\textbf{d}_{CF}\textbf{w}_{G}+\textbf{d}_{C(>30)}\textbf{w}_{A}=1^{*}2+1^{*}1=3 \end{array}$

Then we calculate the probability (P) for each of the three possible treatment assignments. We have set the probability (p) to 0.8 in our example. The treatment with the lowest G (in our case A) will receive the Probability (P) as p (in our case 0.8). The remaining treamment assignments will split the remaining probability. These are the values displayed in the table in the Slots sheet (3 in the image), for the first entry, in the  $P_s$  column:

- P<sub>A</sub> = 0.8 (thus covering all values greater than or equal to 0 and less than 0.8)
   P<sub>B</sub> = 0.1 (thus covering all values greater than or equal to 0.8 and less than 0.9)
- $P_C = 0.1$  (thus covering all values greater than or equal to 0.9 and less than 1)

Then we generate a random number between 0 and 1 using Donald E. Knuth's subtractive random number generator algorithm and a seed value based on the number of ticks to represent the current date. The number is displayed in the table in the Slots sheet (3 in the image), for the first entry, in the Random column, in our example Random = 0.934...Considering the probabilities for each treatment assignment, and the random number, treatment C will be assigned to the first subject, as illustrated in the image.

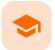

## Forcing change in subject ID pattern

# Forcing change in subject ID pattern

Published by Viedoc System 2020-10-12

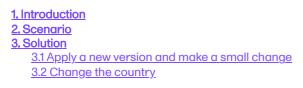

# 1 Introduction

This use case shows how to change from an autogenerated to a manually entered subject ID, to avoid a mix of patterns in the study.

# 2 Scenario

• In version 1 of the design, the subject IDs are auto-generated according to the pattern:

{CountryCode}-{SiteCode}-{SiteSubjectSeqNo:000}

Subjects get subject IDs looking like this:

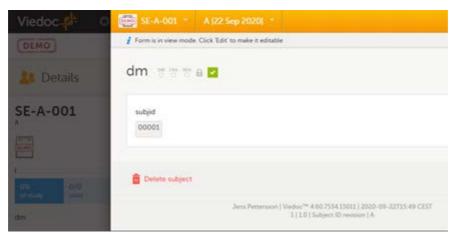

 In version 2 of the design, the subject IDs are taken from the field subjid in the Study start event, thus the pattern:

subjid

This is assigned to all sites and subjects get subject IDs looking like this:

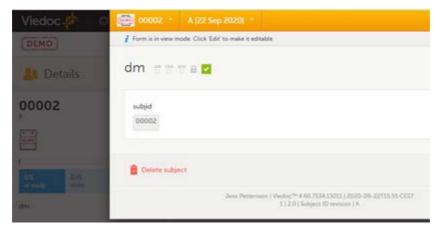

• In Viedoc Clinic, you can now see a mix of patterns for the subject IDs:

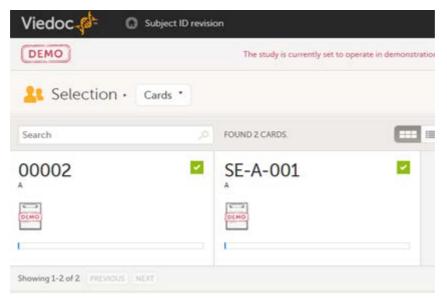

# 3 Solution

## 3.1 Apply a new version and make a small change

One way of solving the mix of patterns is to make a revision of the Study start event form in version 1 and apply it to the study. The revision will not change the subject ID pattern, as this is not possible in revisions, instead we make an insignificant change to trigger an update of the subject ID. The recommended change is an insignificant text change to one of the items in the Study start event form. The Investigator then has to approve this change, and the subject IDs are updated:

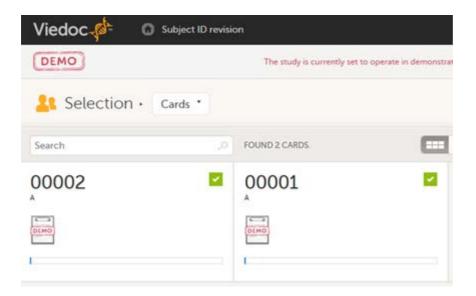

# 3.2 Change the country

Another way of doing it is to trigger an update of all subject IDs by changing the country of all sites, and then immediately change it back again.

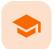

Activating SSO

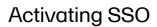

Published by Viedoc System 2020-12-10

 1. Introduction

 2. Using Google Workspace as IdP

 2.1 Pre-requisites

 2.2 Step-by-step guide

 3. Using Microsoft Azure AD as IdP

 3.1 Pre-requisites:

 3.2 Step-by-step guide

# 1 Introduction

This use case shows how users can authenticate themselves in Viedoc using an external identity provider (IdP) instead of the built-in identity provider, and thus being able to log in using single sign-on (SSO).

The users identify themselves with an email address containing a domain name—below referred to as hostmaster@your.domain.name—that the user owns or that you as the Organization Administrator is in control of.

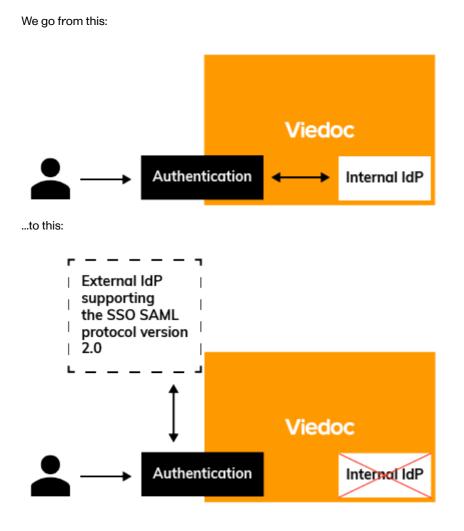

# 2 Using Google Workspace as IdP

## 2.1 Pre-requisites

- The domain name for which you want to configure <u>SSO</u> must have an email address like this: hostmaster@your.domain.name, and you must be able to get hold of a key sent to that address.
- You must have Organization Administrator access to Viedoc.
- You must have Administrator access to Google Workspace.

## 2.2 Step-by-step guide

In this guide we use the domain name fubar.se and the European Viedoc training instance.

1 As Organization Administrator, go to Admin and click **Organization Settings**:

| 😢 Viedoc Admin - Select Organizat 🗙                                                                          | +                                  |                                        |    |         | -       |          | ×  |
|----------------------------------------------------------------------------------------------------|------------------------------------|----------------------------------------|----|---------|---------|----------|----|
| $\leftrightarrow$ $\rightarrow$ C $rac{}$ v4training.viedoc.net                                              | et/Admin/AdminHome/Se              | electOrganization                      | Q  | ☆       | 0       | * 🧕      | :  |
| Viedoc 🧀                                                                                                    |                                    |                                        |    | Je      | ns Peti | ersson   | ٥- |
| 🔀 Organizations 🛙                                                                                            |                                    |                                        |    |         |         |          |    |
| You have m                                                                                                   | nultiple organizations. Please cho | oose one to manage studies and users!  |    |         |         |          | ٥  |
| FUBAR.SE                                                                                                    |                                    |                                        | 2  | Crgan   | izatior | Settings |    |
| o Studies                                                                                                    | Show studies                       | Organization Admins<br>Jens Pettersson |    |         |         | 8        |    |
| © Viedoc Technologies AB 2020<br>Terms of Use - Privacy Policy<br>Viedoc™ version 4.60.7534.15011 [2020-09-0 | 8T12.08 UTC]                       |                                        | Ge | t help! | e       | Learning |    |

2 Click the tab SSO > Add SSO configuration, enter the Domain name and click Continue.

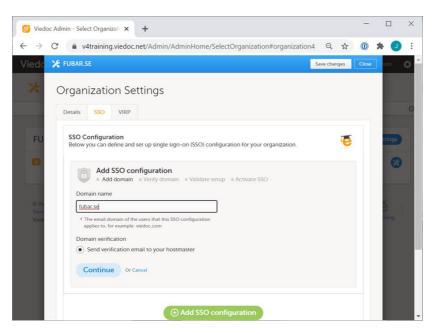

Contact the person in your organization with access to the hostmaster@your.domain.name email inbox, to retrieve the verification key that proves that you own the domain.

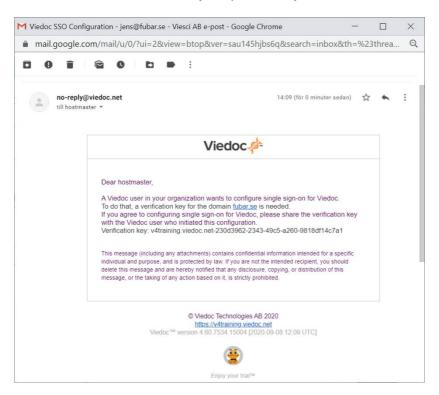

### 4 Enter the verification key in Viedoc and click Verify.

in the

3

| 🙆 Vied                        | oc Admin - Select Organizati 🗙 🕂                                                                                                    | -   |           | ×  |
|-------------------------------|----------------------------------------------------------------------------------------------------|-----|-----------|----|
| $\leftarrow \   \rightarrow $ | C 🔒 v4training.viedoc.net/Admin/AdminHome/SelectOrganization#organization4 Q 🖈 🕻                                                      |     | * 🜒       | :  |
| Viedo                         | ★ FUBAR.SE Save changes C                                                                                                    | ose | son       | Ċ. |
| *                             | Organization Settings                                                                                                    |     |           |    |
|                               | Details SSO VIRP                                                                                                    |     | -         | 0  |
| FU                            | SSO Configuration<br>Below you can define and set up single sign-on (SSO) configuration for your organization.                        |     | ttings    |    |
| 0                             | fubar.se<br>- Add domain • Verify domain • Validate setup • Activate SSO                                                              |     | 8         |    |
| © Ve<br>Tem<br>Vied           | Verify domain Please check your email inbox 'hostmaster@fubar.se'. Enter the verification key included in the email. Verification key |     | 5<br>ning |    |
|                               | V4training viedoc.net-230d3962-2343-49c5-a260-95         O Verify       Didn't get the email? Send again .                            |     |           | ľ  |
|                               | Add SSO configuration                                                                                                    |     |           | Ţ  |

### Make a note of the **Redirect URL** and the **Entity ID**.

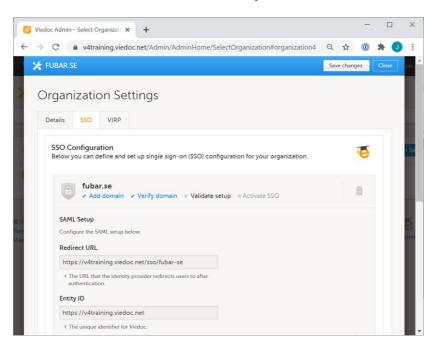

6

In a separate tab, log in to Google Workspace Admin Console, go to Apps > SAML apps.

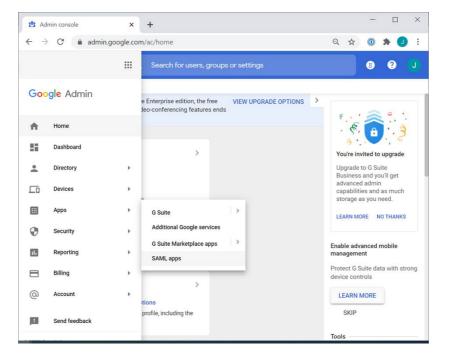

5

## 7 Click to Add service and click to SETUP MY OWN CUSTOM APP:

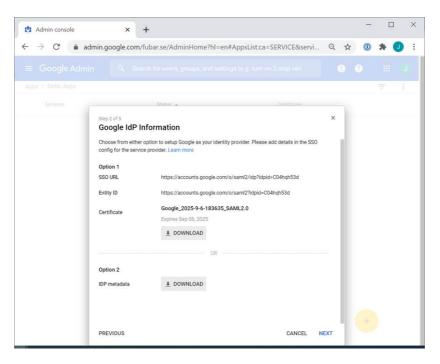

- 8 From the Google IdP Information window:
  - Copy the <u>SSO</u> URL and paste it into the Viedoc field titled Endpoint URL.
  - Download the certificate and open it in a text editor, for example Notepad. Copy and paste it
    into the Viedoc field Certificate.

### Click Save.

| $\leftrightarrow$ Viedov | Admin - Select Organization × +<br>C • v4training.viedoc.net/Admin/AdminHome/SelectOrganization#organization4                                                                                                    | Q                                                                                                    | ☆                                                                               | 0   | * <   | ×    |
|--------------------------|----------------------------------------------------------------------------------------------------|----------------------------------------------------------------------------------------------------|---------------------------------------------------------------------------------|-----|-------|------|
| 🗙 FL                     | IBAR.SE                                                                                                    | Save                                                                                                    | e chang                                                                         | ges | Close | on ^ |
| >                        | 4 The unique identifier for Viedoc. Endpoint URL                                                                                                    |                                                                                                    |                                                                                 |     |       | L    |
|                          | https://accounts.google.com/o/saml2/idp?idpid=C0                                                                                                    |                                                                                                    |                                                                                 |     |       |      |
|                          | The URL of the identity provider.                                                                                                    |                                                                                                    |                                                                                 |     |       |      |
|                          | Certificate                                                                                                    |                                                                                                    |                                                                                 |     |       |      |
| C V<br>Terr<br>Viec      | BEGIN CERTIFICATE<br>BIDDECXUgAWIBAJCAXRpbTOBMA0GCSqGSIb3DOEBCwUAMHsxFDA5BgNVBA0TC0C<br>bmMuMRYwFAYDVOOHEw1Nb3VudGPpbiBWaWV3M08wDOYDVODDEw7h52nb5CUxGIN<br>bd2c35BG5JQ29yazELMAKGA1UEBMCVWtsZABBJNVBAJCKNhbGinb3JauBWEwHnc<br>MTYznJMIWncNMJUwOTA2MTYzNJMIWJB7MROwEgYDVOOKEwrHb29nbGUgSN<br>W19JncMawIdgVmIdzePMA0GA1UEAWACR29V22MWgyZm9ybmihMIIBJIANBgtaphkiG9w08ADG<br>MIJBCGtKCAGEAnEeO0izQOOB5n+aVPibbEd52RsLPBwIRd9NUOUL58Zuv4dg47m6Alo5nuL<br>TWhopAGG2n+55y+mlaUuRW7e8Ckad0qPvmbht3eIQOPXCPVn7A2di52VaDPbA0GJILGC<br>MIJBCGtKCAGEAnEeO0izQOOB5n+aVPibbEd52RsLPBwIRd9NUOUL58Zuv4dg47m6Alo5nuL<br>TWhopAGG2n+55y+mlaUuRW7e8Ckad0qPvmbht3eIQOPXCPVn7A2di52VaDPbVXxW<br>DA7Le2vio/QSTrhCc23DqD1k0ClRts0od412L8bfNsCWKag+petKORJJb1LGCGba<br>Khin5K7NoFdtfNpH022UGzR0Uy1SQIRts0od412L8bfNsCWKag+petKORJ0V14TAceb<br>GRthPamRxkyzwhtLNF/9/TvhUN/JJWhAsvIzuJBbnxDPWAMBguXRvP2hrx2Dfk+NNLA+0<br>LMS5K7NoFdtfNpH022UGZR0Uy1SQIRts0od412L8bfV2GmtSUV+Eddag7UX14TAceb<br>GRthPamRxkyzwhtLNF/9/TvhUN/JJWhAsvIzuJBbnxDPWAMBguXRvP2hrx2Dfk+NNLA+0<br>LMS5K7NNFEdUIDWFXzy3ZeW32WQLVF+J3bbW8uYNJ2h13LcHamcYW2IsbH3nHTq<br>Iap+NTEYNFE0JIbWFXzy3ZeW35gZWQLLpOqyZn2x<br>+END CERTIFICATE | DAWBO<br>NMJAW<br>1BQGA<br>19ylFdr<br>FAAOC<br>fDhxB<br>Fgnam<br>ddUa<br>TKFQ<br>DQEBC<br>XpkRe<br>E0aSw<br>dQn6l | gNVBA<br>vOTA3<br>A1UEB<br>vcmsx<br>CAQ8A<br>Nb<br>bbx<br>CwUA<br>zb<br>vu<br>D | MN  | v     | ē    |
|                          | Interestificate of the identity provider. Save                                                                                                    |                                                                                                    |                                                                                 |     |       |      |

9

In Viedoc, copy the redirect URL and go back to the Google Workspace tab and click Next.

### In the **Basic information for your Custom App** window:

- Enter an appropriate **Application Name** describing the Viedoc instance, for example "Viedoc Training SSO".
- Download the Viedoc logo from the following URL <u>https://www.viedoc.com/viedoc-gsuite-sso-256×256.png</u> and upload it in the Google Workspace dialog box.

## Click Next.

| t Admin console                          | × +                 |                                                                                                   |                                 |     | 1   |     | × |
|------------------------------------------|---------------------|---------------------------------------------------------------------------------------------------|---------------------------------|-----|-----|-----|---|
| $\leftrightarrow$ $\rightarrow$ C $$ adr | min.google.com/fuba | ar.se/AdminHome?hl=en#AppsLis                                                                     | t:ca=SERVICE&servi              | QZ  | r 🛈 | * ( | J |
|                                          |                     |                                                                                                   |                                 |     |     |     | J |
|                                          |                     |                                                                                                   |                                 |     |     |     | 3 |
|                                          |                     | Status 🔺                                                                                          | Cartificate                     |     |     |     |   |
| - 1                                      |                     | on for your Custom App<br>information needed to configure your Custon<br>he application.          | n App. This information will be | ×   |     |     |   |
|                                          | Application Name *  | Viedoc Training SSO                                                                               | app-id:                         | - 1 |     |     |   |
|                                          | Description         | viedoc_training_5so                                                                               |                                 |     |     |     |   |
|                                          | Upload logo         | CHOOSE FILE                                                                                       | 3.74 KB                         |     |     |     |   |
|                                          |                     | This logo will be displayed for all users who h<br>Please upload a, png or .glf image of size 256 |                                 |     |     |     |   |
|                                          | PREVIOUS            |                                                                                                   | CANCEL N                        | EXT |     |     |   |

11 In the Service Provider Details window:

- Paste the redirect URL into the ACS URL field.
- Copy the Entity ID from the Viedoc tab into the Entity ID field in the Google Workspace tab.
- Select Signed Response.
- Set the Name ID to Basic Information and Primary Email.
- Set the Name ID format to EMAIL.

## Click Next.

| Admin console | × +                                         |                                 |            |                 |               |       |   | - |     | > |
|---------------|---------------------------------------------|---------------------------------|------------|-----------------|---------------|-------|---|---|-----|---|
| - → C 🔒 ac    | lmin.google.com/ful                         | par.se/AdminHome?hl             | en#Ap      | osList:ca=SER   | VICE&servi    | Q     | ☆ | 0 | * ( | J |
|               |                                             |                                 |            |                 |               |       |   |   |     |   |
|               |                                             |                                 |            |                 |               |       |   |   |     |   |
|               |                                             | Status 🔺                        |            | 0               | ortificate    |       |   |   |     |   |
|               | Step 4 of 5                                 |                                 |            |                 |               | ×     |   |   |     |   |
| _             | Service Provide                             |                                 |            |                 |               |       |   |   |     |   |
| _             | Please provide service<br>ID are mandatory. | provider details to configure S | SO for you | Custom App. The | ACS url and E | ntity |   |   |     |   |
| _             | ACS URL *                                   | https://v4training.viedoc.      | net/sso/fu | bar-se          |               |       |   |   |     |   |
| _             | Entity ID *                                 | https://v4training.viedoc.      |            |                 |               |       |   |   |     |   |
| _             | Start URL                                   |                                 |            |                 |               |       |   |   |     |   |
| _             | Signed Response                             |                                 |            |                 |               |       |   |   |     |   |
| _             | Name ID                                     | Basic Information               | ~          | Primary Email   |               | v     | L |   |     |   |
| _             |                                             |                                 |            |                 |               |       |   |   |     |   |
| _             | Name ID Format                              | EMAIL                           |            |                 |               |       |   |   |     |   |
| _             |                                             |                                 |            |                 |               |       |   |   |     |   |
| _             |                                             |                                 |            |                 |               |       |   |   |     |   |
| _             |                                             |                                 |            |                 |               |       |   |   |     |   |
|               |                                             |                                 |            |                 |               |       |   |   |     |   |
|               |                                             |                                 |            |                 |               |       |   |   |     |   |

#### 12 In the Attribute Mapping window, click Finish.

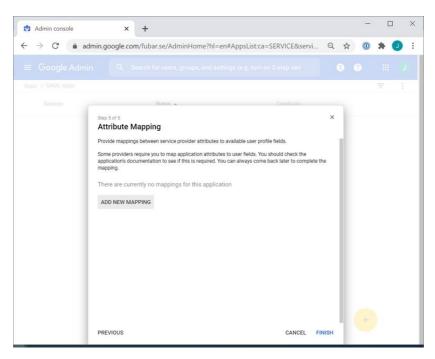

#### 13 Click OK.

| 沈 Adı                    | min console |         | ×                              | +                                        |                 |                |             |            |        |   |   | - |   |   | × |
|--------------------------|-------------|---------|--------------------------------|------------------------------------------|-----------------|----------------|-------------|------------|--------|---|---|---|---|---|---|
| $\leftarrow \rightarrow$ | C           | admin.g | oogle.coi                      | m/fubar.s                                | se/AdminHo      | ome?hl=en      | #AppsList:c | ca=SERVICE | &servi | Q | ☆ | 0 | * | 0 | : |
|                          |             |         |                                |                                          |                 |                |             |            |        |   |   |   |   |   |   |
|                          |             |         |                                |                                          |                 |                |             |            |        |   |   |   |   |   |   |
|                          |             | A S     | pplication de<br>landatory att | SO for V<br>etails saved<br>tribute mapp | ping successful | lly configured |             | Certific   | ate    |   | × |   |   |   |   |
|                          |             |         |                                |                                          |                 |                |             |            |        |   |   |   |   |   |   |
|                          |             |         |                                |                                          |                 |                |             |            |        |   |   |   |   |   |   |
|                          |             |         |                                |                                          |                 |                |             |            |        |   |   | + |   |   |   |

14 Click the down arrow of the User access section of the newly configured SAML App.

Select ON for everyone and click Save.

| 🔅 Service Status - Admin Console                            | × +                       |                                                                                               |                         |     | -     |   |      | × |
|-------------------------------------------------------------|---------------------------|-----------------------------------------------------------------------------------------------|-------------------------|-----|-------|---|------|---|
| $\leftrightarrow$ $\rightarrow$ $C$ $\triangleq$ admin.goog | le.com/ac/settings/servic | eonoff?aid=440669716771                                                                       | Q                       | ☆   | 0     | * | J    | : |
| ≡ Google Admin                                              | २, Search for users, grou | ps or settings                                                                                |                         | 8   | ?     |   |      | J |
| Apps > SAML apps > Viedoc Trainin                           | g SS0 > Service Status    |                                                                                               |                         |     |       |   |      |   |
| viedoc<br>Training                                          | Showing settings for      |                                                                                               |                         |     |       |   |      |   |
| SSO                                                         | Service status            |                                                                                               |                         |     |       |   | ^    |   |
| All users in this account<br>Groups V                       | Service status            | ON for everyone     OFF for everyone     OFF for everyone     Changes may take up to 24 hours | to propagate to all use | 15. |       |   |      |   |
| Organizational Units                                        |                           |                                                                                               | 1 unsaved change        | C/  | ANCEL |   | SAVE |   |
|                                                             |                           |                                                                                               |                         |     |       |   |      |   |

15 Go back to the Viedoc tab and click Validate.

Notel You might be promted to enter your email address and password in order to authenticate with your IdP if not already logged in. Upon successful authentication you will automatically be redirected to the domain verification page.

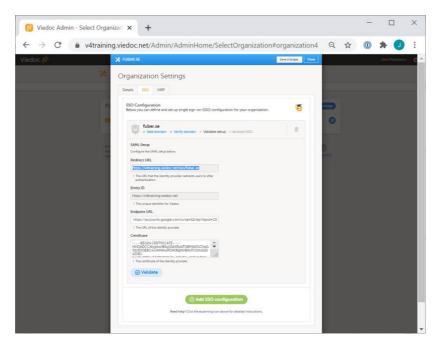

16 Verify that the domain is validated and then close the tab.

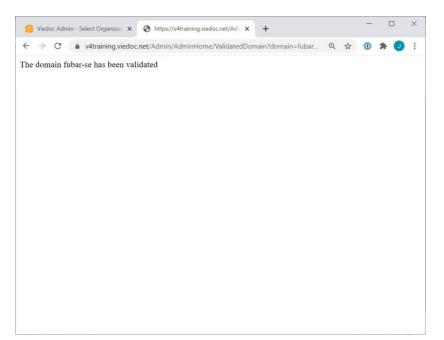

### 17 Click Next.

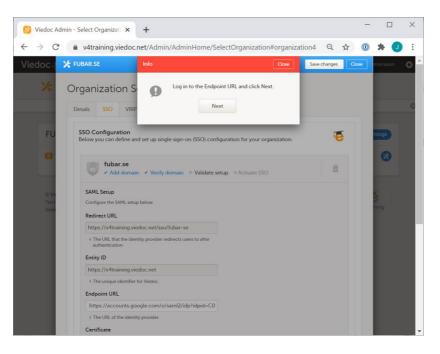

### The SSO configuration is now completed.

18

When all users are informed about the new login URL—with the configured domain as their login name (the primary email address is used for authentication in both the IdP and in Viedoc)—click **Activate** > **Yes**.

| Viedoc                     | 🗲 FUBAR.SE                                                                                                    | Activate SSO                                          | Close                                   | Save changes | G | 0549 | ttersson    | 0 |
|----------------------------|----------------------------------------------------------------------------------------------------|-------------------------------------------------------|-----------------------------------------|--------------|---|------|-------------|---|
| FU<br>© We<br>Terr<br>Vieo | Organization S<br>Details SSO VIRP<br>SSO Configuration<br>Below you can define an<br>Up fubar.se<br>- Add domai<br>Login URL<br>https://v4train | all users within this email domain.                   | n affects<br>bur organization<br>te SSO | Ę            | 5 |      | ttings<br>& | C |
|                            |                                                                                                    | Need help? Click the elearning icon above for details | ed instructions.                        |              |   |      |             |   |

# 3 Using Microsoft Azure AD as IdP

## 3.1 Pre-requisites:

- The domain name for which you want to configure <u>SSO</u> must have an email address like this: hostmaster@your.domain.name, and you must be able to get hold of a key sent to that address.
- You must have Organization Administrator access to Viedoc.
- You must have Administrator access, or higher, in Microsoft Azure Active Directory (AD).

## 3.2 Step-by-step guide

In this guide we use the domain name pcg-solutions.com and the European Viedoc training instance.

As Organization Administrator, go to Admin and click Organization Settings:

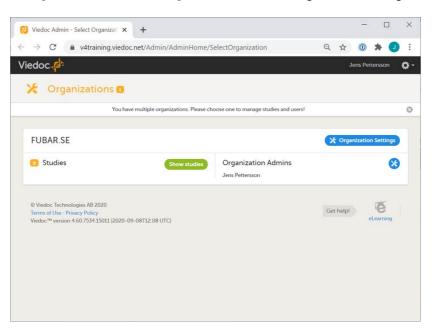

2 Click the tab SSO > Add SSO configuration, enter the Domain name and click Continue.

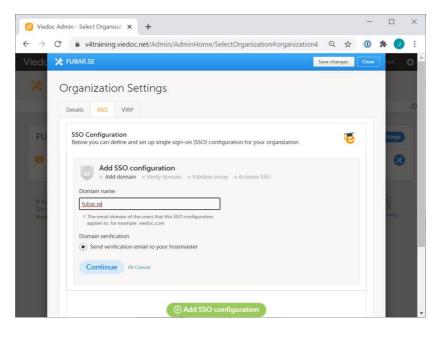

1

Contact the person in your organization with access to the hostmaster@your.domain.name email inbox to retrieve the verification key that proves that you own the domain.

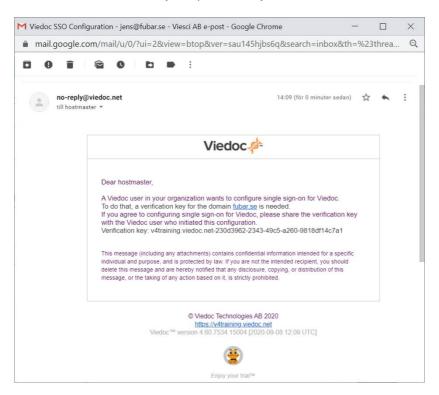

### 4 Enter the verification key in Viedoc and click Verify.

in the

3

| 🥝 Viedo                      | oc Admin - Select Organizati 🗙 🕂                                                                                                    | -    |           | ×   |
|------------------------------|----------------------------------------------------------------------------------------------------|------|-----------|-----|
| $\leftarrow \   \rightarrow$ | C 🌢 v4training.viedoc.net/Admin/AdminHome/SelectOrganization#organization4 ର 🖈 🕻                                                                                                    | 0    | • 🛛       | ÷   |
| Viedo                        | ¥ FUBAR.SE Save changes C                                                                                                    | lose | son       | o î |
| *                            | Organization Settings                                                                                                    |      |           |     |
|                              | Details SSO VIRP                                                                                                    |      |           | 0   |
| FU                           | SSO Configuration<br>Below you can define and set up single sign-on (SSO) configuration for your organization.                                                                                                    |      | ttings    |     |
| 0                            | fubar.se     • Add domain     • Verify domain     • Validate setup     • Activate SSO                                                                                                    |      | 8         |     |
| © Vi<br>Terr<br>Vied         | Verify domain           Please check your email inbox 'hostmaster@fubar.se'. Enter the verification key included in the email.           Verification key           k4training viedoc net-230d3962-2343-49c5-a260-91 |      | 5<br>nina |     |
|                              | Verify Didn't get the email? Send again .     O Add SSO configuration                                                                                                    |      |           | ľ   |

## 5 Make a note of the **Redirect URL** and the **Entity ID**.

6

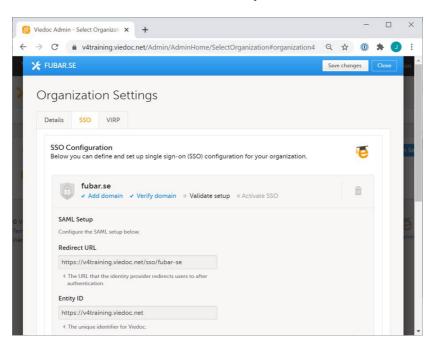

In a separate tab, log in to the Microsoft Azure portal and go to Azure Active Directory.

Click Enterprise Applications > New application and select Non-gallery application.

| Home ><br>Add an application ⇒                             |                                                                                                    |                | IG-solutions.com |
|------------------------------------------------------------|----------------------------------------------------------------------------------------------------|----------------|------------------|
| dd an application 👒                                        |                                                                                                    |                |                  |
|                                                            |                                                                                                    |                | ×                |
| Click here to try out the new and impl                     | oved app gallery. $\rightarrow$                                                                                                    |                |                  |
| dd your own app                                            |                                                                                                    |                |                  |
| you're<br>developing<br>Register an app you're<br>Applicat | On-premises<br>application<br>re Azure AD<br>sion Proxy to<br>secure remote<br>Non-gall<br>application<br>Integrate any oth<br>application that y<br>don't find in the g | in<br>Ir<br>Du |                  |
| dd from the gallery                                        |                                                                                                    |                |                  |
| Category                                                   |                                                                                                    |                |                  |
| All (3589)                                                 |                                                                                                    | ¥              |                  |
| Enter a name                                               |                                                                                                    | 4              |                  |

Enter an appropriate **Name** describing the Viedoc instance, for example "Viedoc Training SSO".

### Click Add.

7

| Add your own application - Microx +                                                                                                    |                               | -                |            | ×        |
|----------------------------------------------------------------------------------------------------|-------------------------------|------------------|------------|----------|
| ← → C                                                                                                    | AM/AppGalleryApplications Q 😭 | . 0              | * (        |          |
| Microsoft Azure P. Search resources, services, and docs (G+/)                                                                                         |                               | jens@po<br>vitoo | g-solution | IS.COM   |
| Home > Add an application >                                                                                                    |                               |                  |            |          |
| Add your own application                                                                                                    |                               |                  |            | $\times$ |
| Name * ①                                                                                                    |                               |                  |            |          |
| Viedoc Training SSC                                                                                                    | ~                             |                  |            |          |
| Once you decide on a name for your new application, click the "Add" button below and we<br>simple configuration steps to get the application working. | e'll walk you through some    |                  |            |          |
| Supports: 🔘                                                                                                    |                               |                  |            |          |
| SAML-based single sign-on<br>Learn more                                                                                                    |                               |                  |            |          |
| Automatic User Provisioning with SCIM<br>Learn more                                                                                                   |                               |                  |            |          |
| Password-based single sign-on<br>Learn more                                                                                                    |                               |                  |            |          |
|                                                                                                    |                               |                  |            |          |
|                                                                                                    |                               |                  |            |          |
|                                                                                                    |                               |                  |            |          |
|                                                                                                    |                               |                  |            |          |
|                                                                                                    |                               |                  |            |          |
|                                                                                                    |                               |                  |            |          |
|                                                                                                    |                               |                  |            |          |
| Add                                                                                                    |                               |                  |            |          |
|                                                                                                    |                               |                  |            | •        |

### 8 Click Single Sign-On > SAML.

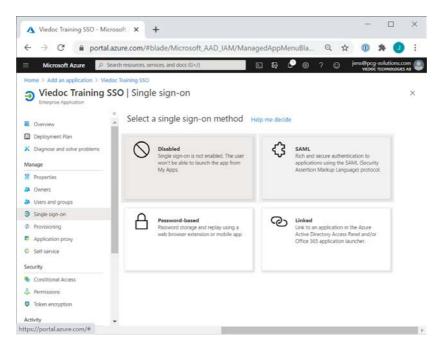

## 9 Click Edit the Basic SAML Configuration.

From the Viedoc tab, copy and paste:

- The Entity ID into the Identifier (Entity ID) field.
- The Redirect URL into the Reply URL (Assertion Consumer Service URL) field.

Click Save and close the dialog box.

| A Basic SAML Configurat                                                  | tion - Micro × +                                                                                                    |     |          | -              |                   |           | ×   |
|--------------------------------------------------------------------------|----------------------------------------------------------------------------------------------------|-----|----------|----------------|-------------------|-----------|-----|
| $\leftrightarrow$ $\rightarrow$ C $\oplus$ por                           | rtal.azure.com/#blade/Microsoft_AAD_IAM/ManagedAppMenuBla                                                                                  | 2.  | \$       | 0              | *                 | 0         | :   |
| = Microsoft Azure                                                        | P Search resources, services, and docs (G+/)                                                                                               | ٢   | je       | ns@po<br>vitro | g-solu<br>c тесни | tions.com | . 9 |
| Home > Add an application<br>Viedoc Training S<br>Enterprise Application | Basic SAML Configuration                                                                                                    |     |          |                |                   |           | ×   |
| Overview     Deployment Plan     X Diagnose and solve problem            | Identifier (Entity ID) * $\odot$ . The default identifier will be the audience of the SAML response for IDP-initiated SSO                  | Def | ault     |                |                   |           | Î   |
| Manage                                                                   | https://v4training.viedoc.net                                                                                                    | 1   | 0        | 1              | 0                 |           | 1   |
| Owners  Vsers and groups  Single sign-on                                 | Reply URL (Assertion Consumer Service URL) * ①<br>The default reply URL will be the destination in the SAML response for IDP-initiated SSO |     |          |                |                   |           |     |
| Provisioning     Application proxy     Self-service                      | https://v4training.viedoc.net/sso/pcg-solutions-com                                                                                        | Def | )<br>(j) |                | in the second     |           |     |
| Security Conditional Access                                              | Sign on URL ©                                                                                                    |     |          |                |                   |           | ł   |
| Token encryption     Activity                                            | Relay State 💿                                                                                                    |     |          |                |                   | _         |     |

10 Click to Edit the User Attributes & Claims.

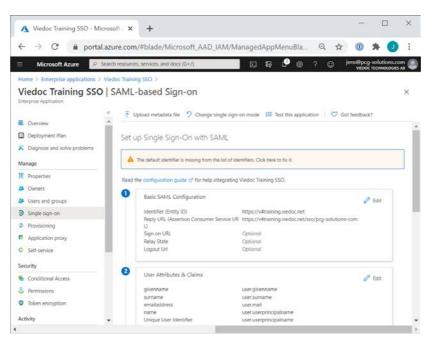

Map the **Unique User Identifier (Name ID)** to the attribute that best matches the email address that users authenticate with in Viedoc, typically [user.userprincipalname] or [user.mail].

| → C                                                                | AAD_IAM/ManagedAppMe          | nuBla Q   | â 🔘                | * 0        |      |
|--------------------------------------------------------------------|-------------------------------|-----------|--------------------|------------|------|
| Microsoft Azure (P Search resources, services, and docs (G+/)      |                               | 9 @ ? ©   | jens@pcg<br>vitcov | solutions. | S AB |
| me > Enterprise applications > Viedoc Training SSO > SAML-based Si | gn-on >                       |           |                    |            |      |
| ser Attributes & Claims                                            |                               |           |                    |            | ×    |
| Add new claim + Add a group claim == Columns                       |                               |           |                    |            |      |
| quired claim                                                       |                               |           |                    |            |      |
| Jaim name                                                          | Value                         |           |                    |            |      |
| Inique User Identifier (Name ID)                                   | user.mail (nameid-format:emai | IAddr *** |                    |            |      |
| Iditional claims                                                   |                               |           |                    |            |      |
| Jaim name                                                          | Value                         |           |                    |            |      |
| ttp://schemas.xmlsoap.org/ws/2005/05/identity/claims/emailaddress  | user.mail                     |           |                    |            |      |
| ttp://schemas.xmlsoap.org/ws/2005/05/identity/claims/givenname     | user.givenname                | •••       |                    |            |      |
| ttp://schemas.xmlsoap.org/ws/2005/05/identity/claims/name          | user.userprincipalname        |           |                    |            |      |
| ttp://schemas.xmlsoap.org/ws/2005/05/identity/claims/surname       | user.sumame                   |           |                    |            |      |

12 From the Azure AD window:

- Download the certificate in base64 format and open it in a text editor, for example Notepad. Copy and paste it into the Viedoc field titled **Certificate**.
- Click to copy the login URL and paste it in the Endpoint URL field in the Viedoc tab.

### Click Save.

| edoc.               | PCG-SOLUTIONS.COM     Save changes     Intrps://witraining/weador.net                                                                                                    | Close |         | stasen. | 0 |
|---------------------|----------------------------------------------------------------------------------------------------|-------|---------|---------|---|
| 15                  | 4 The unique identifier for Viedoc.                                                                                                    |       |         |         |   |
| ~                   | Endpoint URL                                                                                                    |       |         |         |   |
|                     | https://login.microsoftonline.com/7a13befb-93ef-4a                                                                                                    |       |         |         |   |
|                     | < The URL of the identity provider.                                                                                                    |       |         |         |   |
| PC                  | Certificate                                                                                                    |       | air     | -       |   |
| e Wi<br>Inn<br>Vice | MICEOCCAdawalBag/CGU++washRefEtbBn/CULANBag/miceogo@Acg/ADAMTterMATTYCOGO         Explorement         Explorement         Miceorcadia         Miceorcadia | •     | I WN II | •       |   |
|                     | Add SSO configuration                                                                                                    |       | I       |         |   |

Download the Viedoc logo from the following URL <u>https://www.viedoc.com/viedoc-msaad-sso-</u>256×256.png and upload it to the **Properties** section in the Azure AD tab.

| 11000 C                                      |                                |                                                                  |     |
|----------------------------------------------|--------------------------------|------------------------------------------------------------------|-----|
| Home >                                       |                                |                                                                  |     |
| Viedoc Training St<br>Enterprise Application | SO   Properties                |                                                                  |     |
|                                              | « 🔄 🗟 Save 🗙 Discard 📋 Delete  | Sot feedback?                                                    |     |
| B Overview                                   | Enabled for users to sign-in?  | (Wis) No                                                         |     |
| Deployment Plan                              | Enabled for users to sign int? |                                                                  |     |
| X Diagnose and solve problems                | Name * 🕕                       | Viedoc Training SSO                                              |     |
| Manage                                       | Homepage URL ①                 |                                                                  | 1   |
| Properties                                   | Logo ①                         |                                                                  |     |
| A Owners                                     |                                |                                                                  |     |
| Roles and administrators (Pre                |                                | Viedoc                                                           |     |
| Users and groups                             |                                | Select a file                                                    | C   |
| Single sign-on                               | User access URL                | https://myapps.microsoft.com/signin/Viedoc%20Training%20SSO/f2e3 | . 0 |
| Provisioning                                 | Application ID ①               | f2e3ac03-b44b-4223-8186-6df3687f59a6                             | 1   |
| Application proxy                            | Object ID ()                   | e6eb0bc0-f1a3-4d57-854d-ceb54712ead6                             | 1   |
| G Self-service                               |                                |                                                                  |     |
| Security                                     | Terms of Service Url ①         | Publisher did not provide this information                       | 1   |
| Conditional Access                           | Privacy Statement Url 💿        | Publisher did not provide this information                       | 1   |
| Permissions                                  | Reply URL 💿                    | https://v4training.viedoc.net/sso/pcg-solutions-com              | 1   |
| Token encryption                             | User assignment required?      | (Yes No                                                          |     |
|                                              |                                |                                                                  |     |

14 Under Users and groups, add all users or security groups that shall be able to log in to Viedoc using SSO.

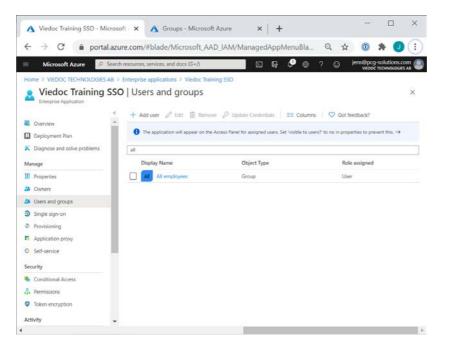

## 15 Go back to the Viedoc tab and click Validate.

Note! You might be promted to enter your email address and password in order to authenticate with your IdP if not already logged in. Upon successful authentication you will automatically be redirected to the domain verification page.

| 🤨 Viedoc Admin - Select Organi              | zati × +                                                                                                    |                 |   |   | - |                | × |
|---------------------------------------------|----------------------------------------------------------------------------------------------------|-----------------|---|---|---|----------------|---|
| $\leftrightarrow$ $\rightarrow$ C $raining$ | .viedoc.net/Admin/AdminHome/SelectOrganization                                                                                                    | n#organization4 | Q | ☆ | 0 | * 🕔            | : |
| Viedoc.¢                                    | A TRANSE<br>Creating Control Control Con |                 | 5 |   |   | Jers Reception |   |
|                                             | Need help? Cick the eLearning icon above for detailed instructions.                                                                                                    |                 |   |   |   |                |   |

16 Verify that the domain is validated and then close the tab.

| 🙆 Viedoc Admin - Select Organizat: 🗴 😵 https://v4training.viedoc.net/Adm 🗴 🕂 |     |   | - |     | × |
|------------------------------------------------------------------------------|-----|---|---|-----|---|
| ← → C                                                                        | o Q | ☆ | 0 | * ( | : |
| he domain pcg-solutions-com has been validated                               |     |   |   |     |   |
|                                                                              |     |   |   |     |   |
|                                                                              |     |   |   |     |   |
|                                                                              |     |   |   |     |   |
|                                                                              |     |   |   |     |   |
|                                                                              |     |   |   |     |   |
|                                                                              |     |   |   |     |   |
|                                                                              |     |   |   |     |   |
|                                                                              |     |   |   |     |   |
|                                                                              |     |   |   |     |   |
|                                                                              |     |   |   |     |   |
|                                                                              |     |   |   |     |   |
|                                                                              |     |   |   |     |   |
|                                                                              |     |   |   |     |   |
|                                                                              |     |   |   |     |   |
|                                                                              |     |   |   |     |   |
|                                                                              |     |   |   |     |   |
|                                                                              |     |   |   |     |   |
|                                                                              |     |   |   |     |   |

#### 17 Click Next.

| edoc ( 🗙 | Info Close Save changes Cover otterspon                                                                                                    |
|----------|----------------------------------------------------------------------------------------------------|
| *        | SAML Setup<br>Configure the SAML setur<br>Redirect URL                                                                                                    |
| PC       | https://witraining.vie                                                                                                    |
|          | authentication.                                                                                                    |
| Ð        | Entity ID https://vetraining.vedoc.net                                                                                                    |
| 100      | The unique identifier for Viedoc.                                                                                                    |
| -0.94    | Endpoint URL                                                                                                    |
| Term     | https://login.microsoftonline.com/7a13befb-93ef-4a.                                                                                                    |
| Ved      | The URL of the identity provider     Certificate                                                                                                    |
|          | CONTROL CERTIFICATE MICROCCAMPANDAGICEU+++wta5rbRAtEHbR/b     OLGANBgkcphi/GSW0E/GsFADA0MThwMAYDVQQ     O     O     Characteristicate of the identity provider. |
|          | @ Validate                                                                                                    |

#### 18 The SSO configuration is now completed.

When all users are informed about the new login URL-with the configured domain as their login name (the primary email address is used for authentication in both the IdP and in Viedoc)-click Activate > Yes.

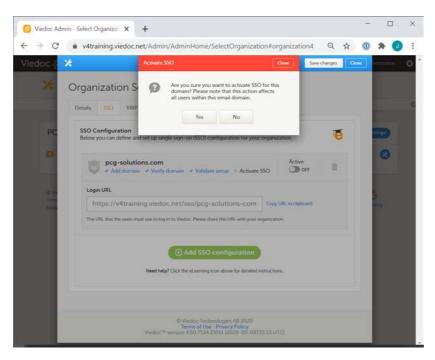

19 Log out and log in using the new login URL. You will now be authenticated and redirected to the newly configured external IdP.

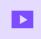

How to set up a study

# How to set up a study

Published by Viedoc System 2018-11-13

This video demonstrates how to add a new study in Viedoc Admin, create a simple study design in Viedoc Designer, manage users in Viedoc Admin and enter data as a site user in Viedoc Clinic.

If you have difficulties in viewing the video, click here.

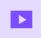

How to import data using the Viedoc Data Import application

# How to import data using the Viedoc Data Import application

Published by Viedoc System 2019-11-14

This video demonstrates how to import data into Viedoc using the Viedoc Data Import Application.

If you have difficulties in viewing the video, click here.

For more information, see Viedoc Data Import Application.

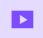

How to configure reference data

# How to configure reference data

Published by Viedoc System 2018-10-12

This video demonstrates how to work with reference data in Viedoc.

If you have difficulties in viewing the video, click here.

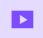

How to configure a randomization

# How to configure a randomization

Published by Viedoc System 2018-10-12

This video demonstrates how to configure a static list randomization and a dynamic randomization in Viedoc.

If you have difficulties in viewing the video, click here.

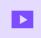

User Management

# User Management

Published by Viedoc System 2018-12-12

This video demonstrates how to manage users in Viedoc Admin.

If you encounter difficulties in viewing this video click here.

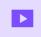

How to set up Viedoc Me

# How to set up Viedoc Me

Published by Viedoc System 2023-06-21

This video demonstrates how to set up Viedoc Me in Admin and Designer.

If you have difficulties in viewing the video, click here.

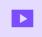

How to set up Viedoc Logistics

# How to set up Viedoc Logistics

Published by Viedoc System 2021-03-24

This video gives an overview of how to set up Viedoc Logistics to ship your investigational product between sites and depots and how to allocate kits to patients.

If you have difficulties in viewing this video, click here.

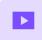

How to work with R

# How to work with R

Published by Viedoc System 2022-06-20

This video demonstrates how to use R with Viedoc Reports.

If you have difficulties viewing the video, please click here.

## Viedoc eLearning © PCG Solutions 2009-2024

No part of this user guide may be modified, copied or distributed without prior written consent from Viedoc Technologies. The information contained herein is subject to change without notice. Viedoc Technologies shall not be liable for technical or editorial errors or omissions contained herein.

Version 2.1